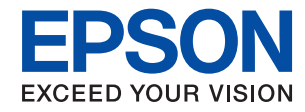

WorkForce Enterprise

# WF-C20590 Series/WF-C17590 Series

# **Benutzerhandbuch**

Bieten Informationen zur allgemeinen Nutzung, Wartung und Fehlerbehebung des Druckers sowie zur Produktspezifikation.

# *Inhalt*

## *[Informationen zu den Handbüchern](#page-6-0)*

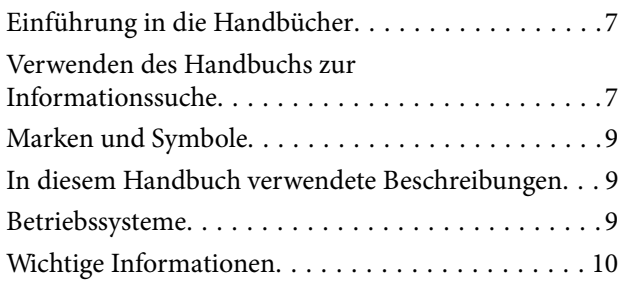

# *[Wichtige Sicherheitsanweisungen](#page-10-0)*

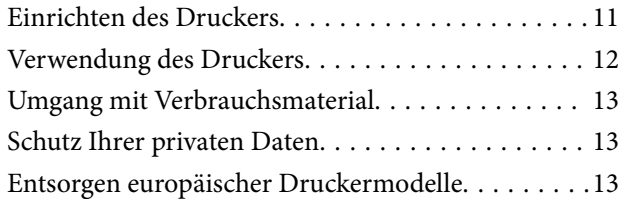

### *[Druckergrundlagen](#page-14-0)*

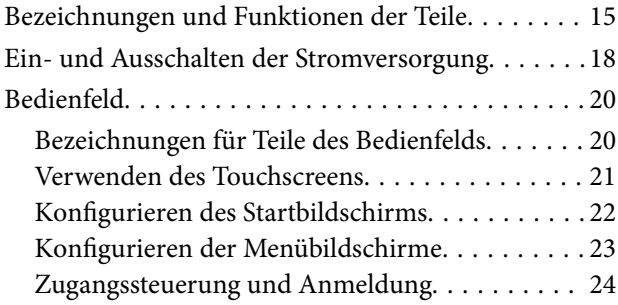

## *[Vorbereiten des Druckers](#page-24-0)*

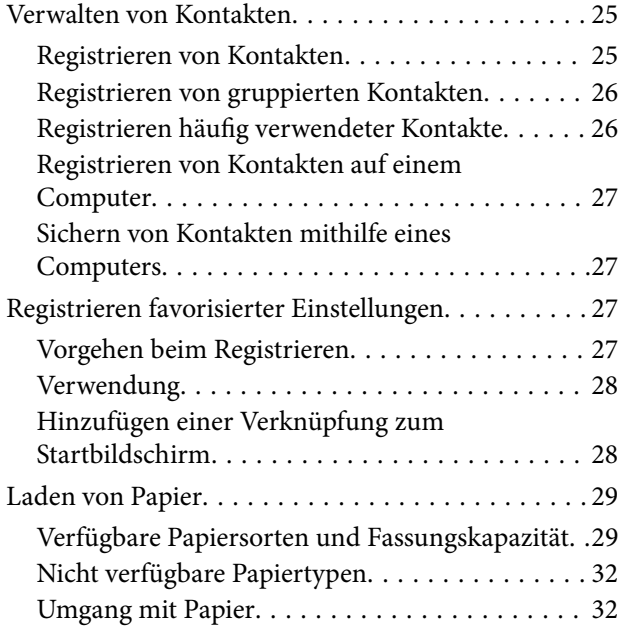

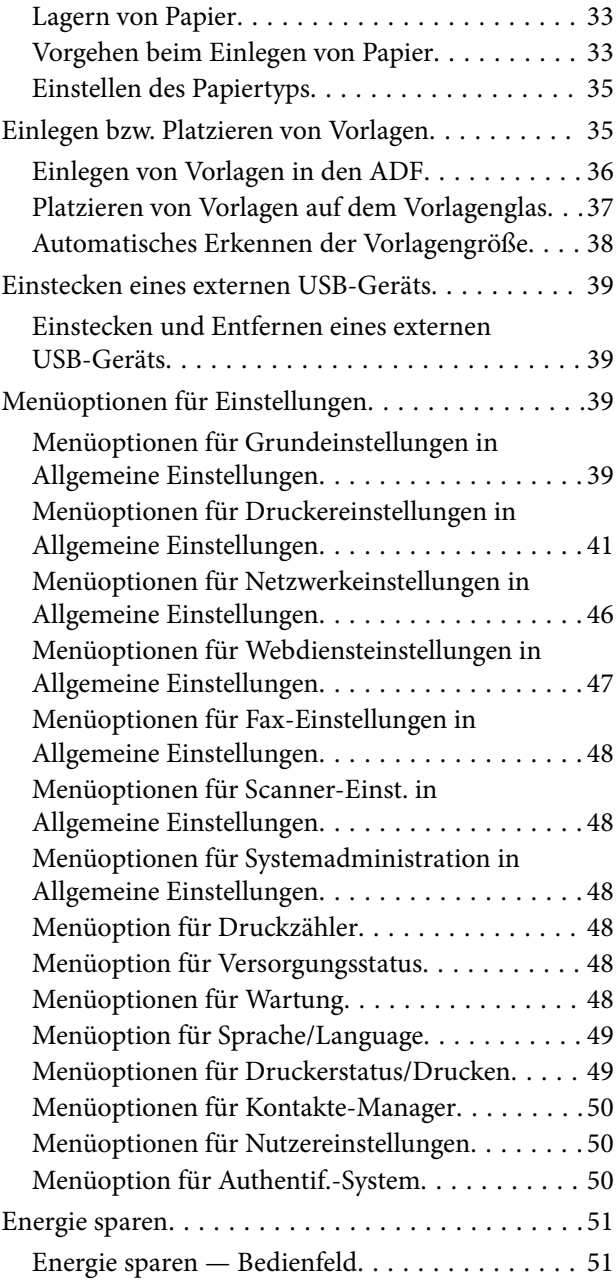

### *[Kopieren](#page-51-0)*

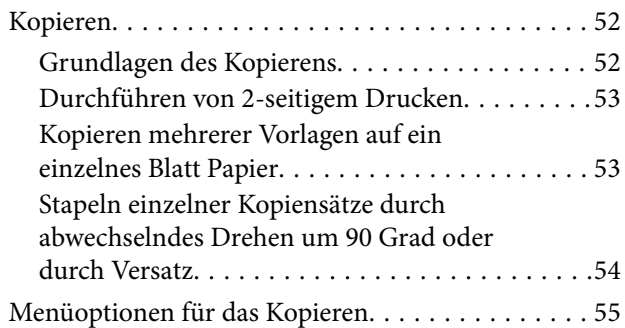

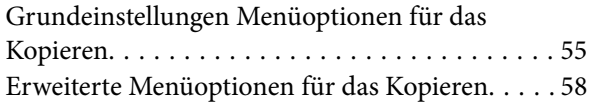

### *[Faxen](#page-59-0)*

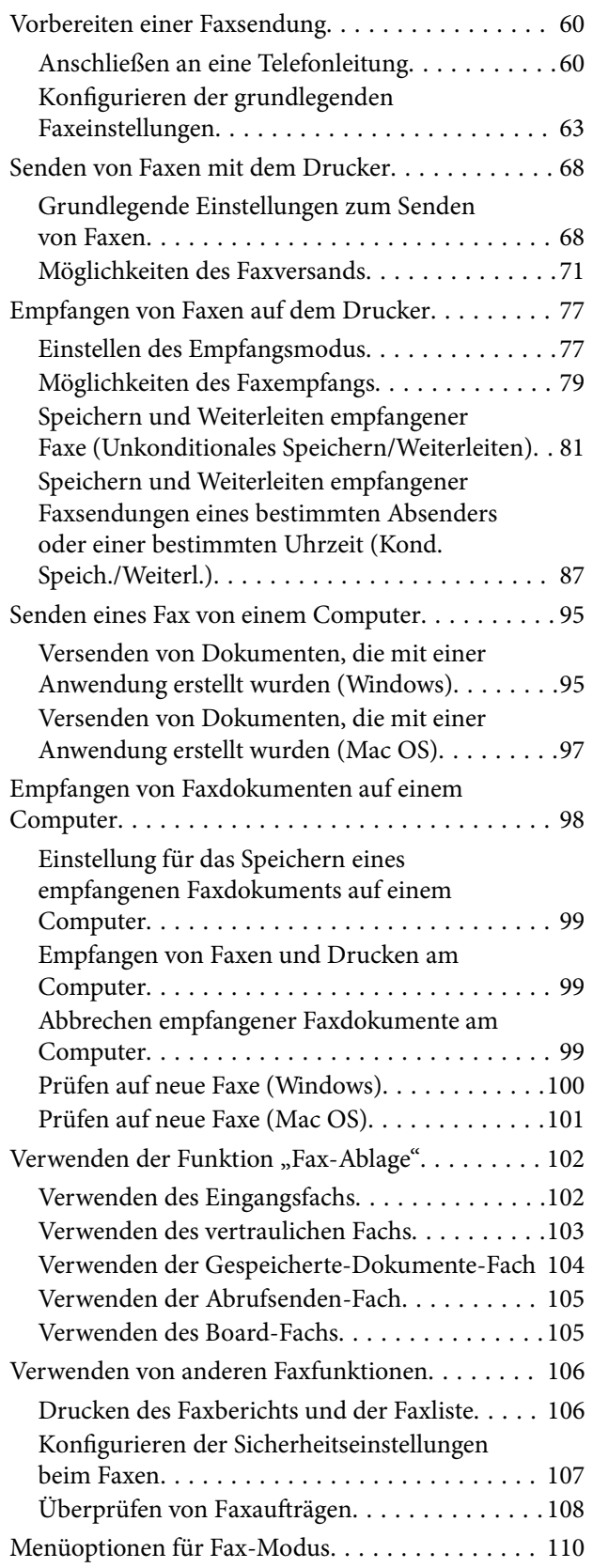

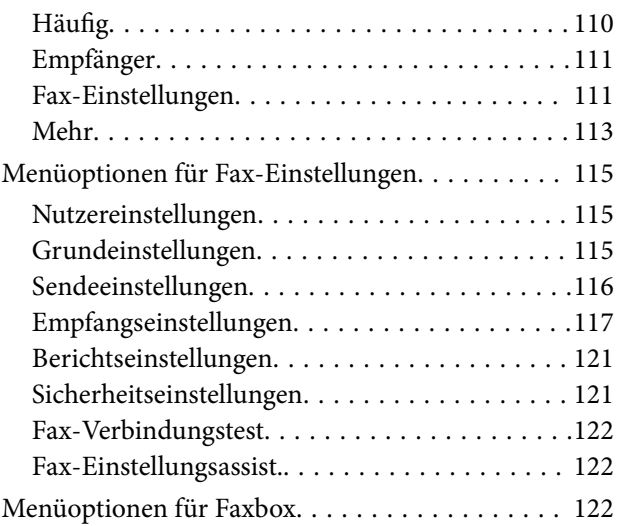

### *[Scannen](#page-123-0)*

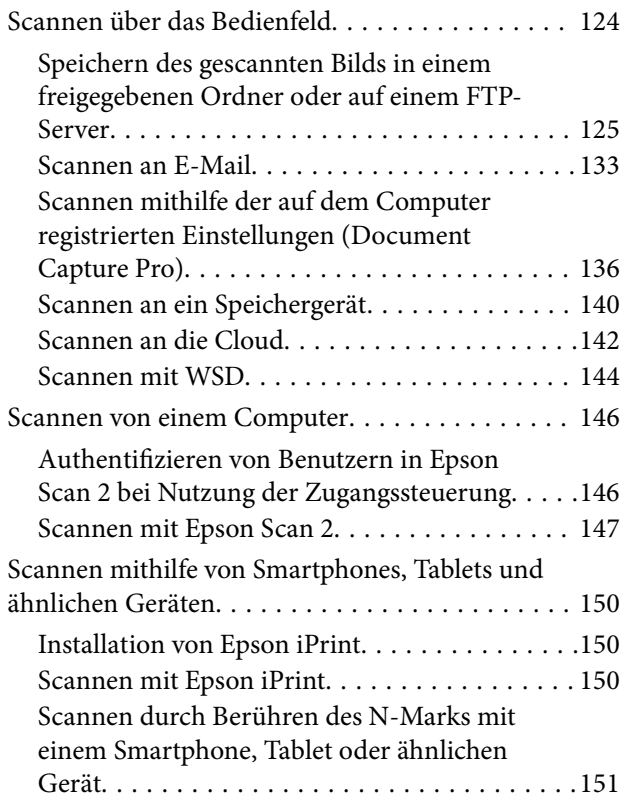

### *[Drucken](#page-152-0)*

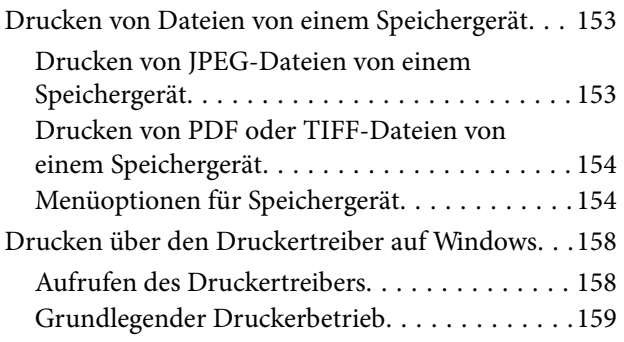

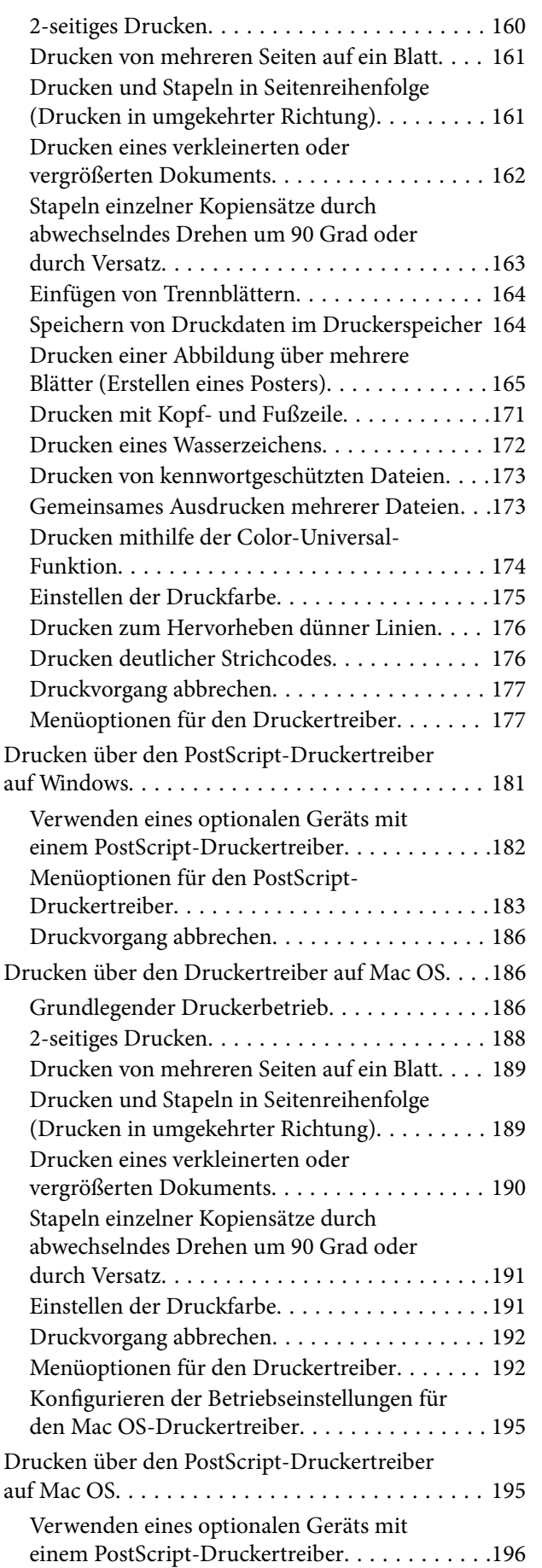

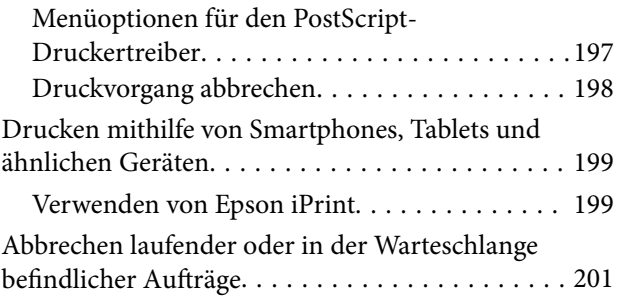

## *[Optionen](#page-202-0)*

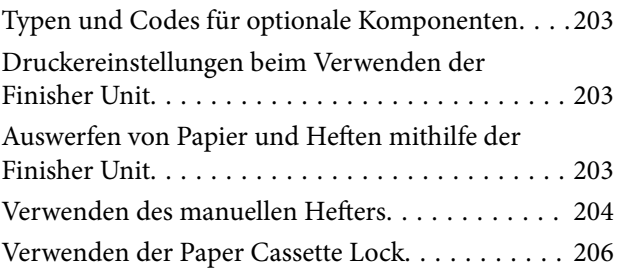

### *[Verbrauchsmaterial](#page-207-0)*

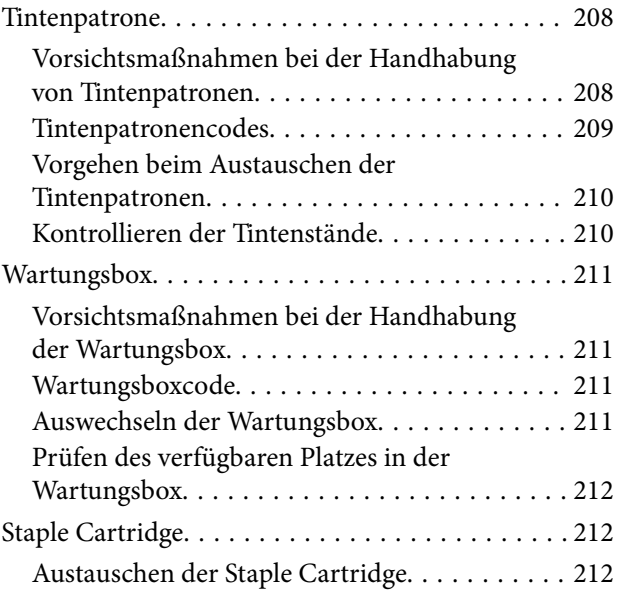

### *[Netzwerkdienst und](#page-214-0)  [Softwareinformationen](#page-214-0)*

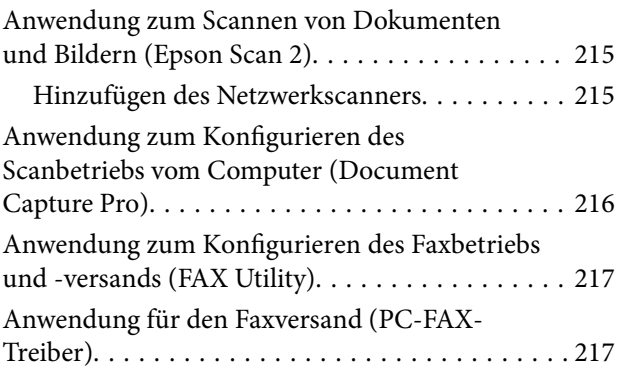

### **Inhalt**

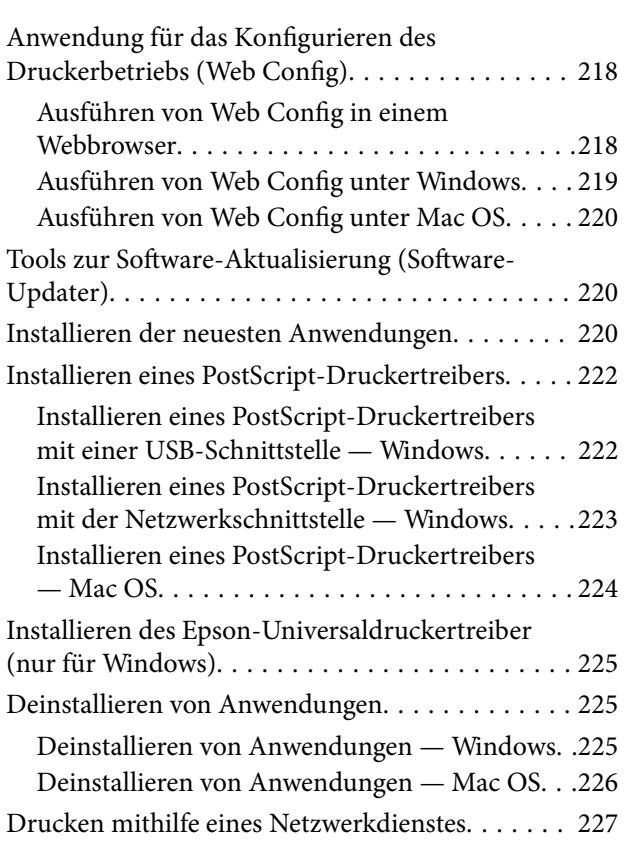

### *[Wartung](#page-227-0)*

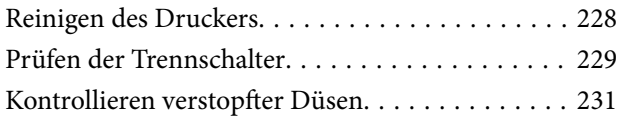

### *[Lösen von Problemen](#page-232-0)*

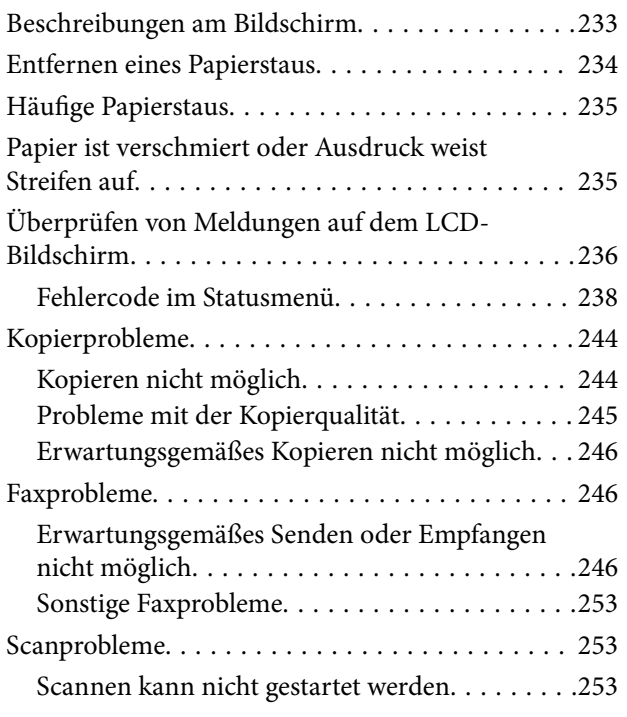

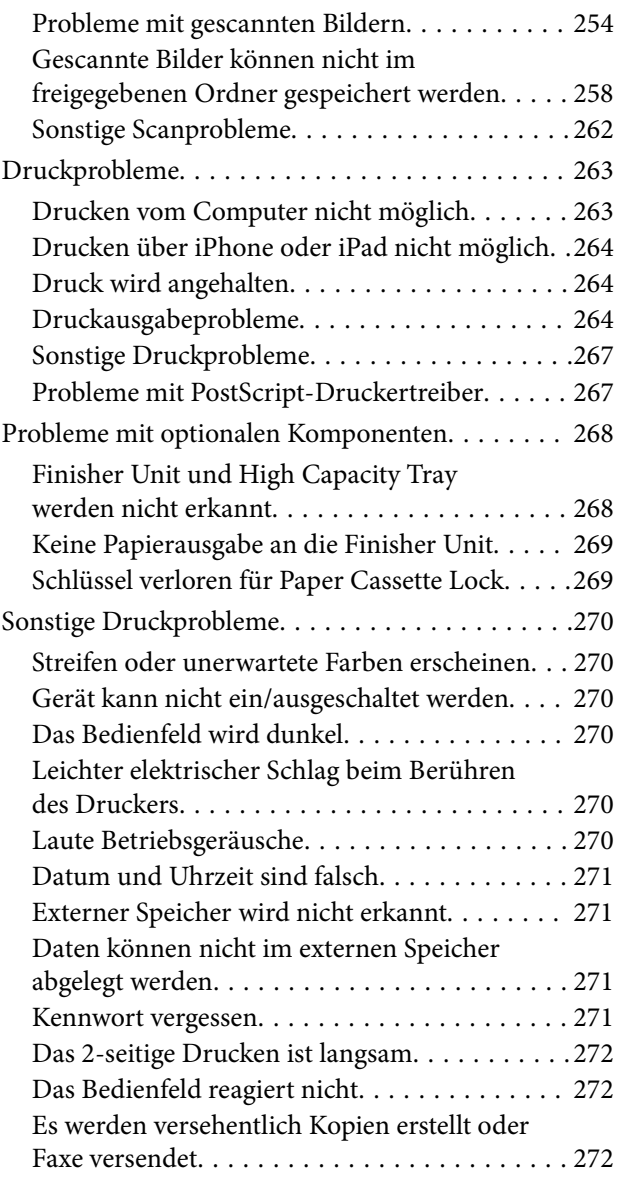

### *[Anhang](#page-272-0)*

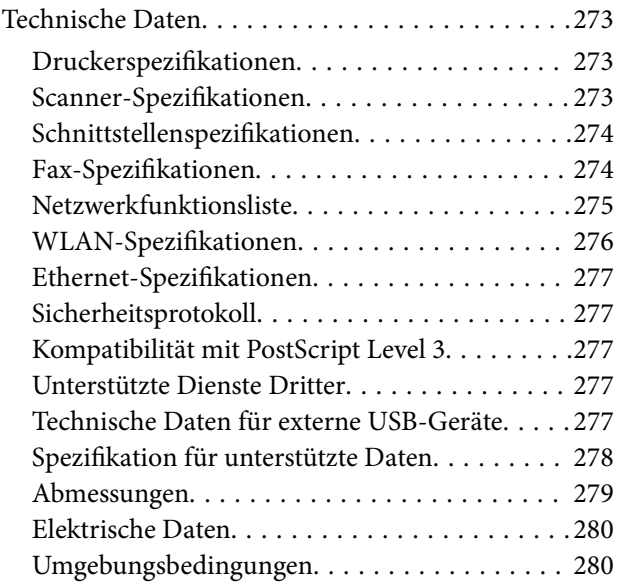

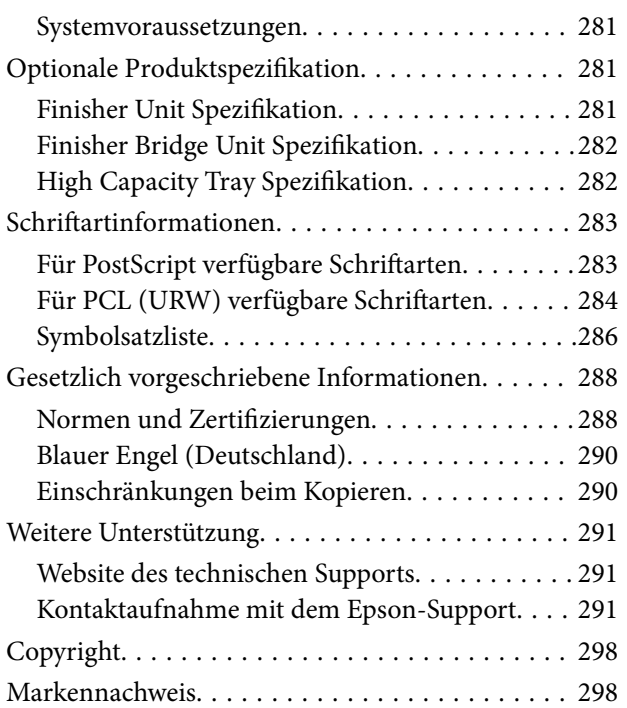

# <span id="page-6-0"></span>**Informationen zu den Handbüchern**

# **Einführung in die Handbücher**

Die folgenden Handbücher werden mit dem Produkt geliefert.

❏ Wichtige Sicherheitshinweise (Handbuch in Papierform)

Dieses Handbuch enthält Anweisungen, die eine sichere Nutzung dieses Produkts gewährleisten. Lesen Sie die Anweisungen vor der Nutzung des Produkts.

❏ Grundlagenhandbuch (Handbuch in Papierform)

Erläutert den grundlegenden Inhalt des Produkts, das Vorbereiten der Software und das Anschließen an einen Computer.

❏ Benutzerhandbuch (digitales Handbuch)

Bieten Informationen zur allgemeinen Nutzung, Wartung und Fehlerbehebung des Druckers sowie zur Produktspezifikation.

❏ Administratorhandbuch (digitales Handbuch)

Bietet Netzwerkadministratoren Informationen zur Verwaltung und zu Druckereinstellungen.

Auf der Website finden Sie die neuesten Handbücher und nützliche Informationen in den einzelnen Sprachversionen.

#### <http://epson.sn/>

Die neuesten Versionen sind auch in folgender Form erhältlich.

❏ Gedrucktes Handbuch

Besuchen Sie die Support-Website Epson Europe unter <http://www.epson.eu/Support> oder die weltweite Epson Support-Website unter [http://support.epson.net/.](http://support.epson.net/)

❏ Digitales Handbuch

Starten Sie EPSON Software Updater auf dem Computer. EPSON Software Updater prüft auf verfügbare Updates für Epson-Software und digitale Handbücher und ermöglicht es Ihnen, die neuesten Ausgaben herunterzuladen.

#### **Zugehörige Informationen**

& ["Tools zur Software-Aktualisierung \(Software-Updater\)" auf Seite 220](#page-219-0)

# **Verwenden des Handbuchs zur Informationssuche**

Das PDF-Handbuch ermöglicht Ihnen eine Stichwortsuche oder das direkte Aufrufen bestimmter Abschnitte mithilfe von Lesezeichen. Das Ausdrucken lässt sich auf benötigte Seiten beschränken. Dieser Abschnitt erläutert die Nutzung eines PDF-Handbuchs, das mit Adobe Reader X auf Ihrem Computer geöffnet wurde.

#### **Suche nach Stichwort**

Klicken Sie auf **Bearbeiten** > **Erweiterte Suche**. Geben Sie die Suchbegriffe im Suchfenster ein, und klicken Sie auf **Suchen**. Treffer werden als Liste angezeigt. Klicken Sie auf einen der angezeigten Treffer, um zu der betreffenden Seite zu wechseln.

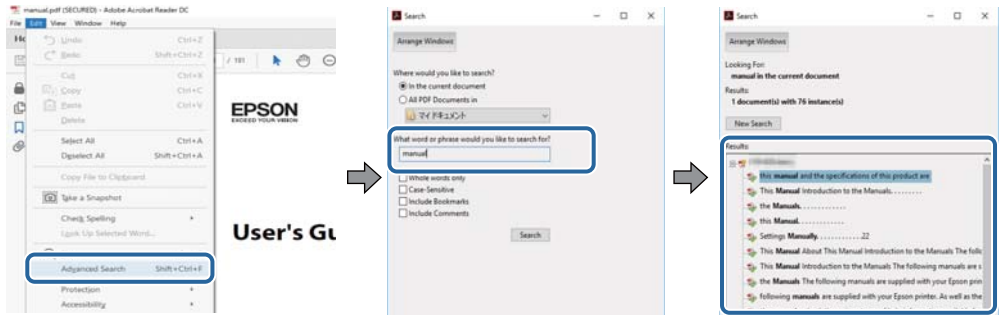

#### **Direktes Aufrufen von Lesezeichen**

Klicken Sie auf einen Titel, um zu der betreffenden Seite zu wechseln. Durch Klicken auf + werden untergeordnete Titel des jeweiligen Abschnitts angezeigt. Nutzen Sie folgende Tastatureingaben, um zur vorherigen Seite zurückzukehren.

- ❏ Windows: Taste **Alt** gedrückt halten und dann **←** drücken.
- ❏ Mac OS: Befehlstaste gedrückt halten und dann **←** drücken.

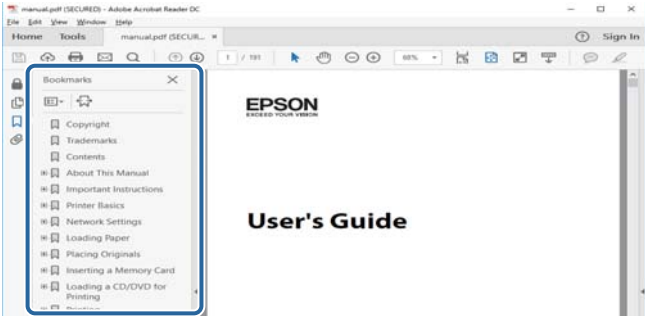

#### **Drucken ausschließlich benötigter Seiten**

Das Heraussuchen und Ausdrucken lässt sich auf benötigte Seiten beschränken. Klicken Sie auf **Drucken** im Menü **Datei**, und geben Sie dann die zu druckenden Seiten unter **Seiten** in **Zu druckende Seiten** ein.

❏ Um mehrere aufeinanderfolgende Seite anzugeben, geben Sie einen Bindestrich zwischen der Start- und Endseite ein.

Beispiel: 20-25

❏ Um Seiten anzugeben, die nicht fortlaufend sind, trennen Sie die Seitenangaben durch Kommas.

Beispiel: 5, 10, 15

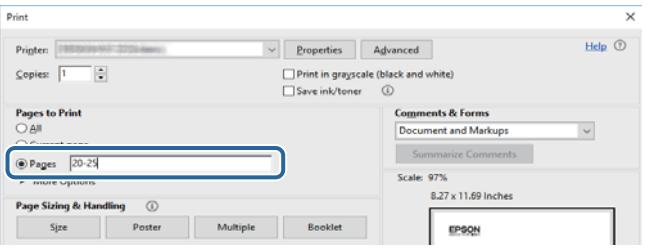

# <span id="page-8-0"></span>**Marken und Symbole**

### !*Achtung:*

Anweisungen, die sorgfältig befolgt werden müssen, um Verletzungen zu vermeiden.

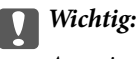

Anweisungen, die befolgt werden müssen, um Geräteschäden zu vermeiden.

#### *Hinweis:*

Bietet zusätzliche Informationen als Referenz.

### **Zugehörige Informationen**

& Verweist auf zugehörige Abschnitte.

# **In diesem Handbuch verwendete Beschreibungen**

- ❏ Die Bildschirmdarstellungen sind möglicherweise von der Computerumgebung abhängig (beispielsweise vom Betriebssystem oder den Einstellungen).
- ❏ Die in diesem Handbuch dargestellten Bildschirme und Vorgehensweisen entsprechen Windows 10 oder OS X El Capitan sofern nicht anders vermerkt.
- ❏ Bildschirme und Menüpunkte am Bedienfeld sind möglicherweise von den Einstellungen und Situationen abhängig.

# **Betriebssysteme**

#### **Windows**

Im vorliegenden Handbuch beziehen sich Begriffe wie "Windows 10", "Windows 8.1", "Windows 8", "Windows 7", "Windows Vista", "Windows XP", "Windows Server 2019", "Windows Server 2016", "Windows Server 2012 R2", "Windows Server 2012", "Windows Server 2008 R2", "Windows Server 2008", "Windows Server 2003 R2" und "Windows Server 2003" auf folgende Betriebssysteme. Darüber hinaus bezieht sich der Begriff "Windows" auf alle Windows-Versionen.

- ❏ Betriebssystem Microsoft® Windows® 10
- ❏ Betriebssystem Microsoft® Windows® 8.1
- ❏ Betriebssystem Microsoft® Windows® 8
- ❏ Betriebssystem Microsoft® Windows® 7
- ❏ Betriebssystem Microsoft® Windows Vista®
- ❏ Betriebssystem Microsoft® Windows® XP
- ❏ Betriebssystem Microsoft® Windows® XP Professional x64 Edition
- ❏ Betriebssystem Microsoft® Windows Server® 2019
- ❏ Betriebssystem Microsoft® Windows Server® 2016
- <span id="page-9-0"></span>❏ Betriebssystem Microsoft® Windows Server® 2012 R2
- ❏ Betriebssystem Microsoft® Windows Server® 2012
- ❏ Betriebssystem Microsoft® Windows Server® 2008 R2
- ❏ Betriebssystem Microsoft® Windows Server® 2008
- ❏ Betriebssystem Microsoft® Windows Server® 2003 R2
- ❏ Betriebssystem Microsoft® Windows Server® 2003

#### **Mac OS**

Im vorliegenden Handbuch bezieht sich der Begriff "Mac OS" auf macOS Mojave, macOS High Sierra, macOS Sierra, OS X El Capitan, OS X Yosemite, OS X Mavericks, OS X Mountain Lion, Mac OS X v10.7.x und Mac OS X v10.6.8.

# **Wichtige Informationen**

- ❏ Unbefugtes Kopieren dieses Handbuchs im Ganzen oder in Teilen ist untersagt.
- ❏ Der Inhalt dieses Handbuchs kann ohne Vorankündigung geändert werden.
- ❏ Die Spezifikation und das Aussehen dieses Produkts können in der Zukunft ohne Vorankündigung im Rahmen von Produktverbesserungen geändert werden.
- ❏ Wenden Sie sich bei Fragen, gefundenen Fehlern oder fehlenden Beschreibungen in diesen Handbüchern bitte an den Epson-Kundendienst.
- ❏ Epson übernimmt keine Verantwortung für eventuelle Schäden, die aufgrund der in diesem Handbuch beschriebenen Vorgänge entstehen.
- ❏ Epson übernimmt keine Verantwortung für eventuelle Schäden, die aus der Nichtbefolgung von Anweisungen in diesem Handbuch entstehen, oder für Schäden, die durch Reparaturen oder Änderungen entstehen, die von Dritten außer Epson oder einem zertifizierten Epson-Techniker vorgenommen wurden.

# <span id="page-10-0"></span>**Wichtige Sicherheitsanweisungen**

Lesen und befolgen Sie diese Anweisungen, um einen sicheren Betrieb dieses Druckers sicherzustellen. Bitte bewahren Sie dieses Handbuch zum späteren Nachlesen gut auf. Beachten und befolgen Sie auch alle am Drucker angebrachten Warnungen und Anweisungen.

Einige der an Ihrem Drucker verwendeten Symbole sollen die Sicherheit und angemessene Verwendung des Druckers gewährleisten. Die Bedeutung der Symbole können Sie der nachfolgenden Webseite entnehmen.

<http://support.epson.net/symbols>

# **Einrichten des Druckers**

- ❏ Den Drucker nicht alleine bewegen.
- ❏ Der Drucker darf nicht im Freien, in der Nähe von viel Schmutz oder Staub, Wasser, Wärmequellen oder an Standorten, die Erschütterungen, Vibrationen, hohen Temperaturen oder Feuchtigkeit ausgesetzt sind, aufgestellt oder gelagert werden.
- ❏ Stellen Sie den Drucker auf eine ebene, stabile Fläche, die an allen Seiten über seine Grundfläche hinausragt. Der Drucker funktioniert nicht ordnungsgemäß, wenn er schräg aufgestellt ist.
- ❏ Vermeiden Sie Standorte, an denen der Drucker starken Temperatur- und Feuchtigkeitsschwankungen ausgesetzt ist. Halten Sie den Drucker auch vor direkter Sonneneinstrahlung, starkem Lichteinfall und Wärmequellen fern.
- ❏ Die Ventilationsschlitze und Öffnungen am Drucker dürfen nicht blockiert oder zugedeckt werden.
- ❏ Über dem Drucker muss genügend Platz zum vollständigen Aufstellen des ADF (Automatischer Dokumenteinzug) vorhanden sein.
- ❏ Genug Platz vor dem Drucker sowie links und rechts von ihm lassen, um Druck- und Wartungsvorgänge durchführen zu können.
- ❏ Vergewissern Sie sich, dass das Netzkabel den geltenden Sicherheitsvorschriften entspricht. Nur das mit diesem Produkt gelieferte Netzkabel verwenden. Die Verwendung eines anderen Kabels kann zu elektrischen Schlägen oder Bränden führen. Das Netzkabel des Produkts ist nur für dieses Produkt geeignet. Die Verwendung mit anderen Geräten kann zu elektrischen Schlägen oder Bränden führen.
- ❏ Die verwendete Netzspannung muss mit der auf dem Typenschild des Druckers angegebenen Betriebsspannung übereinstimmen.
- ❏ Stellen Sie den Drucker in der Nähe einer Steckdose auf, sodass der Stecker jederzeit problemlos herausgezogen werden kann.
- ❏ Es darf keine Steckdose benutzt werden, an der bereits Geräte wie Fotokopierer oder Ventilatoren angeschlossen sind, die regelmäßig ein- und ausgeschaltet werden.
- ❏ Schließen Sie den Drucker nicht an schaltbare oder timergesteuerte Steckdosen an.
- ❏ Benutzen Sie das Computersystem nicht in der Nähe potenzieller elektromagnetischer Störfelder, wie z. B. Lautsprecher oder Basisstationen schnurloser Telefone.
- ❏ Verlegen Sie die Netzkabel so, dass sie gegen Abrieb, Beschädigungen, Durchscheuern, Verformung und Knicken geschützt sind. Stellen Sie keine Gegenstände auf die Netzkabel und ordnen Sie die Netzkabel so an, dass niemand darauf tritt oder darüber fährt. Achten Sie besonders darauf, dass alle Netzkabel an den Enden und an den Ein- und Ausgängen des Transformers gerade sind.
- <span id="page-11-0"></span>❏ Wenn Sie den Drucker über ein Verlängerungskabel anschließen, achten Sie darauf, dass die Gesamtstromaufnahme aller am Verlängerungskabel angeschlossenen Geräte die zulässige Strombelastbarkeit des Verlängerungskabels nicht überschreitet. Stellen Sie außerdem sicher, dass die Gesamtstromstärke aller an der Netzsteckdose angeschlossenen Geräte die zulässige Stromstärke dieser Steckdose nicht überschreitet.
- ❏ Bei Einsatz des Druckers in Deutschland ist Folgendes zu beachten: Bei Anschluss des Geräts an die Stromversorgung muss sichergestellt werden, dass die Gebäudeinstallation mit einer 10-A- oder 16-A-Sicherung abgesichert ist, damit ein adäquater Kurzschluss- und Überstromschutz gewährleistet ist.

# **Verwendung des Druckers**

- ❏ Versuchen Sie nie, das Netzkabel, den Stecker, die Druckereinheit, die Scannereinheit oder optionales Zubehör zu zerlegen, zu modifizieren oder zu reparieren, außer wenn dies ausdrücklich in den Handbüchern des Druckers angegeben ist.
- ❏ In folgenden Fällen müssen Sie den Drucker vom Netz trennen und sich an ein qualifiziertes Servicepersonal wenden:

Das Netzkabel oder der Stecker ist beschädigt; Flüssigkeit ist in den Drucker eingedrungen; der Drucker ist heruntergefallen oder das Gehäuse wurde beschädigt; der Drucker arbeitet nicht mehr normal bzw. zeigt auffällige Leistungsabweichungen. Nehmen Sie keine Einstellungen vor, die nicht in der Dokumentation beschrieben sind.

- ❏ Achten Sie darauf, keine Flüssigkeiten auf den Drucker zu verschütten und den Drucker nicht mit nassen Händen anzufassen.
- ❏ Wenn das LCD-Display beschädigt ist, wenden Sie sich an Ihren Händler. Falls die Flüssigkristalllösung auf Ihre Hände gelangt, waschen Sie sie gründlich mit Seife und Wasser. Falls die Flüssigkristalllösung in die Augen gelangt, spülen Sie diese sofort mit reichlich Wasser aus. Wenn Sie sich nach dem gründlichen Ausspülen immer noch schlecht fühlen oder Sehprobleme haben, suchen Sie sofort einen Arzt auf.
- ❏ Vermeiden Sie es, die Komponenten im Innern des Druckers zu berühren, sofern im Benutzerhandbuch keine entsprechende Aufforderung enthalten ist.
- ❏ Berühren Sie nicht die durch Warnetikette gekennzeichneten Bereiche im Drucker und die optionalen Teile.
- ❏ Telefonieren Sie möglichst nicht während eines Gewitters. Es besteht ein entferntes Risiko von Stromschlag durch Blitze.
- ❏ Verwenden Sie nicht das Telefon, um in der Nähe eines Gaslecks das Gasleck zu melden.
- ❏ Wenn Sie diesen Drucker mit einem Kabel an einen Computer oder ein anderes Gerät anschließen, achten Sie auf die richtige Ausrichtung der Steckverbinder. Jeder Steckverbinder kann nur auf eine Weise eingesteckt werden. Wenn ein Steckverbinder falsch ausgerichtet eingesteckt wird, können beide Geräte, die über das Kabel verbunden sind, beschädigt werden.
- ❏ Führen Sie keine Gegenstände durch die Schlitze im Gehäuse des Druckers.
- ❏ Stecken Sie während eines Druckvorgangs Ihre Hand nicht in das Innere des Druckers.
- ❏ Verwenden Sie im Geräteinneren oder in der Umgebung des Druckers keine Sprays, die entzündliche Gase enthalten. Dies könnte ein Feuer verursachen.
- ❏ Achten Sie darauf, beim Öffnen von Abdeckungen, Fächern, Kassetten oder beim Hantieren im Innern des Druckers darauf, die Finger nicht zu klemmen.
- ❏ Drücken Sie beim Platzieren von Vorlagen nicht zu fest auf das Vorlagenglas.
- ❏ Schalten Sie den Drucker stets mit der Taste P aus. Den Drucker nicht vom Netz trennen oder den Trennschalter auslösen, solange die Betriebsanzeige blinkt.
- ❏ Wenn Sie den Drucker längere Zeit nicht benutzen, ziehen Sie das Netzkabel aus der Netzsteckdose.
- <span id="page-12-0"></span>❏ Nicht auf den Drucker setzen oder sich daranlehnen. Keine schweren Gegenstände auf den Drucker legen.
- ❏ Stellen Sie sicher, dass beim Verwenden des Druckers die Verstellbolzen des Druckers blockiert sind.
- ❏ Den Drucker nicht bewegen, wenn die Verstellbolzen blockiert sind.

# **Umgang mit Verbrauchsmaterial**

- ❏ Seien Sie beim Umgang mit benutzten Tintenpatronen vorsichtig, da um die Tintenzuleitungsöffnung noch immer ein wenig Tinte vorhanden sein kann.
	- ❏ Wenn Tinte auf Ihre Hände gerät, reinigen Sie diese gründlich mit Wasser und Seife.
	- ❏ Sollte Tinte in die Augen gelangen, spülen Sie diese sofort mit reichlich Wasser aus. Wenn Sie sich nach dem gründlichen Ausspülen immer noch schlecht fühlen oder Sehprobleme haben, suchen Sie sofort einen Arzt auf.
	- ❏ Falls Sie Tinte in den Mund bekommen, suchen Sie umgehend einen Arzt auf.
- ❏ Versuchen Sie nicht, die Tintenpatrone oder die Wartungsbox zu zerlegen, andernfalls könnte Tinte in die Augen oder auf die Haut gelangen.
- ❏ Schütteln Sie die Tintenpatrone nicht zu stark; andernfalls kann Tinte aus der Patrone austreten.
- ❏ Bewahren Sie Tintenpatronen und die Wartungsbox außerhalb der Reichweite von Kindern auf.
- ❏ Die Papierkante nicht über die Haut gleiten lassen, da die Papierkante zu Schnittwunden führen kann.

### **Zugehörige Informationen**

- & ["Vorsichtsmaßnahmen bei der Handhabung von Tintenpatronen" auf Seite 208](#page-207-0)
- & ["Vorsichtsmaßnahmen bei der Handhabung der Wartungsbox" auf Seite 211](#page-210-0)

# **Schutz Ihrer privaten Daten**

Wenn Sie den Drucker an eine andere Person abgeben oder entsorgen, löschen Sie alle persönlichen Daten im Arbeitsspeicher des Druckers, indem Sie auf dem Bedienfeld die im Folgenden beschriebenen Menüs wählen.

- ❏ **Einstellungen** > **Allgemeine Einstellungen** > **Systemadministration** > **Werkseinstlg. wiederh.** > **Alle Daten und Einstellungen leeren**
- ❏ **Einstellungen** > **Allgemeine Einstellungen** > **Systemadministration** > **Festplattenlöscheinstellungen** > **Gesamten Speicher löschen** > **Hohe Geschwindigkeit** or **Überschreiben**

Daten auf dem Festplattenlaufwerk können durch Auswahl von **Hohe Geschwindigkeit** oder **Überschreiben** vollständig gelöscht werden. Die Funktion **Überschreiben** überschreibt alle ungültigen Daten im Arbeitsspeicher, was einige Zeit in Anspruch nehmen kann.

❏ **Einstellungen** > **Allgemeine Einstellungen** > **Systemadministration** > **Int. Speicherdaten löschen** > **PDL-Schrift, Makro und Arbeitsb.**

# **Entsorgen europäischer Druckermodelle**

Im Drucker ist eine Batterie enthalten.

Das auf Ihrem Produkt befindliche Etikett mit der durchgestrichenen Mülltonne zeigt an, dass dieses Produkt und die eingebauten Batterien nicht über den normalen Hausmüll entsorgt werden dürfen. Um mögliche Schäden für die Umwelt oder die menschliche Gesundheit zu vermeiden, trennen Sie bitte dieses Produkt und seine Batterien von anderen Abfallwegen, um sicherzustellen, dass es auf umweltfreundliche Weise recycelt werden kann. Für weitere Informationen über die verfügbaren Rücknahmestellen wenden Sie sich bitte an Ihre Gemeindeverwaltung oder an den Händler, bei dem Sie dieses Produkt gekauft haben. Die Verwendung der chemischen Symbole Pb, Cd oder Hg zeigt an, ob diese Metalle in der Batterie verwendet werden.

Diese Informationen gelten nur für Kunden in der Europäischen Union gemäß der Richtlinie 2006/66/EG des Europäischen Parlaments und des Rates vom 6. September 2006 über Batterien und Akkumulatoren sowie Altbatterien und Altakkumulatoren und zur Aufhebung der Richtlinie 91/157/EWG und der Rechtsvorschriften zu ihrer Umsetzung und Umsetzung in die verschiedenen nationalen Rechtsordnungen sowie für Kunden in Ländern in Europa, dem Nahen Osten und Afrika (EMEA), in denen sie gleichwertige Vorschriften umgesetzt haben.

Für andere Länder wenden Sie sich bitte an Ihre lokale Behörde, um die Möglichkeit des Recyclings Ihres Produkts zu prüfen.

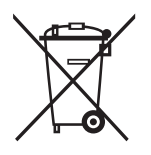

# <span id="page-14-0"></span>**Druckergrundlagen**

# **Bezeichnungen und Funktionen der Teile**

**Vordere/Rechte Seite**

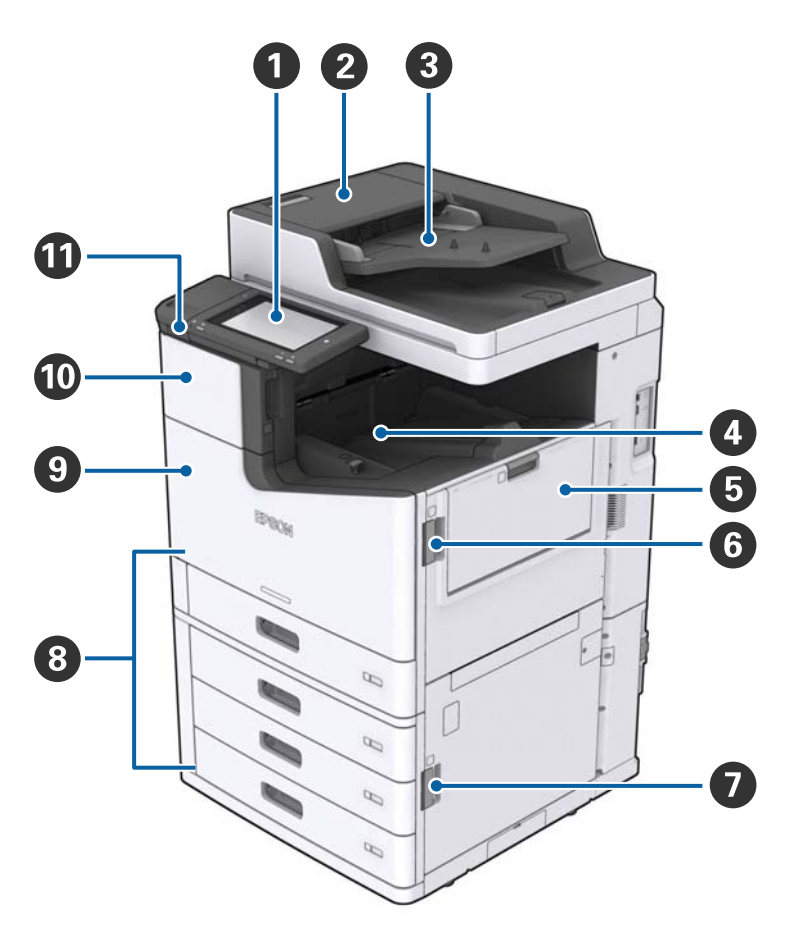

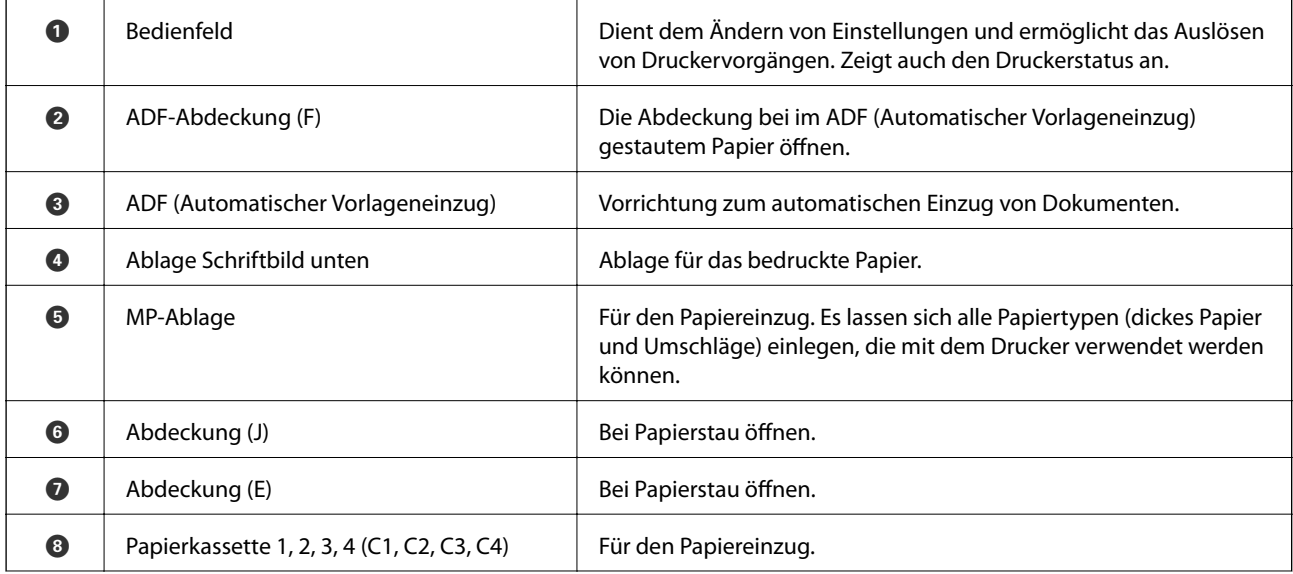

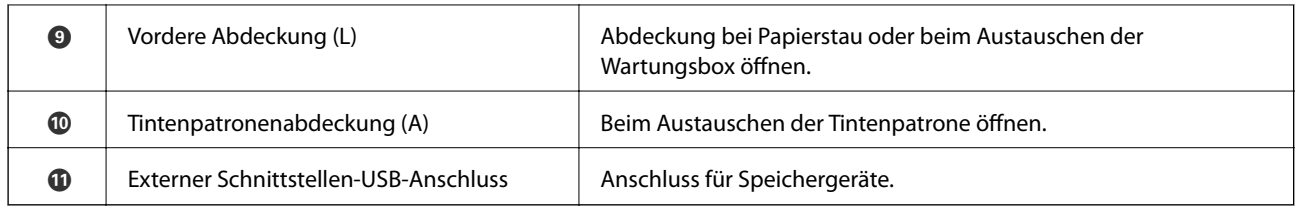

### **Vordere/Linke Seite**

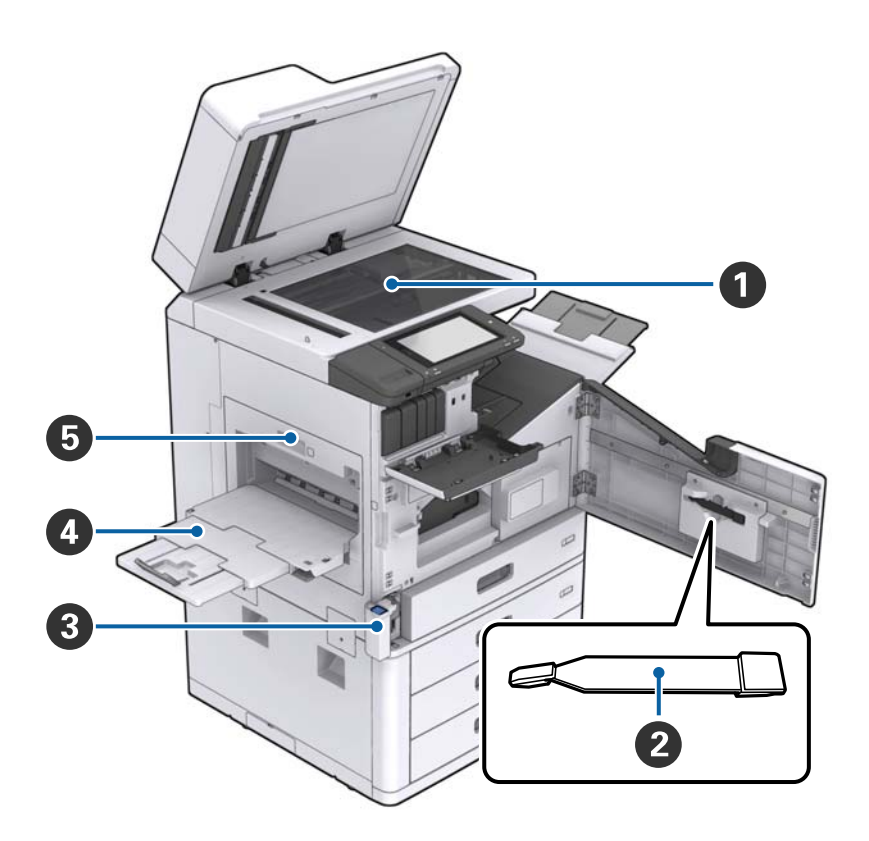

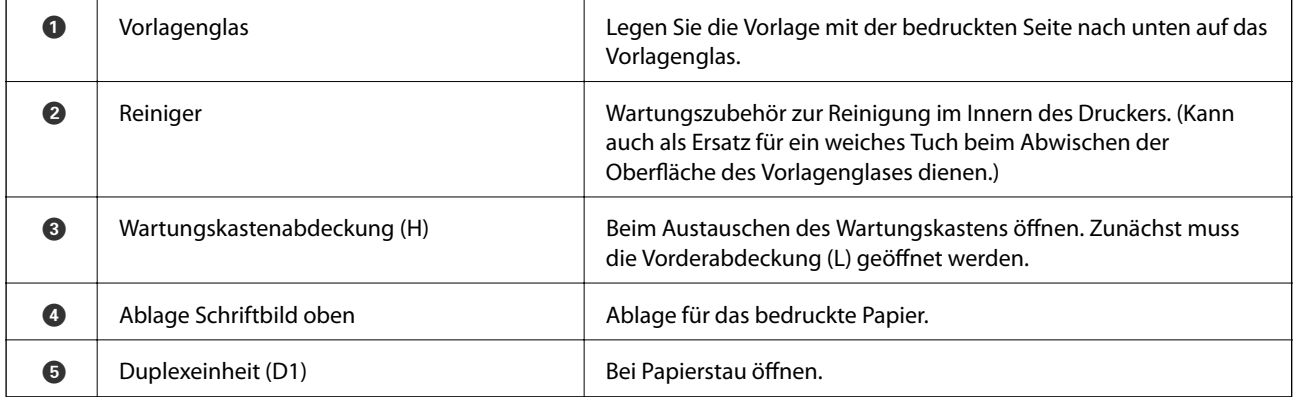

### **Druckergrundlagen**

### **Rückseite/Rechte Seite**

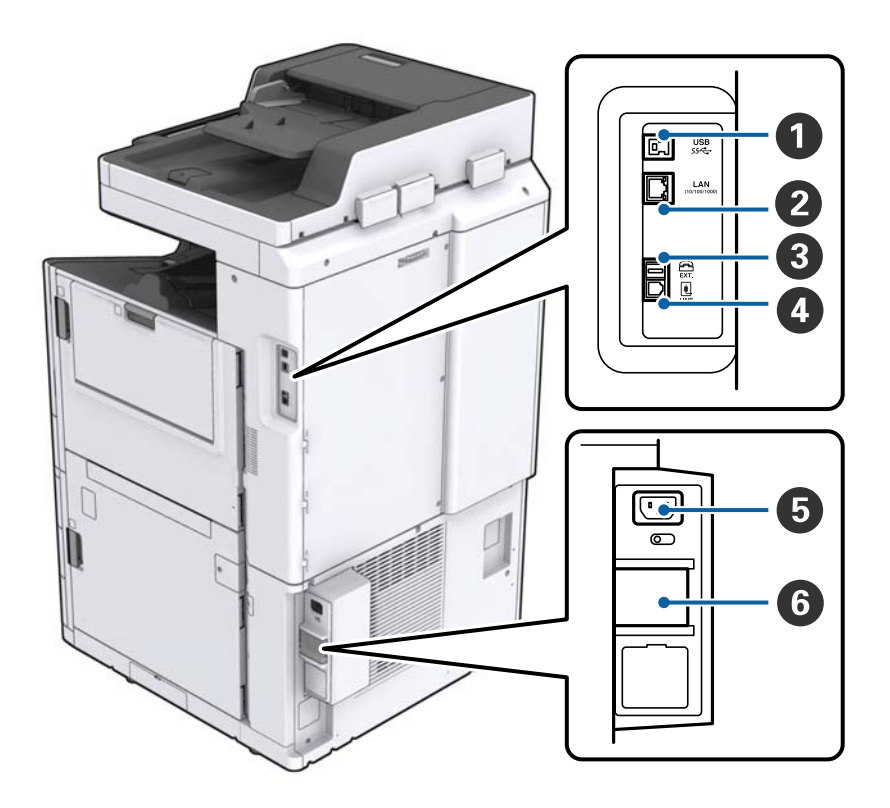

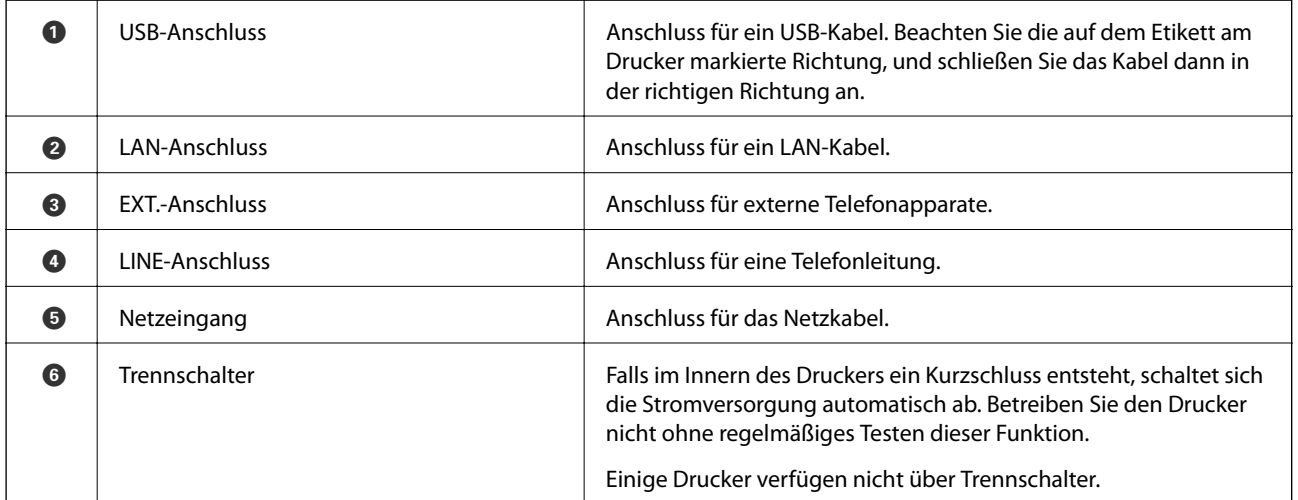

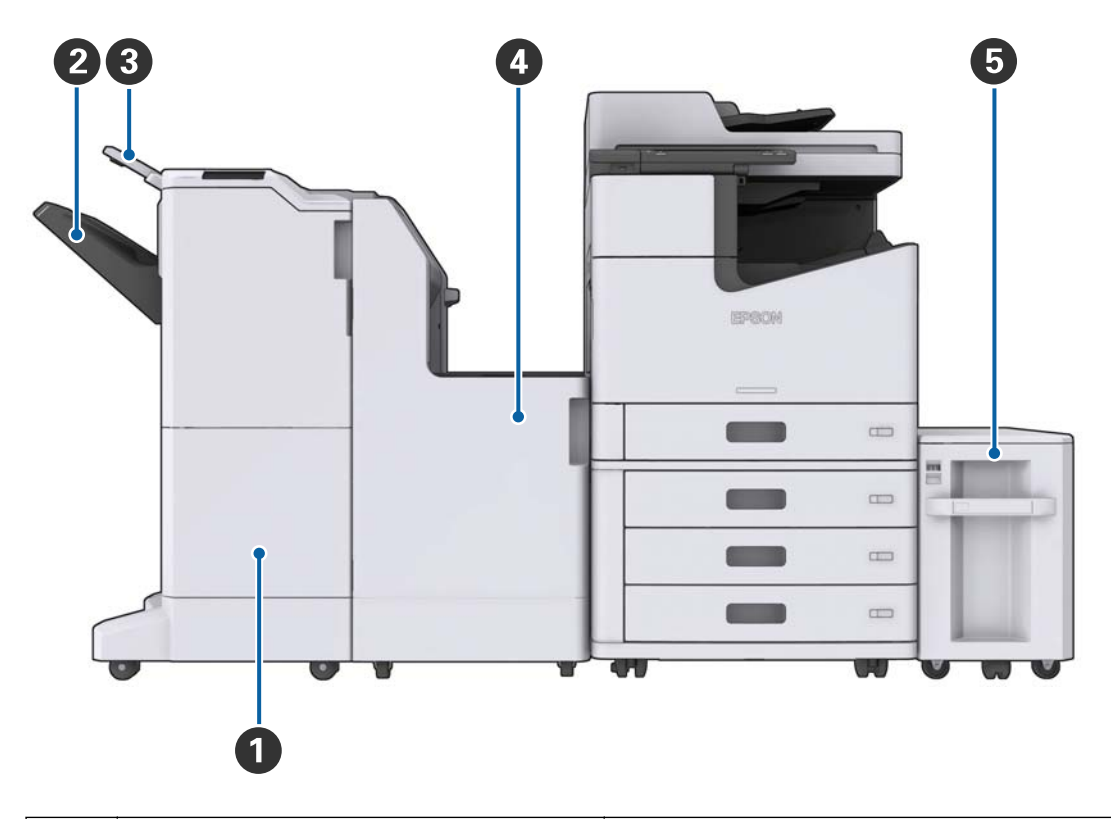

### <span id="page-17-0"></span>**Wenn optionales Zubehör installiert sind**

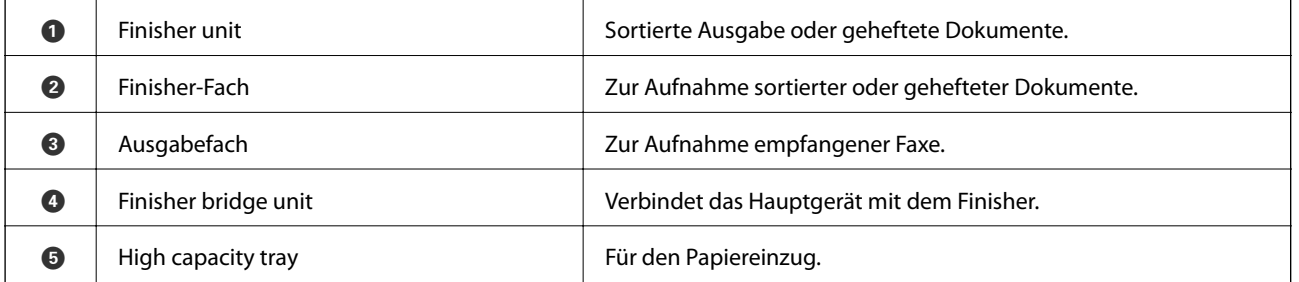

# **Ein- und Ausschalten der Stromversorgung**

### **Einschalten der Stromversorgung**

Drücken Sie die Power-Taste am Bedienfeld, um die Stromversorgung einzuschalten. Halten Sie die Taste gedrückt, bis der LCD-Bildschirm hell wird. Achten Sie darauf, dass die Sicherung nicht ausgelöst wurde, bevor Sie die Stromversorgung einschalten.

#### Benutzerhandbuch

### **Druckergrundlagen**

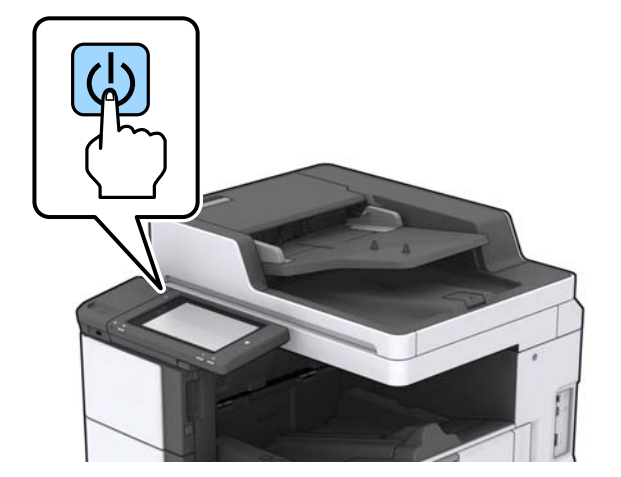

Nach dem Startvorgang wird der Startbildschirm angezeigt.

### **Ausschalten der Stromversorgung**

Drücken Sie die Taste $\bigcirc$  und befolgen Sie die Anweisungen am Bildschirm, um die Stromversorgung auszuschalten.

### **n** *Wichtig*:

- ❏ Trennen Sie nicht direkt den Netzstecker und schalten Sie die Stromversorgung nicht über die Sicherung aus.
- ❏ Warten Sie vor dem Abziehen des Netzsteckers, bis die Betriebsanzeige erlischt und der LCD-Bildschirm dunkel ist.

### **Zugehörige Informationen**

& ["Bezeichnungen für Teile des Bedienfelds" auf Seite 20](#page-19-0)

# <span id="page-19-0"></span>**Bedienfeld**

# **Bezeichnungen für Teile des Bedienfelds**

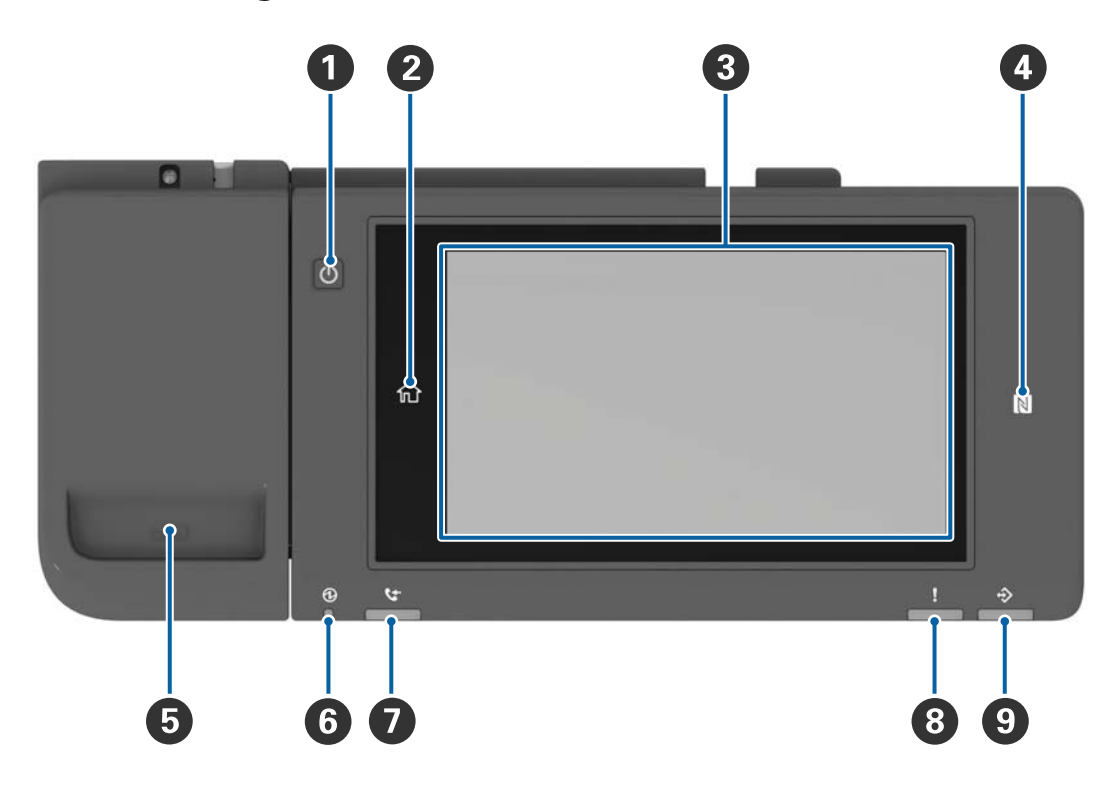

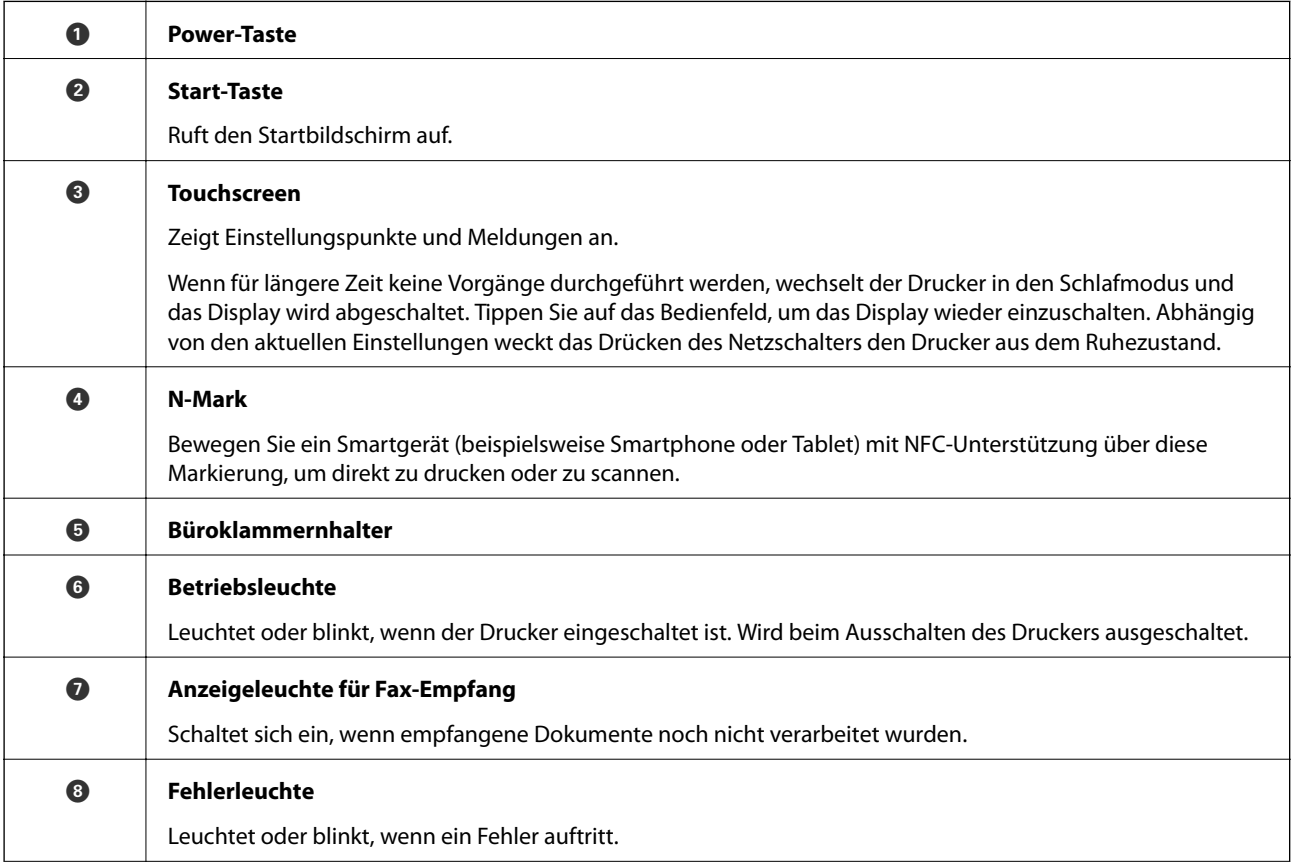

<span id="page-20-0"></span>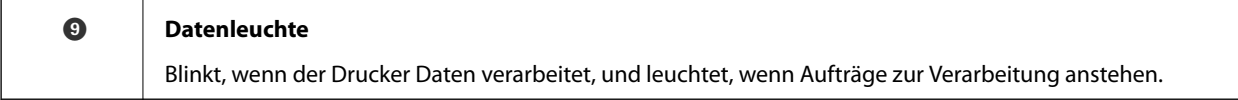

Das Bedienfeld lässt sich neigen.

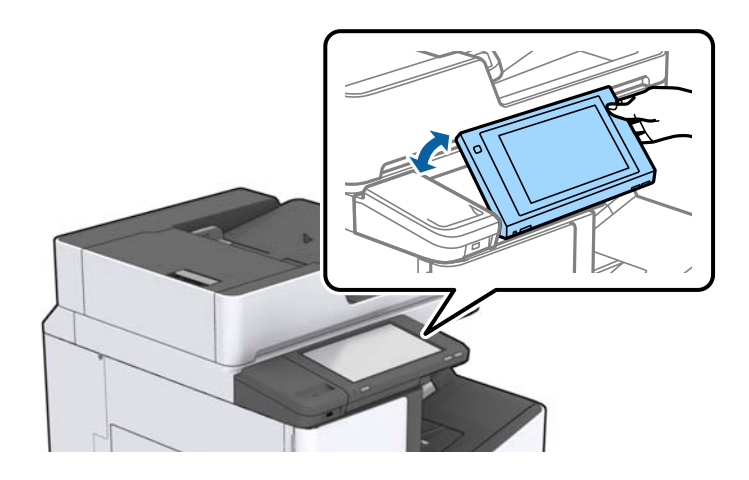

# **Verwenden des Touchscreens**

Der Touchscreen kann wie folgt bedient werden.

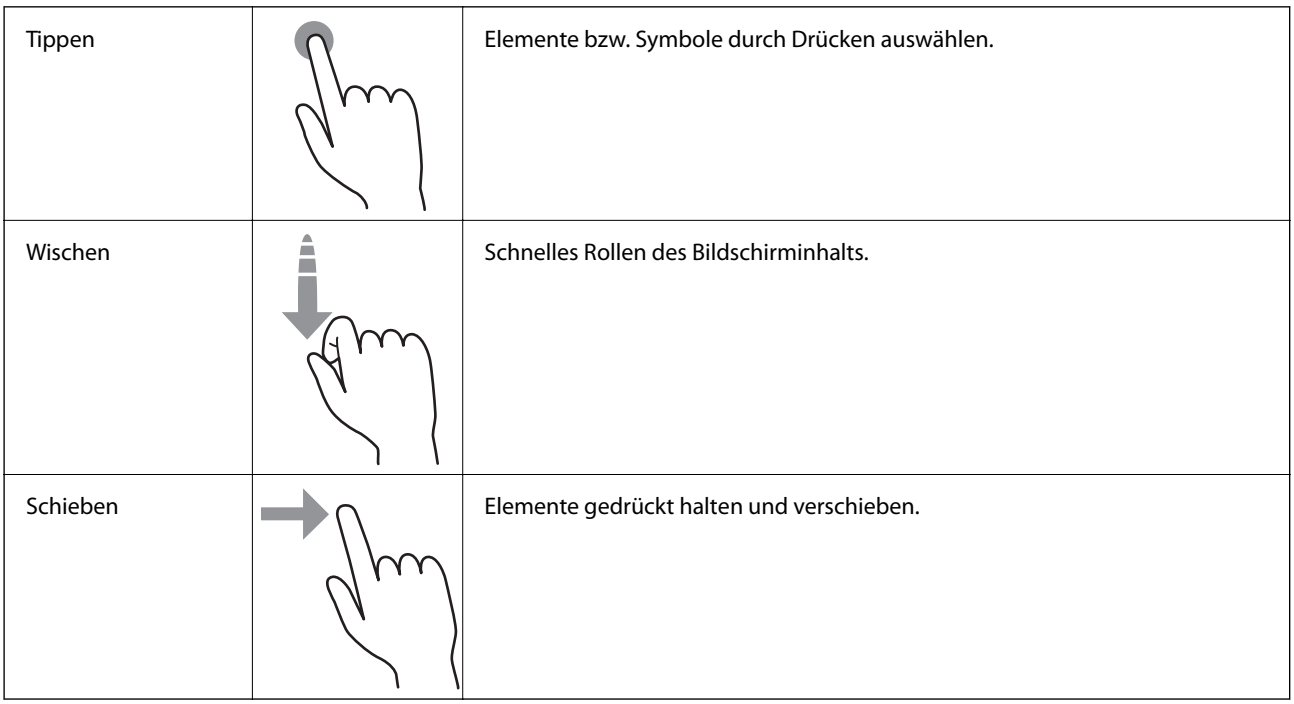

# <span id="page-21-0"></span>**Konfigurieren des Startbildschirms**

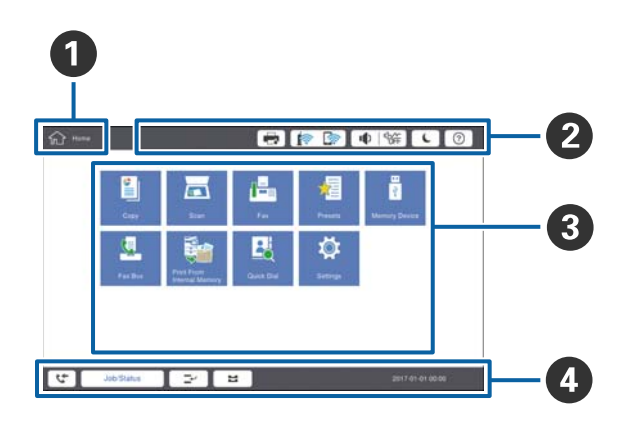

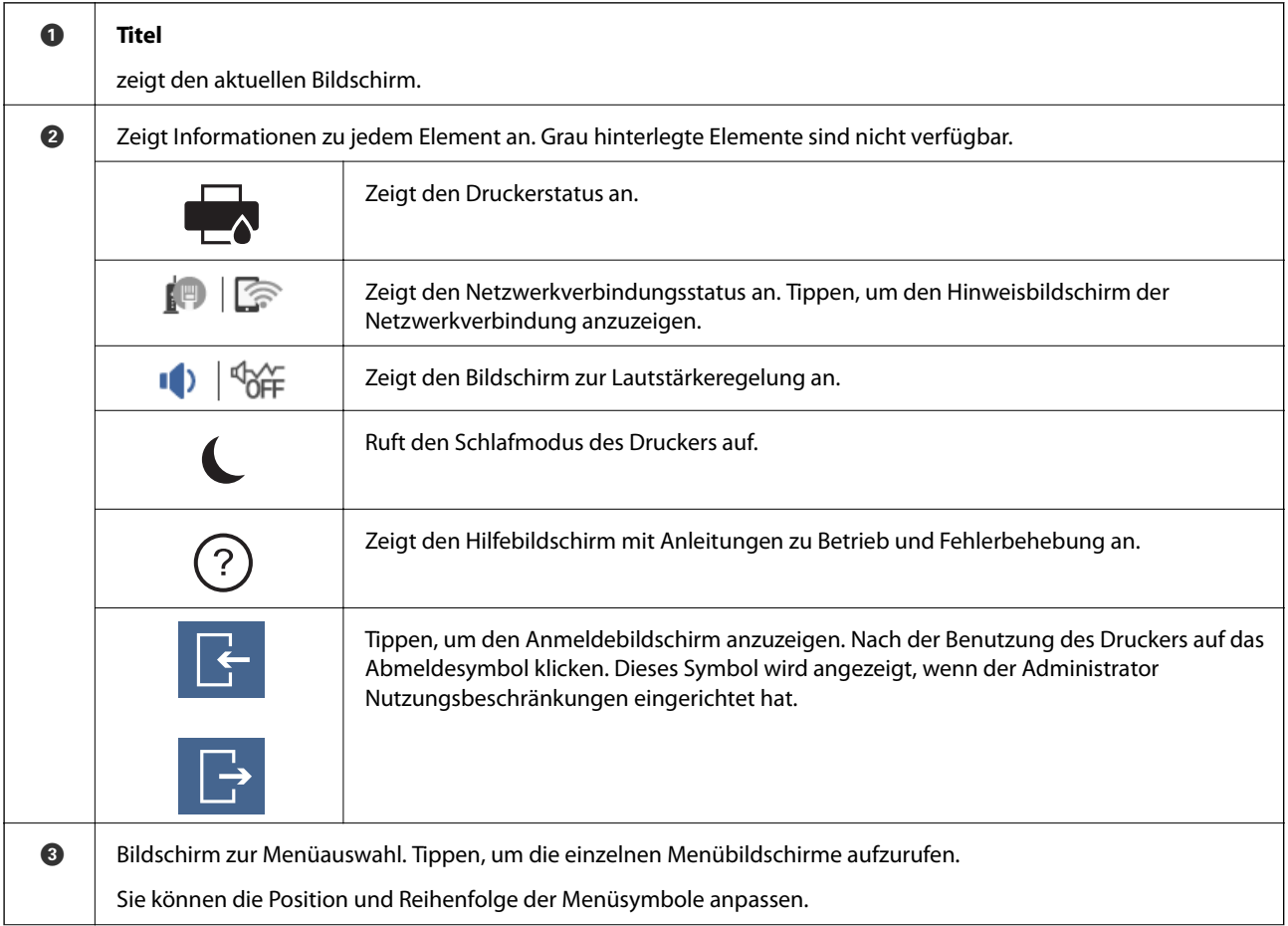

<span id="page-22-0"></span>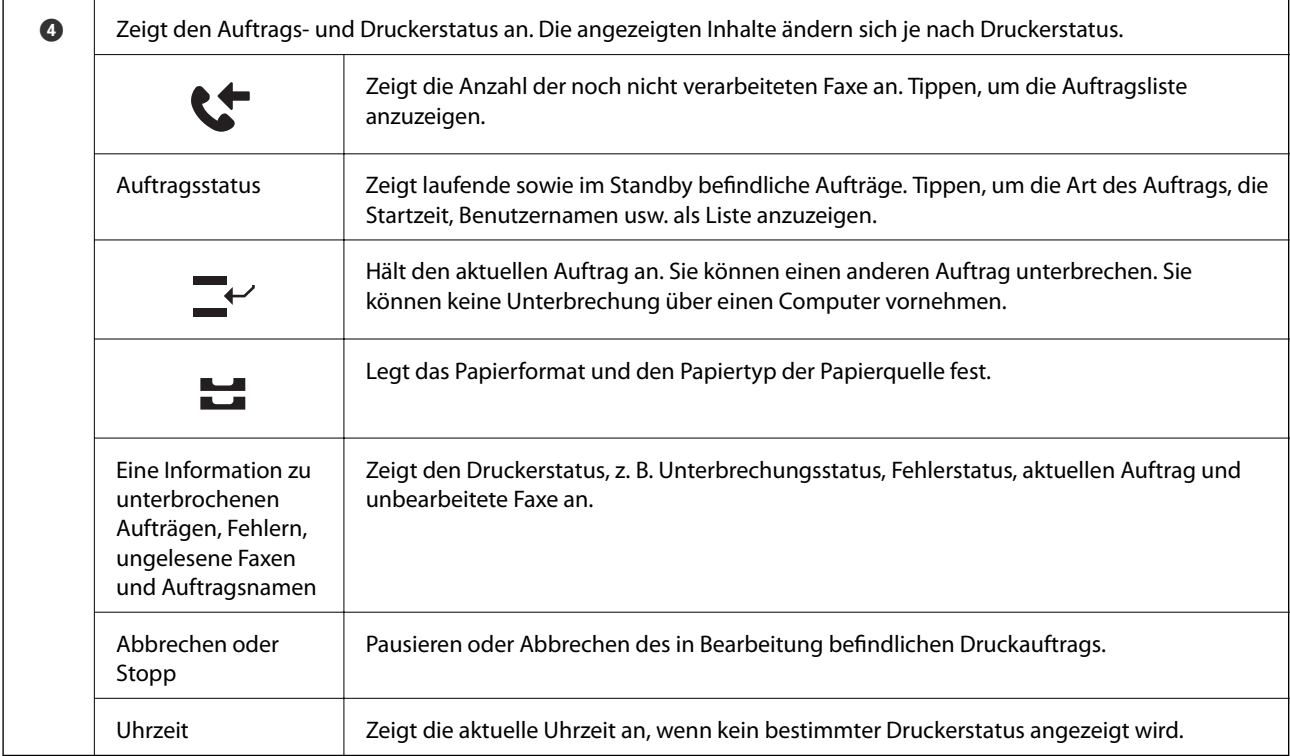

# **Konfigurieren der Menübildschirme**

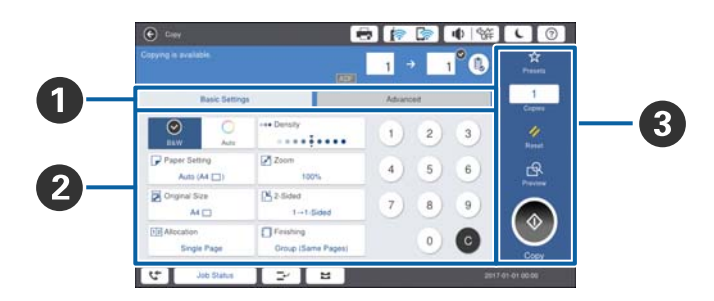

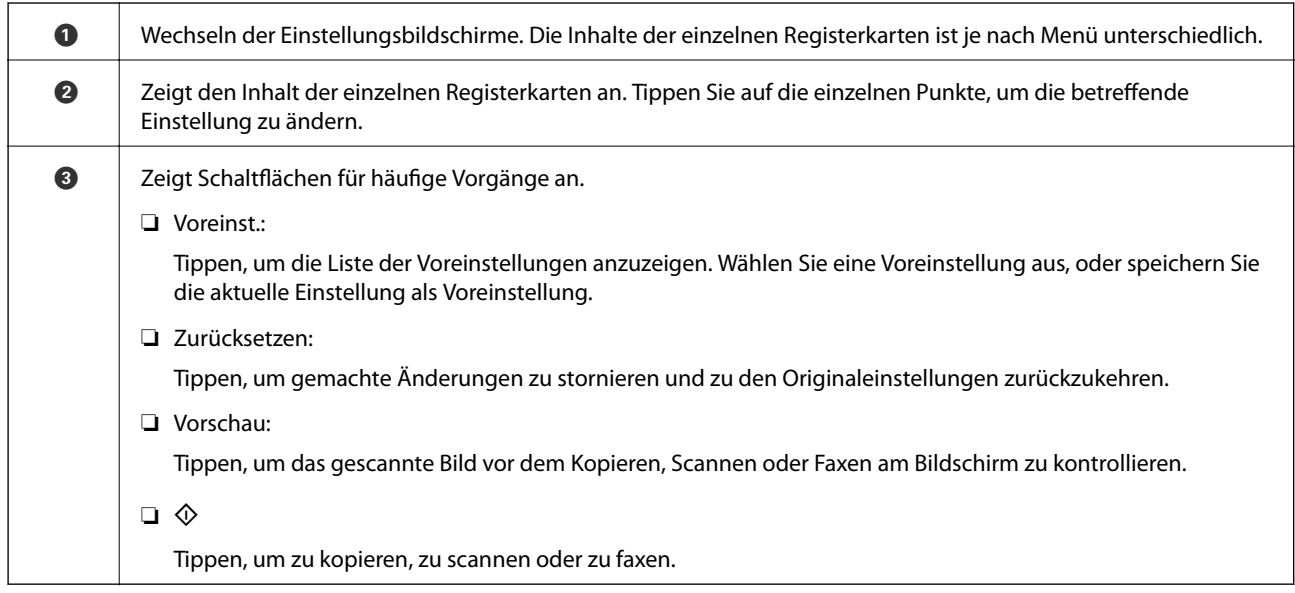

# <span id="page-23-0"></span>**Zugangssteuerung und Anmeldung**

### **Bestätigungsmethode im Zugangssteuerung**

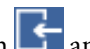

Dieser Drucker hat Funktionen zur Nutzungsbeschränkung durch den Administrator. Wenn  $\begin{array}{|c|c|}\hline \textbf{1} & \textbf{2} & \textbf{3} & \textbf{4} & \textbf{5} & \textbf{5} & \textbf{6} & \textbf{6} & \textbf{7} & \textbf{8} & \textbf{8} & \textbf{8} & \textbf{9} & \textbf{9} & \textbf{10} & \textbf{10} & \textbf{10} & \$ Startbildschirm angezeigt wird, wurde die **Zugangssteuerung** angewendet. Das Symbol wird auch angezeigt, wenn der Administrator einige Funktionen gesperrt hat.

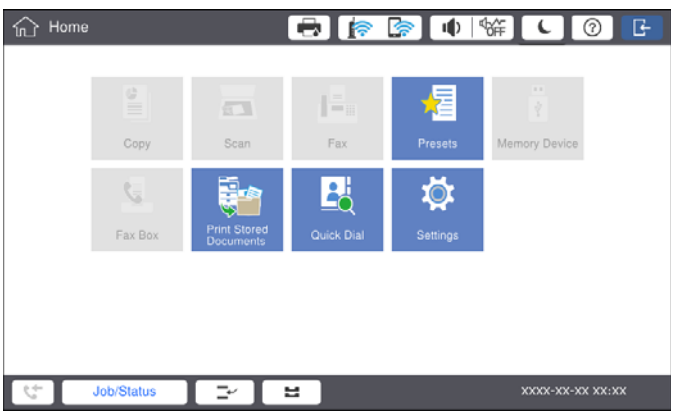

### **Methode für die Druckeranmeldung**

Tippen Sie auf **K**, um sich beim Drucker anzumelden. Wählen Sie den Benutzernamen und geben Sie das Kennwort ein. Wenden Sie sich an den Druckeradministrator, um Ihre Zugangsdaten zu erhalten.

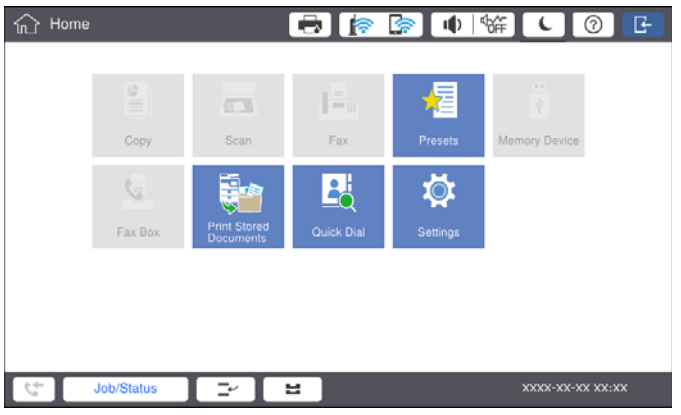

#### *Hinweis:*

Tippen Sie nach der Nutzung des Druckers zum Abmelden auf

### **Zugehörige Informationen**

 $\blacklozenge$  ["Menüoptionen für Systemadministration in Allgemeine Einstellungen" auf Seite 48](#page-47-0)

# <span id="page-24-0"></span>**Vorbereiten des Druckers**

# **Verwalten von Kontakten**

Sie können bis zu 2000 Einträge als Faxziele, zum Versenden gescannter Bilder per E-Mail oder zum Speichern gescannter Bilder in einem Netzwerkordner registrieren.

Außerdem können Sie Kontakte des LDAP-Servers verwenden. Informationen zum Registrieren eines LDAP-Servers als Ziel finden Sie im Administratorhandbuch.

#### *Hinweis:*

- ❏ Zum Registrieren einer E-Mail-Adresse muss ein E-Mail-Server eingestellt werden. Achten Sie darauf, den E-Mail-Server zuvor zu testen.
- ❏ Falls beim Betrieb ein Bildschirm mit einer Kennwortabfrage angezeigt wird, wenden Sie bitte sich an den zuständigen Administrator.

## **Registrieren von Kontakten**

- 1. Tippen Sie auf der Startseite auf **Einstellungen**.
- 2. Tippen Sie auf **Kontakte-Manager** > **Hinzufügen/Bearbeiten/Löschen**.
- 3. Tippen Sie auf **Neu hinzufügen** > **Kontakt zufügen**.
- 4. Wählen Sie die Kontaktart, die Sie registrieren möchten.
	- ❏ Fax:

Einen Kontakt (Faxnummer) zum Senden eines Fax registrieren.

❏ eMail:

Eine E-Mail-Adresse zum Senden eines gescannten Bildes oder zum Weiterleiten eines empfangenen Fax registrieren.

❏ Netz-ordner/FTP:

Einen Netzwerkordner zum Speichern eines gescannten Bildes des empfangenen Fax registrieren.

5. Konfigurieren Sie die erforderlichen Einstellungen.

Pflichtangaben werden als "XXXXX (erforderlich)" angezeigt.

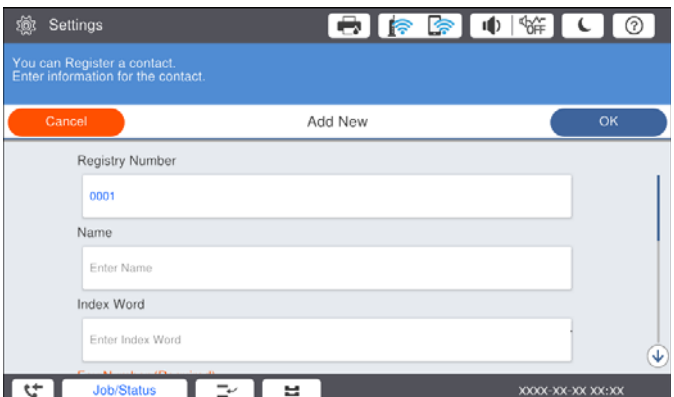

### **Vorbereiten des Druckers**

#### <span id="page-25-0"></span>*Hinweis:*

Wenn Sie das Symbol *Browse* auswählen, wird ein Ordner auf Computern gesucht, die mit dem Netzwerk verbunden sind. Sie können das Symbol nur verwenden, wenn der *Komm.-Modus* auf SMB eingestellt ist.

6. Tippen Sie auf **OK**.

### **Zugehörige Informationen**

& ["Menüoptionen für Kontakte-Manager" auf Seite 50](#page-49-0)

### **Registrieren von gruppierten Kontakten**

Sie können Kontakte zu einer Gruppe hinzufügen, um ein Fax oder ein eingescanntes Bild an mehrere Empfänger zugleich zu senden. Bis zu 200 Ziele lassen sich als Gruppe einrichten.

- 1. Tippen Sie auf der Startseite auf **Einstellungen**.
- 2. Tippen Sie auf **Kontakte-Manager** > **Hinzufügen/Bearbeiten/Löschen**.
- 3. Tippen Sie auf **Neu hinzufügen** > **Gruppe hinzufügen**.
- 4. Wählen Sie die Kontaktart, die Sie registrieren möchten.
	- ❏ Fax:

Einen Kontakt (Faxnummer) zum Senden eines Fax registrieren.

❏ eMail:

Eine E-Mail-Adresse zum Senden eines gescannten Bildes oder zum Weiterleiten eines empfangenen Fax registrieren.

5. Geben Sie den Gruppennamen ein und nehmen Sie weitere erforderliche Einstellungen vor.

Pflichtangaben werden als "XXXXX (erforderlich)" angezeigt.

- 6. Tippen Sie auf **Zur Gruppe hinzugefügte(r) Kontakt(e) (erforderlich)**.
- 7. Wählen Sie die Kontakte aus, die Sie in einer Gruppe registrieren möchten, und tippen Sie dann auf **schließen**. Um die Auswahl abzubrechen, erneut tippen.
- 8. Tippen Sie auf **OK**.

#### **Zugehörige Informationen**

& ["Menüoptionen für Kontakte-Manager" auf Seite 50](#page-49-0)

# **Registrieren häufig verwendeter Kontakte**

- 1. Tippen Sie auf der Startseite auf **Einstellungen**.
- 2. Tippen Sie auf **Kontakte-Manager** > **Regelmäßig**.
- 3. Wählen Sie die Kontaktart, die Sie registrieren möchten.
- <span id="page-26-0"></span>4. Tippen Sie auf **Bearbeiten**.
- 5. Wählen Sie häufige Kontakte aus, die Sie registrieren möchten, und tippen Sie dann auf **OK**. Um die Auswahl abzubrechen, erneut tippen.
- 6. Tippen Sie auf **schließen**.

### **Zugehörige Informationen**

& ["Menüoptionen für Kontakte-Manager" auf Seite 50](#page-49-0)

## **Registrieren von Kontakten auf einem Computer**

Mit Epson Net Config oder Web Config können Sie eine Kontaktliste auf Ihrem Computer erstellen und in den Drucker importieren. Weitere Informationen finden Sie im Administratorhandbuch.

## **Sichern von Kontakten mithilfe eines Computers**

Mit Epson Net Config oder Web Config können Sie die im Drucker gespeicherten Kontaktdaten auf einen Computer sichern. Weitere Informationen finden Sie im Administratorhandbuch.

Kontaktdaten können aufgrund einer Fehlfunktion des Druckers verlorengehen. Es wird empfohlen, nach der Aktualisierung Ihrer Daten ein Backup zu erstellen. Epson ist nicht haftbar für den Verlust von Daten, für das Sichern oder Wiederherstellen von Daten und/oder Einstellungen selbst innerhalb des Garantiezeitraums.

# **Registrieren favorisierter Einstellungen**

Sie können häufig verwendete Kopier-, Fax- und Scanner-Einstellungen als Voreinstellungen für bis zu 50 Kontakte registrieren. Diese lassen sich einfach aus der Liste mit Voreinstellungen auswählen.

### **Vorgehen beim Registrieren**

Von jedem Menübildschirm wie **Kopie** oder dem Startbildschirm aus lassen sich Voreinstellungen registrieren.

#### *Hinweis:*

Falls Voreinstellungen nicht bearbeitet werden können, wurden sie möglicherweise vom Administrator gesperrt. Wenden Sie sich zur Unterstützung an den Druckeradministrator.

### **Registrierung aus den jeweiligen Menüs**

- 1. Vornehmen von Änderungen auf dem Bildschirm des Menüs, für das eine Voreinstellung registriert werden soll.
- 2. Tippen Sie auf  $\overrightarrow{x}$ , und dann auf **In Voreinstellungen registrieren.**
- 3. Fahren Sie folgendermaßen fort.

❏ Tippen Sie zum Registrieren einer neuen Voreinstellung auf **Neu hinzufügen**.

- <span id="page-27-0"></span>❏ Wählen Sie zum Bearbeiten einer Voreinstellung das Ziel aus, das Sie überschreiben möchten.
- 4. Tippen Sie auf das Feld **Name** und geben Sie den Namen ein.
- 5. Tippen Sie auf **OK**.

### **Registrieren über die Startseite**

- 1. Tippen Sie auf der Startseite auf **Voreinst.**.
- 2. Tippen Sie auf **Neu hinzufügen** und wählen Sie dann die Funktion aus, für die eine Voreinstellung registriert werden soll.
- 3. Nehmen Sie die Einstellungen vor und tippen Sie dann auf **Registri.**.
- 4. Tippen Sie auf das Feld **Name** und geben Sie den Namen ein.
- 5. Tippen Sie auf **OK**.

# **Verwendung**

Zeigt die Liste registrierter Voreinstellungen durch Tippen auf  $\mathbf{\hat{X}}$  am Bildschirm der einzelnen Menüs oder auf **Voreinst.** im Startbildschirm an. Wählen Sie die Voreinstellung aus, die Sie laden möchten, und tippen Sie dann  $\sin f \Phi$ 

#### *Hinweis:*

Nur die für diese Funktion registrierte Liste wird am Bildschirm des jeweiligen Menüs angezeigt.

# **Hinzufügen einer Verknüpfung zum Startbildschirm**

Eine registrierte Voreinstellung kann dem Startbildschirm als Verknüpfung hinzugefügt werden. Auf diese Weise ist ein einfaches Starten des Kopier-, Scan- oder Faxvorgangs mit der jeweiligen Voreinstellung möglich.

1. Tippen Sie auf der Startseite auf **Voreinst.**.

Die Liste mit Voreinst. wird angezeigt.

<span id="page-28-0"></span>2. Tippen Sie auf  $\geq$ neben der Voreinstellung, die Sie als Verknüpfung hinzufügen möchten, und tippen Sie auf **Startbildschirm-Verknüpfung**.

Beim Hinzufügen von **Schnellkopie** als Verknüpfung für das Kopieren lässt sich eine Kopie durch einfaches Tippen auf die Voreinstellung auf der Startseite anfertigen.

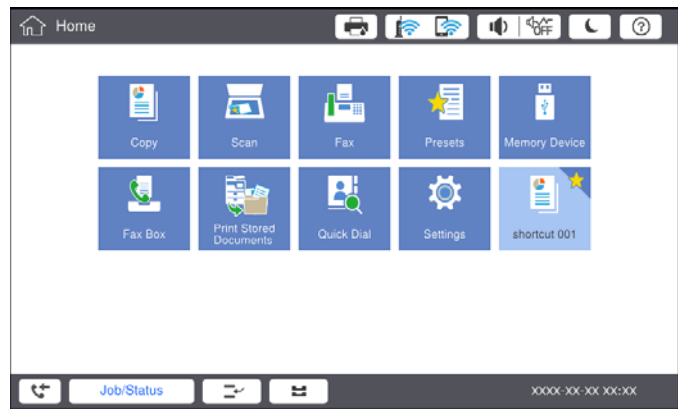

# **Laden von Papier**

## **Verfügbare Papiersorten und Fassungskapazität**

Im Folgenden werden die verfügbaren Papiersorten für diesen Drucker aufgelistet. Die Verwendung von anderen Papiersorten kann zu Papierstaus oder Beschädigungen des Druckers führen.

Die Papierqualität kann je nach Umgebung schwanken. Wir empfehlen, Papier nach einer Bewertung Ihrer Druckumgebung zu erwerben. Achten Sie darauf, vor der Verwendung beispielsweise von Recylingpapier und umschlägen mit großen Qualitätsunterschieden einen Testlauf zu drucken.

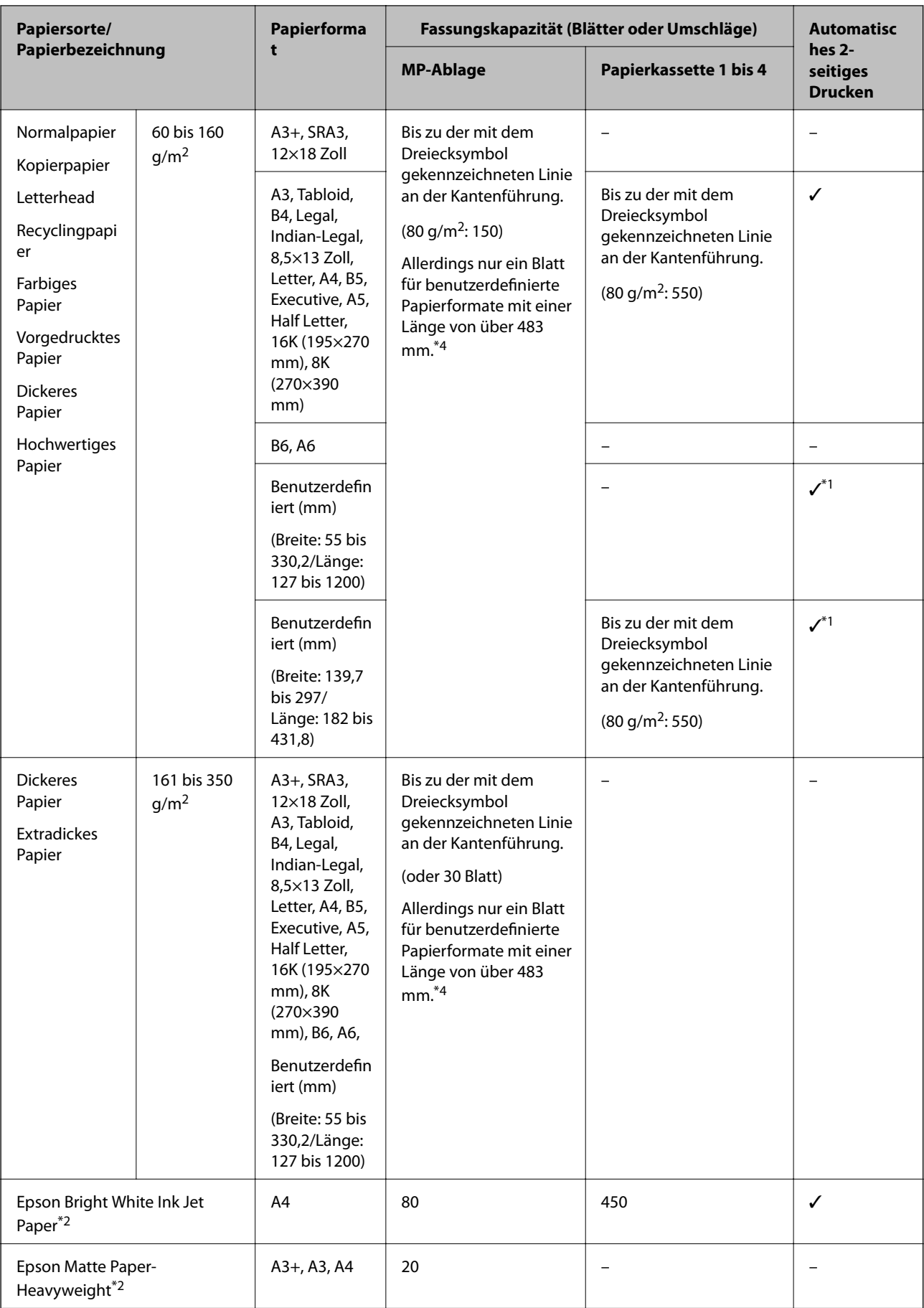

<span id="page-30-0"></span>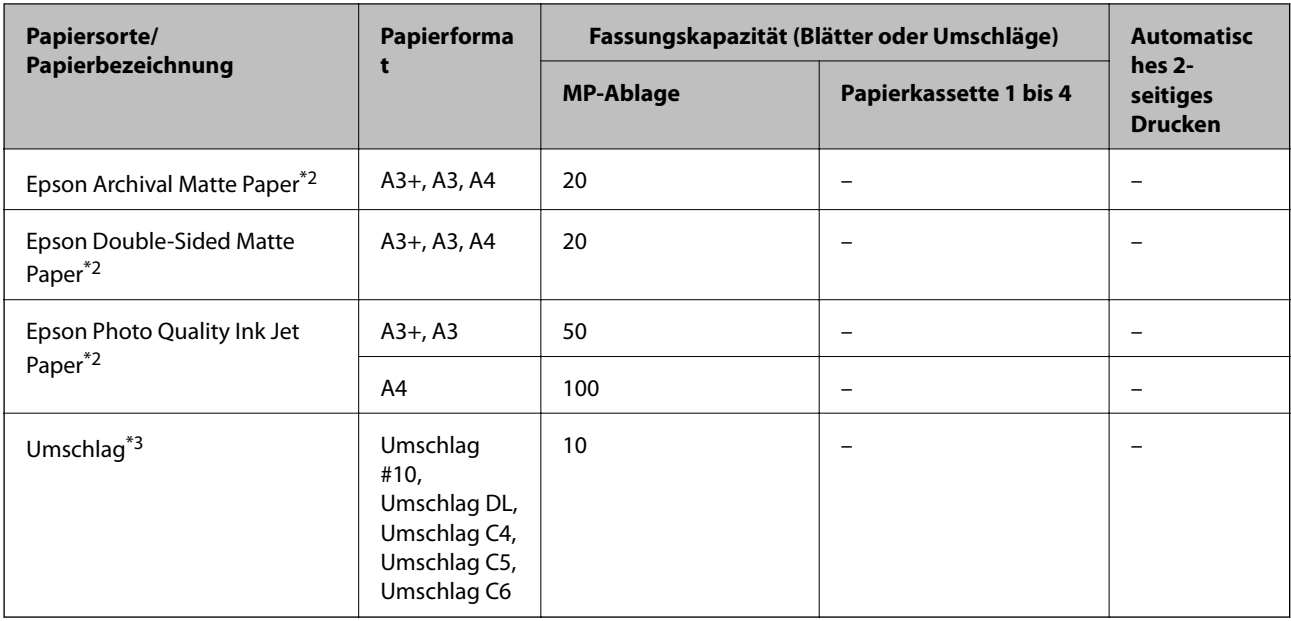

- \*1 Automatischer 2-seitiger Bereich (mm) Breite: 139,7 bis 297, Länge: 182 bis 431,8.
- \*2 Epson-Originalpapier.
- \*3 Befindet sich die Umschlagklappe an der kurzen Kante, müssen Sie die Umschlagklappe beim Festlegen der benutzerdefinierten Größe berücksichtigen.
- \*4 Achten Sie beim Einlegen von langem Papier darauf, dass Sie beim Halten des Papiers nicht mit den Händen an den Rändern des Papiers schneiden.

#### *Hinweis:*

- ❏ Welches Papier verfügbar ist, hängt vom Standort ab. Die neuesten Informationen zur Verfügbarkeit von Papier in Ihrer Gegend erhalten Sie vom Epson-Support.
- ❏ Beim Drucken auf Papier mit einem benutzerdefiniertem Format, das länger als 483 mm ist, wird dieses unabhängig von den Einstellungen für Papiersorte und Papierbezeichnung mit Standard-Druckqualität gedruckt. Zudem verlangsamt der Drucker die Druckgeschwindigkeit für einige Papiersorten wie z. B. Normalpapier.
- ❏ Original-Epson-Papier ist beim Drucken mit dem Epson-Universaldruckertreiber nicht verfügbar.

### **Zugehörige Informationen**

- & ["Bezeichnungen und Funktionen der Teile" auf Seite 15](#page-14-0)
- & ["Website des technischen Supports" auf Seite 291](#page-290-0)

### **Verfügbare Papierstärke**

Im Folgenden werden die verfügbaren Papierstärken (Papiergewicht g/m<sup>2</sup>: pro 1 m<sup>2</sup> ausgedrückt in Gramm). Trotz geeigneter Papierstärke kann es je nach Papierqualität (Faserrichtung, Steifigkeit usw.) zu einer Verschlechterung der Druckqualität oder zu Papierstaus kommen.

<span id="page-31-0"></span>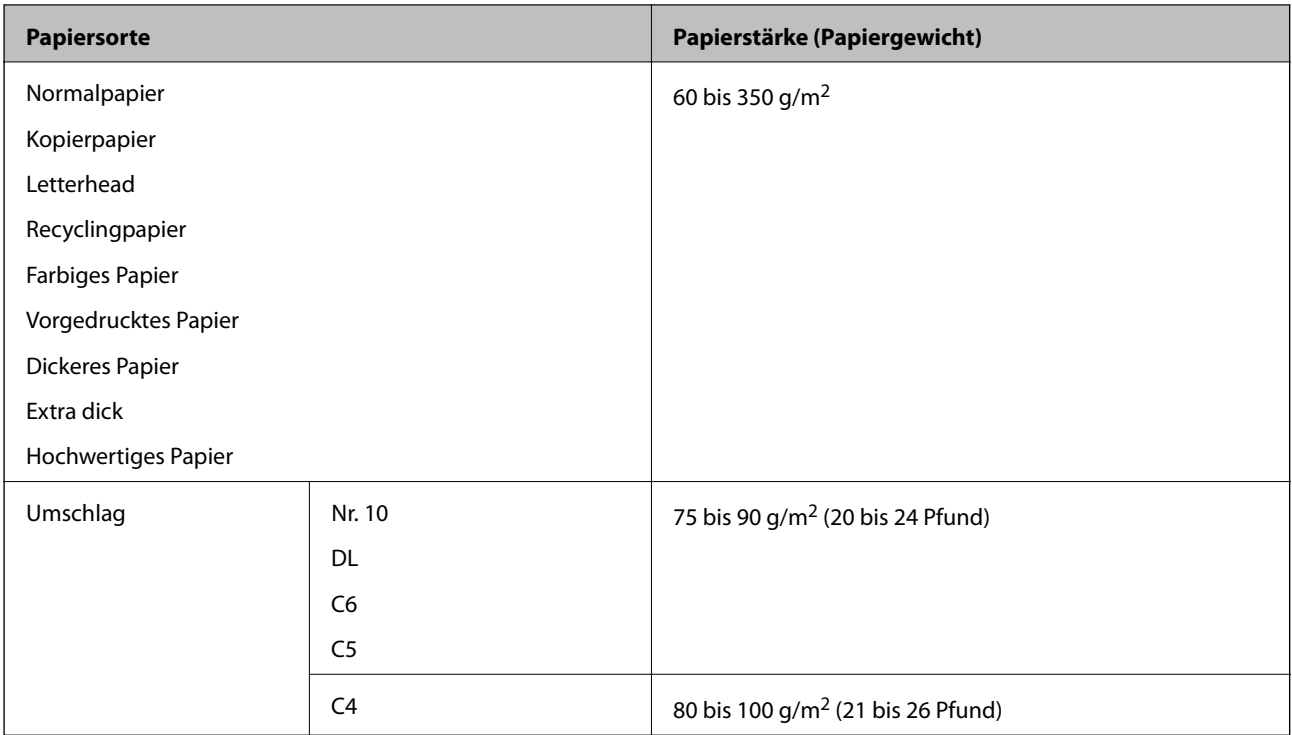

# **Nicht verfügbare Papiertypen**

Verwenden Sie nicht die folgenden Papiertypen. Die Verwendung dieser Papiere kann zu Papierstaus, verschmierten Ausdrucken oder zu einer Beschädigung des Druckers führen.

- ❏ Gewellte und feuchte Papiere
- ❏ Papiere, die nach dem Druck auf einer Seite nicht getrocknet sind.
- ❏ Aufgequollene oder gewölbte Papiere
- ❏ Gerissene, eingeschnittene oder gefaltete Papiere
- ❏ Zu dünne oder zu dicke Papiere
- ❏ Vorgedruckte Papiere, die von anderen Tintenstrahldruckern, Thermotransferdruckern, Seitendruckern oder Kopierern verwendet wurden
- ❏ Perforierte Papiere
- ❏ Mit Etiketten versehene Papiere
- ❏ Papiere, die mit Klebeband, Heftklammern, Papierclips, usw. zusammengehalten oder gelocht sind.
- ❏ Verwenden Sie keine Umschläge mit Fenstern oder mit selbstklebender Oberfläche auf der Umschlagklappe.
- ❏ Vorgelochtes Papier

#### **Zugehörige Informationen**

& ["Verfügbare Papierstärke" auf Seite 31](#page-30-0)

### **Umgang mit Papier**

❏ Lesen Sie die dem Papier beigefügte Gebrauchsanweisung.

<span id="page-32-0"></span>❏ Vor dem Einlegen sollten Sie den Papierstapel auffächern und die Kanten bündig ausrichten.

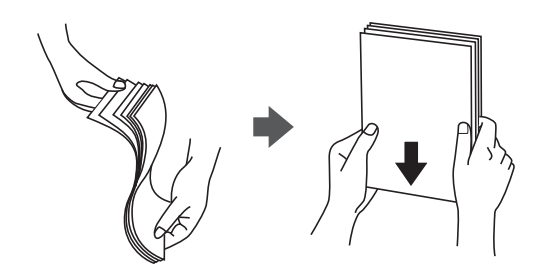

# **Lagern von Papier**

Beachten Sie bei der Lagerung von Papier folgende Punkte.

- ❏ Versiegeln Sie restliches Papier in einer Plastiktasche, um die Absorption von Feuchtigkeit zu verhindern.
- ❏ Die Aufbewahrung sollte an einem Ort mit geringer Feuchtigkeit stattfinden. Das Papier nicht befeuchten.
- ❏ Direkte Sonneneinstrahlung vermeiden.
- ❏ Papier nicht aufstellen, sondern liegend aufbewahren.

#### *Hinweis:*

Trotz der oben genannten Aufbewahrungsweise kann es je nach Umgebung zu einer Verschlechterung der Papierqualität oder zu Papierstaus kommen. Nehmen Sie vor dem Gebrauch von gelagertem Papier einen Testdruck mit einer geringen Papiermenge vor, und prüfen Sie den Ausdruck auf Papierstau oder Schmierstellen.

# **Vorgehen beim Einlegen von Papier**

Eine Betriebsanleitung finden Sie in der Hilfe des Druckers. Tippen Sie am Bedienfeld auf  $^\copyright$  und dann auf **Anleitung** > **Papier einlegen**.

Nachdem Sie Papier in die MP-Ablage eingelegt haben, stellen Sie das Papierformat und den Papiertyp auf dem Einstellungsbildschirm ein, der auf dem Bedienfeld angezeigt wird.

### Wichtig:

Gehen Sie beim Einsetzen und Entfernen der Papierkassette vorsichtig vor. Setzen Sie das Fach mit hoher Kapazität langsam ein, da das Fach aufgrund der großen Menge des eingelegten Papiers schwer ist.

### **Vorbereiten des Druckers**

#### *Hinweis:*

Entsperren Sie beim Ändern der Position der Kantenführungen in der Papierkassette die Sperre an der Kassette, und verschieben Sie dann die Papierführungen. Sperren Sie die Kassette nach dem Ändern der Position wieder.

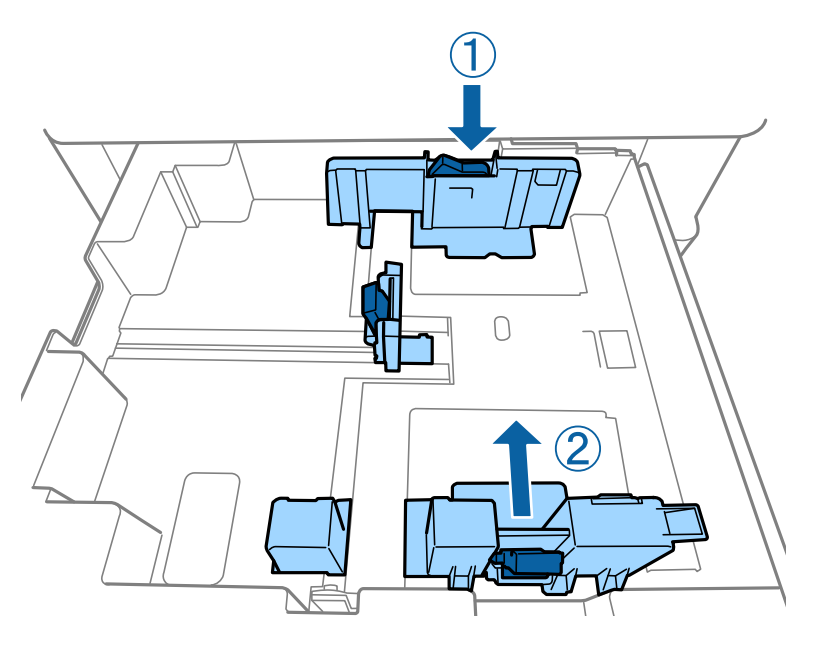

Legen Sie Umschläge in derselben Ausrichtung wie in der folgenden Abbildung gezeigt ein.

### ❏ Umschläge

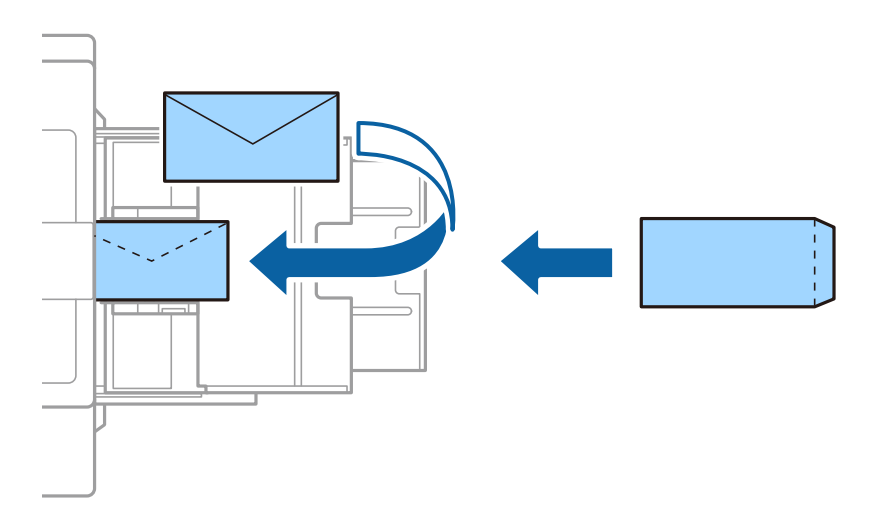

Befindet sich die Umschlagklappe an der kurzen Kante, müssen Sie die Umschlagklappe beim Festlegen der benutzerdefinierten Größe berücksichtigen.

### **Zugehörige Informationen**

- & ["Beschreibungen am Bildschirm" auf Seite 233](#page-232-0)
- $\blacklozenge$  ["Verfügbare Papiersorten und Fassungskapazität" auf Seite 29](#page-28-0)
- & ["Nicht verfügbare Papiertypen" auf Seite 32](#page-31-0)
- & ["Umgang mit Papier" auf Seite 32](#page-31-0)
- & ["Lagern von Papier" auf Seite 33](#page-32-0)

# <span id="page-34-0"></span>**Einstellen des Papiertyps**

Wählen Sie für ein optimales Druckergebnis die dem Papier entsprechende Papiersorte aus.

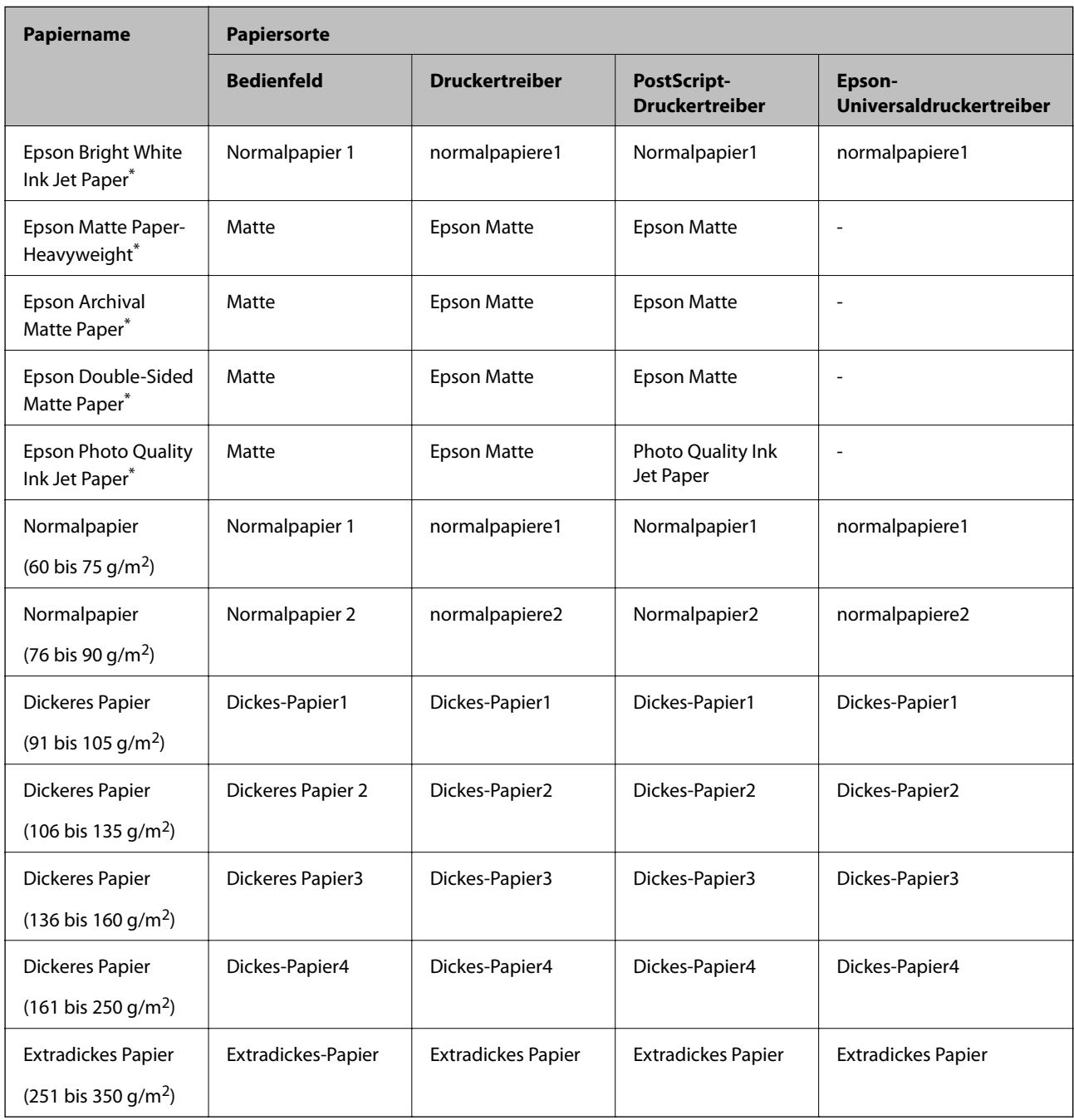

\* : Epson-Originalpapier

# **Einlegen bzw. Platzieren von Vorlagen**

Einlegen von Vorlagen auf das Vorlagenglas oder in den ADF (Automatischer Vorlageneinzug).

# <span id="page-35-0"></span>**Einlegen von Vorlagen in den ADF**

Es lassen sich mehrere Vorlagen in einem Durchgang kopieren oder scannen.

### **Verfügbare Vorlagen für den ADF**

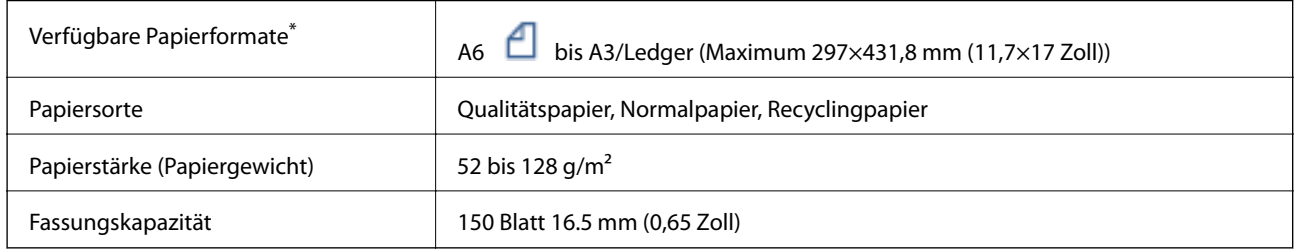

\* Falls die Breite der Vorlage übereinstimmt, können auch Dokumente verschiedener Größe gescannt werden.

- $\Box$  A3/A4
- ❏ B4/B5
- ❏ Letter/Legal

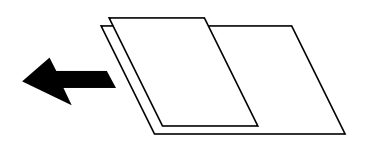

Selbst wenn die Vorlage den Spezifikationen für ADF-Medien entspricht, kann sie unter Umständen nicht vom ADF eingezogen werden oder die Scanqualität kann sich je nach Papiereigenschaften und Qualität der Vorlage verringern.

#### Wichtig:

Legen Sie folgende Vorlagen möglichst nicht in den ADF ein, um Papierstaus zu verhindern. Nutzen Sie für diese Arten das Vorlagenglas.

- ❏ Vorlagen, die eingerissen, gefaltet, zerknittert, von schlechter Qualität oder gewellt sind
- ❏ Vorlagen mit Löchern für Bindung
- ❏ Vorlagen, die durch Klebestreifen, Heftklammern, Büroklammern usw. zusammengehalten werden.
- ❏ Vorlagen mit Aufklebern oder aufgeklebten Etiketten
- ❏ Vorlagen, die unregelmäßig geschnitten oder nicht rechtwinkelig sind
- ❏ Vorlagen, die gebunden sind
- ❏ OHPs, Thermo-Umdruckpapier oder Rückseiten mit Kohlebeschichtung
- ❏ Vorlagen, die gerade erst gedruckt wurden (nicht getrocknet, nicht abgekühlt usw.)

### **Einlegen bzw. Platzieren von Vorlagen**

Tippen Sie am Bedienfeld auf  $\heartsuit$  und dann auf **Anleitung** > **Originale platzieren**.
#### **Zugehörige Informationen**

& ["Beschreibungen am Bildschirm" auf Seite 233](#page-232-0)

### **Einlegen von Vorlagen in den ADF für 2-fach Kopien**

Legen Sie die Vorlagen gemäß der Abbildung richtig herum ein und wählen Sie dann die Ausrichtungseinstellung.

❏ Einlegen der Vorlagen im Hochformat: Wählen Sie wie nachstehend beschrieben **Aufwärts** am Bedienfeld.

**Kopie** > **Erweitert** > **Ausrichtung (Original)** > **Aufwärts**

Legen Sie die Originale in Pfeilrichtung auf den ADF.

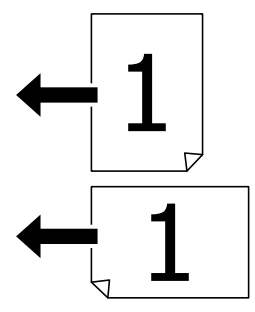

❏ Einlegen der Vorlagen im Querformat: Wählen Sie wie nachstehend beschrieben **Links** am Bedienfeld. **Kopie** > **Erweitert** > **Ausrichtung (Original)** > **Links** Legen Sie die Originale in Pfeilrichtung auf den ADF.

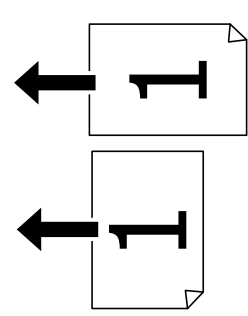

# **Platzieren von Vorlagen auf dem Vorlagenglas**

Es lassen sich unregelmäßig geformte Vorlagen, dicke Vorlagen, Kartons usw. kopieren und scannen.

### **Verfügbare Vorlagen für das Vorlagenglas**

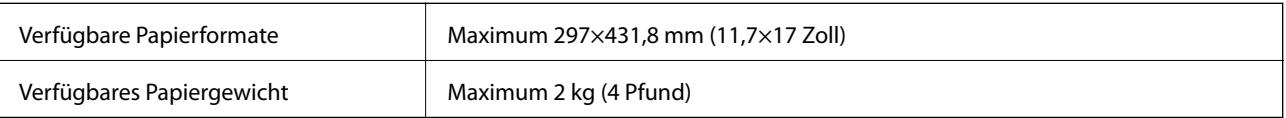

# **C** *Wichtig*:

- ❏ Üben Sie nicht zu viel Druck auf das Vorlagenglas aus. Andernfalls könnte es beschädigt werden.
- ❏ Nicht zu stark auf die Vorlage drücken. Durch zu starkes Anpressen kann es zu Unschärfe, Verschmierungen und Fleckenbildung kommen.
- ❏ Achten Sie bei der Verwendung sperriger Vorlagen, wie z. B. einem Buch, darauf, dass kein externes Licht direkt auf das Vorlagenglas scheint. Das Format Ihrer Vorlage kann möglicherweise nicht automatisch erkannt werden.
- ❏ Sollte die Vorlage Knickmarkierungen haben oder verknittert sein, glätten Sie diese und platzieren Sie es dann auf dem Vorlagenglas. Bilder können an Stellen, wo die Vorlage nicht in direktem Kontakt zum Vorlagenglas steht, unscharf sein.
- ❏ Entfernen Sie die Vorlagen nach dem Scanvorgang. Wenn Sie die Vorlagen für längere Zeit auf dem Vorlagenglas liegen lassen, können sie an der Glasfläche festkleben.

### **Einlegen bzw. Platzieren von Vorlagen**

Tippen Sie am Bedienfeld auf  $\heartsuit$  und dann auf **Anleitung** > **Originale platzieren.** 

*Hinweis:*

- ❏ Ein Bereich von 1,5 mm von der Kante des Vorlagenglases aus wird nicht gescannt.
- ❏ Wenn Sie Vorlagen in den ADF einlegen und auf dem Vorlagenglas platzieren, haben die Vorlagen im ADF Vorrang.

#### **Zugehörige Informationen**

& ["Beschreibungen am Bildschirm" auf Seite 233](#page-232-0)

# **Automatisches Erkennen der Vorlagengröße**

Bei Auswahl von **Automatische Erkennung** als **Papiereinstellung** werden die folgenden Papierformate automatisch erkannt.

❏ ADF:

- $A3^{*1}$ ,  $B4^{*1}$ ,  $A4$ ,  $B5$ ,  $A5^{*2}$
- \*1 Nur, wenn die kürzere Seite der Vorlage zur Einzugsöffnung des ADFs weist.

\*2 Nur, wenn die längere Seite der Vorlage zur Einzugsöffnung des ADFs weist.

❏ Vorlagenglas:

A3\*1, B4\*1, A4, B5, A5

\*1 Nur, wenn die kürzere Seite der Vorlage an der linken Seite des Vorlagenglas liegt.

# **Einstecken eines externen USB-Geräts**

### **Einstecken und Entfernen eines externen USB-Geräts**

1. Verbinden eines externen USB-Geräts mit dem Drucker.

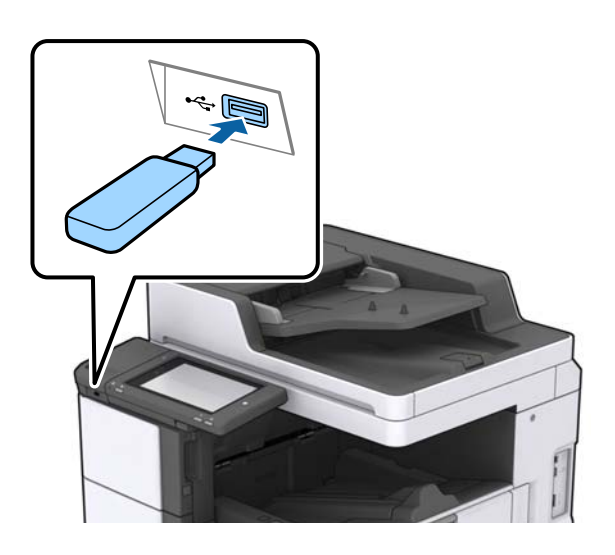

2. Entfernen Sie das externe USB-Gerät nach Beendigung der Arbeit.

#### **Zugehörige Informationen**

& ["Technische Daten für externe USB-Geräte" auf Seite 277](#page-276-0)

# **Menüoptionen für Einstellungen**

Tippen Sie auf der Startseite des Druckers auf **Einstellungen**, um verschiedene Einstellungen vorzunehmen.

# **Menüoptionen für Grundeinstellungen in Allgemeine Einstellungen**

LCD-Helligkeit:

Passen Sie die Helligkeit des LCD-Bildschirms an.

Ton:

Zum Anpassen der Lautstärke und Auswählen des Audiotyps.

#### Doppeleinzug erkennen:

Wählen Sie **Ein**, um beim Scannen mit dem ADF einen Doppeleinzugsfehler zu erkennen.

Schlaf-Timer:

Anpassen der Zeitdauer, nach welcher der Schlafmodus (Energiesparmodus) aktiviert wird, wenn der Drucker keine Vorgänge durchführt. Der LCD-Bildschirm wird schwarz, wenn die festgelegte Zeitdauer abgelaufen ist.

#### Aus Ruhezustand aufwecken:

Mit LCD-Berührung aufwecken:

Wählen Sie **Ein**, um durch Antippen des Touch Panels aus dem Ruhemodus (Energiesparmodus) zurückzukehren. Wenn diese Funktion deaktiviert ist, müssen Sie den Netzschalter auf dem Bedienfeld drücken, um den Drucker zu aktivieren. Wenn Sie diese Funktion ausschalten, werden unbeabsichtigte Vorgänge verhindert, die durch das Berühren des Bildschirms durch Fremdkörper verursacht werden. Sie können auch einen Zeitraum festlegen, in dem diese Funktion eingeschaltet ist.

#### Abschalttimer:

Wählen Sie diese Funktion, um den Drucker abzuschalten, wenn er für einen festgelegten Zeitraum nicht verwendet wird. Sie können die Zeitdauer, bevor sich das Energiesparsystem einschaltet, anpassen. Eine Erhöhung dieser Ausschaltzeitdauer wirkt sich auf die Energieeffizienz des Geräts aus. Denken Sie an die Umwelt, bevor Sie etwaige Änderungen vornehmen.

#### Datum/Zeit-Einstellung:

❏ Datum/Zeit

Geben Sie das aktuelle Datum und die Uhrzeit ein.

❏ Sommerzeit

Wählen Sie die Sommerzeiteinstellung aus, die für Ihre Region gültig ist.

❏ Zeitdifferenz

Geben Sie den Zeitunterschied zwischen der Zeit in Ihrer Region und der UTC (koordinierten Weltzeit) ein.

#### Land/Region:

Wählen Sie das Land oder die Region aus, wo der Drucker verwendet wird. Falls Sie das Land oder die Region ändern, werden die Faxeinstellungen auf Standardwerte zurückgesetzt, die Sie dann erneut anpassen müssen.

#### Sprache/Language:

Stellt die am LCD-Bildschirm verwendete Sprache ein.

#### Startbildschirm:

Zur Angabe, welches Startmenü beim Einschalten des Druckers auf dem LCD-Bildschirm angezeigt werden soll, und, wenn Betriebszeitüberschr. aktiviert ist.

#### Startbild bearbeiten:

Ändern der Symbole auf dem LCD-Bildschirm. Symbole lassen sich auch hinzufügen,entfernen und verschieben.

#### Hintergrund:

Zum Ändern der Hintergrundfarbe des LCD-Bildschirms.

Ebenfalls können Sie ein Hintergrundbild eines Speichergeräts wählen. Nur das JPEG-Format wird unterstützt.

#### Betriebszeitüberschr.:

Wählen Sie **Ein** aus, um zum Anfangsbildschirm zurückzukehren, wenn für eine festgelegte Zeit keine Vorgänge stattgefunden haben. Wenn Benutzereinschränkungen angewendet wurden und für den festgelegten Zeitraum keine Vorgänge stattgefunden haben, werden Sie abgemeldet und der Anfangsbildschirm wird aufgerufen. Wenn der Druck über den Statusmonitor oder über die Abbruch- oder Stopptaste angehalten wird und dann für die angegebene Zeit keine Vorgänge ausgeführt werden, wird der Druckvorgang automatisch fortgesetzt. Falls Sie für diese Funktion **Aus** auswählen, wird der Druckvorgang nach dem Pausieren nicht automatisch wieder aufgenommen.

#### Alarm zur Anzahl Farbdrucke:

Durch Auswahl von **Ein** erscheint eine Bestätigungsmeldung, die fragt, ob Sie mit dem Druck fortfahren möchten, wenn ein Druckauftrag mit Grauskala als Farbdruck gezählt wird.

#### Tastatur:

Ändern des Tastatur-Layouts für den LCD-Bildschirm.

#### Standardbildschirm (Job/Status)

Wählen sie die Standardangaben aus, die beim Drücken der Taste **Standardbildschirm (Job/Status)** angezeigt werden sollen.

#### BildschEffekt:

Wählen Sie **Ein**, um Animationseffekte beim Bildschirmwechsel zu aktivieren. Bei Auswahl von **Aus** erfolgt der Bildschirmwechsel schneller.

#### **Zugehörige Informationen**

 $\blacktriangleright$  ["Energie sparen" auf Seite 51](#page-50-0)

# **Menüoptionen für Druckereinstellungen in Allgemeine Einstellungen**

Papierquelleneinst.:

Papiereinstellung:

Wählen Sie die Papierquelle aus, um das eingelegte Papierformat und den Papiertyp festzulegen. Wenn **Auto-Erk. Papiergröße** aktiviert ist, erkennt der Drucker das eingelegte Papierformat.

#### MP-Fach bevorzugt:

Wählen Sie **Ein**, um die Priorität beim Drucken auf Papier im MP-Ablage zu legen.

#### A4/Letter-Auto-Wechsel:

Wählen Sie **Ein** aus, damit Papier im A4-Format eingezogen wird, wenn keine Papierquelle im Letter-Format vorhanden ist, und als Letter definiertes Papier eingezogen wird, wenn keine Papierquelle im A4-Format vorhanden ist.

#### Auto-Auswahleinst.:

Wenn das Papier erschöpft ist, wird Papier automatisch von einer Papierquelle zugewiesen, deren Papiereinstellungen denen für Druckaufträge entsprechen. Sie können die automatische Auswahl für jede Papierquelle je Funktion in Kopieren, Faxen oder Sonstiges einstellen. Sie können nicht alles ausschalten.

Diese Einstellung ist deaktiviert, wenn Sie eine spezifische Papierquelle in den Papiereinstellungen für die Druckaufträge wählen. Je nach eingestelltem Papiertyp im Register **Haupteinstellungen** des Druckertreibers wird Papier möglicherweise nicht automatisch zugewiesen.

#### Fehlerhinweis:

Wählen Sie **Ein**, damit eine Fehlermeldung ausgegeben wird, wenn das ausgewählte Papierformat bzw. der Papiertyp nicht mit dem eingelegten Papier übereinstimmt.

#### Auto-Anzeige Papiereinrichtung:

Wählen Sie **Ein** aus, um den Bildschirm **Papiereinstellung** aufzurufen, wenn Papier in die Papierquelle eingelegt wird.

#### Liste Benutzerdefinierte Papiergröße:

Sie können die benutzerdefinierte Formateinstellung ändern. Dies ist nützlich, wenn Sie häufig auf Papier mit abweichendem Papierformat drucken. Sie können bis zu 20 Größen in einem Bereich von 127,0 bis 1200,0×55,0 bis 330,2 mm registrieren. Um ein registriertes benutzerdefiniertes Format zu verwenden, wählen Sie die Papierquelle unter **Papiereinstellung**, und legen Sie **Benutzerdefiniert** als **Papiergröße** fest. Falls Sie C1, C2, C3 oder C4 einstellen, setzen Sie **Auto-Erk. Papiergröße** auf **Aus**.

#### Ausgabe: Kopie:

Wählen Sie die Ausgabeoption beim Kopieren.

#### Ausgabe: Fax:

Wählen Sie die Ausgabeoption beim Empfangen einer Faxsendung.

#### Ausgabe: Sonstiges:

Wählen Sie die Ausgabeoption bei Druckvorgängen außer Kopieren und Faxen.

#### Drucksprache:

Wählen Sie die Drucksprache für die USB- oder Netzwerk-Schnittstelle.

#### Universaldruckeinstell.:

Diese Druckeinstellungen werden angewandt, wenn Sie über ein externes Gerät ohne Verwendung des Druckertreibers drucken.

#### Oberer Versatz:

Passen Sie die Oberkante des Blatts an.

#### Linker Versatz:

Passen Sie die linke Kante des Blatts an.

#### Oberer Versatz hinten:

Passen Sie die Oberkante der Rückseite beim 2-seitigen Drucken an.

#### Linker Versatz hinten:

Passen Sie den linken Rand für den rückseitigen Rand beim 2-seitigen Drucken an.

#### **Vorbereiten des Druckers**

#### Leerseite überspringen:

Überspringt automatisch leere Seiten in den Druckdaten.

#### Auftragsteilung

Wählen Sie **Ein**, um nach Aufträgen getrennte Kopien auszugeben.

#### Drehen sort.

Wählen Sie **Ein**, um jede Kopie beim Drucken mehrerer Kopien um 90 Grad zu drehen.

#### Einsatzblätter pro Nutzer

Wählen Sie **Ein**, um beim Drucken von einem Computer aus ein Zwischenblatt zwischen den Aufträgen pro Absender einzufügen. Die Zwischenblätter werden von der angegebenen Papierquelle eingelegt.

#### PDL-Druckkonfiguration:

Wählen Sie die Optionen für PDL-Druckkonfiguration aus, die für PCL- oder PostScript-Drucken verwendet werden sollen.

#### Allgemeine Einstellungen:

❏ Papiergröße

Wählen Sie das Standardpapierformat für PCL- oder PostScript-Druck aus.

❏ Papiertyp

Wählen Sie die Standardpapiersorte für PCL- oder PostScript-Druck aus.

❏ Ausrichtung

Wählen Sie die Standardpapierausrichtung für PCL- oder PostScript-Druck aus.

❏ Qualität

Wählen Sie die Druckqualität für PCL- oder PostScript-Druck aus.

❏ Tintensparmodus

Wählen Sie **Ein**, um Tinte durch Verringern der Druckdichte zu sparen.

❏ Druckreihenfolge

Letzte Seite oben:

Beginnt das Drucken mit der ersten Seite einer Datei.

Erste Seite oben:

Beginnt das Drucken mit der letzten Seite einer Datei.

❏ Anzahl Kopien

Stellen Sie die Anzahl der Kopien ein.

❏ Heftrand

Wählen Sie die Bindungsausrichtung.

❏ Auto-Papierauswurf

Wählen Sie **Ein**, um Papier automatisch auszugeben, wenn das Drucken während eines Druckauftrags angehalten wird.

❏ 2-seitiger Druck

Wählen Sie **Ein**, um 2-seitig zu drucken.

#### Menü PCL:

- ❏ Schriftquelle
	- Resident

Wählen Sie diese Option, um eine im Drucker vorinstallierte Schriftart zu verwenden.

Herunterladen

Wählen Sie diese Option, um eine heruntergeladene Schriftart zu verwenden.

❏ Schriftnummer

Wählen Sie die standardmäßige Schriftnummer für die Standardschriftquelle. Die verfügbare Nummer hängt von den festgelegten Einstellungen ab.

❏ Abstand

Legen Sie den Standardabstand der Schriftart fest, wenn die Schriftart skalierbar ist und über eine Festbreite verfügt. Die Auswahlspanne reicht von 0,44 bis 99,99 cpi (Zeichen pro Zoll) mit 0,01-Schritten.

Diese Option ist möglicherweise nicht für alle Schriftquellen oder Schriftnummerneinstellungen verfügbar.

❏ Punktgröße

Legen Sie die Standardhöhe der Schriftart fest, wenn die Schriftart skalierbar und proportional ist. Die Auswahlspanne reicht von 4,00 bis 999,75 Punkten mit 0,25-Schritten.

Diese Option ist möglicherweise nicht für alle Schriftquellen oder Schriftnummerneinstellungen verfügbar.

❏ Symbolsatz

Wählen Sie den Standardsymbolsatz. Wenn die in der Schriftquelle und Schriftnummerneinstellung gewählte Schriftart mit der neuen Symbolsatzeinstellung nicht verfügbar ist, werden die Einstellungen für die Schriftquelle und Schriftnummern durch den Standardwert IBM-US ersetzt.

❏ Zeilen

Legen Sie die Anzahl der Zeilen für die ausgewählten Papierformate und -ausrichtungen fest. Dadurch wird auch der Zeilenabstand (VMI) geändert. Der neue VMI-Wert wird im Drucker gespeichert. Spätere Änderungen in den Einstellungen zur Seitengröße bzw. ausrichtung führen somit basierend auf dem gespeicherten VMI-Wert zu Änderungen des Form-Werts.

❏ CR-Funktion

Wählen Sie den Zeilenvorschubsbefehl, wenn Sie mit einem Treiber von einem bestimmten Betriebssystem aus drucken.

❏ LF-Funktion

Wählen Sie den Zeilenvorschubsbefehl, wenn Sie mit einem Treiber von einem bestimmten Betriebssystem aus drucken.

❏ Papierquellenzuw.

Legen Sie die Zuweisung für den Befehl zur Auswahl einer Papierquelle fest. Wenn **4** ausgewählt wird, werden die Befehle als kompatibel mit HP LaserJet 4 festgelegt. Wenn **4K** ausgewählt wird, werden die Befehle als kompatibel mit HP LaserJet 4000, 5000 und 8000 festgelegt. Wenn **5S** ausgewählt wird, werden die Befehle als kompatibel mit HP LaserJet 5S festgelegt.

#### Menü PS3:

❏ Fehlerblatt

Wählen Sie die Option **Ein**, um ein Blatt mit Statusangaben zu drucken, wenn beim PostScript- oder PDF-Drucken ein Fehler auftritt.

❏ Farbeinstel

Wählen Sie den Farbmodus für PostScript-Druck.

❏ Binär

Wählen Sie **Ein**, wenn Sie Daten drucken, die Binärbilder enthalten. Die Anwendung sendet möglicherweise die Binärdaten, auch wenn die Druckertreibereinstellungen auf ASCII festgelegt wurden. Wenn diese Funktion aktiviert ist, können Sie die Daten jedoch trotzdem drucken.

❏ PDF-Papierformat

Wählen Sie zum Drucken einer PDF-Datei das Papierformat. Wenn die Option **Auto** ausgewählt ist, wird das Papierformat automatisch auf Grundlage der Größe der ersten Seite festgelegt.

#### Auto-Fehlerbehebung:

Wählen Sie die durchzuführende Aktion, wenn ein Fehler beim 2-seitigen Drucken oder aufgrund eines vollen Arbeitsspeichers auftritt.

❏ Ein

Zeigt eine Fehlermeldung an und druckt im 1-seitigen Modus, wenn ein Fehler beim 2-seitigen Drucken auftritt, oder druckt nur die vom Drucker noch verarbeiteten Daten, wenn ein Fehler aufgrund vollen Arbeitsspeichers auftritt.

❏ Aus

Zeigt eine Fehlermeldung an und der Druckvorgang wird abgebrochen.

#### Speichergerät:

Wählen Sie **Aktivieren** aus, damit der Drucker auf ein eingesetztes Speichergerät zugreifen kann. Falls **Deaktivieren** ausgewählt wird, können mit dem Drucker keine Daten auf das Speichergerät geschrieben werden. Dies verhindert, dass vertrauliche Dokumente ohne Berechtigung entfernt werden.

#### Dickes Pap.:

Wählen Sie **Ein**, um ein Verschmutzen Ihrer Ausdrucke mit Tinte zu verhindern, was jedoch die Druckgeschwindigkeit herabsetzen könnte. Wenn Sie mit dieser Funktion nicht verhindern können, dass Tinte verschmiert, versuchen Sie, die Druck- und Kopierdichte zu reduzieren.

#### Ruhemodus:

Wählen Sie **Ein** aus, um die Geräuschentwicklung beim Drucken zu verringern, was jedoch die Druckgeschwindigkeit herabsetzen könnte. Ja nach Papiertyp- und Druckqualitätseinstellungen ändert sich die Druckergeräuschentwicklung nicht.

#### Verarbeitung aktivieren:

Wählen Sie **Ein**, um die Fehlausrichtung des Papiers zu reduzieren und die Fähigkeit des Druckers zu verbessern, Papier zu heften und zu stapeln. Das Verwenden dieser Funktion erhöht die Druckgeschwindigkeit.

#### Druckgeschwindigkeitspriorität

Wählen Sie **Aus**, um dem Drucker das Anpassen der Druckgeschwindigkeit an den Papiertyp und die Druckdatenbedingungen zu ermöglichen. Dadurch werden eine verminderte Druckqualität und Papierstaus verhindert.

#### PC-Verbindung via USB:

Wählen Sie **Aktivieren** aus, um einem über USB angeschlossenen Computer den Zugriff auf den Drucker zu gestatten. Wenn **Deaktivieren** ausgewählt ist, wird das Drucken und Scannen auf Netzwerkverbindungen beschränkt.

#### USB-I/F-Timeout-Einst.:

Legen Sie die Zeitdauer in Sekunden fest, die verstreichen soll, bevor die USB-Verbindung zu einem Computer beendet wird, nachdem der Drucker einen Druckauftrag von einem PostScript-Druckertreiber oder PCL-Druckertreiber erhalten hat. Wenn das Ende des Auftrags von einem PostScript-Druckertreiber oder PCL-Druckertreiber nicht eindeutig festgelegt worden ist, bleibt die USB-Verbindung weiterhin bestehen. Wenn kein Ende festgelegt wurde, beendet der Drucker die Verbindung nach Ablauf der definierten Zeitdauer. Geben Sie den Wert 0 (Null) ein, wenn Sie die Verbindung nicht beenden möchten.

#### **Zugehörige Informationen**

- ◆ ["Laden von Papier" auf Seite 29](#page-28-0)
- $\blacktriangleright$  ["Registerkarte Haupteinstellungen" auf Seite 177](#page-176-0)
- & ["Drucken von JPEG-Dateien von einem Speichergerät" auf Seite 153](#page-152-0)
- & ["Drucken von PDF oder TIFF-Dateien von einem Speichergerät" auf Seite 154](#page-153-0)

# **Menüoptionen für Netzwerkeinstellungen in Allgemeine Einstellungen**

Wi-Fi-Setup:

Einrichten oder Ändern von WLAN-Einstellungen. Wählen Sie die Verbindungsmethode aus folgenden Optionen aus, und befolgen Sie dann die Anweisungen am LCD-Bildschirm.

- ❏ Router
- ❏ Wi-Fi Direct

#### LAN-Einrichtung:

Einrichten oder Ändern einer Netzwerkverbindung, die LAN-Kabel und Router verwendet. Bei einer solchen Verbindung wird die WLAN-Verbindung deaktiviert.

#### Netzwerkstatus:

Zeigt oder druckt die aktuellen Netzwerkeinstellungen.

#### Netzwerkverbindungstest:

Prüft die aktuelle Netzwerkverbindung und druckt einen Bericht aus. Konsultieren Sie bei Verbindungsproblemen den Bericht, um das Problem zu lösen.

#### Erweitert:

Konfigurieren Sie die folgenden Detaileinstellungen.

- ❏ Gerätename
- ❏ TCP/IP
- ❏ Proxy-Server
- ❏ eMail-Server
- ❏ IPv6-Adresse
- ❏ MS-Netzwerkfreigabe
- ❏ NFC
- ❏ Verbindungsgeschw. und Duplex
- ❏ HTTP zu HTTPs weiterleiten
- ❏ IPsec/IP-Filterung deaktivieren
- ❏ IEEE802.1X deaktivieren

## **Menüoptionen für Webdiensteinstellungen in Allgemeine Einstellungen**

Epson Connect-Services:

Zeigt an, ob der Drucker bei Epson Connect registriert und damit verbunden ist.

Die Registrierung für diesen Dienst erfolgt durch Tippen auf **Registrieren** und anschließendes Befolgen der Anleitung.

Nach dem Registrieren lassen sich folgende Einstellungen ändern.

- ❏ Unterbrechen/Fortsetzen
- ❏ Registrierung aufheben

Einzelheiten finden Sie auf folgender Website.

<https://www.epsonconnect.com/>

[http://www.epsonconnect.eu](http://www.epsonconnect.eu/) (nur Europa)

#### Google Cloud Druck-Services:

Zeigt an, ob der Drucker bei Google oder Google Cloud Print-Diensten registriert und mit diesen verbunden ist.

Nach dem Registrieren lassen sich folgende Einstellungen ändern.

- ❏ Aktivieren/Deaktivieren
- ❏ Registrierung aufheben

Einzelheiten über das Registrieren bei Google-Cloud Print finden Sie auf folgender Website.

<https://www.epsonconnect.com/>

[http://www.epsonconnect.eu](http://www.epsonconnect.eu/) (nur Europa)

#### **Zugehörige Informationen**

& ["Drucken mithilfe eines Netzwerkdienstes" auf Seite 227](#page-226-0)

# **Menüoptionen für Fax-Einstellungen in Allgemeine Einstellungen**

Weitere Informationen nachstehend unter "Zugehörige Informationen".

#### **Zugehörige Informationen**

& ["Menüoptionen für Fax-Einstellungen" auf Seite 115](#page-114-0)

# **Menüoptionen für Scanner-Einst. in Allgemeine Einstellungen**

Weitere Informationen nachstehend unter "Zugehörige Informationen".

#### **Zugehörige Informationen**

◆ ["Scannen" auf Seite 124](#page-123-0)

# **Menüoptionen für Systemadministration in Allgemeine Einstellungen**

Diese Funktion wird von Administratoren verwendet. Weitere Informationen finden Sie im Administratorhandbuch.

# **Menüoption für Druckzähler**

Zeigt die Gesamtzahl der Ausdrucke, Schwarzweißdrucke und Farbdrucke seit Kaufdatum des Druckers an. Tippen Sie auf **Seite drucken**, wenn Sie das Ergebnis drücken möchten.

# **Menüoption für Versorgungsstatus**

Zeigt den ungefähren Tintenstand der Tintenpatronen und der Wartungsbox an.

Wenn das Ausrufezeichen angezeigt wird, ist die Tintenpatrone fast leer oder die Wartungsbox beinahe voll. Wenn ein Kreuz angezeigt wird, muss das Element ausgetauscht werden, da die Tintenpatrone leer oder die Wartungsbox voll ist.

# **Menüoptionen für Wartung**

Verwenden Sie die folgenden Funktionen zur Druckkopfreinigung, um die Druckqualität zu wahren.

#### Druckkopf-Düsentest:

Wählen Sie diese Funktion aus, um zu prüfen, ob die Druckkopfdüsen verstopft sind. Der Drucker druckt ein Düsentestmuster.

Druckkopfreinigung:

Wählen Sie diese Funktion aus, um verstopfte Düsen des Druckkopfs zu reinigen.

#### **Zugehörige Informationen**

& ["Kontrollieren verstopfter Düsen" auf Seite 231](#page-230-0)

### **Menüoption für Sprache/Language**

Stellt die am LCD-Bildschirm verwendete Sprache ein.

## **Menüoptionen für Druckerstatus/Drucken**

#### Druckerstat.Blatt:

Konfigurationsstatusblatt:

Druckt Informationen zum aktuellen Druckerstatus und den Druckeinstellungen.

#### Verbrauchsstatusblatt:

Druckt Informationsblätter zum Status der Verbrauchsmaterialien.

#### Nutzungsverlaufsblatt:

Druckt Informationen zum Nutzungsverlauf des Druckers.

#### PS3-Schriftmuster:

Druckt eine Liste mit Schriftarten, die für PostScript-Drucker verfügbar sind.

#### PCL-Schriftliste:

Druckt eine Liste mit Schriftarten, die für PCL-Drucker verfügbar sind.

#### Netzwerk:

#### Wired LAN/Wi-Fi-Status:

Zeigt den aktuellen Netzwerkverbindungsstatus an.

#### Wi-Fi Direct-Status:

Zeigt den aktuellen Netzwerkverbindungsstatus an.

#### eMail-Serverstatus:

Zeigt die aktuellen Einstellungen an.

#### Statusblatt:

Druckt die aktuellen Netzwerkeinstellungen.

### **Menüoptionen für Kontakte-Manager**

Hinzufügen/Bearbeiten/Löschen:

Registriert und/oder löscht Kontakte für die Menüs Fax, Scannen auf Computer (eMail) und In Netzordner/FTP scannen.

#### Regelmäßig:

Registriert häufig verwendete Kontakte für schnellen Zugriff. Auch die Reihenfolge der Liste kann geändert werden.

#### Kontakte drucken:

Druckt Ihre Kontaktliste.

#### Optionen anzeigen:

Ändert die Anzeigereihenfolge der Kontaktliste.

#### Suchoptionen:

Ändert die Suchmethode nach Kontakten.

#### **Zugehörige Informationen**

& ["Verwalten von Kontakten" auf Seite 25](#page-24-0)

# **Menüoptionen für Nutzereinstellungen**

Zum Ändern der Standardeinstellungen auf häufig genutzte Scan-, Kopier- und Faxeinstellungen. Ausführliche Hinweise finden Sie im Folgenden unter "Zugehörige Informationen".

#### **Zugehörige Informationen**

- & ["Menüoptionen für das Kopieren" auf Seite 55](#page-54-0)
- & ["Menüoptionen für Fax-Modus" auf Seite 110](#page-109-0)
- $\blacktriangleright$  ["Scannen" auf Seite 124](#page-123-0)

### **Menüoption für Authentif.-System**

Zum Prüfen des Status des Authentifizierungssystems und der Epson Open-Plattform.

Status Authentifizierungsgerät

Zeigt den Status des Authentifizierungssystems an.

#### Informationen zu Epson Open Platform

Zeigt den Status der Epson Open-Plattform an.

# <span id="page-50-0"></span>**Energie sparen**

Der Drucker aktiviert den Ruhemodus oder schaltet automatisch ab, wenn er für eine bestimmte Zeit nicht verwendet wird. Sie können die Zeitdauer, bevor sich das Energiesparsystem einschaltet, anpassen. Eine Erhöhung dieser Ausschaltzeitdauer wirkt sich auf die Energieeffizienz des Geräts aus. Denken Sie an die Umwelt, bevor Sie etwaige Änderungen vornehmen.

Je nachdem, wo der Drucker gekauft wurde, besitzt er möglicherweise eine Funktion, die ihn automatisch ausschaltet, wenn er 30 Minuten lang nicht mit dem Netzwerk verbunden ist.

# **Energie sparen — Bedienfeld**

- 1. Tippen Sie auf der Startseite auf **Einstellungen**.
- 2. Tippen Sie auf **Allgemeine Einstellungen** > **Grundeinstellungen**.
- 3. Fahren Sie folgendermaßen fort.
	- ❏ Wählen Sie **Schlaf-Timer** oder **Abschalteinst.** > **Abschalten, falls inaktiv** oder **Abschalten, falls getrennt** und nehmen Sie die gewünschten Einstellungen vor.

❏ Wählen Sie **Schlaf-Timer** oder **Abschalttimer** und nehmen Sie die gewünschten Einstellungen vor.

#### *Hinweis:*

Die Verfügbarkeit der Funktionen *Abschalteinst.* und *Abschalttimer* hängt vom Einkaufsort ab.

# <span id="page-51-0"></span>**Kopieren**

# **Kopieren**

# **Grundlagen des Kopierens**

Dieser Abschnitt erläutert die Schritte für einfache Kopieraufgaben.

1. Legen Sie die Vorlagen ein.

Legen Sie zum Scannen mehrerer Vorlagen alle Vorlagen in den ADF.

- 2. Tippen Sie auf der Startseite auf **Kopie**.
- 3. Überprüfen Sie die Einstellungen unter **Grundeinstellungen**.

Tippen Sie bei Bedarf auf einen Einstellungspunkt, um ihn zu ändern.

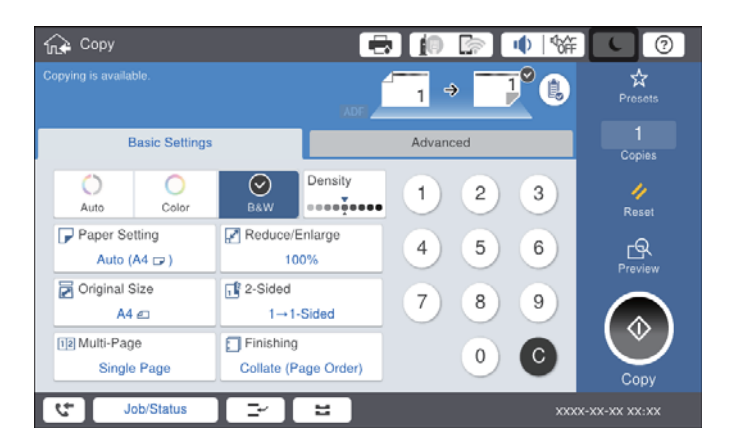

#### *Hinweis:*

- ❏ Tippen Sie auf die Registerkarte *Erweitert*, um Kopiereinstellungen vorzunehmen wie *Originaltyp*, *Orig. gem. Größe* oder *Bildqualität* sowie Kopiermenüs wie *Buch →2 Seiten* oder *Ausweis-Kopie*.
- ❏ Wenn Sie auf tippen, können Sie häufig genutzte Kopiereinstellungen als Voreinstellungen speichern.
- **□** Ist die Kombination der erforderlichen Papiereinstellungen nicht verfügbar, wird ↓ angezeigt. Tippen Sie auf das Symbol, um die Details zu überprüfen, und ändern Sie dann die Einstellungen.
- 4. Tippen Sie auf die Anzahl der Kopien und geben Sie dann mit der Bildschirmtastatur die Anzahl der Kopien ein.
- 5. Tippen Sie auf **ICS** und überprüfen Sie dann das gescannte Bild und die Einstellungen, wie etwa das Papierformat.

#### *Hinweis:*

Eine Vorschau ist beim Einzug der Vorlagen aus dem ADF nicht verfügbar.

6. Tippen Sie auf  $\lozenge$ .

#### **Kopieren**

#### **Zugehörige Informationen**

- & ["Einlegen bzw. Platzieren von Vorlagen" auf Seite 35](#page-34-0)
- & ["Grundeinstellungen Menüoptionen für das Kopieren" auf Seite 55](#page-54-0)
- & ["Erweiterte Menüoptionen für das Kopieren" auf Seite 58](#page-57-0)

# **Durchführen von 2-seitigem Drucken**

Mehrere Originale oder doppelseitige Vorlagen können auf beide Papierseiten gedruckt werden.

- 1. Tippen Sie auf der Startseite auf **Kopie**.
- 2. Tippen Sie auf **Grundeinstellungen** > **2-seitig**, und wählen Sie dann **1>2-seitig** oder **2>2-seitig**. Es lassen sich auch die Ausrichtung und Bindeposition der Vorlage und der Kopie festlegen.
- 3. Stellen Sie die anderen Punkte nach Bedarf ein.
- 4. Tippen Sie auf  $\lozenge$ .

#### **Zugehörige Informationen**

- & ["Grundlagen des Kopierens" auf Seite 52](#page-51-0)
- & ["Grundeinstellungen Menüoptionen für das Kopieren" auf Seite 55](#page-54-0)

### **Kopieren mehrerer Vorlagen auf ein einzelnes Blatt Papier**

Sie können zwei oder vier Vorlagen auf ein einzelnes Blatt Papier drucken.

- 1. Tippen Sie auf der Startseite auf **Kopie**.
- 2. Tippen Sie auf **Grundeinstellungen** > **Multi-Page** und wählen Sie **2 hoch** oder **4 hoch**. Es lässt sich auch die Layout-Reihenfolge und die Ausrichtung der Vorlagen festlegen.
- 3. Stellen Sie die anderen Punkte nach Bedarf ein.

4. Tippen Sie zum Prüfen der Abbildung auf  $\boxed{\mathbb{R}}$ .

*Hinweis:* Eine Vorschau ist beim Einzug der Vorlagen aus dem ADF nicht verfügbar.

5. Tippen Sie auf  $\hat{\Phi}$ .

#### **Zugehörige Informationen**

- & ["Grundlagen des Kopierens" auf Seite 52](#page-51-0)
- & ["Grundeinstellungen Menüoptionen für das Kopieren" auf Seite 55](#page-54-0)

# **Stapeln einzelner Kopiensätze durch abwechselndes Drehen um 90 Grad oder durch Versatz**

Die Ausdrucke lassen sich durch abwechselndes Stapeln im Hochformat und Querformat sortieren. Wenn die optionale finisher unit installiert ist, kann das Sortieren auch durch Versetzen der Kopiensätze oder Heften der Dokumente erfolgen.

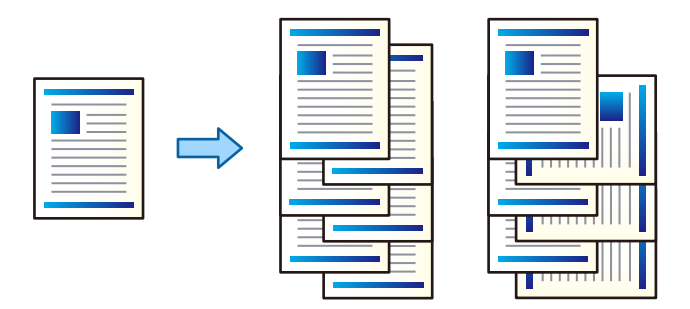

- 1. Tippen Sie auf der Startseite auf **Kopie**.
- 2. Tippen Sie auf **Fertigstellung** auf der Registerkarte **Grundeinstellungen**.
- 3. Wählen Sie Option für **Papier ausw.**, die Sie verwenden möchten.
	- ❏ Drehen sort.: Beim Drucken mehrerer Kopien werden die Sätze abwechselnd im Hoch- und im Querformat ausgegeben.

Achten Sie bei der Nutzung dieser Funktion auf folgende Einstellungen.

- ❏ Es werden zwei Papierquellen verwendet. Legen Sie in die eine Papierquelle Papier im Hochformat und in die andere Papierquelle Papier im Querformat ein, und wählen Sie **Auto** als **Papiereinstellung** in Grundeinstellungen.
- ❏ Wählen Sie auf der Startseite **Einstellungen** > **Ausgabe: Kopie** und achten Sie darauf, dass **Ablage, Druckseite nach unten** ausgewählt ist.
- ❏ Versch. sort.: Beim Drucken mehrerer Kopien wird jeder Satz versetzt ausgegeben. Diese Option ist verfügbar, wenn die optionale finisher unit installiert ist.
- 4. Falls Sie die optionale finisher unit verwenden, wählen Sie nach Bedarf die Heftposition unter **Heften** und tippen Sie dann auf **OK**.
- 5. Stellen Sie die anderen Punkte nach Bedarf ein.
- 6. Tippen Sie auf  $\lozenge$ .

#### **Zugehörige Informationen**

- & ["Grundlagen des Kopierens" auf Seite 52](#page-51-0)
- & ["Grundeinstellungen Menüoptionen für das Kopieren" auf Seite 55](#page-54-0)

# <span id="page-54-0"></span>**Menüoptionen für das Kopieren**

# **Grundeinstellungen Menüoptionen für das Kopieren**

#### *Hinweis:*

Die Punkte sind abhängig von anderen Einstellungen möglicherweise nicht verfügbar.

#### Farbmodus:

Wählen Sie, ob farbig oder schwarzweiß kopiert werden soll.

❏ Auto

Erkennt, ob das Original farbig oder monochrom ist, und kopiert automatisch mit dem am besten geeigneten Farbmodus.

Je nach Original können monochrome Originale als farbige oder farbige Originale als monochrom erkannt werden. Wenn die automatische Erkennung nicht korrekt funktioniert, kopieren Sie durch Auswahl von **Farbe** oder **S&W** als Farbmodus oder stellen Sie die Erkennungsempfindlichkeit ein. Sie können die Empfindlichkeit durch Auswahl von **Einstellungen** auf dem Startbildschirm > **Allgemeine Einstellungen** > **Systemadministration** > **Empfindlichkeit Farbkopie** einstellen.

❏ Farbe

Kopiert die Vorlage in Farbe.

❏ S&W

Kopiert die Vorlage in schwarzweiß (monochrom).

#### Dichte:

Erhöhen Sie die Dichte, wenn die Kopierergebnisse blass sind. Verringern Sie die Dichte, wenn die Tinte verschmiert.

#### Papiereinstellung:

Wählen Sie die gewünschte Papierquelle. Wenn **Auto** ausgewählt ist, wird ein geeignetes Format automatisch eingezogen, abhängig vom automatisch erkannten Format der Vorlage und des angegebenen Vergrößerungsverhältnisses.

#### Verkl./Vergr.:

Konfiguriert das Verhältnis der Vergrößerung oder Verkleinerung. Tippen Sie auf den Wert und legen Sie die Vergrößerung oder Verkleinerung der Vorlage innerhalb eines Bereiches von 25 bis 400% fest.

#### ❏ Auto

Erfasst den Scanbereich und vergrößert oder verkleinert die Vorlage automatisch entsprechend dem gewählten Papierformat. Bei einer Vorlage mit weißen Rändern werden die weißen Ränder von der

Eckmarkierung ( $\blacktriangle$ ) des Vorlagenglases als Scanbereich erfasst, aber die Ränder auf der gegenüberliegenden Seite werden ggf. abgeschnitten.

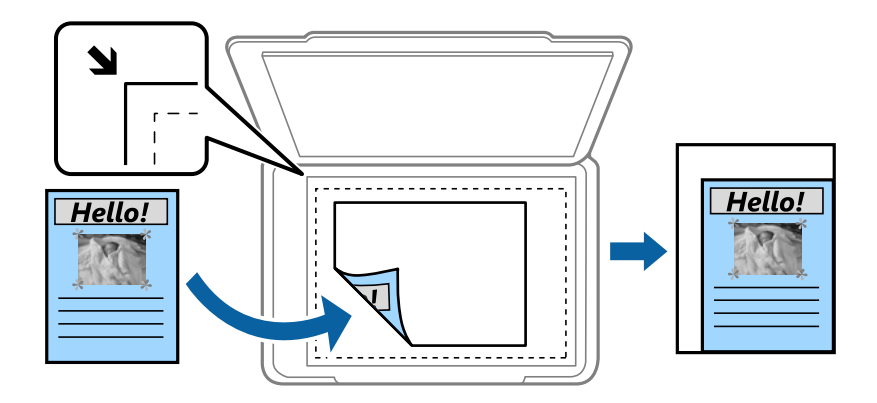

❏ Zur Anp. verkl.-Pap.

Kopiert das gescannte Bild mit kleinerer Größe als der Wert Verkl./Vergr., damit es in das Papierformat passt. Wenn der Wert für Verkl./Vergr. größer als das Papierformat ist, können Daten über die Papierkanten hinaus gedruckt werden.

❏ Tats.Größe

Kopiert mit 100% Vergrößerung.

 $\Box$  A3->A4 usw.

Vergrößert oder verkleinert die Vorlage zur Anpassung an ein bestimmtes Papierformat automatisch.

#### Dokumentengr.:

Wählen Sie das Format und die Ausrichtung Ihrer Vorlage. Bei Auswahl von **Automatische Erkennung** wird das Format der Vorlage automatisch erkannt. Wählen Sie beim Kopieren von Vorlagen ohne Standardformat das Format aus, das der Vorlage am nächsten kommt.

#### 2-seitig:

Wählen Sie ein 2-seitiges Layout aus.

❏ 1>1-seitig

Kopiert eine Seite einer Vorlage auf eine Papierseite.

❏ 2>2-seitig

Kopiert beide Seiten einer doppelseitigen Vorlage auf beide Seiten eines Einzelblatts. Wählen Sie die Ausrichtung Ihrer Vorlage aus, sowie die Bindeposition der Vorlage und des Papiers.

❏ 1>2-seitig

Kopiert zwei einseitige Vorlagen auf beide Seiten eines einzelnen Blatts Papier. Wählen Sie die Ausrichtung Ihrer Vorlage aus, sowie die Bindeposition des Papiers.

❏ 2>1-seitig

Kopiert beide Seiten einer doppelseitigen Vorlage auf eine Seite von zwei Einzelblättern. Wählen Sie Ausrichtung und Bindeposition Ihrer Vorlage aus.

#### Multi-Page:

Wählen Sie das Kopier-Layout.

❏ Einzelne Seite

Kopiert eine einseitige Vorlage auf ein einzelnes Blatt Papier.

❏ 2 hoch

Kopiert zwei einseitige Vorlagen auf ein einzelnes Blatt Papier im Layout 2 hoch. Wählen Sie die Layout-Reihenfolge und die Ausrichtung Ihrer Vorlage aus, um die Vorlage aufzulegen.

❏ 4 hoch

Kopiert vier einseitige Vorlagen auf ein einzelnes Blatt Papier im Layout 4 hoch. Wählen Sie die Layout-Reihenfolge und die Ausrichtung Ihrer Vorlage aus, um die Vorlage aufzulegen.

#### Fertigstellung:

Wählen Sie aus, wie das Papier für mehrere Kopien mehrerer Vorlagen ausgegeben wird.

Wählen Sie **Sortieren (Seitenanordnung)**, um mehrseitige Dokumente in einer bestimmten Reihenfolge und in Sätze sortiert zu drucken.

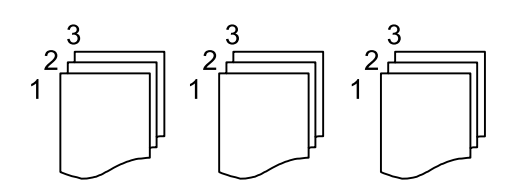

Wählen Sie **Gruppe (identische Seiten)**, um mehrseitige Dokumente durch Erfassen der gleichen Anzahl von Seiten wie die Gruppe zu drucken.

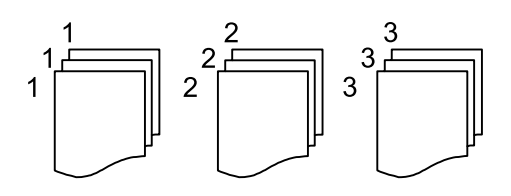

❏ Papier ausw.

❏ Drehen sort.

Drucken Sie abwechselnd im Hoch- und im Querformat. Wählen Sie beim Gebrauch dieser Funktion **Auto** als **Papiereinstellung** aus.

❏ Versch. sort.\*

Die einzelnen Kopiensätze werden versetzt abgelegt.

❏ Heften\*

Wählen Sie die Heftposition aus.

\* Wird angezeigt, wenn die finisher unit installiert ist.

#### **Zugehörige Informationen**

- & ["Typen und Codes für optionale Komponenten" auf Seite 203](#page-202-0)
- & ["Auswerfen von Papier und Heften mithilfe der Finisher Unit" auf Seite 203](#page-202-0)

## <span id="page-57-0"></span>**Erweiterte Menüoptionen für das Kopieren**

#### *Hinweis:*

Die Punkte sind abhängig von anderen Einstellungen möglicherweise nicht verfügbar.

#### Originaltyp:

Wählen Sie die Vorlagenart aus. Kopiert in optimaler Qualität entsprechend der Art der Vorlage.

#### Orig. gem. Größe:

Sie können die folgenden Formatkombinationen im ADF zeitgleich einlegen. A3 und A4; B4 und B5. Bei diesen Kombinationen werden Vorlagen in ihrer tatsächlichen Größe kopiert. Platzieren Sie Ihre Vorlagen, indem Sie die Breite der Vorlagen wie unten gezeigt anpassen.

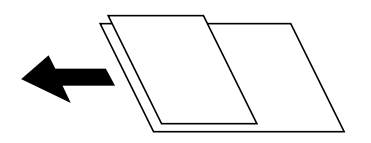

#### Ausrichtung (Original):

Wählen Sie die Ausrichtung der Vorlage.

#### Buch →2 Seiten:

Kopiert zwei gegenüberliegende Seiten einer Broschüre auf zwei Blatt Papier.

Wählen Sie aus, welche Seite einer Broschüre gescannt wird.

#### Kont. Scan:

Eine große Anzahl von Vorlagen lässt sich auf einmal in den ADF einlegen, um dann in einem einzigen Scan-Durchlauf gescannt zu werden.

#### Bildqualität:

Bildeinstellungen anpassen.

❏ Kontrast

Unterschiede zwischen hellen und dunklen Bereichen anpassen.

❏ Sättigung

Intensität der Farben abpassen.

❏ Rotbalance, Grünbalance, Blaubalance

Sättigung einzelner Farben anpassen.

❏ Schärfe

Kanten eines Bildes anpassen.

❏ Farbtonregulierung

Hautfarbton anpassen. Auf + tippen für kühlere Farbe (Grünanteil erhöhen) und auf - tippen für wärmere Farbe (Rotanteil erhöhen).

#### ❏ Hintergrund entfernen

Wählen Sie die Helligkeit des Hintergrunds. Tippen Sie zum Aufhellen (Weiß) des Hintergrunds auf + und zum Abdunkeln (Schwarz) auf -.

Bei Auswahl von **Auto** werden die Hintergrundfarben der Vorlage erkannt und automatisch entfernt bzw. aufgehellt. Die Funktion wird nicht korrekt angewendet, wenn die Hintergrundfarbe zu dunkel ist oder nicht erkannt wird.

#### Binderand:

Wählen Sie Bindeposition, Rand und Ausrichtung Ihrer Vorlage für 2-seitiges Kopieren.

#### Zur Anp. verkl.-Pap.:

Kopiert das gescannte Bild mit kleinerer Größe als der Wert Verkl./Vergr., damit es in das Papierformat passt. Wenn der Wert für Verkl./Vergr. größer als das Papierformat ist, können Daten über die Papierkanten hinaus gedruckt werden.

#### Schatten entf.:

Entfernt Schatten, die beim Kopieren von dickem Papier um die Kopien herum auftreten, oder solche, die beim Kopieren einer Broschüre im mittleren Bereich der Kopie erscheinen.

#### Lochung entf.:

Entfernt Lochungsabdruck beim Kopieren.

#### Ausweis-Kopie:

Scannt beide Seiten einer ID-Karte ein und kopiert diese auf eine Seite.

#### Ausgabefach:

Wählt das Ausgabefach für Kopiervorgänge.

#### Seitennummerierung:

❏ Seitennummerierung

Wählen Sie **Ein**, um Seitenzahlen auf die Kopien zu drucken.

❏ Format

Wählt das Format für Seitenzahlen.

❏ Stempelposition

Wählt die Position der Seitenzahlen.

❏ Nummerierung ändern

Wählt aus, auf welche Seite die Seitenzahl gedruckt werden soll. Wählen Sie **Startseitenzahl**, um die Seite anzugeben, auf der der Druck der Seitenzahl beginnen soll. Sie können die Startseitennummer auch unter **Erste Druckzahl** festlegen.

❏ Größe

Wählt die Größe der Seitenzahlen aus.

❏ Hintergrund

Wählt aus, ob der Hintergrund der Seitennummer weiß werden soll oder nicht. Wenn Sie **Weiß** auswählen, sehen Sie die Seitenzahl deutlich, wenn der Hintergrund der Vorlage nicht weiß ist.

# <span id="page-59-0"></span>**Faxen**

# **Vorbereiten einer Faxsendung**

# **Anschließen an eine Telefonleitung**

### **Kompatible Telefonleitungen**

Sie können den Drucker mit standardmäßigen analogen Telefonleitungen (Festnetz) und Nebenstellenanlagen verwenden.

- Sie können den Drucker jedoch möglicherweise nicht mit folgenden Telefonleitungen oder Anlagen verwenden.
- ❏ VoIP-Telefonleitungen wie DSL oder digitales Glasfasernetz
- ❏ Digitale Telefonleitungen (ISDN)
- ❏ Einige Nebenstellenanlagen
- ❏ Wenn Adapter wie Terminaladapter, VoIP-Adapter, Splitter oder DSL-Router zwischen die Wandtelefonbuchse und den Drucker geschaltet sind.

### **Anschließen des Druckers an eine Telefonleitung**

Verbinden Sie den Drucker mithilfe eines RJ-11 (6P2C)-Telefonkabels mit einem Telefonanschluss. Verwenden Sie zum Anschließen eines Telefons an den Drucker ein zweites RJ-11 (6P2C)-Telefonkabel.

Je nach Region liegt dem Drucker möglicherweise bereits ein Kabel bei. Verwenden Sie in diesem Fall das beiliegende Kabel.

Möglicherweise müssen Sie das Telefonkabel an einen für Ihr Land oder Ihre Region passenden Adapter anschließen.

#### *Hinweis:*

Entfernen Sie die Abdeckung vom EXT.-Anschluss des Druckers nur, wenn Sie das Telefon mit dem Drucker verbinden. Entfernen Sie die Abdeckung nicht, wenn Sie kein Telefon anschließen.

In Gebieten, in denen häufige Blitzschlaggefahr besteht, sollte ein Überspannungsschutz verwendet werden.

#### *Anschließen an eine Standardfestnetzleitung oder Nebenstellenanlage*

Verbinden Sie den Drucker über den LINE-Anschluss auf der Geräterückseite durch ein Telefonkabel mit der Wandtelefonbuchse oder den Anschluss der Nebenstellenanlage.

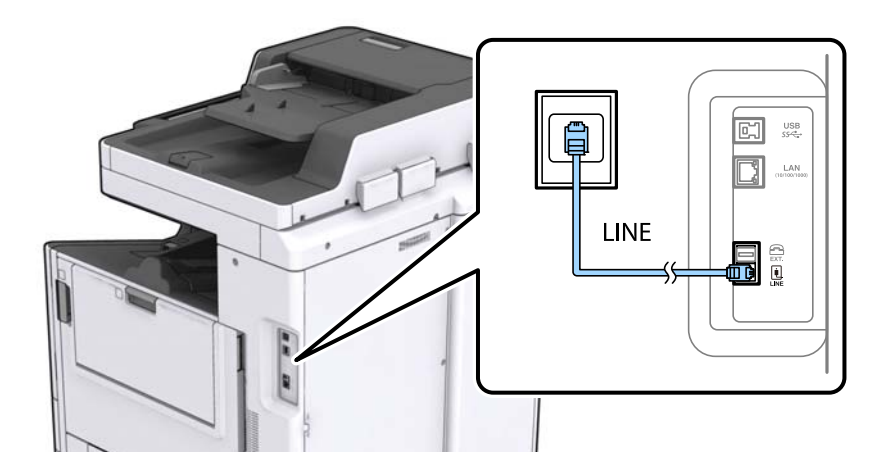

#### **Zugehörige Informationen**

& ["Konfigurieren der Einstellungen für eine Nebenstellenanlage" auf Seite 65](#page-64-0)

#### *Anschließen an DSL oder ISDN*

Verbinden Sie den LINE-Anschluss auf der Rückseite des Druckers über ein Telefonkabel mit dem DSL-Modem oder dem ISDN-Terminaladapter. Weitere Informationen dazu finden Sie in der Dokumentation zum Modem oder Adapter.

#### *Hinweis:*

Wenn Ihr DSL-Modem nicht mit einem integrierten DSL-Filter ausgestattet ist, schließen Sie einen separaten DSL-Filter an.

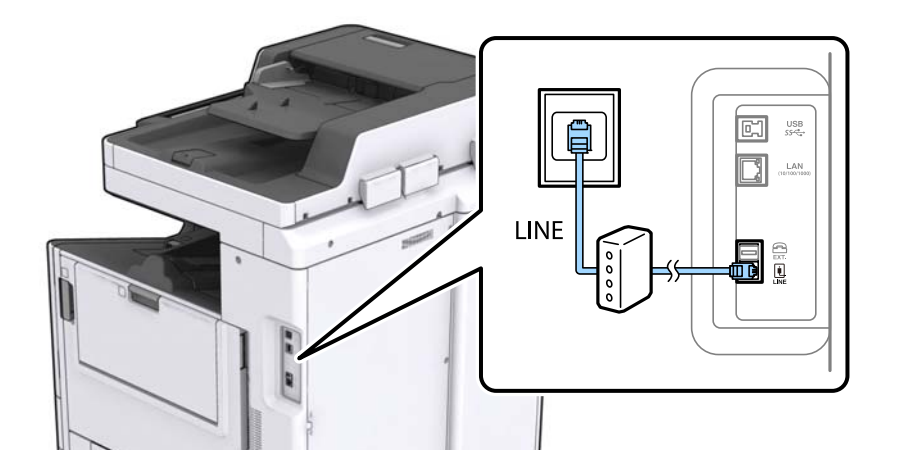

### **Anschließen Ihres Telefonapparats an den Drucker**

Wenn Sie Drucker und Telefon mit nur einer Telefonleitung verwenden wollen, schließen Sie Ihr Telefon an den Drucker an.

#### *Hinweis:*

- ❏ Wenn Ihr Telefon über eine Faxfunktion verfügt, deaktivieren Sie vor dem Anschließen die Faxfunktion. Weitere Informationen finden Sie in den Handbüchern zum Telefonapparat.
- ❏ Wenn Sie einen Anrufbeantworter anschließen, achten Sie darauf, dass die Einstellung *Klingeln bis Antwort* des Druckers höher als die Anzahl der für den Anrufbeantworter eingestellten Ruftöne ist, nach der er einen Anruf annimmt.
- 1. Entfernen Sie die Abdeckung vom EXT.-Anschluss auf der Rückseite des Druckers.

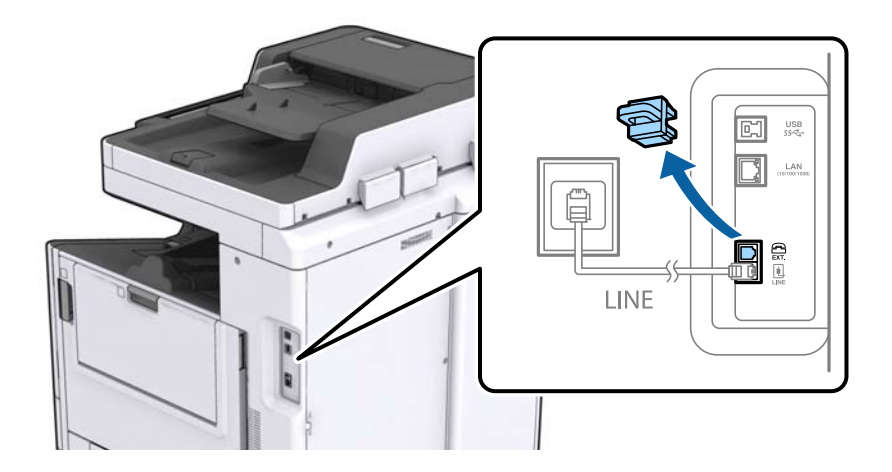

2. Verbinden Sie den Telefonapparat über ein Telefonkabel mit dem EXT.-Anschluss.

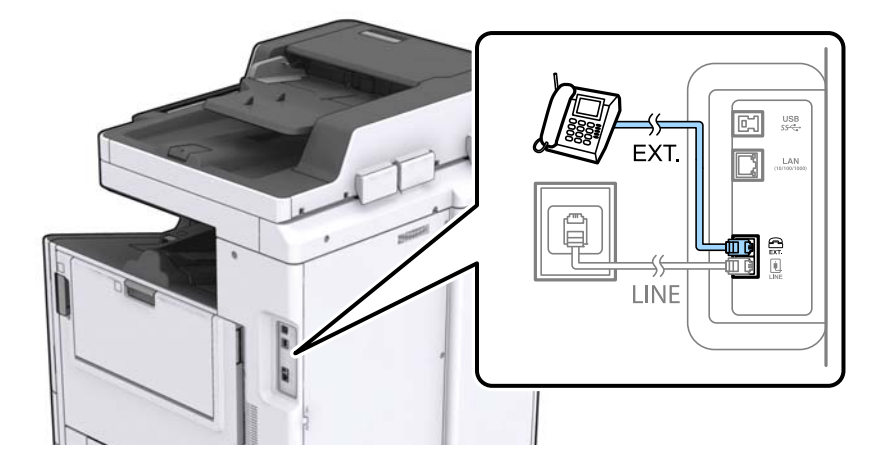

#### *Hinweis:*

Wenn Sie beide Geräte an die gleiche Telefonleitung anschließen, stellen Sie sicher, dass der Telefonapparat mit dem Anschluss EXT. des Druckers verbunden ist. Wenn Sie die Telefonleitung splitten, um das Telefon und den Drucker getrennt voneinander anzuschließen, funktionieren beide Geräte nicht ordnungsgemäß.

3. Tippen Sie auf der Startseite auf **Fax**.

4. Nehmen Sie den Hörer ab.

Die Verbindung wird hergestellt, wenn  $\hat{\mathcal{D}}$  (**Senden**) wie auf folgendem Bildschirm aktiviert ist.

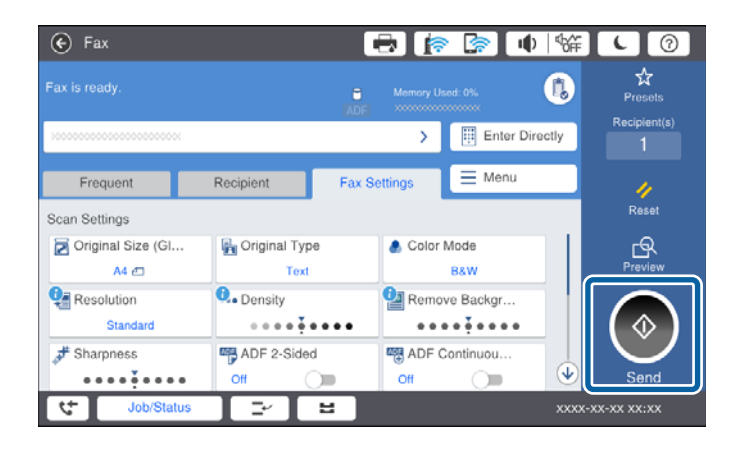

#### **Zugehörige Informationen**

& ["Konfigurieren des Anrufbeantworters" auf Seite 78](#page-77-0)

## **Konfigurieren der grundlegenden Faxeinstellungen**

Nehmen Sie zunächst die grundlegenden Faxeinstellungen wie **Empfangsmodus** mit dem **Fax-Einstellungsassist.** vor und konfigurieren Sie dann gegebenenfalls weitere Einstellungen.

Der **Fax-Einstellungsassist.** wird automatisch angezeigt, wenn der Drucker zum ersten Mal in Betrieb genommen wird. Diese Einstellungen müssen Sie nur das erste Mal vornehmen, sofern an der Verbindung keine Änderungen erfolgen.

Wenn der Administrator die Einstellungen gesperrt hat, können diese nur durch den Administrator vorgenommen werden.

### **Konfigurieren der grundlegenden Faxeinstellungen mit dem Fax-Einstellungsassist.**

Nehmen Sie die grundlegenden Faxeinstellungen vor, indem Sie die Anweisungen auf dem Bildschirm befolgen.

1. Schließen Sie den Drucker an die Telefonleitung an.

#### *Hinweis:*

Stellen Sie sicher, dass Sie vor dem Starten des Assistenten den Drucker an die Telefonleitung angeschlossen haben, da am Ende des Assistenten eine automatische Prüfung der Faxverbindung vorgenommen wird.

- 2. Tippen Sie auf der Startseite auf **Einstellungen**.
- 3. Tippen Sie auf **Allgemeine Einstellungen** > **Fax-Einstellungen** > **Fax-Einstellungsassist.**.
- 4. Tippen Sie auf dem Bildschirm **Bestätigung** auf **Fortf.**.

Der Assistent wird gestartet.

5. Geben Sie im Eingabebildschirm für die Faxkopfzeile den Absendernamen ein, beispielsweise den Namen Ihres Unternehmens, und tippen Sie dann auf **OK**.

#### *Hinweis:*

Ihr Sendername und Ihre Faxnummer erscheinen dann in der Kopfzeile von ausgehenden Faxen.

- 6. Geben Sie im Eingabebildschirm für die Telefonnummer Ihre Faxnummer ein, und tippen Sie dann auf **OK**.
- 7. Nehmen Sie am Bildschirm **Distinctive Ring Detection (DRD)-Einstellung** die folgenden Einstellungen vor.
	- ❏ Wenn Sie einen personalisierten Klingelton-Dienst Ihres Telefonanbieters abonniert haben, tippen Sie auf **Fortf.**, und wählen Sie dann das Klingelmuster aus, das für eingehende Faxe verwendet werden soll.
		- Falls Sie **Alle** auswählen, wechseln Sie zu Schritt 8.

– Falls Sie eine andere Einstellung auswählen, wird **Empfangsmodus** automatisch auf **Auto** eingestellt. Fahren Sie mit Schritt 10 fort.

❏ Falls diese Option nicht eingestellt werden muss: Tippen Sie auf **Überspringen**, und fahren Sie dann mit Schritt 10 fort.

#### *Hinweis:*

- ❏ Mit dem von zahlreichen Telefonanbietern angebotenen personalisierten Klingelton-Dienst (Bezeichnung variiert je nach Anbieter) können Sie für eine Telefonleitung mehrere Telefonnummern in Anspruch nehmen. Jeder Nummer ist ein anderes Klingelmuster zugewiesen. Sie können eine Nummer für Sprachanrufe und eine andere für Faxanrufe verwenden. Wählen Sie unter *DRD* das Klingelmuster, das Faxanrufen zugewiesen werden soll.
- ❏ Je nach Region können *Ein* und *Aus* als *DRD*-Optionen angezeigt werden. Wählen Sie *Ein* aus, um einen personalisierten Klingelton zu verwenden.
- 8. Wählen Sie auf dem Bildschirm **Empfangsmoduseinst.**, ob Sie das an den Drucker angeschlossene Telefon verwenden.
	- ❏ Bei vorhandener Verbindung: Tippen Sie auf **Ja** und fahren Sie mit dem nächsten Schritt fort.
	- ❏ Bei nicht vorhandener Verbindung: Tippen Sie auf **Nein** und fahren Sie mit Schritt 10 fort. **Empfangsmodus** muss auf **Auto** gestellt sein.
- 9. Wählen Sie auf dem Bildschirm **Empfangsmoduseinst.**, ob Sie eingehende Faxe automatisch empfangen möchten.
	- ❏ Zum automatischen Empfangen: Tippen Sie auf **Ja**. **Empfangsmodus** muss auf **Auto** gestellt sein.

❏ Zum manuellen Empfangen: Tippen Sie auf **Nein**. **Empfangsmodus** muss auf **Manuell** gestellt sein.

10. Überprüfen Sie Ihre Einstellungen auf dem Bildschirm **Fortf.** und tippen Sie anschließend auf **Fortf.**.

Tippen Sie zum Korrigieren oder Ändern von Einstellungen auf .

11. Tippen Sie **Prüfung starten**, um die Faxverbindungsprüfung auszuführen, und wenn Sie zum Drucken des Prüfungsergebnisses aufgefordert werden, tippen Sie auf die Taste **Druck starten**.

Es wird ein Bericht des Prüfungsergebnisses mit dem Verbindungsstatus gedruckt.

#### *Hinweis:*

- ❏ Wenn Fehlermeldungen im Bericht enthalten sind, folgen Sie den Anweisungen im Bericht, um das Problem zu lösen.
- ❏ Wenn der Bildschirm *Leitungstyp wählen* angezeigt wird, wählen Sie den Leitungstyp aus.
	- Wenn Sie den Drucker an eine Nebenstellenanlage oder einen Terminaladapter anschließen, wählen Sie *PBX* aus.

– Wenn Sie den Drucker an einen Standardtelefonanschluss (*PSTN*) anschließen, wählen Sie *Deaktivieren* auf dem angezeigten *Bestätigung*-Bildschirm. Durch die Einstellung auf *Deaktivieren* kann jedoch möglicherweise die erste Ziffer der Faxnummer verloren gehen und das Fax an eine falsche Nummer gesendet werden.

#### **Faxen**

#### <span id="page-64-0"></span>**Zugehörige Informationen**

- & ["Anschließen des Druckers an eine Telefonleitung" auf Seite 60](#page-59-0)
- & ["Einstellen des Empfangsmodus" auf Seite 77](#page-76-0)
- & "Konfigurieren der Einstellungen für eine Nebenstellenanlage" auf Seite 65
- & ["Menüoptionen für Fax-Einstellungen" auf Seite 115](#page-114-0)

### **Manuelles Konfigurieren der grundlegenden Faxeinstellungen**

Sie können die Faxeinstellungen auch ohne den Faxeinstellungsassistenten vornehmen, indem Sie jede Menüoption einzeln einstellen. Die mit dem Assistenten konfigurierten Einstellungen können ebenfalls geändert werden. Weitere Informationen finden Sie in der Menüliste in den Faxeinstellungen.

#### **Zugehörige Informationen**

& ["Menüoptionen für Fax-Einstellungen" auf Seite 115](#page-114-0)

#### *Konfigurieren der Einstellungen für eine Nebenstellenanlage*

Nehmen Sie folgende Einstellungen vor, wenn Sie den Drucker in Büros verwenden, in denen Nebenanschlüsse verwendet und externe Zugangscodes wie 0 oder 9 benötigt werden, um eine ausgehende Verbindung herzustellen.

- 1. Wählen Sie **Einstellungen** auf dem Startbildschirm.
- 2. Wählen Sie **Allgemeine Einstellungen** > **Fax-Einstellungen** > **Grundeinstellungen**.
- 3. Wählen Sie **Leitungstyp** und anschließend **PBX** aus.
- 4. Wählen Sie beim Senden eines Fax an eine externe Faxnummer mit # statt des tatsächlichen externen Zugangscode das Kästchen **Zugangscode** und wählen Sie dann **Verw.**.

Die anstelle des tatsächlichen Zugangscodes eingegebene Raute (#) wird beim Wählvorgang durch den gespeicherten Zugangscode ersetzt. Mit dem Rautezeichen können Verbindungsprobleme beim Aufbau einer externen Verbindung vermieden werden.

#### *Hinweis:*

Der Faxversand ist nicht möglich an Empfänger in den *Kontakte*, für die ein externer Zugangscode wie 0 oder 9 eingerichtet ist.

Falls Empfänger in den *Kontakte* vorhanden sind, die einen externen Zugangscode wie 0 oder 9 verwenden, stellen Sie den *Zugangscode* auf *Nicht verw.* ein. Andernfalls muss der Code in den *Kontakte* auf # eingestellt werden.

- 5. Tippen Sie auf das Eingangsfach **Zugangscode**, geben Sie den externen Zugangscode für Ihre Telefonanlage ein, und tippen Sie dann auf die Taste OK.
- 6. Wählen Sie **OK**, um die Einstellungen zu übernehmen.

Der Zugangscode wird im Drucker gespeichert.

#### *Konfigurieren der Papierzufuhreinstellungen zum Faxempfang*

Der Drucker lässt sich so einstellen, dass bestimmte Papierquellen nicht für das Drucken empfangener Dokumente und Faxberichte verwendet werden. Standardmäßig sind alle Papierquellen für das Drucken von Faxsendungen

aktiviert. Verwenden Sie diese Funktion, wenn Sie Papier einer bestimmten Papierquelle nicht für das Drucken von Faxsendungen verwenden möchten.

- 1. Tippen Sie auf der Startseite auf **Einstellungen**.
- 2. Tippen Sie auf **Allgemeine Einstellungen** > **Druckereinstellungen** > **Papierquelleneinst.** > **Auto-Auswahleinst.** > **Fax**.
- 3. Tippen Sie auf das Kontrollkästchen jeder Papierquelle, die nicht zum Drucken von Faxsendungen verwendet werden soll.

Die jeweilige Papierquelleneinstellung wird auf **Aus** geändert und für das Drucken von Faxsendungen deaktiviert.

### **Verkürzen der Bearbeitungszeit beim Faxversand**

Mit der Funktion "Quick-Memory-Versand" beginnt der Faxversand bereits, nachdem die erste Seite gescannt wurde. Falls diese Funktion nicht aktiviert wird, beginnt der Drucker erst mit dem Versand, wenn alle Bilder in den Speicher gescannt wurden. Durch das Verwenden dieser Funktion lässt sich die Vorgangsdauer verringern, da das Scannen und Versenden parallel ausgeführt wird.

- 1. Tippen Sie auf der Startseite auf **Einstellungen**.
- 2. Tippen Sie auf **Allgemeine Einstellungen** > **Fax-Einstellungen** > **Sendeeinstellungen**.
- 3. Tippen Sie auf das Kontrollkästchen **Schnellspeicher senden**, um die Einstellung **Ein** vorzunehmen.

#### **Zugehörige Informationen**

& ["Sendeeinstellungen" auf Seite 116](#page-115-0)

### **Drucken von Angaben für empfangene Faxsendungen**

Es lassen sich in den Fußzeilen empfangener Faxsendungen Empfangsdaten drucken, auch wenn der Absender keine Kopfzeilen übertragen hat. Die Empfangsdaten enthalten Datum und Uhrzeit, die ID des Absenders, die Empfänger-ID (beispielsweise "#001") sowie die Seitenzahl (beispielsweise "P1"). Wenn **Seite-aufteilen-Einstellungen** aktiviert ist, wird auch die Seitenzahl des geteilten Dokuments gedruckt.

- 1. Tippen Sie auf der Startseite auf **Einstellungen**.
- 2. Tippen Sie auf **Allgemeine Einstellungen** > **Fax-Einstellungen** > **Empfangseinstellungen**.
- 3. Tippen Sie auf **Druckeinstellungen**, und tippen Sie dann auf das Kontrollkästchen **Empfangsinfo. zufügen**, um es auf **Ein** zu stellen.

#### **Zugehörige Informationen**

& ["Druckeinstellungen" auf Seite 120](#page-119-0)

### **Drucken empfangener Faxsendungen mit 2-seitigem Druck**

Mehrere Seiten empfangener Dokumente lassen sich mit 2-seitigem Druck ausgeben.

- 1. Tippen Sie auf der Startseite auf **Einstellungen**.
- 2. Tippen Sie auf **Allgemeine Einstellungen** > **Fax-Einstellungen** > **Empfangseinstellungen**.
- 3. Tippen Sie auf **Druckeinstellungen**, und tippen Sie dann erneut auf **2-seitig**.
- 4. Tippen Sie auf das Kontrollkästchen **2-seitig**, um die Einstellung **Ein** vorzunehmen.
- 5. Wählen Sie unter **Bindeposition** die Option **Kurze Seite** oder **Lange Seite** aus.
- 6. Tippen Sie auf **OK**.

#### **Zugehörige Informationen**

& ["Druckeinstellungen" auf Seite 120](#page-119-0)

### **Drucken empfangener Faxe mit Aufteilung der Seiten**

Nehmen sie Einstellungen für die Aufteilung von Seiten vor, wenn das Format des empfangenen Dokuments größer ist, als das in den Drucker eingelegte Papierformat.

- 1. Tippen Sie auf der Startseite auf **Einstellungen**.
- 2. Tippen Sie auf **Allgemeine Einstellungen** > **Fax-Einstellungen** > **Empfangseinstellungen**.
- 3. Tippen Sie auf **Druckeinstellungen** > **Seite-aufteilen-Einstellungen** > **Druckdaten nach Aufteilung löschen**.
- 4. Wählen Sie Optionen für das Löschen von Druckdaten nach dem Aufteilen aus.

❏ Falls Sie **Aus** auswählen, tippen Sie auf **OK**, und wechseln Sie zu Schritt 6.

❏ Falls Sie **Oberseite löschen** oder **Unterseite löschen** auswählen, fahren Sie fort mit dem nächsten Schritt.

- 5. Stellen sie in **Schwelle** den Grenzwert ein, und tippen Sie dann auf **OK**.
- 6. Tippen Sie auf **Bei Aufteilung überlagern**.
- 7. Tippen Sie auf **Bei Aufteilung überlagern**, um die Einstellung **Ein** vorzunehmen.
- 8. Stellen sie in **Überlappungsbreite** die Breite ein, und tippen Sie dann auf **OK**.

#### **Zugehörige Informationen**

 $\blacktriangleright$  ["Druckeinstellungen" auf Seite 120](#page-119-0)

### **Vornehmen von Druckeinstellungen zum Empfang verkleinerter oder aufgeteilter Faxsendungen (Agierender Druck)**

Nehmen sie Druckeinstellungen vor, wenn das Format des empfangenen Dokuments größer als das in den Drucker eingelegte Papierformat ist.

1. Tippen Sie auf der Startseite auf **Einstellungen**.

- <span id="page-67-0"></span>2. Tippen Sie auf **Allgemeine Einstellungen** > **Fax-Einstellungen** > **Empfangseinstellungen**.
- 3. Tippen Sie auf **Druckeinstellungen** > **Agierender Druck** und wählen Sie dann die Einstellungen aus.
	- ❏ Aus: Wählen Sie diese Option, um diese Funktion nicht zu verwenden.
	- ❏ Ein (Auf Seiten aufteilen): Bei dieser Auswahl wird das empfangene Dokument in kleinere Formate aufgeteilt. Wenn das empfangene Fax beispielsweise im Format A3 gesendet wurde, wird das Fax auf zwei A4-Seiten gedruckt, ohne das Bild zu verkleinern.
	- ❏ Ein (Zum Anpassen verkleinern): Wählen sie diese Option, um das empfangene Dokument vor dem Drucken entsprechend zu verkleinern. Wenn das empfangene Fax beispielsweise im Format A3 gesendet wurde, wird das Fax verkleinert und im Format A4 gedruckt.

# **Senden von Faxen mit dem Drucker**

## **Grundlegende Einstellungen zum Senden von Faxen**

Versenden Sie Faxe in Farbe oder Schwarzweiß (S&W).

#### *Hinweis:*

- ❏ Wenn Sie ein Schwarzweiß-Fax verwenden, können Sie das gescannte Bild auf dem LCD-Bildschirm als Vorschau anzeigen.
- ❏ Wenn Sie die Funktion *Fehlerdaten speichern* aktiviert haben, werden fehlgeschlagene Faxe gespeichert und können über *Auftragsstatus* erneut gesendet werden.

### **Senden von Faxen mit dem Bedienfeld**

Faxnummern von Empfängern und zum Versand von Faxsendungen lassen sich über das Bedienfeld eingeben. Der Drucker wählt automatisch die Nummern der Empfänger und versendet das Fax.

#### *Hinweis:*

- ❏ Wenn Sie ein Schwarzweiß-Fax verwenden, können Sie das gescannte Bild auf dem LCD-Bildschirm als Vorschau anzeigen.
- ❏ Sie können bis zu 50 Schwarzweiß-Faxaufträge eingeben, auch wenn die Telefonleitung gerade durch einen Sprachanruf oder durch Senden oder Empfangen eines anderen Fax besetzt ist. Sie können bereits eingegebene Faxaufträge von *Auftragsstatus* aus überprüfen oder abbrechen.
- ❏ Wenn die Faxnummer besetzt ist oder ein anderes Problem vorliegt, wählt der Drucker die Nummer nach einer Minute automatisch erneut.
- 1. Legen Sie die Vorlagen ein.

#### *Hinweis:*

Sie können bis zu 100 Seiten in einer Übertragung senden. Je nach gerade verfügbarem Arbeitsspeicher können Sie jedoch möglicherweise auch Faxe mit weniger als 100 Seiten nicht senden.

2. Tippen Sie auf dem Startbildschirm auf **Fax**.

#### *Hinweis:*

Wenn Empfänger als Kontakte registriert sind, können Sie die Faxmodusanzeige durch Eingabe der Registrierungsnummer in Schnellwahl auf der Startseite aufrufen.

#### **Faxen**

3. Geben Sie den Empfänger an.

Sie können ein Schwarzweiß-Fax an bis zu 200 Empfänger gleichzeitig senden. Ein Farbfax kann jedoch nur an einen Empfänger gesendet werden.

- ❏ Zur manuellen Eingabe: Tippen Sie auf **Direkteingabe**, geben Sie Nummern über die Bildschirmtastatur ein, und tippen Sie dann auf **OK**.
	- Um beim Wählen eine Pause (drei Sekunden) hinzuzufügen, geben Sie einen Bindestrich ein.

– Wenn Sie in **Leitungstyp** einen externen Zugangscode festgelegt haben, geben Sie vor der Faxnummer statt des tatsächlichen externen Zugangscodes ein Rautezeichen # ein.

❏ Zur Auswahl aus der Kontaktliste: Tippen Sie auf die Registerkarte **Empfänger** und auf den Empfänger, an

den Sie senden möchten. Falls der Empfänger nicht angezeigt wird, tippen Sie auf  $\Box$ , um den Empfänger in der Kontaktliste zu registrieren.

- $\Box$  Zur Auswahl aus dem Verlauf gesendeter Faxsendungen: Tippen Sie auf  $\Box$  auf der Registerkarte **Empfänger**, und wählen Sie dann einen Empfänger aus der angezeigten Liste.
- ❏ Zur Auswahl aus der Liste Häufig: Tippen Sie auf die Registerkarte **Häufig** und auf den Empfänger, an den Sie senden möchten.

#### *Hinweis:*

- ❏ Wenn in *Direktwahlbeschränkungen* die Option *Sicherheitseinstellungen* aktiviert ist, können Sie nur Empfänger aus der Kontaktliste oder dem Sendeverlauf auswählen. Sie können Faxnummern nicht manuell eingeben.
- ❏ Tippen Sie zum Löschen eingegebener Empfänger auf das Feld in der Empfängeranzeige oder auf die Anzahl der gesendeten Faxe am LCD-Bildschirm, wählen Sie einen Empfänger aus der Liste aus und tippen Sie dann auf *Entfernen*.
- 4. Tippen Sie auf die Registerkarte **Fax-Einstellungen** und nehmen Sie dann gegebenenfalls die gewünschten Einstellungen wie Auflösung und Sendemethode vor.

Wenn **Farbmodus** auf **Farbe** eingestellt wird, fahren Sie mit Schritt 6 fort.

#### *Hinweis:*

- ❏ Um 2-seitige Vorlagen senden zu können, muss *ADE, 2-seitig* aktiviert sein. Sie können mit dieser Einstellung jedoch keine Farbfaxe versenden.
- ❏ Tippen Sie oben am Faxbildschirm auf (*Voreinst.*), um die aktuellen Einstellungen und Empfänger in *Voreinst.* zu speichern. Empfänger werden je nach Art der Eingabe möglicherweise nicht gespeichert.
- 5. Tippen Sie beim Senden eines Schwarzweiß-Fax oben auf dem Faxbildschirm auf **19.**, um das gescannte Dokument zu bestätigen.

Um das Fax im derzeitigen Zustand zu versenden, tippen Sie auf **Senden starten**, und fahren Sie dann mit Schritt 7 fort. Brechen Sie andernfalls die Vorschau durch Tippen auf **Abbrechen** ab.

- $\Box \odot \odot \odot \cdots$ : Bewegt den Bildschirm in Pfeilrichtung.
- ❏ : Verkleinert oder vergrößert.
- ❏ : Springt zur vorhergehenden oder nächsten Seite.

#### *Hinweis:*

- ❏ Nach einer Vorschau können Sie keine Farbfaxe senden.
- ❏ Wenn *Direktsenden* aktiviert ist, können Sie keine Vorschau ausführen.
- ❏ Wenn auf dem Vorschaubildschirm innerhalb von 20 Sekunden keine Aktion ausgeführt wird, wird das Fax automatisch versendet.
- ❏ Die Bildqualität des gesendeten Fax kann je nach Qualität des empfangenden Faxgeräts von der Vorschau abweichen.
- 6. Tippen Sie auf  $\lozenge$ .

#### *Hinweis:*

- **□** Tippen Sie zum Abbrechen des Versands auf  $\heartsuit$ .
- ❏ Der Versand eines Farbfax nimmt mehr Zeit in Anspruch, da der Drucker zeitgleich scannt und sendet. Sie können keine anderen Gerätefunktionen verwenden, solange ein Farbfax versendet wird.
- 7. Entnehmen Sie nach Abschluss des Versands die Vorlagen.

#### **Zugehörige Informationen**

- & ["Sendeeinstellungen" auf Seite 116](#page-115-0)
- & ["Einlegen bzw. Platzieren von Vorlagen" auf Seite 35](#page-34-0)
- & ["Menüoptionen für Fax-Modus" auf Seite 110](#page-109-0)
- & ["Überprüfen von Faxaufträgen" auf Seite 108](#page-107-0)
- & ["Verwalten von Kontakten" auf Seite 25](#page-24-0)
- & ["Registrieren favorisierter Einstellungen" auf Seite 27](#page-26-0)

#### **Senden von Faxen mit Wählen von externen Telefonen**

Wenn Sie vor dem Versand eines Faxdokuments telefonieren möchten oder wenn das Faxgerät des Empfängers nicht automatisch auf Faxempfang schaltet, können Sie ein Fax vom angeschlossenen Telefon senden.

1. Legen Sie die Vorlagen ein.

#### *Hinweis:*

Sie können bis zu 100 Seiten in einer Übertragung senden.

- 2. Nehmen Sie den Hörer des angeschlossenen Telefons ab und wählen Sie auf dem Ziffernfeld des Telefons die Faxnummer des Empfängers.
- 3. Tippen Sie auf der Startseite auf **Fax**.
- 4. Tippen Sie auf die Registerkarte **Fax-Einstellungen** und nehmen Sie dann gegebenenfalls die gewünschten Einstellungen wie Auflösung und Sendemethode vor.
- 5. Wenn Sie einen Faxton hören, tippen Sie auf die Taste  $\circledA$  und legen Sie den Hörer auf.

#### *Hinweis:*

Wenn eine Nummer über das angeschlossene Telefon gewählt wird, nimmt der Versand eines Fax mehr Zeit in Anspruch, da der Drucker zeitgleich scannt und sendet. Sie können keine anderen Gerätefunktionen verwenden, solange ein Fax versendet wird.

6. Entnehmen Sie nach Abschluss des Versands die Vorlagen.

#### **Zugehörige Informationen**

- & ["Einlegen bzw. Platzieren von Vorlagen" auf Seite 35](#page-34-0)
- & ["Fax-Einstellungen" auf Seite 111](#page-110-0)

### **Versenden von Faxen nach Bestätigung des Empfängerstatus**

Sie können ein Fax senden, während Sie beim Wählen, Telefonieren oder Übertragen über die Lautsprecher des Druckers Geräusche oder Stimmen hören. Sie können diese Funktion auch nutzen, wenn Sie ein Fax von einem Faxinformationsdienst empfangen möchten. Folgen Sie dazu den Anweisungen der Audioanleitung.

- 1. Legen Sie die Vorlagen ein.
- 2. Wählen Sie **Fax** auf dem Startbildschirm.
- 3. Wählen Sie die Registerkarte **Fax-Einstellungen** und nehmen Sie dann gegebenenfalls die gewünschten Einstellungen wie Auflösung und Sendemethode vor. Wählen Sie nach Beendigung Ihrer Einstellungen die Registerkarte **Empfänger**.
- 4. Tippen Sie auf **&**, und wählen Sie dann einen Empfänger aus.

#### *Hinweis:*

Sie können die Lautsprecherlautstärke anpassen.

5. Wenn Sie einen Faxton hören, wählen Sie **Senden/ Empf.** oben rechts am LCD-Bildschirm, und wählen Sie dann **Senden**.

#### *Hinweis:*

Wenn Sie ein Fax von einem Faxinformationsdienst empfangen und die Audioanleitung startet, folgen Sie den Anweisungen und nehmen Sie die entsprechenden Einstellungen vor.

- 6. Tippen Sie auf  $\hat{\Phi}$ .
- 7. Entnehmen Sie nach Abschluss des Versands die Vorlagen.

#### **Zugehörige Informationen**

- & ["Senden von Faxen mit dem Bedienfeld" auf Seite 68](#page-67-0)
- & ["Empfangen von Faxen durch Abruf \(Abrufempfang\)" auf Seite 80](#page-79-0)
- & ["Einlegen bzw. Platzieren von Vorlagen" auf Seite 35](#page-34-0)
- & ["Menüoptionen für Fax-Modus" auf Seite 110](#page-109-0)

# **Möglichkeiten des Faxversands**

### **Senden einer großen Anzahl von Seiten eines Schwarzweiß-Fax (Direktsenden)**

Bei Senden eines Schwarzweiß-Faxdokuments wird das gescannte Dokument vorübergehen im Arbeitsspeicher des Druckers abgelegt. Daher kann der Arbeitsspeicher des Druckers beim Senden von zahlreichen Seiten zu voll werden und den Faxversand unterbrechen. Dies können Sie durch Aktivieren der Funktion **Direktsenden**

vermeiden. Der Versand eines Fax wird dann jedoch mehr Zeit in Anspruch nehmen, da der Drucker zeitgleich scannt und sendet. Sie können diese Funktion nur zum Versand an einen einzelnen Empfänger verwenden.

Tippen Sie auf der Startseite auf **Fax**, dann auf die Registerkarte **Fax-Einstellungen**, und tippen Sie dann auf das Kontrollkästchen **Direktsenden**, um die Einstellung **Ein** auszuwählen.

### **Senden eines Fax nach Priorität (Prioritätssenden)**

Sie können ein dringendes Dokument vor anderen Faxen in der Warteschlange senden.

Tippen Sie auf der Startseite auf **Fax**, dann auf die Registerkarte **Fax-Einstellungen**, und tippen Sie dann auf das Kontrollkästchen **Prioritätssenden**, um die Einstellung **Ein** auszuwählen.

#### *Hinweis:*

Sie können Ihr Dokument nicht prioritär versenden, wenn einer der folgenden Vorgänge ausgeführt wird, da der Drucker kein anderes Fax annehmen kann.

- ❏ Versenden eines Schwarzweiß-Fax, wenn *Direktsenden* aktiviert ist
- ❏ Versand eines Farbfax
- ❏ Versand eines Fax über ein angeschlossenes Telefon
- ❏ Versand eines Fax über einen Computer

### **Senden von Faxen zu einem bestimmten Zeitpunkt (Fax später senden)**

Sie können festlegen, dass ein Fax erst zu einem bestimmten Zeitpunkt gesendet werden soll. Wenn ein Sendezeitpunkt festgelegt ist, können nur Schwarzweiß-Faxe versendet werden.

- 1. Tippen Sie auf der Startseite auf **Fax**.
- 2. Geben Sie den Empfänger an.
- 3. Tippen Sie auf die Registerkarte **Fax-Einstellungen**.
- 4. Tippen Sie auf das Kontrollkästchen **Fax später senden**, um die Einstellung **Ein** vorzunehmen.
- 5. Tippen Sie auf **Zeit**, geben Sie den gewünschten Sendezeitpunkt ein, und tippen Sie anschließend auf **OK**.
- 6. Tippen Sie auf **OK**, um die Einstellungen anzuwenden.

Um das Fax abzubrechen, brechen Sie es von *Auftragsstatus* aus ab.

#### **Zugehörige Informationen**

- & ["Senden von Faxen mit dem Bedienfeld" auf Seite 68](#page-67-0)
- & ["Einlegen bzw. Platzieren von Vorlagen" auf Seite 35](#page-34-0)
- $\blacktriangleright$  ["Fax-Einstellungen" auf Seite 111](#page-110-0)
- & ["Überprüfen von Faxaufträgen" auf Seite 108](#page-107-0)

*Hinweis:*
# **Senden eines Fax mit ausgewählten Kopfzeilen**

Sie können ein Fax mit für den Empfänger geeigneten Kopfzeilen versenden. Hierzu müssen anhand der folgenden Schritte im Voraus mehrere Kopfzeilen mit Absenderangaben im Drucker registriert werden.

### *Registrieren mehrerer Kopfzeilen für den Faxversand*

Es lassen sich bis zu 21 Fax-Kopfzeilen als Absenderangaben registrieren.

- 1. Tippen Sie auf der Startseite auf **Einstellungen**.
- 2. Tippen Sie auf **Allgemeine Einstellungen** > **Fax-Einstellungen** > **Grundeinstellungen**.
- 3. Tippen sie auf **Kopf**, tippen Sie auf das Kästchen **Ihre Telefonnummer**, geben Sie dort Ihre Telefonnummer ein, und tippen Sie dann auf **OK**.
- 4. Tippen Sie auf eines der Kästchen unterhalb der Liste **Fax-Kopf**, geben Sie die Fax-Kopfzeilen ein, und tippen Sie auf **OK**.

### **Zugehörige Informationen**

& ["Grundeinstellungen" auf Seite 115](#page-114-0)

### *Senden eines Fax mit ausgewählten Kopfzeilen*

Beim Versenden eines Fax können Sie die Kopfzeilen für den Empfänger auswählen. Um diese Funktion zu nutzen, müssen im Voraus mehrere Kopfzeilen registriert werden.

- 1. Tippen Sie auf der Startseite auf **Fax**.
- 2. Tippen Sie auf **Fax-Einstellungen** > **Absenderinfo zufügen**.
- 3. Wählen Sie aus, wo die Absenderdaten eingefügt werden sollen.
	- ❏ **Aus**: Sendet ein Fax ohne Kopfzeilen.
	- ❏ **Außerhalb d. Bildes**: sendet ein Fax mit Kopfzeilen im oberen weißen Rand des Fax. Dadurch wird ein Überlappen der Kopfzeilen mit dem gescannten Bild vermieden, aber das vom Empfänger erhaltene Fax wird möglicherweise je nach Dokumentgröße auf zwei Seiten gedruckt.
	- ❏ **Innerhalb d. Bildes**: sendet ein Fax mit Kopfzeilen etwa 7 mm unterhalb der Oberkante des gescannten Bilds. Die Kopfzeilen ragen möglicherweise in das Bild hinein, das vom Empfänger erhaltene Fax wird jedoch nicht in zwei Dokumente aufgespalten.
- 4. Tippen Sie auf das Kästchen **Fax-Kopf** und tippen Sie dann auf die Kopfzeile, die Sie verwenden möchten.
- 5. Tippen Sie bei Bedarf auf eine der Optionen unter **Zusätzliche Informationen**.
- 6. Tippen Sie auf **OK**, um die Einstellungen anzuwenden.

### **Zugehörige Informationen**

 $\blacktriangleright$  ["Fax-Einstellungen" auf Seite 111](#page-110-0)

#### **Faxen**

## **Versenden einer Fax-Benachrichtigung**

Sie können eine E-Mail mit Angaben zum Ergebnis eines Faxversands erzeugen lassen.

#### *Hinweis:*

Um diese Funktion zu nutzen, müssen folgende Schritte im Voraus durchgeführt werden:

❏ Im Drucker die Einstellungen für den E-Mail-Server vornehmen

❏ E-Mail-Adresse registrieren, an welche die Ergebnisse gesendet werden

- 1. Tippen Sie auf der Startseite auf **Fax**.
- 2. Tippen Sie auf **Fax-Einstellungen** > **Versanderg. melden**.
- 3. Tippen Sie auf das Kontrollkästchen **Versanderg. melden**, um die Einstellung **Ein** vorzunehmen.
- 4. Tippen Sie auf **Empfänger**, und wählen Sie dann den Empfänger aus, der die Benachrichtigung erhält.

# **Senden eines Fax und Sichern der Daten**

Beim Scannen eines Fax kann das gescannte Dokument automatisch im Speicher des Druckers gespeichert werden.Diese Funktion steht in folgenden Fällen zur Verfügung:

- ❏ Faxversand in Schwarzweiß
- ❏ Faxversand mit der Funktion **Fax später senden**
- ❏ Faxversand mit der Funktion **Stapelsenden**
- ❏ Faxversand mit der Funktion **Faxdaten speichern**

#### *Hinweis:*

Auch Dokumente, deren Versand fehlschlägt, können für einen späteren Versand gespeichert werden.

- 1. Wählen Sie **Fax** auf dem Startbildschirm.
- 2. Wählen Sie **Fax-Einstellungen** > **Sicherung**.
- 3. Tippen Sie auf **Sicherung**, um dies auf **Ein** einzustellen.
- 4. Wählen Sie **Sicherungsziel** und geben Sie dann einen Empfänger an.

### **Zugehörige Informationen**

 $\blacktriangleright$  ["Fax-Einstellungen" auf Seite 111](#page-110-0)

# **Senden eines Fax mit Subadresse (SUB) und Kennwort (SID)**

Wahlweise lässt sich ein Fax an das vertrauliche Fach oder an das Relay-Fach des Empfängergeräts senden. Die Empfänger können das Fax sicher empfangen oder das Fax an festgelegte Weiterleitungsziele versenden.

Um diese Funktion nutzen zu können, muss der Empfänger mit Unteradresse und Passwort in den **Kontakte** registriert werden, bevor Sie das Fax senden.

Tippen Sie auf der Startseite auf **Fax**. Tippen Sie auf die Registerkarte **Empfänger**, und wählen Sie dann einen Empfänger mit registrierter Unteradresse und Kennwort aus. Sie können den Empfänger auch über **Kürzlich** auf der Registerkarte **Empfänger** auswählen, falls an ihn mit Unteradresse und Kennwort gesendet wurde.

# <span id="page-74-0"></span>**Senden von Faxen auf Abruf (Über Abrufsenden-/ Pinnwand-Fach)**

Mit der Funktion **Abrufsenden** können Sie bis zu 100 Seiten eines Schwarzweiß-Dokuments zum Faxabruf speichern. Das gespeicherte Dokument wird auf Anforderung durch ein anderes Faxgerät mit Faxabruf-Funktion gesendet.

Bis zu 10 schwarze Bretter sind verfügbar. Beachten Sie, dass das Faxgerät des Empfängers die Funktion Unteradresse/Kennwort unterstützen muss.

### *Registrieren einer Abrufsenden-/ Pinnwand-Fach*

- 1. Tippen Sie auf der Startseite auf **Faxbox** und dann **Abrufsenden/ Pinnwand**.
- 2. Tippen Sie auf das Kontrollkästchen **Abrufsenden** oder auf eines der mit **Nicht registrierte Pinnwand** markierten Kästchen.
- 3. Geben Sie das entsprechende Passwort ein, wenn ein Bildschirm zur Passworteingabe angezeigt wird.
- 4. Falls Sie ein schwarzes Brett registrieren möchten, gehen Sie wie folgt vor:
	- ❏ Tippen Sie auf **Name (erforderlich)**, geben Sie den Namen ein, und tippen Sie dann auf **OK**
	- ❏ Tippen Sie auf **Subadr. (SEP)**, geben Sie die Unteradresse ein, und tippen Sie dann auf **OK**
	- ❏ Tippen Sie auf **Kennwort (KW)**, geben Sie das Passwort ein, und tippen Sie dann auf **OK**
- 5. Tippen Sie auf die unten gezeigten Kästchen, beispielsweise **Versanderg. melden**, und nehmen Sie die gewünschten Einstellungen vor.

### *Hinweis:*

Wenn Sie unter *Fach-öffnen-Kennwort* ein Passwort festlegen, werden Sie beim nächsten Öffnen des Fachs aufgefordert, dieses einzugeben.

6. Tippen Sie auf **OK**.

Tippen Sie zum Ändern oder Löschen auf der Startseite auf **Faxbox** und dann auf **Abrufsenden-/ Pinnwand-Fach**. Tippen Sie anschließend auf das Fach, das Sie ändern oder löschen möchten, dann auf **Einstellungen**, und befolgen Sie dann die Anweisungen am Bildschirm.

### *Speichern eines Dokuments im Abrufsenden-/ Pinnwand-Fach*

- 1. Tippen Sie auf der Startseite auf **Faxbox** und dann **Abrufsenden/ Pinnwand**.
- 2. Tippen Sie auf das Kästchen **Abrufsenden** oder auf eines der Kästchen für bereits registrierte schwarze Bretter. Geben Sie das Passwort zum Öffnen des schwarzen Bretts ein, wenn ein Bildschirm zur Passworteingabe angezeigt wird.
- 3. Tippen Sie auf **Dokument zufügen**.
- 4. Prüfen Sie im oberen angezeigten Faxbildschirm die Faxeinstellungen und tippen Sie dann auf  $\mathcal{D}$ , um das Dokument zu scannen und zu speichern.

Um das gespeicherte Dokument zu überprüfen, tippen Sie auf **Dokument prüfen**. Auf dem angezeigten Bildschirm können Sie das gescannte Dokument anzeigen, drucken oder löschen.

### <span id="page-75-0"></span>**Zugehörige Informationen**

- & ["Senden von Faxen mit dem Bedienfeld" auf Seite 68](#page-67-0)
- & ["Einlegen bzw. Platzieren von Vorlagen" auf Seite 35](#page-34-0)
- $\blacktriangleright$  ["Mehr" auf Seite 113](#page-112-0)
- & ["Überprüfen von Faxaufträgen" auf Seite 108](#page-107-0)

# **Speichern eines Fax ohne Festlegen eines Empfängers (Faxdaten speichern)**

Sie können bis zu 100 Seiten eines Schwarzweiß-Dokuments speichern. Dadurch müssen Sie ein Dokument, das Sie häufig versenden, nicht jedes Mal erneut scannen und sparen so Zeit.

- 1. Tippen Sie auf der Startseite auf **Fax**.
- 2. Tippen Sie auf **Menü**.
- 3. Tippen Sie auf **Faxdaten speichern**, um dies auf **Ein** zu stellen.
- 4. Tippen Sie auf  $\mathcal{D}$ , um das Dokument zu speichern.

Sie können das gespeicherte Dokument ansehen. Tippen Sie auf der Startseite auf **Faxbox**, dann auf **Gespeicherte Dokumente**, und tippen Sie dann auf das Fach mit dem Dokument, das Sie ansehen möchten. Falls Sie das

Dokument löschen möchten, tippen Sie auf **und befolgen Sie die Anweisungen am Bildschirm.** 

### **Zugehörige Informationen**

- & ["Senden von Faxen mit dem Bedienfeld" auf Seite 68](#page-67-0)
- & ["Einlegen bzw. Platzieren von Vorlagen" auf Seite 35](#page-34-0)
- $\blacktriangleright$  ["Mehr" auf Seite 113](#page-112-0)
- & ["Überprüfen von Faxaufträgen" auf Seite 108](#page-107-0)

# **Gleichzeitiges Senden von mehreren Faxen an einen Empfänger (Stapelsenden)**

Wenn mehrere Faxe auf Versand an den gleichen Empfänger warten, können Sie die Dokumente gruppieren und als gemeinsames Dokument zugleich versenden. Es können bis zu 5 Dokumente (insgesamt bis zu 100 Seiten) gleichzeitig versendet werden. Durch die daraus resultierende geringere Übertragungsanzahl können Sie Verbindungskosten sparen.

Tippen Sie auf der Startseite auf **Einstellungen**, dann auf **Allgemeine Einstellungen** > **Fax-Einstellungen** > **Sendeeinstellungen**, und tippen Sie dann auf das Kontrollkästchen **Stapelsenden**, um die Einstellung auf **Ein** zu setzen.

- ❏ Geplante Faxe werden außerdem gruppiert, wenn der Empfänger und der Sendezeitpunkt jeweils übereinstimmen.
- ❏ *Stapelsenden* wird nicht für folgende Faxaufträge verwendet.
	- ❏ Schwarzweiß-Fax, wenn **Prioritätssenden** aktiviert ist
	- ❏ Schwarzweiß-Fax, wenn **Direktsenden** aktiviert ist
	- ❏ Farbfaxe
	- ❏ Über einen Computer versendete Faxe

# **Versand eines Fax mit verschiedenen Dokumentformaten mit dem ADF (Kontin. Scan (ADE))**

Wenn Sie verschiedenformatige Dokumentvorlagen in den ADF einlegen, werden alle Vorlagen im Format der größten Vorlage versendet. Sie können sie im ursprünglichen Format senden, indem Sie die Vorlagen nach Format ordnen und einlegen oder jede Vorlage einzeln einlegen.

Nehmen Sie die folgenden Einstellungen vor, bevor Sie die Vorlagen auflegen.

Tippen Sie auf der Startseite auf **Fax**, dann auf die Registerkarte **Fax-Einstellungen**, und tippen Sie dann auf das Kontrollkästchen **Kontin. Scan (ADE)**, um die Einstellung **Ein** auszuwählen.

Der Drucker speichert die gescannten Dokumente und sendet sie als ein gemeinsames Dokument.

### *Hinweis:*

Wenn innerhalb von 20 Sekunden keine Aktion am Drucker ausgeführt wird, nachdem Sie zum Einlegen der nächsten Vorlagen aufgefordert wurden, beendet der Drucker das Speichern und der Sendevorgang wird gestartet.

# **Empfangen von Faxen auf dem Drucker**

# **Einstellen des Empfangsmodus**

Sie können Einstellungen für den **Empfangsmodus** mit dem **Fax-Einstellungsassist.** vornehmen.Beim erstmaligen Vornehmen von Faxeinstellungen empfehlen wir die Verwendung des **Fax-Einstellungsassist.**.Wenn Sie nur den **Empfangsmodus** ändern möchten, folgen Sie diesen Anweisungen.

- 1. Wählen Sie **Einstellungen** auf dem Startbildschirm.
- 2. Wählen Sie **Allgemeine Einstellungen** > **Fax-Einstellungen** > **Grundeinstellungen** > **Empfangsmodus**.
- 3. Wählen Sie den **Empfangsmodus** abhängig von Ihrem Einsatzszenario.

# c *Wichtig:*

Wenn kein Telefon angeschlossen ist, müssen Sie *Auto* wählen.

❏ Verwenden der Telefonleitung nur für Faxe:

Wählen Sie **Auto**.

Wechselt automatisch zum Faxempfang, wenn die Anzahl der in **Klingeln bis Antwort** festgelegten Klingelzeichen durchlaufen wurde.

#### *Hinweis:*

Wir empfehlen, *Klingeln bis Antwort* auf einen möglichst niedrigen Wert zu stellen.

❏ Verwenden einer Telefonleitung für Telefonanrufe und Faxe (hauptsächlich zum Faxen):

Wählen Sie **Auto**.

Wechselt automatisch zum Faxempfang, wenn die Anzahl der in **Klingeln bis Antwort** festgelegten Klingelzeichen erreicht wurde.

#### *Hinweis:*

Sie können einen Sprachanruf tätigen, wenn Sie das Telefon innerhalb der in *Klingeln bis Antwort* festgelegten Anzahl an Klingelzeichen auflegen.

❏ Verwenden einer Telefonleitung für Telefonanrufe und Faxe (hauptsächlich für Telefonanrufe):

Wählen Sie **Manuell**.

Sie können einen Telefonanruf mit einem externen Telefongerät annehmen.Beim Faxen können Sie mit dem Faxempfang über das Bedienfeld des Druckers beginnen.

#### *Hinweis:*

Beim Vornehmen von Einstellungen für *Externer Empfang* können Sie mit dem Faxempfang nur mit Bedienung des angeschlossenen Telefons beginnen.

### **Zugehörige Informationen**

- & ["Konfigurieren der grundlegenden Faxeinstellungen mit dem Fax-Einstellungsassist." auf Seite 63](#page-62-0)
- & ["Manuelles Empfangen von Faxen" auf Seite 79](#page-78-0)
- & ["Empfangen eines Fax über ein angeschlossenes Telefon \(Externer Empfang\)" auf Seite 79](#page-78-0)

# **Konfigurieren des Anrufbeantworters**

Um einen Anrufbeantworter anzuschließen, müssen Sie einige Einstellungen vornehmen.

- ❏ Setzen Sie den **Empfangsmodus** des Druckers auf **Auto**.
- ❏ Stellen Sie die Option **Klingeln bis Antwort** am Drucker auf eine größere Anzahl Klingelzeichen ein, als die Anzahl der Klingelzeichen des Anrufbeantworters. Anderenfalls kann der Anrufbeantworter keine Gesprächsanrufe empfangen, um Sprachnachrichten aufzuzeichnen. Weitere Informationen zu den entsprechenden Einstellungen finden Sie in den Handbüchern zum Anrufbeantworter.

Je nach Region wird die Einstellung **Klingeln bis Antwort** möglicherweise nicht angezeigt.

### **Zugehörige Informationen**

& ["Grundeinstellungen" auf Seite 115](#page-114-0)

# <span id="page-78-0"></span>**Möglichkeiten des Faxempfangs**

# **Manuelles Empfangen von Faxen**

Wenn Sie ein Telefon angeschlossen und den **Empfangsmodus** des Druckers auf **Manuell** gesetzt haben, gehen Sie folgendermaßen vor, um Faxe zu empfangen.

- 1. Wenn das Telefon klingelt, nehmen Sie den Hörer ab.
- 2. Wenn Sie einen Faxton hören, tippen Sie auf der Startseite des Druckers auf **Fax**.
	- *Hinweis:*

Wenn Sie die Funktion *Externer Empfang* aktivieren, können Sie den Faxempfang einfach mit dem angeschlossenen Telefon starten.

- 3. Tippen Sie auf **Senden/ Empf.**.
- 4. Tippen Sie auf **Empfangen**.
- 5. Tippen Sie auf  $\circled{1}$ , und legen Sie den Hörer auf.

### **Zugehörige Informationen**

- & "Empfangen eines Fax über ein angeschlossenes Telefon (Externer Empfang)" auf Seite 79
- & ["Speichern empfangener Faxe im Eingangsfach \(Unkonditionales Speichern/Weiterleiten\)" auf Seite 82](#page-81-0)
- & ["Konfigurieren der Papierzufuhreinstellungen zum Faxempfang" auf Seite 65](#page-64-0)

# **Empfangen eines Fax über ein angeschlossenes Telefon (Externer Empfang)**

Um ein Fax manuell zu empfangen, müssen Sie den Drucker in Betrieb setzen, nachdem Sie den Telefonhörer abgenommen haben. Mit der Funktion **Externer Empfang** können Sie ein Fax über das Telefon empfangen.

Die Funktion **Externer Empfang** kann mit Telefonapparaten verwendet werden, die über eine Tonwahlfunktion verfügen.

## **Zugehörige Informationen**

& "Manuelles Empfangen von Faxen" auf Seite 79

## *Einrichten von Externer Empfang*

- 1. Tippen Sie auf der Startseite auf **Einstellungen**.
- 2. Tippen Sie auf **Allgemeine Einstellungen** > **Fax-Einstellungen** > **Grundeinstellungen** > **Externer Empfang**.
- 3. Geben Sie nach dem Aktivieren von **Externer Empfang** einen zweistelligen Code (0 bis 9, \* und # können eingegeben werden) in das Feld **Startcode** ein.
- 4. Tippen Sie auf **OK**, und tippen Sie dann erneut auf **OK**.

### *Verwenden von Externer Empfang*

- 1. Wenn das Telefon klingelt, nehmen Sie den Hörer ab.
- 2. Wenn Sie einen Faxton hören, geben Sie über das Ziffernfeld des Telefons den Startcode ein.
- 3. Legen Sie den Hörer auf, nachdem der Faxempfang bestätigt wurde.

# **Empfangen von Faxen durch Abruf (Abrufempfang)**

Sie können ein Fax empfangen, das in einem anderen Faxgerät gespeichert ist, indem Sie die entsprechende Faxnummer wählen. Verwenden Sie diese Funktion, um ein Dokument von einem Faxinformationsdienst zu empfangen.

#### *Hinweis:*

- ❏ Wenn der Faxinformationsdienst eine Audioanleitung bereitstellt, der Sie zum Empfang eines Dokuments folgen müssen, können Sie diese Funktion nicht verwenden.
- ❏ Um ein Dokument von einem Faxinformationsdienst mit Audioanleitung zu empfangen, wählen Sie einfach die Faxnummer mithilfe der Funktion *Aufgelegt* oder mit dem verbundenen Telefon und bedienen Sie Telefon und Drucker gemäß der Audioanleitung.
- 1. Tippen Sie im Startbildschirm auf **Fax**.
- 2. Tippen Sie auf **Menü**.
- 3. Tippen Sie auf das Kontrollkästchen **Abrufempfang**, um die Einstellung **Ein** vorzunehmen.
- 4. Tippen Sie auf **schließen**.
- 5. Geben Sie die Faxnummer ein.

#### *Hinweis:*

Wenn die Option *Direktwahlbeschränkungen* unter *Sicherheitseinstellungen* auf *Ein* eingestellt ist, können Sie nur Faxempfänger aus der Kontaktliste oder dem Sendeverlauf wählen. Sie können Faxnummern nicht manuell eingeben.

6. Tippen Sie auf  $\lozenge$ .

### **Zugehörige Informationen**

- & ["Versenden von Faxen nach Bestätigung des Empfängerstatus" auf Seite 71](#page-70-0)
- & ["Senden von Faxen mit Wählen von externen Telefonen" auf Seite 70](#page-69-0)

# **Empfangen von Faxsendungen von einem Fach mit Unteradresse (SEP) und Passwort (PWD) (Abrufempfang)**

Es lassen sich mithilfe der Funktion Unteradresse (SEP) und Passwort (PWD) Faxsendungen von einem Postfach empfangen, das auf einem anderen Faxgerät gespeichert ist. Um diese Funktion zu nutzen, muss ein entsprechender Kontakt mit Unteradresse (SEP) und Passwort (PWD) im Voraus in der Kontaktliste angelegt werden.

1. Tippen Sie auf der Startseite auf **Fax**.

- 2. Tippen Sie auf **Menü**.
- 3. Tippen Sie auf das Kontrollkästchen **Abrufempfang**, um die Einstellung **Ein** vorzunehmen.
- 4. Tippen Sie auf **schließen**.
- 5. Tippen Sie auf die Registerkarte **Empfänger**, und wählen Sie dann den Kontakt mit der registrierten Unteradresse (SEP) und dem Kennwort (PWD) aus, der mit dem Zielfach übereinstimmt.
- 6. Tippen Sie auf  $\lozenge$ .

### **Zugehörige Informationen**

& ["Verwalten von Kontakten" auf Seite 25](#page-24-0)

# **Vornehmen von Einstellungen für das Blockieren unerwünschter Faxsendungen**

Sie können unerwünschte Faxsendungen (Junk-Faxes) blockieren.

- 1. Tippen Sie auf der Startseite auf **Einstellungen**.
- 2. Tippen Sie auf **Allgemeine Einstellungen** > **Fax-Einstellungen** > **Grundeinstellungen** > **Verweigerung Fax**.
- 3. Tippen Sie auf **Verweigerung Fax** und aktivieren Sie dann folgende Einstellungen.
	- ❏ Liste zurückgewiesener Nummern: Faxsendungen abweisen, deren Absender in der Rufnummernliste "Abweisen" enthalten ist.
	- ❏ Fax ohne Kopfzeile blockiert: Faxsendungen abweisen, die ohne Kopfzeilen versendet wurden.
	- ❏ Nicht registrierte Kontakte: Faxsendungen abweisen, deren Absender nicht in der Kontaktliste gespeichert ist.
- 4. Falls Sie die Liste zurückgewiesener Nummern verwenden, tippen Sie auf **S**, tippen Sie auf **Zurückweisungsnummernliste bearbeiten**, und bearbeiten Sie die Liste.

### **Zugehörige Informationen**

 $\blacktriangleright$  ["Grundeinstellungen" auf Seite 115](#page-114-0)

# **Speichern und Weiterleiten empfangener Faxe (Unkonditionales Speichern/Weiterleiten)**

Sie können die Einstellungen so konfigurieren, dass von einem unbestimmten Absender empfangene Faxsendungen gespeichert und weitergeleitet werden.

### *Hinweis:*

Sie können mithilfe der Einstellung *Kond. Speich./Weiterl.* erreichen, dass von einem bestimmten Absender oder zu einer bestimmten Uhrzeit empfangene Faxsendungen gespeichert oder weitergeleitet werden.

Der Drucker bietet die folgenden Funktionen zum Speichern und Weiterleiten empfangener Faxe.

- <span id="page-81-0"></span>❏ Speichern im Eingangsfach des Druckers
- ❏ Speichern auf externem Speichergerät
- ❏ Speichern auf einem Computer
- ❏ Weiterleiten an ein anderes Faxgerät, eine E-Mail-Adresse oder einen Freigabeordner in einem Netzwerk

- ❏ Die genannten Funktionen können auch gleichzeitig angewandt werden. Wenn sie gleichzeitig angewandt werden, werden empfangene Dokumente im Eingangsfach, auf einem externen Speichergerät und einem Computer gespeichert und an den festgelegten Zielort weitergeleitet.
- ❏ Wenn empfangene Dokumente vorliegen, die noch nicht gelesen, gespeichert oder weitergeleitet wurden, wird die Anzahl unverarbeiteter Aufträge am  $\mathcal{F}_a$ auf der Startseite angezeigt.

### **Zugehörige Informationen**

- & "Speichern empfangener Faxe im Eingangsfach (Unkonditionales Speichern/Weiterleiten)" auf Seite 82
- & ["Speichern empfangener Faxe auf einem externen Speichergerät \(Unkonditionales Speichern/Weiterleiten\)" auf](#page-83-0) [Seite 84](#page-83-0)
- & ["Weiterleiten empfangener Faxsendungen \(Unkonditionales Speichern/Weiterleiten\)" auf Seite 85](#page-84-0)
- & ["Senden von E-Mail-Benachrichtigungen über das Ergebnis des Faxempfangs \(Unkonditionales Speichern/](#page-85-0) [Weiterleiten\)" auf Seite 86](#page-85-0)
- $\rightarrow$  ["Benachrichtigung zu unverarbeiteten empfangenen Faxen" auf Seite 108](#page-107-0)

# **Speichern empfangener Faxe im Eingangsfach (Unkonditionales Speichern/ Weiterleiten)**

Sie können festlegen, dass die empfangenen Faxe im Eingangsfach des Druckers gespeichert werden sollen. Es können bis zu 200 Dokumente gespeichert werden. Wenn Sie diese Funktion verwenden, werden empfangene Dokumente nicht automatisch gedruckt. Sie können sie auf dem LCD-Bildschirm des Druckers anzeigen und nur bei Bedarf drucken.

#### *Hinweis:*

Abhängig von den Nutzungsbedingungen, etwa der Dateigröße der gespeicherten Dokumente und der Verwendung mehrerer Faxspeichereinstellungen zugleich, ist das Speichern von 200 Dokumenten unter Umständen nicht möglich.

### **Zugehörige Informationen**

& "Einstellung zum Speichern empfangener Faxe im Eingangsfach (Unkonditionales Speichern/Weiterleiten)" auf Seite 82

& ["Überprüfen von empfangenen Faxdokumenten auf dem LCD-Bildschirm \(Unkonditionales Speichern/](#page-82-0) [Weiterleiten\)" auf Seite 83](#page-82-0)

& ["Verwenden des Eingangsfachs" auf Seite 102](#page-101-0)

### *Einstellung zum Speichern empfangener Faxe im Eingangsfach (Unkonditionales Speichern/ Weiterleiten)*

1. Tippen Sie auf der Startseite auf **Einstellungen**.

<span id="page-82-0"></span>2. Tippen Sie auf **Allgemeine Einstellungen** > **Fax-Einstellungen** > **Empfangseinstellungen** > **Speichern/ Weiterl.-Einst.** > **Unkonditionales Speichern/Weiterleiten**.

Falls eine Meldung angezeigt wird, prüfen Sie deren Inhalt und tippen Sie auf **OK**.

3. Tippen Sie auf das Kontrollkästchen **In Posteingang speichern**, um die Einstellung **Ein** vorzunehmen.

Falls eine Meldung angezeigt wird, prüfen Sie deren Inhalt und tippen Sie auf **OK**.

- 4. Tippen Sie auf **schließen**.
- 5. Tippen Sie auf **Allgemeine Einstellungen**.
- 6. Tippen Sie auf **Optionen bei vollem Speicher**, und wählen Sie dann die Option aus, die angewandt werden soll, wenn das Eingangsfach voll ist.
	- ❏ **Faxe empfangen und drucken**: Der Drucker druckt alle empfangenen Dokumente, die nicht im Eingangsfach gespeichert werden können.
	- ❏ **Eingehende Faxe verweigern**: Der Drucker reagiert nicht auf eingehende Faxanrufe.
- 7. Für das Eingangsfach lässt sich ein Passwort festlegen. Tippen Sie auf **Posteingang-KW-Einst.** und geben Sie dann das Passwort ein. Tippen sie auf **schließen**, nachdem Sie das Passwort eingestellt haben.

#### *Hinweis:*

Ein Passwort kann nicht eingestellt werden, wenn *Faxe empfangen und drucken* ausgewählt ist.

### *Überprüfen von empfangenen Faxdokumenten auf dem LCD-Bildschirm (Unkonditionales Speichern/Weiterleiten)*

1. Tippen Sie auf der Startseite auf **Faxbox**.

### *Hinweis:*

Wenn empfangene Faxe vorliegen, die noch nicht gelesen wurden, wird die Anzahl ungelesener Dokumente am  $\mathcal{L}_{\text{auf}}$ dem Startbildschirm angezeigt.

- 2. Tippen Sie auf **Posteingang/ Vertraulich** > **Posteingang**.
- 3. Wenn der Posteingang kennwortgeschützt ist, geben Sie das entsprechende Kennwort für den Posteingang oder das Admin-Kennwort ein.
- 4. Wählen Sie das Faxdokument, das Sie anzeigen möchten, aus der Liste aus.

Der Inhalt des Fax wird angezeigt.

- ❏ : Dreht das Bild um 90 Grad nach rechts.
- $\Box \; \textcircled{+} \; \textcircled{+} \; \textcircled{+} \; \textcircled{+}$  Bewegt den Bildschirm in Pfeilrichtung.
- ❏ : Verkleinert oder vergrößert.
- ❏ : Springt zur vorhergehenden oder nächsten Seite.
- $\Box \equiv$  Zeigt Menüs wie beispielsweise Speichern und Weiterleiten an.
- ❏ Um die Vorgangssymbole auszublenden, tippen Sie auf eine beliebige Stelle des Vorschaubildschirms, außer auf die Symbole selbst. Tippen Sie erneut, um die Symbole anzuzeigen.

<span id="page-83-0"></span>5. Wählen Sie aus, ob Sie das angezeigte Dokument drucken oder löschen möchten, und befolgen Sie anschließend die Anweisungen auf dem Bildschirm.

### Wichtig:

Wenn der Drucker nicht mehr genügend Speicher hat, wird das Empfangen und Senden von Faxen möglicherweise deaktiviert. Löschen Sie Dokumente, die Sie bereits gelesen oder gedruckt haben.

### **Zugehörige Informationen**

- $\rightarrow$  ["Benachrichtigung zu unverarbeiteten empfangenen Faxen" auf Seite 108](#page-107-0)
- $\rightarrow$  ["Menüoptionen für Fax-Einstellungen" auf Seite 115](#page-114-0)

# **Speichern empfangener Faxe auf einem externen Speichergerät (Unkonditionales Speichern/Weiterleiten)**

Sie können festlegen, dass empfangene Dokumente in ein PDF-Format konvertiert und auf einem externen Speichergerät gespeichert werden, das mit dem Drucker verbunden ist. Sie können auch festlegen, dass die Dokumente automatisch gedruckt und zugleich auf dem Speichergerät gespeichert werden.

### **T** *Wichtig*:

Empfangene Dokumente werden vorübergehend im Speicher des Druckers abgelegt, bevor sie in dem mit dem Drucker verbundenen Speichergerät gespeichert werden. Da das Versenden und Empfangen von Faxen deaktiviert wird, wenn der Speicher voll ist, sollten Sie das Speichergerät mit dem Drucker verbunden lassen. Die Anzahl der

Dokumente, die vorübergehend im Speicher des Druckers abgelegt wurden, wird am  $\mathcal{F}$  am Startbildschirm angezeigt.

- 1. Verbinden Sie ein externes Speichergerät mit dem Drucker.
- 2. Tippen Sie auf der Startseite auf **Einstellungen**.
- 3. Tippen Sie auf **Allgemeine Einstellungen** > **Fax-Einstellungen** > **Empfangseinstellungen** > **Speichern/ Weiterl.-Einst.** > **Unkonditionales Speichern/Weiterleiten**.

Falls eine Meldung angezeigt wird, prüfen Sie deren Inhalt und tippen Sie auf **OK**.

- 4. Tippen Sie auf **Auf Sp.-Gerät speichern**.
- 5. Wählen Sie **Ja**. Um die Dokumente beim Speichern auf dem Speichergerät automatisch zu drucken, wählen Sie **Ja und drucken**.
- 6. Prüfen Sie die angezeigte Meldung und tippen Sie dann auf **Erstellen**. Im Speichergerät wird ein Ordner zum Speichern empfangener Dokumente erstellt.

### **Zugehörige Informationen**

 $\rightarrow$  ["Benachrichtigung zu unverarbeiteten empfangenen Faxen" auf Seite 108](#page-107-0)

# <span id="page-84-0"></span>**Weiterleiten empfangener Faxsendungen (Unkonditionales Speichern/ Weiterleiten)**

Sie können empfangene Dokumente an ein anderes Faxgerät weiterleiten oder Dokumente in das PDF-Format konvertieren und an einen Freigabeordner auf einem Server oder an eine E-Mail-Adresse weiterleiten. Weitergeleitete Dokumente werden aus dem Drucker gelöscht. Registrieren Sie zunächst die Weiterleitungsziele in der Kontaktliste. Zur Weiterleitung an eine E-Mail-Adresse müssen Sie auch die E-Mail-Servereinstellungen konfigurieren.

### *Hinweis:*

- ❏ Farbige Dokumente können nicht an ein anderes Faxgerät weitergeleitet werden. Sie werden als Dokumente verarbeitet, die nicht weitergeleitet werden konnten.
- ❏ Stellen Sie vor Benutzung dieser Funktion sicher, dass die Einstellungen des Druckers in Bezug auf *Datum/Zeit* und *Zeitdifferenz* richtig sind. Greifen Sie auf die Menüs über die *Einstellungen* > *Allgemeine Einstellungen* > *Grundeinstellungen* > *Datum/Zeit-Einstellung* zu.
- 1. Tippen Sie auf der Startseite auf **Einstellungen**.
- 2. Tippen Sie auf **Allgemeine Einstellungen** > **Fax-Einstellungen** > **Empfangseinstellungen** > **Speichern/ Weiterl.-Einst.** > **Unkonditionales Speichern/Weiterleiten**.

Falls eine Meldung angezeigt wird, prüfen Sie deren Inhalt und tippen Sie auf **OK**.

- 3. Tippen Sie auf **Weiterleiten**.
- 4. Wählen Sie **Ja**. Um die Dokumente beim Weiterleiten automatisch zu drucken, wählen Sie **Ja und drucken**.
- 5. Tippen Sie auf **Eintrag zufügen**.
- 6. Wählen Sie Weiterleitungsziele aus der Liste.

### *Hinweis:*

Sie können bis zu fünf Weiterleitungsziele angeben.

- 7. Tippen Sie nach Auswahl von Weiterleitungszielen auf **schließen**.
- 8. Wählen Sie unter **Optionen bei Wtlg.-Fehlschlag** aus, ob empfangene Dokumente ausgedruckt oder im Posteingang des Druckers gespeichert werden sollen, wenn die Weiterleitung fehlschlägt.

### **T** *Wichtig*:

Wenn der Posteingang voll ist, wird das Versenden und Empfangen von Faxen deaktiviert. Sie sollten Dokumente aus dem Posteingang löschen, sobald Sie sie geprüft haben. Die Anzahl Dokumente, die nicht

weitergeleitet werden konnten, wird gemeinsam mit anderen nicht verarbeiteten Aufträgen im  $\mathcal{F}$  am Startbildschirm angezeigt.

9. Tippen Sie auf **OK**.

Falls eine Meldung angezeigt wird, prüfen Sie deren Inhalt und tippen Sie auf **OK**.

10. Tippen Sie auf **schließen**.

#### **Faxen**

<span id="page-85-0"></span>11. Wenn Sie Dokumente an eine E-Mail-Adresse weiterleiten, können Sie in der E-Mail einen Betreff eingeben. Tippen Sie auf **Allgemeine Einstellungen**, dann auf das Feld **Weiterleiten-Einstellungen**, und geben Sie dann den Betreff ein.

#### *Hinweis:*

- ❏ Falls Sie einen Freigabeordner in einem Netzwerk oder eine E-Mail-Adresse als Weiterleitungsziel ausgewählt haben, sollten Sie testen, ob Sie im Scanmodus ein gescanntes Bild an das Ziel senden können. Wählen Sie *Scan* > *eMail* oder *Scan* > *Netz-ordner/FTP* auf dem Startbildschirm, wählen Sie dann das Ziel und starten Sie den Scan.
- ❏ Sie können den Empfang einer neuen Faxbenachrichtigung auf einem Windows-Computer einrichten, wenn empfangene Dokumente in einem Freigabeordner in einem Netzwerk gespeichert werden. Legen Sie die Einstellungen mit der FAX Utility fest. Einzelheiten finden Sie im Hilfeprogramm der FAX Utility.

### **Zugehörige Informationen**

- $\blacktriangleright$  ["Empfangseinstellungen" auf Seite 117](#page-116-0)
- & ["Verwalten von Kontakten" auf Seite 25](#page-24-0)
- & ["Überprüfen von empfangenen Faxdokumenten auf dem LCD-Bildschirm \(Unkonditionales Speichern/](#page-82-0) [Weiterleiten\)" auf Seite 83](#page-82-0)
- & ["Benachrichtigung zu unverarbeiteten empfangenen Faxen" auf Seite 108](#page-107-0)
- & ["Scannen an E-Mail" auf Seite 133](#page-132-0)
- & ["Menüoptionen beim Scannen an eine E-Mail" auf Seite 134](#page-133-0)
- & ["Scannen an einen Netzwerkordner oder FTP-Server" auf Seite 129](#page-128-0)
- & ["Anwendung zum Konfigurieren des Faxbetriebs und -versands \(FAX Utility\)" auf Seite 217](#page-216-0)

# **Senden von E-Mail-Benachrichtigungen über das Ergebnis des Faxempfangs (Unkonditionales Speichern/Weiterleiten)**

Sie können eine E-Mail mit den Ergebnissen des Faxempfangs erzeugen lassen.

- 1. Wählen Sie **Einstellungen** auf dem Startbildschirm.
- 2. Wählen Sie **Allgemeine Einstellungen** > **Fax-Einstellungen** > **Empfangseinstellungen** > **Speichern/ Weiterl.- Einst.** > **Unkonditionales Speichern/Weiterleiten**.

Wenn eine Meldung angezeigt wird, prüfen Sie deren Inhalt und wählen Sie **OK**.

- 3. Wählen Sie **E-Mail-Benachr.**.
- 4. Aktivieren Sie bei Bedarf die folgenden Optionen.

### *Hinweis:*

Die folgenden Optionen können gleichzeitig angewandt werden.

- ❏ Info über Abschluss des Empfangs: Eine E-Mail wird an den Empfänger gesendet, wenn der Drucker die Faxe empfangen hat.
- ❏ Info Druck-Abschl.: Eine E-Mail wird an den Empfänger gesendet, wenn der Drucker die empfangenen Faxe gedruckt hat.
- ❏ Info, wenn Speich. auf Sp.-Ger. abgeschl.: Eine E-Mail wird an den Empfänger gesandt, wenn der Drucker die empfangenen Dokumente auf dem Speichergerät gespeichert hat.
- ❏ Info Wtlg.-Abschl.: Eine E-Mail wird an den Empfänger gesendet, wenn der Drucker die empfangenen Faxe weitergeleitet hat.
- <span id="page-86-0"></span>5. Tippen Sie auf das Kästchen unter **Empfänger**.
- 6. Wählen Sie einen Empfänger aus der Liste.

Es kann nur ein Empfänger ausgewählt werden. Tippen Sie auf den Namen des Empfängers in der Liste, um den Empfänger auszuwählen. Tippen Sie erneut auf den Namen, um die Auswahl zu löschen.

- 7. Tippen Sie nach Auswahl des Empfängers auf **schließen**.
- 8. Wählen Sie **OK**, um die Einstellungen zu übernehmen.

# **Speichern und Weiterleiten empfangener Faxsendungen eines bestimmten Absenders oder einer bestimmten Uhrzeit (Kond. Speich./Weiterl.)**

Sie können die Einstellungen so konfigurieren, dass von einem bestimmten Absender oder zu einer bestimmten Uhrzeit empfangene Faxsendungen gespeichert oder weitergeleitet werden. Nehmen Sie die für das Speichern und Weiterleiten von Faxen erforderlichen Einstellungen bereits im Vorfeld vor.

#### *Hinweis:*

Zum Speichern oder Weiterleiten empfangener Faxsendungen eines nicht genannten Absenders kann die Funktion *Unkonditionales Speichern/Weiterleiten* verwendet werden.

- ❏ Speichern im Eingangsfach oder im vertraulichen Fach
- ❏ Speichern auf externem Speichergerät
- ❏ Weiterleiten an ein anderes Faxgerät, eine E-Mail-Adresse oder einen Freigabeordner in einem Netzwerk

#### *Hinweis:*

- ❏ Die genannten Funktionen können auch gleichzeitig angewandt werden. Wenn Sie alle gleichzeitig verwenden, werden empfangene Dokumente im Eingangsfach oder im vertraulichen Fach gespeichert oder auf einem externen Speichergerät, um dann an das festgelegte Ziel weitergeleitet zu werden.
- ❏ Wenn empfangene Dokumente vorliegen, die noch nicht gelesen, gespeichert oder weitergeleitet wurden, wird die Anzahl  $unverarbeiteter Auffräge am$  angezeigt.

### **Zugehörige Informationen**

& "Speichern empfangener Faxe im Eingangsfach oder im vertraulichen Fach (Kond. Speich./Weiterl.)" auf Seite 87

- & ["Speichern empfangener Faxe auf einem externen Speichergerät \(Kond. Speich./Weiterl.\)" auf Seite 90](#page-89-0)
- & ["Weiterleiten empfangener Faxsendungen \(Kond. Speich./Weiterl.\)" auf Seite 91](#page-90-0)
- & ["Benachrichtigung zu unverarbeiteten empfangenen Faxen" auf Seite 108](#page-107-0)

# **Speichern empfangener Faxe im Eingangsfach oder im vertraulichen Fach (Kond. Speich./Weiterl.)**

Sie können festlegen, dass die empfangenen Faxe im Eingangsfach und im vertraulichen Fach des Druckers gespeichert werden sollen. Sie können insgesamt bis zu 200 Dokumente speichern.

#### **Faxen**

### *Hinweis:*

Abhängig von den Nutzungsbedingungen, etwa der Dateigröße der gespeicherten Dokumente und der Verwendung mehrerer Faxspeichereinstellungen zugleich, ist das Speichern von 200 Dokumenten unter Umständen nicht möglich.

### **Zugehörige Informationen**

 $\rightarrow$   $\bullet$  Einstellung zum Speichern empfangener Faxe im Eingangsfach und im vertraulichen Fach (Kond. Speich./ Weiterl.)" auf Seite 88

- & ["Überprüfen von empfangenen Faxdokumenten auf dem LCD-Bildschirm \(Kond. Speich./Weiterl.\)" auf](#page-88-0) [Seite 89](#page-88-0)
- & ["Verwenden des Eingangsfachs" auf Seite 102](#page-101-0)
- & ["Verwenden des vertraulichen Fachs" auf Seite 103](#page-102-0)

### *Einstellung zum Speichern empfangener Faxe im Eingangsfach und im vertraulichen Fach (Kond. Speich./Weiterl.)*

- 1. Wählen Sie **Einstellungen** auf dem Startbildschirm.
- 2. Wählen Sie **Allgemeine Einstellungen** > **Fax-Einstellungen** > **Empfangseinstellungen** > **Speichern/ Weiterl.- Einst.**.
- 3. Tippen Sie auf **auf einem nicht registrierten Fach unter Kond. Speich./Weiterl.**.
- 4. Wählen Sie ein **Name**-Kästchen und geben Sie den Namen ein, den Sie registrieren möchten.
- 5. Wählen Sie das Kästchen **Bedingung(en)**, um eine Bedingungseinstellung vorzunehmen.
	- ❏ Absender-Faxnummer-Übereinstimmung: Falls die anrufende Faxnummer mit der Bedingung übereinstimmt, die Sie in dieser Einstellung vornehmen, speichert der Drucker die empfangenen Faxsendungen und leitet sie weiter.

Wählen Sie die Bedingung **Absender-Faxnummer-Übereinstimmung** und geben Sie die Faxnummer ein (max. 20 Stellen), indem Sie das Kästchen **Faxnummer** auswählen.

❏ Perf. Suba. (SUB): Falls die Unteradresse (SUB) genau übereinstimmt, speichert der Drucker die empfangenen Faxsendungen und leitet sie weiter.

Aktivieren Sie die Einstellung Perf. Suba. (SUB) und geben Sie das Passwort ein, indem Sie das Kästchen **Subadresse (SUB)** wählen.

❏ Perf. KW (SID): Falls das Kennwort (SID) genau übereinstimmt, speichert der Drucker die empfangenen Faxsendungen und leitet sie weiter.

Aktivieren Sie die Einstellung Perf. KW (SID) und geben Sie das Passwort ein, indem Sie das Kästchen **Kennwort (SID)** auswählen.

❏ Empfangszeit: Der Drucker speichert empfangene Faxsendungen, die innerhalb eines festgelegten Zeitraums empfangen werden, und leitet sie weiter.

Aktivieren Sie die Einstellung **Empfangszeit** und stellen Sie dann den gewünschten Zeitraum unter **Startzeit** und **Endzeit** ein.

- 6. Wählen Sie das Kästchen **Speich./Weiterl.-Ziel**.
- 7. Wählen Sie **In Faxfach speich.**.
- 8. Tippen Sie auf **In Faxfach speich.**, um dies auf **Ein** zu stellen.
- <span id="page-88-0"></span>9. Wählen Sie das Fach aus, in dem das Dokument gespeichert werden soll.
- 10. Wählen Sie **OK** drei Mal, um zum Bildschirm Speichern/ Weiterl.-Einst. zurückzukehren.
- 11. Wählen Sie das registrierte Fach, für das Sie eine Bedingungseinstellung vorgenommen haben, und tippen Sie dann auf **Aktivieren**.
- 12. Wählen Sie **Allgemeine Einstellungen**.
- 13. Wählen Sie **Optionen bei vollem Speicher** und wählen Sie dann die Option aus, die angewandt werden soll, wenn das Eingangsfach voll ist.
	- ❏ **Faxe empfangen und drucken**: Der Drucker druckt alle empfangenen Dokumente, die nicht im Eingangsfach gespeichert werden können.
	- ❏ **Eingehende Faxe verweigern**: Der Drucker weist eingehende Faxanrufe ab.
- 14. Für das Eingangsfach lässt sich bei Bedarf ein Passwort festlegen. Wählen Sie **Posteingang-KW-Einst.** und richten Sie ein Passwort ein. Tippen sie auf **schließen**, nachdem Sie das Passwort eingestellt haben.

Ein Passwort lässt sich nicht einrichten, wenn *Faxe empfangen und drucken* ausgewählt wurde.

### *Überprüfen von empfangenen Faxdokumenten auf dem LCD-Bildschirm (Kond. Speich./Weiterl.)*

1. Tippen Sie auf der Startseite auf **Faxbox**.

#### *Hinweis:*

Wenn empfangene Faxe vorliegen, die noch nicht gelesen wurden, wird die Anzahl ungelesener Dokumente am  $\mathfrak{t}$ auf dem Startbildschirm angezeigt.

#### 2. Tippen Sie auf **Posteingang/ Vertraulich**.

- 3. Wählen Sie das Eingangsfach oder das vertrauliche Fach aus, das Sie ansehen möchten.
- 4. Wenn das Eingangsfach oder das vertrauliche Fach kennwortgeschützt ist, geben Sie das entsprechende Kennwort für das Eingangsfach oder das vertrauliche Fach bzw. das Admin-Kennwort ein.
- 5. Wählen Sie das Faxdokument, das Sie anzeigen möchten, aus der Liste aus.

Der Inhalt des Fax wird angezeigt.

- ❏ : Dreht das Bild um 90 Grad nach rechts.
- $\Box$   $\Theta$   $\Theta$   $\Phi$  : Bewegt den Bildschirm in Pfeilrichtung.
- ❏ : Verkleinert oder vergrößert.
- ❏ : Springt zur vorhergehenden oder nächsten Seite.
- $\Box \equiv$  : Zeigt Menüs wie beispielsweise Speichern und Weiterleiten an.
- ❏ Um die Vorgangssymbole auszublenden, tippen Sie auf eine beliebige Stelle des Vorschaubildschirms, außer auf die Symbole selbst. Tippen Sie erneut, um die Symbole anzuzeigen.

<span id="page-89-0"></span>6. Wählen Sie aus, ob Sie das angezeigte Dokument drucken oder löschen möchten, und befolgen Sie anschließend die Anweisungen auf dem Bildschirm.

### Wichtig:

Wenn der Drucker nicht mehr genügend Speicher hat, wird das Empfangen und Senden von Faxen möglicherweise deaktiviert. Löschen Sie Dokumente, die Sie bereits gelesen oder gedruckt haben.

### **Zugehörige Informationen**

- $\rightarrow$  ["Benachrichtigung zu unverarbeiteten empfangenen Faxen" auf Seite 108](#page-107-0)
- & ["Menüoptionen für Fax-Einstellungen" auf Seite 115](#page-114-0)

# **Speichern empfangener Faxe auf einem externen Speichergerät (Kond. Speich./Weiterl.)**

Sie können festlegen, dass empfangene Dokumente in ein PDF-Format konvertiert und auf einem externen Speichergerät gespeichert werden, das mit dem Drucker verbunden ist.

### **v***<i>Wichtig:*

Empfangene Dokumente werden vorübergehend im Speicher des Druckers abgelegt, bevor sie in dem mit dem Drucker verbundenen Speichergerät gespeichert werden. Da das Versenden und Empfangen von Faxen deaktiviert wird, wenn der Speicher voll ist, sollten Sie das Speichergerät mit dem Drucker verbunden lassen. Die Anzahl der

Dokumente, die vorübergehend im Speicher des Druckers abgelegt wurden, wird am  $\left[\mathbf{t}\right]$ am Startbildschirm angezeigt.

- 1. Verbinden Sie ein externes Speichergerät mit dem Drucker.
- 2. Tippen Sie auf der Startseite auf **Einstellungen**.
- 3. Tippen Sie auf **Allgemeine Einstellungen** > **Fax-Einstellungen** > **Empfangseinstellungen** > **Speichern/ Weiterl.-Einst.**.
- 4. Tippen Sie bei einem nicht registrierten Fach auf **Numer Kond. Speich./Weiterl.**.
- 5. Tippen Sie auf ein **Name**-Fach und geben Sie den Namen ein, den Sie registrieren möchten.
- 6. Tippen Sie auf die **Bedingung(en)**, um eine Bedingung festzulegen.
	- ❏ Absender-Faxnummer-Übereinstimmung: Falls die anrufende Faxnummer mit der Bedingung übereinstimmt, die Sie in dieser Einstellung vornehmen, speichert der Drucker die empfangenen Faxsendungen und leitet sie weiter.

Wählen Sie **Absender-Faxnummer-Übereinstimmung**-Bedingung und geben Sie eine Faxnummer (max. 20 Zeichen) ein, indem Sie auf das **Faxnummer**-Fach tippen.

❏ Perf. Suba. (SUB): Falls die Unteradresse (SUB) genau übereinstimmt, speichert der Drucker die empfangenen Faxsendungen und leitet sie weiter.

Aktivieren Sie die Perf. Suba. (SUB)-Einstellung und geben Sie das Kennwort ein, indem Sie auf das **Subadresse (SUB)**-Fach tippen.

#### **Faxen**

<span id="page-90-0"></span>❏ Perf. KW (SID): Falls das Kennwort (SID) genau übereinstimmt, speichert der Drucker die empfangenen Faxsendungen und leitet sie weiter.

Aktivieren Sie die Perf. KW (SID)-Einstellung und geben Sie das Kennwort ein, indem Sie auf das **Kennwort (SID)**-Fach tippen.

❏ Empfangszeit: Der Drucker speichert empfangene Faxsendungen, die innerhalb eines festgelegten Zeitraums empfangen werden, und leitet sie weiter.

Aktivieren Sie die Einstellung **Empfangszeit** und stellen Sie dann den gewünschten Zeitraum unter **Startzeit** und **Endzeit** ein.

- 7. Tippen Sie auf das **Speich./Weiterl.-Ziel**-Fach.
- 8. Tippen Sie auf **Auf Sp.-Gerät speichern**.
- 9. Tippen Sie auf das Kontrollkästchen **Auf Sp.-Gerät speichern**, um die Einstellung **Ein** vorzunehmen.
- 10. Prüfen Sie die am Bildschirm angezeigte Meldung und tippen Sie dann auf **Erstellen**. Im Speichergerät wird ein Ordner zum Speichern empfangener Dokumente erstellt.
- 11. Tippen Sie dreimal auf **OK** um zum Bildschirm Speichern/ Weiterl.-Einst. zurückzukehren.
- 12. Tippen Sie auf das registrierte Fach, für das eine Bedingung eingestellt wurde, und dann auf **Aktivieren**.

### **Zugehörige Informationen**

 $\rightarrow$  ["Benachrichtigung zu unverarbeiteten empfangenen Faxen" auf Seite 108](#page-107-0)

# **Weiterleiten empfangener Faxsendungen (Kond. Speich./Weiterl.)**

Sie können empfangene Dokumente an ein anderes Faxgerät weiterleiten oder Dokumente in das PDF-Format konvertieren und an einen Freigabeordner auf einem Server oder an eine E-Mail-Adresse weiterleiten. Weitergeleitete Dokumente werden aus dem Drucker gelöscht. Registrieren Sie zunächst die Weiterleitungsziele in der Kontaktliste. Zur Weiterleitung an eine E-Mail-Adresse müssen Sie auch die E-Mail-Servereinstellungen konfigurieren.

#### *Hinweis:*

- ❏ Farbige Dokumente können nicht an ein anderes Faxgerät weitergeleitet werden. Sie werden als Dokumente verarbeitet, die nicht weitergeleitet werden konnten.
- ❏ Stellen Sie vor Benutzung dieser Funktion sicher, dass die Einstellungen des Druckers in Bezug auf *Datum/Zeit* und *Zeitdifferenz* richtig sind. Greifen Sie auf die Menüs über die *Einstellungen* > *Allgemeine Einstellungen* > *Grundeinstellungen* > *Datum/Zeit-Einstellung* zu.
- 1. Tippen Sie auf der Startseite auf **Einstellungen**.
- 2. Tippen Sie auf **Allgemeine Einstellungen** > **Fax-Einstellungen** > **Empfangseinstellungen** > **Speichern/ Weiterl.-Einst.**.
- 3. Tippen Sie bei einem nicht registrierten Fach auf **Numer Kond. Speich./Weiterl..**
- 4. Tippen Sie auf ein **Name**-Fach und geben Sie den Namen ein, den Sie registrieren möchten.
- 5. Tippen Sie auf das **Bedingung(en)**-Fach, um eine Bedingung festzulegen.
	- ❏ Absender-Faxnummer-Übereinstimmung: Falls die anrufende Faxnummer mit der Bedingung übereinstimmt, die Sie in dieser Einstellung vornehmen, speichert der Drucker die empfangenen Faxsendungen und leitet sie weiter.

Wählen Sie **Absender-Faxnummer-Übereinstimmung**-Bedingung und geben Sie eine Faxnummer (max. 20 Zeichen) ein, indem Sie auf das **Faxnummer**-Fach tippen.

❏ Perf. Suba. (SUB): Falls die Unteradresse (SUB) genau übereinstimmt, speichert der Drucker die empfangenen Faxsendungen und leitet sie weiter.

Aktivieren Sie die Perf. Suba. (SUB)-Einstellung und geben Sie das Kennwort ein, indem Sie auf das **Subadresse (SUB)**-Fach tippen.

❏ Perf. KW (SID): Falls das Kennwort (SID) genau übereinstimmt, speichert der Drucker die empfangenen Faxsendungen und leitet sie weiter.

Aktivieren Sie die Perf. KW (SID)-Einstellung und geben Sie das Kennwort ein, indem Sie auf das **Kennwort (SID)**-Fach tippen.

❏ Empfangszeit: Der Drucker speichert empfangene Faxsendungen, die innerhalb eines festgelegten Zeitraums empfangen werden, und leitet sie weiter.

Aktivieren Sie die Einstellung **Empfangszeit** und stellen Sie dann den gewünschten Zeitraum unter **Startzeit** und **Endzeit** ein.

- 6. Tippen Sie auf das **Speich./Weiterl.-Ziel**-Fach.
- 7. Tippen Sie auf **Weiterleiten**.
- 8. Tippen Sie auf **Weiterleiten**, um dies auf **Ein** zu stellen.
- 9. Tippen Sie auf **Eintrag zufügen**.
- 10. Wählen Sie Weiterleitungsziele aus der Liste.
	- *Hinweis:*

Es kann nur ein Weiterleitungsziel ausgewählt werden.

- 11. Tippen Sie nach Auswahl des Weiterleitungsziels auf **schließen**.
- 12. Prüfen Sie, ob das von Ihnen ausgewählte Weiterleitungsziel richtig ist, und drücken Sie dann **schließen**.
- 13. Wählen Sie unter **Optionen bei Wtlg.-Fehlschlag** aus, ob empfangene Dokumente ausgedruckt oder im Posteingang des Druckers gespeichert werden sollen, wenn die Weiterleitung fehlschlägt.

### c *Wichtig:*

Wenn der Posteingang voll ist, wird das Versenden und Empfangen von Faxen deaktiviert. Sie sollten Dokumente aus dem Posteingang löschen, sobald Sie sie geprüft haben. Die Anzahl Dokumente, die nicht

weitergeleitet werden konnten, wird gemeinsam mit anderen nicht verarbeiteten Aufträgen im  $\mathcal{F}$  am Startbildschirm angezeigt.

- 14. Tippen Sie dreimal auf **OK** um zum Bildschirm Speichern/ Weiterl.-Einst. zurückzukehren.
- 15. Tippen Sie auf das registrierte Fach, für das eine Bedingung eingestellt wurde, und dann auf **Aktivieren**.

#### **Faxen**

16. Wenn Sie Dokumente an eine E-Mail-Adresse weiterleiten, können Sie in der E-Mail einen Betreff eingeben. Tippen Sie auf **Allgemeine Einstellungen**, dann auf das Feld **Weiterleiten-Einstellungen**, und geben Sie dann den Betreff ein.

#### *Hinweis:*

- ❏ Falls Sie einen Freigabeordner in einem Netzwerk oder eine E-Mail-Adresse als Weiterleitungsziel ausgewählt haben, sollten Sie testen, ob Sie im Scanmodus ein gescanntes Bild an das Ziel senden können. Wählen Sie *Scan* > *eMail* oder *Scan* > *Netz-ordner/FTP* auf dem Startbildschirm, wählen Sie dann das Ziel und starten Sie den Scan.
- ❏ Sie können den Empfang einer neuen Faxbenachrichtigung auf einem Windows-Computer einrichten, wenn empfangene Dokumente in einem Freigabeordner in einem Netzwerk gespeichert werden. Legen Sie die Einstellungen mit der FAX Utility fest. Einzelheiten finden Sie im Hilfeprogramm der FAX Utility.

### **Zugehörige Informationen**

- $\blacktriangleright$  ["Empfangseinstellungen" auf Seite 117](#page-116-0)
- & ["Verwalten von Kontakten" auf Seite 25](#page-24-0)
- & ["Überprüfen von empfangenen Faxdokumenten auf dem LCD-Bildschirm \(Kond. Speich./Weiterl.\)" auf Seite 89](#page-88-0)
- & ["Benachrichtigung zu unverarbeiteten empfangenen Faxen" auf Seite 108](#page-107-0)
- & ["Scannen an E-Mail" auf Seite 133](#page-132-0)
- & ["Scannen an einen Netzwerkordner oder FTP-Server" auf Seite 129](#page-128-0)
- & ["Anwendung zum Konfigurieren des Faxbetriebs und -versands \(FAX Utility\)" auf Seite 217](#page-216-0)

## **Ausdrucken von empfangenen Faxen (Kond. Speich./Weiterl.)**

Sie können einstellen, dass empfangene Dokumente dann gedruckt werden, wenn sie Bedingungen für das Speichern und Weiterleiten erfüllen.

- 1. Tippen Sie auf der Startseite auf **Einstellungen**.
- 2. Tippen Sie auf **Allgemeine Einstellungen** > **Fax-Einstellungen** > **Empfangseinstellungen** > **Speichern/ Weiterl.-Einst.**.
- 3. Tippen Sie bei einem nicht registrierten Fach auf **Numer Kond. Speich./Weiterl.**.
- 4. Tippen Sie auf ein **Name**-Fach und geben Sie den Namen ein, den Sie registrieren möchten.
- 5. Tippen Sie auf das **Bedingung(en)**-Fach, um eine Bedingung festzulegen.
	- ❏ Absender-Faxnummer-Übereinstimmung: Falls die anrufende Faxnummer mit der Bedingung übereinstimmt, die Sie in dieser Einstellung vornehmen, speichert der Drucker die empfangenen Faxsendungen und leitet sie weiter.

Wählen Sie **Absender-Faxnummer-Übereinstimmung**-Bedingung und geben Sie eine Faxnummer (max. 20 Zeichen) ein, indem Sie auf das **Faxnummer**-Fach tippen.

❏ Perf. Suba. (SUB): Falls die Unteradresse (SUB) genau übereinstimmt, speichert der Drucker die empfangenen Faxsendungen und leitet sie weiter.

Aktivieren Sie die Perf. Suba. (SUB)-Einstellung und geben Sie das Kennwort ein, indem Sie auf das **Subadresse (SUB)**-Fach tippen.

#### **Faxen**

❏ Perf. KW (SID): Falls das Kennwort (SID) genau übereinstimmt, speichert der Drucker die empfangenen Faxsendungen und leitet sie weiter.

Aktivieren Sie die Perf. KW (SID)-Einstellung und geben Sie das Kennwort ein, indem Sie auf das **Kennwort (SID)**-Fach tippen.

❏ Empfangszeit: Der Drucker speichert empfangene Faxsendungen, die innerhalb eines festgelegten Zeitraums empfangen werden, und leitet sie weiter.

Aktivieren Sie die Einstellung **Empfangszeit** und stellen Sie dann den gewünschten Zeitraum unter **Startzeit** und **Endzeit** ein.

- 6. Tippen Sie auf das Speich./Weiterl.-Ziel-Fach.
- 7. Tippen Sie auf das Kontrollkästchen **Drucken**, um die Einstellung **Ein** vorzunehmen.
- 8. Tippen Sie zweimal auf **OK** um zum Bildschirm Speichern/ Weiterl.-Einst. zurückzukehren.
- 9. Tippen Sie auf das registrierte Fach, für das eine Bedingung eingestellt wurde, und dann auf **Aktivieren**.

### **Zugehörige Informationen**

& ["Druckeinstellungen" auf Seite 120](#page-119-0)

# **Senden von E-Mail-Benachrichtigungen über das Ergebnis des Faxempfangs (Kond. Speich./Weiterl.)**

Sie können eine E-Mail mit den Ergebnissen des Faxempfangs erzeugen lassen.

- 1. Tippen Sie auf der Startseite auf **Einstellungen**.
- 2. Tippen Sie auf **Allgemeine Einstellungen** > **Fax-Einstellungen** > **Empfangseinstellungen** > **Speichern/ Weiterl.-Einst.**.
- 3. Wählen Sie das registrierte Fach aus, indem Sie unter Kond. Speich./Weiterl. auf <sup>1</sup> tippen.
- 4. Tippen Sie auf das Kästchen unter **E-Mail-Benachr.**.
- 5. Aktivieren Sie bei Bedarf die folgenden Optionen.

#### *Hinweis:*

Die folgenden Optionen können gleichzeitig ausgewählt werden.

- ❏ **Info über Abschluss des Empfangs**: Eine E-Mail wird an den Empfänger gesendet, wenn der Drucker das Fax erhalten hat.
- ❏ **Info Druck-Abschl.**: Eine E-Mail wird an den Empfänger gesendet, wenn der Drucker das empfangene Fax gedruckt hat.
- ❏ **Info, wenn Speich. auf Sp.-Ger. abgeschl.**: Eine E-Mail wird an den Empfänger gesendet, wenn der Drucker das Fax auf dem Speichergerät gespeichert hat.
- ❏ **Info Wtlg.-Abschl.**: Eine E-Mail wird an den Empfänger gesendet, wenn der Drucker das empfangene Fax weitergeleitet hat.
- 6. Tippen Sie auf das Kästchen unter **Empfänger**.

7. Wählen Sie einen Empfänger aus der Liste.

### *Hinweis:*

Es kann nur ein Empfänger ausgewählt werden.

- 8. Tippen Sie nach Auswahl des Empfängers auf **schließen**.
- 9. Tippen Sie zweimal auf **OK** um zum Bildschirm Speichern/ Weiterl.-Einst. zurückzukehren.

# **Senden eines Fax von einem Computer**

Sie können Faxe vom Computer aus mit FAX Utility und dem Treiber PC-FAX versenden.

#### *Hinweis:*

Verwenden Sie den EPSON Software-Updater, um das FAX Utility zu installieren. Weitere Informationen finden Sie im nachstehenden Abschnitt "Zugehörige Informationen". Windows-Anwender können die Installation anhand der mit dem Drucker gelieferten Software-Disc durchführen.

### **Zugehörige Informationen**

- ◆ ["Tools zur Software-Aktualisierung \(Software-Updater\)" auf Seite 220](#page-219-0)
- & ["Installieren der neuesten Anwendungen" auf Seite 220](#page-219-0)

# **Versenden von Dokumenten, die mit einer Anwendung erstellt wurden (Windows)**

Durch das Auswählen eines Druckerfaxgeräts aus dem **Drucken**-Menü von Anwendungen wie Microsoft Word oder Excel lassen sich Daten wie Dokumente, Zeichnungen oder von Ihnen erstellte Tabellen zusammen mit einem Deckblatt direkt versenden.

### *Hinweis:*

Die folgende Erläuterung verwendet als Beispiel Microsoft Word. Der tatsächliche Vorgang unterscheidet sich möglicherweise in der von Ihnen genutzten Anwendung. Einzelheiten dazu finden Sie in der Hilfe der betreffenden Anwendung.

- 1. Erstellen Sie mit einer Anwendung ein Dokument, das per Fax versendet werden soll.
- 2. Klicken Sie im Menü **Datei** auf die Option **Drucken**.

Das Fenster **Drucken** der Anwendung wird angezeigt.

3. Wählen Sie **XXXXX (FAX)** (wobei XXXXX für Ihren Druckernamen steht) als Drucker aus, und prüfen Sie dann die Einstellungen für den Faxversand. Klicken Sie anschließend auf **Drucken**.

Der Bildschirm mit Empfänger-Einstellungen des Fax-Utilitys wird angezeigt.

- ❏ Geben Sie **1** unter **Anzahl der Kopien** ein. Das Fax wird möglicherweise nicht richtig gesendet, wenn Sie in diesem Feld **2** oder mehr angeben.
- ❏ Funktionen wie **In Datei drucken**, die den Ausgabe-Port ändern, können nicht verwendet werden.
- ❏ Es können pro Faxsendung bis zu 100 Seiten einschließlich des Deckblatts versendet werden.

- ❏ Klicken Sie auf *Druckereigenschaften*, falls Sie *Papierformat*, *Ausrichtung*, *Farbe*, *Bildqualität* oder *Zeichendichte* festlegen möchten. Einzelheiten hierzu finden Sie in der Programmhilfe von PC-FAX.
- ❏ Beim erstmaligen Versenden wird ein Fenster zur Registrierung Ihrer Angaben angezeigt. Geben Sie die erforderlichen Daten ein und klicken Sie auf *OK*.
- ❏ FAX Utility verwendet zur internen Verwaltung von Faxaufträgen Kurznamen. Diese erscheinen nicht auf dem Deckblatt.
- 4. Geben Sie einen Empfänger an und klicken Sie auf **Weiter**.
	- ❏ Direktes Eingeben eines Empfängers (Name, Faxnummer usw.):

Klicken Sie auf die Registerkarte **Manual Dial**, geben Sie die erforderlichen Angaben ein und klicken Sie auf **Hinzufügen**. Der Empfänger wird der **Empfängerliste** hinzugefügt, die im oberen Bereich des Fensters angezeigt wird.

#### *Hinweis:*

- ❏ Falls der Leitungstyp Ihres Druckers auf *PBX* eingestellt ist, und der Zugangscode auf die Verwendung einer Raute (#) statt des genauen Präfixes eingestellt ist, geben Sie eine Raute (#) ein. Einzelheiten hierzu finden Sie unter Leitungstyp in Grundeinstellungen unter dem nachstehenden Link "Zugehörige Informationen".
- ❏ Falls Sie "Enter fax number twice" in den *Optionseinstellungen* im Hauptbildschirm von Fax Utility eingestellt haben, müssen Sie dieselbe Nummer erneut eingeben, wenn Sie auf *Hinzufügen* oder *Weiter* klicken.
- ❏ Auswählen eines Empfängers (Name, Faxnummer usw.) aus dem Telefonbuch:

Falls der Empfänger im Telefonbuch gespeichert ist, klicken Sie auf die Registerkarte **Phone Book**. Wählen Sie den Empfänger aus der Liste und klicken Sie auf **Hinzufügen**. Der Empfänger wird der **Empfängerliste** hinzugefügt, die im oberen Bereich des Fensters angezeigt wird.

#### *Hinweis:*

Falls der Leitungstyp Ihres Druckers auf *PBX* eingestellt ist, und der Zugangscode auf die Verwendung einer Raute (#) statt des genauen Präfixes eingestellt ist, geben Sie eine Raute (#) ein. Einzelheiten hierzu finden Sie unter Leitungstyp in Grundeinstellungen unter dem nachstehenden Link "Zugehörige Informationen".

5. Wählen Sie den Inhalt des Deckblatts aus.

Um ein Deckblatt hinzuzufügen, wählen Sie eines der Muster aus **Cover Sheet** aus. Geben Sie **Subject** und **Message** ein, und klicken Sie dann auf **Weiter**. Beachten Sie, dass es keine Funktion zum Erstellen eines eigenen Deckblatts oder zum Hinzufügen eines eigenen Deckblatts zu der Liste gibt.

Falls Sie kein Deckblatt hinzufügen möchten, wählen Sie **No cover sheet** aus **Cover Sheet**.

#### *Hinweis:*

- ❏ Klicken Sie auf *Cover Sheet Formatting*, falls Sie die Reihenfolge der Elemente auf dem Deckblatt ändern möchten. Die Größe des Deckblatts lässt sich unter *Paper size* auswählen. Es lässt sich auch ein Deckblatt in einem anderen Format als das gesendete Dokument auswählen.
- ❏ Klicken Sie auf *Font*, falls Sie die Schriftart für Text auf dem Deckblatt ändern möchten.
- ❏ Klicken Sie auf *Sender Settings*, falls Sie die Absenderangaben ändern möchten.
- ❏ Klicken Sie auf *Detailed Preview*, falls Sie das Deckblatt mit Betreff und Ihrer eingegebenen Nachricht überprüfen möchten.
- 6. Kontrollieren Sie den Übertragungsinhalt und klicken Sie dann auf **Senden**.

Achten Sie vor dem Senden darauf, dass der Name und die Faxnummer des Empfängers korrekt sind. Klicken Sie auf **Preview**, um das Deckblatt und das zu sendende Dokument in der Vorschau zu betrachten.

Nach Beginn der Übertragung wird ein Fenster mit dem Übertragungsstatus angezeigt.

#### **Faxen**

#### *Hinweis:*

- ❏ Wählen Sie zum Stoppen der Übertragung die Daten aus, und klicken Sie auf *Abbrechen* . Die Übertragung lässt sich auch am Bedienfeld des Druckers abbrechen.
- ❏ Falls bei der Übertragung ein Fehler auftritt, wird das Fenster *Communication error* angezeigt. Kontrollieren Sie die Fehlerangaben und wiederholen Sie den Sendevorgang.
- ❏ Der Bildschirm Fax-Statusmonitor (der oben erwähnte Bildschirm zur Prüfung des Übertragungsstatus) wird nicht angezeigt, wenn Fax-Statusmonitor während der Übertragung anzeigen im Bildschirm *Optionale Einstellungen* des Hauptfensters von Fax-Utility nicht ausgewählt ist.

#### **Zugehörige Informationen**

 $\blacktriangleright$  ["Grundeinstellungen" auf Seite 115](#page-114-0)

# **Versenden von Dokumenten, die mit einer Anwendung erstellt wurden (Mac OS)**

Durch das Auswählen eines Druckerfaxgeräts aus dem **Drucken**-Menü einer handelsüblichen Anwendung lassen sich Daten wie Dokumente, Zeichnungen oder von Ihnen erstellte Tabellen versenden.

#### *Hinweis:*

In der folgenden Erläuterung wird als Beispiel Text Edit verwendet, eine Mac OS-Standardanwendung.

- 1. Erstellen Sie das Dokument, das in einer Anwendung als Fax versendet werden soll.
- 2. Klicken Sie im Menü **Datei** auf die Option **Drucken**.

Das Fenster **Drucken** der Anwendung wird angezeigt.

- 3. Wählen Sie Ihren Drucker (Faxname) unter **Name** aus, klicken Sie auf ▼, um die Detaileinstellungen anzuzeigen, prüfen Sie die Druckeinstellungen und klicken Sie dann auf **OK**.
- 4. Nehmen Sie für jede Option Einstellungen vor.
	- ❏ Geben Sie **1** unter **Anzahl der Kopien** ein. Auch bei Angabe von **2** oder mehr wird nur 1 Kopie gesendet.
	- ❏ Sie können bis zu 100 Seiten in einer Faxübertragung senden.

#### *Hinweis:*

Das Papierformat der versendbaren Dokumente ist dasselbe wie das Papierformat, das vom Drucker gefaxt werden kann.

5. Wählen Sie Faxeinstellungen aus dem Popup-Menü, und nehmen Sie dann Einstellungen für die einzelnen Punkte vor.

Eine Erläuterung zu den Einstellungspunkten finden Sie in der Programmhilfe zu PC-FAX.

Klicken Sie auf **Umter links im Fenster, um die Programmhilfe von PC-FAX zu öffnen.** 

- 6. Wählen Sie das Menü Empfängereinstellungen und legen Sie den Empfänger fest.
	- ❏ Direktes Eingeben eines Empfängers (Name, Faxnummer usw.):

Klicken Sie auf **Hinzufügen**, geben Sie die erforderlichen Angaben ein und klicken Sie auf . Der Empfänger wird der Empfängerliste hinzugefügt, die im oberen Bereich des Fensters angezeigt wird.

Falls Sie "Geben Sie die Faxnummer zweimal ein" in den PC-FAX-Treibereinstellungen eingestellt haben,

müssen Sie dieselbe Nummer erneut eingeben, wenn Sie auf klicken.

Falls Ihre Fax-Leitung ein Wählpräfix erfordert, geben Sie das Vorwahl für externen Zugriff ein.

#### *Hinweis:*

Falls der Leitungstyp Ihres Druckers auf *PBX* eingestellt ist, und der Zugangscode auf die Verwendung einer Raute (#) statt des genauen Präfixes eingestellt ist, geben Sie eine Raute (#) ein. Einzelheiten hierzu finden Sie unter Leitungstyp in Grundeinstellungen unter dem nachstehenden Link "Zugehörige Informationen".

❏ Auswählen eines Empfängers (Name, Faxnummer usw.) aus dem Telefonbuch:

Falls der Empfänger im Telefonbuch gespeichert ist, klicken Sie auf **19.** Wählen Sie den Empfänger aus der Liste aus, und klicken Sie dann auf **Hinzufügen** > **OK**.

Falls Ihre Fax-Leitung ein Wählpräfix erfordert, geben Sie das Vorwahl für externen Zugriff ein.

#### *Hinweis:*

Falls der Leitungstyp Ihres Druckers auf *PBX* eingestellt ist, und der Zugangscode auf die Verwendung einer Raute (#) statt des genauen Präfixes eingestellt ist, geben Sie eine Raute (#) ein. Einzelheiten hierzu finden Sie unter Leitungstyp in Grundeinstellungen unter dem nachstehenden Link "Zugehörige Informationen".

7. Prüfen Sie die Empfängereinstellungen und klicken Sie dann auf **Fax**.

Der Sendevorgang beginnt.

Achten Sie vor dem Senden darauf, dass der Name und die Faxnummer des Empfängers korrekt sind.

#### *Hinweis:*

- ❏ Durch Klicken auf das Druckersymbol im Dock wird der Bildschirm zur Prüfung des Übertragungsstatus angezeigt. Klicken Sie zum Stoppen der Übertragung auf die Daten, und dann auf *Löschen*.
- ❏ Falls bei der Übertragung ein Fehler auftritt, wird die Meldung *Übertragung fehlgeschlagen* angezeigt. Prüfen Sie die Übertragungseinträge im Bildschirm *Faxübertragungsaufzeichnung*.
- ❏ Dokumente mit unterschiedlichem Papierformat werden möglicherweise nicht richtig gesendet.

### **Zugehörige Informationen**

 $\blacktriangleright$  <sub>"</sub>Grundeinstellungen" auf Seite 115

# **Empfangen von Faxdokumenten auf einem Computer**

Faxe können empfangen und als PDF-Dateien auf einem mit dem Drucker verbundenen Computer gespeichert werden. Das FAX Utility enthält eine Funktion, mit der ein Ordner zum Speichern der Faxe festgelegt werden kann. Installieren Sie zunächst das FAX Utility, bevor Sie diese Funktion nutzen.

#### *Hinweis:*

Das FAX Utility kann auf folgende Arten installiert werden.

- ❏ Mithilfe des EPSON Software Updater (Anwendung zum Aktualisieren der Software)
- ❏ Anhand der mit dem Drucker gelieferten Disc. (Nur Windows-Anwender)

# **v***Wichtig*:

- ❏ Wählen Sie für den Empfang von Faxen auf dem Computer in den Faxempfangseinstellungen die Option *Auto*.
- ❏ Der für den Faxempfang vorgesehene Drucker sollte immer eingeschaltet sein. Empfangene Dokumente werden vorübergehend im Speicher des Druckers abgelegt, bevor sie auf dem Computer gespeichert werden. Falls der Computer ausgeschaltet wird, könnte der Druckerspeicher aufgebraucht werden, da die Dokumente nicht an den Computer gesendet werden.
- ❏ Die Anzahl der Dokumente, die vorübergehend im Speicher des Druckers abgelegt wurden, wird am am Startbildschirm angezeigt.
- ❏ Zum Lesen der empfangenen Faxe ist die Installation eines PDF-Leseprogramms wie z. B. Acrobat Reader auf dem Computer erforderlich.

### **Zugehörige Informationen**

& ["Tools zur Software-Aktualisierung \(Software-Updater\)" auf Seite 220](#page-219-0)

# **Einstellung für das Speichern eines empfangenen Faxdokuments auf einem Computer**

Einstellungen für empfangene Faxsendungen lassen sich über das FAX Utility vornehmen. Installieren Sie das FAX Utility zuvor auf dem betreffenden Computer.

Einzelheiten hierzu finden Sie unter Grundlegende Bedienung in der Hilfe zu FAX Utility (im Hauptfenster angezeigt).

#### *Hinweis:*

Faxe können zur gleichen Zeit empfangen und gedruckt werden.

### **Zugehörige Informationen**

& ["Anwendung zum Konfigurieren des Faxbetriebs und -versands \(FAX Utility\)" auf Seite 217](#page-216-0)

# **Empfangen von Faxen und Drucken am Computer**

Diese Einstellung lässt sich am Computer vornehmen.

- 1. Tippen Sie auf **Einstellungen** > **Allgemeine Einstellungen** > **Fax-Einstellungen** > **Empfangseinstellungen**.
- 2. Wählen Sie **Speichern/ Weiterl.-Einst.** > **Unkonditionales Speichern/Weiterleiten** > **Auf Computer speichern** > **Ja und drucken**.

### **Zugehörige Informationen**

- & "Einstellung für das Speichern eines empfangenen Faxdokuments auf einem Computer" auf Seite 99
- $\blacktriangleright$  ["Empfangseinstellungen" auf Seite 117](#page-116-0)

# **Abbrechen empfangener Faxdokumente am Computer**

Um das Speichern von Faxsendungen am Computer abzubrechen, ändern Sie die Einstellungen am Drucker.

Die Einstellungen können auch mithilfe des FAX Utility geändert werden. Falls jedoch noch Faxe vorhanden sind, die nicht auf dem Computer gespeichert wurden, funktioniert diese Funktion nicht.

- 1. Tippen Sie auf **Einstellungen** > **Allgemeine Einstellungen** > **Fax-Einstellungen** > **Empfangseinstellungen**.
- 2. Wählen Sie **Speichern/ Weiterl.-Einst.** > **Unkonditionales Speichern/Weiterleiten** > **Auf Computer speichern** > **Nein**.

### **Zugehörige Informationen**

- & ["Anwendung zum Konfigurieren des Faxbetriebs und -versands \(FAX Utility\)" auf Seite 217](#page-216-0)
- $\blacktriangleright$  ["Empfangseinstellungen" auf Seite 117](#page-116-0)

# **Prüfen auf neue Faxe (Windows)**

Durch das Einrichten eines Computers zum Speichern der vom Drucker empfangenen Faxe können Sie auf dem Computer den Verarbeitungsstatus des Faxempfangs prüfen und anhand eines Fax-Symbols in der Windows-Taskleiste feststellen, ob neue Faxe vorliegen. Durch das Einrichten einer Benachrichtigung beim Empfang neuer Faxe am Computer öffnet sich in diesem Fall ein Benachrichtigungsfenster an der Windows-Systemablage, über welches Sie die neuen Faxe aufrufen können.

### *Hinweis:*

- ❏ Die vom Computer gespeicherten Faxdaten werden aus dem Druckerspeicher entfernt.
- ❏ Zum Lesen empfangener Faxsendungen benötigen Sie Adobe Reader, da diese im PDF-Format gespeichert werden.

# **Verwenden des Faxsymbols in der Windows-Taskleiste**

Der Eingang neuer Faxe sowie der Betriebsstatus lassen sich über das Faxsymbol in der Windows-Taskleiste prüfen.

- 1. Kontrolle des Symbols.
	- $\Box$  **III**. Bereit.
	- ❏ : Prüfen auf neue Faxe.

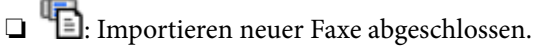

2. Klicken Sie mit der rechten Maustaste auf das Symbol und anschließend auf **Ordner für empfangene Faxe öffnen**.

Der Ordner für empfangene Faxsendungen wird angezeigt. Prüfen Sie das Datum und den Absender im Dateinamen, und öffnen Sie dann die PDF-Datei.

Wenn das Faxsymbol Bereitschaft anzeigt, lässt sich durch Auswählen von **Neue Faxe jetzt abrufen** jederzeit auf neue Faxe prüfen.

### *Hinweis:*

Empfangene Faxe werden automatisch in folgendes Format umbenannt.

JJJJMMTTSSMMSS\_xxxxxxxxxx\_nnnnn (Jahr/Monat/Tag/Stunde/Minute/Sekunde\_AbsenderRufnummer)

# **Verwenden des Benachrichtigungsfensters**

Falls Sie die Einstellung zur Benachrichtigung bei neuen Faxen nutzen, wird bei jedem Faxeingang ein Benachrichtigungsfenster an der Taskleiste angezeigt.

1. Kontrollieren Sie die am Computer-Bildschirm angezeigte Meldung.

#### *Hinweis:*

Das Benachrichtigungsfenster verschwindet, sofern einige Zeit lang keine Eingabe erfolgt. Sie können die Benachrichtigungseinstellungen ändern, beispielsweise die Anzeigedauer.

2. Klicken Sie auf einen freien Bereich des Benachrichtigungsfensters, außer auf die Schaltfläche

Der Ordner, der für die Speicherung neuer Faxe festgelegt wurde, wird geöffnet. Prüfen Sie das Datum und den Absender im Dateinamen, und öffnen Sie dann die PDF-Datei.

*Hinweis:*

Empfangene Faxe werden automatisch in folgendes Format umbenannt. JJJJMMTTSSMMSS\_xxxxxxxxxx\_nnnnn (Jahr/Monat/Tag/Stunde/Minute/Sekunde\_AbsenderRufnummer)

# **Prüfen auf neue Faxe (Mac OS)**

Sie können mithilfe einer der beiden folgenden Methoden nach neuen Faxeingängen prüfen. Dies steht nur auf Computern zur Verfügung, auf denen **"Speichern" (Faxe auf diesem Computer speichern)** eingestellt wurde.

- ❏ Öffnen Sie den Ordner für empfangene Faxsendungen (festgelegt in **Ausgabeeinstellungen für empfangene Faxe**)
- ❏ Öffnen Sie den Monitor zum Faxempfang und klicken Sie auf **Neue Faxe jetzt abrufen**.
- ❏ Benachrichtigung über den Eingang neuer Faxsendungen

Wählen Sie die Option **Benachrichtigung per Dock-Symbol bei neuen Faxen** im **Monitor zum Faxempfang** > **Einstellungen** des FAX-Utilitys. Bei vorhandenen neuen Faxsendungen wird das Monitorsymbol im Dock animiert.

# **Öffnen des Ordners für empfangene Faxsendungen über den Faxempfangsmonitor**

Der Speicherordner für den Empfang von Faxsendungen, der unter **"Speichern" (Faxe auf diesem Computer speichern)** festgelegt wurde, lässt sich auf dem Computer öffnen.

- 1. Klicken Sie im Dock auf das Symbol des Faxempfangsmonitors, um den **Monitor zum Faxempfang** zu öffnen.
- 2. Wählen Sie den Drucker aus und klicken Sie auf **Ordner öffnen** oder doppelklicken Sie auf den Drucker.
- 3. Prüfen Sie das Datum und den Absender im Dateinamen, und öffnen Sie dann die PDF-Datei.

### *Hinweis:*

Empfangene Faxe werden automatisch in folgendes Format umbenannt.

JJJJMMTTSSMMSS\_xxxxxxxxxx\_nnnnn (Jahr/Monat/Tag/Stunde/Minute/Sekunde\_AbsenderRufnummer)

Die vom Absender gesendeten Daten werden als Absenderrufnummer angezeigt. Diese Nummer wird je nach Absender möglicherweise nicht angezeigt.

# <span id="page-101-0"></span>**Verwenden der Funktion "Fax-Ablage"**

Die Fax-Ablage besteht aus fünf Fächern.

- ❏ Posteingang: speichert das empfangene Dokument.
- ❏ Vertrauliches Fach: speichert das empfangene Dokument. Durch Angabe eines Dokumentspeicherziels mithilfe der Einstellung Kond. Speich./Weiterl. lassen sich vertrauliche Faxsendungen empfangen.
- ❏ Gespeicherte-Dokumente-Fach: speichert das zu sendende Dokument.
- ❏ Abrufsenden-Fach: speichert das Dokument für den Abfrageversand.
- ❏ Board-Fach: speichert das Dokument für den selektiven Abfrageversand.

### **Zugehörige Informationen**

- & "Verwenden des Eingangsfachs" auf Seite 102
- & ["Verwenden des vertraulichen Fachs" auf Seite 103](#page-102-0)
- & ["Verwenden der Gespeicherte-Dokumente-Fach" auf Seite 104](#page-103-0)
- & ["Verwenden der Abrufsenden-Fach" auf Seite 105](#page-104-0)
- & ["Verwenden des Board-Fachs" auf Seite 105](#page-104-0)

# **Verwenden des Eingangsfachs**

Sie können festlegen, dass die empfangenen Faxe im Eingangsfach des Druckers gespeichert werden sollen. Bis zu 200 empfangene Dokumente können insgesamt im Eingangsfach und im vertraulichen Fach gespeichert werden. Wenn Sie diese Funktion verwenden, werden empfangene Dokumente nicht automatisch gedruckt. Sie können sie auf dem LCD-Bildschirm des Druckers anzeigen und nur bei Bedarf drucken.

#### *Hinweis:*

Abhängig von den Nutzungsbedingungen, etwa der Dateigröße der gespeicherten Dokumente und der Verwendung mehrerer Faxspeichereinstellungen zugleich, ist das Speichern von 200 Dokumenten unter Umständen nicht möglich.

### **Zugehörige Informationen**

- & ["Speichern empfangener Faxe im Eingangsfach \(Unkonditionales Speichern/Weiterleiten\)" auf Seite 82](#page-81-0)
- & "Prüfen von empfangenen Dokumenten im Posteingang" auf Seite 102
- & ["Konfigurieren von Einstellungen für den Posteingang" auf Seite 103](#page-102-0)

## **Prüfen von empfangenen Dokumenten im Posteingang**

Sie können die im Posteingang des Druckers gespeicherten empfangenen Dokumente prüfen.

- 1. Tippen Sie auf der Startseite auf **Faxbox**.
- 2. Tippen Sie auf **Posteingang/ Vertraulich**.
- 3. Tippen Sie auf das Kästchen **Posteingang**.
- 4. Wählen Sie das Fax aus, das Sie drucken möchten. Der Inhalt des Dokuments wird angezeigt.

# <span id="page-102-0"></span>**Konfigurieren von Einstellungen für den Posteingang**

Wenn sich ein empfangenes Dokument im Posteingang befindet, lässt sich dieses drucken, auf einem Speichergerät ablegen oder löschen, und der Posteingang kann mit einem Kennwort versehen werden. Falls sich keine Dokumente im Posteingang befinden, lässt sich nur das Kennwort einrichten.

- 1. Tippen Sie auf der Startseite auf **Faxbox**.
- 2. Tippen Sie auf **Posteingang/ Vertraulich**.
- 3. Tippen Sie auf das Kästchen **Posteingang**.
- 4. Tippen Sie auf  $\equiv$ .
- 5. Wählen Sie das Menü aus, das Sie verwenden möchten, und folgen Sie der Bildschirmanleitung.

# **Verwenden des vertraulichen Fachs**

Sie können festlegen, dass die empfangenen Faxe im vertraulichen Fach des Druckers gespeichert werden sollen. Bis zu 200 empfangene Dokumente können insgesamt im Eingangsfach und im vertraulichen Fach gespeichert werden.

#### *Hinweis:*

Abhängig von den Nutzungsbedingungen, etwa der Dateigröße der gespeicherten Dokumente und der Verwendung mehrerer Faxspeichereinstellungen zugleich, ist das Speichern von 200 Dokumenten unter Umständen nicht möglich.

### **Zugehörige Informationen**

& ["Speichern empfangener Faxe im Eingangsfach oder im vertraulichen Fach \(Kond. Speich./Weiterl.\)" auf](#page-86-0) [Seite 87](#page-86-0)

- & "Prüfen von empfangenen Dokumenten im vertraulichen Fach" auf Seite 103
- & "Konfigurieren von Einstellungen für das vertrauliche Fach" auf Seite 103

# **Prüfen von empfangenen Dokumenten im vertraulichen Fach**

Sie können die im vertraulichen Fach des Druckers gespeicherten empfangenen Dokumente prüfen.

- 1. Tippen Sie auf der Startseite auf **Faxbox**.
- 2. Tippen Sie auf **Posteingang/ Vertraulich**.
- 3. Wählen Sie das vertrauliche Fach aus, das Sie prüfen möchten.
- 4. Wählen Sie das Fax aus, das Sie drucken möchten.

Der Inhalt des Dokuments wird angezeigt.

# **Konfigurieren von Einstellungen für das vertrauliche Fach**

Wenn sich ein Dokument im vertraulichen Fach befindet, lässt sich dieses drucken, auf einem Speichergerät ablegen oder löschen, ein Kennwort einrichten oder die Einstellungen des vertraulichen Fachs zurücksetzen. Wenn <span id="page-103-0"></span>sich keine Dokumente im vertraulichen Fach befinden, kann nur ein Kennwort eingerichtet werden bzw. die Einstellungen des vertraulichen Fachs zurückgesetzt werden.

- 1. Tippen Sie auf der Startseite auf **Faxbox**.
- 2. Tippen Sie auf **Posteingang/ Vertraulich**.
- 3. Tippen Sie auf das vertrauliche Fach, das Sie einstellen möchten.
- 4. Tippen Sie auf  $\equiv$ .
- 5. Wählen Sie das Element aus, das Sie verwenden möchten, und folgen Sie der Bildschirmanleitung.

# **Verwenden der Gespeicherte-Dokumente-Fach**

In der Ablage für gespeicherte Dokumente lassen sich 10 Dokumente (bis zu 100 einfarbige Seiten pro Dokument) speichern.

#### *Hinweis:*

Abhängig von den Nutzungsbedingungen, etwa der Dateigröße der gespeicherten Dokumente, ist das Speichern von 10 Dokumenten unter Umständen nicht möglich.

### **Zugehörige Informationen**

- $\blacklozenge$  ["Speichern eines Fax ohne Festlegen eines Empfängers \(Faxdaten speichern\)" auf Seite 76](#page-75-0)
- & "Überprüfen der Dokumente im Gespeicherte-Dokumente-Fach" auf Seite 104
- & "Konfigurieren von Einstellungen für die Gespeicherte-Dokumente-Fach" auf Seite 104

# **Überprüfen der Dokumente im Gespeicherte-Dokumente-Fach**

Sie können die in der Ablage für gespeicherte Dokumente vorhandenen empfangenen Dokumente prüfen.

- 1. Tippen Sie auf der Startseite auf **Faxbox**.
- 2. Tippen Sie auf **Gespeicherte Dokumente**.
- 3. Wählen Sie das Dokument aus, das Sie prüfen möchten.

Der Inhalt des Dokuments wird angezeigt.

## **Konfigurieren von Einstellungen für die Gespeicherte-Dokumente-Fach**

Das in der Ablage für gespeicherte Dokumente befindliche Dokument kann auch gedruckt, auf einem Speichergerät gespeichert oder gelöscht werden, und ein Passwort für das Öffnen der Ablage kann eingerichtet werden.

- 1. Tippen Sie auf der Startseite auf **Faxbox**.
- 2. Tippen Sie auf **Gespeicherte Dokumente**.
- 3. Tippen Sie auf  $\equiv$ .

<span id="page-104-0"></span>4. Wählen Sie das Menü aus, das Sie verwenden möchten, und folgen Sie der Bildschirmanleitung.

# **Verwenden der Abrufsenden-Fach**

Sie können bis zu 100 Seiten eines einzelnen, einfarbigen Dokuments in der Abfrageversandbox speichern.

#### **Zugehörige Informationen**

- $\blacklozenge$  ["Registrieren einer Abrufsenden-/ Pinnwand-Fach" auf Seite 75](#page-74-0)
- & ["Speichern eines Dokuments im Abrufsenden-/ Pinnwand-Fach" auf Seite 75](#page-74-0)
- & "Überprüfen der Dokumente im Abrufsenden-Fach" auf Seite 105
- & "Konfigurieren von Einstellungen für die Abrufsenden-Fach" auf Seite 105

# **Überprüfen der Dokumente im Abrufsenden-Fach**

Sie können die in der Abfrageversandbox vorhandenen Dokumente überprüfen.

- 1. Tippen Sie auf der Startseite auf **Faxbox**.
- 2. Tippen Sie auf **Abrufsenden/ Pinnwand**.
- 3. Tippen Sie auf das Kästchen **Abrufsenden**.
- 4. Tippen Sie auf **Dokument prüfen**.

Der Inhalt des Dokuments wird angezeigt.

# **Konfigurieren von Einstellungen für die Abrufsenden-Fach**

Dokumente in der Abfrageversandbox lassen sich löschen. Es lässt sich auch ein Passwort zum Öffnen des Fachs einrichten, die Dokumenteinstellungen können nach der Versandabfrage automatisch gelöscht werden und eine E-Mail-Benachrichtigung über das Ergebnis der Dokumentbearbeitung kann versendet werden.

- 1. Tippen Sie auf der Startseite auf **Faxbox**.
- 2. Tippen Sie auf **Abrufsenden/ Pinnwand**.
- 3. Tippen Sie auf das Kästchen **Abrufsenden**.
- 4. Tippen Sie auf **Einstellungen**.
- 5. Wählen Sie das Menü aus, das Sie verwenden möchten, und folgen Sie der Bildschirmanleitung.

# **Verwenden des Board-Fachs**

In einem Board-Fach lässt sich jeweils ein Einzeldokument (bis zu 100 Seiten einfarbig) speichern. Der Drucker besitzt 10 Board-Fächer, sodass bis zu 10 Dokumente insgesamt gespeichert werden können.

Abhängig von den Nutzungsbedingungen, etwa der Dateigröße der gespeicherten Dokumente, ist das Speichern von 10 Dokumenten unter Umständen nicht möglich.

### **Zugehörige Informationen**

- & ["Registrieren einer Abrufsenden-/ Pinnwand-Fach" auf Seite 75](#page-74-0)
- & ["Speichern eines Dokuments im Abrufsenden-/ Pinnwand-Fach" auf Seite 75](#page-74-0)
- & ["Überprüfen der Dokumente im Abrufsenden-Fach" auf Seite 105](#page-104-0)
- & "Konfigurieren von Einstellungen für schwarze Bretter" auf Seite 106

# **Prüfen der Dokumente im Fach "schwarzes Brett"**

Sie können die im Fach "schwarzes Brett" gespeicherten Dokumente überprüfen.

- 1. Tippen Sie auf der Startseite auf **Faxbox**.
- 2. Tippen Sie auf **Abrufsenden/ Pinnwand**.
- 3. Wählen Sie das Fach des schwarzen Bretts aus, das Sie prüfen möchten.
- 4. Tippen Sie auf **Dokument prüfen**.

Der Inhalt des Dokuments wird angezeigt.

# **Konfigurieren von Einstellungen für schwarze Bretter**

Für schwarze Bretter lassen sich Unteradressen und Passworteinstellungen konfigurieren. Es lässt sich auch ein Passwort zum Öffnen des Fachs einrichten, die Dokumenteinstellungen können nach der Versandabfrage gelöscht werden, eine E-Mail-Benachrichtigung über das Ergebnis der Dokumentbearbeitung kann versendet werden, das Dokument kann gelöscht werden und die Einstellungen für das Fach zurückgesetzt werden.

- 1. Tippen Sie auf der Startseite auf **Faxbox**.
- 2. Tippen Sie auf **Abrufsenden/ Pinnwand**.
- 3. Tippen Sie auf das Fach des schwarzen Bretts, das Sie einstellen möchten.
- 4. Wählen Sie das Element aus, das Sie verwenden möchten, und folgen Sie der Bildschirmanleitung.

# **Verwenden von anderen Faxfunktionen**

# **Drucken des Faxberichts und der Faxliste**

# **Manuelles Drucken des Faxberichts**

1. Tippen Sie auf der Startseite auf **Fax**.

- 2. Tippen Sie auf **Menü**.
- 3. Tippen Sie auf **Fax-Bericht**.
- 4. Wählen Sie den Bericht, den Sie drucken möchten, und folgen Sie der Bildschirmanleitung.

Sie können das Berichtsformat ändern. Rufen Sie von der Startseite aus die Option *Einstellungen* > *Allgemeine Einstellungen* > *Fax-Einstellungen* > *Berichtseinstellungen* auf und ändern Sie die Einstellungen für *Bild an Bericht anhängen* oder *Berichtsformat*.

### **Zugehörige Informationen**

- $\rightarrow$  ["Mehr" auf Seite 113](#page-112-0)
- $\blacktriangleright$  ["Berichtseinstellungen" auf Seite 121](#page-120-0)

# **Einrichten des automatischen Drucks von Faxberichten**

Sie können den Drucker so einstellen, dass folgende Faxberichte automatisch gedruckt werden.

### **Übertr.-Bericht**

Tippen Sie auf der Startseite auf die Option **Fax** > **Fax-Einstellungen** > **Übertr.-Bericht** und wählen Sie **Drucken** oder **Bei Fehler drucken** aus.

### **Weiterleitungsbericht**

Tippen Sie auf der Startseite auf die Option **Einstellungen** > **Allgemeine Einstellungen** > **Fax-Einstellungen** > **Berichtseinstellungen** > **Weiterleitungsbericht** und wählen Sie **Drucken** oder **Bei Fehler drucken** aus.

### **Faxprotokoll automatisch drucken**

Tippen Sie auf der Startseite auf die Option **Einstellungen** > **Allgemeine Einstellungen** > **Fax-Einstellungen** > **Berichtseinstellungen** > **Faxprotokoll automatisch drucken** und wählen Sie **Ein (alle 30)** oder **Ein (Zeit)** aus.

### **Zugehörige Informationen**

- & ["Menüoptionen für Nutzereinstellungen" auf Seite 50](#page-49-0)
- & ["Berichtseinstellungen" auf Seite 121](#page-120-0)

# **Konfigurieren der Sicherheitseinstellungen beim Faxen**

Sie können Sicherheitseinstellungen konfigurieren, damit ein Fax nicht an den falschen Empfänger gesendet wird oder damit empfangene Dokumente nicht verlorengehen oder von Unbefugten eingesehen werden können. Sie können auch gesicherte Faxdaten löschen.

- 1. Tippen Sie auf der Startseite auf **Einstellungen**.
- 2. Tippen Sie auf **Allgemeine Einstellungen** > **Fax-Einstellungen** > **Sicherheitseinstellungen**.
- 3. Wählen Sie das Menü und nehmen Sie die entsprechenden Einstellungen vor.

### <span id="page-107-0"></span>**Zugehörige Informationen**

 $\blacktriangleright$  ["Sicherheitseinstellungen" auf Seite 121](#page-120-0)

# **Überprüfen von Faxaufträgen**

## **Benachrichtigung zu unverarbeiteten empfangenen Faxen**

Wenn unverarbeitete empfangene Dokumente vorliegen, wird die Anzahl noch nicht verarbeiteter Aufträge auf dem  $\left[\mathbf{\mathbf{\mathcal{F}}} \right]$ am Startbildschirm angezeigt. Zur Definition von "unverarbeitet" siehe Tabelle unten.

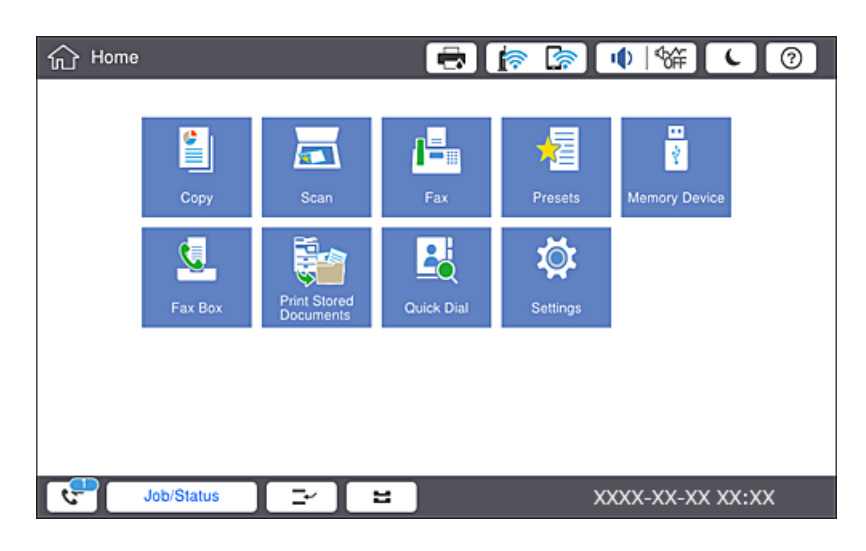

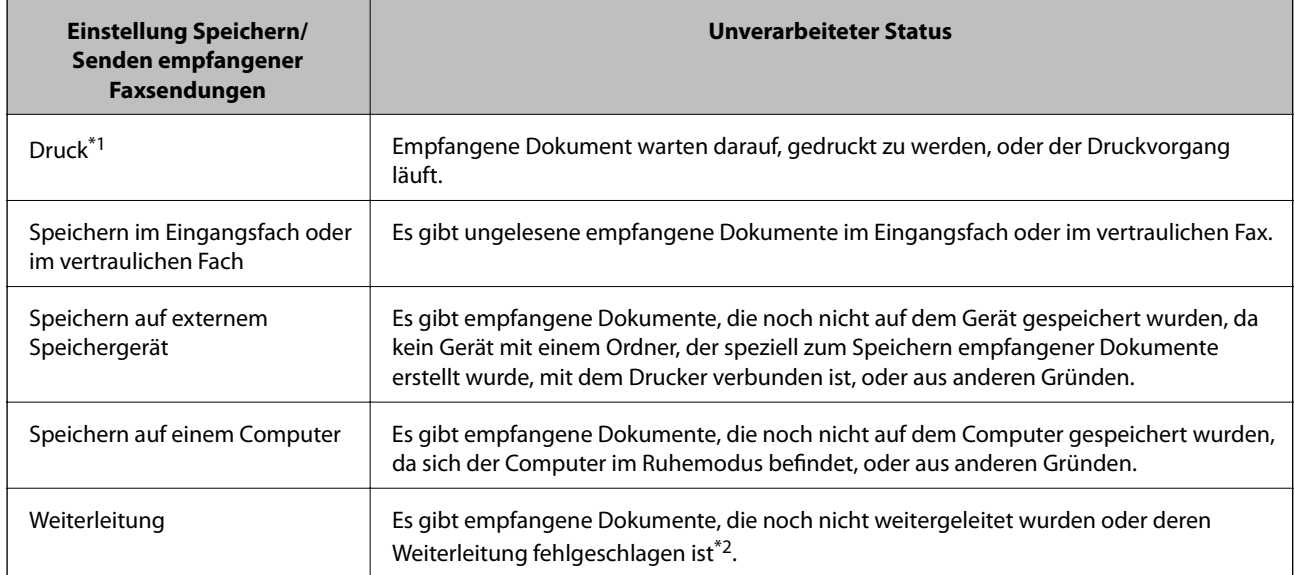

- \*1 : Wenn Sie keine der Einstellungen zur Faxspeicherung/-weiterleitung vorgenommen haben oder wenn Sie festgelegt haben, dass empfangene Dokumente gedruckt und zugleich auf einem externen Speichergerät oder Computer gespeichert werden.
- \*2 : Wenn Sie festgelegt haben, dass Dokumente, die nicht an das Eingangsfach weitergeleitet werden konnten, gespeichert werden, gibt es ungelesene Dokumente, die nicht an das Eingangsfach weitergeleitet werden konnten. Wenn Sie festgelegt haben, dass Dokumente, die nicht weitergeleitet werden konnten, gedruckt werden, ist der Druckvorgang noch nicht abgeschlossen.
### **Faxen**

### *Hinweis:*

Wenn Sie mehr als eine der Einstellungen zur Faxspeicherung/-weiterleitung nutzen, wird die Anzahl unverarbeiteter Aufträge möglicherweise als "2" oder "3" angezeigt, auch wenn nur ein Fax empfangen wurde. Wenn Sie beispielsweise eine derartige Einstellung vorgenommen haben, dass Faxe im Eingangsfach und auf einem Computer gespeichert werden, und ein Fax empfangen wird, wird die Anzahl unverarbeiteter Aufträge als "2" angezeigt, wenn das Fax noch nicht im Eingangsfach und auf einem Computer gespeichert wurde.

# **Zugehörige Informationen**

& ["Speichern empfangener Faxe im Eingangsfach \(Unkonditionales Speichern/Weiterleiten\)" auf Seite 82](#page-81-0)

& ["Speichern empfangener Faxe im Eingangsfach oder im vertraulichen Fach \(Kond. Speich./Weiterl.\)" auf](#page-86-0) [Seite 87](#page-86-0)

& ["Speichern empfangener Faxe auf einem externen Speichergerät \(Unkonditionales Speichern/Weiterleiten\)" auf](#page-83-0) [Seite 84](#page-83-0)

- & ["Speichern empfangener Faxe auf einem externen Speichergerät \(Kond. Speich./Weiterl.\)" auf Seite 90](#page-89-0)
- & ["Weiterleiten empfangener Faxsendungen \(Unkonditionales Speichern/Weiterleiten\)" auf Seite 85](#page-84-0)
- $\rightarrow$  ["Weiterleiten empfangener Faxsendungen \(Kond. Speich./Weiterl.\)" auf Seite 91](#page-90-0)
- & ["Überprüfen von empfangenen Faxdokumenten auf dem LCD-Bildschirm \(Unkonditionales Speichern/](#page-82-0) [Weiterleiten\)" auf Seite 83](#page-82-0)
- & ["Überprüfen von empfangenen Faxdokumenten auf dem LCD-Bildschirm \(Kond. Speich./Weiterl.\)" auf Seite 89](#page-88-0)
- & "Überprüfen von Faxaufträgen, die gerade ausgeführt werden" auf Seite 109

# **Überprüfen von Faxaufträgen, die gerade ausgeführt werden**

Zur Kontrolle von Faxaufträgen, deren Bearbeitung abgeschlossen wurde, lässt sich ein Bildschirm aufrufen. Folgende Aufträge werden auf dem Kontrollbildschirm angezeigt. Von diesem Bildschirm aus können Sie auch bisher nicht gedruckte Dokumente drucken und Dokumente erneut versenden, bei denen zuvor ein Fehler aufgetreten war.

- ❏ Nachstehend empfangene Faxaufträge
	- ❏ Noch nicht gedruckt (Wenn Aufträge gedruckt werden sollen)
	- ❏ Noch nicht gespeichert (Wenn Aufträge gespeichert werden sollen)
	- ❏ Noch nicht weitergeleitet (Wenn Aufträge weitergeleitet werden sollen)
- ❏ Auswärtige Faxaufträge, deren Versand fehlgeschlagen ist (sofern **Fehlerdaten speichern** aktiviert ist)

Folgen Sie diesen Schritten, um den Kontrollbildschirm aufzurufen.

- 1. Tippen Sie auf dem Startbildschirm auf **Auftragsstatus**.
- 2. Tippen Sie auf die Registerkarte **Auftragsstatus**, und tippen Sie dann auf **Aktiv**.
- 3. Wählen Sie den Auftrag aus, den Sie kontrollieren möchten.

# **Überprüfen des Auftragsverlaufs**

Sie können den Verlauf gesendeter oder empfangener Faxaufträge und Datum, Zeit und Ergebnis jedes Auftrags überprüfen.

1. Tippen Sie im Startbildschirm auf **Auftragsstatus**.

- 2. Wählen Sie auf der Registerkarte **Protokoll** die Option **Auftragsstatus**.
- 3. Tippen Sie rechts auf  $\rightarrow$  und wählen Sie dann **Senden** oder **Empfangen**.

Das Protokoll für gesendete oder empfangene Faxaufträge wird in umgekehrter chronologischer Reihenfolge gezeigt. Tippen Sie auf einen Auftrag, für den Sie Details anzeigen möchten.

Auch der Faxverlauf kann geprüft werden durch Ausdrucken des **Fax-Protokoll** durch Auswahl von **Fax** > (Menü) > **Fax-Protokoll**.

# **Wiederholtes Ausdruck von empfangenen Dokumenten**

Bereits empfangene Dokumente lassen sich über die Protokolle gedruckter Faxaufträge erneut drucken.

Beachten Sie, dass die ausgedruckten empfangenen Dokumente in chronologischer Reihenfolge gelöscht werden, wenn der Speicher des Druckers knapp wird.

- 1. Tippen Sie im Startbildschirm auf **Auftragsstatus**.
- 2. Wählen Sie auf der Registerkarte **Protokoll** die Option **Auftragsstatus**.
- 3. Tippen Sie rechts auf  $\geq$  und wählen Sie dann **Drucken**.

Der Verlauf für gesendete oder empfangene Faxaufträge wird in umgekehrter chronologischer Reihenfolge gezeigt.

4. Wählen Sie einen Auftrag mit aus der Verlaufsliste.

Überprüfen Sie Datum, Zeit und Ergebnis, um festzustellen, ob es sich um das Dokument handelt, das Sie drucken möchten.

5. Tippen Sie auf **Drucken**, um das Dokument zu drucken.

# **Menüoptionen für Fax-Modus**

# **Häufig**

Wählen Sie die Menüs im Bedienfeld wie nachfolgend beschrieben.

# **Fax** > **Häufig**

Faxe können an häufig verwendete Kontakte gesendet werden, oder anhand des Verlaufs kürzlich versendeter Faxe.

 $\left(\mathbb{Q}_2\right)$ 

Wählen Sie einen Empfänger aus der angezeigten Kurzwahlliste aus.

 $\circledcirc$ 

Wählen Sie einen Empfänger aus dem Faxsendeverlauf. Sie können den Empfänger auch zur Kontaktliste hinzufügen.

#### **Faxen**

### Häufige Kontakte

Zeigt Kontakte, die unter **Einstellungen** > **Kontakte-Manager** > **Häufig** registriert wurden.

Schnellbedientaste

Zeigt vier Faxeinstellungspunkte an, z. B. **Übertr.-Prot.** und **Originaltyp**. Dies ist durch den schnellen und einfachen Zugriff nützlich beim Zuweisen häufig verwendeter Einstellungen. Beachten Sie, dass Einstellungen mit der Markierung **Nicht verw.** keinem Faxeinstellungspunkt zugewiesen ist.

Sie müssen im Voraus unter **Einstellungen** > **Allgemeine Einstellungen** > **Fax-Einstellungen** > **Nutzereinstellungen** > **Schnellbedientaste** Elemente zuweisen.

# **Empfänger**

Wählen Sie die Menüs im Bedienfeld wie nachfolgend beschrieben.

# **Fax** > **Empfänger**

#### Kontakte

Zeigt die Liste registrierter Kontakte in alphabetischer Reihenfolge an, sodass Sie einen Kontakt als Empfänger aus der Liste auswählen können.

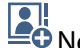

**DI**<br>**C**Neu hinzufügen

Neue Empfänger oder Gruppen lassen sich in der Kontaktliste registrieren.

```
\left(\overline{\mathbb{Q}}23
```
Wählen Sie einen Empfänger aus der angezeigten Kurzwahlliste aus.

# $\circled{)}$

Wählen Sie einen Empfänger aus dem Faxsendeverlauf. Sie können den Empfänger auch zur Kontaktliste hinzufügen.

# **Fax-Einstellungen**

Wählen Sie die Menüs im Bedienfeld wie nachfolgend beschrieben.

### **Fax** > **Fax-Einstellungen**

Schnellbedientaste:

Zeigt bis zu vier häufig verwendete Elemente an, z. B. **Übertr.-Prot.** und **Originaltyp**. Sie ermöglichen den schnellen und einfachen Zugriff auf Einstellungen.

Die Elemente müssen im Voraus zugewiesen werden unter **Einstellungen** > **Allgemeine Einstellungen** > **Fax-Einstellungen** > **Nutzereinstellungen** > **Schnellbedientaste**

❏ Vier Schaltflächen stehen als **Schnellbedientaste** zur Verfügung.

### Scaneinst.:

❏ Originalgröße (Glas)

Wählen Sie das Format und die Ausrichtung der Vorlage, die Sie auf das Vorlagenglas gelegt haben.

❏ Originaltyp

Wählen Sie die Vorlagenart aus.

❏ Farbmodus

Wählen Sie, ob farbig oder schwarzweiß gescannt werden soll.

❏ Auflösung

Wählen Sie die Auflösung für das ausgehende Fax aus. Bei Auswahl einer höheren Auflösung wird das Datenvolumen größer, und das Versenden des Faxes dauert länger.

❏ Dichte

Stellen Sie die Dichte für das ausgehende Fax ein. + dunkelt die Dichte ab, - hellt sie auf.

❏ Hintergrund entfernen

Wählen Sie die Helligkeit des Hintergrunds. Tippen Sie zum Aufhellen (Weiß) des Hintergrunds auf + und zum Abdunkeln (Schwarz) auf -.

Bei Auswahl von **Auto** werden die Hintergrundfarben der Vorlage erkannt und automatisch entfernt bzw. aufgehellt. Die Funktion wird nicht korrekt angewendet, wenn die Hintergrundfarbe zu dunkel ist oder nicht erkannt wird.

❏ Schärfe

Verstärkt oder schwächt die Umrisslinien eines Bildes. + erhöht die Schärfe, - verringert die Schärfe.

❏ ADE, 2-seitig

Scannt beide Seiten von in den ADF eingelegten Vorlagen und sendet ein Fax in Schwarzweiß.

❏ Kontin. Scan (ADE)

Wenn Sie ein Fax vom ADF senden, können Sie nach Starten des Scans keine Vorlagen zum ADF hinzufügen. Wenn Sie verschiedenformatige Dokumentvorlagen in den ADF einlegen, werden alle Vorlagen im Format der größten Vorlage versendet. Aktivieren Sie diese Funktion, wenn Sie vom Drucker gefragt werden möchten, ob Sie weitere Seiten scannen möchten, nachdem der Scan einer Vorlage im ADF abgeschlossen wurde. Anschließend können Sie Ihre Vorlagen nach Größe anordnen und scannen und als einzelnes Fax versenden.

#### Fax-Sendeeinstellungen:

❏ Direktsenden

Sendet schwarzweiße Faxdokumente an einen einzelnen Empfänger, sobald die Verbindung aufgebaut ist, ohne das gescannte Bild im Gerätespeicher zu speichern. Wenn Sie diese Option nicht aktivieren, startet der Drucker die Übertragung, nachdem er das gescannte Bild im Speicher abgelegt hat; möglicherweise kann daher beim Senden vieler Seiten ein Fehler aufgrund eines vollen Arbeitsspeichers auftreten. Mit dieser Option können Sie den Fehler vermeiden; allerdings dauert in diesem Fall der Faxversand länger. Diese Option ist nicht anwendbar, wenn Sie die Option ADE, 2 seitig verwenden oder wenn Sie ein Fax an mehrere Empfänger senden.

❏ Prioritätssenden

Sendet das aktuelle Fax vor anderen Faxen, die darauf warten, versandt zu werden.

❏ Fax später senden

Sendet ein Fax zum festlegten Zeitpunkt. Bei Verwendung dieser Option ist nur ein monochromes Fax verfügbar.

- ❏ Absenderinfo zufügen
	- ❏ Absenderinfo zufügen

Wählen Sie die Position aus, an der die Kopfzeilen (Absendername und Faxnummer) im ausgehenden Fax gespeichert werden sollen, bzw. nicht hinzugefügt werden sollen.

Wählen Sie **Aus**, um ein Fax ohne Kopfzeilen zu versenden.

Wählen Sie **Außerhalb d. Bildes**, um ein Fax mit Kopfzeilen im oberen weißen Rand des Fax zu senden. Dadurch wird ein Überlappen der Kopfzeilen mit dem gescannten Bild vermieden, aber das vom Empfänger erhaltene Fax wird möglicherweise je nach Dokumentgröße auf zwei Seiten gedruckt.

Wählen Sie **Innerhalb d. Bildes**, um ein Fax mit Kopfzeilen etwa 7 mm unterhalb der Oberkante des gescannten Bilds zu senden. Die Kopfzeilen ragen möglicherweise in das Bild hinein, das vom Empfänger erhaltene Fax wird jedoch nicht in zwei Dokumente aufgespalten.

❏ Fax-Kopf

Wählen Sie die Kopfzeilen für den Empfänger aus. Um diese Funktion zu nutzen, sollten im Voraus mehrere Kopfzeilen registriert werden.

❏ Zusätzliche Informationen

Wählen Sie die Informationen, die Sie hinzufügen möchten. Wählen Sie sie aus **Ihre Telefonnummer** und **Zielliste**.

❏ Versanderg. melden

Sendet nach Versand des Fax eine Benachrichtigung.

❏ Übertr.-Bericht

Druckt nach dem Versand eines Fax automatisch einen Übertragungsbericht aus. Wählen Sie **Bei Fehler drucken**, um nur dann einen Bericht auszudrucken, wenn ein Fehler aufgetreten ist.

❏ Sicherung

Speichert eine Sicherungskopie des gesendeten Fax, das automatisch gescannt und im Druckerspeicher abgelegt wird.

# **Mehr**

Wählen Sie die Menüs im Bedienfeld wie nachfolgend beschrieben.

# **Fax** > **Menü**

Übertr.-Prot.:

Sie können den Verlauf von gesendeten und empfangenen Faxaufträgen überprüfen.

Fax-Bericht:

❏ Letzte Übertragung

Druckt einen Bericht für das letzte Fax, das durch Abruf gesendet oder empfangen wurde.

❏ Fax-Protokoll

Druckt einen Übertragungsbericht. Sie können im folgenden Menü festlegen, dass dieser Bericht automatisch gedruckt wird.

**Einstellungen** > **Allgemeine Einstellungen** > **Fax-Einstellungen** > **Berichtseinstellungen** > **Fax-Protokoll**

❏ Gespeicherte Faxdokumente

Druckt eine Liste der Faxdokumente, die im Gerätespeicher gespeichert sind, wie beispielsweise nicht abgeschlossene Aufträge.

❏ Fax-Einstellungsliste

Druckt die aktuellen Faxeinstellungen.

❏ Liste Kondit. Speich./Weiterl.

Druckt die optionale Liste zum Speichern/Weiterleiten.

❏ Protokollverfolg.

Druckt einen detaillierten Bericht für das letzte Fax, das durch Abruf gesendet oder empfangen wurde.

# Erweitertes Fax:

❏ Abrufempfang

Stellt mit der eingegebenen Faxnummer eine Verbindung her und empfängt ein auf dem Faxgerät gespeichertes Fax. Sie können diese Funktion verwenden, um ein Faxdokument von einem Faxinformationsdienst zu empfangen.

❏ Abrufsenden/ Pinnwand

Besteht aus einer Abfrageversandbox und 10 schwarzen Brettern. Die Abfrageversandbox speichert ein gescanntes Dokument (bis zu 100 monochrome Seiten) zum Abfragen und versendet es automatisch, sobald ein anderes Faxgerät es mit Hilfe der Abfragefunktion des Geräts abfragt. Jedes schwarze Brett speichert jeweils ein gescanntes Dokument zum Abfragen und versendet es automatisch, sobald ein anderes Faxgerät es mit Hilfe der Abfragefunktion und der Unteradressen-Funktion des Geräts abfragt.

❏ Faxdaten speichern

Speichert 10 gescannte Dokument (bis zu 100 monochrome Seiten) und ermöglicht Ihnen das Versenden zu einem beliebigen Zeitpunkt.

### Faxbox:

Bietet Zugriff auf die Funktion **Faxbox**. Informationen finden Sie auf der Seite über Faxbox-Einstellungen.

### Fax-Einstellungen:

Bietet Zugriff auf die Funktion **Fax-Einstellungen**. Informationen finden Sie auf der Seite über Fax-Einstellungen.

# **Zugehörige Informationen**

- & ["Menüoptionen für Faxbox" auf Seite 122](#page-121-0)
- & ["Menüoptionen für Fax-Einstellungen" auf Seite 115](#page-114-0)

# <span id="page-114-0"></span>**Menüoptionen für Fax-Einstellungen**

Wählen Sie die Menüs im Bedienfeld wie nachfolgend beschrieben.

# **Einstellungen** > **Allgemeine Einstellungen** > **Fax-Einstellungen**

# **Nutzereinstellungen**

Wählen Sie die Menüs im Bedienfeld wie nachfolgend beschrieben.

# **Einstellungen** > **Allgemeine Einstellungen** > **Fax-Einstellungen** > **Nutzereinstellungen**

# Anfangsregister

Wählen Sie die Registerkarte aus, die jedesmal nach Drücken auf "Fax" vom übergeordneten Faxbildschirm angezeigt werden soll.

# Schnellbedientaste

Bis zu vier Elemente lassen sich in **Fax** > **Häufig** und **Fax-Einstellungen** registrieren. Dies ist nützlich für oft verwendete Einstellungen.

# **Grundeinstellungen**

Wählen Sie die Menüs im Bedienfeld wie nachfolgend beschrieben.

# **Einstellungen** > **Allgemeine Einstellungen** > **Fax-Einstellungen** > **Grundeinstellungen**

### Faxgeschwindigkeit:

Wählen Sie die Faxübertragungsgeschwindigkeit aus. Es wird empfohlen, die Option **Langsam (9.600 Bits/s)** auszuwählen, wenn beim Senden oder Empfangen eines Fax ins bzw. aus dem Ausland oder bei Verwendung eines IP- (VoIP-) Telefondienstes vermehrt Kommunikationsfehler auftreten.

### ECM:

Korrigiert automatisch Fehler bei der Faxübertragung (Fehlerbeseitigungsmodus), die meist durch Rauschen in der Telefonleitung verursacht werden. Wenn diese Funktion deaktiviert ist, können Sie keine farbigen Dokumente senden oder empfangen.

### Wähltonerkennung:

Erkennt einen Wählton vor Beginn des Wählvorgangs. Wenn der Drucker an eine Nebenstellenanlage oder digitale Telefonanlage angeschlossen ist, startet der Drucker möglicherweise nicht den Wählvorgang. Ändern Sie in diesem Fall die Einstellung **Leitungstyp** in **PBX**. Wenn dies den Fehler nicht behebt, deaktivieren Sie diese Funktion. Beim Deaktivieren dieser Funktion wird möglicherweise die erste Ziffer der Faxnummer nicht gewählt und das Fax an eine falsche Nummer gesendet.

# Wählmodus:

Wählen Sie die Art der Telefonanlage aus, an die der Drucker angeschlossen wurde. Wenn **Impuls** eingestellt ist, können Sie durch Drücken von  $*(\pi^{\alpha})$  wird eingegeben) kurzzeitig im Wählmodus von Impuls zu Ton wechseln, während Sie auf dem Faxstartbildschirm eine Nummer eingeben. Je nach Region wird diese Einstellung möglicherweise nicht angezeigt.

#### **Faxen**

# Leitungstyp:

Wählen Sie den Leitungstyp aus, an den der Drucker angeschlossen ist. Wenn Sie den Drucker in einer Umgebung mit Durchwahlnummern und erforderlicher Amtsleitungsvorwahl verwenden, wie z. B. 0 und 9, wählen Sie **PBX** und registrieren Sie eine Vorwahl. Wenn Sie die Vorwahl registriert haben, geben Sie beim Senden von Faxdokumenten an eine externe Faxnummer dien Raute (#) anstelle der Vorwahl ein. In Umgebungen mit einem DSL-Modem oder Terminaladapter wird ebenfalls die Einstellung auf **PBX** empfohlen.

### Kopf:

Geben Sie Ihren Sendernamen und die Faxnummer ein. Diese werden bei ausgehenden Faxen in der Kopfzeile angezeigt. Sie können für den Namen bis zu 40 Zeichen und für die Faxnummer bis zu 20 Ziffern eingeben.

### Empfangsmodus:

Wählen Sie den Empfangsmodus.

### DRD:

Wenn Sie einen personalisierten Klingelton-Dienst Ihres Telefonanbieters abonniert haben, wählen Sie das Klingelmuster aus, das für eingehende Faxe verwendet werden soll. Mit dem von zahlreichen Telefonanbietern angebotenen personalisierten Klingelton-Dienst (Bezeichnung variiert je nach Anbieter) können Sie für eine Telefonleitung mehrere Telefonnummern in Anspruch nehmen. Jeder Nummer ist ein anderes Klingelmuster zugewiesen. Sie können eine Nummer für Sprachanrufe und eine andere für Faxanrufe verwenden. Je nach Region ist die Option **Ein** oder **Aus**.

### Klingeln bis Antwort:

Wählen Sie die Anzahl der Klingelzeichen, die zu hören sind, bevor der Drucker automatisch ein Fax entgegennimmt.

### Externer Empfang:

Wenn Sie auf einem am Drucker angeschlossenen Telefon einen eingehenden Faxanruf entgegennehmen, können Sie den Empfang des Fax durch Eingabe des Codes für das Telefon starten.

### Verweigerung Fax:

Wählen Sie Optionen zum Abweisen unerwünschter Faxsendungen aus.

### Papiergröße empfangen:

Wählen Sie das maximale Papierformat für Faxsendungen aus, das der Drucker empfangen kann.

# **Sendeeinstellungen**

Wählen Sie die Menüs im Bedienfeld wie nachfolgend beschrieben.

# **Einstellungen** > **Allgemeine Einstellungen** > **Fax-Einstellungen** > **Sendeeinstellungen**

Auto-Drehung:

Eine Vorlage im A4-Format im ADF oder auf dem Vorlagenglas mit der Längskante nach links wird als Fax im A3-Format gesendet. Aktivieren Sie diese Option, damit das gescannte Bild zum Versenden im A4-Format gedreht wird.

### **Faxen**

# Schnellspeicher senden:

Mit der Funktion "Quick-Memory-Versand" beginnt der Faxversand bereits, nachdem die erste Seite gescannt wurde. Falls diese Funktion nicht aktiviert wird, beginnt der Drucker erst mit dem Versand, wenn alle Bilder in den Speicher gescannt wurden. Durch das Verwenden dieser Funktion lässt sich die Vorgangsdauer verringern, da das Scannen und Versenden parallel ausgeführt wird.

# Stapelsenden:

Wenn mehrere Faxe auf Versand an den gleichen Empfänger warten, werden sie hiermit gruppiert und gemeinsam versendet. Es können bis zu fünf Dokumente (insgesamt bis zu 100 Seiten) gleichzeitig versendet werden. Durch die daraus resultierende geringere Übertragungsanzahl können Sie Verbindungskosten sparen.

# Auto-Wahlwdh.-Zähler:

Wählen Sie die Anzahl der automatischen Wählversuche des Druckers, falls die Faxnummer besetzt ist oder ein Problem auftritt.

# Auto-Wahlwdh.-Intervall:

Wählen Sie die Uhrzeit der automatischen Wahlwiederholung des Druckers, falls die Faxnummer besetzt ist oder ein Problem auftritt.

# Fehlerdaten speichern:

Speichert das Dokument, bei dem beim Senden zum Arbeitsspeicher des Druckers ein Fehler aufgetreten ist. Sie können diese Dokumente aus dem **Auftragsstatus** erneut senden.

# **Empfangseinstellungen**

Wählen Sie die Menüs im Bedienfeld wie nachfolgend beschrieben.

# **Einstellungen** > **Allgemeine Einstellungen** > **Fax-Einstellungen** > **Empfangseinstellungen**

# **Speichern/ Weiterl.-Einst.**

Wählen Sie die Menüs im Bedienfeld wie nachfolgend beschrieben.

# **Einstellungen** > **Allgemeine Einstellungen** > **Fax-Einstellungen** > **Empfangseinstellungen** > **Speichern/ Weiterl.-Einst.**

# *Unkonditionales Speichern/Weiterleiten*

Sie können einstellen, dass empfangene Dokumente im Eingangsfach, auf einem Computer oder einem Speichergerät gespeichert oder weitergeleitet werden.

### In Posteingang speichern:

Speichert empfangene Faxsendungen im Posteingang des Druckers.

### Auf Computer speichern:

Konvertiert empfangene Dokumente in das PDF-Format und speichert sie auf einem Computer, der mit dem Drucker verbunden ist.

# Auf Sp.-Gerät speichern:

Konvertiert empfangene Dokumente in ein PDF-Format und speichert Sie auf einem externen Speichergerät, das mit dem Drucker verbunden ist.

# Weiterleiten:

Sie können empfangene Dokumente an ein anderes Faxgerät weiterleiten oder Dokumente in das PDF-Format konvertieren und an einen Freigabeordner auf einem Server oder an eine E-Mail-Adresse weiterleiten. Weitergeleitete Dokumente werden aus dem Drucker gelöscht. Registrieren Sie zunächst die Weiterleitungsziele in der Kontaktliste. Zur Weiterleitung an eine E-Mail-Adresse müssen Sie auch die E-Mail-Servereinstellungen konfigurieren.

# E-Mail-Benachr.:

Sendet eine E-Mail-Benachrichtigung an angegebene Adressen nach erfolgreichem Empfangen, Drucken, Speichern auf einem Speichergerät oder Weiterleiten von Faxsendungen.

# *Kond. Speich./Weiterl.*

Sie können einstellen, dass empfangene Dokumente anhand festgelegter Bedingungen im Posteingang, im vertraulichen Fach oder auf einem Speichergerät gespeichert, weitergeleitet oder gedruckt werden.

Um zwischen dem Aktivieren und Deaktivieren der Bedingungen umzuschalten, tippen Sie auf eine beliebige

Stelle des Kästchens, außer auf

Tippen Sie auf  $\rightarrow$ , um Bedingungen festzulegen.

Name:

Geben Sie den Namen der Bedingung ein.

### Bedingung(en):

Wählen Sie Bedingungen aus und nehmen Sie Einstellungen vor.

❏ Absender-Faxnummer-Übereinstimmung

Wenn die Faxnummer des Absenders übereinstimmt, wird das empfangene Dokument gespeichert und weitergeleitet.

❏ Perf. Suba. (SUB)

Wenn die Unteradresse (SUB) übereinstimmt, wird das empfangene Dokument gespeichert und weitergeleitet.

❏ Perf. KW (SID)

Wenn das Passwort (SID) perfekt übereinstimmt, wird das empfangene Dokument gespeichert und weitergeleitet.

❏ Empfangszeit

Speichern und Weiterleiten von Dokumenten, die innerhalb eines festgelegten Zeitraums empfangen wurden.

Speich./Weiterl.-Ziel:

Wählen Sie das Ziel für das Speichern und Weiterleiten empfangener Dokumente, die den Bedingungen entsprechen.

❏ In Faxfach speich.

Speichert empfangene Faxsendungen im Eingangsfach des Druckers oder im vertraulichen Fach.

❏ Auf Sp.-Gerät speichern

Konvertiert empfangene Dokumente in ein PDF-Format und speichert Sie auf einem externen Speichergerät, das mit dem Drucker verbunden ist.

❏ Weiterleiten

Sie können empfangene Dokumente an ein anderes Faxgerät weiterleiten oder Dokumente in das PDF-Format konvertieren und an einen Freigabeordner auf einem Server oder an eine E-Mail-Adresse weiterleiten.Weitergeleitete Dokumente werden aus dem Drucker gelöscht.Registrieren Sie zunächst die Weiterleitungsziele in der Kontaktliste.Zur Weiterleitung an eine E-Mail-Adresse müssen Sie auch die E-Mail-Servereinstellungen konfigurieren.

❏ Drucken

Wählen Sie aus, ob gedruckt werden soll.

E-Mail-Benachr.:

Sendet eine E-Mail-Benachrichtigung nach erfolgreichem Empfangen, Drucken, Speichern auf einem Speichergerät oder Weiterleiten von Faxsendungen.

Übertragungsbericht:

- **Bei Fehler drucken**: Druckt nur einen Bericht, wenn ein Fehler auftritt.
- **Drucken**: Druckt nach dem Versand eines Fax automatisch einen Übertragungsbericht aus.
- **Nicht drucken**: Druckt nicht automatisch einen Übertragungsbericht.

### *Allgemeine Einstellungen*

Posteingang-Einst.:

❏ Optionen bei vollem Speicher

Wählen Sie den Vorgang aus, der angewandt werden soll, wenn das Eingangsfach voll ist. Wählen Sie **Faxe empfangen und drucken** aus, um alle Dokumente auszudrucken, die nicht im Eingangsfach gespeichert werden können. Wählen Sie **Eingehende Faxe verweigern**, um ankommende Faxanrufe abzuweisen.

❏ Posteingang-KW-Einst.

Schützt den Posteingang mit einem Kennwort. Damit wird verhindert, dass Benutzer empfangene Faxe einsehen können. Wählen Sie **Ändern** aus, um das Kennwort zu ändern, und wählen Sie **Rücksetzen** aus, um den Kennwortschutz zu deaktivieren. Sie benötigen das aktuelle Kennwort, um das Kennwort zu ändern oder zurückzusetzen.

### Weiterleiten-Einstellungen:

Wenn Sie Dokumente an eine E-Mail-Adresse weiterleiten, können Sie in der E-Mail einen Betreff eingeben.

# E

# *(Menü)*

### Liste Kond. Speichern/ Weiterleiten drucken

Tippen Sie oben rechts am Bildschirm auf  $\equiv$ . Druckt die optionale Liste zum Speichern/Weiterleiten.

# **Druckeinstellungen**

Wählen Sie die Menüs im Bedienfeld wie nachfolgend beschrieben.

# **Einstellungen** > **Allgemeine Einstellungen** > **Fax-Einstellungen** > **Empfangseinstellungen** > **Druckeinstellungen**

# Auto-Reduzierung:

Passt große empfangene Dokumente an das Papierformat der Papierquelle an. Je nach den empfangenen Daten kann die Größe des Dokuments möglicherweise nicht immer reduziert werden. Wenn diese Funktion deaktiviert ist, werden große Dokumente in der Vorlagengröße auf mehreren Blättern gedruckt oder es wird ein zweites, leeres Blatt ausgegeben.

# Seite-aufteilen-Einstellungen:

Nehmen sie Einstellungen für die Aufteilung von Seiten vor, wenn das Format des empfangenen Dokuments größer ist, als das in den Drucker eingelegte Papierformat.

# Agierender Druck:

Nehmen sie Druckeinstellungen vor, wenn das Format des empfangenen Dokuments größer als das in den Drucker eingelegte Papierformat ist.

# Auto-Drehung:

Dreht ein empfangenes Dokument im A5-, B5-, A4- oder Letter-Querformat, um es im richtigen Papierformat auszudrucken. Diese Einstellung wird angewandt, wenn mindestens zwei Papierquellen für Faxdruck unter **Papierquelleneinst.** > **Auto-Auswahleinst.** eingestellt sind und das Papierformat der Papierquellen auf A3 und A4, B4 und B5 oder A4 und A5 eingestellt ist.

# Empfangsinfo. zufügen:

Druckt Empfangsdaten in empfangene Faxsendungen, auch wenn der Absender keine Kopfzeilen übertragen hat. Die Empfangsdaten enthalten Datum und Uhrzeit, die ID des Absenders, die Empfänger-ID (beispielsweise "#001") sowie die Seitenzahl (beispielsweise "P1"). Wenn Seite**aufteilen-Einstellungen** aktiviert ist, wird auch die Seitenzahl des geteilten Dokuments gedruckt.

### 2-seitig:

Mehrere Seiten empfangener Dokumente lassen sich mit 2-seitigem Druck ausgeben.

### Druckstartzeit:

Wählen Sie Optionen aus, um mit dem Drucken der empfangenen Dokumente zu beginnen.

**Alle Seiten empfangen**: Nach Empfang aller Seiten beginnt das Drucken ab der ersten Seite. Falls die Funktion **Sammelstapel** aktiviert ist, beginnt das Drucken von der letzten Seite, und die Seiten werden in der richtigen Reihenfolge angeordnet.

**Erste Seite empfangen**: Beginnt das Drucken nach Empfang der ersten Seite und druckt dann in Versandreihenfolge. Falls der Drucker nicht mit dem Drucken beginnen kann, z. B. wenn andere Aufträge bearbeitet werden, beginnt der Drucker mit dem Druck empfangener Seiten im Batchmodus, sobald verfügbar.

# Sammelstapel:

Druckt empfangene Dokumente ab der letzten Seite (Druck in absteigender Reihenfolge), sodass das gedruckte Dokument in der richtigen Seitenfolge sortiert ist. Diese Funktion ist möglicherweise nicht verfügbar, wenn der Arbeitsspeicher des Druckers fast voll ist.

# Druckunterbrechungszeit:

Speichert empfangene Dokumente während der festgelegten Zeitspanne im Druckerspeicher ohne sie zu drucken. Zu dem für den Druckneustart festgelegten Zeitpunkt werden die Dokumente automatisch gedruckt. Diese Funktion kann verwendet werden, um störende Geräusche während der Nacht zu vermeiden oder das Empfangen von vertraulichen Dokumenten während Ihrer Abwesenheit zu verhindern. Stellen Sie sicher, dass genug freier Arbeitsspeicher verfügbar ist, bevor Sie diese Option aktivieren. Selbst vor der Neustartzeit können Sie die empfangenen Dokumente unter **Auftragsstatus** prüfen und drucken.

# Ruhemodus:

Verringert die Geräuschentwicklung des Druckers beim Drucken von Faxsendungen, die Druckgeschwindigkeit wird jedoch möglicherweise ebenfalls verringert.

# **Berichtseinstellungen**

Wählen Sie das Menü im Bedienfeld wie nachfolgend beschrieben.

# **Einstellungen** > **Allgemeine Einstellungen** > **Fax-Einstellungen** > **Berichtseinstellungen**

### Weiterleitungsbericht:

Druckt einen Bericht nach Weiterleitung eines empfangenen Dokuments.

Sicherungsfehlerbericht:

Druckt einen Bericht, wenn beim Erstellen einer Sicherheitskopie bei der Weiterleitung des gesendeten Fax an das **Sicherungsziel** ein Fehler auftritt.Sie können dies unter **Fax** > **Fax-Einstellungen** > **Sicherung** einstellen.

### Faxprotokoll automatisch drucken:

Druckt automatisch das Faxprotokoll.Wählen Sie **Ein (alle 30)**, um nach jedem Abschluss von 30 Faxaufträgen ein Protokoll zu drucken.Wählen Sie **Ein (Zeit)**, um das Protokoll zu einem bestimmten Zeitpunkt zu drucken.Wenn jedoch mehr als 30 Faxaufträge eingehen, wird das Protokoll vor dem festgelegten Zeitpunkt gedruckt.

### Bild an Bericht anhängen:

Druckt einen **Übertr.-Bericht** mit einem Bild der ersten Seite des gesendeten Dokuments.Wählen Sie **Ein (großes Bild)**, um den oberen Bereich einer Seite ohne Größenreduzierung zu drucken.Wählen Sie **Ein (kleines Bild)**, um die ganze Seite mit Anpassung an die Größe des Berichts zu drucken.

### Berichtsformat:

Wählen Sie ein anderes Format für Faxberichte als **Protokollverfolg.** aus.Wählen Sie **Detail** aus, um auch die Fehlercodes zu drucken.

# Ausgabemethode:

Wählen Sie eine Ausgabemethode für Faxberichte.

# **Sicherheitseinstellungen**

Wählen Sie die Menüs im Bedienfeld wie nachfolgend beschrieben.

# <span id="page-121-0"></span>**Einstellungen** > **Allgemeine Einstellungen** > **Fax-Einstellungen** > **Sicherheitseinstellungen**

Direktwahlbeschränkungen:

Aktivieren Sie diese Funktion, um die manuelle Eingabe von Empfängerfaxnummern zu deaktivieren. Empfänger können somit nur über die Kontaktliste oder den Sendeverlauf ausgewählt werden. Wählen Sie **Zweimal eingeben**, damit der Benutzer bei einer manuellen Nummerneingabe die Nummer ein zweites Mal eingeben muss.

# Adressenliste bestätigen:

Zeigt einen Empfängerbestätigungsbildschirm vor Beginn der Übertragung an.

BackupDaten auto.löschen:

Als Vorbereitung auf unerwartete Unterbrechungen in der Stromversorgung durch Netzausfall oder Fehlbedienung speichert der Drucker Sicherheitskopien von gesendeten und empfangenen Dokumenten vorübergehend in seinem Speicher. Aktivieren Sie diese Option, wenn Sicherungen beim erfolgreichen Versenden oder Empfangen eines Dokuments automatisch gelöscht werden sollen.

Sicherungsdaten löschen:

Löscht alle vorübergehend im Druckerspeicher gehaltenen Sicherheitskopien. Führen Sie diesen Vorgang aus, bevor Sie den Drucker an eine andere Person abgeben oder entsorgen.

# **Fax-Verbindungstest**

Wählen Sie die Menüs im Bedienfeld wie nachfolgend beschrieben.

# **Einstellungen** > **Allgemeine Einstellungen** > **Fax-Einstellungen** > **Fax-Verbindungstest**

Überprüft, ob der Drucker an die Telefonanlage angeschlossen und für Faxübertragungen bereit ist. Das Prüfergebnis wird auf Normalpapier im A4-Format ausgedruckt.

# **Fax-Einstellungsassist.**

Wählen Sie die Menüs im Bedienfeld wie nachfolgend beschrieben.

# **Einstellungen** > **Allgemeine Einstellungen** > **Fax-Einstellungen** > **Fax-Einstellungsassist.**

Wählen Sie diese Option aus, um grundlegende Faxeinstellungen vorzunehmen, indem Sie die Anweisungen auf dem Bildschirm befolgen. Informationen finden Sie auf der Seite über grundlegende Faxeinstellungen.

# **Menüoptionen für Faxbox**

Tippen Sie auf der Startseite am Bedienfeld auf **Faxbox**, um auf folgende Menüs zuzugreifen:

- ❏ Posteingang/ Vertraulich
- ❏ Gespeicherte Dokumente
- ❏ Abrufsenden/ Pinnwand

# **Faxen**

Details zu jeder Box finden Sie auf der zugehörigen Seite der Faxbox-Einstellungen.

# **Zugehörige Informationen**

 $\blacklozenge$  ["Verwenden der Funktion "Fax-Ablage"" auf Seite 102](#page-101-0)

# **Scannen über das Bedienfeld**

Sie können gescannte Bilder über das Druckerbedienfeld an folgende Zielorte senden.

# Netz-ordner/FTP

Sie können das gescannte Bild in einem Ordner an einem Netzwerk speichern. Sie können einen freigegebenen Ordner auf dem Computer angeben, der mit SMB-Protokollen erstellt wurde, oder in einem Ordner eines FTP-Servers. Vor dem Scannen müssen Sie einen freigegebenen Ordner oder FTP-Server festlegen.

### eMail

Sie können mit einem vorkonfigurierten E-Mail-Server gescannte Bilddateien direkt vom Drucker per E-Mail versenden. Vor dem Scannen müssen Sie den E-Mail-Server konfigurieren.

#### Document Capture Pro

Sie können das gescannte Bild auf einem Computer speichern, der über ein Netzwerk mit dem Drucker verbunden ist. Installieren Sie vor dem Scannen Document Capture Pro und Epson Scan 2 auf Ihrem Computer.

### Speichergerät

Sie können ein gescanntes Bild auf einem Speichergerät speichern. Vor dem Scannen müssen Sie keine Einstellungen vornehmen.

### Cloud

Sie können gescannte Bilder an Cloud-Dienste senden. Nehmen Sie vor dem Scannen Einstellungen bei Epson Connect vor.

### Computer (WSD)

Sie können das gescannte Bild mit der WSD-Funktion auf einem Computer speichern, der mit dem Drucker verbunden ist. Wenn Sie Windows 7/Windows Vista verwenden, müssen Sie vor dem Scannen WSD-Einstellungen auf Ihrem Computer vornehmen.

# **Zugehörige Informationen**

- & ["Speichern des gescannten Bilds in einem freigegebenen Ordner oder auf einem FTP-Server" auf Seite 125](#page-124-0)
- & ["Scannen an E-Mail" auf Seite 133](#page-132-0)
- & ["Scannen mithilfe der auf dem Computer registrierten Einstellungen \(Document Capture Pro\)" auf Seite 136](#page-135-0)
- & ["Scannen an ein Speichergerät" auf Seite 140](#page-139-0)
- & ["Scannen an die Cloud" auf Seite 142](#page-141-0)
- & ["Scannen mit WSD" auf Seite 144](#page-143-0)

# <span id="page-124-0"></span>**Speichern des gescannten Bilds in einem freigegebenen Ordner oder auf einem FTP-Server**

Sie können ein gescanntes Bild in einen bestimmten Ordner auf einem Netzwerk speichern. Sie können einen freigegebenen Ordner auf dem Computer angeben, der mit SMB-Protokollen erstellt wurde, oder in einem Ordner eines FTP-Servers.

# *Hinweis:*

- ❏ Scanner und Computer sollten mit dem gleichen Netzwerk verbunden sein. Kontaktieren Sie Ihren Administrator für die Netzwerkeinstellungen.
- ❏ Wenn Sie gescannte Bilder auf einem FTP-Server speichern möchten, kontaktieren Sie den FTP-Serveradministrator, um die Serverinformationen zu bestätigen.

Bereiten Sie Folgendes vor, um gescannte Bilder in einem freigegebenen Ordner zu speichern.

- ❏ Schritt 1: Überprüfen des Computernamens
- ❏ Schritt 2: Erstellen eines freigegebenen Ordners auf dem Computer
- ❏ Schritt 3: Registrieren des freigegebenen Ordners in den Kontakten am Drucker

# *Hinweis:*

Die Methode zur Konfiguration des freigegebenen Ordners variiert abhängig von Betriebssystem und Umgebung. In diesem Handbuch sind die verwendeten Beispiele Windows 10/Windows 8.1/Windows 8/Windows 7. Beziehen Sie sich auf die Dokumentation Ihres Computers für nähere Informationen zur Konfiguration eines freigegebenen Ordners.

# **Zugehörige Informationen**

- & "Schritt 1: Überprüfen des Computernamens" auf Seite 125 Überprüfen Sie den Computernamen, auf dem Sie den freigegebenen Ordner erstellen möchten.
- & ["Schritt 2: Erstellen eines freigegebenen Ordners auf dem Computer" auf Seite 126](#page-125-0) Erstellen Sie einen Ordner auf dem Computer und legen Sie fest, dass der Ordner im Netzwerk freigebenen werden soll.
- & ["Schritt 3: Registrieren des freigegebenen Ordners in den Kontakten am Drucker" auf Seite 127](#page-126-0) Indem Sie einen Pfad zu einem freigegebenen Ordner im Druckerbedienfeld registrieren, können Sie den Ordnerpfad aus den Kontakten auswählen.

# **Schritt 1: Überprüfen des Computernamens**

Überprüfen Sie den Computernamen, auf dem Sie den freigegebenen Ordner erstellen möchten.

Verwenden Sie für den Computernamen alphanumerische Zeichen. Wenn Sie andere Zeichen verwenden, können Sie den Computer über den Drucker nicht finden.

### *Hinweis:*

Die Methode zur Konfiguration des freigegebenen Ordners variiert abhängig von Betriebssystem und Umgebung. In diesem Handbuch sind die verwendeten Beispiele Windows 10/Windows 8.1/Windows 8/Windows 7. Beziehen Sie sich auf die Dokumentation Ihres Computers für nähere Informationen zur Konfiguration eines freigegebenen Ordners.

- 1. Öffnen Sie das Systemfenster für den Computer.
	- ❏ Windows 10/Windows 8.1/Windows 8:

Halten Sie die Windows-Taste auf der Tastatur gedrückt und drücken Sie die X-Taste. Wählen Sie dann **System** aus der Liste.

# <span id="page-125-0"></span>❏ Windows 7:

Klicken Sie auf die Start-Schaltfläche, rechtsklicken Sie auf **Computer** und wählen Sie dann **Eigenschaft**.

2. Aktivieren Sie **Computernamen** im Fenster **System**.

# *Hinweis:*

Verwenden Sie für den Computernamen alphanumerische Zeichen. Wenn der Computername andere Zeichen enthält, ändern Sie den Namen. Wenn Sie den *Computernamen* ändern möchten, wenden Sie sich an den zuständigen Administrator.

Damit ist "Schritt 1: Überprüfen des Computernamens" abgeschlossen.

Fahren Sie nun mit "Schritt 2: Erstellen eines freigegebenen Ordners auf dem Computer" fort.

# **Zugehörige Informationen**

& "Schritt 2: Erstellen eines freigegebenen Ordners auf dem Computer" auf Seite 126 Erstellen Sie einen Ordner auf dem Computer und legen Sie fest, dass der Ordner im Netzwerk freigebenen werden soll.

# **Schritt 2: Erstellen eines freigegebenen Ordners auf dem Computer**

Erstellen Sie einen Ordner auf dem Computer und legen Sie fest, dass der Ordner im Netzwerk freigebenen werden soll.

Gehen Sie bei Erstellung des "scan"-Ordners auf dem Desktop eines Computers mit eingerichtetem Passwort wie folgt vor.

Der Nutzer, der sich am Computer anmeldet und Administratorrechte hat, kann auf den Desktop- und den Dokumentenordner im Benutzer-Ordner zugreifen.

- 1. Starten Sie den Explorer.
- 2. Erstellen Sie den Ordner am Desktop und geben Sie ihm den Namen "scan".

Der Ordnername darf nicht länger als 12 Zeichen sein. Wenn der Ordnername länger als 12 Zeichen ist, kann der Drucker abhängig von Ihrer Umgebung möglicherweise nicht darauf zugreifen.

3. Rechtsklicken Sie auf den erstellten Ordner und wählen Sie dann **Eigenschaften**.

Gewähren Sie die Berechtigung für Änderungen, um Zugriffsberechtigungen für das Benutzerkonto freizugeben. Diese werden angewandt, wenn ein Benutzer über ein Netzwerk auf den Ordner zugreift.

- 4. Wählen Sie die Registerkarte **Freigabe** im Fenster **Eigenschaften**.
- 5. Klicken Sie auf **Erweiterte Freigabe** auf der Registerkarte **Freigabe**.
- 6. Aktivieren Sie im Fenster **Erweiterte Freigabe** die Option **Diesen Ordner freigeben** und klicken Sie dann auf **Berechtigungen**.
- 7. Wählen Sie auf der Registerkarte **Freigabeberechtigungen Jeder** aus **Gruppen- oder Benutzernamen**, erlauben Sie **Änderung** und klicken Sie dann auf **OK**.
- 8. Klicken Sie auf **OK**.
- 9. Wählen Sie die Registerkarte **Sicherheit**.

<span id="page-126-0"></span>10. Wählen Sie die Gruppe oder den Nutzer unter **Gruppen- oder Benutzernamen**.

Die/der hier angezeigte Gruppe oder Nutzer kann auf den Freigabeordner zugreifen.

In diesem Fall können der Nutzer, der sich an diesem Computer anmeldet, und der Administrator auf den Freigabeordner zugreifen.

- 11. Wählen Sie die Registerkarte **Freigabe**. Der Netzwerkpfad des freigegebenen Ordners wird angezeigt. Dieser Pfad wird bei der Registrierung von Kontakten am Drucker benötigt. Schreiben Sie ihn auf oder kopieren und speichern Sie ihn.
- 12. Klicken Sie auf **OK** oder **Schließen**, um das Fenster zu schließen.

*Hinweis:* Das Ordnersymbol ändert sich nach der Freigabe nicht. *Freigegeben* wird im Ordnerfenster als *Status* angezeigt.

Damit ist "Schritt 2: Erstellen eines freigegebenen Ordners auf dem Computer" abgeschlossen.

Fahren Sie nun mit "Schritt 3: Registrieren des freigegebenen Ordners in den Kontakten am Drucker" fort.

# **Zugehörige Informationen**

& "Schritt 3: Registrieren des freigegebenen Ordners in den Kontakten am Drucker" auf Seite 127 Indem Sie einen Pfad zu einem freigegebenen Ordner im Druckerbedienfeld registrieren, können Sie den Ordnerpfad aus den Kontakten auswählen.

# **Schritt 3: Registrieren des freigegebenen Ordners in den Kontakten am Drucker**

Indem Sie einen Pfad zu einem freigegebenen Ordner im Druckerbedienfeld registrieren, können Sie den Ordnerpfad aus den Kontakten auswählen.

Für die Registrierung in den Kontakten benötigen Sie folgende Informationen.

- ❏ Benutzername und Passwort zur Anmeldung am Cmoputer
- ❏ Netzwerkpfad für den freigegebenen Ordner
- ❏ IP-Adresse des Druckers oder Druckername (nur bei der Registrierung über den Computer)

Es gibt mehrere Methoden, um den Ordnerpfad in den Kontakten zu registrieren.Jede Methode kann den gleichen Inhalt registrieren.Weitere Einzelheiten finden Sie in den folgenden verwandten Informationen.

### *Hinweis:*

Die Methode zur Konfiguration des freigegebenen Ordners variiert abhängig von Betriebssystem und Umgebung.In diesem Handbuch sind die verwendeten Beispiele Windows 10/Windows 8.1/Windows 8/Windows 7.Beziehen Sie sich auf die Dokumentation Ihres Computers für nähere Informationen zur Konfiguration eines freigegebenen Ordners.

# **Zugehörige Informationen**

- & ["Registrierung über das Bedienfeld des Druckers" auf Seite 128](#page-127-0) Sie können Kontakte über das Bedienfeld des Druckers registrieren.
- & ["Registrieren über einen Webbrowser an einem Computer" auf Seite 128](#page-127-0)

Sie können Kontakte über Ihren Computer registrieren, indem Sie über einen Webbrowser auf den Konfigurationsbildschirm (Web Config) des Druckers zugreifen. Sie können weiter am Computer arbeiten, nachdem Sie den freigegebenen Ordner erstellt haben.

# <span id="page-127-0"></span>*Registrierung über das Bedienfeld des Druckers*

Sie können Kontakte über das Bedienfeld des Druckers registrieren.

- 1. Rufen Sie von der Startseite aus die Option **Einstellungen** auf.
- 2. Wählen Sie **Kontakte-Manager** und anschließend **Hinzufügen/Bearbeiten/Löschen** aus.
- 3. Wählen Sie **Neu hinzufügen** und anschließend **Kontakt zufügen** aus.
- 4. Wählen Sie **Netz-ordner/FTP**.
- 5. Geben Sie die nötigen Informationen ein.
	- ❏ Registr.-Nr.: Legen Sie eine Registrierungsnummer für die Adresse fest.
	- ❏ Name: Geben Sie einen Namen zur Anzeige in der Kontaktliste ein.
	- ❏ Indexwort: Geben Sie das Indexwort zum Suchen in der Kontaktliste ein.
	- ❏ Komm.-Modus: Wählen Sie SMB.
	- ❏ Ort (erforderlich): Geben Sie den Netzwerkpfad zum freigegebenen Ordner an.
	- Sie können einen Ordner auf einem mit dem Netzwerk verbundenen Computer durchsuchen, indem Sie **Browse** wählen.
	- ❏ Benutzername: Geben Sie einen Benutzernamen zur Anmeldung am Computer an. (nur, wenn Passwort am Computer festgelegt wurde)
	- ❏ Kennwort: Geben Sie das Passwort für den Benutzernamen an.
	- ❏ Zu Häufig verwendet zuf.: Legen Sie die Adresse als häufig verwendete Adresse fest. Die Gruppe wird im oberen Bildschirm bei der Angabe der Adresse angezeigt.
- 6. Drücken Sie **OK**. Damit ist die Registrierung eines Kontakts für die Kontaktliste abgeschlossen.

Damit ist "Schritt 3: Registrieren des freigegebenen Ordners in den Kontakten am Drucker" abgeschlossen. Damit sind alle Vorbereitungen zum Speichern gescannter Bilder im freigegebenen Ordner abgeschlossen.

# **Zugehörige Informationen**

& ["Scannen an einen Netzwerkordner oder FTP-Server" auf Seite 129](#page-128-0)

# *Registrieren über einen Webbrowser an einem Computer*

Sie können Kontakte über Ihren Computer registrieren, indem Sie über einen Webbrowser auf den Konfigurationsbildschirm (Web Config) des Druckers zugreifen. Sie können weiter am Computer arbeiten, nachdem Sie den freigegebenen Ordner erstellt haben.

Sie müssen keine Anwendungen auf dem Computer installieren.

Die folgenden Vorgängen nutzen Internet Explorer als Beispiel.

- 1. Starten Sie Internet Explorer.
- 2. Geben Sie die IP-Adresse des Druckers in der Adressleiste von Internet Explorer ein und drücken Sie die Eingabetaste.

<span id="page-128-0"></span>3. Klicken Sie auf **Zu dieser Webseite wechseln (nicht empfohlen)**.

# *Hinweis:*

Wenden Sie sich an den zuständigen Administrator, falls Sie nicht auf Web Config zugreifen können.

4. Wenn für den Drucker ein Administratorpasswort festgelegt ist, klicken Sie auf **Administratoranmeldung** und melden Sie sich dann als Administrator an, indem Sie das Passwort eingeben.

Wenn kein Administratorpasswort am Drucker festgelegt wurde, müssen Sie diesen Vorgang nicht durchführen. Fahren Sie mit Schritt 5 fort.

- 5. Klicken Sie auf **Scan/Kopie**.
- 6. Klicken Sie auf **Kontakte**.
- 7. Wählen Sie eine Nummer, die nicht verwendet wurde und klicken Sie auf **Bearbeiten**.
- 8. Geben Sie die nötigen Informationen ein und klicken Sie auf **Übernehmen**.
	- ❏ Name: Geben Sie einen Namen zur Anzeige in der Kontaktliste ein.
	- ❏ Indexwort: Geben Sie das zu verwendende Indexwort beim Suchen in der Kontaktliste ein.
	- ❏ Typ: Wählen Sie **Netzwerkordner (SMB)**.
	- ❏ Zu Häufig verwendet zuf.: Legen Sie die Adresse als häufig verwendete Adresse fest. Die Gruppe wird im oberen Bildschirm bei der Angabe der Adresse angezeigt.
	- ❏ Speichern unter: Geben Sie den Netzwerkpfad zum freigegebenen Ordner an.
	- ❏ Benutzername: Geben Sie einen Benutzernamen zur Anmeldung am Computer an. (nur, wenn Passwort am Computer festgelegt wurde)
	- ❏ Kennwort: Geben Sie das Passwort für den Benutzernamen an.
- 9. Eine Meldung wird angezeigt und weist darauf hin, dass die Registrierung abgeschlossen ist. Schließen Sie den Webbrowser.

Damit ist "Schritt 3: Registrieren des freigegebenen Ordners in den Kontakten am Drucker" abgeschlossen. Damit sind alle Vorbereitungen zum Speichern gescannter Bilder im freigegebenen Ordner abgeschlossen.

# **Zugehörige Informationen**

& "Scannen an einen Netzwerkordner oder FTP-Server" auf Seite 129

# **Scannen an einen Netzwerkordner oder FTP-Server**

Sie können ein gescanntes Bild in einen bestimmten Ordner auf einem Netzwerk speichern. Sie können den Ordner festlegen, indem Sie den Ordnerpfad direkt angeben. Möglicherweise ist es jedoch einfacher, wenn Sie die Ordnerinformationen zunächst zur Kontaktliste hinzufügen.

# *Hinweis:*

- ❏ Stellen Sie vor Benutzung dieser Funktion sicher, dass die Einstellungen des Druckers in Bezug auf *Datum/Zeit* und *Zeitdifferenz* richtig sind. Greifen Sie auf die Menüs über die *Einstellungen* > *Allgemeine Einstellungen* > *Grundeinstellungen* > *Datum/Zeit-Einstellung* zu.
- ❏ Vor dem Scannen kann das Speicherziel überprüft werden. Wählen Sie *Einstellungen* > *Allgemeine Einstellungen* > *Scanner-Einst.* aktivieren Sie dann *Empfänger bestätigen*.

1. Legen Sie die Vorlagen ein.

# *Hinweis:*

Wenn Sie mehrere Vorlagen scannen oder einen 2-seitigen Scan herstellen möchten, legen Sie alle Vorlagen in den ADF.

- 2. Tippen Sie auf der Startseite auf **Scan**.
- 3. Tippen Sie auf **Netz-ordner/FTP**.
- 4. Geben Sie den Ordner an.
	- ❏ Um aus häufig verwendeten Adressen auszuwählen: Wählen Sie einen Kontakt aus der Registerkarte **Häufig**.
	- ❏ Zur direkten Eingabe des Ordnerpfads: Tippen Sie auf **Tastatur**. Wählen Sie **Komm.-Modus**, geben Sie einen Ordnerpfad in **Ort (erforderlich)** ein und nehmen Sie die übrigen Ordnereinstellungen vor.

Geben Sie den Ordnerpfad im folgenden Format ein.

- Bei Verwendung von SMB als Kommunikationsmodus: \\Hostname\Ordnername
- Bei Verwendung von FTP als Kommunikationsmodus: ftp://Hostname/Ordnername
- ❏ Zur Auswahl aus der Kontaktliste: Tippen Sie auf die Registerkarte **Ziel** und wählen Sie einen Kontakt aus.

Tippen Sie zum Suchen nach einem Ordner über die Kontaktliste auf Q.

### *Hinweis:*

Sie können den Verlauf des Ordners drucken, in dem Dokumente gespeichert werden, indem Sie auf *Menü* tippen.

5. Tippen Sie auf **Scanner-Einst.**, prüfen Sie Einstellungen, wie z. B. das Speicherformat, und ändern Sie diese bei Bedarf.

# *Hinweis:*

Tippen Sie auf  $\mathbb{X}$ , um die Einstellungen als Voreinstellung zu speichern.

6. Tippen Sie auf  $\hat{\Phi}$ .

# **Zugehörige Informationen**

- & ["Verwalten von Kontakten" auf Seite 25](#page-24-0)
- & ["Einlegen bzw. Platzieren von Vorlagen" auf Seite 35](#page-34-0)
- $\blacktriangleright$  ["Verwendung" auf Seite 28](#page-27-0)

# **Menüoptionen beim Scannen in einen Ordner**

# *Hinweis:*

Die Punkte sind abhängig von anderen Einstellungen möglicherweise nicht verfügbar.

# Ort bearbeiten:

❏ Komm.-Modus

Wählen Sie den Übermittlungsmodus.

❏ Ort (erforderlich)

Geben Sie den Pfad für den Speicherort ein, an dem das gescannte Bild gespeichert werden soll.

❏ Benutzername

Geben Sie für den gewählten Ordner einen Benutzernamen an.

# ❏ Kennwort

Geben Sie für den gewählten Ordner ein Kennwort ein.

❏ Verbindungsmodus

Wählen Sie den Verbindungsmodus.

❏ Portnummer

Geben Sie eine Portnummer ein.

# S&W/Farbe:

Wählen Sie, ob farbig oder schwarzweiß gescannt werden soll.

# Dateiformat:

❏ Dateiformat

Wählen Sie das Format aus, in dem das gescannte Bild gespeichert werden soll.

❏ Kompr.-Verh.

Wählen Sie den Komprimierungsgrad des gescannten Bilds.

❏ PDF-Einstellungen

Wenn Sie als Speicherformat **PDF** gewählt haben, können Sie mit diesen Einstellungen PDF-Dateien schützen.

Um eine PDF-Datei zu erstellen, die nur mit Kennwort geöffnet werden kann, konfigurieren Sie Dokument-öffnen-Kennwort. Um eine PDF-Datei zu erstellen, die nur mit Kennwort gedruckt oder bearbeitet werden kann, konfigurieren Sie Berechtigungs-KW.

# Auflösung:

Wählen Sie die Scanauflösung aus.

# 2-seitig:

Scannt die Vorlage beidseitig.

❏ Ausrichtung (Original)

Wählen Sie die Ausrichtung der Vorlage.

❏ Bindung (Original)

Legen Sie die Bindungsposition der Vorlagen fest.

# Scanber.:

Wählen Sie den Scanbereich aus. Zum Abschneiden des weißen Bereiches um den Text oder ein Bild beim Scannen, wählen Sie **Automatische Erkennung**. Um mit dem maximalen Vorlagenglas-Bereich zu scannen, wählen Sie **Max. Bereich**.

❏ Ausrichtung (Original)

Wählen Sie die Ausrichtung der Vorlage.

# Originaltyp:

Wählen Sie die Vorlagenart aus.

Orig. gem. Größe:

Sie können die folgenden Formatkombinationen im ADF zeitgleich einlegen. A3 und A4; B4 und B5. Bei diesen Kombinationen werden Vorlagen in ihrer tatsächlichen Größe gescannt. Platzieren Sie Ihre Vorlagen, indem Sie die Breite der Vorlagen wie unten gezeigt anpassen.

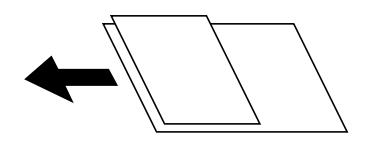

Dichte:

Wählen Sie den Kontrast des gescannten Bilds aus.

Hintergrund entfernen:

Wählen Sie die Helligkeit des Hintergrunds. Tippen Sie zum Aufhellen (Weiß) des Hintergrunds auf + und zum Abdunkeln (Schwarz) auf -.

Bei Auswahl von **Auto** werden die Hintergrundfarben der Vorlage erkannt und automatisch entfernt bzw. aufgehellt. Die Funktion wird nicht korrekt angewendet, wenn die Hintergrundfarbe zu dunkel ist oder nicht erkannt wird.

# Schatten entf.:

Entfernen Sie Schatten der Vorlage im gescannten Bild.

❏ Rundherum

Entfernen Sie die Schatten am Rand der Vorlage.

❏ Mitte

Entfernen Sie die Schatten der Binderänder einer Broschüre.

### Lochung entf.:

Entfernen Sie Lochungen im gescannten Bild. Der Bereich, indem die Lochungen entfernt werden, kann durch Eingabe eines Werts im Kästchen rechts festgelegt werden.

❏ Löschposition

Wählen Sie die Position für das Entfernen von Lochungen.

❏ Ausrichtung (Original)

Wählen Sie die Ausrichtung der Vorlage.

# Kontin. Scan (ADE):

Eine große Anzahl von Vorlagen lässt sich auf einmal in den ADF einlegen, um dann in einem einzigen Scan-Durchlauf gescannt zu werden.

### Dateiname:

❏ Dateinamenspräfix:

Geben Sie ein Präfix für den Namen der Bilder bestehend aus alphanumerischen Zeichen und Symbolen ein.

❏ Datum zufügen:

Dem Dateinamen das Datum hinzufügen.

<span id="page-132-0"></span>❏ Zeit hinzufügen:

Dem Dateinamen die Uhrzeit hinzufügen.

# **Scannen an E-Mail**

Sie können mit einem vorkonfigurierten E-Mail-Server gescannte Bilddateien direkt vom Drucker per E-Mail versenden. Vor der Nutzung dieser Funktion muss jedoch der E-Mail-Server konfiguriert werden.

Weitere Informationen finden Sie im Administratorhandbuch.

Sie können die E-Mail-Adresse festlegen, indem Sie diese direkt eingeben. Es ist möglicherweise jedoch einfacher, die E-Mail-Adresse zunächst zur Kontaktliste hinzuzufügen.

### *Hinweis:*

- ❏ Stellen Sie vor Benutzung dieser Funktion sicher, dass die Einstellungen des Druckers in Bezug auf *Datum/Zeit* und *Zeitdifferenz* richtig sind. Greifen Sie auf die Menüs über die *Einstellungen* > *Allgemeine Einstellungen* > *Grundeinstellungen* > *Datum/Zeit-Einstellung* zu.
- ❏ Mit der *Document Capture Pro*-Funktion am Bedienfeld anstelle dieser Funktion können Sie E-Mails direkt senden. Stellen Sie vor Benutzung dieser Funktion sicher, dass Sie einen Auftrag zum Senden von E-Mails in Document Capture Pro registriert haben und der Computer eingeschaltet ist.
- ❏ Vor dem Scannen kann das Speicherziel überprüft werden. Wählen Sie *Einstellungen* > *Allgemeine Einstellungen* > *Scanner-Einst.* aktivieren Sie dann *Empfänger bestätigen*.
- 1. Legen Sie die Vorlagen ein.

# *Hinweis:*

Wenn Sie mehrere Vorlagen scannen oder 2-seitige Scans erstellen möchten, legen Sie alle Vorlagen in den ADF.

- 2. Tippen Sie auf der Startseite auf **Scan**.
- 3. Tippen Sie auf **eMail**.
- 4. Geben Sie die Adressen an.
	- ❏ Um aus häufig verwendeten Adressen auszuwählen: Wählen Sie einen Kontakt aus der Registerkarte **Häufig**.
	- ❏ Zur manuellen Eingabe der E-Mail-Adresse: Tippen Sie auf **Tastatur**, geben Sie die E-Mail-Adresse ein, und tippen Sie auf **OK**.
	- ❏ Zur Auswahl aus der Kontaktliste: Tippen Sie auf die Registerkarte **Empfänger** und wählen Sie einen Kontakt aus.

Tippen Sie zum Suchen nach einem Ordner über die Kontaktliste auf Q.

**□** Zur Auswahl aus der Verlaufsliste: Tippen Sie auf <sup>◎</sup> auf der Registerkarte **Häufig** und wählen Sie dann einen Empänger aus der angezeigten Liste.

### *Hinweis:*

❏ Die Anzahl der ausgewählten Empfänger wird rechts am Bildschirm angezeigt. Sie können E-Mails an bis zu 10 E-Mail-Adressen und Gruppen versenden.

Wenn Gruppen in der Empfängerliste enthalten sind, können insgesamt bis zu 200 einzelne Adressen ausgewählt werden, wobei Adressen innerhalb der Gruppen mitgezählt werden.

- ❏ Tippen Sie auf das Adressfeld oben am Bildschirm, um die Liste der ausgewählten Adressen anzuzeigen.
- ❏ Tippen Sie auf *Menü*, um den Sendeverlauf anzuzeigen oder zu drucken, oder die E-Mail-Server-Einstellungen zu ändern.

5. Tippen Sie auf **Scanner-Einst.**, prüfen Sie Einstellungen, wie z. B. das Speicherformat, und ändern Sie diese bei Bedarf.

*Hinweis:*

- $\Box$  Tippen Sie auf  $\mathbf{X}$ , um die Einstellungen als Voreinstellung zu speichern.
- ❏ Tippen Sie auf , um die Einstellungen auf ihre Standardwerte zurückzusetzen.
- 6. Tippen Sie auf  $\lozenge$ .

# **Zugehörige Informationen**

- & ["Verwalten von Kontakten" auf Seite 25](#page-24-0)
- & ["Scannen mithilfe der auf dem Computer registrierten Einstellungen \(Document Capture Pro\)" auf Seite 136](#page-135-0)
- & ["Einlegen bzw. Platzieren von Vorlagen" auf Seite 35](#page-34-0)
- $\blacktriangleright$  ["Verwendung" auf Seite 28](#page-27-0)

# **Menüoptionen beim Scannen an eine E-Mail**

# *Hinweis:*

Die Punkte sind abhängig von anderen Einstellungen möglicherweise nicht verfügbar.

# Farbmodus:

Wählen Sie, ob farbig oder schwarzweiß gescannt werden soll.

# Dateiformat:

❏ Dateiformat

Wählen Sie das Format aus, in dem das gescannte Bild gespeichert werden soll.

❏ Kompr.-Verh.

Wählen Sie den Komprimierungsgrad des gescannten Bilds.

❏ PDF-Einstellungen

Wenn Sie als Speicherformat **PDF** gewählt haben, können Sie mit diesen Einstellungen PDF-Dateien schützen.

Um eine PDF-Datei zu erstellen, die nur mit Kennwort geöffnet werden kann, konfigurieren Sie Dokument-öffnen-Kennwort. Um eine PDF-Datei zu erstellen, die nur mit Kennwort gedruckt oder bearbeitet werden kann, konfigurieren Sie Berechtigungs-KW.

# Auflösung:

Wählen Sie die Scanauflösung aus.

# 2-seitig:

Scannt die Vorlage beidseitig.

❏ Ausrichtung (Original)

Wählen Sie die Ausrichtung der Vorlage.

❏ Bindung (Original)

Legen Sie die Bindungsposition der Vorlagen fest.

### Scanber.:

Wählen Sie den Scanbereich aus. Zum Abschneiden des weißen Bereiches um den Text oder ein Bild beim Scannen, wählen Sie **Auto-Zuschn.**. Um mit dem maximalen Vorlagenglas-Bereich zu scannen, wählen Sie **Max. Bereich**.

❏ Ausrichtung (Original)

Wählen Sie die Ausrichtung der Vorlage.

# Originaltyp:

Wählen Sie die Vorlagenart aus.

# Orig. gem. Größe:

Sie können die folgenden Formatkombinationen im ADF zeitgleich einlegen. A3 und A4; B4 und B5. Bei diesen Kombinationen werden Vorlagen in ihrer tatsächlichen Größe gescannt. Platzieren Sie Ihre Vorlagen, indem Sie die Breite der Vorlagen wie unten gezeigt anpassen.

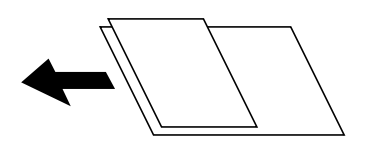

# Dichte:

Wählen Sie den Kontrast des gescannten Bilds aus.

# Hintergrund entfernen:

Wählen Sie die Helligkeit des Hintergrunds. Tippen Sie zum Aufhellen (Weiß) des Hintergrunds auf + und zum Abdunkeln (Schwarz) auf -.

Bei Auswahl von **Auto** werden die Hintergrundfarben der Vorlage erkannt und automatisch entfernt bzw. aufgehellt. Die Funktion wird nicht korrekt angewendet, wenn die Hintergrundfarbe zu dunkel ist oder nicht erkannt wird.

### Schatten entf.:

Entfernen Sie Schatten der Vorlage im gescannten Bild.

❏ Rundherum

Entfernen Sie die Schatten am Rand der Vorlage.

❏ Mitte

Entfernen Sie die Schatten der Binderänder einer Broschüre.

# Lochung entf.:

Entfernen Sie Lochungen im gescannten Bild. Der Bereich, indem die Lochungen entfernt werden, kann durch Eingabe eines Werts im Kästchen rechts festgelegt werden.

❏ Löschposition

Wählen Sie die Position für das Entfernen von Lochungen.

❏ Ausrichtung (Original)

Wählen Sie die Ausrichtung der Vorlage.

# <span id="page-135-0"></span>Kontin. Scan (ADE):

Eine große Anzahl von Vorlagen lässt sich auf einmal in den ADF einlegen, um dann in einem einzigen Scan-Durchlauf gescannt zu werden.

# Betreff:

Geben Sie einen Betreff der E-Mail bestehend aus alphanumerischen Zeichen und Symbolen ein.

# Max.Gr.Anhang:

Wählen Sie die maximale Dateigröße, die an eine E-Mail angehängt werden kann.

# Dateiname:

❏ Dateinamenspräfix:

Geben Sie ein Präfix für den Namen der Bilder bestehend aus alphanumerischen Zeichen und Symbolen ein.

❏ Datum zufügen:

Dem Dateinamen das Datum hinzufügen.

❏ Zeit hinzufügen:

Dem Dateinamen die Uhrzeit hinzufügen.

# **Scannen mithilfe der auf dem Computer registrierten Einstellungen (Document Capture Pro)**

Sie können das gescannte Bild auf einem Computer speichern, der über ein Netzwerk verbunden ist.

Die Methode der Speicherung von Bildern wird als ein Auftrag in der auf Ihrem Computer installierten Anwendung Document Capture Pro registriert. Voreingestellte Aufträge sind verfügbar, mit denen Sie gescannte Bilder auf einem Computer speichern können. Zudem können Sie neue Aufträge mit Document Capture Pro auf Ihrem Computer erstellen und registrieren.

# **Vorbereitungen vor Scan**

❏ Installieren Sie die folgenden Anwendungen auf Ihrem Computer.

- ❏ Document Capture Pro
- ❏ Epson Scan 2 (zur Nutzung der Scannerfunktion benötigte Anwendung)

❏ Verbinden Sie den Drucker und den Computer über ein Netzwerk.

# *Hinweis:*

Zudem können Sie mit Document Capture Pro den Namen Ihres Computers zur Anzeige am Bedienfeld festlegen.

# **Zugehörige Informationen**

- & ["Installieren der neuesten Anwendungen" auf Seite 220](#page-219-0)
- & ["Anwendung zum Konfigurieren des Scanbetriebs vom Computer \(Document Capture Pro\)" auf Seite 216](#page-215-0)
- $\blacktriangleright$  ["Einrichten eines Auftrags" auf Seite 137](#page-136-0)
- & ["Einstellen des am Druckerbedienfeld angezeigten Computernamens" auf Seite 138](#page-137-0)
- & ["Einstellen des Betriebsmodus" auf Seite 139](#page-138-0)
- & ["Scannen mit Document Capture Pro-Einstellungen" auf Seite 139](#page-138-0)

# <span id="page-136-0"></span>**Einrichten eines Auftrags**

Richten Sie den Auftrag auf dem Computer mithilfe von Document Capture Pro ein.

### *Hinweis:*

- ❏ Voreingestellte Aufträge sind verfügbar, mit denen Sie gescannte Bilder auf einem Computer speichern können.
- ❏ Der Vorgang ist je nach Betriebssystem und Software-Version unterschiedlich. Weitere Informationen zur Verwendung der Anwendung finden Sie in der Softwarehilfe.

# **Zugehörige Informationen**

- & "Erstellen und Empfangen eines Auftrags (Windows)" auf Seite 137
- $\blacklozenge$  ["Erstellen und Empfangen eines Auftrags \(Mac OS\)" auf Seite 138](#page-137-0)

# *Erstellen und Empfangen eines Auftrags (Windows)*

### *Hinweis:*

Der Vorgang ist je nach Betriebssystem und Software-Version unterschiedlich. Weitere Informationen zur Verwendung der Anwendung finden Sie in der Softwarehilfe.

- 1. Starten Sie Document Capture Pro.
- 2. Klicken Sie auf **Auftragseinstellungen** am oberen Bildschirm.

Der Bildschirm der Auftragsliste wird angezeigt.

3. Klicken Sie auf **Neu**.

Der Bildschirm **Auftragseinstellungen** wird angezeigt.

4. Nehmen Sie Auftragseinstellungen auf dem Bildschirm **Auftragseinstellungen** vor.

❏ **Auftragsname**: Geben Sie den Namen des zu registrierenden Auftrags ein.

- ❏ **1. Scan**: Nehmen Sie Scan-Einstellungen vor, wie beispielsweise Vorlagenformat oder Auflösung.
- ❏ **2. Speichern**: Legen Sie das Speicherziel, das Speicherformat, die Dateinamenregelung usw. fest.
- ❏ **3. Senden**: Wählen Sie das Ziel der gescannten Bilder aus.
- 5. Klicken Sie auf **OK**, um zum oberen Bildschirm der Auftragsliste zurückzukehren.

Der erstellte Auftrag wird in der **Auftragsliste** registriert.

Weisen Sie als Nächstes den Auftrag zu, damit er am Bedienfeld des Druckers verfügbar ist.

- 6. Klicken Sie auf **Aktionseinstellungen**.
- 7. Öffnen Sie die Auswahlliste einer Nummer, die noch nicht verwendet wurde. Wählen Sie dann den Auftrag.
- 8. Klicken Sie auf **OK**, um zum Bildschirm **Auftragsliste** zurückzukehren. Der dem Bedienfeld des Druckers zugewiesene Auftrag.
- 9. Klicken Sie auf **OK**, um zum oberen Bildschirm zurückzukehren.

# <span id="page-137-0"></span>*Erstellen und Empfangen eines Auftrags (Mac OS)*

# *Hinweis:*

Der Vorgang ist je nach Betriebssystem und Software-Version unterschiedlich. Weitere Informationen zur Verwendung der Anwendung finden Sie in der Softwarehilfe.

- 1. Starten Sie Document Capture.
- 2. Klicken Sie am Hauptbildschirm auf das Symbol .

Der Bildschirm **Auftragsliste** wird angezeigt.

3. Klicken Sie auf das Symbol " $+$ ".

Der Bildschirm mit Auftragseinstellungen wird angezeigt.

- 4. Nehmen Sie die Auftragseinstellungen am Bildschirm vor.
	- ❏ **Auftragsname**: Geben Sie den Namen des zu registrierenden Auftrags ein.
	- ❏ **Scan**: Nehmen Sie Scan-Einstellungen vor, wie beispielsweise Vorlagenformat oder Auflösung.
	- ❏ **Ausgabe**: Legen Sie das Speicherziel, das Speicherformat, die Dateinamenregelung usw. fest.
	- ❏ **Ziel**: Wählen Sie das Ziel der gescannten Bilder aus.
- 5. Klicken Sie auf **OK**, um zum Bildschirm **Auftragsliste** zurückzukehren.

Der erstellte Auftrag soll in der **Auftragsliste** registriert werden.

Weisen Sie als Nächstes den Auftrag zu, damit er am Bedienfeld des Druckers verfügbar ist.

- 6. Klicken Sie auf das Symbol **E** und wählen Sie **Aktionseinstellungen**.
- 7. Öffnen Sie die Auswahlliste einer Nummer, die noch nicht verwendet wurde. Wählen Sie dann den Auftrag.
- 8. Klicken Sie auf **OK**, um zum Bildschirm **Auftragsliste** zurückzukehren. Der dem Bedienfeld des Druckers zugewiesene Auftrag.
- 9. Klicken Sie auf **OK**, um zum Hauptbildschirm zurückzukehren.

# **Einstellen des am Druckerbedienfeld angezeigten Computernamens**

Sie können mit Document Capture Pro die (alphanumerische) Computerbezeichnung einstellen, die am Bedienfeld des Druckers angezeigt wird.

# *Hinweis:*

Der Vorgang ist je nach Betriebssystem und Software-Version unterschiedlich. Weitere Informationen zur Verwendung der Anwendung finden Sie in der Softwarehilfe.

- 1. Starten Sie Document Capture Pro.
- 2. Wählen Sie in der Menüleiste des Startbildschirms **Option** > **Netzwerkscan-Einstellungen** aus.

# *Hinweis:*

Unter Windows wird *Option* nur in der Standardansicht angezeigt. Klicken Sie in der vereinfachten Ansicht auf *Zur Standardansicht wechseln*.

- <span id="page-138-0"></span>3. Geben Sie auf dem Bildschirm **Netzwerkscan-Einstellungen** die Computerbezeichnung unter **Ihr PC-Name (alphanummerisch)** ein.
- 4. Klicken Sie auf **OK**.

# **Einstellen des Betriebsmodus**

Stellen Sie vor dem Scannen den Betriebsmodus am Bedienfeld entsprechend dem Computer ein, auf dem Document Capture Pro installiert ist.

- 1. Rufen Sie von der Startseite aus die Option **Einstellungen** auf.
- 2. Wählen Sie **Allgemeine Einstellungen** > **Scanner-Einst.** > **Document Capture Pro**.
- 3. Wählen Sie den Betriebsmodus.
	- ❏ Client-Modus: Wählen Sie diesen Modus, wenn Document Capture Pro unter Windows oder Mac OS installiert ist.
	- ❏ Servermodus: Wählen Sie diesen Modus, wenn Document Capture Pro unter Windows Server installiert ist. Geben Sie dann die Serveradresse ein.
- 4. Falls Sie den Betriebsmodus geändert haben, prüfen Sie die Einstellungen auf Richtigkeit, und wählen Sie dann **OK** aus.

# **Scannen mit Document Capture Pro-Einstellungen**

1. Legen Sie die Vorlagen ein.

### *Hinweis:*

Wenn Sie mehrere Vorlagen scannen oder 2-seitige Scans erstellen möchten, legen Sie alle Vorlagen in den ADF.

- 2. Wählen Sie **Scan** im Startbildschirm.
- 3. Wählen Sie **Document Capture Pro**.
- 4. Wählen Sie **Computer wählen.** aus und anschließend den Computer, auf dem der Auftrag in Document Capture Pro erstellt wurde.

### *Hinweis:*

- ❏ Das Bedienfeld des Druckers zeigt bis zu 100 Computer an, auf denen Document Capture Pro installiert ist.
- ❏ Wenn Sie *Option* > *Einstellungen für das Netzwerk-Scannen* ausgewählt und *Mit Kennwort schützen* in Document Capture Pro oder Document Capture aktiviert haben, geben Sie ein Kennwort ein.
- ❏ Wenn *Servermodus* als Betriebsmodus eingestellt ist, müssen Sie diesen Schritt nicht durchführen.
- 5. Wählen Sie **Auftrag wählen.** aus und dann den Auftrag.

### *Hinweis:*

- ❏ Wenn Sie *Mit Kennwort schützen* in den Einstellungen in Document Capture Pro Server ausgewählt haben, geben Sie ein Kennwort ein.
- ❏ Falls nur ein Auftrag eingestellt wurde, muss der Auftrag nicht ausgewählt werden. Fahren Sie mit dem nächsten Schritt fort.

- <span id="page-139-0"></span>6. Wählen Sie den Bereich aus, in dem der Auftragsinhalt angezeigt wird, und überprüfen Sie dann die Auftragsangaben.
- 7. Tippen Sie auf  $\hat{\Phi}$ .

# **Zugehörige Informationen**

& ["Einlegen bzw. Platzieren von Vorlagen" auf Seite 35](#page-34-0)

# **Scannen an ein Speichergerät**

Sie können ein gescanntes Bild auf einem Speichergerät speichern.

- 1. Schließen Sie ein Speichergerät an die externe USB-Schnittstelle des Druckers an.
- 2. Legen Sie die Vorlagen ein.

### *Hinweis:*

Wenn Sie mehrere Vorlagen scannen oder 2-seitige Scans erstellen möchten, legen Sie alle Vorlagen in den ADF.

- 3. Tippen Sie auf der Startseite auf **Scan**.
- 4. Tippen Sie auf **Speichergerät**.
- 5. Nehmen Sie Einstellungen vor, beispielsweise das Speicherformat.
- 6. Überprüfen Sie weitere Einstellungen und ändern Sie sie bei Bedarf.

# *Hinweis:*

- ❏ Tippen Sie auf , um die Einstellungen als Voreinstellung zu speichern.
- ❏ Tippen Sie auf , um die Einstellungen auf ihre Standardwerte zurückzusetzen.
- 7. Tippen Sie auf  $\lozenge$ .

# **Zugehörige Informationen**

- & ["Bezeichnungen und Funktionen der Teile" auf Seite 15](#page-14-0)
- & ["Einstecken und Entfernen eines externen USB-Geräts" auf Seite 39](#page-38-0)
- & ["Einlegen bzw. Platzieren von Vorlagen" auf Seite 35](#page-34-0)
- $\blacktriangleright$  ["Verwendung" auf Seite 28](#page-27-0)

# **Menüoptionen beim Scannen an ein Speichergerät**

### *Hinweis:*

Die Punkte sind abhängig von anderen Einstellungen möglicherweise nicht verfügbar.

# S&W/Farbe:

Wählen Sie, ob farbig oder schwarzweiß gescannt werden soll.

# Dateiformat:

❏ Dateiformat

Wählen Sie das Format aus, in dem das gescannte Bild gespeichert werden soll.

❏ Kompr.-Verh.

Wählen Sie den Komprimierungsgrad des gescannten Bilds.

❏ PDF-Einstellungen

Wenn Sie als Speicherformat **PDF** gewählt haben, können Sie mit diesen Einstellungen PDF-Dateien schützen.

Um eine PDF-Datei zu erstellen, die nur mit Kennwort geöffnet werden kann, konfigurieren Sie Dokument-öffnen-Kennwort. Um eine PDF-Datei zu erstellen, die nur mit Kennwort gedruckt oder bearbeitet werden kann, konfigurieren Sie Berechtigungs-KW.

# Auflösung:

Wählen Sie die Scanauflösung aus.

### 2-seitig:

Scannt die Vorlage beidseitig.

❏ Ausrichtung (Original)

Wählen Sie die Ausrichtung der Vorlage.

❏ Bindung (Original)

Legen Sie die Bindungsposition der Vorlagen fest.

# Scanber.:

Wählen Sie den Scanbereich aus. Zum Abschneiden des weißen Bereiches um den Text oder ein Bild beim Scannen, wählen Sie **Auto-Zuschn.**. Um mit dem maximalen Vorlagenglas-Bereich zu scannen, wählen Sie **Max. Bereich**.

❏ Ausrichtung (Original)

Wählen Sie die Ausrichtung der Vorlage.

### Originaltyp:

Wählen Sie die Vorlagenart aus.

Orig. gem. Größe:

Sie können die folgenden Formatkombinationen im ADF zeitgleich einlegen. A3 und A4; B4 und B5. Bei diesen Kombinationen werden Vorlagen in ihrer tatsächlichen Größe gescannt. Platzieren Sie Ihre Vorlagen, indem Sie die Breite der Vorlagen wie unten gezeigt anpassen.

Dichte:

Wählen Sie den Kontrast des gescannten Bilds aus.

# <span id="page-141-0"></span>Hintergrund entfernen:

Wählen Sie die Helligkeit des Hintergrunds. Tippen Sie zum Aufhellen (Weiß) des Hintergrunds auf + und zum Abdunkeln (Schwarz) auf -.

Bei Auswahl von **Auto** werden die Hintergrundfarben der Vorlage erkannt und automatisch entfernt bzw. aufgehellt. Die Funktion wird nicht korrekt angewendet, wenn die Hintergrundfarbe zu dunkel ist oder nicht erkannt wird.

# Schatten entf.:

Entfernen Sie Schatten der Vorlage im gescannten Bild.

❏ Rundherum

Entfernen Sie die Schatten am Rand der Vorlage.

❏ Mitte

Entfernen Sie die Schatten der Binderänder einer Broschüre.

# Lochung entf.:

Entfernen Sie Lochungen im gescannten Bild. Der Bereich, indem die Lochungen entfernt werden, kann durch Eingabe eines Werts im Kästchen rechts festgelegt werden.

❏ Löschposition

Wählen Sie die Position für das Entfernen von Lochungen.

❏ Ausrichtung (Original)

Wählen Sie die Ausrichtung der Vorlage.

### Kontin. Scan (ADE):

Eine große Anzahl von Vorlagen lässt sich auf einmal in den ADF einlegen, um dann in einem einzigen Scan-Durchlauf gescannt zu werden.

# Dateiname:

❏ Dateinamenspräfix:

Geben Sie ein Präfix für den Namen der Bilder bestehend aus alphanumerischen Zeichen und Symbolen ein.

❏ Datum zufügen:

Dem Dateinamen das Datum hinzufügen.

❏ Zeit hinzufügen:

Dem Dateinamen die Uhrzeit hinzufügen.

# **Scannen an die Cloud**

Sie können gescannte Bilder an Cloud-Dienste senden. Konfigurieren Sie die Einstellungen mit Epson Connect, bevor Sie diese Funktion verwenden. Ausführliche Informationen finden Sie auf der folgenden Epson Connect-Portal-Website.

<https://www.epsonconnect.com/>

[http://www.epsonconnect.eu](http://www.epsonconnect.eu/) (nur Europa)

1. Achten Sie darauf, dass Sie die Einstellungen mit Epson Connect konfiguriert haben.

2. Legen Sie die Vorlagen ein.

# *Hinweis:*

Wenn Sie mehrere Vorlagen scannen oder einen 2-seitigen Scan herstellen möchten, legen Sie alle Vorlagen in den ADF.

- 3. Tippen Sie auf der Startseite auf **Scan**.
- 4. Tippen Sie auf **Cloud**.
- 5. Tippen Sie auf oben am Bildschirm auf  $\bigoplus$  und wählen Sie dann ein Ziel aus.
- 6. Nehmen Sie Einstellungen vor, beispielsweise das Speicherformat.
- 7. Überprüfen Sie die anderen Einstellungen und ändern Sie sie bei Bedarf.

# *Hinweis:*

- $\Box$  Tippen Sie auf  $\chi$  um die Einstellungen als Voreinstellung zu speichern.
- ❏ Tippen Sie auf , um die Einstellungen auf ihre Standardwerte zurückzusetzen.
- 8. Tippen Sie auf  $\hat{\mathcal{D}}$ .

# **Zugehörige Informationen**

& ["Einlegen bzw. Platzieren von Vorlagen" auf Seite 35](#page-34-0)

# **Menüoptionen beim Scannen in die Cloud**

### *Hinweis:*

Die Punkte sind abhängig von anderen Einstellungen möglicherweise nicht verfügbar.

### S&W/Farbe:

Wählen Sie, ob farbig oder schwarzweiß gescannt werden soll.

# JPEG/PDF:

Wählen Sie das Format aus, in dem das gescannte Bild gespeichert werden soll.

# 2-seitig:

Scannt die Vorlage beidseitig.

❏ Ausrichtung (Original)

Wählen Sie die Ausrichtung der Vorlage.

❏ Bindung (Original)

Legen Sie die Bindungsposition der Vorlagen fest.

# Scanber.:

Wählen Sie den Scanbereich aus. Zum Abschneiden des weißen Bereiches um den Text oder ein Bild beim Scannen, wählen Sie **Auto-Zuschn.**. Um mit dem maximalen Vorlagenglas-Bereich zu scannen, wählen Sie **Max. Bereich**.

❏ Ausrichtung (Original)

Wählen Sie die Ausrichtung der Vorlage.

# <span id="page-143-0"></span>Originaltyp:

Wählen Sie die Vorlagenart aus.

# Dichte:

Wählen Sie den Kontrast des gescannten Bilds aus.

# Hintergrund entfernen:

Wählen Sie die Helligkeit des Hintergrunds. Tippen Sie zum Aufhellen (Weiß) des Hintergrunds auf + und zum Abdunkeln (Schwarz) auf -.

Bei Auswahl von **Auto** werden die Hintergrundfarben der Vorlage erkannt und automatisch entfernt bzw. aufgehellt. Die Funktion wird nicht korrekt angewendet, wenn die Hintergrundfarbe zu dunkel ist oder nicht erkannt wird.

# Schatten entf.:

Entfernen Sie Schatten der Vorlage im gescannten Bild.

❏ Rundherum

Entfernen Sie die Schatten am Rand der Vorlage.

❏ Mitte

Entfernen Sie die Schatten der Binderänder einer Broschüre.

# Lochung entf.:

Entfernen Sie Lochungen im gescannten Bild. Der Bereich, indem die Lochungen entfernt werden, kann durch Eingabe eines Werts im Kästchen rechts festgelegt werden.

❏ Löschposition

Wählen Sie die Position für das Entfernen von Lochungen.

❏ Ausrichtung (Original)

Wählen Sie die Ausrichtung der Vorlage.

# Kontin. Scan (ADE):

Eine große Anzahl von Vorlagen lässt sich auf einmal in den ADF einlegen, um dann in einem einzigen Scan-Durchlauf gescannt zu werden.

# **Scannen mit WSD**

# *Hinweis:*

❏ Diese Funktion ist nur für Computer unter Windows 10/Windows 8.1/Windows 8/Windows 7/Windows Vista verfügbar.

- ❏ Wenn Sie Windows 7/Windows Vista verwenden, muss der Computer vorher mit dieser Funktion eingerichtet werden.
- 1. Legen Sie die Vorlagen ein.

### *Hinweis:*

Wenn Sie mehrere Vorlagen scannen möchten, legen Sie alle Vorlagen in den ADF.

- 2. Wählen Sie **Scan** auf dem Startbildschirm.
- 3. Wählen Sie **Computer (WSD)**.
- 4. Wählen Sie einen Computer aus.
#### **Scannen**

5. Tippen Sie auf  $\hat{\Phi}$ .

### **Zugehörige Informationen**

& ["Einlegen bzw. Platzieren von Vorlagen" auf Seite 35](#page-34-0)

### **Einrichten eines WSD-Anschlusses**

In diesem Abschnitt wird beschrieben, wie Sie einen WSD-Anschluss unter Windows 7/Windows Vista einrichten können.

#### *Hinweis:*

Unter Windows 10/Windows 8.1/Windows 8 wird der WSD-Anschluss automatisch eingerichtet.

Für die Einrichtung eines WSD-Anschlusses ist Folgendes erforderlich.

❏ Drucker und Computer sind mit dem Netzwerk verbunden.

❏ Der Druckertreiber ist auf dem Computer installiert.

- 1. Schalten Sie den Drucker ein.
- 2. Klicken Sie am Computer auf Start und anschließend auf **Netzwerk**.
- 3. Klicken Sie mit der rechten Maustaste auf den Drucker und anschließend auf **Installieren**.

Klicken Sie bei Anzeige der **Benutzerkontensteuerung** auf **Fortsetzen**.

Klicken Sie auf **Deinstallieren** und beginnen Sie von vorn, wenn der Bildschirm **Deinstallieren** erscheint.

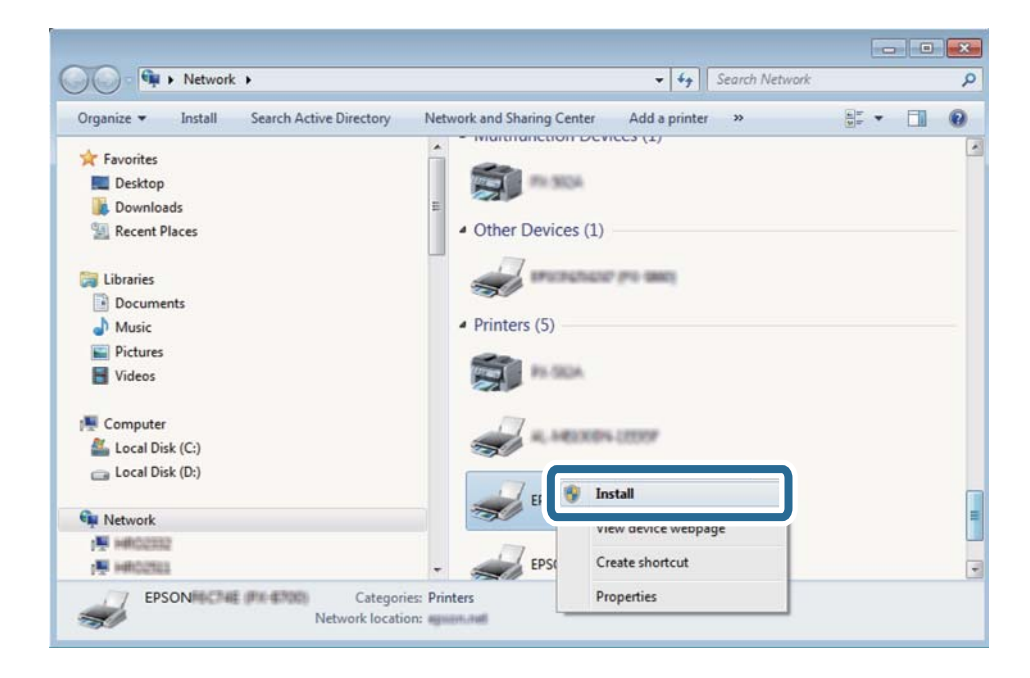

#### *Hinweis:*

Der im Netzwerk eingestellte Druckername und Modellname (EPSON XXXXXX (XX-XXXX)) werden im Netzwerkbildschirm angezeigt. Sie können den im Netzwerk eingestellten Druckernamen im Bedienfeld des Druckers oder auf einem Ausdruck des Netzwerkstatusblattes überprüfen.

4. Klicken Sie auf **Ihr Gerät ist betriebsbereit**.

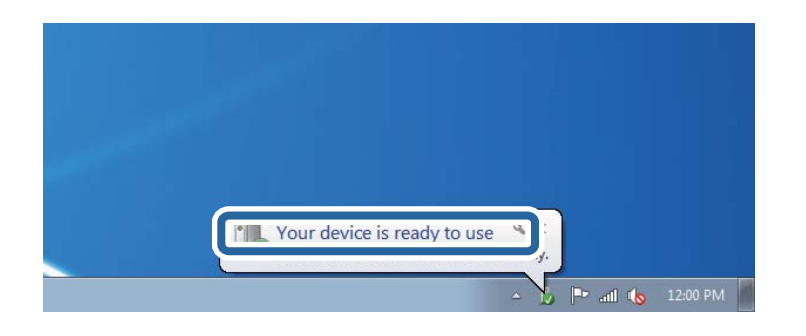

5. Prüfen Sie die Meldung und klicken Sie dann auf **Schließen**.

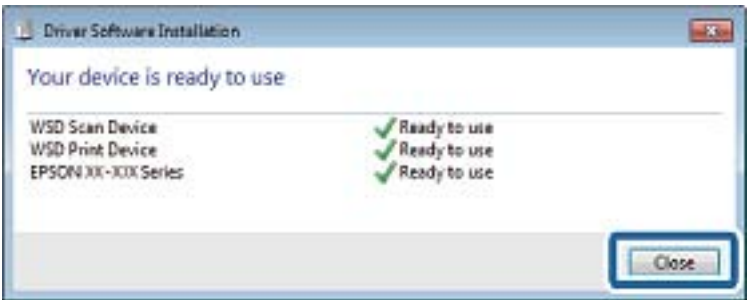

- 6. Öffnen Sie das Fenster **Geräte und Drucker**.
	- ❏ Windows 7

Klicken Sie auf Start > **Systemsteuerung** > **Hardware und Sound** (oder **Hardware**) > **Geräte und Drucker**.

❏ Windows Vista

Klicken Sie auf Start > **Systemsteuerung** > **Hardware und Sound** > **Drucker**.

7. Achten Sie darauf, dass ein Symbol mit dem Druckernamen im Netzwerk angezeigt wird.

Wählen Sie den Druckernamen, wenn Sie WSD verwenden.

### **Zugehörige Informationen**

& ["Menüoptionen für Druckerstatus/Drucken" auf Seite 49](#page-48-0)

# **Scannen von einem Computer**

# **Authentifizieren von Benutzern in Epson Scan 2 bei Nutzung der Zugangssteuerung**

Wenn die Zugangssteuerung für einen Drucker aktiviert ist, müssen Sie zum Scannen mit Epson Scan 2 einen Benutzernamen und ein Kennwort registrieren. Wenn Sie Ihr Kennwort nicht kennen, wenden Sie sich an den Druckeradministrator.

1. Starten Sie Epson Scan 2.

- 2. Achten Sie auf dem Bildschirm Epson Scan 2 darauf, dass der Drucker in der Liste **Scanner** ausgewählt ist.
- 3. Wählen Sie **Einstellungen** aus der Liste **Scanner**, um den Bildschirm **Scannereinstellungen** zu öffnen.
- 4. Klicken Sie auf **Zugriffssteuerung**.
- 5. Geben Sie auf dem Bildschirm **Zugriffssteuerung** den **Benutzername** und das **Kennwort** für ein Konto ein, dass die Berechtigung zum Scannen hat.
- 6. Klicken Sie auf **OK**.

## **Scannen mit Epson Scan 2**

Sie können einen Scan mit dem Scannertreiber "Epson Scan 2" durchführen. Sie können Vorlagen mit detaillierten Einstellungen scannen, die für Textdokumente geeignet sind.

Eine Erläuterung zu den einzelnen Einstellungsoptionen finden Sie in der Epson Scan 2-Hilfe.

1. Legen Sie die Vorlage ein.

*Hinweis:* Wenn Sie mehrere Vorlagen scannen möchten, legen Sie sie in den ADF.

- 2. Starten Sie Epson Scan 2.
- 3. Wählen Sie die folgenden Einstellungen auf der Registerkarte **Haupteinstellungen**.

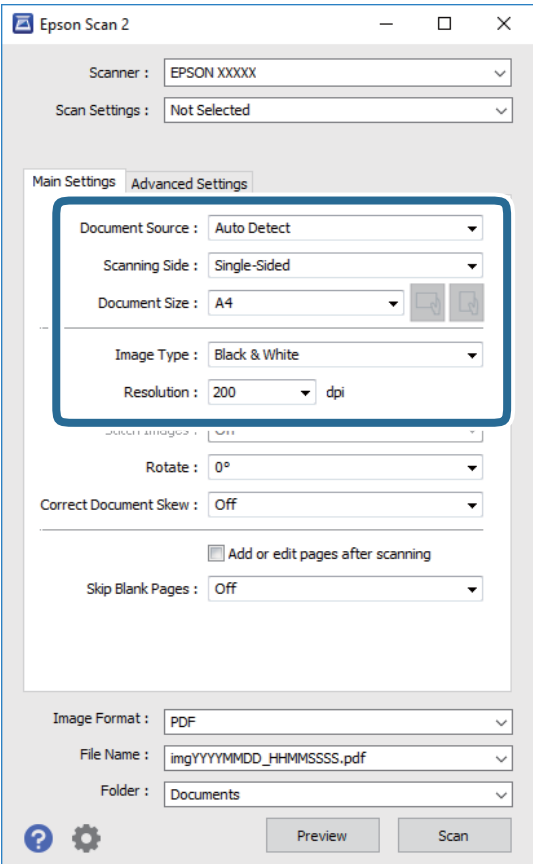

### **Scannen**

- ❏ Dokumentenquelle: Wählen Sie die Quelle aus, in der sich die Vorlage befindet.
- ❏ Scanseite: Wählen Sie beim Scannen über ADF die Seite der Vorlage, die Sie scannen möchten.
- ❏ Vorlagengröße: Wählen Sie das Format der Vorlage, die Sie aufgelegt haben.
- ❏ / (Vorlagenausrichtung) Tasten: Wählen Sie die Ausrichtung der aufgelegten Vorlage aus. Je nach Format der Vorlage wird dieser Punkt automatisch eingestellt und lässt sich nicht verändern.
- ❏ Bildtyp: Wählen Sie die Farben zum Speichern des gescannten Bilds.
- ❏ Auflösung: Wählen Sie die Auflösung.
- 4. Nehmen Sie nach Bedarf andere Scaneinstellungen vor.
	- ❏ Sie können eine Vorschau des gescannten Bilds anzeigen, indem Sie auf die Schaltfläche **Vorschau** klicken. Das Vorschaufenster wird geöffnet und das Bild wird angezeigt.

Sie können die Bildvorschau vom ADF durchführen oder die Vorlage vom ADF auswerfen. Legen Sie die ausgeworfene Vorlage erneut ein.

- ❏ Auf der Registerkarte **Erweiterte Einstellungen** können Sie detaillierte Bildanpassungen vornehmen, die sich für Textdokumente eignen, darunter folgende.
	- ❏ Hintergrund entfernen: Richten Sie die Kanten der Vorlagen aus.
	- ❏ Text optimieren: Sie können unscharfe Buchstaben der Vorlage deutlicher und schärfer machen.
	- ❏ auto. Erkennung v. Text/Bild: Sie können Buchstaben deutlicher und Bilder gleichmäßiger machen, wenn Sie Dokumente mit Bildern in Schwarzweiß scannen.
	- ❏ Farboptimierung: Sie können die für das gescannte Bild angegebene Farbe verbessern und es dann grauskaliert oder in Schwarzweiß speichern.
	- ❏ Schwellenwert: Sie können den Rand für Monochrom-Binär (Schwarzweiß) anpassen.
	- ❏ Unscharfe Maske: Sie können die Umrisse des Bildes verbessern und schärfen.
	- ❏ Entrasterung: Sie können Moiré-Muster (netzartige Schatten) entfernen, die beim Scannen gedruckter Papiere wie etwa bei Magazinen auftreten.
	- ❏ Bildrandauffüllung: Sie können den Schatten um das gescannte Bild herum entfernen.
	- ❏ Doppelte Bildausgabe (nur Windows): Sie können einmal gescannen und zwei Bilder mit unterschiedlichen Ausgabeeinstellungen gleichzeitig speichern.

### *Hinweis:*

Die Punkte sind abhängig von anderen Einstellungen möglicherweise nicht verfügbar.

5. Legen Sie die Einstellungen zum Speichern von Dateien fest.

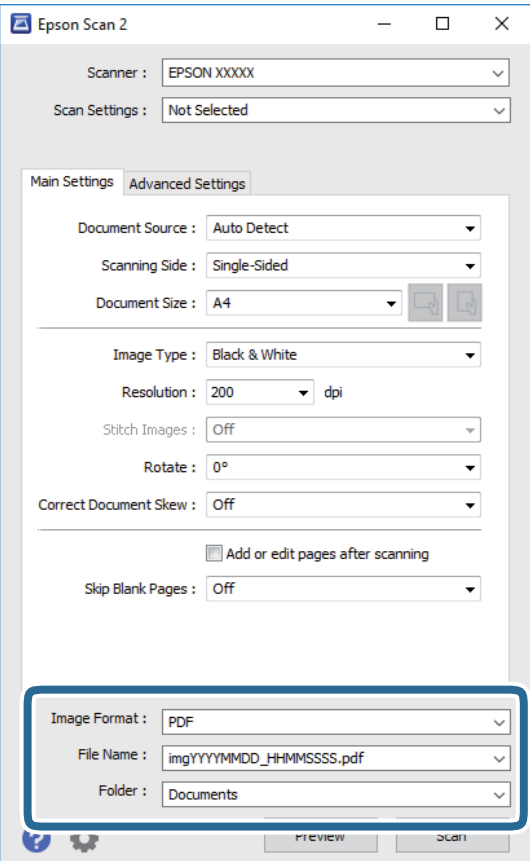

❏ Bildformat: Wählen Sie das Speicherformat aus der Liste.

Sie können detaillierte Einstellungen für jedes Speicherformat außer BITMAP und PNG vornehmen. Wählen Sie **Optionen** aus der Liste, nachdem Sie das Speicherformat gewählt haben.

❏ Dateiname: Bestätigen Sie den angezeigten Dateinamen zum Speichern.

Sie können Einstellungen für den Dateinamen ändern, indem Sie **Einstellungen** aus der Liste wählen.

❏ Ordner: Wählen Sie den Speicherordner für das gescannte Bild aus der Liste.

Sie können einen anderen Ordner wählen oder einen neuen Ordner erstellen, indem Sie **Auswählen** aus der Liste wählen.

6. Klicken Sie auf **Scannen**.

- & ["Einlegen bzw. Platzieren von Vorlagen" auf Seite 35](#page-34-0)
- & ["Anwendung zum Scannen von Dokumenten und Bildern \(Epson Scan 2\)" auf Seite 215](#page-214-0)

# **Scannen mithilfe von Smartphones, Tablets und ähnlichen Geräten**

Die Anwendung Epson iPrint ermöglicht das Scannen von Fotos und Dokumenten von einem Smartgerät, z. B. Smartphone oder Tablet-PC, das mit demselben Wireless-Netzwerk wie der Drucker verbunden ist. Sie können die gescannten Daten auf einem Smartphone, Tablet oder einem ähnlichen Gerät oder in Cloud-Diensten speichern, sie per E-Mail versenden oder ausdrucken.

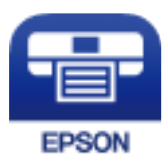

# **Installation von Epson iPrint**

Sie können die Anwendung Epson iPrint von folgender URL bzw. über folgenden QR-Code herunterladen und auf Ihrem Smartphone, Tablet oder einem ähnlichen Gerät installieren.

<http://ipr.to/c>

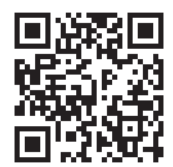

# **Scannen mit Epson iPrint**

Starten Sie die Anwendung Epson iPrint auf Ihrem Smartphone, Tablet oder einem ähnlichen Gerät und wählen Sie die zu verwendende Option auf der Startseite aus.

### **Scannen**

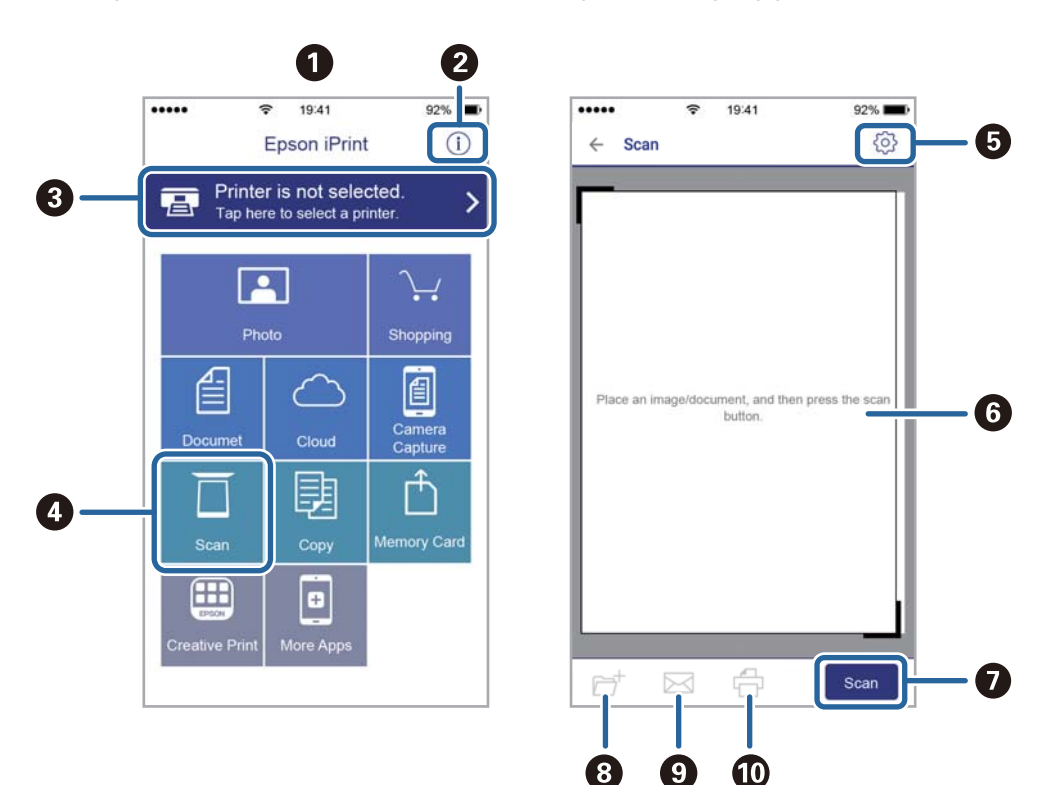

Die folgenden Bildschirme können ohne vorherige Ankündigung geändert werden.

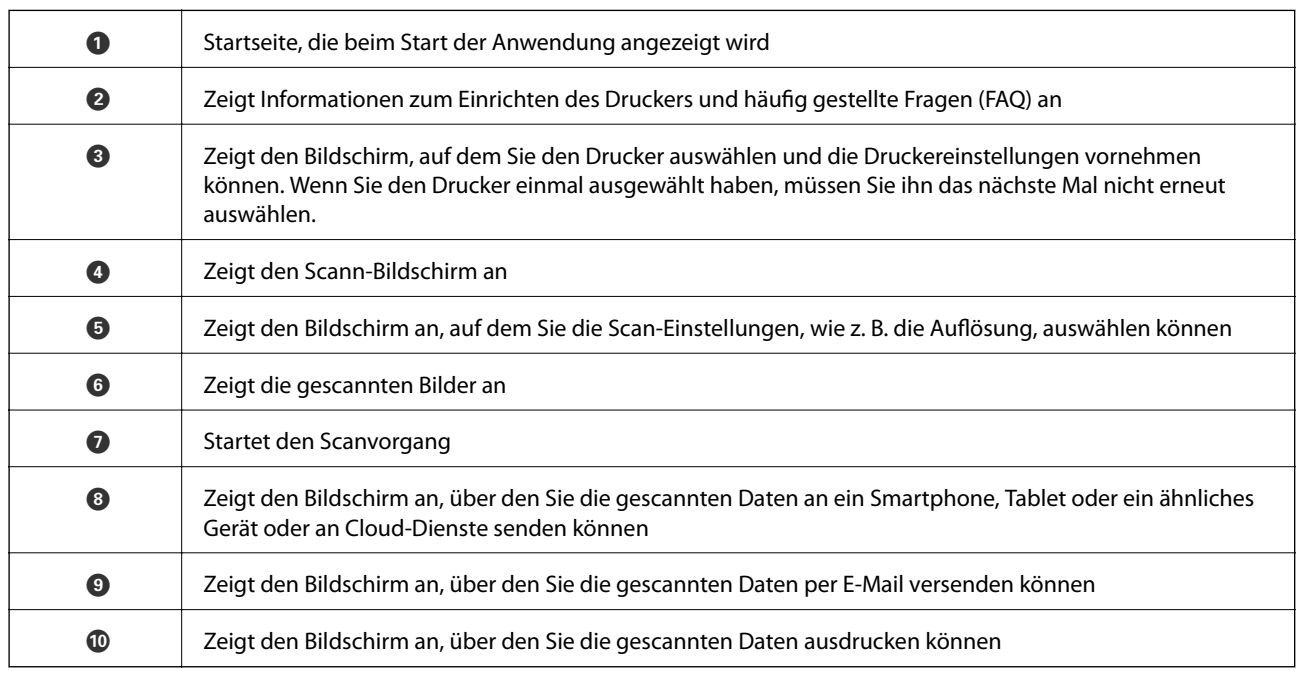

# **Scannen durch Berühren des N-Marks mit einem Smartphone, Tablet oder ähnlichen Gerät**

Einfaches Verbinden und Scannen ist möglich, indem Sie Ihr Smartgerät an die N-Mark des Druckers halten. Achten Sie auf folgende Vorbedingungen, wenn Sie diese Funktion nutzen.

### **Scannen**

❏ Aktivieren Sie an Ihrem Smart-Gerät die NFC-Funktion.

Nur Android 4.0 oder höher unterstützt NFC.(Near Field Communication)

Die Funktionen zur Ortsbestimmung und für NFC hängen vom verwendeten Smartgerät ab.Ausführliche Informationen finden Sie in der mit dem Smartgerät gelieferten Dokumentation.

- ❏ Epson iPrint muss auf dem Smartgerät installiert sein. Halten Sie Ihr Smartgerät an die N-Mark des Druckers, um es zu installieren.
- ❏ Aktivieren Sie WLAN-Direct auf Ihrem Drucker.
- 1. Legen Sie die Vorlagen in den Drucker ein.
- 2. Halten Sie Ihr Smartgerät an die N-Mark des Druckers.

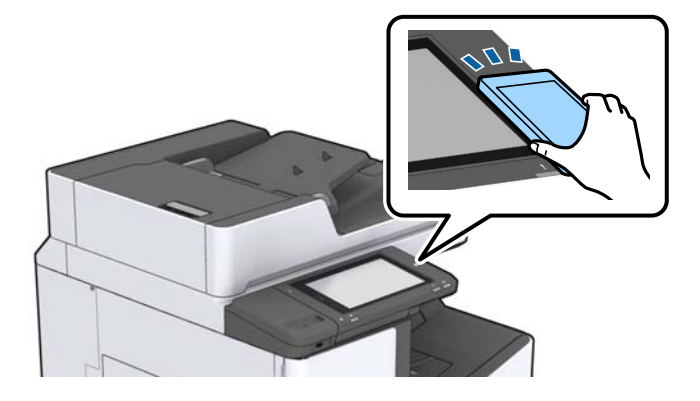

#### *Hinweis:*

Der Drucker kann möglicherweise nicht mit dem Smartgerät kommunizieren, wenn sich Hindernisse wie Metall zwischen der N-Mark und dem Smartgerät befinden.

Epson iPrint wird gestartet.

- 3. Wählen Sie das Scanmenü in Epson iPrint aus.
- 4. Halten Sie Ihr Smartgerät erneut an die N-Mark des Druckers.

Der Scanvorgang wird gestartet.

### **Zugehörige Informationen**

& ["Einlegen bzw. Platzieren von Vorlagen" auf Seite 35](#page-34-0)

# **Drucken von Dateien von einem Speichergerät**

Es können Dateien in den Formaten JPEG, PDF und TIFF von einem am Drucker angeschlossenen Speichergerät gedruckt werden.

# **Drucken von JPEG-Dateien von einem Speichergerät**

### *Hinweis:*

Wenn sich auf Ihrem Speichergerät mehr als 999 Bilder befinden, werden diese automatisch in Gruppen unterteilt und der Bildschirm zur Gruppenauswahl wird angezeigt. Die Bilder werden nach Aufnahmedatum sortiert.

- 1. Schließen Sie das Speichergerät an die externe USB-Schnittstelle des Druckers an.
- 2. Tippen Sie auf der Startseite auf **Speichergerät**.
- 3. Tippen Sie auf **JPEG**.

Die Bilder auf dem Speichergerät werden als Miniaturbilder angezeigt.

Tippen Sie auf zum Ändern der **Anzeigereihenfolge** oder um Einstellung für **Alle Bilder wählen**, **Bildauswahl abbrechen** und **Gruppe wählen** vorzunehmen.

4. Tippen Sie auf die zu druckenden Dateien.

Ausgewählte Bilder sind mit einem Häkchen markiert.

Tippen Sie zur Vorschau eines Bilds auf **Einzelansicht**. Das Bild lässt sich durch Tippen auf vergrößern. Tippen Sie auf  $\leq$  oder  $\geq$ , um eine Vorschau des vorherigen oder nächsten Bilds anzuzeigen.

- 5. Stellen Sie die Papierquelle und den gewünschten Farbmodus auf der Registerkarte **Grundeinstellungen** ein.
- 6. Stellen Sie die anderen Punkte auf der Registerkarte **Erweitert** nach Bedarf ein. Informationen zu detaillierten Einstellungen entnehmen Sie bitte den Menüs des Speichergerät.
- 7. Legen Sie die Anzahl der Ausdrucke über das Nummernfeld fest.
- 8. Tippen Sie auf  $\lozenge$ , um den Druckvorgang zu starten.
- 9. Entfernen Sie das Speichergerät aus dem Drucker.

- & ["Einstecken und Entfernen eines externen USB-Geräts" auf Seite 39](#page-38-0)
- & ["Grundlegende Menüoptionen für JPEG-Einstellungen" auf Seite 154](#page-153-0)
- & ["Erweiterte Menüoptionen für JPEG-Einstellungen" auf Seite 155](#page-154-0)

# <span id="page-153-0"></span>**Drucken von PDF oder TIFF-Dateien von einem Speichergerät**

- 1. Schließen Sie das Speichergerät an die externe USB-Schnittstelle des Druckers an.
- 2. Tippen Sie auf der Startseite auf **Speichergerät**.
- 3. Tippen Sie auf **PDF** oder **TIFF**.

Die Dateien auf dem Speichergerät werden als Liste angezeigt.

- 4. Tippen Sie auf die zu druckende Datei.
- 5. Stellen Sie die Papierquelle und den gewünschten Farbmodus auf der Registerkarte **Grundeinstellungen** ein.
- 6. Stellen Sie die anderen Punkte auf der Registerkarte **Erweitert** nach Bedarf ein. Informationen zu detaillierten Einstellungen entnehmen Sie bitte den Menüs des Speichergerätes.
- 7. Legen Sie die Anzahl der Ausdrucke über das Nummernfeld fest.
- 8. Tippen Sie auf  $\Diamond$ , um den Druckvorgang zu starten.
- 9. Entfernen Sie das Speichergerät aus dem Drucker.

### **Zugehörige Informationen**

- & ["Einstecken und Entfernen eines externen USB-Geräts" auf Seite 39](#page-38-0)
- & ["Grundlegende Menüoptionen für PDF-Einstellungen" auf Seite 156](#page-155-0)
- $\rightarrow$  ["Erweiterte Menüoptionen für PDF-Einstellungen" auf Seite 156](#page-155-0)
- & ["Grundlegende Menüoptionen für TIFF-Einstellungen" auf Seite 156](#page-155-0)
- & ["Erweiterte Menüoptionen für TIFF-Einstellungen" auf Seite 157](#page-156-0)

# **Menüoptionen für Speichergerät**

Tippen Sie auf der Startseite des Druckers auf **Speichergerät**, um für die Datei auf dem Speichergerät verschiedene Druckeinstellungen vorzunehmen.

### **Grundlegende Menüoptionen für JPEG-Einstellungen**

(Optionen):

Nehmen Sie Einstellungen für das Anordnen, Auswählen und Abwählen von Bilddaten vor.

Papiereinstellung:

Wählen Sie die Papierquelleneinstellung aus, mit der gedruckt werden soll.

Layout:

Wählen Sie ein Layout für die JPEG-Dateien aus. **1 hoch** dient zum Drucken einer Datei pro Seite. **20 hoch** dient zum Drucken von 20 Dateien pro Seite. **Index** dient zum Indexdruck mit Informationen.

### <span id="page-154-0"></span>An Rahmen anp.:

Wählen Sie **Ein**, damit das Bild automatisch auf das gewählte Druck-Layout zugeschnitten wird. Wenn das Seitenverhältnis der Bilddaten vom Papierformat abweicht, wird das Bild automatisch so vergrößert oder verkleinert, dass die kurzen Seiten den kurzen Seiten des Papiers entsprechen. Die lange Seite wird abgeschnitten, wenn sie länger als die lange Papierseite ist. Diese Funktion ist bei Panoramafotos ggf. nicht anwendbar.

### Farbmodus:

Wählen Sie eine Farbeinstellung aus, bzw. ob Sie normalerweise in **S&W** oder in **Farbe** drucken.

### **Erweiterte Menüoptionen für JPEG-Einstellungen**

### Fertigstellung:

❏ Fertigstellung

Wählen Sie **Sortieren (Seitenanordnung)**, um mehrseitige Dokumente in einer bestimmten Reihenfolge und in Sätze sortiert zu drucken. Wählen Sie **Gruppe (identische Seiten)**, um mehrseitige Dokumente durch Erfassen der gleichen Anzahl von Seiten wie die Gruppe zu drucken.

❏ **Papier ausw.**

Wählen Sie **Versch. sort.**\* , um jeden Kopiensatz versetzt abzulegen.

❏ **Heften**\*

Wählen Sie die Heftposition aus.

\* Wird angezeigt, wenn die finisher unit installiert ist.

#### Qualität:

Die Auswahl von **Beste** bietet höhere Druckqualität, aber ggf. eine geringere Druckgeschwindigkeit.

#### Foto korrigieren:

Wählen Sie diesen Modus aus, um Helligkeit, Kontrast und Sättigung des Fotos automatisch zu verbessern. Um die automatische Verbesserung abzuschalten, wählen Sie **Verbesserung aus**.

### Rote-Augen-Korr.:

Wählen Sie **Ein**, um den Rote-Augen-Effekt in Fotos automatisch zu korrigieren. Die Korrekturen werden nicht an der Vorlagendatei, sondern nur an den Ausdrucken vorgenommen. Je nach Art des Fotos können auch weitere Bildbestandteile korrigiert werden.

#### Datum:

Wählen Sie das Datumsformat für das Datum aus, an dem das Foto aufgenommen oder gespeichert wurde. Das Datum wird in einigen Layouts nicht gedruckt.

- & ["Typen und Codes für optionale Komponenten" auf Seite 203](#page-202-0)
- $\blacklozenge$  ["Auswerfen von Papier und Heften mithilfe der Finisher Unit" auf Seite 203](#page-202-0)

### <span id="page-155-0"></span>**Grundlegende Menüoptionen für PDF-Einstellungen**

Für Dateien im Format PDF auf Ihren Speichergeräten lassen sich Druckeinstellungen vornehmen.

#### Anzeigereihenfolge:

Wählen Sie eine Sortiereinstellung für die Anzeige der Dateien auf dem LCD-Bildschirm.

#### Papiereinstellung:

Wählen Sie die Papierquelleneinstellung aus, mit der gedruckt werden soll.

#### 2-seitig:

Wählen Sie **Ein**, um PDF-Dateien 2-seitig zu drucken. Ebenfalls können Sie die Bindemethode über die Einstellung **Bindeposition** ändern.

#### Druckreihenfolge:

Wählen Sie die Reihenfolge für das Drucken mehrseitiger PDF-Dateien aus.

#### Farbmodus:

Wählen Sie eine Farbeinstellung aus, bzw. ob Sie normalerweise in **S&W** oder in **Farbe** drucken.

### **Erweiterte Menüoptionen für PDF-Einstellungen**

#### Fertigstellung

❏ Fertigstellung:

Wählen Sie **Sortieren (Seitenanordnung)**, um mehrseitige Dokumente in einer bestimmten Reihenfolge und in Sätze sortiert zu drucken. Wählen Sie **Gruppe (identische Seiten)**, um mehrseitige Dokumente durch Erfassen der gleichen Anzahl von Seiten wie die Gruppe zu drucken.

❏ Papier ausw.:

Wählen Sie **Drehen sort.**, um abwechselnd im Hochformat aus einer Papierquelle und im Querformat aus einer anderen Papierquelle zu drucken. Wählen Sie beim Gebrauch dieser Funktion **Auto** als **Papiereinstellung** aus. Wählen Sie **Versch. sort.**\* , um jeden Kopiensatz versetzt abzulegen.

❏ Heften\* :

Wählen Sie die Heftposition aus.

Wird angezeigt, wenn die finisher unit installiert ist.

#### **Zugehörige Informationen**

- & ["Typen und Codes für optionale Komponenten" auf Seite 203](#page-202-0)
- & ["Auswerfen von Papier und Heften mithilfe der Finisher Unit" auf Seite 203](#page-202-0)

### **Grundlegende Menüoptionen für TIFF-Einstellungen**

Für Dateien im Format TIFF auf Ihren Speichergeräten lassen sich Druckeinstellungen vornehmen.

Anzeigereihenfolge:

Zum Ändern der Dateireihenfolge.

### <span id="page-156-0"></span>Papiereinstellung:

Wählen Sie die Papierquelleneinstellung aus, mit der gedruckt werden soll.

#### Layout:

Wählen Sie aus, wie die Multi-TIFF-Datei strukturiert werden soll. **1 hoch** entspricht einer Seite pro Blatt. **20 hoch** entspricht 20 Seiten pro Blatt. **Index** dient zum Indexdruck mit Informationen.

### An Rahmen anp.:

Wählen Sie **Ein**, damit das Foto automatisch auf das gewählte Fotolayout zugeschnitten wird. Wenn das Seitenverhältnis der Bilddaten vom Papierformat abweicht, wird das Bild automatisch so vergrößert oder verkleinert, dass die kurzen Seiten den kurzen Seiten des Papiers entsprechen. Die lange Seite wird abgeschnitten, wenn sie länger als die lange Papierseite ist. Diese Funktion ist bei Panoramafotos ggf. nicht anwendbar.

### Farbmodus:

Wählen Sie eine Farbeinstellung aus, bzw. ob Sie normalerweise in **S&W** oder in **Farbe** drucken.

### **Erweiterte Menüoptionen für TIFF-Einstellungen**

### Fertigstellung:

❏ Fertigstellung

Wählen Sie **Sortieren (Seitenanordnung)**, um mehrseitige Dokumente in einer bestimmten Reihenfolge und in Sätze sortiert zu drucken. Wählen Sie **Gruppe (identische Seiten)**, um mehrseitige Dokumente durch Erfassen der gleichen Anzahl von Seiten wie die Gruppe zu drucken.

#### ❏ **Papier ausw.**

Wählen Sie **Versch. sort.**\* , um jeden Kopiensatz versetzt abzulegen.

### ❏ **Heften**\*

Wählen Sie die Heftposition aus.

Wird angezeigt, wenn die finisher unit installiert ist.

#### Qualität:

Die Auswahl von **Beste** bietet höhere Druckqualität, aber ggf. eine geringere Druckgeschwindigkeit.

#### Druckreihenfolge:

Wählen Sie die Reihenfolge für das Drucken mehrseitiger TIFF-Dateien aus.

#### Datum:

Wählen Sie das Datumsformat für das Datum aus, an dem das Foto aufgenommen oder gespeichert wurde. Das Datum wird in einigen Layouts nicht gedruckt.

- & ["Typen und Codes für optionale Komponenten" auf Seite 203](#page-202-0)
- & ["Auswerfen von Papier und Heften mithilfe der Finisher Unit" auf Seite 203](#page-202-0)

# **Drucken über den Druckertreiber auf Windows**

Wenn Sie bestimmte Druckertreibereinstellungen nicht ändern können, wurde möglicherweise der Zugriff durch den Administrator beschränkt. Wenden Sie sich zur Unterstützung an den Druckeradministrator.

# **Aufrufen des Druckertreibers**

Beim Aufrufen des Druckertreibers über die Systemsteuerung des Computers werden die Einstellungen für alle Anwendungen angewendet.

### **Aufrufen des Druckertreibers über das Bedienfeld**

❏ Windows 10/Windows Server 2019/Windows Server 2016

Klicken Sie auf die Start-Schaltfläche und wählen Sie **Windows-System** > **Systemsteuerung** > **Geräte und Drucker anzeigen** unter **Hardware und Sound** aus. Klicken Sie mit der rechten Maustaste auf den Drucker oder drücken und halten Sie ihn und wählen Sie **Druckeinstellungen**.

❏ Windows 8.1/Windows 8/Windows Server 2012 R2/Windows Server 2012

Wählen Sie **Desktop** > **Einstellungen** > **Systemsteuerung** > **Geräte und Drucker anzeigen** in **Hardware und Sound**. Klicken Sie mit der rechten Maustaste auf den Drucker oder drücken und halten Sie ihn und wählen Sie **Druckeinstellungen**.

❏ Windows 7/Windows Server 2008 R2

Klicken Sie auf die Start-Schaltfläche, wählen Sie **Systemsteuerung** > **Geräte und Drucker anzeigen** unter **Hardware und Sound** aus. Klicken Sie mit der rechten Maustaste auf den Drucker und wählen Sie **Druckeinstellungen**.

❏ Windows Vista/Windows Server 2008

Klicken Sie auf die Start-Schaltfläche und wählen Sie **Systemsteuerung** > **Drucker** unter **Hardware und Sound** aus. Klicken Sie mit der rechten Maustaste auf den Drucker und wählen Sie **Druckeinstellungen**.

❏ Windows XP/Windows Server 2003 R2/Windows Server 2003

Klicken Sie auf die Start-Schaltfläche und wählen Sie **Systemsteuerung** > **Drucker und andere Hardware** > **Drucker und Faxe** aus. Klicken Sie mit der rechten Maustaste auf den Drucker und wählen Sie **Druckeinstellungen**.

### **Aufrufen des Druckertreibers über das Druckersymbol in der Taskleiste**

Das Druckersymbol in der Desktop-Taskleiste ist ein Verknüpfungssymbol, mit dem Sie den Druckertreiber schnell aufrufen können.

Wenn Sie auf das Druckersymbol klicken und **Druckereinstellungen** wählen, haben Sie Zugriff auf dasselbe Druckereinstellungsfenster, das auch von der Systemsteuerung angezeigt wird. Wenn Sie auf dieses Symbol doppelklicken, können Sie den Druckerstatus prüfen.

### *Hinweis:*

Wenn das Druckersymbol nicht in der Taskleiste angezeigt wird, rufen Sie das Druckertreiberfenster auf, klicken Sie auf *Überwachungsoptionen* auf der Registerkarte *Utility* und aktivieren Sie dann *Lassen Sie das Shortcut-Symbol in der Taskleiste anzeigen*.

# <span id="page-158-0"></span>**Grundlegender Druckerbetrieb**

#### *Hinweis:*

Die Vorgehensweisen können sich je nach Anwendung unterscheiden. Ausführliche Informationen dazu finden Sie in der Hilfe der Anwendung.

1. Öffnen Sie die Datei, die Sie drucken möchten.

Legen Sie Papier in den Drucker ein, falls noch nicht geschehen.

- 2. Wählen Sie **Drucken** oder **Papierformat** im Menü **Datei**.
- 3. Wählen Sie Ihren Drucker.
- 4. Wählen Sie **Einstellungen** oder **Eigenschaften**, um das Druckertreiberfenster aufzurufen.

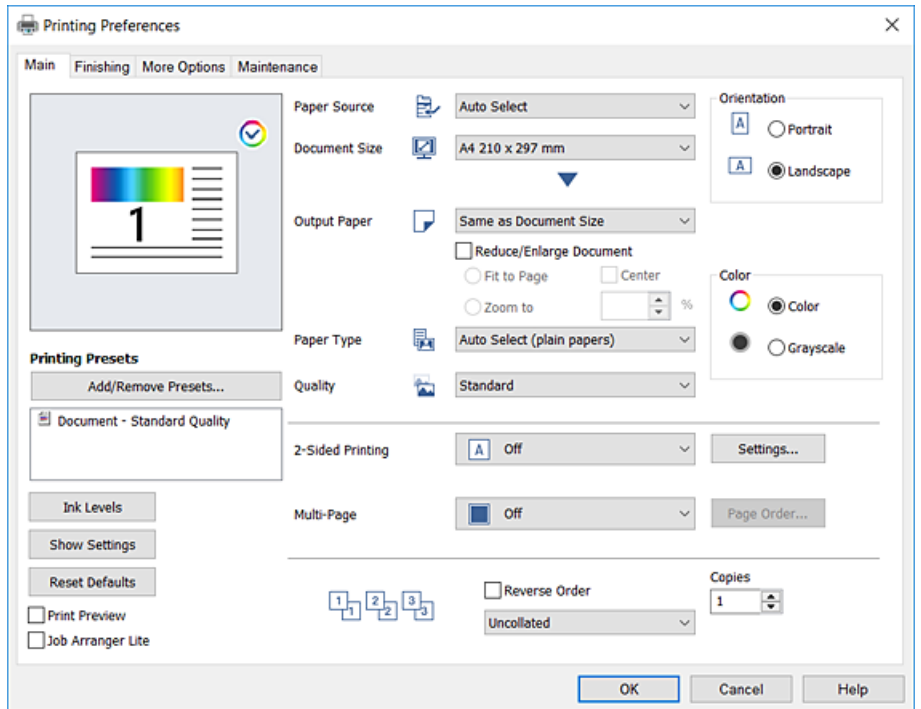

5. Ändern Sie bei Bedarf die Einstellungen.

Details hierzu finden Sie in den Menüoptionen des Druckertreibers.

### *Hinweis:*

- ❏ Weitere Erläuterungen zu den Einstellungsoptionen finden Sie in der Online-Hilfe. Durch Rechtsklick auf ein Element wird die *Hilfe* angezeigt.
- ❏ Durch Auswählen von *Druckvorschau* kann vor dem Drucken eine Vorschau des Dokuments angezeigt werden.
- ❏ Wenn Sie nur auf einer Seite des Papiers drucken möchten, setzen Sie *2-seitiges Drucken* auf *Aus*.
- 6. Klicken Sie auf **OK**, um das Druckertreiber-Fenster zu schließen.
- 7. Klicken Sie auf **Drucken**.

#### *Hinweis:*

Durch Auswählen von *Druckvorschau* wird ein Vorschaufenster angezeigt. Klicken Sie zum Ändern der Einstellungen auf *Abbrechen* und wiederholen Sie den Vorgang dann ab Schritt 2.

### **Zugehörige Informationen**

- & ["Verfügbare Papiersorten und Fassungskapazität" auf Seite 29](#page-28-0)
- & ["Vorgehen beim Einlegen von Papier" auf Seite 33](#page-32-0)
- & ["Einstellen des Papiertyps" auf Seite 35](#page-34-0)
- & ["Menüoptionen für den Druckertreiber" auf Seite 177](#page-176-0)

# **2-seitiges Drucken**

Zum beidseitigen Bedrucken des Papiers. Sie können auch eine Broschüre drucken, die durch Anordnen der Seiten und Falten des Ausdrucks erstellt wird.

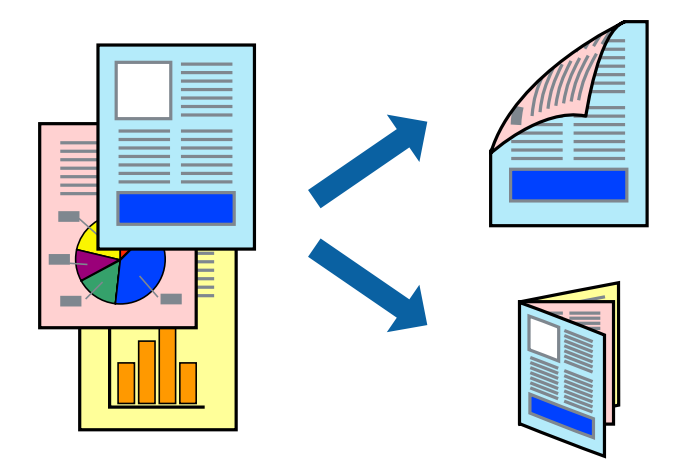

### *Hinweis:*

- ❏ Wenn Sie Papier verwenden, das nicht für das 2-seitige Drucken geeignet ist, kann die Druckqualität abnehmen. Zudem könnte es zu Papierstaus kommen.
- ❏ Je nach Papier und den zu druckenden Daten könnte die Tinte auf die andere Seite des Papiers durchdrücken.

### **Zugehörige Informationen**

& ["Verfügbare Papiersorten und Fassungskapazität" auf Seite 29](#page-28-0)

### **Druckeinstellungen**

- 1. Wählen Sie auf der Registerkarte **Haupteinstellungen** des Druckertreibers **Auto (Bindung an langer Kante)** oder **Auto (Bindung an kurzer Kante)** aus **2-seitiges Drucken**.
- 2. Klicken Sie auf **Einstellungen**, nehmen Sie die geeigneten Einstellungen vor und klicken Sie dann auf **OK**. Wenn Sie eine gefalzte Broschüre drucken möchten, wählen Sie **Broschüre**.
- 3. Klicken Sie auf **Drucken**.

- & ["Grundlegender Druckerbetrieb" auf Seite 159](#page-158-0)
- $\blacktriangleright$  ["Registerkarte Haupteinstellungen" auf Seite 177](#page-176-0)

# **Drucken von mehreren Seiten auf ein Blatt**

Sie können die Daten von zwei oder vier Seiten auf ein einziges Blatt Papier drucken.

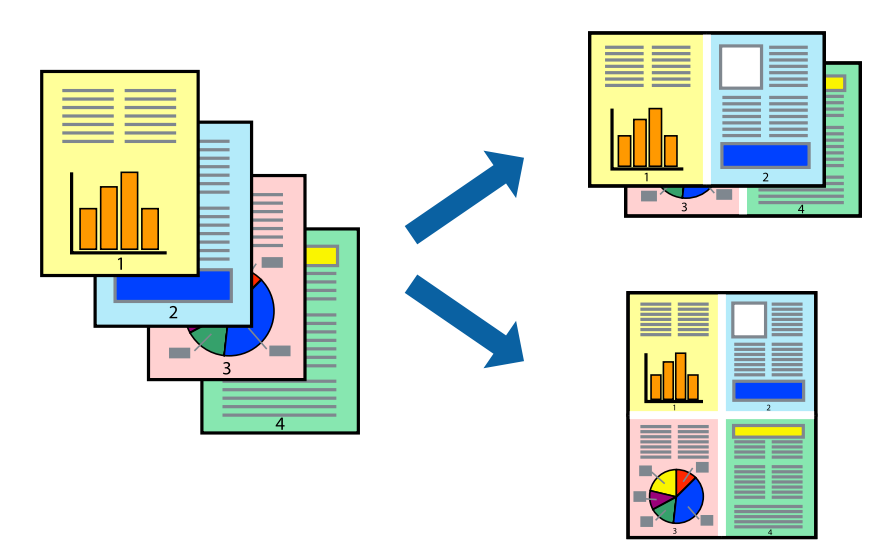

### **Druckeinstellungen**

Wählen Sie auf der Registerkarte **Haupteinstellungen** des Druckertreibers **2-Up** oder **4-Up** als Einstellung für **Multi-Page**.

### **Zugehörige Informationen**

- & ["Grundlegender Druckerbetrieb" auf Seite 159](#page-158-0)
- & ["Registerkarte Haupteinstellungen" auf Seite 177](#page-176-0)

# **Drucken und Stapeln in Seitenreihenfolge (Drucken in umgekehrter Richtung)**

Wenn diese Funktion bei Auswahl des Fachs für bedruckte Seite nach oben als Einstellung für **Ausgabefach** auf der Registerkarte **Finishing** ausgewählt wird, beginnt der Druckvorgang mit der letzten Seite, sodass die Dokumente in Seitenreihenfolge abgelegt werden.

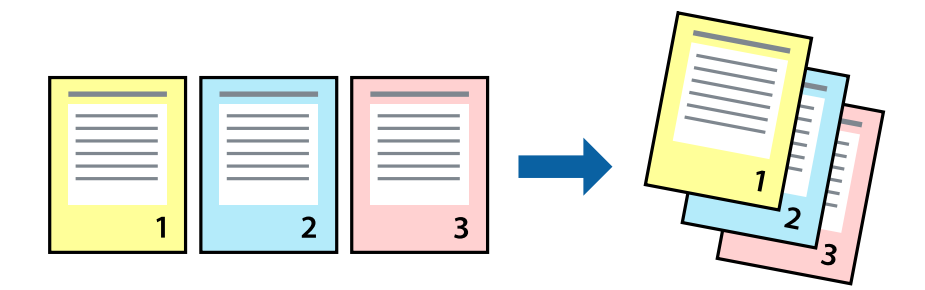

### **Druckeinstellungen**

Wählen Sie auf der Registerkarte **Haupteinstellungen** des Druckers die Option **Seitenfolge**.

### **Zugehörige Informationen**

- & ["Grundlegender Druckerbetrieb" auf Seite 159](#page-158-0)
- $\blacklozenge$  ["Registerkarte Haupteinstellungen" auf Seite 177](#page-176-0)

# **Drucken eines verkleinerten oder vergrößerten Dokuments**

Sie können das Format einer Vorlage um einen bestimmten Prozentsatz oder auf das eingelegte Papierformat verkleinern oder vergrößern.

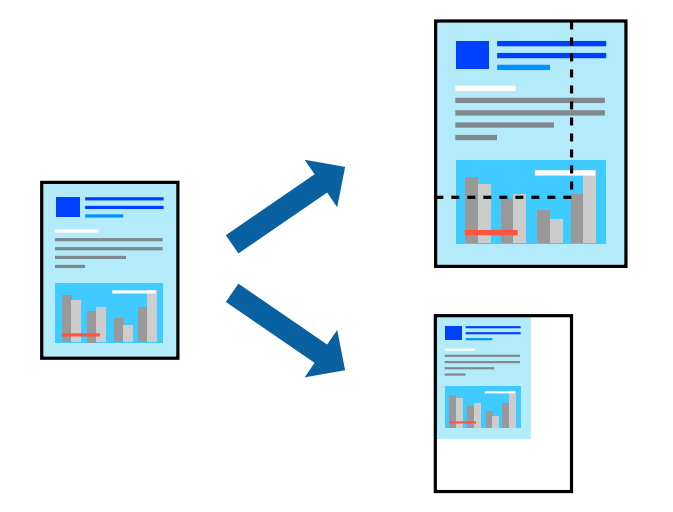

### **Druckeinstellungen**

Wählen Sie auf der Registerkarte **Haupteinstellungen** des Druckertreibers das Vorlagenformat in der Einstellung **Dokumentgröße** aus. Wählen Sie das zu druckende Papierformat in der Einstellung **Ausgabe-Papier** aus. Falls Sie das Dokument um einen bestimmten Prozentsatz verkleinern oder vergrößern möchten, wählen Sie **Zoom auf** aus, und geben Sie dann den Prozentsatz ein.

Wählen Sie **Mitte** aus, um die Abbildungen in der Seitenmitte zu drucken.

- & ["Grundlegender Druckerbetrieb" auf Seite 159](#page-158-0)
- $\blacktriangleright$  ["Registerkarte Haupteinstellungen" auf Seite 177](#page-176-0)

# **Stapeln einzelner Kopiensätze durch abwechselndes Drehen um 90 Grad oder durch Versatz**

Die Ausdrucke lassen sich durch abwechselndes Stapeln im Hochformat und Querformat sortieren. Wenn die optionale Finisher unit installiert ist, kann das Sortieren auch durch Versetzen der Kopiensätze oder Heften der Dokumente erfolgen.

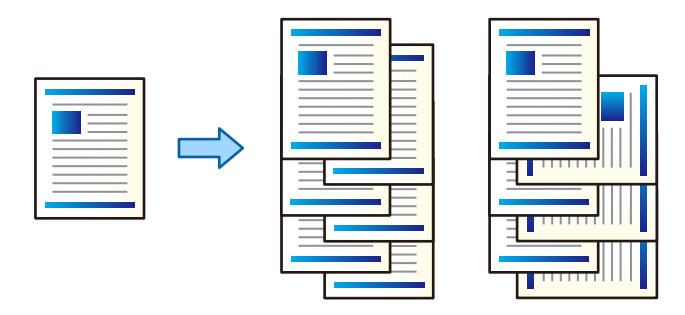

### **Druckeinstellungen**

- 1. Wählen Sie auf der Registerkarte **Finishing** des Druckertreibers die Methode zum Stapeln mehrerer Kopien mit der Einstellung **Anordnen**.
	- ❏ **Beim Anordnen drehen**: Stapelt Ausdrucke beim Drucken mehrerer Kopien abwechselnd im Hochformat und im Querformat.

Diese Funktion verwendet zwei Papierquellen. Legen Sie in die eine Papierquelle Papier im Hochformat und in die andere Papierquelle Papier im Querformat ein, und wählen Sie **Automatische Auswahl** als **Papierzufuhr**. Wählen Sie **Automatische Auswahl** oder **Ablage, Druckseite nach unten** als Einstellung für **Ausgabefach**. Die Ausdrucke werden im Fach für bedruckte Seite nach unten gestapelt.

- ❏ **Anordnung versetzen**: Versetzt jeden Kopiensatz beim Drucken mehrerer Kopien. Diese Option ist verfügbar, wenn die optionale Finisher-Einheit installiert ist.
- 2. Falls die optionale Finisher-Einheit installiert ist, wählen Sie falls erforderlich die Heftposition aus.
- 3. Nehmen Sie weitere Einstellungen vor, und klicken Sie dann auf **OK**.
- 4. Klicken Sie auf **Drucken**.

- & ["Grundlegender Druckerbetrieb" auf Seite 159](#page-158-0)
- & ["Registerkarte Finishing" auf Seite 178](#page-177-0)

# **Einfügen von Trennblättern**

So fügen Sie Trennblätter zwischen Kopien oder Aufträge ein. Verwenden Sie Normalpapier, dickes Papier oder Qualitätspapier mit einer Dicke von bis zu 160 g/m² als Trennbogen.

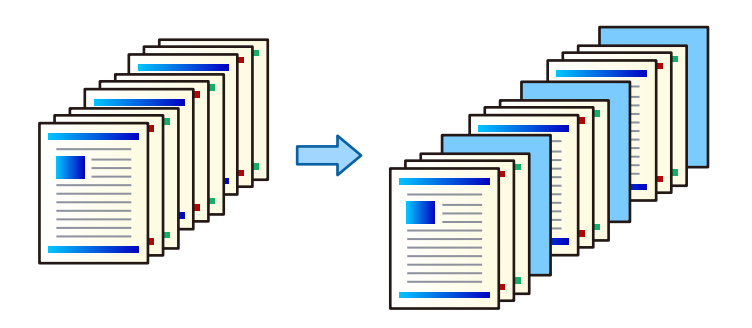

### *Hinweis:*

Wenn verschiedene Benutzer Druckaufträge vom Computer aus senden, können Sie auch Trennblätter zwischen den Benutzern einfügen über *Einstellungen* > *Allgemeine Einstellungen* > *Druckereinstellungen* > *Universaldruckeinstell.* > *Einsatzblätter pro Nutzer*.

### **Druckeinstellungen**

- 1. Klicken Sie auf der Registerkarte **Finishing** des Druckertreibers auf **Trennblatt** neben **Papierzufuhr**, und wählen Sie dann die Methode zum Einfügen von Trennblättern zwischen den Ausdrucken.
	- ❏ **Blatt zwischen Kopien einfügen**: Fügt Trennblätter zwischen den Kopien ein.
	- ❏ **Blatt zwischen Aufträgen einfügen**: Fügt Trennblätter zwischen den Aufträgen ein.
- 2. Wählen Sie die Papierquelle für die Trennblätter aus.
- 3. Wählen Sie für **Blatt zwischen Kopien einfügen**, die Anzahl der Kopien aus, bevor das Trennblatt eingefügt wird, indem Sie **Blatt einfügen nach jeder** festlegen.

Für die Einstellung **Kopien** auf der Registerkarte **Haupteinstellungen** müssen mehrere Anzahlen von Kopien eingegeben werden.

- 4. Klicken Sie auf **OK**, um das Fenster **Trennblatt-Einstellungen** zu schließen.
- 5. Nehmen Sie weitere Einstellungen vor, und klicken Sie dann auf **OK**.
- 6. Klicken Sie auf **Drucken**.

# **Speichern von Druckdaten im Druckerspeicher**

Bei sehr umfangreichen Druckvolumen kann zur Inhaltsprüfung zunächst eine einzelne Kopie gedruckt werden. Um den Druck nach der zweiten Kopie zu starten, verwenden Sie das Druckerbedienfeld.

### **Druckeinstellungen**

1. Wählen Sie auf der Registerkarte **Finishing** des Druckertreibers **Auftrag überprüfen** als Einstellung für **Auftragsart**.

2. Klicken Sie auf **Einstellungen**, geben Sie **Benutzername** und **Auftragsname** ein, und klicken Sie dann auf **OK**.

Sie können den Auftrag durch Verwenden des Auftragsnamens am Bedienfeld des Druckers prüfen.

- 3. Nehmen Sie weitere Einstellungen vor, und klicken Sie dann auf **OK**.
- 4. Klicken Sie auf **Drucken**.

Es wird nur eine Kopie gedruckt, und der Druckauftrag wird im Speicher des Druckers abgelegt. Der gespeicherte Auftrag wird gelöscht, wenn der Drucker ausgeschaltet wird.

### **Zugehörige Informationen**

- & ["Grundlegender Druckerbetrieb" auf Seite 159](#page-158-0)
- & ["Registerkarte Finishing" auf Seite 178](#page-177-0)

### **Drucken eines gespeicherten Auftrags**

- 1. Tippen Sie auf **Von int. Speich. drucken** im Druckerbedienfeld.
- 2. Wählen Sie den Auftrag aus, den Sie drucken möchten.

Wählen Sie den **Benutzername** aus der Liste, und wählen Sie dann einen Auftrag aus. Falls ein Kennwort abgefragt wird, geben Sie das im Druckertreiber vergebene Kennwort ein.

3. Tippen Sie auf  $\lozenge$ , um den Druckvorgang zu starten.

### *Hinweis:*

Tippen Sie auf *Löschen*, um den Eintrag zu löschen.

# **Drucken einer Abbildung über mehrere Blätter (Erstellen eines Posters)**

Diese Funktion ermöglicht Ihnen den Druck eines Bildes auf mehreren Blättern. Sie erhalten ein größeres Poster, indem Sie alle Blätter zusammenkleben.

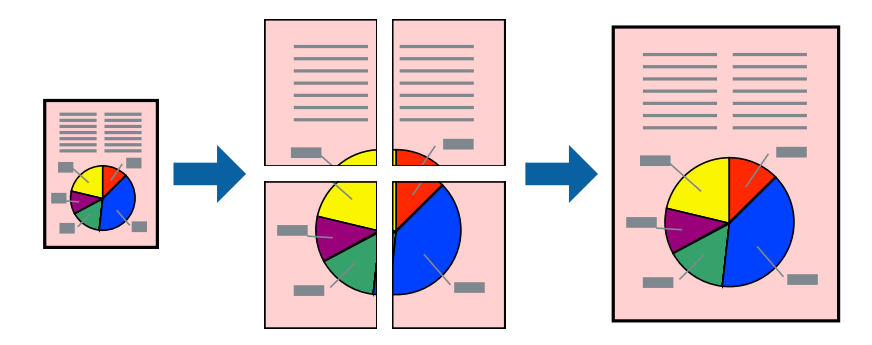

### **Druckeinstellungen**

Wählen Sie auf der Registerkarte **Haupteinstellungen** des Druckertreibers **2x1 Poster**, **2x2 Poster**, **3x3 Poster** oder **4x4 Poster** als Einstellung für **Multi-Page**. Durch Klicken auf **Einstellungen** können Sie Bereiche auswählen, die nicht gedruckt werden sollen. Es lassen sich auch die Schnitthilfeoptionen festlegen.

### **Zugehörige Informationen**

- & ["Grundlegender Druckerbetrieb" auf Seite 159](#page-158-0)
- $\blacktriangleright$  ["Registerkarte Haupteinstellungen" auf Seite 177](#page-176-0)

### **Erstellen von Postern mit Ausrichtungsmarken zur Überlappung**

Im folgenden Beispiel wird die Erstellung eines Posters veranschaulicht, wenn **2x2 Poster** ausgewählt ist und wenn in **Ausrichtungsmarken zur Überlappung** die Option **Schnittmarken drucken** ausgewählt ist.

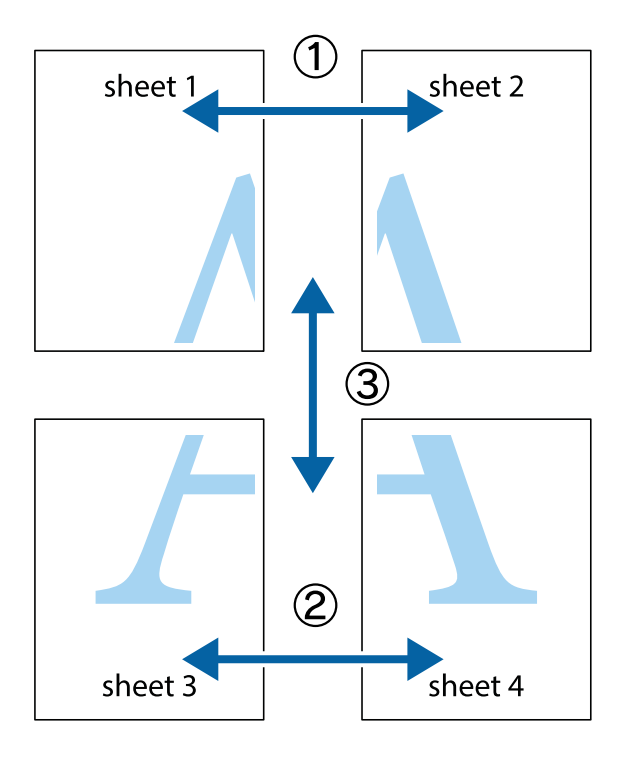

1. Bereiten Sie Sheet 1 und Sheet 2 vor. Schneiden Sie die Ränder von Sheet 1 entlang der vertikalen blauen Linie durch die Mitte der oberen und unteren Kreuzmarkierungen ab.

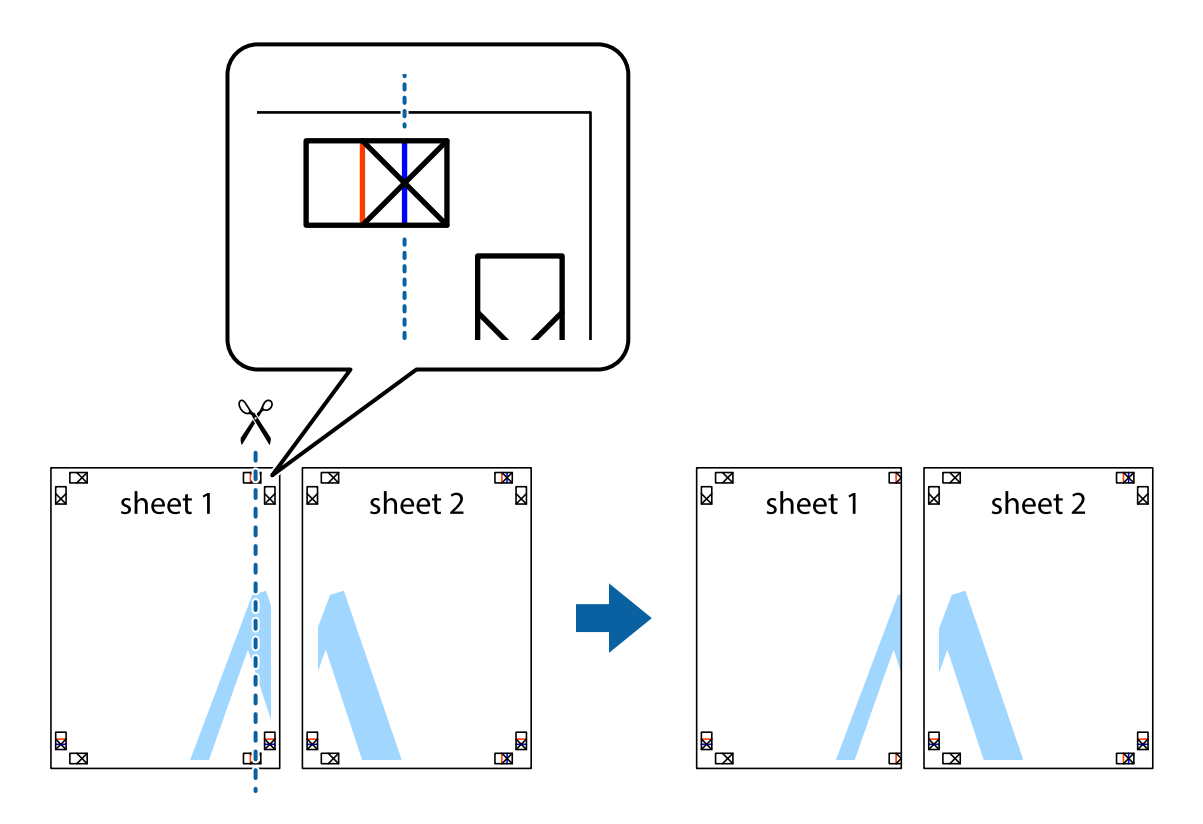

2. Platzieren Sie die Kante von Sheet 1 auf Sheet 2 und richten Sie die Kreuzmarkierungen aneinander aus. Fügen Sie die beiden Blätter mit Klebeband auf der Rückseite vorübergehend zusammen.

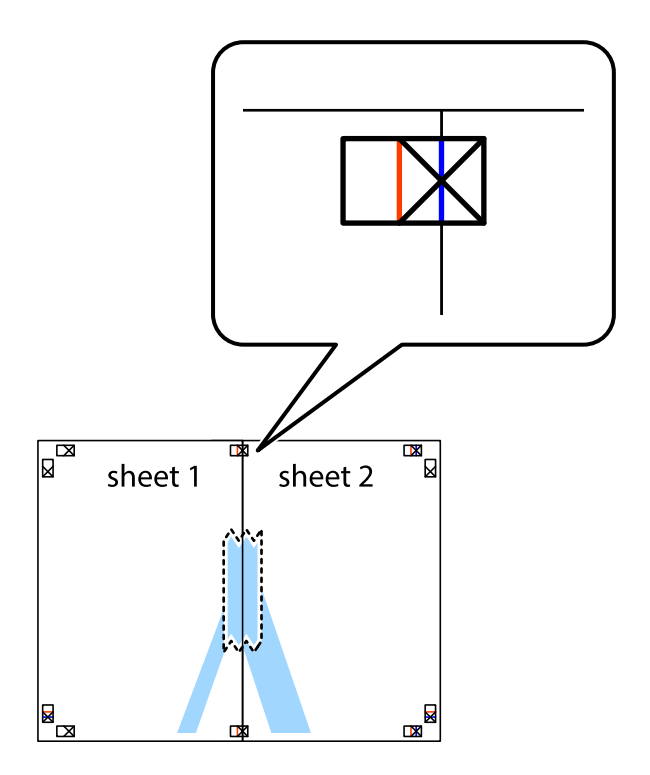

3. Schneiden Sie die zusammengefügten Blätter entlang der vertikalen roten Linie an den Ausrichtungsmarkierungen (diesmal die Linie links neben den Kreuzmarkierungen) durch.

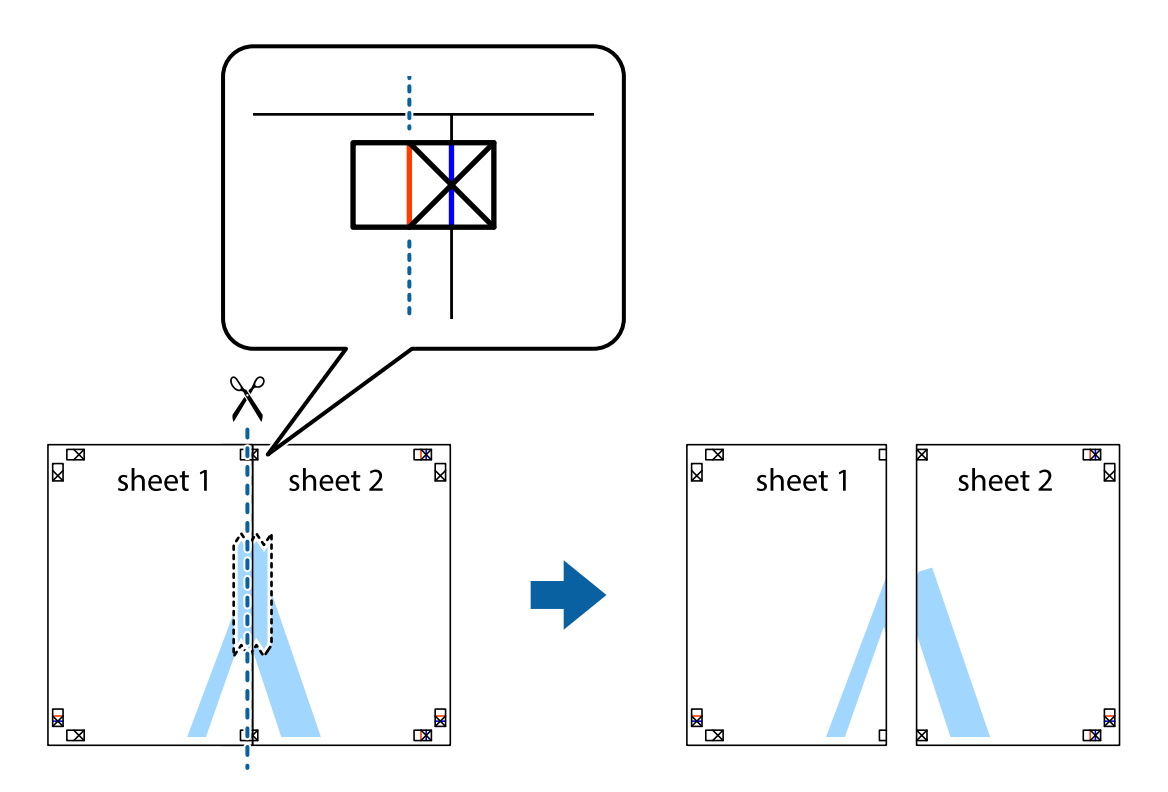

4. Fügen Sie die Blätter mit Klebeband auf der Rückseite zusammen.

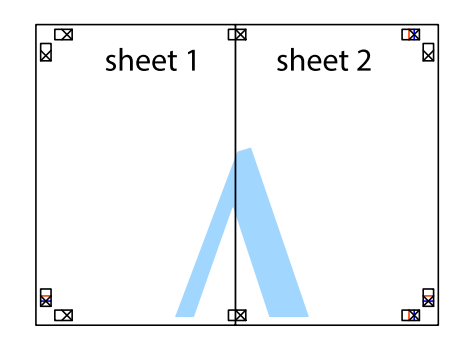

5. Wiederholen Sie die Schritte 1 bis 4, um Sheet 3 und Sheet 4 zusammenzufügen.

6. Schneiden Sie die Ränder von Sheet 1 und Sheet 2 entlang der vertikalen blauen Linie durch die Mitte der linken und rechten Kreuzmarkierungen ab.

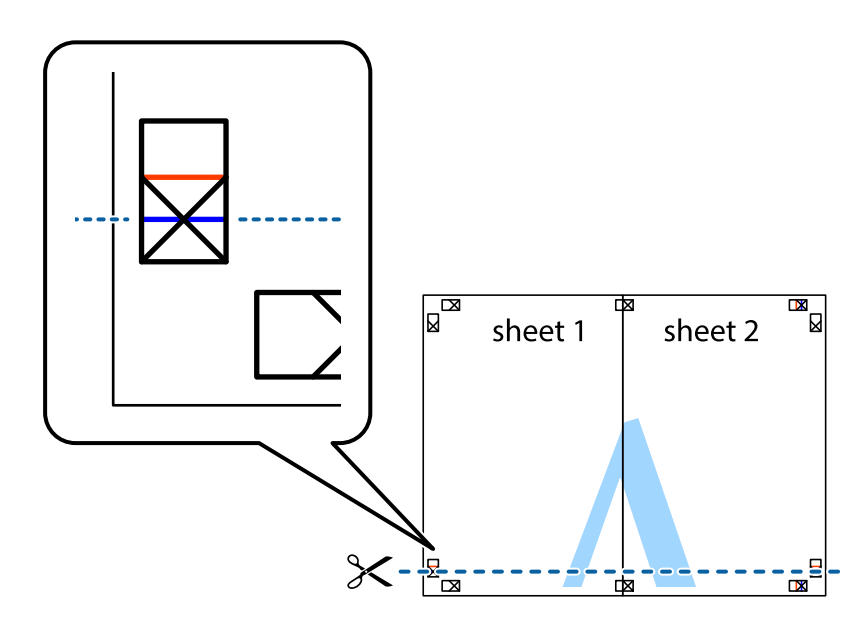

7. Platzieren Sie die Kante von Sheet 1 und Sheet 2 auf Sheet 3 und Sheet 4 und richten Sie die Kreuzmarkierungen aneinander aus. Fügen Sie die Blätter mit Klebeband auf der Rückseite vorübergehend zusammen.

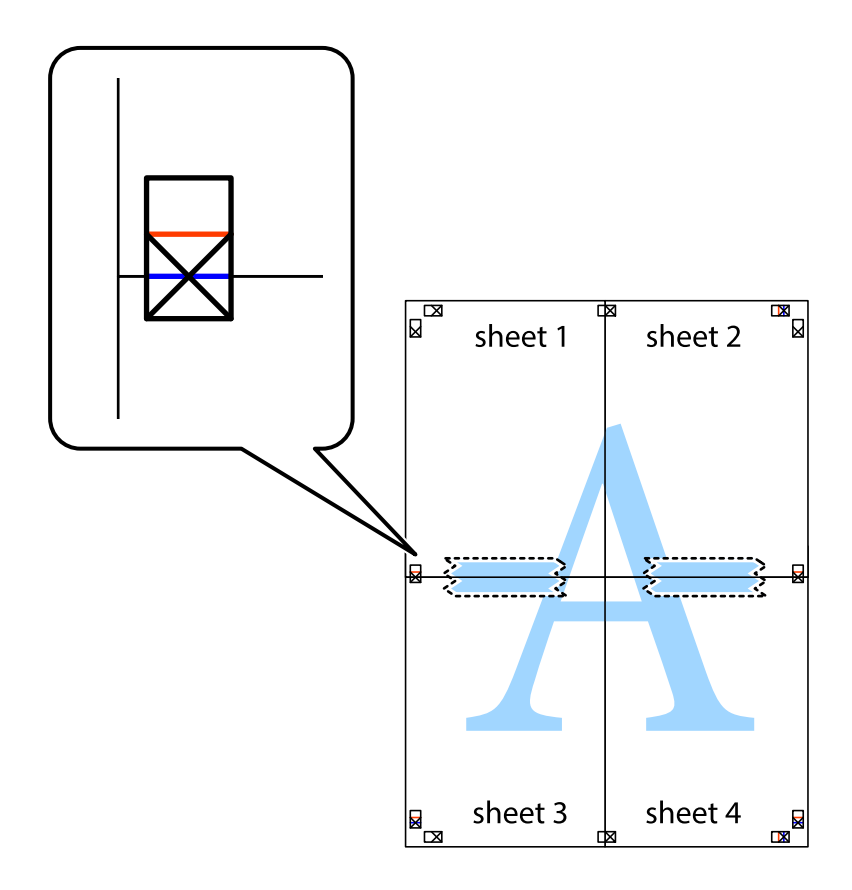

8. Schneiden Sie die zusammengefügten Blätter entlang der horizontalen roten Linie an den Ausrichtungsmarkierungen (diesmal die Linie über den Kreuzmarkierungen) durch.

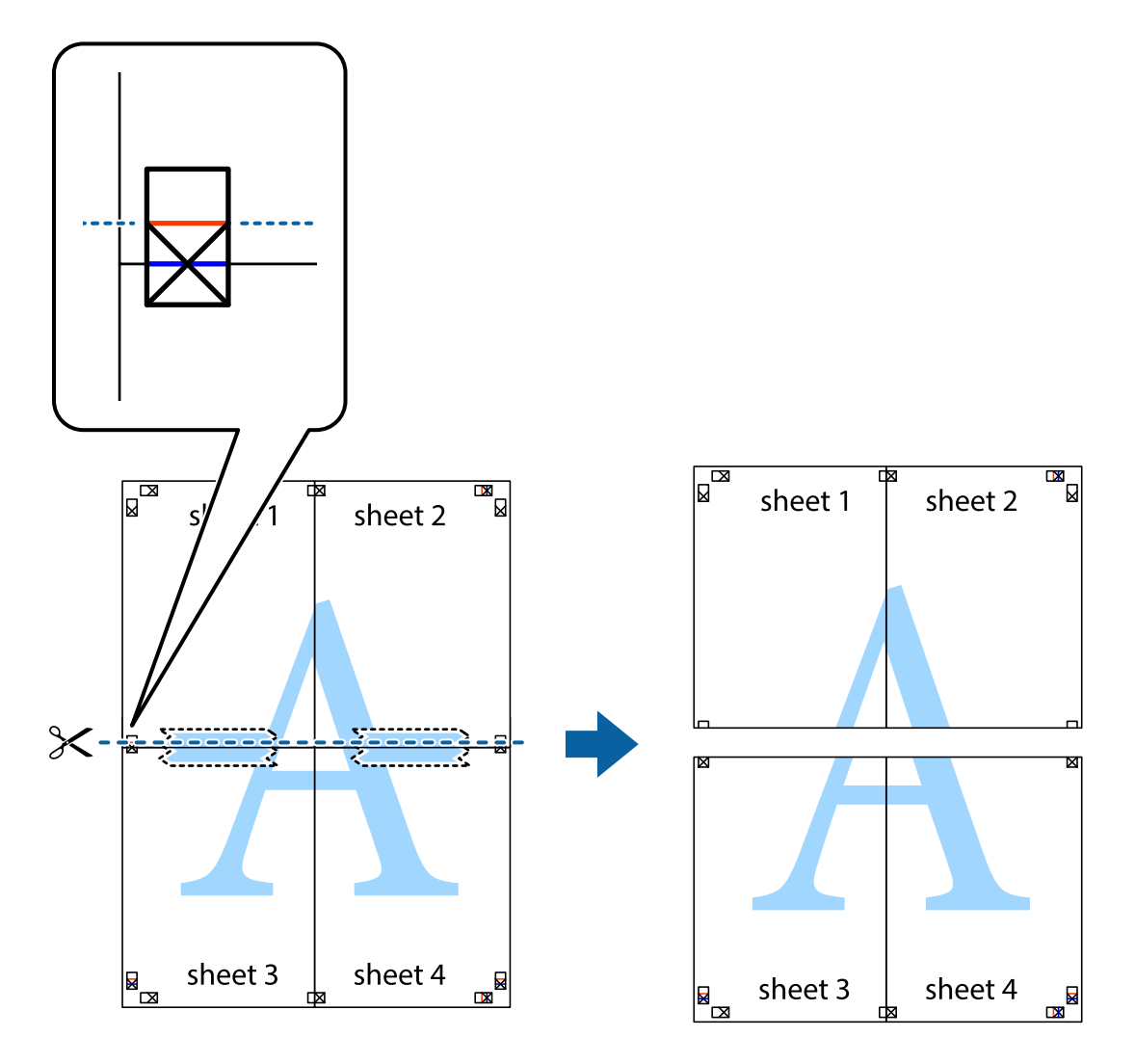

9. Fügen Sie die Blätter mit Klebeband auf der Rückseite zusammen.

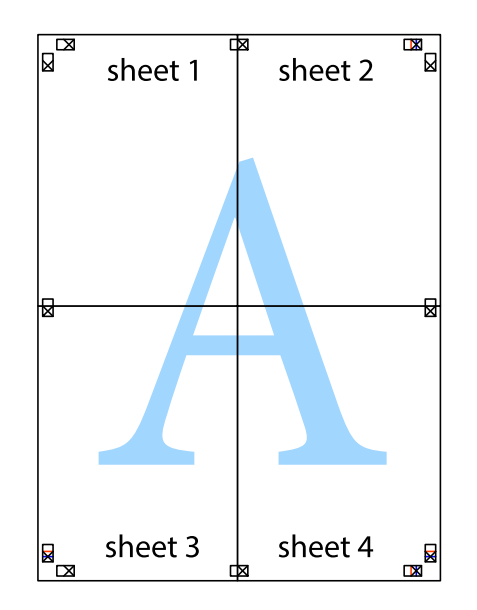

Benutzerhandbuch

### **Drucken**

10. Schneiden Sie die verbleibenden Ränder an der äußeren Hilfslinie ab.

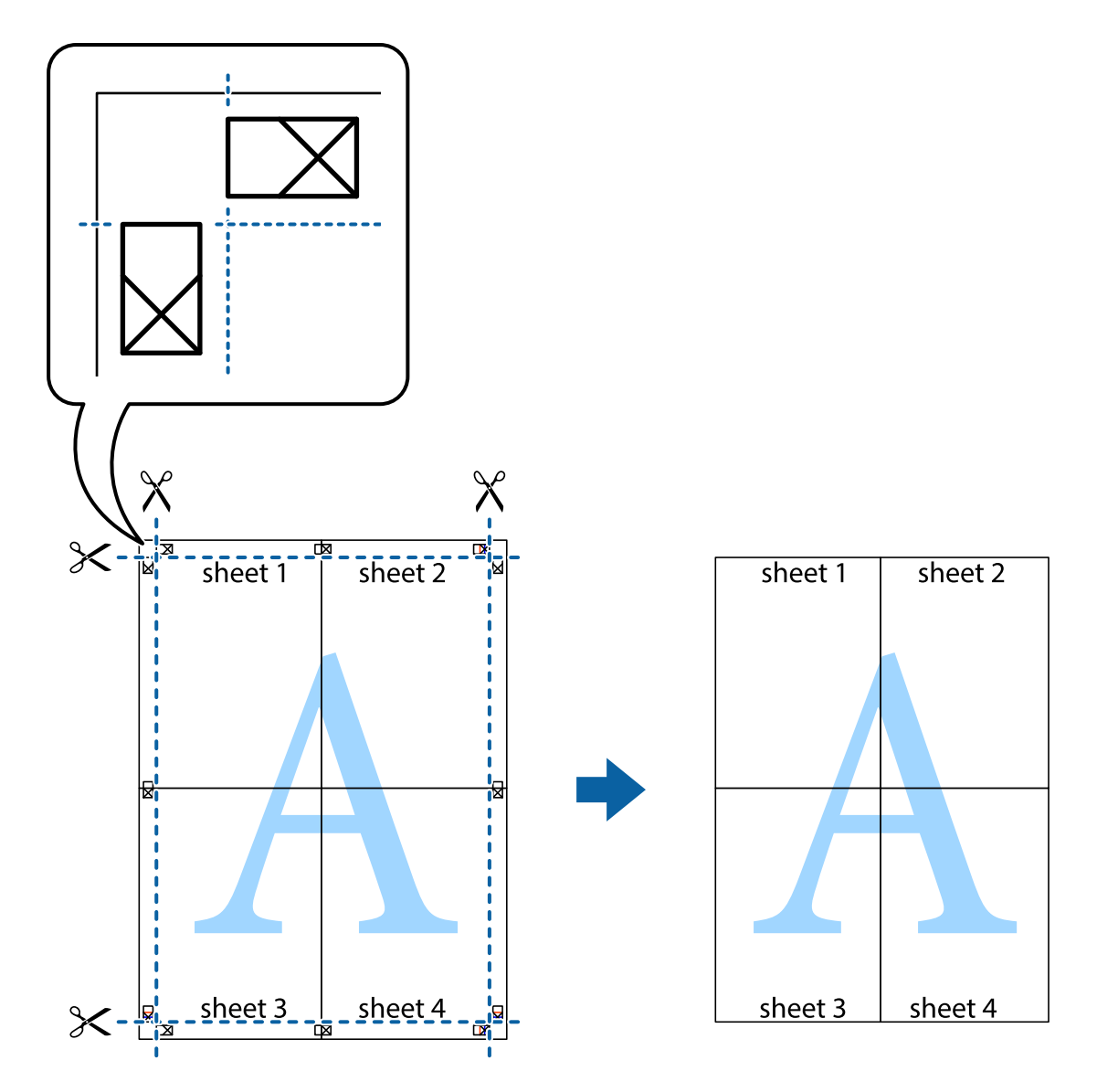

# **Drucken mit Kopf- und Fußzeile**

In der Kopf- und Fußzeile können Sie Druckinformationen wie Benutzername und Druckdatum drucken.

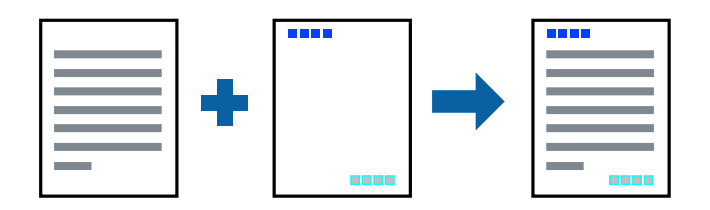

### **Druckeinstellungen**

Klicken sie auf der Registerkarte **Weitere Optionen** des Druckertreibers auf **Wasserzeichenfunktionen**, und wählen Sie dann **Kopfzeile/Fußzeile**. Klicken Sie auf **Einstellungen** und wählen Sie die Elemente aus, die sie drucken möchten.

### **Zugehörige Informationen**

- & ["Grundlegender Druckerbetrieb" auf Seite 159](#page-158-0)
- & ["Registerkarte Weitere Optionen" auf Seite 180](#page-179-0)

# **Drucken eines Wasserzeichens**

Sie können Ausdrucke mit einem Wasserzeichen wie "Vertraulich" oder einem Kopierschutzmuster versehen. Falls ein Kopierschutzmuster gedruckt wird, erscheinen die verborgenen Zeichen auf der Fotokopie, um das Original von Kopien zu unterscheiden.

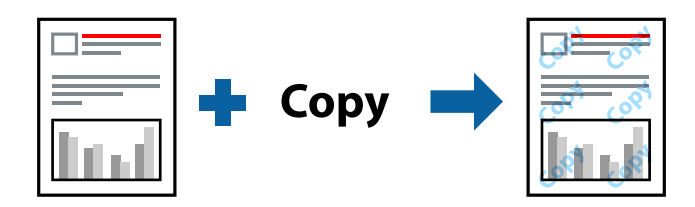

Kopierschutzmuster ist unter folgenden Bedingungen verfügbar:

- ❏ Papier: Normalpapier, Kopierpapier, Letterhead, Recyclingpapier, Farbiges Papier, Vorgedrucktes Papier, Hochwertiges Normalpapier, Dickes Papier mit höchstens 160g/m² Stärke
- ❏ Qualität: Standard
- ❏ Automatisches 2-seitiges Drucken: nicht ausgewählt
- ❏ Farbkorrektur: Automatisch

### *Hinweis:*

Sie können auch ein eigenes Wasserzeichen oder Kopierschutzmuster erstellen.

### **Druckeinstellungen**

Klicken sie auf der Registerkarte **Weitere Optionen** des Druckertreibers auf **Wasserzeichenfunktionen**, und wählen Sie dann Kopierschutzmuster oder Wasserzeichen aus. Klicken Sie auf **Einstellungen**, um Details wie Farbe, Dichte oder die Position des Zeichens oder Musters zu ändern.

- & ["Grundlegender Druckerbetrieb" auf Seite 159](#page-158-0)
- & ["Registerkarte Weitere Optionen" auf Seite 180](#page-179-0)

# **Drucken von kennwortgeschützten Dateien**

Sie können ein Kennwort für einen Druckauftrag festlegen, damit der Auftrag erst nach Kennworteingabe auf dem Bedienfeld des Druckers ausgeführt werden kann.

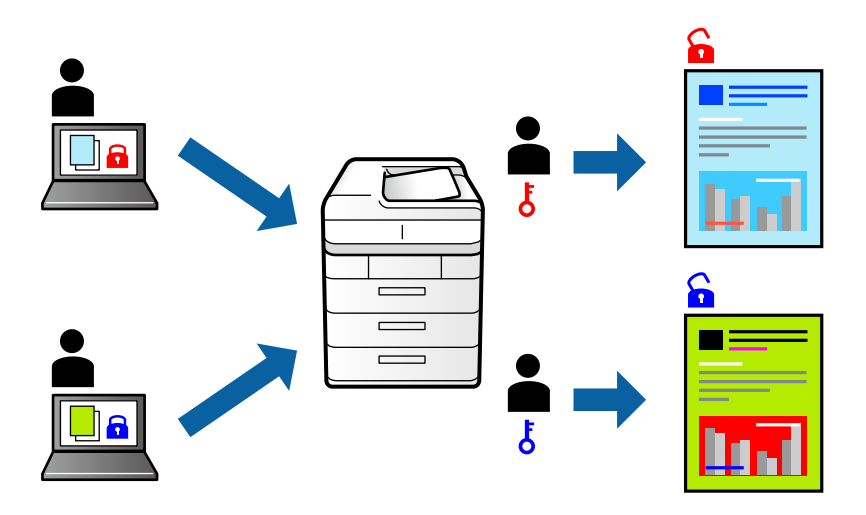

### **Druckeinstellungen**

Klicken sie auf der Registerkarte **Finishing** des Druckertreibers auf **Vertraulicher Auftrag** unter **Auftragsart** und geben Sie dann ein Kennwort ein.

Tippen sie zum Drucken des Auftrags auf **Vertraulicher Auftrag** auf dem Startbildschirm des Druckerbedienfelds. Wählen Sie den Auftrag aus, den Sie drucken möchten, und geben Sie dann das Kennwort ein.

### **Zugehörige Informationen**

- & ["Grundlegender Druckerbetrieb" auf Seite 159](#page-158-0)
- & ["Registerkarte Weitere Optionen" auf Seite 180](#page-179-0)

## **Gemeinsames Ausdrucken mehrerer Dateien**

Mit Druckauftrag-Organisator Lite können Sie mehrere in verschiedenen Anwendungen erstellte Dateien zu einem Druckauftrag kombinieren. Sie können für kombinierte Dateien Druckeinstellungen wie mehrseitiges Layout und 2-seitiges Drucken festlegen.

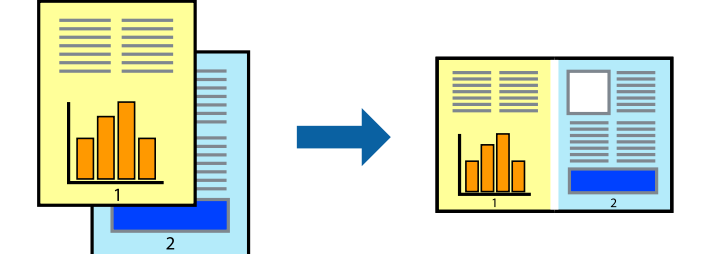

### **Druckeinstellungen**

Wählen Sie auf der Registerkarte **Haupteinstellungen** des Druckers die Option **Druckauftrag-Organisator Lite**. Nach dem Beginn des Druckvorgangs wird das Fenster Druckauftrag-Organisator Lite angezeigt. Öffnen Sie bei geöffnetem Fenster Druckauftrag-Organisator Lite die Datei, die Sie mit der aktuellen Datei kombinieren möchten, und wiederholen Sie die obigen Schritte.

Nach Auswahl eines Druckauftrags, der Druckprojekt im Fenster Druckauftrag-Organisator Lite hinzugefügt wurde, lässt sich das Seitenlayout bearbeiten.

Klicken Sie auf **Drucken** im Menü **Datei**, um den Druckvorgang zu beginnen.

### *Hinweis:*

Wenn das Fenster Druckauftrag-Organisator Lite geschlossen wird, bevor alle Druckdaten dem Druckprojekt hinzugefügt werden, wird der derzeit von Ihnen bearbeitete Druckauftrag abgebrochen. Klicken Sie auf *Speichern* im Menü *Datei*, um den aktuellen Auftrag zu speichern. Die Dateierweiterung der gespeicherten Dateien ist "ecl".

Zum Öffnen eines Druckprojekt klicken Sie auf *Druckauftrag-Organisator Lite* auf der Registerkarte *Utility* des Druckertreibers, um das Fenster Druckauftrag-Organisator Lite zu öffnen. Wählen Sie im Menü *Öffnen* die Option *Datei* aus, um die Datei auszuwählen.

### **Zugehörige Informationen**

- & ["Grundlegender Druckerbetrieb" auf Seite 159](#page-158-0)
- & ["Registerkarte Haupteinstellungen" auf Seite 177](#page-176-0)

# **Drucken mithilfe der Color-Universal-Funktion**

Hiermit lässt sich die Deutlichkeit von Texten und Abbildungen in Druckerzeugnissen verbessern.

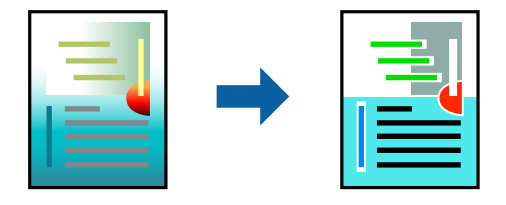

Universalfarbdruck ist nur verfügbar, wenn folgende Einstellungen ausgewählt sind.

- ❏ Papier: Normalpapier, Kopierpapier, Letterhead, Recyclingpapier, Farbiges Papier, Vorgedrucktes Papier, Hochwertiges Normalpapier, Dickes Papier mit höchstens 160g/m² Stärke
- ❏ Qualität: **Standard** oder eine höhere Qualität
- ❏ Druckfarbe:**Farbe**
- ❏ Anwendungen: Microsoft® Office 2007 oder höher
- ❏ Textgröße: 96 Punkt oder kleiner

### **Druckeinstellungen**

Klicken Sie auf der Registerkarte **Weitere Optionen** des Druckertreibers auf **Bildoptionen** unter der Einstellung **Farbkorrektur**.Wählen Sie eine Option unter der Einstellung **Universalfarbdruck**.Klicken Sie auf **Optimierungsoptionen**, um weitere Einstellungen vorzunehmen.

#### *Hinweis:*

- Bestimmte Zeichen können durch Muster geändert werden. So kann "+" als "±" erscheinen.
- ❏ Anwendungsspezifische Muster und Unterstreichungen können den mit diesen Einstellungen gedruckten Inhalt abändern.
- ❏ Die Druckqualität kann bei Verwendung der Einstellungen Universalfarbdruck in Fotos und anderen Bildern beeinträchtigt werden.
- ❏ Bei Verwendung von Universalfarbdruck erfolgt der Druck langsamer.

### **Zugehörige Informationen**

- & ["Grundlegender Druckerbetrieb" auf Seite 159](#page-158-0)
- & ["Registerkarte Weitere Optionen" auf Seite 180](#page-179-0)

## **Einstellen der Druckfarbe**

Sie können die im Druckauftrag verwendeten Farben einstellen.

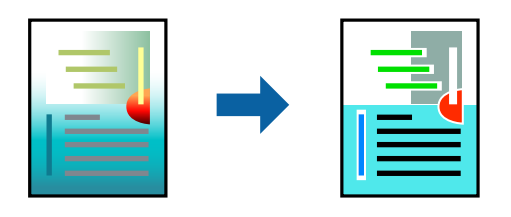

*Hinweis:*

Diese Einstellungen wirken sich nicht auf die Originaldaten aus.

### **Druckeinstellungen**

Wählen Sie auf der Registerkarte **Weitere Optionen** des Druckertreibers **Benutzerdefiniert** als Einstellung für **Farbkorrektur**. Klicken Sie auf **Erweitert**, um das Fenster **Farbkorrektur** zu öffnen, und wählen Sie dann eine Methode zur Farbkorrektur.

### *Hinweis:*

- ❏ Als Standardwert wird *Automatisch* auf der Registerkarte *Weitere Optionen* ausgewählt. Mit dieser Einstellung werden die Farben automatisch entsprechend der Papiersorte und den Druckqualitätseinstellungen angepasst.
- ❏ *PhotoEnhance* im Fenster *Farbkorrektur* passt die Farbe durch eine Positionsanalyse des Objekts an. Wenn sich also die Position des Objekts durch Verkleinern, Vergrößern, Zuschneiden oder Drehen des Bilds geändert hat, kann sich die Farbe beim Drucken unerwartet ändern. Wenn das Bild unscharf ist, wirkt der Farbton möglicherweise unnatürlich. Wenn sich die Farbe ändert oder unnatürlich wirkt, drucken Sie in einem anderen Modus als *PhotoEnhance*.

- & ["Grundlegender Druckerbetrieb" auf Seite 159](#page-158-0)
- & ["Registerkarte Weitere Optionen" auf Seite 180](#page-179-0)

# **Drucken zum Hervorheben dünner Linien**

Mit dieser Option können dünne Linien verstärkt werden, die zu dünn zum Drucken sind.

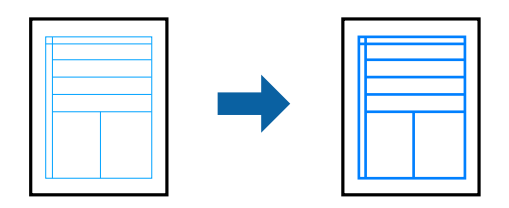

### **Druckeinstellungen**

Klicken Sie auf der Registerkarte **Weitere Optionen** des Druckertreibers auf **Bildoptionen** in der Einstellung **Farbkorrektur**. Wählen Sie eine Option in den Einstellungen **Dünne Linien verstärken**.

*Hinweis:*

Wenn Sie dünne Linien mit der ursprünglichen Dicke drucken möchten, wählen Sie *Aus* unter *Dünne Linien verstärken*.

### **Zugehörige Informationen**

- & ["Grundlegender Druckerbetrieb" auf Seite 159](#page-158-0)
- & ["Registerkarte Weitere Optionen" auf Seite 180](#page-179-0)

# **Drucken deutlicher Strichcodes**

Sie können einen deutlichen Strichcode drucken, der einfach gescannt werden kann. Aktivieren Sie diese Funktion nur, wenn der gedruckte Strichcode nicht gescannt werden kann.

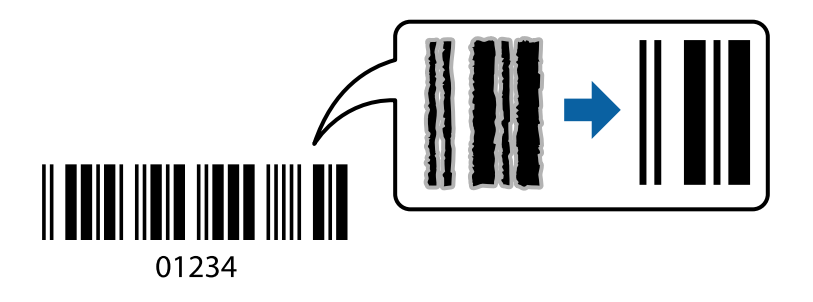

Für die Nutzung dieser Funktion müssen folgende Bedingungen erfüllt sein.

❏ Druckmedium: Normalpapier, Letterhead, Recycling Papier, Farbe, Vordruck, Hochwertiges Normalpapier, Dickes Papier mit höchstens 160g/m² Stärke, Umschlag

❏ Qualität: Standard

### *Hinweis:*

Je nach Anwendungsfall ist ein Nachschärfen nicht immer möglich.

### **Druckeinstellungen**

Klicken sie auf der Registerkarte **Utility** des Druckertreibers auf **Erweiterte Einstellungen**, und wählen Sie dann **Strichcodemodus**.

### <span id="page-176-0"></span>**Zugehörige Informationen**

- & ["Grundlegender Druckerbetrieb" auf Seite 159](#page-158-0)
- & ["Registerkarte Utility" auf Seite 181](#page-180-0)

# **Druckvorgang abbrechen**

Abbrechen eines Druckauftrags am Computer. Ein Druckauftrag, der bereits vollständig an den Drucker gesendet worden ist, kann jedoch nicht mehr am Computer abgebrochen werden. Brechen Sie in diesem Fall den Druckauftrag über das Bedienfeld am Drucker ab.

### **Abbrechen**

Klicken Sie auf Ihrem Computer unter **Geräte und Drucker**, **Drucker** oder **Drucker und Faxgeräte** mit der rechten Maustaste auf Ihren Drucker. Klicken Sie auf **Laufende Druckaufträge**, dann mit der rechten Maustaste auf den Auftrag, den Sie abbrechen möchten, und wählen Sie **Abbrechen**.

# **Menüoptionen für den Druckertreiber**

Öffnen des Druckerfensters in einer Anwendung, Auswählen des Druckers, und Zugriff auf das Druckertreiberfenster.

### *Hinweis:*

Die verfügbaren Menüs variieren je nach ausgewählter Option.

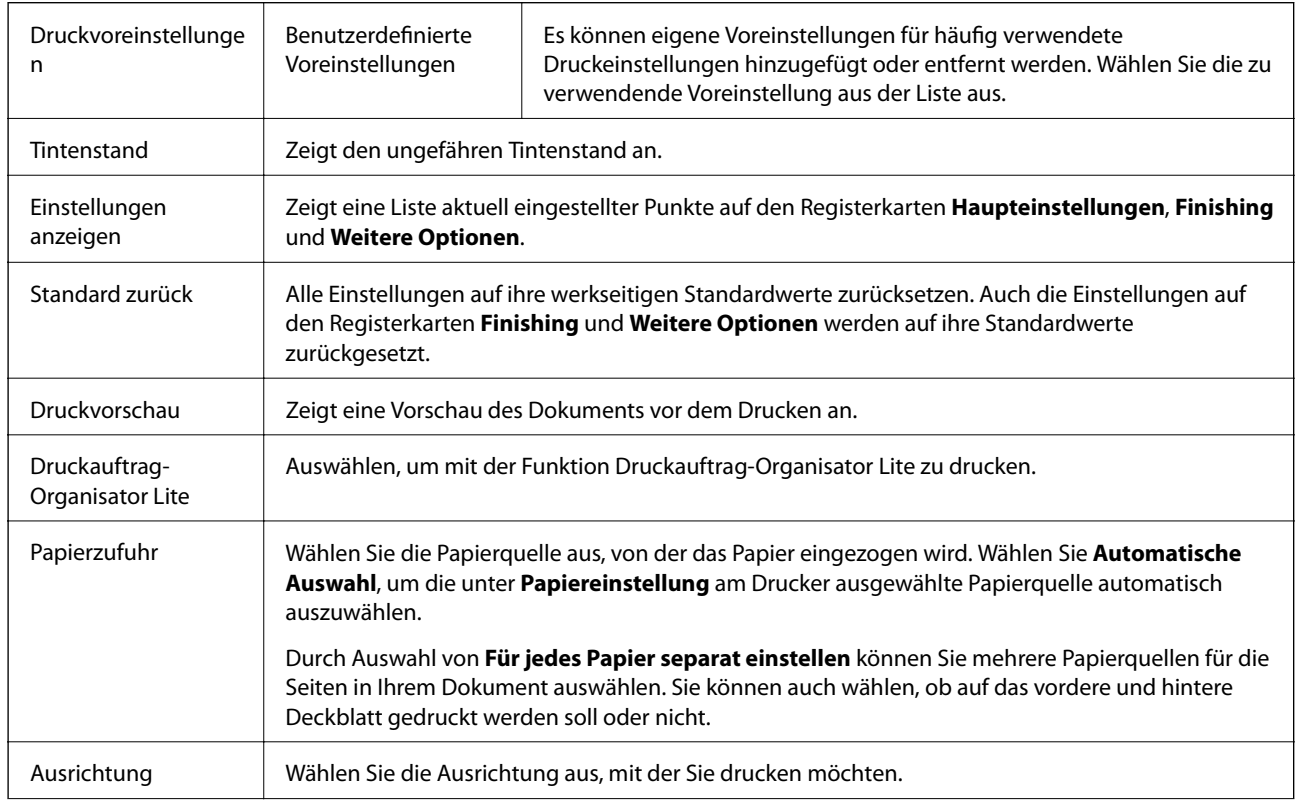

### **Registerkarte Haupteinstellungen**

<span id="page-177-0"></span>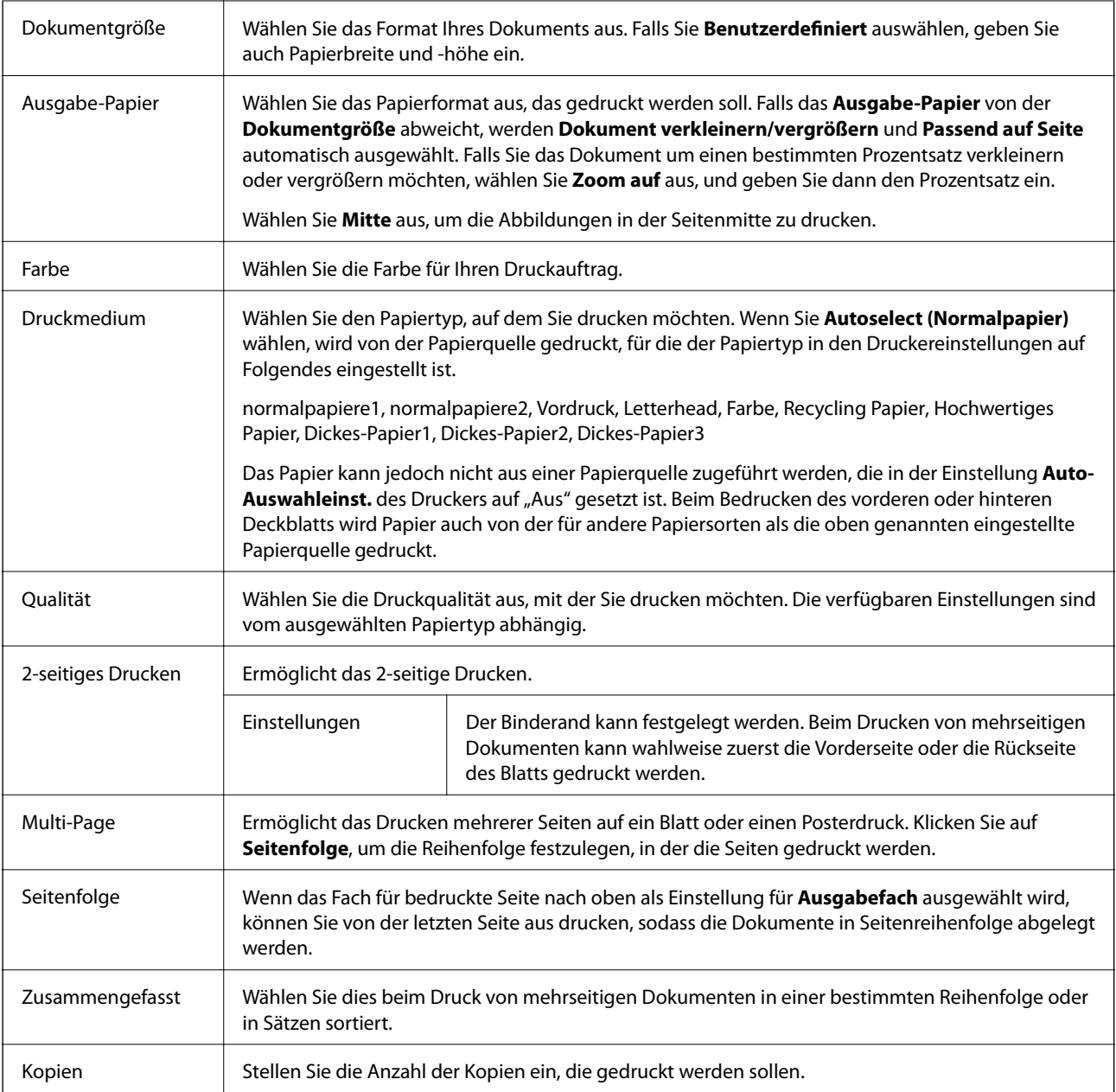

# **Registerkarte Finishing**

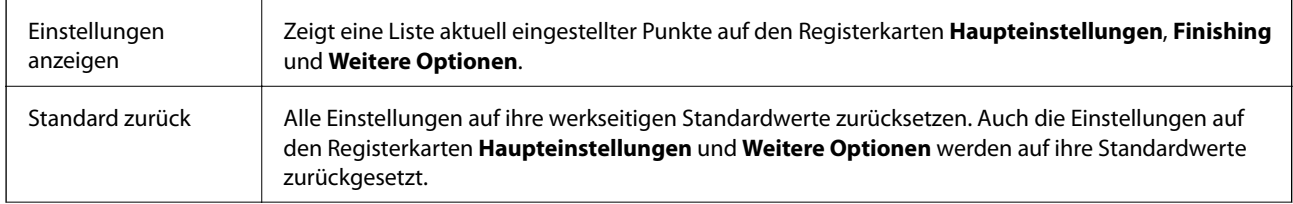

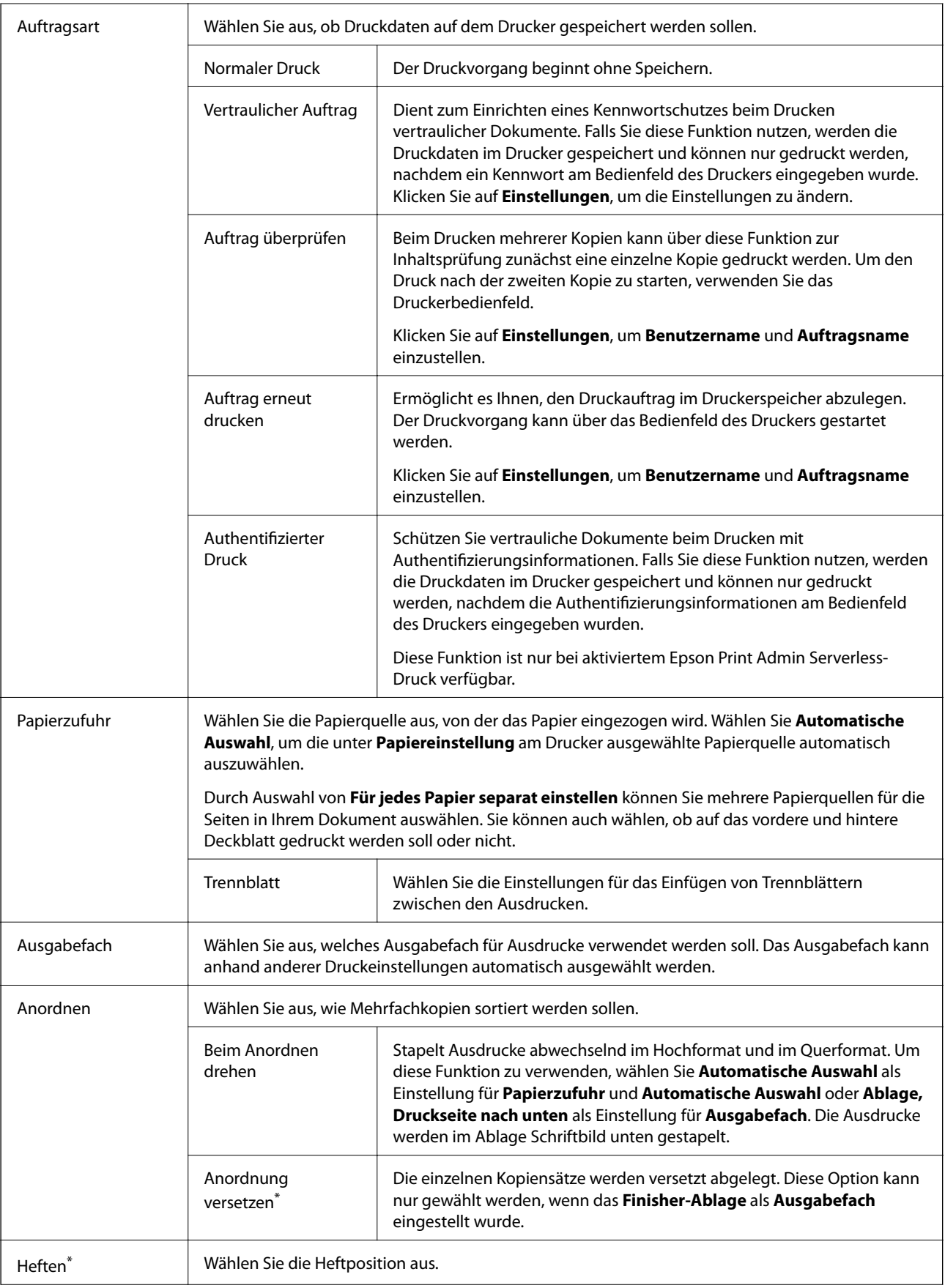

<span id="page-179-0"></span>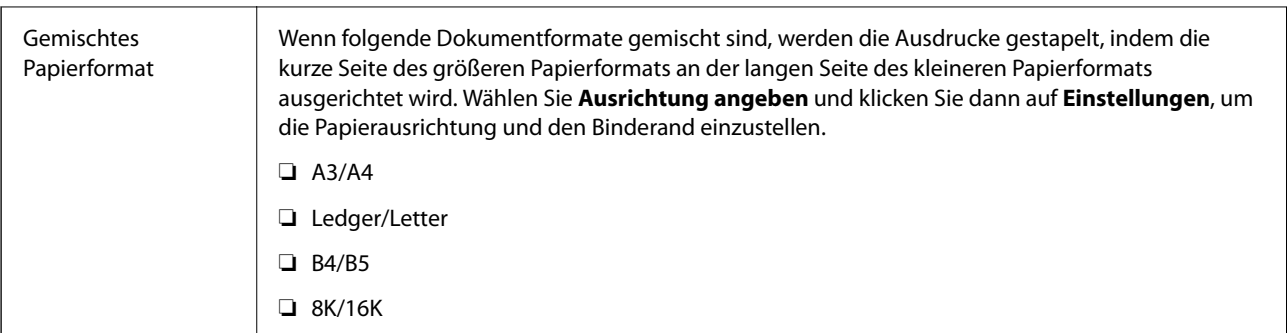

\* Verfügbar, wenn die optionale Finisher-Einheit installiert ist.

# **Registerkarte Weitere Optionen**

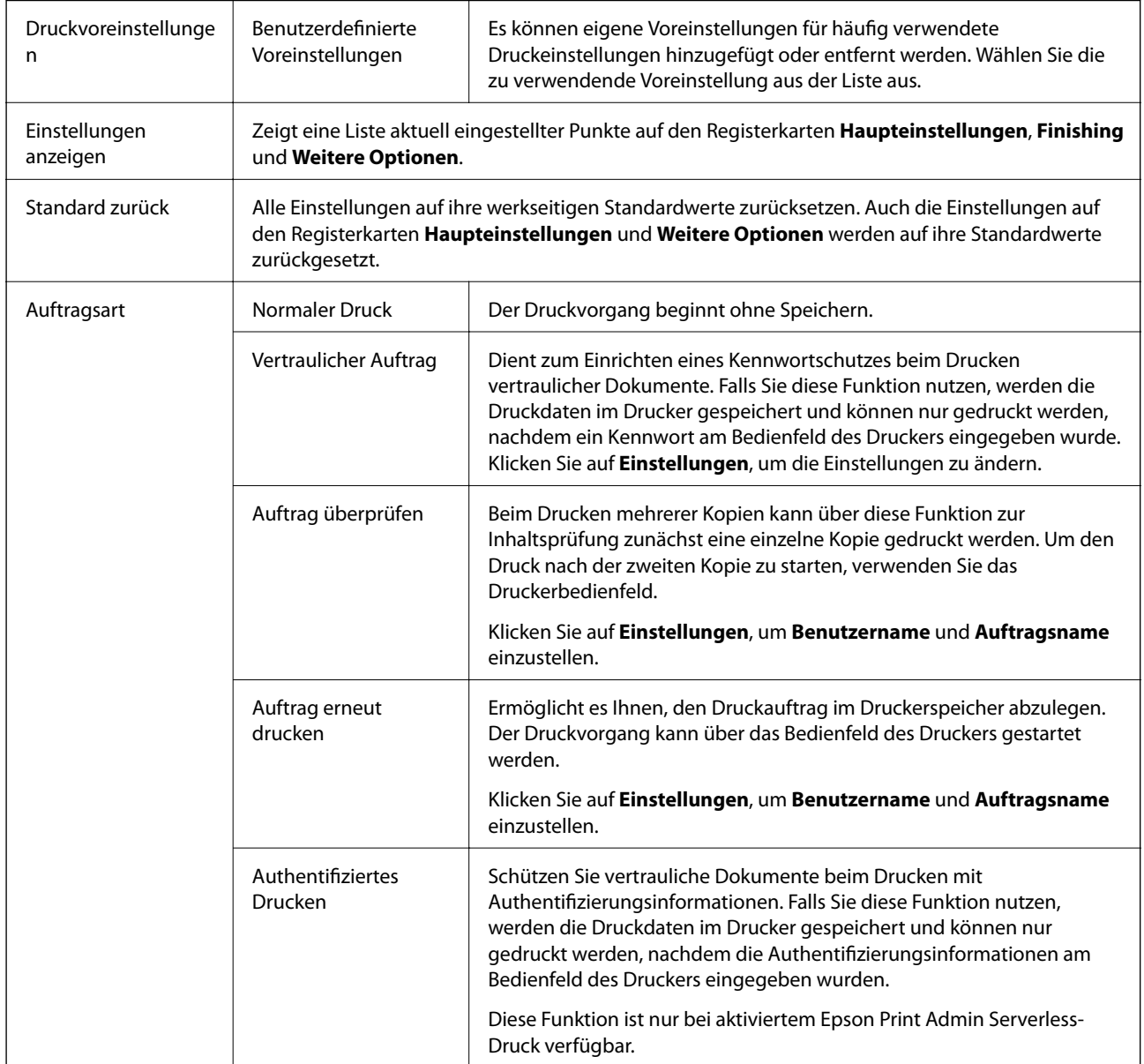
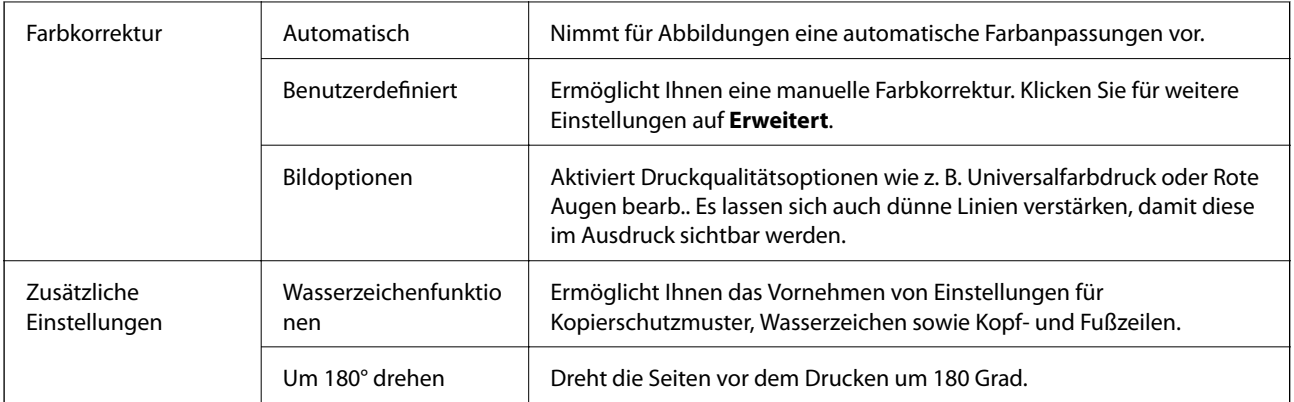

## **Registerkarte Utility**

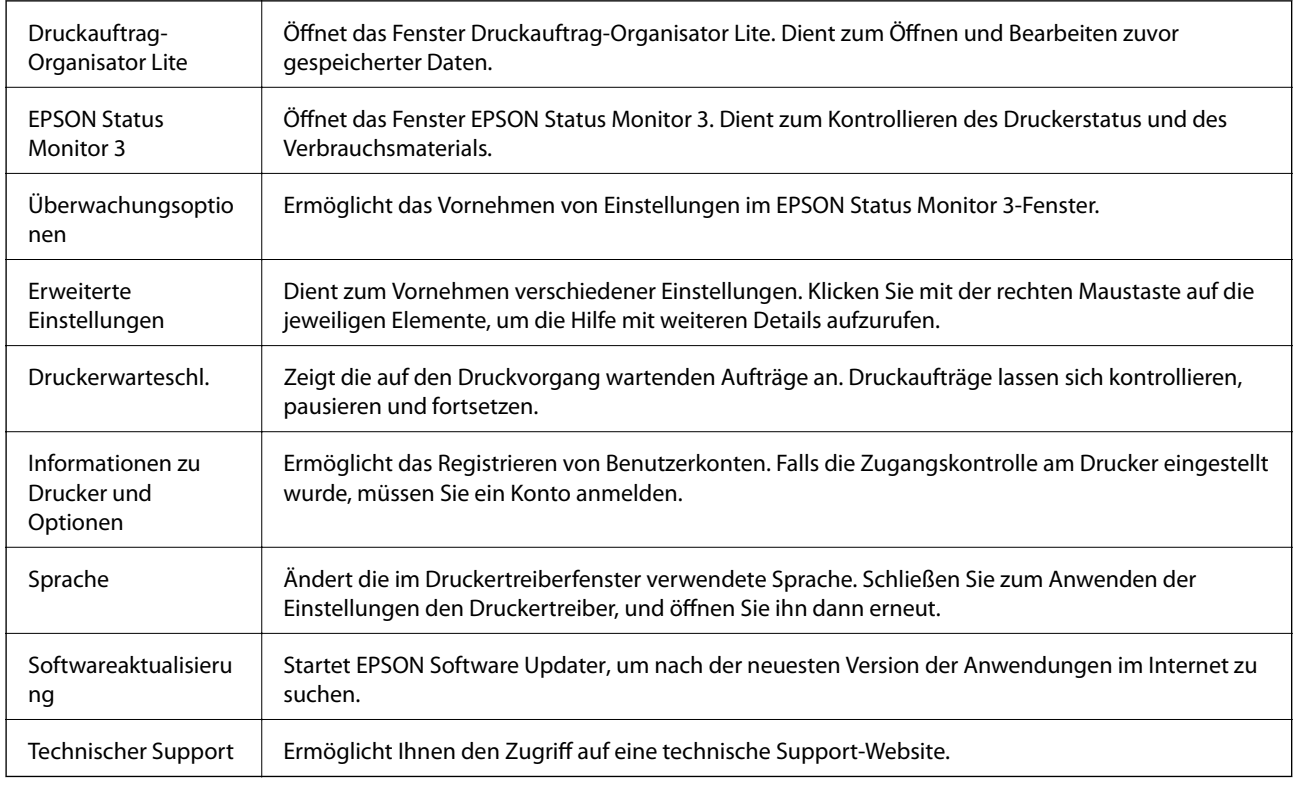

# **Drucken über den PostScript-Druckertreiber auf Windows**

Ein PostScript-Druckertreiber ist ein Treiber, der Druckbefehle an den Drucker in Form der PostScript-Seitenbeschreibungssprache ausgibt.

1. Öffnen Sie die Datei, die Sie drucken möchten.

Legen Sie Papier in den Drucker ein, falls noch nicht geschehen.

2. Wählen Sie **Drucken** oder **Drucker einrichten** im Menü **Datei**.

- 3. Wählen Sie Ihren Drucker.
- 4. Wählen Sie **Einstellungen** oder **Eigenschaften**, um das Druckertreiberfenster aufzurufen.

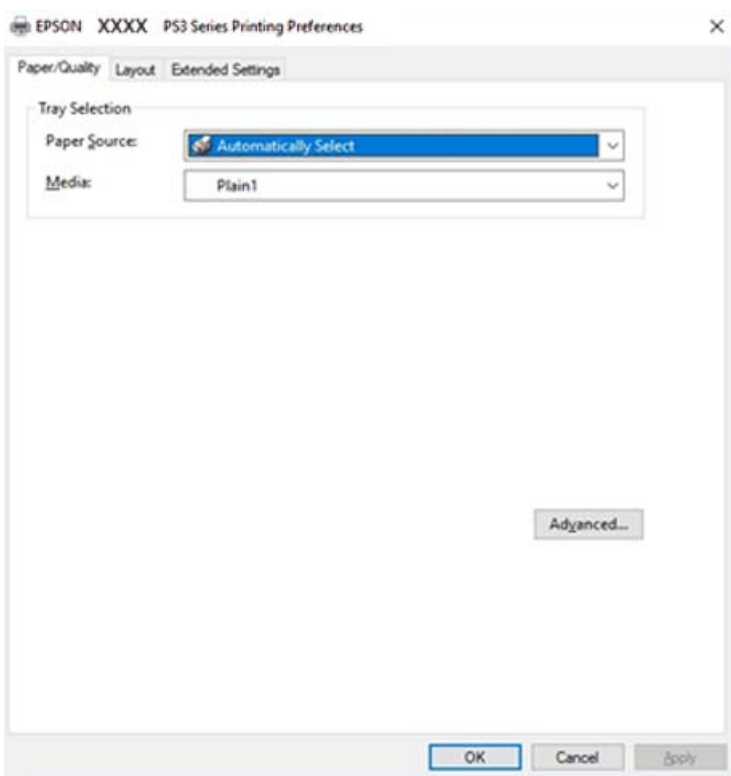

- 5. Ändern Sie bei Bedarf die Einstellungen. Details hierzu finden Sie in den Menüoptionen des Druckertreibers.
- 6. Klicken Sie auf **OK**, um das Druckertreiber-Dialogfeld zu schließen.
- 7. Klicken Sie auf **Drucken**.

#### **Zugehörige Informationen**

- & ["Verfügbare Papiersorten und Fassungskapazität" auf Seite 29](#page-28-0)
- & ["Vorgehen beim Einlegen von Papier" auf Seite 33](#page-32-0)
- & ["Einstellen des Papiertyps" auf Seite 35](#page-34-0)
- & ["Registerkarte Layout" auf Seite 184](#page-183-0)
- & ["Registerkarte Papier/Qualität" auf Seite 184](#page-183-0)

## **Verwenden eines optionalen Geräts mit einem PostScript-Druckertreiber**

Zur Nutzung der optionalen Geräte müssen im PostScript-Druckertreiber Einstellungen vorgenommen werden.

#### **Einstellungen**

❏ Windows 10/Windows Server 2019/Windows Server 2016

Klicken Sie auf die Start-Schaltfläche und wählen Sie **Windows-System** > **Systemsteuerung** > **Geräte und Drucker anzeigen** unter **Hardware und Sound** aus. Klicken Sie mit der rechten Maustaste auf den Drucker oder drücken und halten Sie ihn und wählen Sie **Druckereigenschaften** aus. Wählen Sie auf der Registerkarte **Geräteeinstellungen** das optionale Gerät unter der Einstellung **Installierbare Optionen** aus.

❏ Windows 8.1/Windows 8/Windows Server 2012 R2/Windows Server 2012

Wählen Sie **Desktop** > **Einstellungen** > **Systemsteuerung** > **Geräte und Drucker anzeigen** in **Hardware und Sound**. Klicken Sie mit der rechten Maustaste auf den Drucker oder drücken und halten Sie ihn und wählen Sie **Druckereigenschaften** aus. Wählen Sie auf der Registerkarte **Geräteeinstellungen** das optionale Gerät unter der Einstellung **Installierbare Optionen** aus.

❏ Windows 7/Windows Server 2008 R2

Klicken Sie auf die Start-Schaltfläche, wählen Sie **Systemsteuerung** > **Geräte und Drucker anzeigen** unter **Hardware und Sound** aus. Klicken Sie mit der rechten Maustaste auf den Drucker und wählen Sie **Druckereigenschaften** aus. Wählen Sie auf der Registerkarte **Geräteeinstellungen** das optionale Gerät unter der Einstellung **Installierbare Optionen** aus.

❏ Windows Vista/Windows Server 2008

Klicken Sie auf die Start-Schaltfläche und wählen Sie **Systemsteuerung** > **Drucker** unter **Hardware und Sound** aus. Klicken Sie mit der rechten Maustaste auf den Drucker und wählen Sie **Eigenschaften** aus. Wählen Sie auf der Registerkarte **Geräteeinstellungen** das optionale Gerät unter der Einstellung **Installierbare Optionen** aus.

❏ Windows XP/Windows Server 2003 R2/Windows Server 2003

Klicken Sie auf die Start-Schaltfläche und wählen Sie **Systemsteuerung** > **Drucker und andere Hardware** > **Drucker und Faxgeräte** aus. Klicken Sie mit der rechten Maustaste auf den Drucker und wählen Sie **Eigenschaften** aus. Wählen Sie auf der Registerkarte **Geräteeinstellungen** das optionale Gerät unter der Einstellung **Installierbare Optionen** aus.

# **Menüoptionen für den PostScript-Druckertreiber**

Öffnen des Druckerfensters in einer Anwendung, Auswählen des Druckers, und Zugriff auf das Druckertreiberfenster

#### *Hinweis:*

Die verfügbaren Menüs variieren je nach ausgewählter Option.

## <span id="page-183-0"></span>**Registerkarte Papier/Qualität**

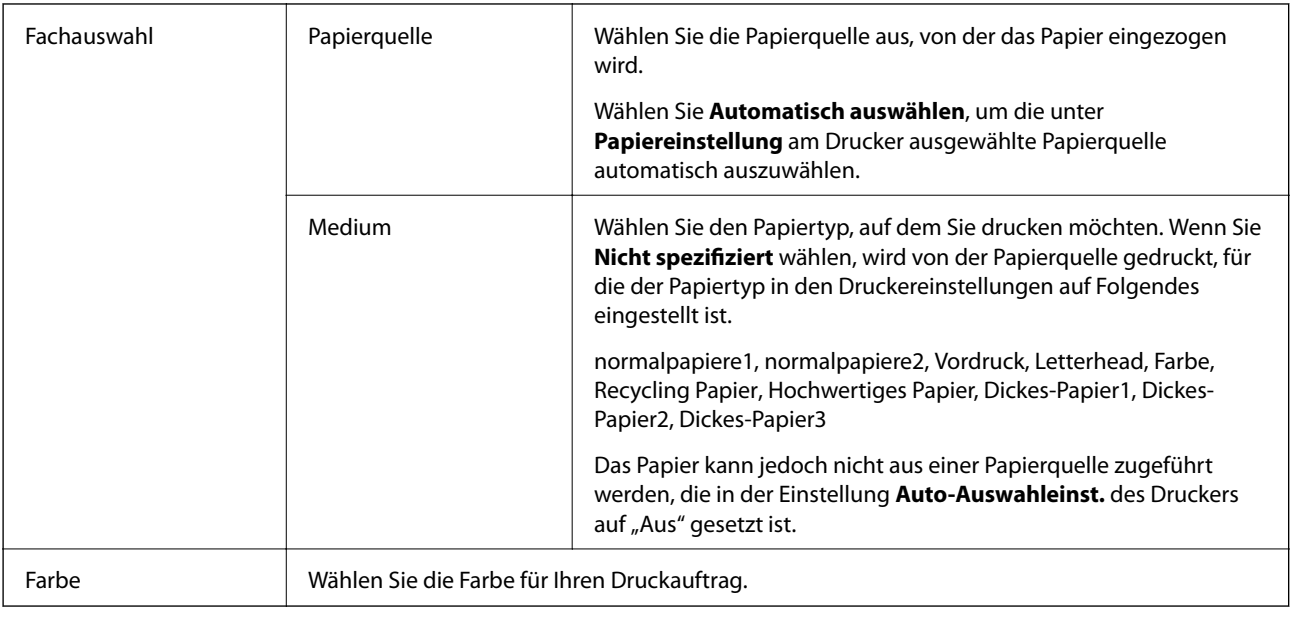

# **Registerkarte Layout**

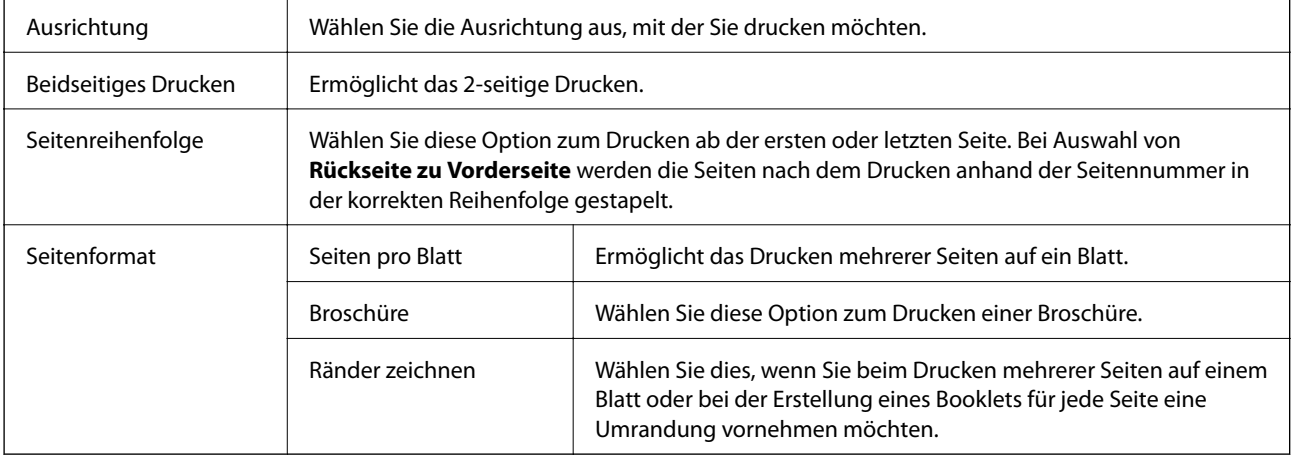

# **Registerkarte Erweiterte Einstellungen**

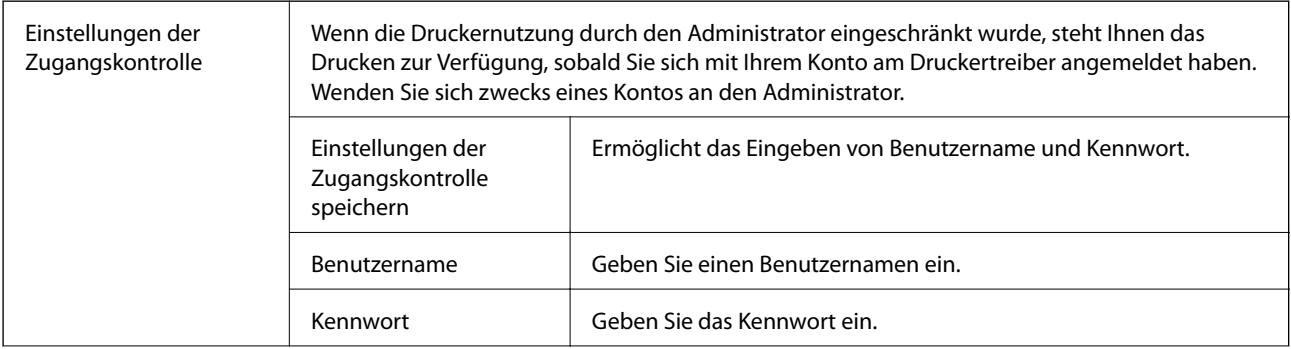

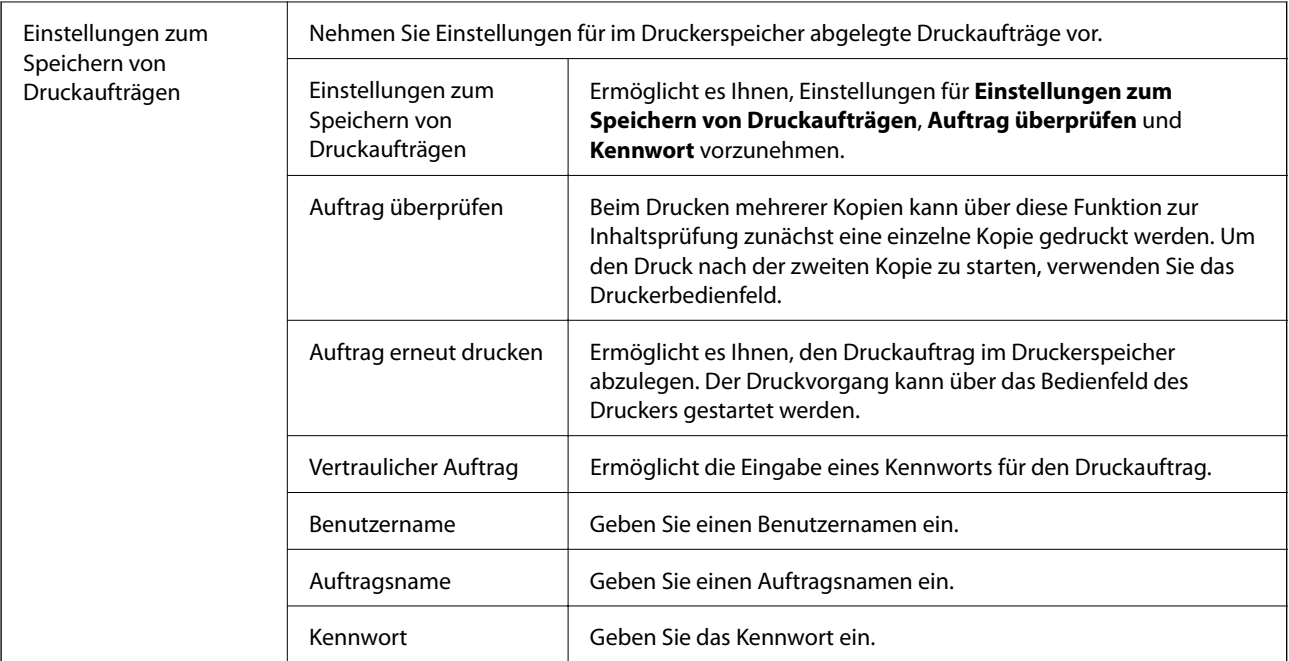

# **Erweiterte Optionen**

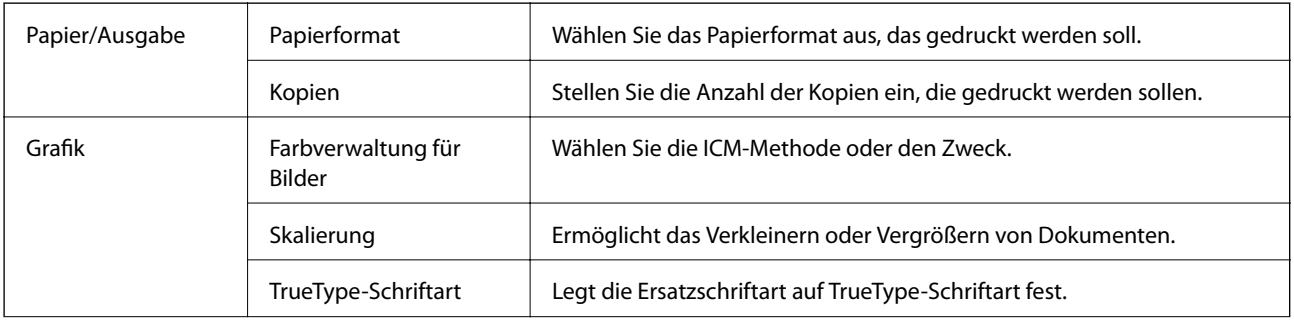

<span id="page-185-0"></span>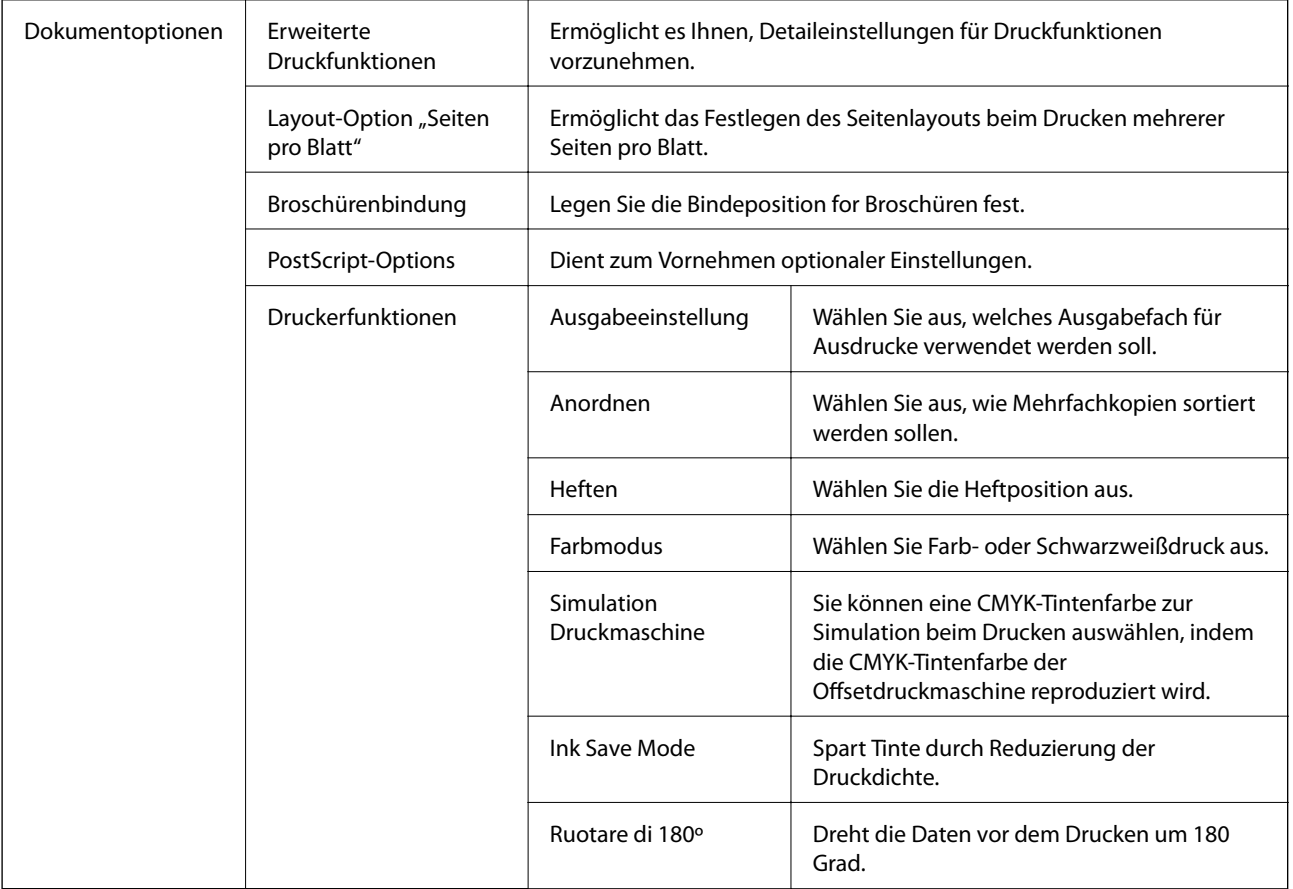

# **Druckvorgang abbrechen**

Abbrechen eines Druckauftrags am Computer. Ein Druckauftrag, der bereits vollständig an den Drucker gesendet worden ist, kann jedoch nicht mehr am Computer abgebrochen werden. Brechen Sie in diesem Fall den Druckauftrag über das Bedienfeld am Drucker ab.

## **Abbrechen**

Klicken Sie auf Ihrem Computer unter **Geräte und Drucker**, **Drucker** oder **Drucker und Faxgeräte** mit der rechten Maustaste auf Ihren Drucker. Klicken Sie auf **Laufende Druckaufträge**, dann mit der rechten Maustaste auf den Auftrag, den Sie abbrechen möchten, und wählen Sie **Abbrechen**.

# **Drucken über den Druckertreiber auf Mac OS**

# **Grundlegender Druckerbetrieb**

*Hinweis:*

Die Vorgehensweisen variieren je nach Anwendung. Ausführliche Informationen dazu finden Sie in der Hilfe der Anwendung.

1. Öffnen Sie die Datei, die Sie drucken möchten.

Legen Sie Papier in den Drucker ein, falls noch nicht geschehen.

2. Wählen Sie die Option **Drucken** im Menü **Datei** oder einen anderen Befehl aus, um das Dialogfeld Drucken aufzurufen.

Falls nötig, klicken Sie auf Details einblenden oder  $\nabla$ , um das Druckfenster zu erweitern.

- 3. Wählen Sie Ihren Drucker.
- 4. Wählen Sie **Druckereinstellungen** aus dem Popup-Menü.

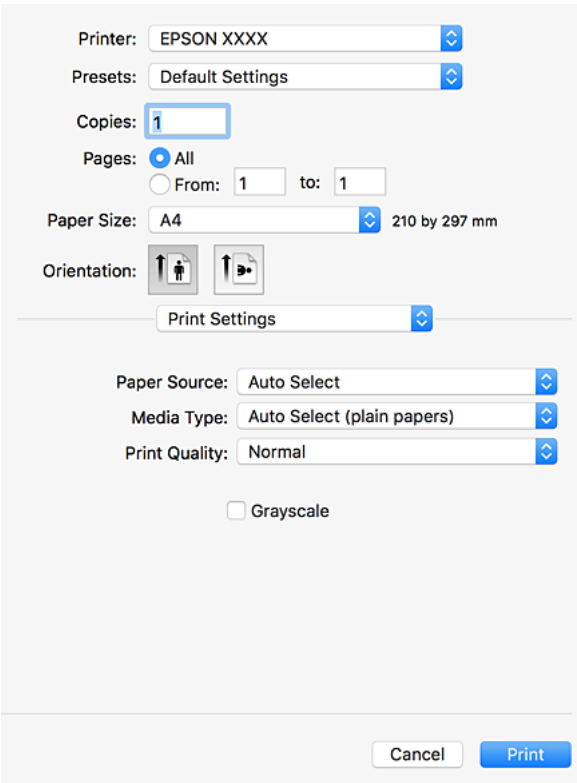

5. Ändern Sie bei Bedarf die Einstellungen.

Details hierzu finden Sie in den Menüoptionen des Druckertreibers.

6. Klicken Sie auf **Drucken**.

#### **Zugehörige Informationen**

- & ["Verfügbare Papiersorten und Fassungskapazität" auf Seite 29](#page-28-0)
- & ["Vorgehen beim Einlegen von Papier" auf Seite 33](#page-32-0)
- & ["Einstellen des Papiertyps" auf Seite 35](#page-34-0)
- & ["Menüoptionen für den Druckertreiber" auf Seite 177](#page-176-0)

# **2-seitiges Drucken**

Zum beidseitigen Bedrucken des Papiers.

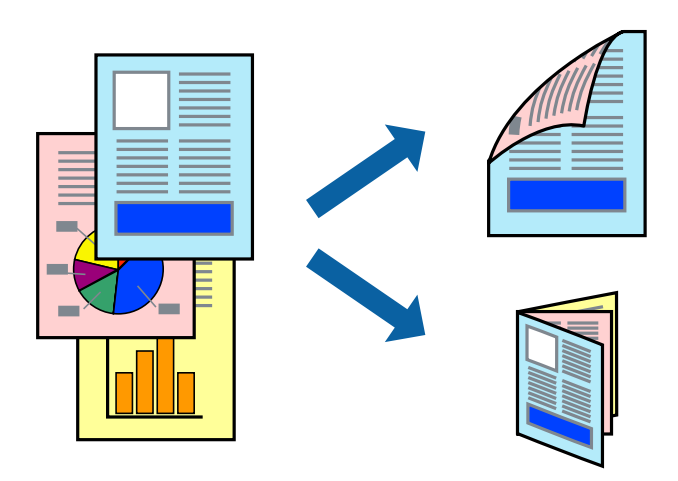

#### *Hinweis:*

- ❏ Wenn Sie Papier verwenden, das nicht für das 2-seitige Drucken geeignet ist, kann die Druckqualität abnehmen. Zudem könnte es zu Papierstaus kommen.
- ❏ Je nach Papier und den zu druckenden Daten könnte die Tinte auf die andere Seite des Papiers durchdrücken.

#### **Zugehörige Informationen**

& ["Verfügbare Papiersorten und Fassungskapazität" auf Seite 29](#page-28-0)

## **Druckeinstellungen**

Wählen Sie aus dem Popup-Menü **Duplexdruck-Einstellungen** und wählen Sie dann die Bindeposition aus.

#### **Zugehörige Informationen**

- & ["Grundlegender Druckerbetrieb" auf Seite 186](#page-185-0)
- & ["Menüoptionen für das Layout" auf Seite 192](#page-191-0)

## **Drucken von mehreren Seiten auf ein Blatt**

Sie können die Daten von zwei oder vier Seiten auf ein einziges Blatt Papier drucken.

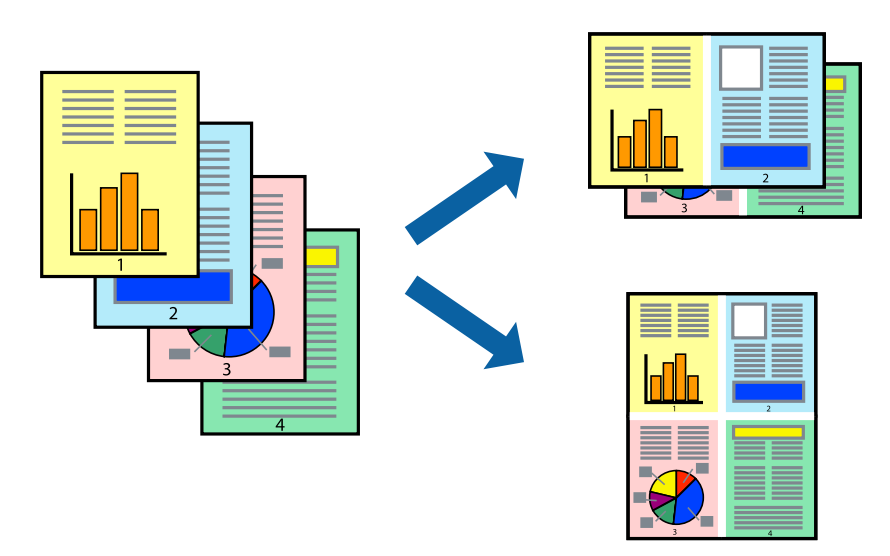

## **Druckeinstellungen**

Wählen Sie **Layout** aus dem Popup-Menü. Wählen Sie die Anzahl der Seiten in **Seiten pro Blatt**, die **Seitenfolge** (Reihenfolge der Seiten) und **Rahmen**.

#### **Zugehörige Informationen**

- & ["Grundlegender Druckerbetrieb" auf Seite 186](#page-185-0)
- & ["Menüoptionen für das Layout" auf Seite 192](#page-191-0)

## **Drucken und Stapeln in Seitenreihenfolge (Drucken in umgekehrter Richtung)**

Wenn diese Funktion nach Auswahl von **Finishing** aus dem Popup-Menü und anschließendes Auswählen des Fachs für bedruckte Seite nach oben als **Ausgabefach** ausgewählt wird, beginnt der Druckvorgang mit der letzten Seite, sodass die Dokumente in Seitenreihenfolge abgelegt werden.

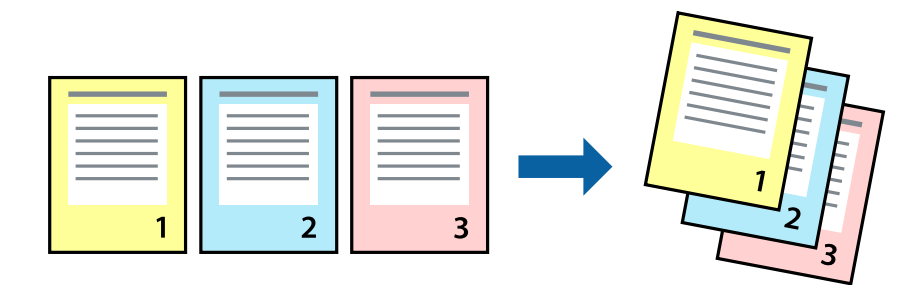

## **Druckeinstellungen**

Wählen Sie **Papierhandhabung** aus dem Popup-Menü. Wählen Sie **Umgekehrte** als Einstellung für **Seitenreihenfolge**.

#### **Zugehörige Informationen**

- & ["Grundlegender Druckerbetrieb" auf Seite 186](#page-185-0)
- & ["Menüoptionen für den Umgang mit Papier" auf Seite 193](#page-192-0)

# **Drucken eines verkleinerten oder vergrößerten Dokuments**

Sie können das Format einer Vorlage um einen bestimmten Prozentsatz oder auf das eingelegte Papierformat verkleinern oder vergrößern.

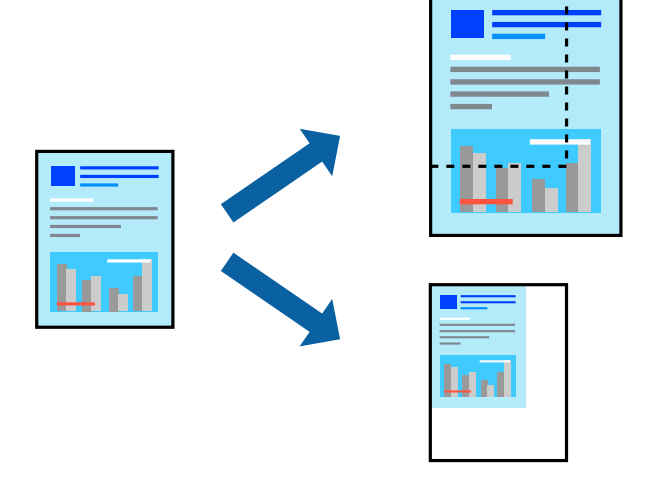

## **Druckeinstellungen**

Wählen Sie beim Drucken mit Anpassung an das Papierformat die Option **Umgang mit Papier** aus dem Popup-Menü, und wählen Sie dann **An Papierformat anpassen**. Wählen Sie das im Drucker eingelegte Papierformat unter **Papierformat des Ziels**. Wählen Sie beim Verkleinern des Dokuments **Nur Verkleinern**.

Wählen Sie beim Drucken mit einem bestimmten Zoom-Prozentsatz **Drucken** oder **Papierformat** aus dem **Datei**-Menü der Anwendung. Wählen Sie **Drucker** und **Papierformat** aus, geben Sie den Prozentsatz unter **Skalierung** ein, und klicken Sie dann auf **OK**.

#### *Hinweis:*

Wählen Sie das in der Anwendung eingestellte Papierformat als Einstellung für *Papierformat*.

#### **Zugehörige Informationen**

- & ["Grundlegender Druckerbetrieb" auf Seite 186](#page-185-0)
- & ["Menüoptionen für den Umgang mit Papier" auf Seite 193](#page-192-0)

## **Stapeln einzelner Kopiensätze durch abwechselndes Drehen um 90 Grad oder durch Versatz**

Die Ausdrucke lassen sich durch abwechselndes Stapeln im Hochformat und Querformat sortieren. Wenn die optionale Finisher unit installiert ist, kann das Sortieren auch durch Versetzen der Kopiensätze oder Heften der Dokumente erfolgen.

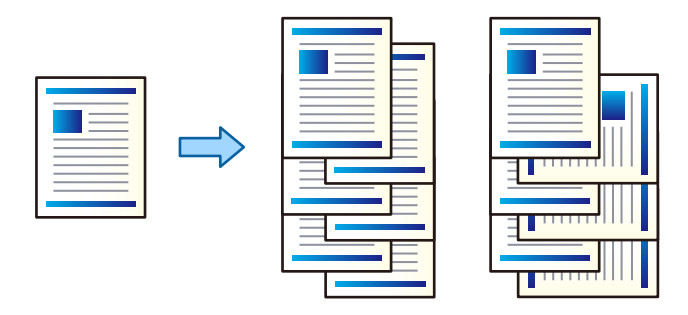

## **Druckeinstellungen**

Wählen Sie **Finishing** aus dem Popup-Menü und wählen Sie dann eine der verfügbaren Optionen aus der Einstellung Anordnen. Falls die optionale Finisher-Einheit installiert ist, wählen Sie falls erforderlich die Heftposition aus.

#### **Zugehörige Informationen**

- & ["Grundlegender Druckerbetrieb" auf Seite 186](#page-185-0)
- & ["Menüoptionen für das Finishing" auf Seite 194](#page-193-0)

# **Einstellen der Druckfarbe**

Sie können die im Druckauftrag verwendeten Farben einstellen.

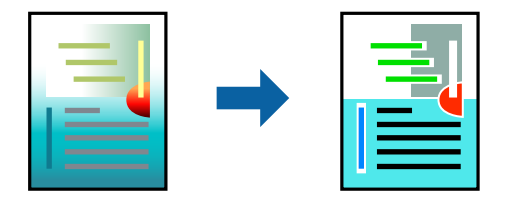

*Hinweis:* Diese Einstellungen wirken sich nicht auf die Originaldaten aus.

## **Druckeinstellungen**

Wählen Sie **Farbanpassung** aus dem Popup-Menü und wählen Sie dann **EPSON Modus Farbanpassung**. Wählen Sie **Farboptionen** aus dem Popup-Menü und wählen Sie dann eine der verfügbaren Optionen. Klicken Sie auf den Pfeil neben **Erweit. Einstellungen** und nehmen Sie dann geeignete Detaileinstellungen vor.

#### <span id="page-191-0"></span>**Zugehörige Informationen**

- & ["Grundlegender Druckerbetrieb" auf Seite 186](#page-185-0)
- & ["Menüoptionen zur Farbanpassung" auf Seite 193](#page-192-0)
- & ["Menüoptionen für Farboptionen" auf Seite 194](#page-193-0)

## **Druckvorgang abbrechen**

Abbrechen eines Druckauftrags am Computer. Ein Druckauftrag, der bereits vollständig an den Drucker gesendet worden ist, kann jedoch nicht mehr am Computer abgebrochen werden. Brechen Sie in diesem Fall den Druckauftrag über das Bedienfeld am Drucker ab.

## **Abbrechen**

Klicken Sie auf das Druckersymbol in der **Dock**. Wählen Sie den Druckauftrag aus, den Sie abbrechen möchten, und gehen Sie dann wie folgt vor.

❏ OS X Mountain Lion oder höher

Klicken Sie neben der Fortschrittsanzeige auf  $\otimes$ .

 $\Box$  Mac OS X v10.6.8 bis v10.7.x

Klicken Sie auf **Löschen**.

# **Menüoptionen für den Druckertreiber**

Öffnen des Druckerfensters in einer Anwendung, Auswählen des Druckers, und Zugriff auf das Druckertreiberfenster.

#### *Hinweis:*

Die verfügbaren Menüs variieren je nach ausgewählter Option.

## **Menüoptionen für das Layout**

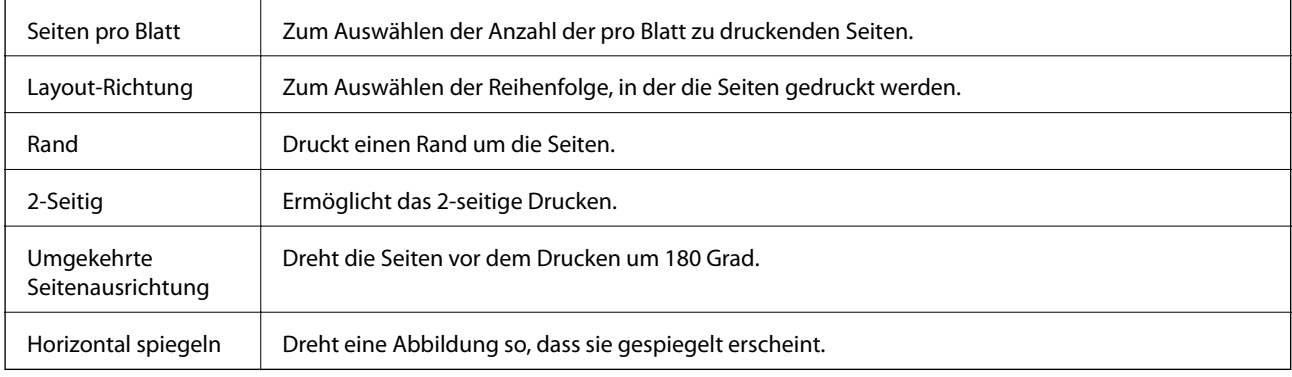

## <span id="page-192-0"></span>**Menüoptionen zur Farbanpassung**

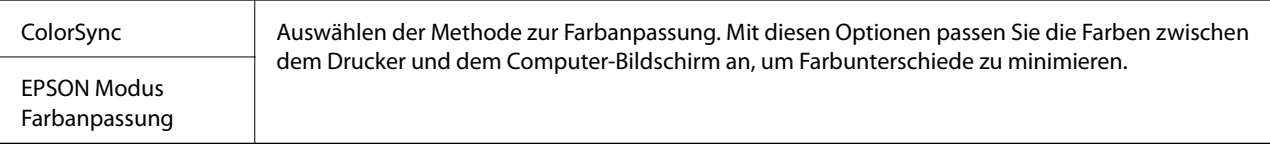

## **Menüoptionen für den Umgang mit Papier**

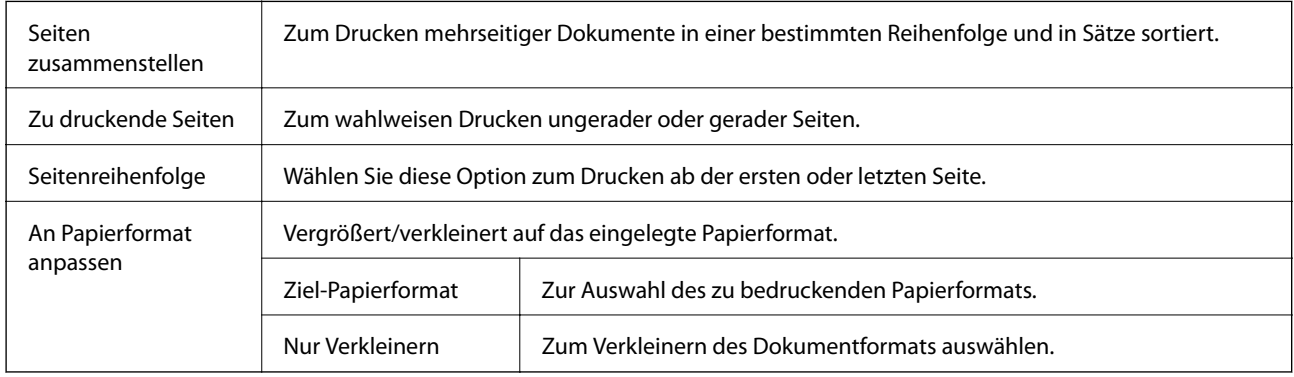

# **Menüoptionen für das Deckblatt**

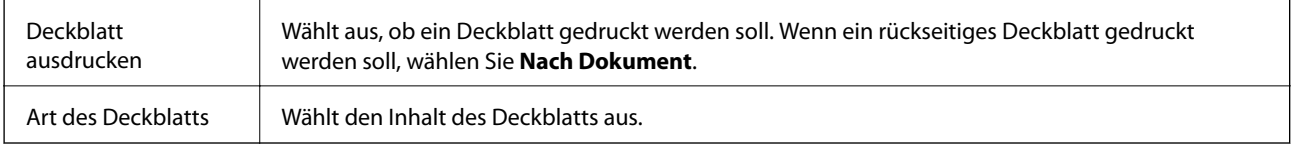

# **Menüoptionen für Druckereinstellungen**

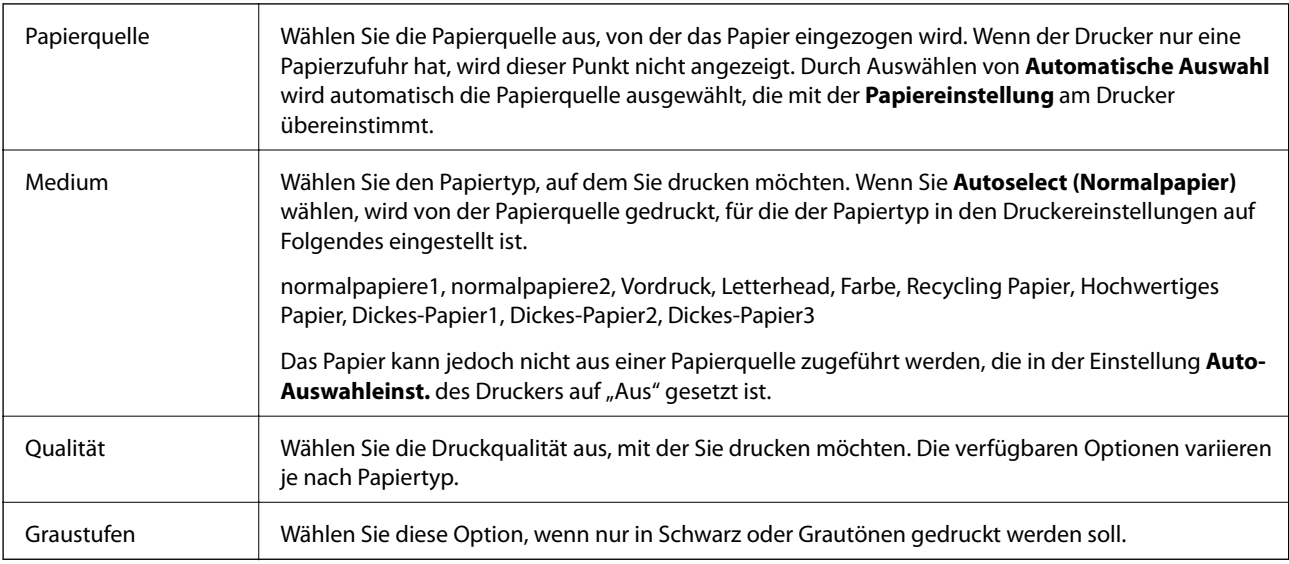

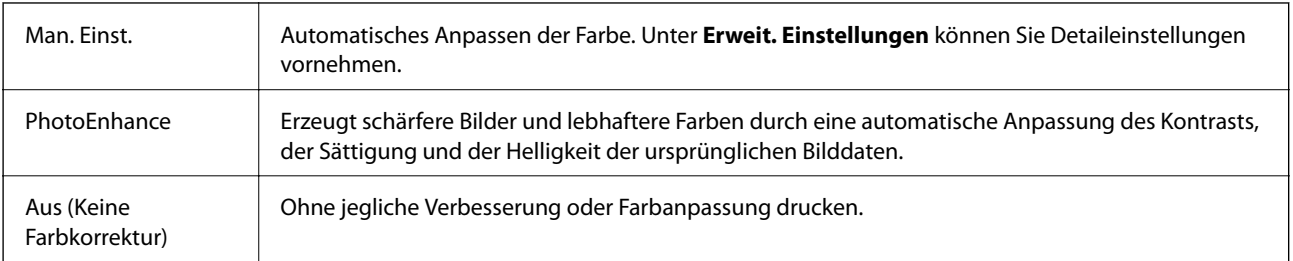

### <span id="page-193-0"></span>**Menüoptionen für Farboptionen**

## **Menüoptionen für das Finishing**

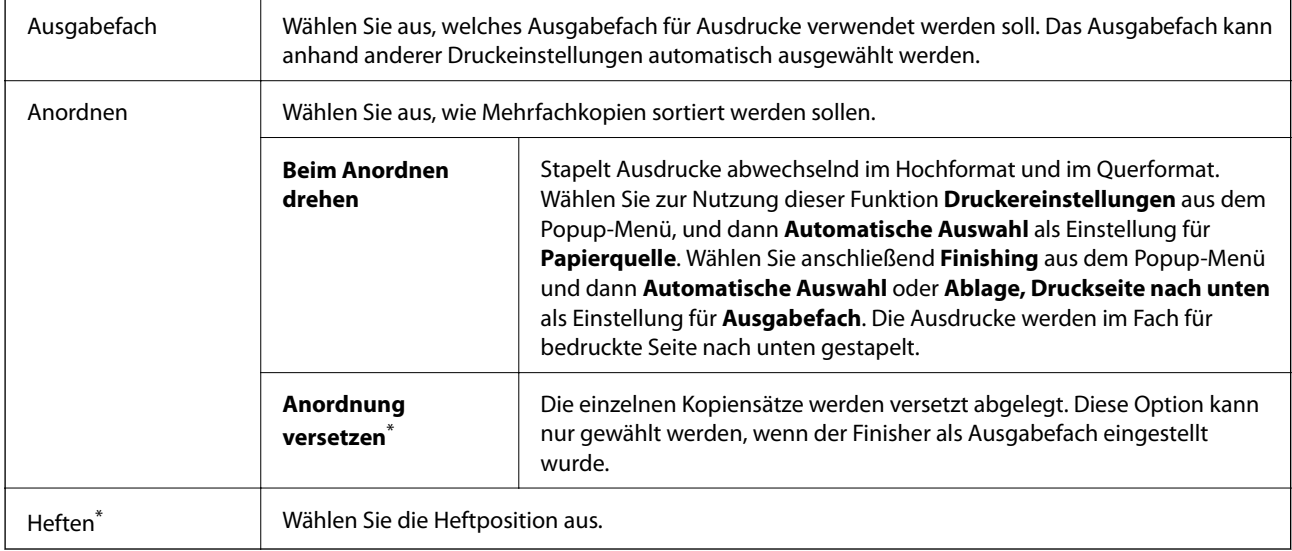

\* Verfügbar, wenn die optionale Finisher-Einheit installiert ist.

## **Menüoptionen für die Papierkonfiguration**

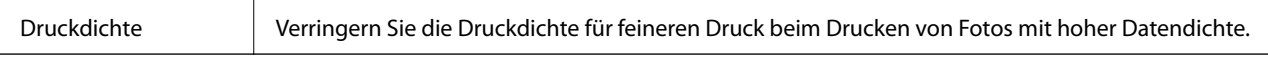

## **Menüoptionen für Duplexdruck-Einstellungen**

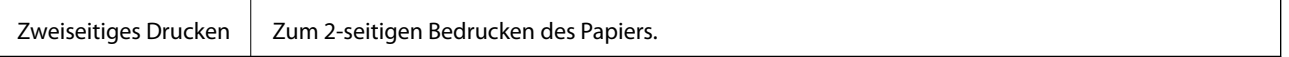

# **Konfigurieren der Betriebseinstellungen für den Mac OS-Druckertreiber**

## **Zugreifen auf das Fenster mit Betriebseinstellungen für den Mac OS-Druckertreiber**

Wählen Sie im Menü die Optionen **Systemeinstellungen** > **Drucker & Scanner** (oder **Drucken & Scannen**, **Drucken & Faxen**) und anschließend den Drucker. Klicken Sie auf **Optionen & Zubehör** > **Optionen** (oder **Treiber**).

### **Betriebseinstellungen für den Mac OS-Druckertreiber**

- ❏ Schweres Papier und Briefumschläge: Verhindert das Verschmieren von Tinte beim Drucken auf schwerem Papier. Dies kann jedoch die Druckgeschwindigkeit verringern. Wählen Sie **Modus 1** aus, um ein Verschmieren auf dickem Papier zu mindern. Falls dennoch Verschmierungen auftreten, versuchen Sie **Modus 2**.
- ❏ Leers. Übersp.: Vermeidet das Drucken leerer Seiten.
- ❏ Warnmeldungen: Ermöglicht die Ausgabe von Warnmeldungen durch den Druckertreiber.
- ❏ Bidirektionale Kommunikation aufbauen: Diese Option sollte im Normalfall auf **Ein** eingestellt sein. Wählen Sie **Aus**, wenn keine Druckerinformationen abgerufen werden können, da im Netzwerk auch Windows-Computer auf den Drucker zugreifen können oder aus sonstigen Gründen.
- ❏ Optionale Papierausgabefach: Falls das optionale Ausgabefach nicht installiert ist, wählen Sie **Kein optionales Ausgabefach**. Falls das optionale Ausgabefach installiert ist, wählen Sie die Bezeichnung des installierten Ausgabefachs. Dieser Punkt muss beim Installieren oder Entfernen des optionalen Ausgabefachs festgelegt werden.
- ❏ Verarbeitung optimieren: Aktivieren Sie diese Einstellung, um die Fehlausrichtung des Papiers zu verringern und die Fähigkeit des Druckers zu verbessern, Papier zu heften und zu stapeln. Das Verwenden dieser Funktion erhöht die Druckgeschwindigkeit.
- ❏ Optionale Papierzufuhr: Falls die optionale Papierquelle nicht installiert ist, wählen Sie **Keine Optionale Papierzufuhr**. Falls die optionale Papierquelle installiert ist, wählen Sie die Bezeichnung der installierten Papierquelle. Dieser Punkt muss beim Installieren oder Entfernen der optionalen Papierquelle festgelegt werden.

# **Drucken über den PostScript-Druckertreiber auf Mac OS**

Ein PostScript-Druckertreiber ist ein Treiber, der Druckbefehle an den Drucker in Form der PostScript-Seitenbeschreibungssprache ausgibt.

1. Öffnen Sie die Datei, die Sie drucken möchten.

Legen Sie Papier in den Drucker ein, falls noch nicht geschehen.

2. Wählen Sie **Drucken** oder **Drucker einrichten** im Menü **Datei**.

Falls nötig, klicken Sie auf Details einblenden oder  $\nabla$ , um das Druckfenster zu erweitern.

- 3. Wählen Sie Ihren Drucker.
- 4. Wählen Sie **Druckfunktionen** aus dem Popup-Menü.

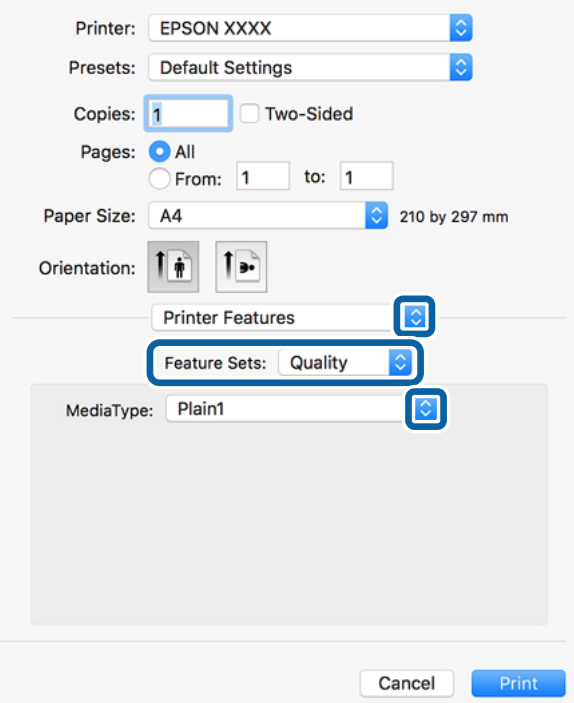

5. Ändern Sie bei Bedarf die Einstellungen. Details hierzu finden Sie in den Menüoptionen des Druckertreibers.

6. Klicken Sie auf **Drucken**.

#### **Zugehörige Informationen**

- & ["Verfügbare Papiersorten und Fassungskapazität" auf Seite 29](#page-28-0)
- & ["Vorgehen beim Einlegen von Papier" auf Seite 33](#page-32-0)
- & ["Einstellen des Papiertyps" auf Seite 35](#page-34-0)
- & ["Menüoptionen für Druckerfunktionen" auf Seite 198](#page-197-0)

## **Verwenden eines optionalen Geräts mit einem PostScript-Druckertreiber**

Zur Nutzung der optionalen Geräte müssen im PostScript-Druckertreiber Einstellungen vorgenommen werden.

Wählen Sie im Menü die Optionen **Systemeinstellungen** > **Drucker & Scanner** (oder **Drucken & Scannen**, **Drucken & Faxen**) und anschließend den Drucker. Klicken Sie auf **Optionen & Zubehör** > **Optionen** (oder **Treiber**). Nehmen Sie Einstellungen entsprechend der verfügbaren Optionen vor.

# **Menüoptionen für den PostScript-Druckertreiber**

Öffnen des Druckerfensters in einer Anwendung, Auswählen des Druckers, und Zugriff auf das Druckertreiberfenster

#### *Hinweis:*

Die verfügbaren Menüs variieren je nach ausgewählter Option.

## **Menüoptionen für das Layout**

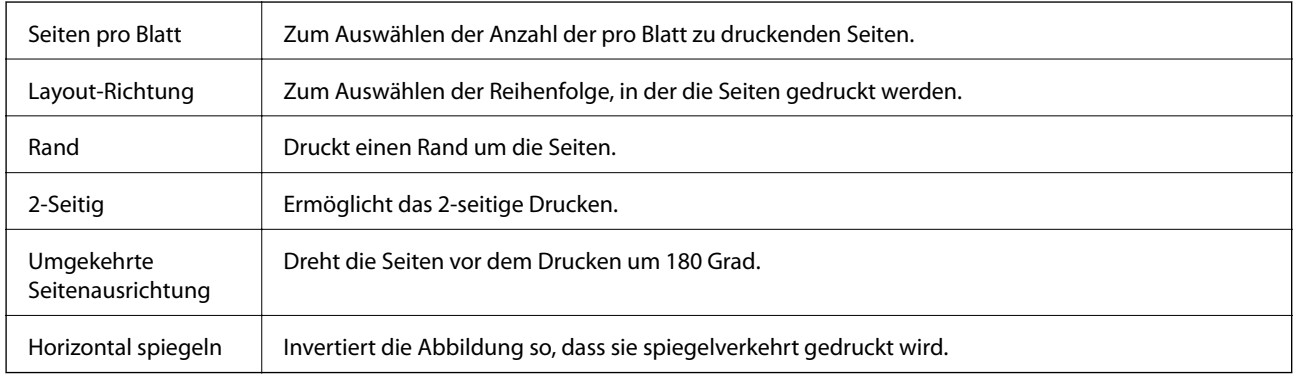

### **Menüoptionen zur Farbanpassung**

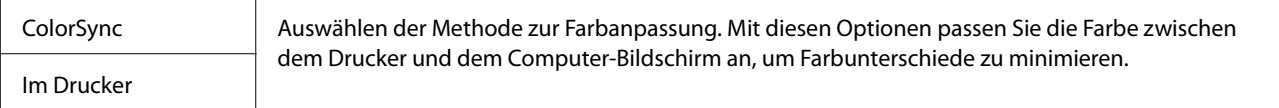

## **Menüoptionen für den Umgang mit Papier**

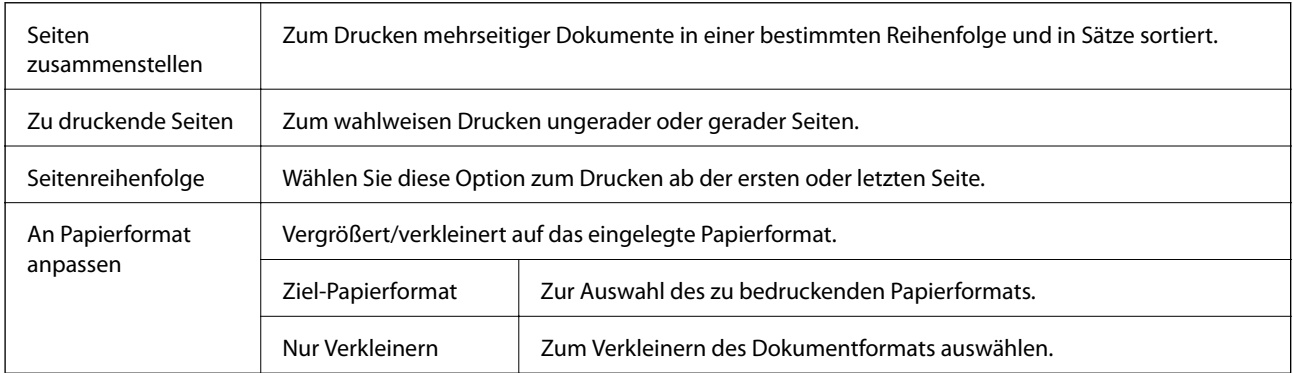

## **Menüoptionen für den Papiereinzug**

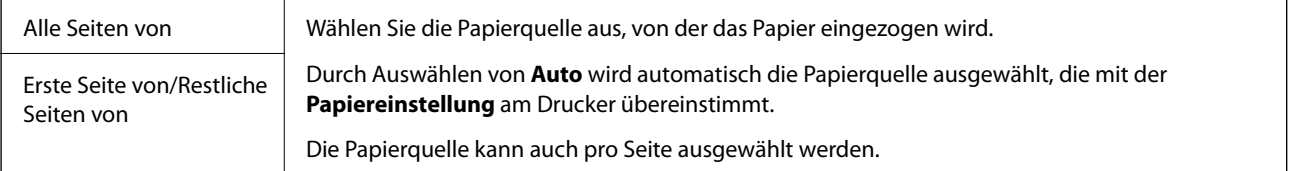

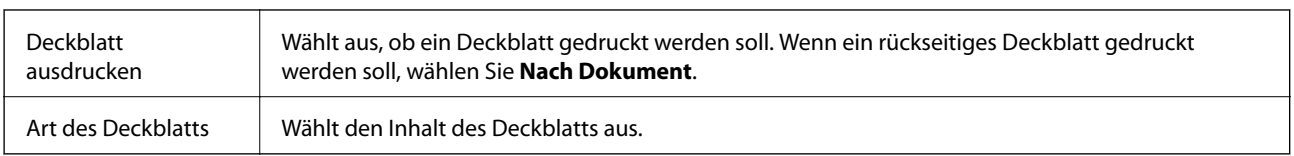

### <span id="page-197-0"></span>**Menüoptionen für das Deckblatt**

## **Menüoptionen für Druckerfunktionen**

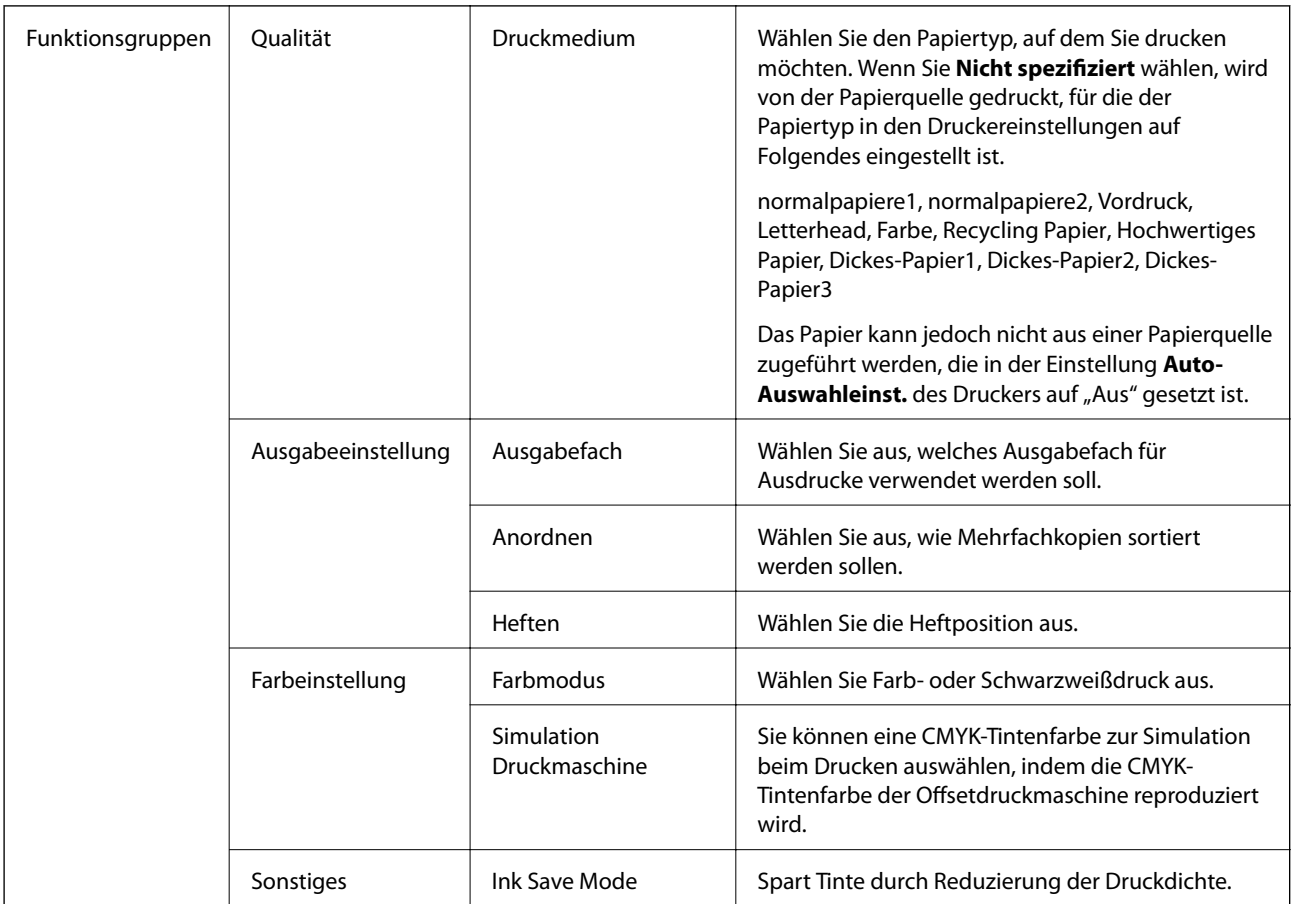

# **Druckvorgang abbrechen**

Abbrechen eines Druckauftrags am Computer. Ein Druckauftrag, der bereits vollständig an den Drucker gesendet worden ist, kann jedoch nicht mehr am Computer abgebrochen werden. Brechen Sie in diesem Fall den Druckauftrag über das Bedienfeld am Drucker ab.

## **Abbrechen**

Klicken Sie auf das Druckersymbol in der **Dock**. Wählen Sie den Druckauftrag aus, den Sie abbrechen möchten, und gehen Sie dann wie folgt vor.

❏ OS X Mountain Lion oder höher

Klicken Sie neben der Fortschrittsanzeige auf  $\langle \times \rangle$ 

 $\Box$  Mac OS X v10.6.8 bis v10.7.x Klicken Sie auf **Löschen**.

# **Drucken mithilfe von Smartphones, Tablets und ähnlichen Geräten**

# **Verwenden von Epson iPrint**

Mit der Anwendung Epson iPrint können Sie Fotos, Dokumente und Websites von Smartphones, Tablet-PCs und ähnlichen Geräten aus ausdrucken. Sie können lokal drucken, d. h. von einem mit demselben Drahtlosnetzwerk wie der Drucker verbundenen Smartgerät, oder extern von einem entfernten Standort über das Internet drucken. Zum Durchführen eines Ferndruckvorgangs müssen Sie Ihren Drucker beim Epson Connect-Service anmelden.

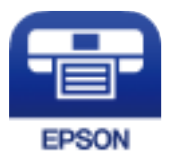

#### **Zugehörige Informationen**

 $\blacklozenge$  ["Drucken mithilfe eines Netzwerkdienstes" auf Seite 227](#page-226-0)

## **Installation von Epson iPrint**

Sie können die Anwendung Epson iPrint von folgender URL bzw. über folgenden QR-Code herunterladen und auf Ihrem Smartphone, Tablet oder einem ähnlichen Gerät installieren.

<http://ipr.to/c>

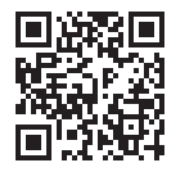

## **Drucken mit Epson iPrint**

Starten Sie die Anwendung Epson iPrint auf Ihrem Smartphone, Tablet oder einem ähnlichen Gerät und wählen Sie die zu verwendende Option auf der Startseite aus.

Die folgenden Bildschirme können ohne vorherige Ankündigung geändert werden. Die Inhalte können abhängig vom Produkt variieren.

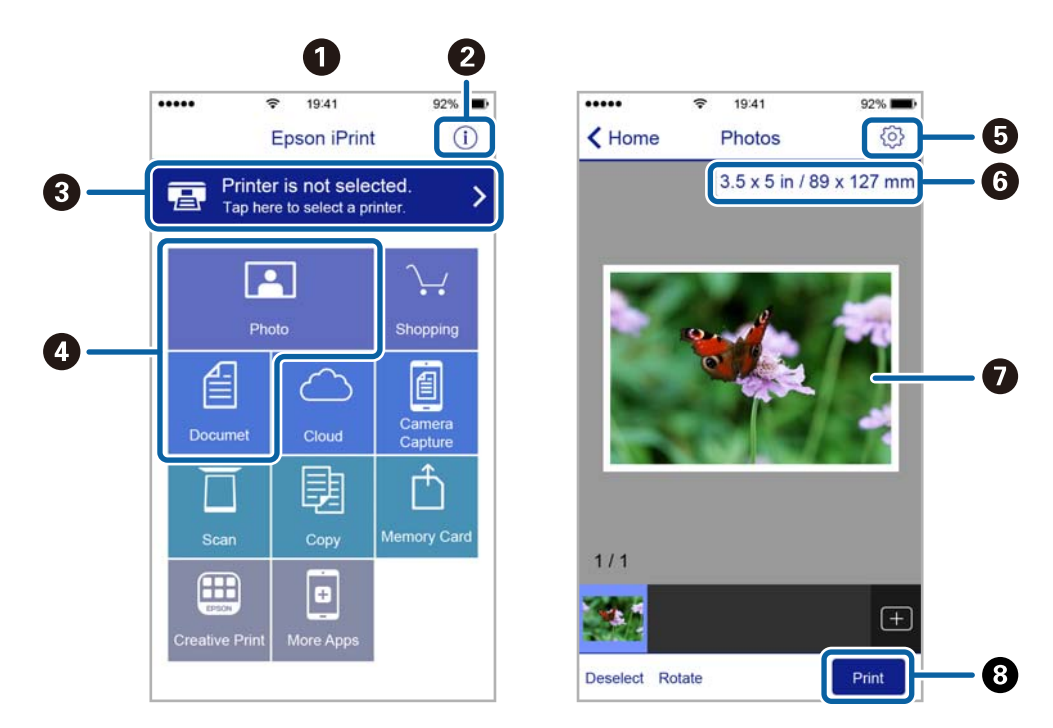

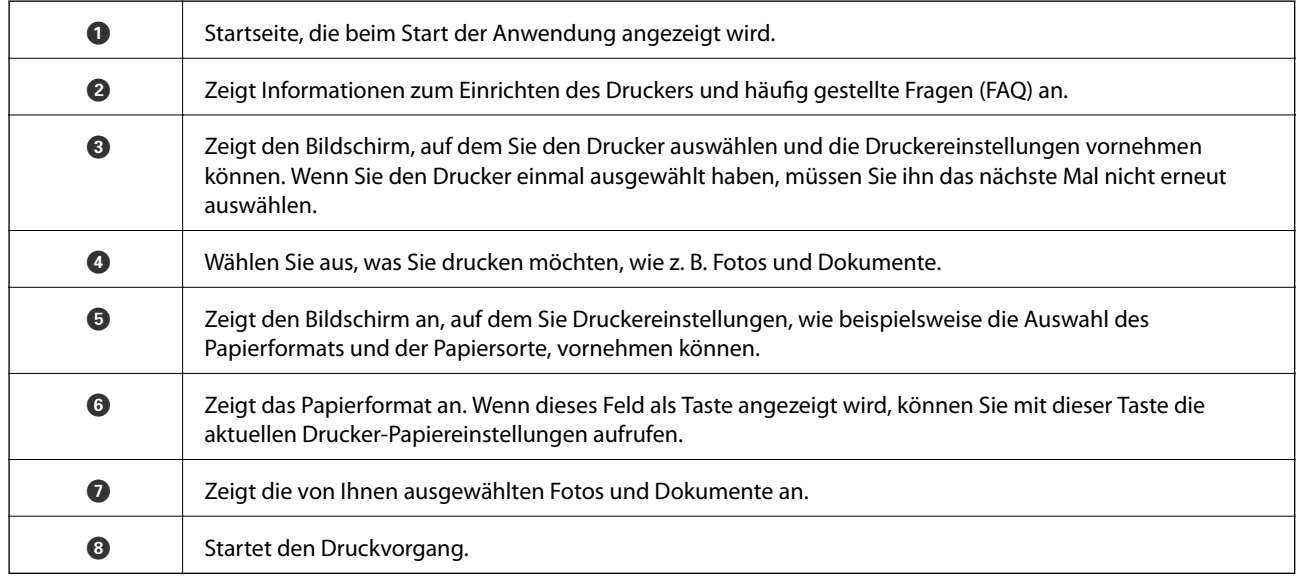

#### *Hinweis:*

Damit Sie über das Dokumentmenü per iPhone, iPad und iPod touch mit iOS drücken können, müssen Sie Epson iPrint starten, nachdem Sie über die Dateifreigabefunktion in iTunes das Dokument übertragen haben, das Sie drucken möchten.

## **Drucken durch Berühren des N-Marks mit einem Smartphone, Tablet oder einem ähnlichen Gerät**

Einfaches Verbinden und Drucken ist möglich, indem Sie Ihr Smartgerät an die N-Mark des Druckers halten. Achten Sie auf folgende Vorbedingungen, wenn Sie diese Funktion nutzen.

❏ Aktivieren Sie an Ihrem Smart-Gerät die NFC-Funktion.

Nur Android 4.0 oder höher unterstützt NFC (Near Field Communication).

Die Funktionen zur Ortsbestimmung und für NFC hängen vom verwendeten Smartgerät ab. Ausführliche Informationen finden Sie in der mit dem Smartgerät gelieferten Dokumentation.

- ❏ Installieren Sie Epson iPrint auf dem Smartgerät. Halten Sie Ihr Smartgerät an die N-Mark des Druckers, um es zu installieren.
- ❏ Aktivieren Sie WLAN-Direct auf Ihrem Drucker. Weitere Informationen finden Sie im Administratorhandbuch.
- 1. Legen Sie Papier in den Drucker ein.
- 2. Halten Sie Ihr Smartgerät an die N-Mark des Druckers. Epson iPrint wird gestartet.

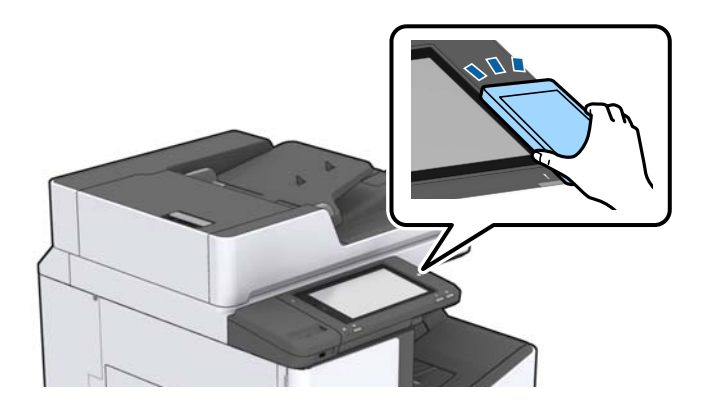

#### *Hinweis:*

- ❏ Der Drucker kann möglicherweise nicht mit dem Smartgerät kommunizieren, wenn sich Hindernisse wie Metall zwischen der N-Mark und dem Smartgerät befinden.
- ❏ Administratoren können diese Funktion blockieren. In diesem Fall erzeugt das Smartgerät nur ein akustisches Signal und es werden keine Anwendungen gestartet, auch wenn das Gerät an die N-Mark des Druckers gehalten wird.
- 3. Wählen Sie die Datei aus, die Sie mit Epson iPrint drucken möchten.
- 4. Halten Sie auf dem Vorschaubildschirm mit dem Drucken-Symbol das Smartgerät an die N-Mark des Druckers.

Der Druckvorgang wird gestartet.

# **Abbrechen laufender oder in der Warteschlange befindlicher Aufträge**

#### *Hinweis:*

Laufende Druckaufträge lassen sich durch Tippen auf  $\bigcirc$  am Bedienfeld des Druckers abbrechen.

1. Tippen Sie auf der Startseite auf **Auftragsstatus**.

2. Tippen Sie auf **Aktiv** auf der Registerkarte **Auftragsstatus**.

In der Liste werden Druckaufträge angezeigt, die sich gerade in Bearbeitung befinden oder in der Warteschlange stehen.

- 3. Wählen Sie den Auftrag, den Sie abbrechen möchten.
- 4. Tippen Sie auf **Abbrechen** oder **Löschen**.

# <span id="page-202-0"></span>**Optionen**

# **Typen und Codes für optionale Komponenten**

Folgende optionale Komponenten sind für den Drucker verfügbar.

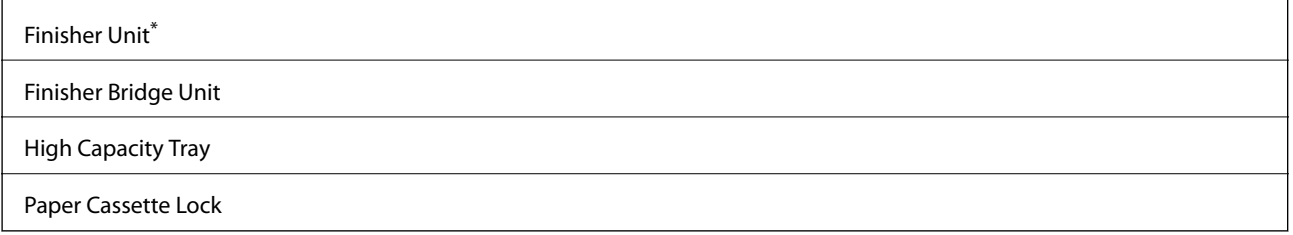

\* Sie benötigen eine **Finisher Bridge Unit** bei der Installation einer **Finisher Unit** am Drucker.

#### **Zugehörige Informationen**

& ["Bezeichnungen und Funktionen der Teile" auf Seite 15](#page-14-0)

# **Druckereinstellungen beim Verwenden der Finisher Unit**

Sie müssen die Einstellungen am Drucker vornehmen, um die optionale finisher unit zu verwenden.

❏ Beim Kopieren

Tippen Sie auf **Einstellungen** > **Allgemeine Einstellungen** > **Druckereinstellungen** > **Ausgabe: Kopie** und wählen Sie dann **Finisher-Fach**.

❏ Beim Faxen

Tippen Sie auf **Einstellungen** > **Allgemeine Einstellungen** > **Druckereinstellungen** > **Ausgabe: Fax** und wählen Sie dann **Ausgabefach** oder **Finisher-Fach**.

❏ Beim Drucken über einen Computer, Speichergerät usw.

Tippen Sie auf **Einstellungen** > **Allgemeine Einstellungen** > **Druckereinstellungen** > **Ausgabe: Sonstiges** und wählen Sie dann **Finisher-Fach**.

Beim Drucken über einen Computer können Sie mit dem Menü **Ausgabefach** des Druckertreibers angeben, ob die Finisher-Einheit verwendet werden soll.

# **Auswerfen von Papier und Heften mithilfe der Finisher Unit**

Wenn Sie die optionale finisher unit verwenden, können Sie die Ausdrucke verschieben und auswerfen oder stapeln. Diese Funktion ist verfügbar für **Kopie**, **Speichergerät** und Drucken mit dem Druckertreiber.

#### ❏ **Kopie**

Tippen Sie auf dem Startbildschirm auf **Kopie** und dann auf **Fertigstellung** auf der Registerkarte **Grundeinstellungen**, um die Einstellung vorzunehmen. Ausführliche Informationen zu den Einstellungsoptionen finden Sie in der Erläuterung der Menüoptionen für **Kopie**.

#### ❏ **Speichergerät**

Tippen Sie auf **Speichergerät** auf dem Startbildschirm und wählen Sie dann das Dateiformat. Tippen Sie auf der Registerkarte **Erweitert** auf **Fertigstellung**, um Einstellungen vorzunehmen. Ausführliche Informationen zu den Einstellungsoptionen finden Sie in der Erläuterung der Menüoptionen für **Speichergerät**.

❏ Drucken mit dem Druckertreiber (Windows)

Wählen Sie auf der Registerkarte **Finishing** des Druckertreibers eine Option aus der Einstellung **Anordnen** aus. Ausführliche Informationen zu den Einstellungsoptionen finden Sie in der Erläuterung der Menüoptionen des Druckertreibers.

❏ Drucken mit dem Druckertreiber (Mac OS)

Wählen Sie **Finishing** aus dem Popup-Menü und wählen Sie dann eine der verfügbaren Optionen aus der Einstellung **Anordnen**. Falls die optionale finisher unit installiert ist, wählen Sie falls erforderlich die Heftposition aus. Ausführliche Informationen zu den Einstellungsoptionen finden Sie in der Erläuterung der Menüoptionen des Druckertreibers.

#### **T** *Wichtig*:

Entfernen Sie bei Verwendung der Finisher-Fach Ihre Ausdrucke nicht, während der Druckauftrag noch läuft. Die Druckposition und die Heftposition können verrutschen.

#### **Zugehörige Informationen**

- & ["Menüoptionen für das Kopieren" auf Seite 55](#page-54-0)
- & ["Menüoptionen für Speichergerät" auf Seite 154](#page-153-0)
- & ["Registerkarte Finishing" auf Seite 178](#page-177-0)
- & ["Menüoptionen für das Finishing" auf Seite 194](#page-193-0)

# **Verwenden des manuellen Hefters**

Die optionale Finisher Unit besitzt eine Funktion, mit der Sie manuell heften können. Diese Funktion ist nützlich, wenn Sie das Heften der Ausdrucke vergessen haben oder die Vorlagen heften möchten.

#### **Anzahl der Blätter, die manuell geheftet werden können:**

Die verfügbaren Papierformate werden bei der Druckerinstallation fest eingestellt.

Für A4 oder A3

❏ Papierformat: A4

60 bis 90 g/m<sup>2</sup>: 50 Blatt

91 bis 105 g/m<sup>2</sup>: 30 Blatt

❏ Papierformat: A3

60 bis 90 g/m<sup>2</sup>: 30 Blatt

91 bis 105  $g/m^2$ : 20 Blatt

Für Letter oder Ledger

- ❏ Papierformat: Letter 60 bis 90 g/m<sup>2</sup>: 50 Blatt 91 bis 105 g/m<sup>2</sup>: 30 Blatt
- ❏ Papierformat: Ledger 60 bis 90  $g/m^2$ : 30 Blatt 91 bis 105 g/m<sup>2</sup>: 20 Blatt
- 1. Drücken Sie die Heft-Taste.

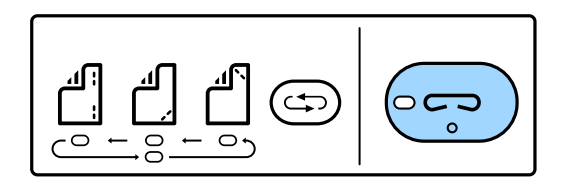

Der Verschluss der Papierausgabeeinheit öffnet sich, und der manuelle Heftmodus wird eingestellt.

2. Stellen Sie die Heftposition ein.

Drücken Sie die Taste zum Verstellen der Heftposition wiederholt, um die Einstellung zu ändern. Das grüne Licht unter der gewählten Heftposition leuchtet auf. Sie können die Auswahl ändern, indem Sie die Taste zum Ändern der Heftposition drücken.

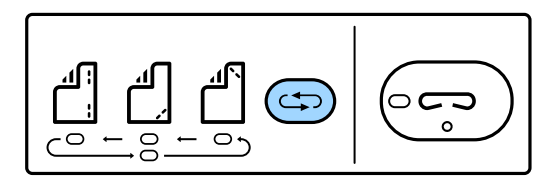

3. Papier einlegen.

Legen Sie bei geöffnetem Verschluss der Papierausgabeeinheit Papier mit der zu bedruckenden Seite nach unten ein.

Justieren Sie die Papierladeposition je nach gewünschter Heftposition.

#### !*Achtung:*

Führen Sie Ihre Hand nicht in die Öffnung der Papierausgabeeinheit ein.

*Hinweis:*

- ❏ Drücken Sie vor dem Einlegen von Papier die Taste zum Verstellen der Heftposition. Diese Taste ist bei eingelegtem Papier nicht verfügbar.
- ❏ Bei korrekt eingelegtem Papier leuchtet die Heft-Taste auf. Falls die Leuchte aus ist, legen Sie erneut Papier ein.
- 4. Heften.

Entfernen Sie die Hände vom Papier und drücken Sie dann die Heft-Taste.

Um den manuellen Heftmodus zu verlassen, drücken Sie die Taste zum Verstellen der Heftposition wiederholt, bis die Leuchte ausgeht.

#### *Hinweis:*

Sollte ein unerwartetes Problem auftreten, leuchtet eine Fehlerleuchte auf dem Bedienfreld des Druckers auf oder blinkt und eine Meldung wird angezeigt.

#### **Zugehörige Informationen**

- & ["Typen und Codes für optionale Komponenten" auf Seite 203](#page-202-0)
- & ["Staple Cartridge" auf Seite 212](#page-211-0)

# **Verwenden der Paper Cassette Lock**

Die Paper Cassette Lock kann an Papierkassette 1 bis 4 angebracht werden. Dies ist nützlich, wenn der Administrator die Papierverwaltung selbst übernimmt. Bewahren Sie die Schlüssel an einem sicheren Ort auf.

1. Montieren Sie die Paper Cassette Lock.

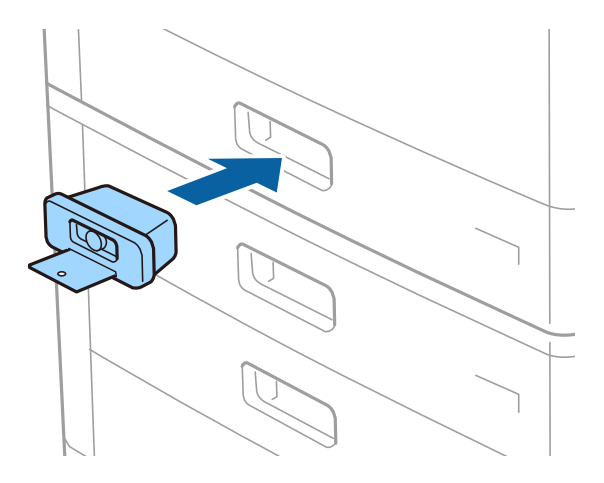

2. Drücken Sie die mittlere Taste und entfernen Sie dann den Schlüssel.

Bewahren Sie die Schlüssel an einem sicheren Ort auf.

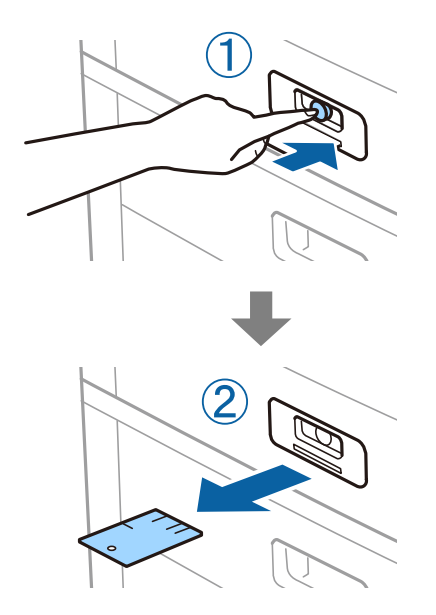

#### *Hinweis:*

Stecken Sie den Schlüssel beim Entfernen der Paper Cassette Lock von der Papierkassette ganz in das Schloss ein. Achten Sie darauf, den Schlüssel zu entfernen, nachdem die Taste in der Mitte der Öffnung erscheint.

### **Optionen**

### **Zugehörige Informationen**

 $\blacktriangleright$  ["Typen und Codes für optionale Komponenten" auf Seite 203](#page-202-0)

# <span id="page-207-0"></span>**Verbrauchsmaterial**

# **Tintenpatrone**

## **Vorsichtsmaßnahmen bei der Handhabung von Tintenpatronen**

Lesen Sie die folgenden Anweisungen vor dem Austausch der Tintenpatronen sorgfältig durch.

#### **Vorsichtsmaßnahmen bei der Handhabung**

- ❏ Lagern Sie Tintenpatronen bei normaler Zimmertemperatur und halten Sie sie von direkter Sonneneinstrahlung fern.
- ❏ Es wird empfohlen, die Tintenpatrone vor dem auf der Verpackung angegebenen Datum zu verwenden.
- ❏ Lagern Sie Tintenpatronen zum Erzielen der besten Druckergebnisse so, dass die Unterseite nach unten zeigt.
- ❏ Wenn Sie eine Tintenpatrone verwenden wollen, die Sie zuvor an einem kälteren Ort gelagert haben, lassen Sie sie sich vor der Verwendung mindestens 12 Stunden lang auf Raumtemperatur erwärmen.
- ❏ Die in der Abbildung gezeigten Bereiche nicht berühren. Andernfalls kann die normale Funktionsweise und Druckfähigkeit beeinträchtigt werden.

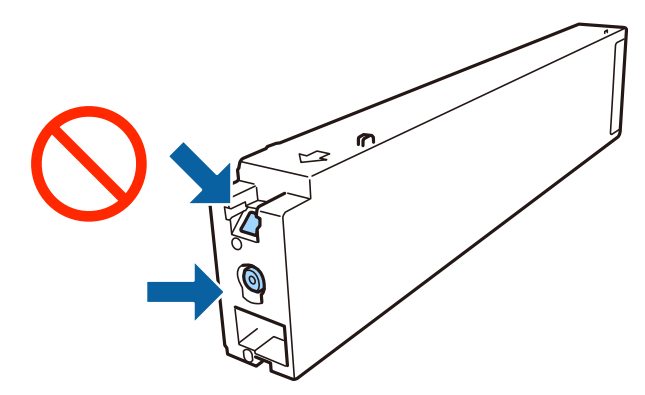

- ❏ Installieren Sie alle Tintenpatronen; andernfalls ist das Drucken nicht möglich.
- ❏ Schalten Sie den Drucker während des Tintenladevorgangs nicht aus. Wenn der Tintenladevorgang nicht abgeschlossen wird, können Sie u. U. nicht drucken.
- ❏ Lassen Sie den Drucker nicht mit entfernten Tintenpatronen stehen und schalten Sie den Drucker während des Austauschs nicht aus. Andernfalls kann die in den Druckkopfdüsen verbleibende Tinte austrocknen und das Drucken verhindern.
- ❏ Wenn Sie eine Tintenpatrone vorübergehend herausnehmen müssen, stellen Sie sicher, dass der Tintenzufuhrbereich vor Schmutz und Staub geschützt ist. Bewahren Sie die Tintenpatrone in derselben Umgebung wie den Drucker auf, wobei die Tintenzufuhröffnung zur Seite zeigen sollte. Da sich in der Tintenzufuhröffnung ein Ventil befindet, über das die Abgabe von übermäßiger Tinte verhindert wird, müssen Sie keine eigenen Abdeckungen oder Stopfen verwenden.
- ❏ Um die Tintenzufuhröffnung entnommener Tintenpatronen befindet sich möglicherweise Tinte. Achten Sie deshalb beim Entnehmen der Tintenpatrone darauf, dass keine Gegenstände in der Umgebung durch die Tinte verschmutzt werden.
- <span id="page-208-0"></span>❏ Dieser Drucker nutzt Tintenpatronen, die mit einem grünen Chip ausgestattet sind. Dieser Chip überwacht Informationen, wie z. B. die verbleibende Tintenmenge für jede Tintenpatrone. Das bedeutet, dass Sie eine Tintenpatrone, die aus dem Drucker herausgenommen wurde, bevor sie leer war, weiterhin nutzen können, wenn Sie sie wieder in den Drucker einsetzen.
- ❏ Um eine erstklassige Druckqualität zu gewährleisten und den Druckkopf zu schonen, ist noch eine Sicherheitsreserve an Tinte in der Patrone enthalten, wenn der Drucker anzeigt, dass die Patrone ausgetauscht werden muss. Beim Anzeigen der verbleibenden Nutzungsdauer wird diese Reserve nicht berücksichtigt.
- ❏ Die Tintenpatronen enthalten möglicherweise wiederverwertete Materialien, die jedoch die Funktion oder Leistung des Druckers nicht beeinträchtigen.
- ❏ Die Spezifikationen und das Aussehen von Tintenpatronen können sich im Zuge der Produktverbesserung ohne vorherige Benachrichtigung geändert werden.
- ❏ Nehmen Sie keine Veränderungen an der Tintenpatrone vor, denn dies kann ggf. dazu führen, dass Sie nicht mehr normal drucken können.
- ❏ Die Nutzungsdauer einer Patrone hängt von den gedruckten Bildern, dem verwendeten Papiertyp, der Druckhäufigkeit und Umgebungsbedingungen wie der Temperatur ab.
- ❏ Lassen Sie die Tintenpatrone nicht fallen und stoßen Sie sie nicht gegen harte Objekte. Andernfalls tritt möglicherweise Tinte aus.

#### **Tintenverbrauch**

- ❏ Zum Erhalt der optimalen Druckkopfleistung wird von allen Patronen etwas Tinte verbraucht, nicht nur während des Druckens, sondern auch bei Wartungsvorgängen wie der Druckkopfreinigung.
- ❏ Die Tinte in den mit dem Drucker gelieferten Tintenpatronen wird bei der ersten Inbetriebnahme teilweise aufgebraucht. Um qualitativ hochwertige Ausdrucke zu produzieren, wird der Druckkopf im Drucker vollständig mit Tinte geladen. Dieser Vorgang verbraucht eine entsprechende Menge an Tinte. Aus diesem Grund drucken diese Patronen im Vergleich zu den folgenden Tintenpatronen ggf. weniger Seiten.

# **Tintenpatronencodes**

Im Folgenden sind die Codes für die Epson-Originaltintenpatronen aufgeführt.

#### **WF-C20590**

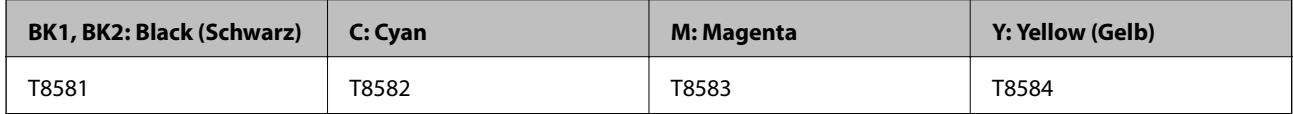

#### **WF-C17590**

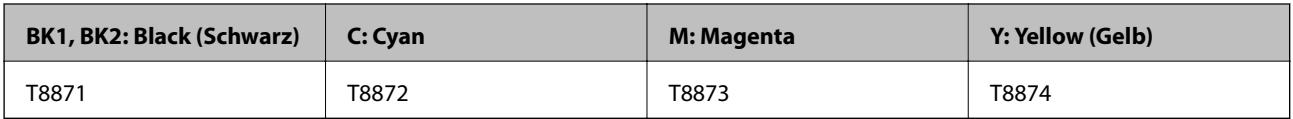

Es wird empfohlen, ausschließlich original Epson-Tintenpatronen zu verwenden. Epson kann die Qualität und Zuverlässigkeit der Tinte von Drittanbietern nicht garantieren. Die Verwendung von Tinten anderer Hersteller kann Schäden verursachen, die von der Epson-Garantie nicht abgedeckt sind, und kann unter gewissen Umständen ein fehlerhaftes Druckerverhalten hervorrufen. Tintenstandangaben zu Nicht-Originaltintenpatronen werden möglicherweise nicht angezeigt.

#### *Hinweis:*

- ❏ Tintenpatronencodes können abhängig vom Ort variieren. Kontaktieren Sie den Epson-Support für die entsprechenden Codes in Ihrer Region.
- ❏ Anwender in Europa erhalten Informationen zur Ergiebigkeit von Epson-Tintenpatronen auf der folgenden Website. <http://www.epson.eu/pageyield>

#### **Zugehörige Informationen**

& ["Website des technischen Supports" auf Seite 291](#page-290-0)

# **Vorgehen beim Austauschen der Tintenpatronen**

Falls ein Austauschhinweis am Bedienfeld angezeigt wird, tippen Sie auf **Anleitung**, um den Austausch unter Betrachtung einer Anleitung vorzunehmen.

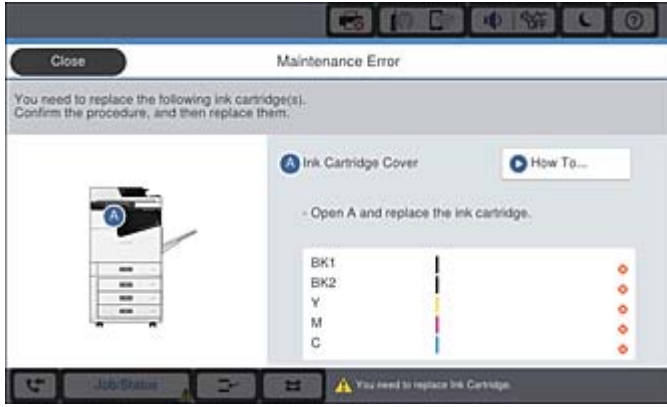

#### **Zugehörige Informationen**

- & ["Tintenpatronencodes" auf Seite 209](#page-208-0)
- & ["Vorsichtsmaßnahmen bei der Handhabung von Tintenpatronen" auf Seite 208](#page-207-0)

## **Kontrollieren der Tintenstände**

#### **Kontrollieren über das Bedienfeld**

Tippen Sie am Startbildschirm auf **und wählen Sie Verbrauchsmaterialien/Sonstiges**, um die ungefähren Tintenstände darzustellen.

In diesem Drucker sind zwei Patronen mit Schwarztinte installiert. Da die Umschaltung der Tintenpatronen automatisch erfolgt, können Sie den Druckvorgang selbst dann fortsetzen, wenn eine der Patronen einen niedrigen Tintenstand aufweist.

Falls Sie den Druckertreiber verwenden, ist eine Überprüfung auch vom Computer aus möglich.

#### *Hinweis:*

Der Druckvorgang kann fortgesetzt werden, auch wenn die Meldung "Tintenstand niedrig" angezeigt wird. Die Tintenpatronen bei Bedarf austauschen.

#### <span id="page-210-0"></span>**Zugehörige Informationen**

- & ["Konfigurieren des Startbildschirms" auf Seite 22](#page-21-0)
- & ["Aufrufen des Druckertreibers" auf Seite 158](#page-157-0)

# **Wartungsbox**

## **Vorsichtsmaßnahmen bei der Handhabung der Wartungsbox**

Lesen Sie die folgenden Anweisungen vor dem Auswechseln der Wartungsbox.

❏ Die in der Abbildung gezeigten Bereiche nicht berühren. Der normale Betrieb wird sonst möglicherweise beeinträchtigt und Sie bekommen Tintenflecken.

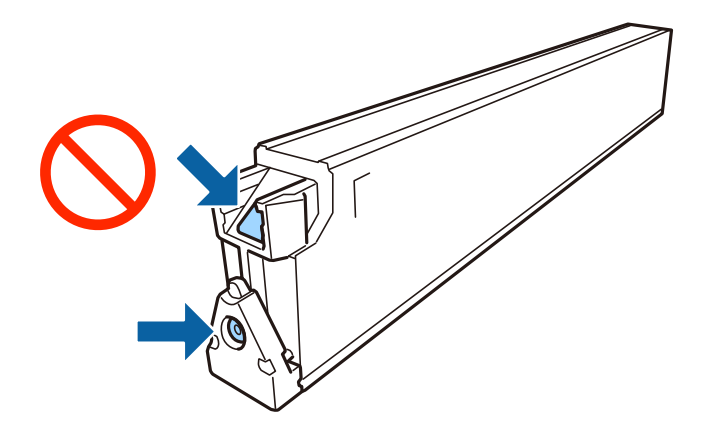

- ❏ Kippen Sie die gebrauchte Wartungsbox nicht, bevor sie nicht in dem mitgelieferten Plastikbeutel versiegelt ist. Andernfalls tritt möglicherweise Tinte aus.
- ❏ Halten Sie die Wartungsbox von direkter Sonneneinstrahlung fern.
- ❏ Lagern Sie die Wartungsbox nicht bei hohen oder sehr niedrigen Temperaturen.
- ❏ Verwenden Sie keine Wartungsbox erneut, die entfernt und für einen längeren Zeitraum nicht verwendet wurde. Die Tinte in der Box wird sich verfestigt haben und es kann keine Tinte mehr aufgesaugt werden.
- ❏ Entfernen Sie nicht die Folie auf der Oberseite der Box (außer während des Austauschs der Wartungsbox), da sonst Tinte auslaufen kann.

# **Wartungsboxcode**

Es wird empfohlen, ausschließlich eine originale Epson-Wartungsbox zu verwenden.

Im Folgenden wird der Code für die Original-Wartungsbox von Epson aufgeführt:

CT13T6713

# **Auswechseln der Wartungsbox**

In einigen Druckzyklen kann sich eine kleine Menge überschüssiger Farbe in der Wartungsbox sammeln. Um zu vermeiden, dass die Tinte aus der Wartungsbox ausläuft, hält der Drucker automatisch an, wenn die maximale

<span id="page-211-0"></span>Absorptionskapazität der Wartungsbox erreicht ist. Ob und wie oft dies erforderlich ist, hängt von der Anzahl der gedruckten Seiten, dem bedruckten Medium und der Anzahl der Reinigungszyklen ab, die der Drucker durchführt.

Wenn eine Meldung angezeigt wird, die Sie zum Auswechseln der Wartungsbox auffordert, gehen Sie anhand der am Bedienfeld angezeigten Animation vor. Wenn der Austausch erforderlich ist, bedeutet dies nicht, dass der Drucker im Rahmen der Spezifikation nicht mehr funktioniert. Die Epson-Garantie deckt die Kosten für diesen Austausch nicht ab. Es handelt sich um einen vom Benutzer selbst durchführbaren Vorgang.

#### *Hinweis:*

Wenn die Wartungsbox voll ist, ist das Drucken zur Vermeidung von Tintenaustritt erst wieder möglich, nachdem die Box ersetzt wurde. Vorgänge wie Faxaufträge senden oder Daten auf ein externes Speichergerät speichern können jedoch weiterhin ausgeführt werden.

#### **Zugehörige Informationen**

- **→** ["Wartungsboxcode" auf Seite 211](#page-210-0)
- & ["Vorsichtsmaßnahmen bei der Handhabung der Wartungsbox" auf Seite 211](#page-210-0)

## **Prüfen des verfügbaren Platzes in der Wartungsbox**

#### **Kontrollieren über das Bedienfeld**

Tippen Sie am Startbildschirm auf **und wählen Sie Verbrauchsmaterialien/Sonstiges**, um den ungefähren Platz in der Wartungsbox anzuzeigen.

Falls Sie den Druckertreiber verwenden, ist eine Überprüfung auch vom Computer aus möglich.

#### **Zugehörige Informationen**

- & ["Konfigurieren des Startbildschirms" auf Seite 22](#page-21-0)
- & ["Aufrufen des Druckertreibers" auf Seite 158](#page-157-0)

# **Staple Cartridge**

Epson empfiehlt den Gebrauch einer Epson-Original-Heftpatrone.

# **Austauschen der Staple Cartridge**

Gehen Sie wie folgt vor, um die Heftpatrone auszutauschen.

1. Öffnen Sie die Frontabdeckung der finisher unit.

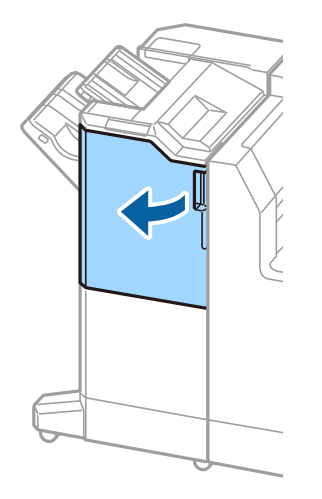

2. Entfernen Sie die Halterung der staple cartridge.

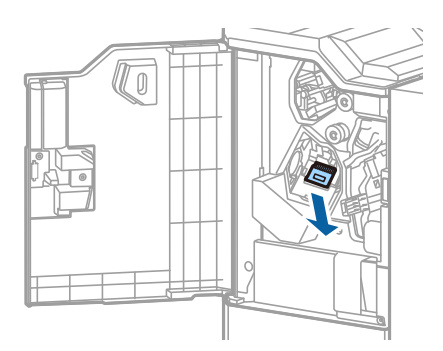

3. Tauschen Sie die staple cartridge aus.

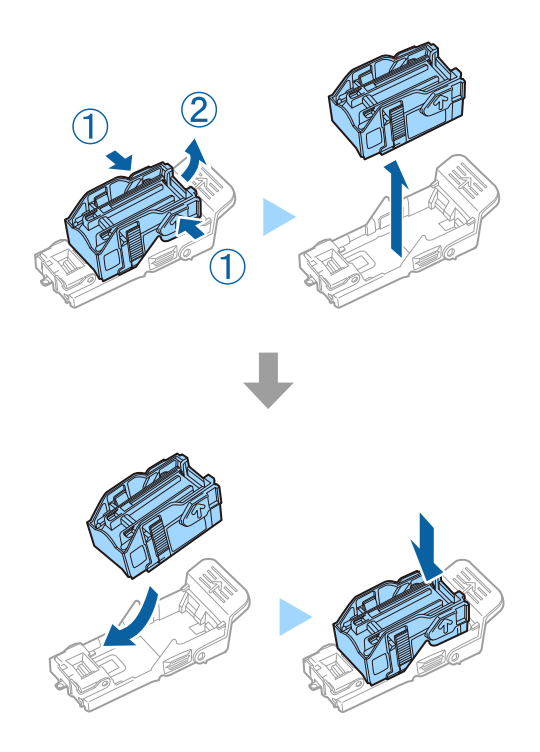

#### **Verbrauchsmaterial**

#### *Hinweis:*

Die Heftpatrone kann nicht aus der Halterung entfernt werden, bis sie leer ist.

4. Montieren Sie die Halterung der staple cartridge.

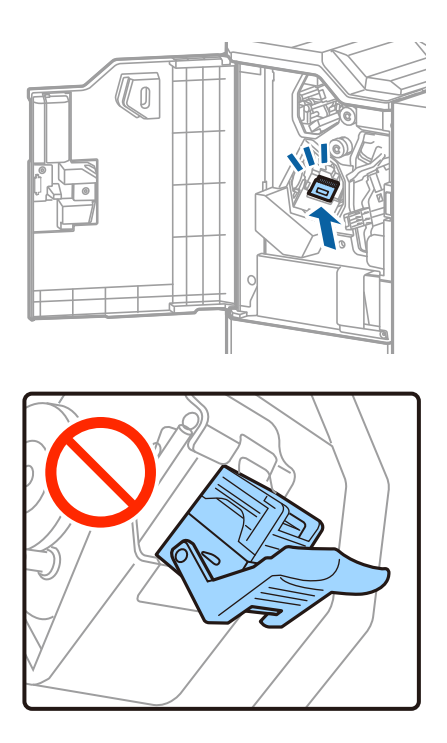

5. Schließen Sie die vordere Abdeckung.

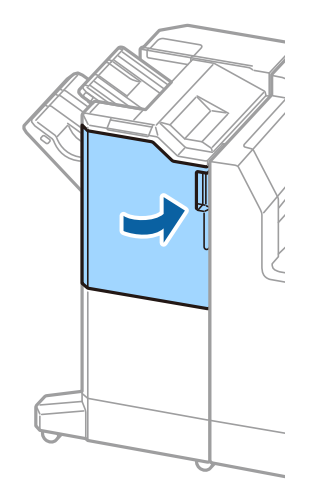

# **Netzwerkdienst und Softwareinformationen**

Dieser Abschnitt stellt die Netzwerkdienste und Softwareprodukte vor, die auf der Epson-Website für Ihren Drucker verfügbar sind.

# **Anwendung zum Scannen von Dokumenten und Bildern (Epson Scan 2)**

Epson Scan 2 ist eine Anwendung zum Steuern des Scanvorgangs. Sie können die Größe, die Auflösung, die Helligkeit, den Kontrast und die Qualität des gescannten Bilds anpassen. Sie können Epson Scan 2 auch von einer TWAIN-kompatiblen Scananwendung starten. Ausführliche Informationen dazu finden Sie in der Hilfe der Anwendung.

#### **Starten unter Windows**

*Hinweis:* Für Windows Server-Betriebssysteme muss die Funktion *Desktopdarstellung* installiert sein.

❏ Windows 10/Windows Server 2019/Windows Server 2016

Klicken Sie auf die Start-Schaltfläche und wählen Sie **EPSON** > **Epson Scan 2**.

❏ Windows 8.1/Windows 8/Windows Server 2012 R2/Windows Server 2012

Geben Sie den Anwendungsnamen in den Charm "Suche" ein und wählen Sie das angezeigte Symbol aus.

❏ Windows 7/Windows Vista/Windows XP/Windows Server 2008 R2/Windows Server 2008/Windows Server 2003 R2/Windows Server 2003

Klicken Sie auf die Start-Schaltfläche und dann auf **Alle Programme** oder **Programme** > **EPSON** > **Epson Scan 2**> **Epson Scan 2**.

#### **Starten unter Mac OS**

#### *Hinweis:*

Epson Scan 2 unterstützt nicht die Funktion für den schnellen Benutzerwechsel unter Mac OS. Deaktivieren Sie die Funktion für den schnellen Benutzerwechsel.

Wählen Sie **Gehe zu** > **Programme** > **Epson Software** > **Epson Scan 2** aus.

#### **Zugehörige Informationen**

& ["Installieren der neuesten Anwendungen" auf Seite 220](#page-219-0)

## **Hinzufügen des Netzwerkscanners**

Vor der Nutzung von Epson Scan 2 muss der Netzwerkscanner hinzugefügt werden.

1. Starten Sie die Software und klicken Sie dann auf **Hinzufügen** auf dem Bildschirm **Scannereinstellungen**.

#### *Hinweis:*

- ❏ Falls *Hinzufügen* grau hinterlegt ist, klicken Sie auf *Bearbeiten aktivieren*.
- ❏ Wenn der Hauptbildschirm von Epson Scan 2 angezeigt wird, ist die Verbindung mit dem Scanner bereits hergestellt. Um sich mit einem anderen Netzwerk zu verbinden, wählen Sie *Scanner* > *Einstellungen*, um den Bildschirm *Scannereinstellungen* zu öffnen.
- 2. Hinzufügen des Netzwerkscanners. Geben Sie folgende Elemente ein und klicken Sie dann auf **Hinzufügen**.
	- ❏ **Modell**: Wählen Sie den Scanner aus, zu dem Sie eine Verbindung herstellen möchten.
	- ❏ **Name**: Geben Sie den Scanner-Namen mit höchstens 32 Zeichen ein.
	- ❏ **Nach Netzwerk suchen**: Wenn der Computer und der Scanner sich im gleichen Netzwerk befinden, wird die IP-Adresse angezeigt. Falls sie nicht angezeigt wird, klicken Sie auf die Schaltfläche . Wird sie weiterhin nicht angezeigt, klicken Sie auf **Adresse eingeben** und geben Sie die IP-Adresse dann direkt ein.
- 3. Wählen Sie den Scanner im Bildschirm **Scannereinstellungen** und klicken Sie dann auf **OK**.

#### **Zugehörige Informationen**

& ["Installieren der neuesten Anwendungen" auf Seite 220](#page-219-0)

# **Anwendung zum Konfigurieren des Scanbetriebs vom Computer (Document Capture Pro)**

Document Capture Pro<sup>\*</sup> ist eine Anwendung, die Ihnen die Konfiguration der Einstellungen für gescannte Bilder ermöglicht, die vom Drucker über ein Netzwerk an einen Computer gesendet werden.

Nach dem Kontrollieren des gescanntes Bilds lassen sich diverse Scan-Einstellungen am Computer vornehmen, beispielsweise das Format zur Dateispeicherung, der Speicherort für gescannte Bilder und das Weiterleitungsziel. Weitere Informationen zur Verwendung der Anwendung finden Sie in der Hilfe zu Document Capture Pro.

\* Die Namen entsprechen Windows. Für Mac OS ist der Name Document Capture. Für Windows Server ist der Name Document Capture Pro Server.

#### **Starten unter Windows**

❏ Windows 10/Windows Server 2019/Windows Server 2016

Klicken Sie auf die Start-Schaltfläche und wählen Sie **Epson Software** > **Document Capture Pro**.

❏ Windows 8.1/Windows 8/Windows Server 2012 R2/Windows Server 2012

Geben Sie den Anwendungsnamen in den Charm "Suche" ein und wählen Sie das angezeigte Symbol aus.

❏ Windows 7/Windows Vista/Windows XP/Windows Server 2008 R2/Windows Server 2008/Windows Server 2003 R2/Windows Server 2003

Klicken Sie auf die Start-Schaltfläche und wählen Sie **Alle Programme** oder **Programme** > **Epson Software** > **Document Capture Pro**.

#### **Starten unter Mac OS**

Wählen Sie **Gehe zu** > **Programme** > **Epson Software** > **Document Capture** aus.
### **Zugehörige Informationen**

- & ["Scannen mithilfe der auf dem Computer registrierten Einstellungen \(Document Capture Pro\)" auf Seite 136](#page-135-0)
- & ["Installieren der neuesten Anwendungen" auf Seite 220](#page-219-0)

# **Anwendung zum Konfigurieren des Faxbetriebs und versands (FAX Utility)**

Mit der Anwendung FAX Utility können Sie verschiedene Einstellungen zum Faxversand über einen Computer konfigurieren. Sie können eine Kontaktliste erstellen, festlegen, dass die Kontaktliste zum Faxversand verwendet werden soll, dass erhaltene Dokumente im PDF-Format auf dem Computer gespeichert werden sollen, usw. Ausführliche Informationen dazu finden Sie in der Hilfe der Anwendung.

### *Hinweis:*

- ❏ Die Betriebssysteme Windows Server werden nicht unterstützt.
- ❏ Stellen Sie sicher, dass Sie vor Installation von FAX Utility die Druckertreiber installiert haben. Dies gilt nicht für den PostScript-Druckertreiber und den Epson-Universaldruckertreiber.

### **Starten unter Windows**

❏ Windows 10

Klicken Sie auf die Start-Schaltfläche und wählen Sie **Epson Software** > **FAX Utility**.

❏ Windows 8.1/Windows 8

Geben Sie den Anwendungsnamen in den Charm "Suche" ein und wählen Sie das angezeigte Symbol aus.

❏ Windows 7/Windows Vista/Windows XP

Klicken Sie auf die Start-Schaltfläche und wählen Sie **Alle Programme** (oder **Programme**) > **Epson Software** > **FAX Utility**.

### **Starten unter Mac OS**

Wählen Sie Systemeinstellungen aus dem **Manuffelder aus zur erste Scanner** (oder Drucken & Scannen, Drucken **& Faxen**) und anschließend den Drucker (FAX) aus. Klicken Sie auf **Optionen & Zubehör** > **Dienstprogramm** > **Drucker-Dienstprogramm öffnen**.

### **Zugehörige Informationen**

- & ["Empfangen von Faxdokumenten auf einem Computer" auf Seite 98](#page-97-0)
- & ["Installieren der neuesten Anwendungen" auf Seite 220](#page-219-0)

# **Anwendung für den Faxversand (PC-FAX-Treiber)**

Der PC-FAX-Treiber ist eine Anwendung, mit der Sie ein Dokument, das in einer separaten Anwendung erstellt wurde, direkt vom Computer aus als Fax versenden können. Der PC-FAX-Treiber wird installiert, wenn Sie FAX Utility installieren. Ausführliche Informationen dazu finden Sie in der Hilfe der Anwendung.

#### **Netzwerkdienst und Softwareinformationen**

#### *Hinweis:*

- ❏ Die Betriebssysteme Windows Server werden nicht unterstützt.
- ❏ Der Vorgang unterscheidet sich je nach Anwendung, mit der Sie das Dokument erstellt haben. Ausführliche Informationen dazu finden Sie in der Hilfe der Anwendung.

### **Aufrufen unter Windows**

Wählen Sie in der Anwendung im Menü **Datei** die Option **Drucken** oder **Druckeinrichtung**. Wählen Sie den Drucker (FAX) und klicken Sie auf **Einstellungen** oder **Eigenschaften**.

### **Aufrufen unter Mac OS**

Wählen Sie in der Anwendung im Menü **Ablage** die Option **Drucken**. Wählen Sie Ihren Drucker (FAX) als Einstellung für **Drucker** und wählen Sie dann im Popup-Menü **Faxeinstellungen** oder **Empfängereinstellungen**.

### **Zugehörige Informationen**

- & ["Senden eines Fax von einem Computer" auf Seite 95](#page-94-0)
- & ["Installieren der neuesten Anwendungen" auf Seite 220](#page-219-0)

# **Anwendung für das Konfigurieren des Druckerbetriebs (Web Config)**

Die Anwendung Web Config wird auf einem Computer oder Smartphone/Tablet-PC in einem Webbrowser, wie z. B. Internet Explorer und Safari ausgeführt. Sie können den Druckerstatus kontrollieren oder die Netzwerkdienstund Druckereinstellungen ändern. Zur Verwendung von Web Config müssen Sie den Drucker und den Computer oder das Gerät an dasselbe Netzwerk anschließen.

Die folgenden Browser werden unterstützt.

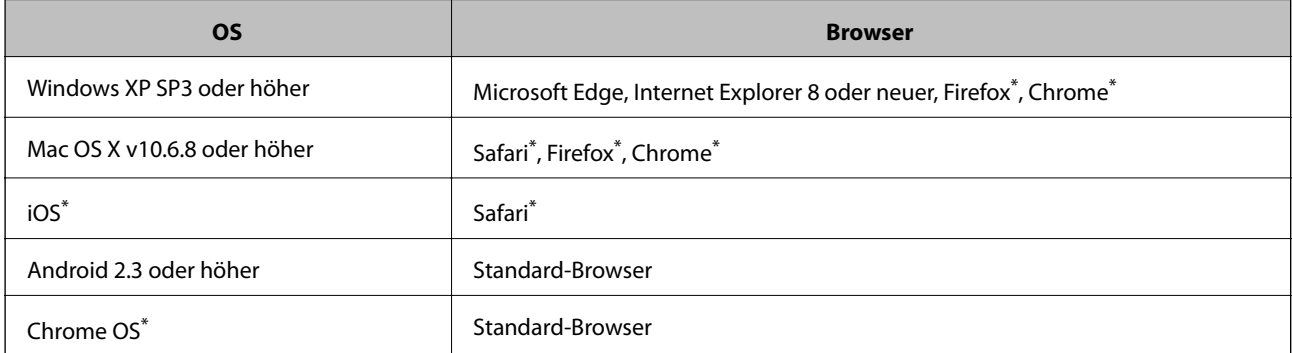

Verwenden Sie die neueste Version.

## **Ausführen von Web Config in einem Webbrowser**

1. Prüfen Sie die IP-Adresse des Druckers.

Tippen Sie auf das Netzwerksymbol auf der Startseite des Druckers, und tippen Sie dann auf die aktive Verbindungsmethode, um die IP-Adresse des Druckers zu bestätigen.

### **Netzwerkdienst und Softwareinformationen**

#### *Hinweis:*

Sie können die IP-Adresse auch durch Drucken des Netzwerkverbindungsberichts überprüfen.

2. Starten Sie einen Webbrowser auf Ihrem Computer bzw. Ihrem Smartphone, Tablet oder einem ähnlichen Gerät und geben Sie dann die IP-Adresse des Druckers ein.

Format:

IPv4: http://IP-Adresse des Druckers/

IPv6: http://[IP-Adresse des Druckers]/

Beispiele:

IPv4: http://192.168.100.201/

IPv6: http://[2001:db8::1000:1]/

#### *Hinweis:*

Über Ihr Smartphone, Tablet oder ein ähnliches Gerät können Sie Web Config auch vom Wartungsbildschirm in Epson iPrint aus starten.

### **Zugehörige Informationen**

- & ["Verwenden von Epson iPrint" auf Seite 199](#page-198-0)
- $\rightarrow$  ["Menüoptionen für Netzwerkeinstellungen in Allgemeine Einstellungen" auf Seite 46](#page-45-0)

## **Ausführen von Web Config unter Windows**

Wenn Sie mittels WSD einen Computer mit dem Drucker verbinden, gehen Sie wie folgt vor, um Web Config auszuführen.

- 1. Öffnen Sie die Druckerliste auf dem Computer.
	- ❏ Windows 10

Klicken Sie auf die Start-Schaltfläche und wählen Sie **Windows-System** > **Systemsteuerung** > **Geräte und Drucker anzeigen** unter **Hardware und Sound** aus.

❏ Windows 8.1/Windows 8

Wählen Sie **Desktop** > **Einstellungen** > **Systemsteuerung** > **Geräte und Drucker anzeigen** unter **Hardware und Sound** (oder **Hardware**) aus.

❏ Windows 7

Klicken Sie auf die Start-Schaltfläche, wählen Sie **Systemsteuerung** > **Geräte und Drucker anzeigen** unter **Hardware und Sound** aus.

❏ Windows Vista

Klicken Sie auf die Start-Schaltfläche und wählen Sie **Systemsteuerung** > **Drucker** unter **Hardware und Sound** aus.

- 2. Klicken Sie mit der rechten Maustaste auf den Drucker und wählen Sie **Eigenschaften** aus.
- 3. Wählen Sie die Registerkarte **Webdienst** aus und klicken Sie auf die URL.

## <span id="page-219-0"></span>**Ausführen von Web Config unter Mac OS**

- 1. Wählen Sie im Menü die Optionen **Systemeinstellungen** > **Drucker & Scanner** (oder **Drucken & Scannen**, **Drucken & Faxen**) und anschließend den Drucker.
- 2. Klicken Sie auf **Optionen & Zubehör**> **Drucker-Website anzeigen**.

# **Tools zur Software-Aktualisierung (Software-Updater)**

EPSON Software Updater ist eine Anwendung, die nach neuer oder aktualisierter Software im Internet sucht und diese installiert. Sie können auch das Handbuch des Druckers aktualisieren.

#### *Hinweis:*

Die Betriebssysteme Windows Server werden nicht unterstützt.

#### **Installationsmethode**

Installieren Sie Software Updater von der mitgelieferten Software-Disc, oder downloaden Sie die neueste Version von der Epson-Website herunter.

[http://www.epson.com](http://www.epson.com/)

#### **Starten unter Windows**

❏ Windows 10

Klicken Sie auf die Schaltfläche "Start" und wählen Sie **Epson Software** > **EPSON Software Updater**.

❏ Windows 8.1/Windows 8

Geben Sie den Anwendungsnamen in den Charm "Suche" ein und wählen Sie das angezeigte Symbol aus.

❏ Windows 7/Windows Vista/Windows XP

Klicken Sie auf die Start-Schaltfläche und wählen Sie dann **Alle Programme** (oder **Programme**) > **Epson Software** > **EPSON Software Updater**.

#### *Hinweis:*

Sie können EPSON Software Updater auch durch Klicken auf das Druckersymbol in der Desktop-Taskleiste und anschließende Auswahl von *Softwareaktualisierung* starten.

### **Starten unter Mac OS**

Wählen Sie **Gehe zu** > **Programme** > **Epson Software** > **EPSON Software Updater** aus.

#### **Zugehörige Informationen**

& "Installieren der neuesten Anwendungen" auf Seite 220

# **Installieren der neuesten Anwendungen**

#### *Hinweis:*

Bei einer erneuten Installation einer Anwendung muss diese zunächst deinstalliert werden.

#### **Netzwerkdienst und Softwareinformationen**

- 1. Stellen Sie sicher, dass Drucker und Computer kommunikationsbereit sind und der Drucker über eine Internetverbindung verfügt.
- 2. Starten Sie EPSON Software Updater.

Der Bildschirm stellt ein Beispiel bei Windows dar.

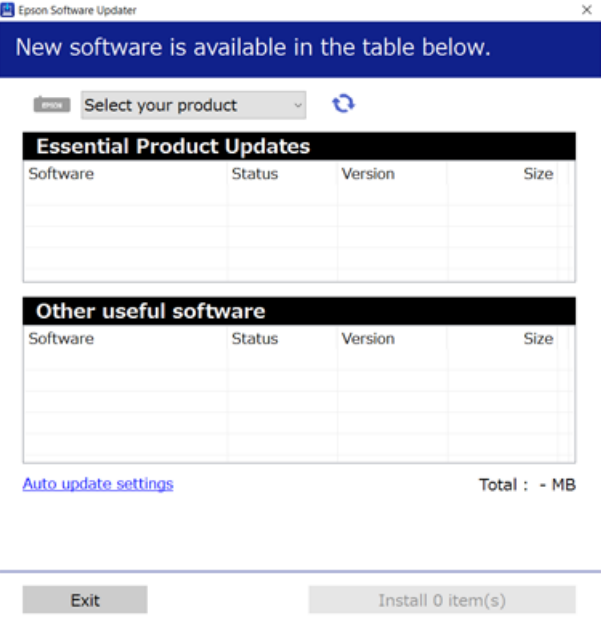

- 3. Wählen Sie für Windows Ihren Drucker und klicken Sie dann auf  $\bullet$ , um nach den neuesten verfügbaren Anwendungen zu suchen.
- 4. Wählen Sie die Elemente aus, die Sie installieren oder aktualisieren möchten, und klicken Sie dann die Schaltfläche zur Installation unten rechts am Bildschirm.

### **n** *Wichtig*:

Den Drucker nicht ausschalten oder trennen, bis die Aktualisierung abgeschlossen ist, andernfalls können Druckerfehlfunktionen auftreten.

#### *Hinweis:*

❏ Die neuesten Anwendungen können von der Epson-Website heruntergeladen werden.

[http://www.epson.com](http://www.epson.com/)

❏ Falls Sie ein Windows Server-Betriebssystem verwenden, kann Epson Software Updater nicht verwendet werden. Downloaden Sie die neuesten Anwendungen von der Epson-Website.

- & ["Tools zur Software-Aktualisierung \(Software-Updater\)" auf Seite 220](#page-219-0)
- & ["Deinstallieren von Anwendungen" auf Seite 225](#page-224-0)

# **Installieren eines PostScript-Druckertreibers**

## **Installieren eines PostScript-Druckertreibers mit einer USB-Schnittstelle — Windows**

- 1. Deaktivieren Sie alle Antivirus-Programme.
- 2. Legen Sie den mit dem Drucker gelieferten Software-Datenträger in den Computer ein und laden Sie die Datei mit dem Namen Driver/PostScript/eppsnt.inf herunter.

### *Hinweis:*

Wenn Ihr Computer über kein CD/DVD-Laufwerk verfügt, laden Sie den Druckertreiber von der Support-Website von Epson herunter.

[http://www.epson.eu/Support](HTTP://WWW.EPSON.EU/SUPPORT) (Europa)

[http://support.epson.net/](HTTP://SUPPORT.EPSON.NET/) (außerhalb Europas)

3. Verbinden Sie den Drucker über ein USB-Kabel mit dem Computer und schalten Sie den Drucker ein.

#### *Hinweis:*

Wenn in Windows Vista/Windows XP die Anzeige *Neue Hardware gefunden* erscheint, klicken Sie auf *Später nachfragen*.

- 4. Fügen Sie einen Drucker hinzu.
	- ❏ Windows 10/Windows Server 2019/Windows Server 2016

Klicken Sie auf die Start-Schaltfläche, wählen Sie dann **Windows-System** > **Systemsteuerung** > **Geräte und Drucker anzeigen** in **Hardware und Sound** und klicken Sie auf **Drucker hinzufügen**.

❏ Windows 8.1/Windows 8/Windows Server 2012 R2/Windows Server 2012

Wählen Sie **Desktop** > **Einstellungen** > **Systemsteuerung** > **Geräte und Drucker anzeigen** in **Hardware und Sound** und klicken Sie dann auf **Drucker hinzufügen**.

❏ Windows 7/Windows Server 2008 R2

Klicken Sie auf die Start-Schaltfläche, wählen Sie **Systemsteuerung** > **Geräte und Drucker anzeigen** in **Hardware und Sound** und klicken Sie auf **Drucker hinzufügen**.

❏ Windows Vista/Windows Server 2008

Klicken Sie auf die Start-Schaltfläche, wählen Sie **Systemsteuerung** > **Drucker** in **Hardware und Sound** und klicken Sie auf **Drucker hinzufügen**.

❏ Windows XP/Windows Server 2003 R2/Windows Server 2003

Klicken Sie auf die Start-Schaltfläche, wählen Sie **Systemsteuerung** > **Drucker und andere Hardware** > **Drucker und Faxe** > **Drucker hinzufügen** und klicken Sie dann auf **Weiter**.

- 5. Fügen Sie einen lokalen Drucker hinzu.
	- ❏ Windows 10/Windows 8.1/Windows 8/Windows Server 2019/Windows Server 2016/Windows Server 2012 R2/Windows Server 2012

Klicken Sie auf **Der gesuchte Drucker ist nicht aufgeführt**, wählen Sie **Lokalen Drucker oder Netzwerkdrucker mit manuellen Einstellungen hinzufügen** und klicken Sie auf **Weiter**.

❏ Windows 7/Windows Vista/Windows Server 2008 R2/Windows Server 2008

Klicken Sie auf **Einen lokalen Drucker hinzufügen**.

❏ Windows XP/Windows Server 2003 R2/Windows Server 2003

Wählen Sie **Lokaler Drucker, der an den Computer angeschlossen ist**, deaktivieren Sie **Plug & Play-Drucker automatisch ermitteln und installieren** und klicken Sie auf **Weiter**.

- 6. Wählen Sie **Einen vorhandenen Anschluss verwenden** und wählen Sie **USB001 (Virtueller Druckerport für USB)** und klicken Sie auf **Weiter**.
- 7. Klicken Sie auf **Datenträger** und wählen Sie die Datei "eppsnt.inf", die Sie zuvor von der Website heruntergeladen haben oder die sich auf dem Softwaredatenträger befindet, und klicken Sie auf **OK**.
- 8. Wählen Sie den Drucker und klicken Sie auf **Weiter**.
- 9. Befolgen Sie zum Abschließen der Installation die Anweisungen auf dem Bildschirm.

## **Installieren eines PostScript-Druckertreibers mit der Netzwerkschnittstelle — Windows**

- 1. Deaktivieren Sie alle Antivirus-Programme.
- 2. Legen Sie den mit dem Drucker gelieferten Software-Datenträger in den Computer ein und laden Sie die Datei mit dem Namen Driver/PostScript/eppsnt.inf herunter.

#### *Hinweis:*

Wenn Ihr Computer über kein CD/DVD-Laufwerk verfügt, laden Sie den Druckertreiber von der Support-Website von Epson herunter.

[http://www.epson.eu/Support](HTTP://WWW.EPSON.EU/SUPPORT) (Europa)

[http://support.epson.net/](HTTP://SUPPORT.EPSON.NET/) (außerhalb Europas)

- 3. Fügen Sie einen Drucker hinzu.
	- ❏ Windows 10/Windows Server 2019/Windows Server 2016

Klicken Sie auf die Start-Schaltfläche, wählen Sie dann **Windows-System** > **Systemsteuerung** > **Geräte und Drucker anzeigen** in **Hardware und Sound** und klicken Sie auf **Drucker hinzufügen**.

❏ Windows 8.1/Windows 8/Windows Server 2012 R2/Windows Server 2012

Wählen Sie **Desktop** > **Einstellungen** > **Systemsteuerung** > **Geräte und Drucker anzeigen** in **Hardware und Sound** und klicken Sie dann auf **Drucker hinzufügen**.

❏ Windows 7/Windows Server 2008 R2

Klicken Sie auf die Start-Schaltfläche, wählen Sie **Systemsteuerung** > **Geräte und Drucker anzeigen** in **Hardware und Sound** und klicken Sie auf **Drucker hinzufügen**.

❏ Windows Vista/Windows Server 2008

Klicken Sie auf die Start-Schaltfläche, wählen Sie **Systemsteuerung** > **Drucker** in **Hardware und Sound** und klicken Sie auf **Drucker hinzufügen**.

❏ Windows XP/Windows Server 2003 R2/Windows Server 2003

Klicken Sie auf die Start-Schaltfläche, wählen Sie **Systemsteuerung** > **Drucker und andere Hardware** > **Drucker und Faxe** > **Drucker hinzufügen** und klicken Sie dann auf **Weiter**.

- 4. Fügen Sie einen lokalen Drucker hinzu.
	- ❏ Windows 10/Windows 8.1/Windows 8/Windows Server 2019/Windows Server 2016/Windows Server 2012 R2/Windows Server 2012

Klicken Sie auf **Der gesuchte Drucker ist nicht aufgeführt**, wählen Sie **Lokalen Drucker oder Netzwerkdrucker mit manuellen Einstellungen hinzufügen** und klicken Sie auf **Weiter**.

❏ Windows 7/Windows Vista/Windows Server 2008 R2/Windows Server 2008

Klicken Sie auf **Einen lokalen Drucker hinzufügen**.

❏ Windows XP/Windows Server 2003 R2/Windows Server 2003

Wählen Sie **Lokaler Drucker, der an den Computer angeschlossen ist**, deaktivieren Sie **Plug & Play-Drucker automatisch ermitteln und installieren** und klicken Sie auf **Weiter**.

5. Wählen Sie **Neuen Anschluss erstellen**, wählen Sie **Standard-TCP/IP-Port** und klicken Sie auf **Weiter**.

#### *Hinweis:*

Klicken Sie bei Windows XP/Windows Server 2003 R2/Windows Server 2003 auf *Weiter*, wenn der Bildschirm *Assistent zum Hinzufügen eines Standard-TCP/IP-Druckerports* erscheint.

6. Geben Sie die IP-Adresse des Druckers ein und klicken Sie auf **Weiter**.

#### *Hinweis:*

- ❏ Wählen Sie das Netzwerksymbol auf der Startseite des Druckers, und wählen Sie dann die aktive Verbindungsmethode, um die IP-Adresse des Druckers zu bestätigen.
- ❏ Klicken Sie bei Windows XP/Windows Server 2003 R2/Windows Server 2003 auf *Fertig stellen*, wenn der Bildschirm *Assistent zum Hinzufügen eines Standard-TCP/IP-Druckerports* erscheint.
- 7. Klicken Sie auf **Datenträger** und wählen Sie die Datei "eppsnt.inf", die Sie zuvor von der Website heruntergeladen haben oder die sich auf dem Softwaredatenträger befindet, und klicken Sie auf **OK**.
- 8. Wählen Sie den Drucker und klicken Sie auf **Weiter**.
- 9. Befolgen Sie zum Abschließen der Installation die Anweisungen auf dem Bildschirm.

## **Installieren eines PostScript-Druckertreibers — Mac OS**

Laden Sie den Druckertreiber von der Support-Website von Epson herunter und installieren Sie den Treiber.

<http://www.epson.eu/Support> (Europa)

<http://support.epson.net/> (außerhalb Europas)

Zum Installieren der Druckertreiber benötigen Sie die IP-Adresse des Druckers.

Tippen Sie auf das Netzwerksymbol auf der Startseite des Druckers, und tippen Sie dann auf die aktive Verbindungsmethode, um die IP-Adresse des Druckers zu bestätigen.

### **Hinzufügen des Druckertreibers (nur für Mac OS)**

- 1. Wählen Sie im Menü die Optionen **Systemeinstellungen** > **Drucker & Scanner** (oder **Drucken & Scannen**, **Drucken & Faxen**).
- 2. Klicken Sie auf **+** und wählen Sie anschließend **Anderen Drucker oder Scanner hinzufügen**.

<span id="page-224-0"></span>3. Wählen Sie Ihren Drucker und klicken Sie auf **Hinzufügen**.

#### *Hinweis:*

- ❏ Wenn Ihr Drucker nicht aufgelistet ist, prüfen Sie, dass der Drucker ordnungsgemäß mit dem Computer verbunden ist und eingeschaltet ist.
- ❏ Konfigurieren Sie für eine Verbindung über USB, IP oder Bonjour die optionale Papierkassette manuell, nachdem Sie den Druckertreiber hinzugefügt haben.

# **Installieren des Epson-Universaldruckertreiber (nur für Windows)**

Der universelle Epson-Druckertreiber ist der PCL6-kompatible Universaldruckertreiber. Wenn Sie diesen Druckertreiber\* installieren, können Sie über jeden Epson-Drucker drucken, der diesen Druckertreiber unterstüztt.

Da es sich dabei um einen generischen Druckertreiber handelt, sind die Druckfunktionen im Vergleich zum für diesen Drucker entwickelten Treiber eingeschränkt.

Verbinden Sie den Drucker mit dem gleichen Netzwerk wie der Computer, und folgen Sie dann den untenstehenden Anweisungen zur Installation des Druckertreibers.

- 1. Laden Sie die ausführbare Datei für den Druckertreiber von der Support-Website von Epson herunter. [http://www.epson.eu/Support](HTTP://WWW.EPSON.EU/SUPPORT) (nur Europa) [http://support.epson.net/](HTTP://SUPPORT.EPSON.NET/)
- 2. Doppelklicken Sie auf die ausführbare Datei.
- 3. Befolgen Sie zum Abschließen der Installation die Anweisungen auf dem Bildschirm.

#### *Hinweis:*

Falls Sie einen Windows-Computer nutzen und den Treiber nicht von der Website herunterladen können, installieren Sie ihn über die Software-CD, die im Lieferumfang des Druckers enthalten ist. Öffnen Sie "Driver\Universal".

# **Deinstallieren von Anwendungen**

Melden Sie sich am Computer als Administrator an. Geben Sie das Administratorkennwort ein, wenn der Computer Sie dazu auffordert.

### **Deinstallieren von Anwendungen — Windows**

- 1. Drücken Sie die Taste  $\mathbf{0}$ , um den Drucker auszuschalten.
- 2. Schließen Sie alle laufenden Anwendungen.
- 3. Öffnen Sie die **Systemsteuerung**:
	- ❏ Windows 10/Windows Server 2019/Windows Server 2016

Klicken Sie auf die Start-Schaltfläche und wählen Sie **Windows-System** > **Systemsteuerung**.

- ❏ Windows 8.1/Windows 8/Windows Server 2012 R2/Windows Server 2012
	- Wählen Sie **Desktop** > **Einstellungen** > **Systemsteuerung**.
- ❏ Windows 7/Windows Vista/Windows XP/Windows Server 2008 R2/Windows Server 2008/Windows Server 2003 R2/Windows Server 2003

Klicken Sie auf die Start-Schaltfläche und wählen Sie **Systemsteuerung**.

- 4. Öffnen Sie **Programm deinstallieren** (oder **Software**):
	- ❏ Windows 10/Windows 8.1/Windows 8/Windows 7/Windows Vista/Windows Server 2019/Windows Server 2016/Windows Server 2012 R2/Windows Server 2012/Windows Server 2008 R2/Windows Server 2008

Wählen Sie unter **Programme** die Option **Programm deinstallieren**.

- ❏ Windows XP/Windows Server 2003 R2/Windows Server 2003 Klicken Sie auf **Software**.
- 5. Wählen Sie die Anwendung, die Sie deinstallieren möchten.

Der Druckertreiber lässt sich nicht deinstallieren, solange noch Druckaufträge vorhanden sind. Löschen Sie vor der Deinstallation die Aufträge oder warten Sie auf deren Beendigung.

- 6. Deinstallieren Sie die Anwendungen:
	- ❏ Windows 10/Windows 8.1/Windows 8/Windows 7/Windows Vista/Windows Server 2019/Windows Server 2016/Windows Server 2012 R2/Windows Server 2012/Windows Server 2008 R2/Windows Server 2008

Klicken Sie auf **Deinstallieren/ändern** oder **Deinstallieren**.

❏ Windows XP/Windows Server 2003 R2/Windows Server 2003

Klicken Sie auf **Ändern/Entfernen** oder **Entfernen**.

### *Hinweis:*

Wenn das Fenster *Benutzerkontensteuerung* angezeigt wird, klicken Sie auf *Weiter*.

7. Folgen Sie der Bildschirmanleitung.

## **Deinstallieren von Anwendungen — Mac OS**

1. Laden Sie das Deinstallationsprogramm (Uninstaller) mithilfe von EPSON Software Updater herunter.

Sie müssen den Uninstallernur einmal herunterladen und können ihn danach für die Deinstallation der Anwendung wiederverwenden.

- 2. Drücken Sie die Taste $\mathcal{O}$ , um den Drucker auszuschalten.
- 3. Um den Drucker- oder PC-FAX-Treiber zu deinstallieren, wählen Sie Systemeinstellungen im Menü > **Drucker & Scanner** (oder **Drucken & Scannen**, **Drucken & Faxen**) und entfernen Sie den Drucker aus der aktivierten Liste.
- 4. Schließen Sie alle laufenden Anwendungen.
- 5. Wählen Sie **Gehe zu** > **Programme** > **Epson Software** > **Uninstaller** aus.

6. Wählen Sie die Anwendung, die Sie deinstallieren möchten, und klicken Sie auf **Deinstallieren**.

### c *Wichtig:*

Der Uninstaller entfernt alle Treiber für Epson-Tintenstrahldrucker auf dem Computer. Wenn Sie mehrere Tintenstrahldrucker von Epson verwenden und nur bestimmte Treiber löschen möchten, deinstallieren Sie zunächst alle Treiber und installieren Sie die benötigten Druckertreiber erneut.

#### *Hinweis:*

Wenn Sie das zu deinstallierende Programm in der Liste der Programme nicht finden, können Sie es nicht mit dem Deinstallationsprogramm (Uninstaller) deinstallieren. Wählen Sie in diesem Fall *Gehe zu* > *Programme* > *Epson Software*, wählen Sie das zu deinstallierende Programm und ziehen Sie es auf den Papierkorb.

### **Zugehörige Informationen**

& ["Tools zur Software-Aktualisierung](#page-219-0) (Software-Updater)" auf Seite 220

# **Drucken mithilfe eines Netzwerkdienstes**

Durch die Nutzung des Epson Connect Dienstes im Internet können Sie auf einfache Weise direkt von Ihrem Smartphone, Tablet-PC oder Laptop jederzeit und von praktisch überall drucken. Um diesen Dienst zu nutzen, muss der Benutzer und der Drucker in Epson Connect registriert werden.

Im Internet sind die folgenden Funktionen verfügbar.

❏ Email Print

Beim Versenden einer E-Mail mit Anlagen wie Dokumenten oder Bildern an eine dem Drucker zugewiesene E-Mail-Adresse kann diese E-Mail und die Anlagen von einem Remote-Standort wie Ihrer Wohnung oder einem Bürodrucker gedruckt werden.

❏ Epson iPrint

Diese Anwendung ist für iOS und Android verfügbar und ermöglicht Ihnen das Drucken oder Scannen von einem Smartphone oder Tablet aus. Dokumente, Bilder und Websites lassen sich drucken, indem sie direkt an einen Drucker im gleichen WLAN gesendet werden.

❏ Scan to Cloud

Mit dieser Anwendung können die gescannten Daten zum Drucken an einen anderen Drucker gesendet werden. Sie können die gescannten Daten auch an verfügbare Cloud-Dienste senden.

❏ Remote Print Driver

Dies ist ein von Remote Print Driver unterstützter gemeinsam genutzter Treiber. Das Drucken über einen Remote-Drucker erfolgt wie gewohnt durch Ändern des Druckers im Anwendungsfenster.

Informationen hierzu finden Sie im Epson Connect-Web-Portal.

<https://www.epsonconnect.com/>

[http://www.epsonconnect.eu](http://www.epsonconnect.eu/) (nur Europa)

### **Zugehörige Informationen**

& ["Verwenden von Epson iPrint" auf Seite 199](#page-198-0)

# <span id="page-227-0"></span>**Reinigen des Druckers**

Wenn die Scandaten oder gedruckten Dokumente Schmutz oder ungleichmäßige Farben abbilden, reinigen Sie das Vorlagenglas und den ADF.

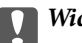

### Wichtig:

Verwenden Sie niemals Alkohol oder Verdünner zum Reinigen des Druckers. Diese Chemikalien können den Drucker beschädigen.

- 1. Öffnen Sie die Vorlagenabdeckung.
- 2. Reinigen Sie die Oberfläche und die linke Seite vom Vorlagenglas mit einem weichen Tuch.

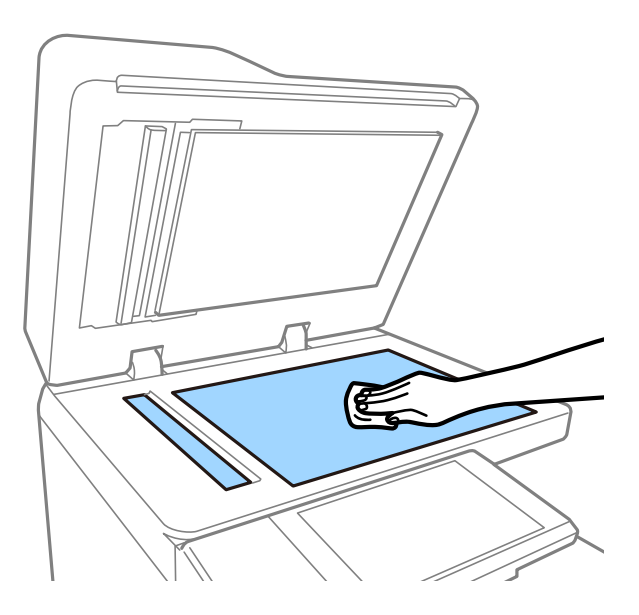

### **T** *Wichtig*:

Nicht zu fest auf die Glasfläche drücken und diese nicht zerkratzten oder beschädigen. Eine beschädigte Glasfläche kann die Scanqualität beeinträchtigen.

### *Hinweis:*

Befinden sich Fettflecke oder andere schwer zu entfernende Flecken auf dem Glas, können Sie zum Entfernen eine geringe Menge Glasreiniger auf ein weiches Tuch geben. Wischen Sie überschüssige Flüssigkeit nach dem Entfernen des Schmutzes ab.

3. Wischen Sie das Glaselement im ADF mit einem weichen Tuch ab.

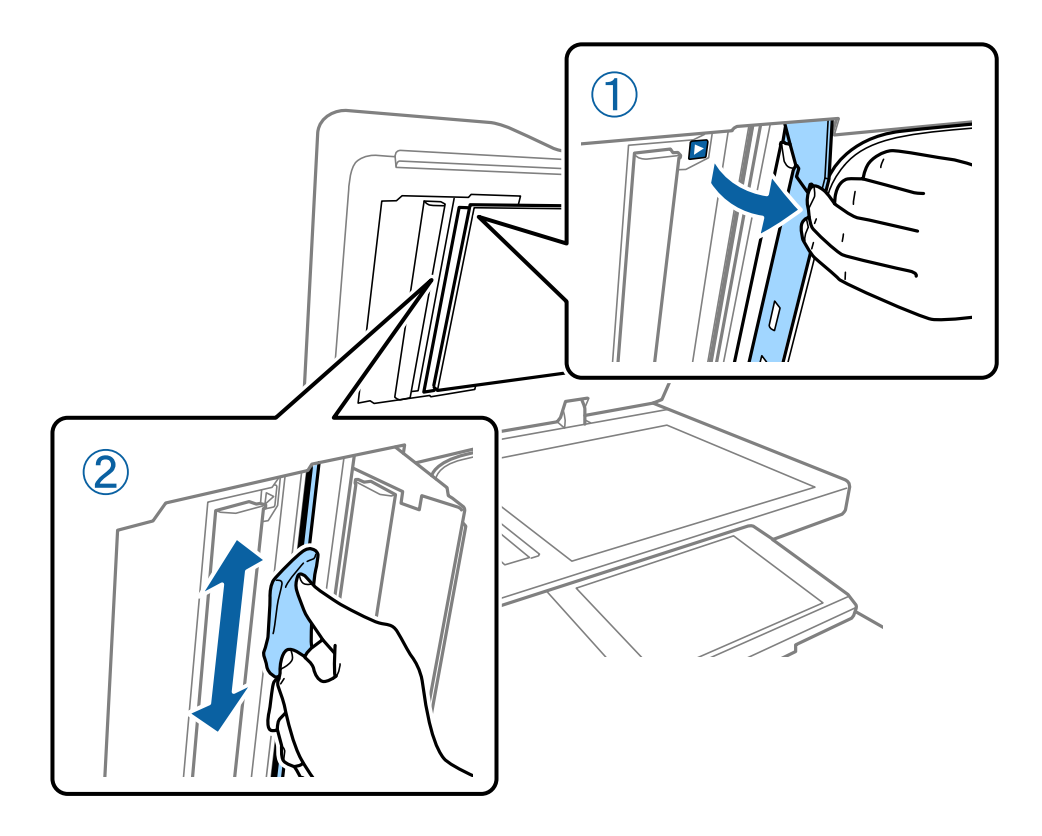

# **Prüfen der Trennschalter**

Der Trennschalter unterbricht automatisch die Stromversorgung, falls im Innern des Druckers ein Kurzschluss entsteht. Führen Sie folgenden Vorgang etwa einmal im Monat durch. Selbst wenn sich die Trennschalterkennzeichnungen oder die Position der Testtaste ändern, bleiben die Schritte des Verfahrens gleich.

Der Schalter kann ohne vorherige Ankündigung geändert oder entfernt werden.

1. Drücken Sie die Taste  $\mathcal{O}$ , um den Drucker auszuschalten.

Das Netzkabel muss weiterhin mit der Steckdose verbunden sein.

2. Öffnen Sie die Abdeckung des Trennschalters und drücken Sie mit einem spitz zulaufenden Gegenstand (z. B. ein Kugelschreiber) auf die Testtaste.

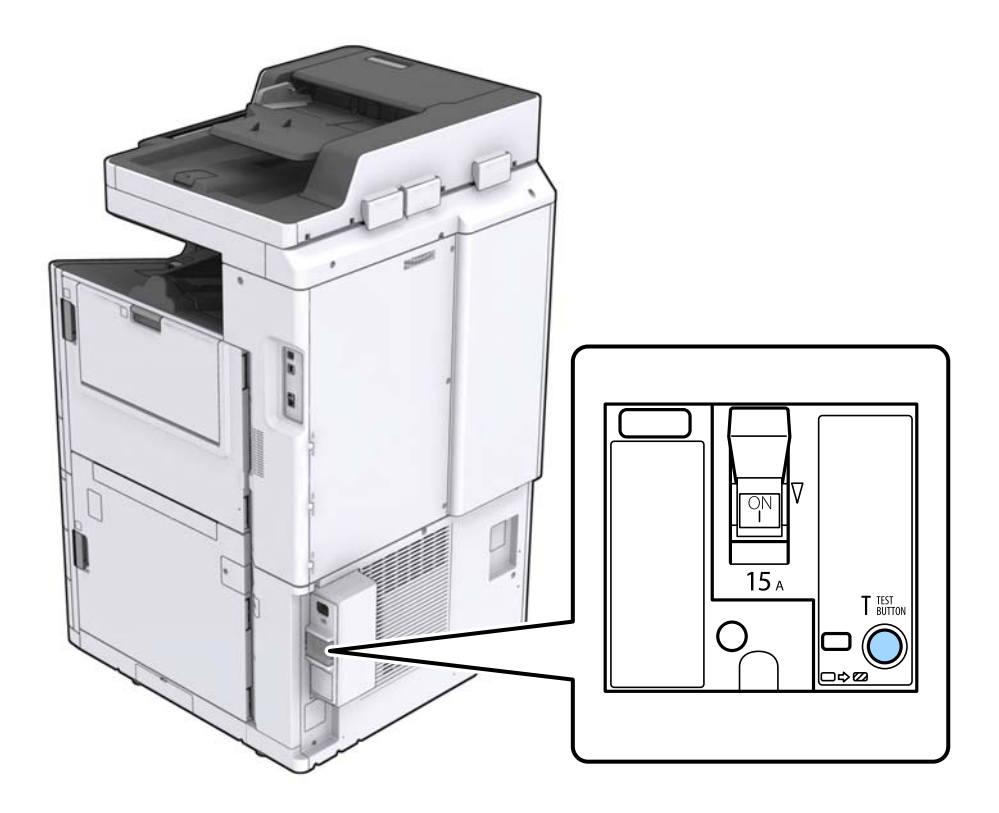

3. Der Trennschalter bewegt sich automatisch in die Position zwischen ON (EIN) und (OFF) AUS. Achten Sie darauf, dass die Anzeige gelb ist.

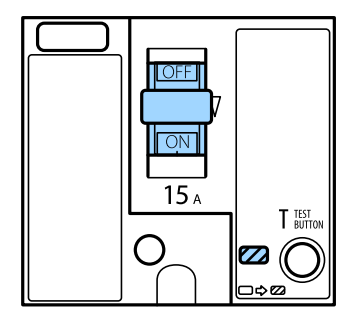

4. Schieben Sie den Schalter auf OFF (AUS).

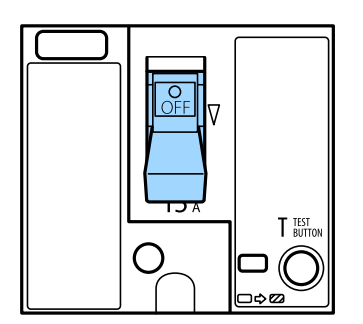

<span id="page-230-0"></span>5. Schieben Sie den Schalter auf ON (EIN).

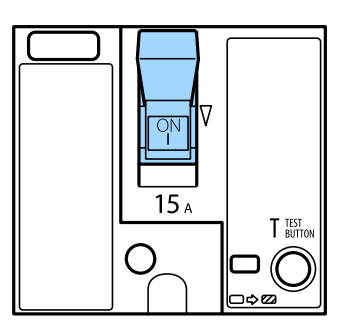

### !*Achtung:*

Falls Ihr Schalter sich anders verhält als in der Anleitung oben beschreiben, wenden Sie sich an einen autorisierten Epson-Service-Anbieter.

### **Zugehörige Informationen**

& ["Ein- und Ausschalten der Stromversorgung" auf Seite 18](#page-17-0)

# **Kontrollieren verstopfter Düsen**

Verstopfte Düsen führen zu einem blassen Druckergebnis, Streifen oder unerwarteten Farben. Bei Problemen mit der Druckqualität oder wenn große Mengen gedruckt werden, empfehlen wir, die Düsentestfunktion zu verwenden. Falls die Düsen verstopft sind, sollte der Druckkopf gereinigt werden.

### Wichtig:

Während der Druckkopfreinigung darf die Tintenpatronenabdeckung nicht geöffnet und der Drucker nicht ausgeschaltet werden. Wenn der Druckkopf-Reinigungsvorgang nicht abgeschlossen wird, können Sie u. U. nicht drucken.

### *Hinweis:*

- ❏ Da bei der Druckkopf-Reinigung etwas Tinte verbraucht wird, wird die Reinigung bei niedrigem Tintenstand eventuell nicht durchgeführt.
- ❏ Austrocknen verursacht Verstopfungen. Um zu verhindern, dass der Druckkopf austrocknet, schalten Sie den Drucker immer durch Drücken auf die Taste $\mathcal O$  aus. Trennen Sie den Drucker nicht vom Netz und lösen Sie nicht die Trennschalter aus, während das Gerät in Betrieb ist.
- 1. Tippen Sie auf dem Startbildschirm auf **Einstellungen**.
- 2. Tippen Sie auf **Wartung**.
- 3. Tippen Sie auf **Druckkopf-Düsentest**.
- 4. Befolgen Sie die Bildschirmanweisungen, um die Papierquelle auszuwählen, in die Normalpapier im Format A4 eingelegt wurde.
- 5. Befolgen Sie zum Drucken des Düsentestmusters die Anweisungen auf dem Bildschirm.

6. Kontrollieren Sie das Muster, um zu überprüfen, ob die Druckkopfdüsen verstopft sind. Falls die Düsen nicht verstopft sind, tippen Sie zum Beenden auf **OK**. **OK** 

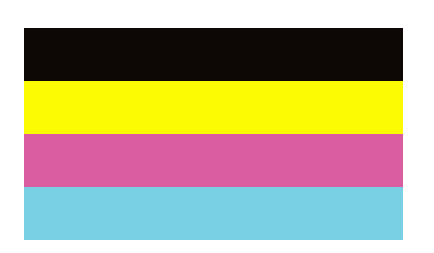

NG

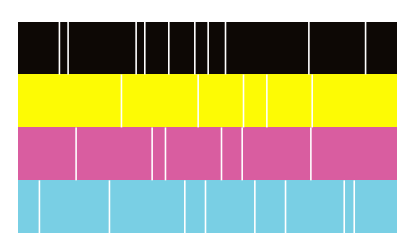

- 7. Falls die Düsen verstopft sind, tippen Sie zum Reinigen des Druckkopfs auf **NG**.
- 8. Kontrollieren Sie nach Abschluss der Reinigung das Düsentestmuster erneut, um ein Fortbestehen der Verstopfung auszuschließen. Sollten die Düsen weiterhin verstopft sein, wiederholen Sie die Kopfreinigung und führen Sie einen Düsentest durch.

- & ["Ein- und Ausschalten der Stromversorgung" auf Seite 18](#page-17-0)
- & ["Menüoptionen für Wartung" auf Seite 48](#page-47-0)

# <span id="page-232-0"></span>**Lösen von Problemen**

# **Beschreibungen am Bildschirm**

### **Jederzeitiges Aufrufen der Hilfe**

Durch Tippen auf  $\odot$  am Bildschirm kann eine Liste mit Hilfe-Themen zur Auswahl aufgerufen werden.

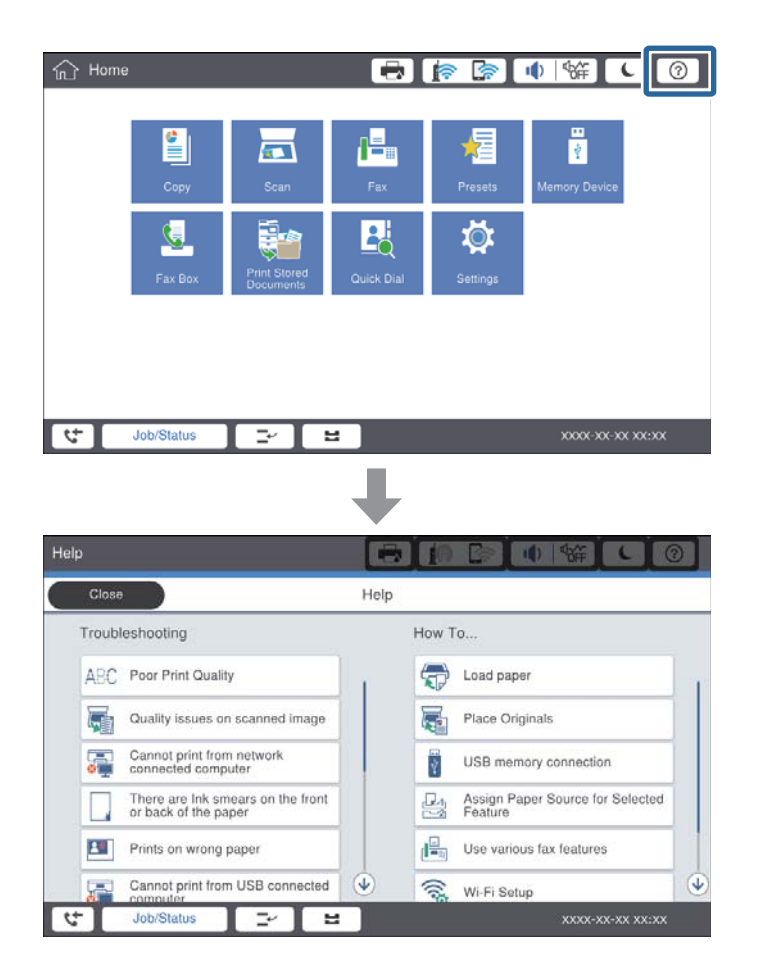

### **Anleitung während des Betriebs**

Die Fehlermeldung und eine Anleitungsschaltfläche werden angezeigt, wenn beim Betrieb ein Fehler auftritt. Durch Tippen auf die Anleitungsschaltfläche kann die Vorgehensweise zur Behebung eines Problems überprüft werden.

<span id="page-233-0"></span>Bei Animationen wird jeweils eine Aktion wiederholt dargestellt. Tippen Sie auf  $\geq$ , um die jeweils nächste Vorgehensweise darzustellen.

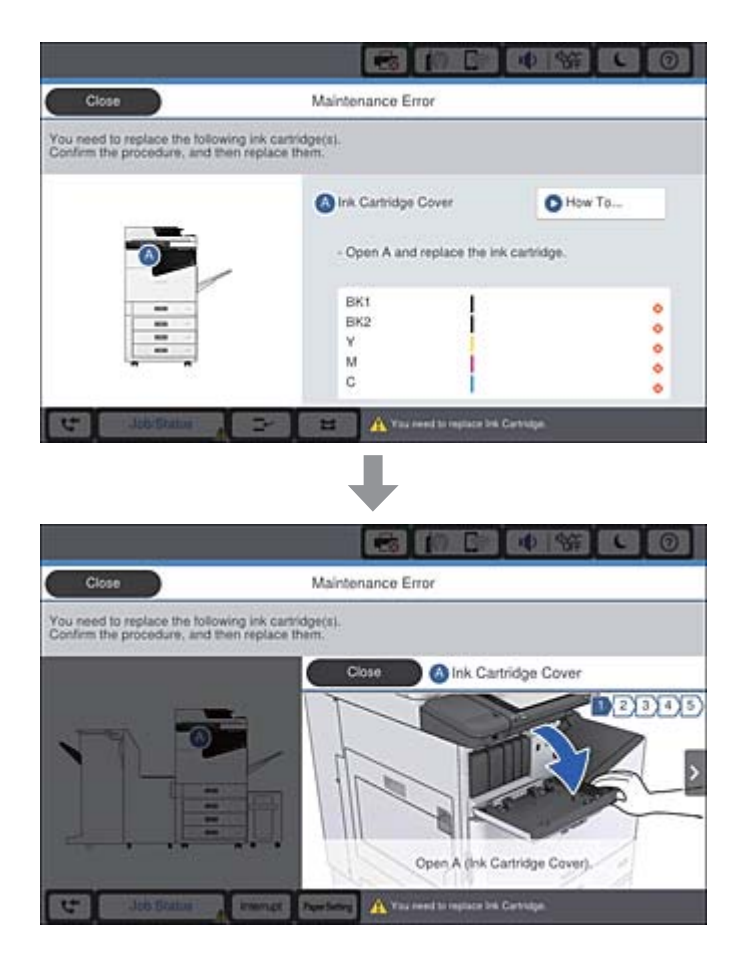

# **Entfernen eines Papierstaus**

Bei eventuellen Papierstaus wird eine Schaltfläche mit einer Meldung am Bildschirm angezeigt. Tippen Sie auf die Schaltfläche und befolgen Sie die Anweisungen am Bildschirm, um zunächst den Ort des Papierstaus zu ermitteln und dann das gestaute Papier zu entfernen.

### !*Achtung:*

Zur Vermeidung von Verletzungen die hervorstehenden Teile beim Entfernen des Papiers im Innern des Druckers keinesfalls berühren.

## Wichtig:

Entfernen Sie das gestaute Papier vorsichtig. Wird das Papier gewaltsam herausgezogen, könnte der Drucker beschädigt werden.

- & ["Beschreibungen am Bildschirm" auf Seite 233](#page-232-0)
- & ["Verfügbare Papiersorten und Fassungskapazität" auf Seite 29](#page-28-0)

# **Häufige Papierstaus**

- ❏ Prüfen Sie, ob das Papier für dieses Produkt geeignet ist.
- ❏ Prüfen Sie die Einstellungen und die Anzahl der Blätter.
- ❏ Prüfen Sie den Zustand des Papiers. Durch die Absorption von Feuchtigkeit wird Papier wellig oder wölbt sich, was zu Problemen führen kann.
- ❏ Falls häufig Papierstaus auftreten, versuchen Sie eine neu geöffnete Papiercharge.
- ❏ Bewahren Sie einmal geöffnetes Papier in einem versiegelten Plastikumschlag auf.
- ❏ Versuchen Sie, **Druckgeschwindigkeitspriorität** zu deaktivieren. Tippen Sie auf dem Startbildschirm auf **Einstellungen** > **Allgemeine Einstellungen** > **Druckereinstellungen** > **Druckgeschwindigkeitspriorität** und deaktivieren Sie die Einstellung dann.

### **Zugehörige Informationen**

- & ["Verfügbare Papiersorten und Fassungskapazität" auf Seite 29](#page-28-0)
- & ["Nicht verfügbare Papiertypen" auf Seite 32](#page-31-0)
- & ["Umgang mit Papier" auf Seite 32](#page-31-0)
- & ["Lagern von Papier" auf Seite 33](#page-32-0)
- & ["Einstellen des Papiertyps" auf Seite 35](#page-34-0)

# **Papier ist verschmiert oder Ausdruck weist Streifen auf**

- ❏ Prüfen Sie, ob das Papier für dieses Produkt geeignet ist.
- ❏ Prüfen Sie das Vorgehen beim Einlegen von Papier sowie die Anzahl der Blätter.
- ❏ Prüfen Sie den Zustand des Papiers. Durch die Absorption von Feuchtigkeit wird Papier wellig oder wölbt sich, was zu Problemen führen kann.
- ❏ Falls häufig verschmiertes oder mit Streifen versehenes Papier auftritt, versuchen Sie eine neu geöffnete Papiercharge.
- ❏ Bewahren Sie einmal geöffnetes Papier in einem versiegelten Plastikumschlag auf.
- ❏ Versuchen Sie den Modus **Dickes Pap.**. Tippen Sie auf **Einstellungen** > **Allgemeine Einstellungen** > **Druckereinstellungen** > **Dickes Pap.**. Siehe LCD-Bildschirm des Druckers für die Einstellmöglichkeiten.
- ❏ Falls das Papier auch nach dem Aktivieren von **Dickes Pap.**, noch verschmiert ist, verringern Sie die Druckoder Kopierdichte.
- ❏ Stellen Sie beim manuellen 2-seitigen Drucken sicher, dass die Tinte vollständig getrocknet ist, bevor Sie das Papier erneut einlegen.

- & ["Verfügbare Papiersorten und Fassungskapazität" auf Seite 29](#page-28-0)
- & ["Nicht verfügbare Papiertypen" auf Seite 32](#page-31-0)
- & ["Umgang mit Papier" auf Seite 32](#page-31-0)
- & ["Lagern von Papier" auf Seite 33](#page-32-0)

### & ["Einstellen des Papiertyps" auf Seite 35](#page-34-0)

# **Überprüfen von Meldungen auf dem LCD-Bildschirm**

Wenn eine Fehlermeldung auf dem Bildschirm angezeigt wird, führen Sie die Anweisungen auf dem Bildschirm oder die unten stehenden Lösungsschritte aus, um das Problem zu lösen.

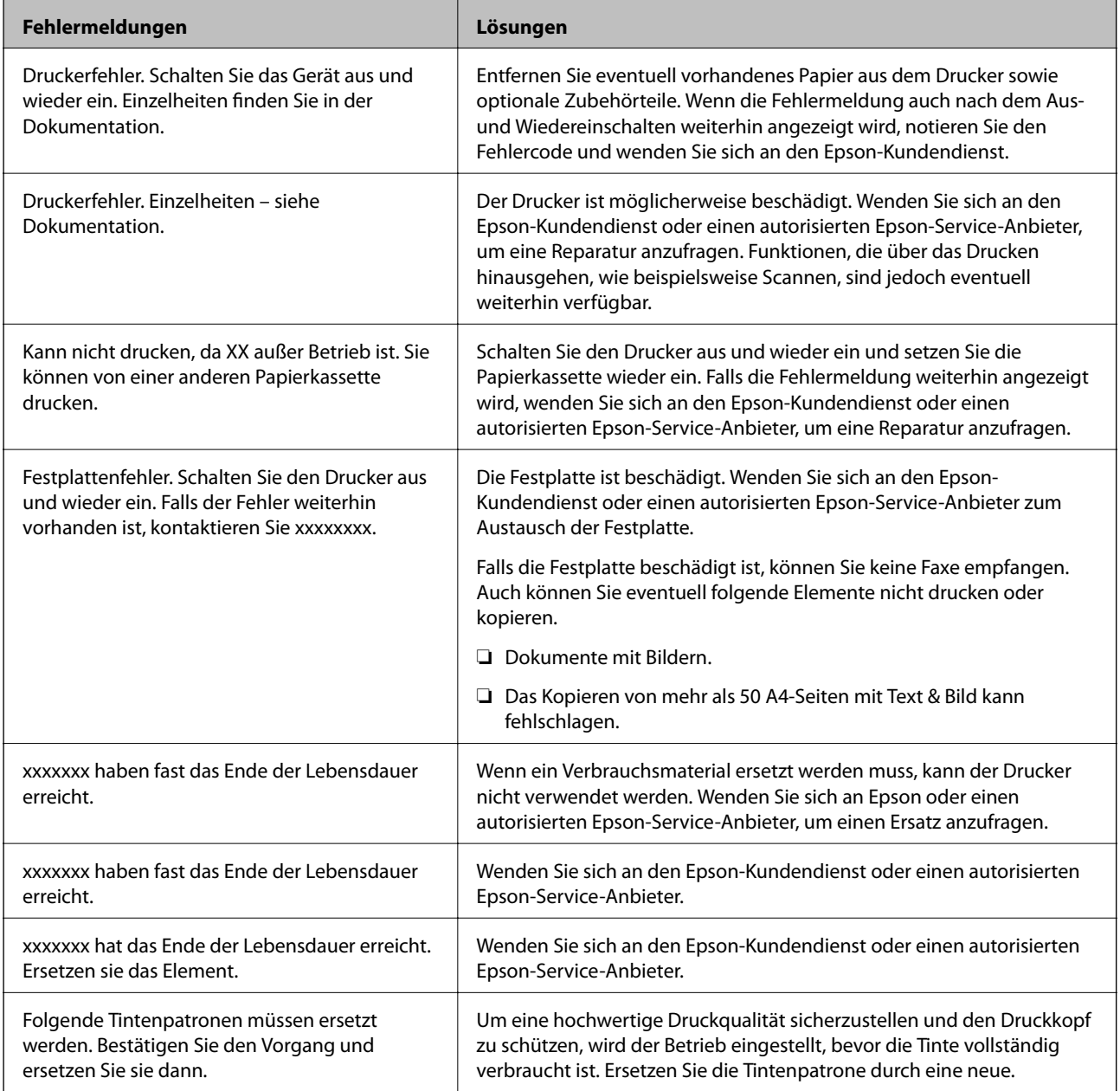

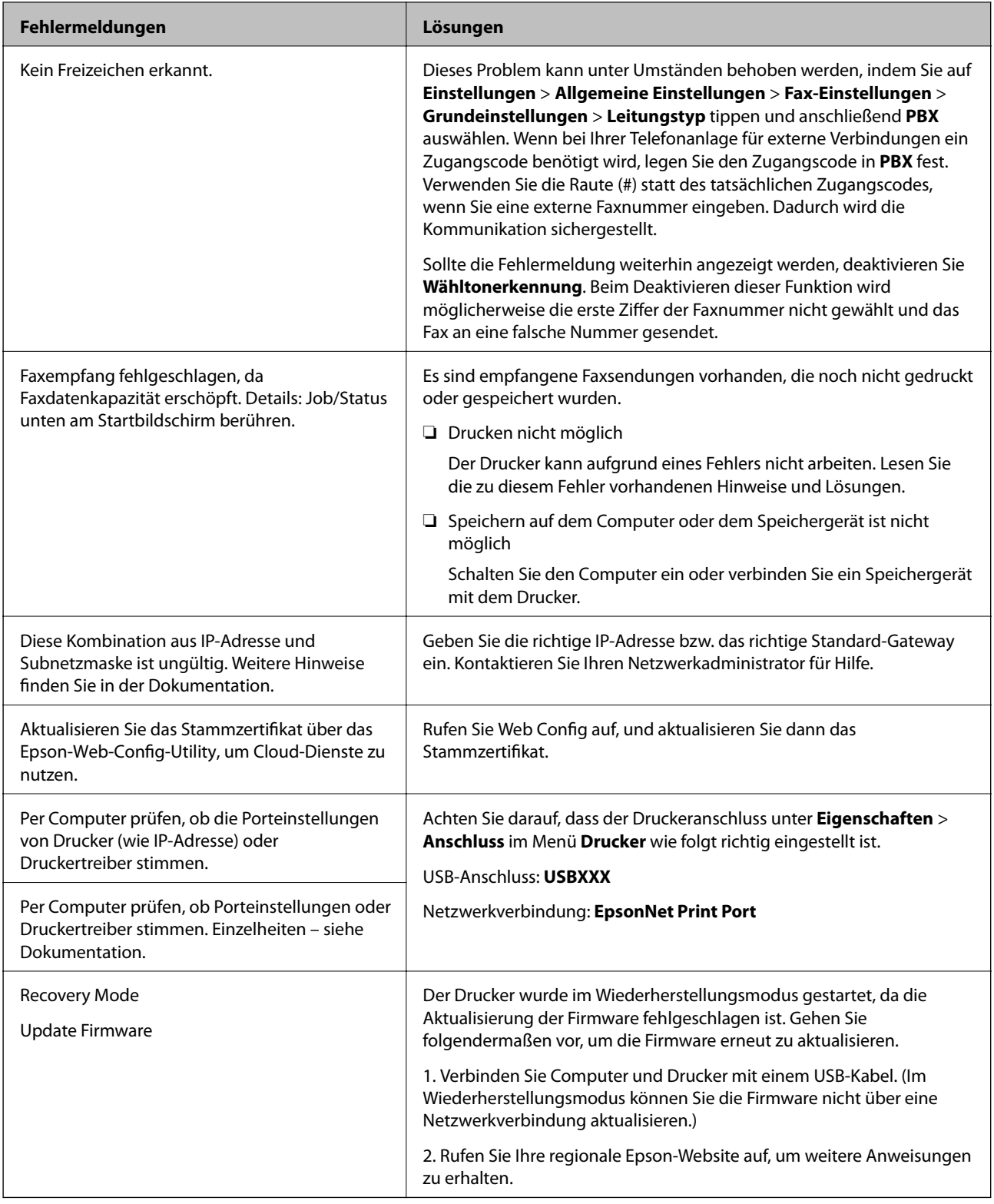

- $\blacklozenge$  ["Kontaktaufnahme mit dem Epson-Support" auf Seite 291](#page-290-0)
- $\blacklozenge$  ["Installieren der neuesten Anwendungen" auf Seite 220](#page-219-0)

# <span id="page-237-0"></span>**Fehlercode im Statusmenü**

Wenn ein Auftrag nicht erfolgreich ausgeführt werden konnte, überprüfen Sie den Fehlercode, der im Auftragsverlauf angezeigt wird. Sie können den Fehlercode durch Drücken der Taste  $\overline{1}$  und Tippen auf die Option **Auftragsstatus** überprüfen. In der folgenden Tabelle sind mögliche Probleme samt Lösungsmöglichkeit aufgeführt.

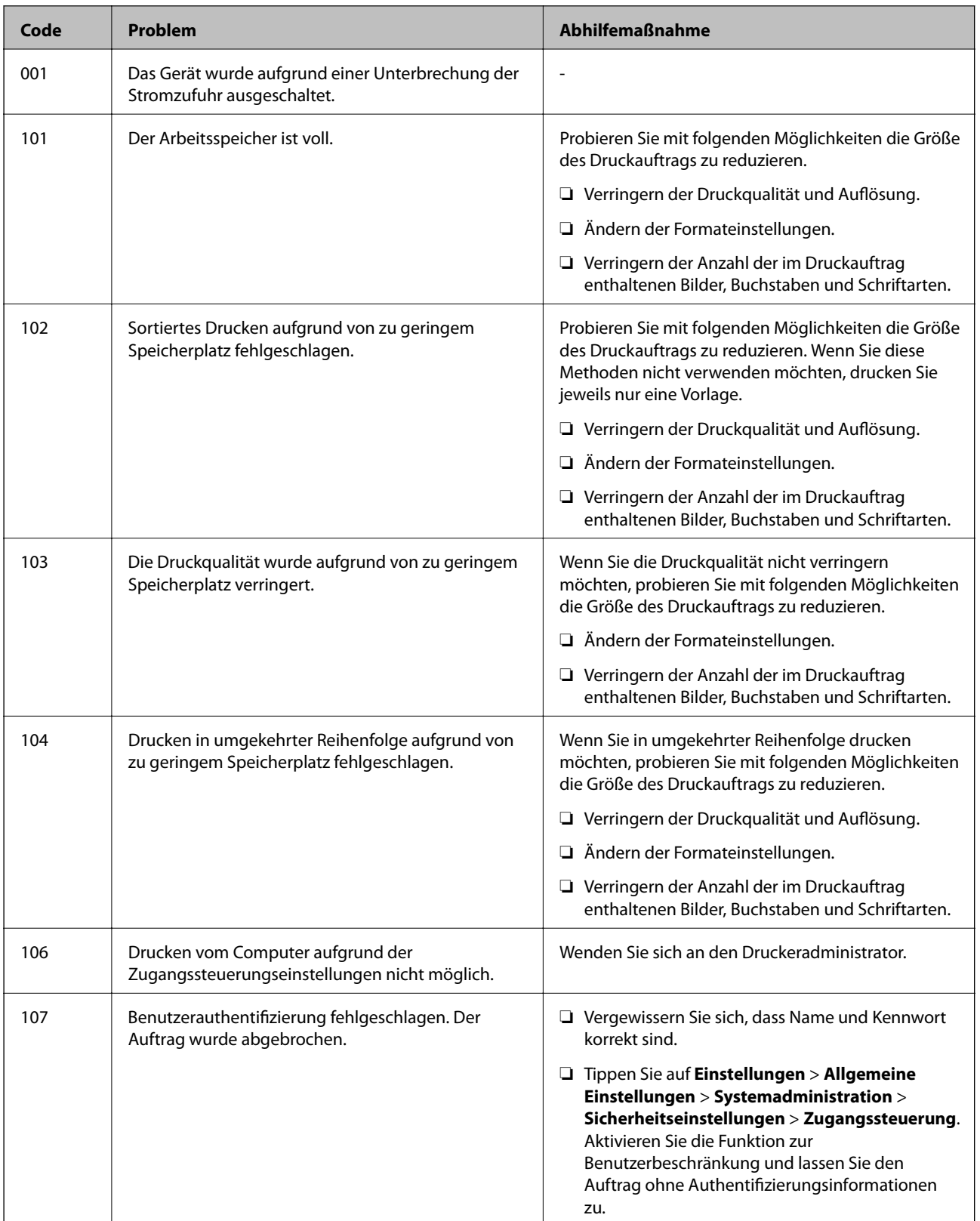

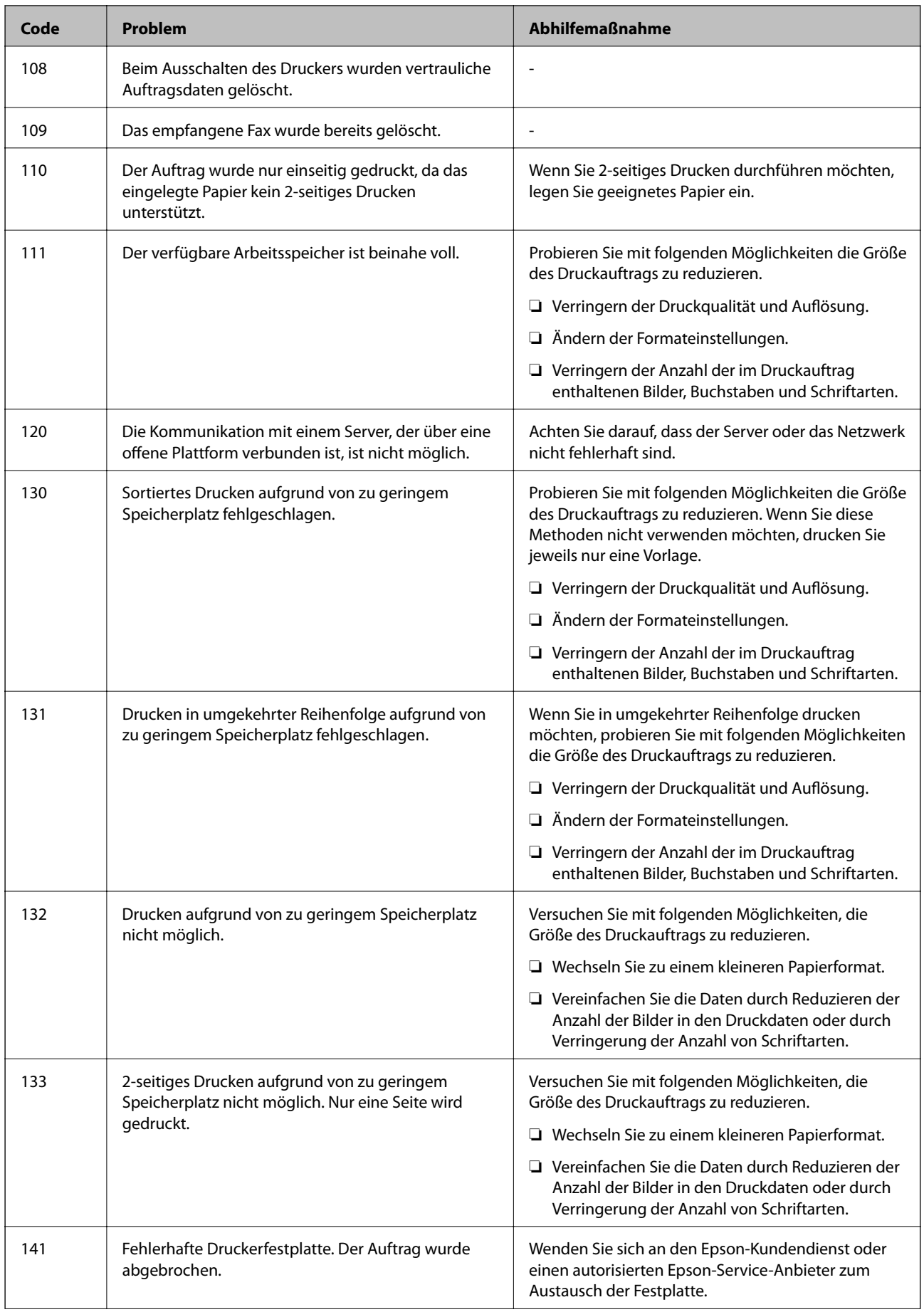

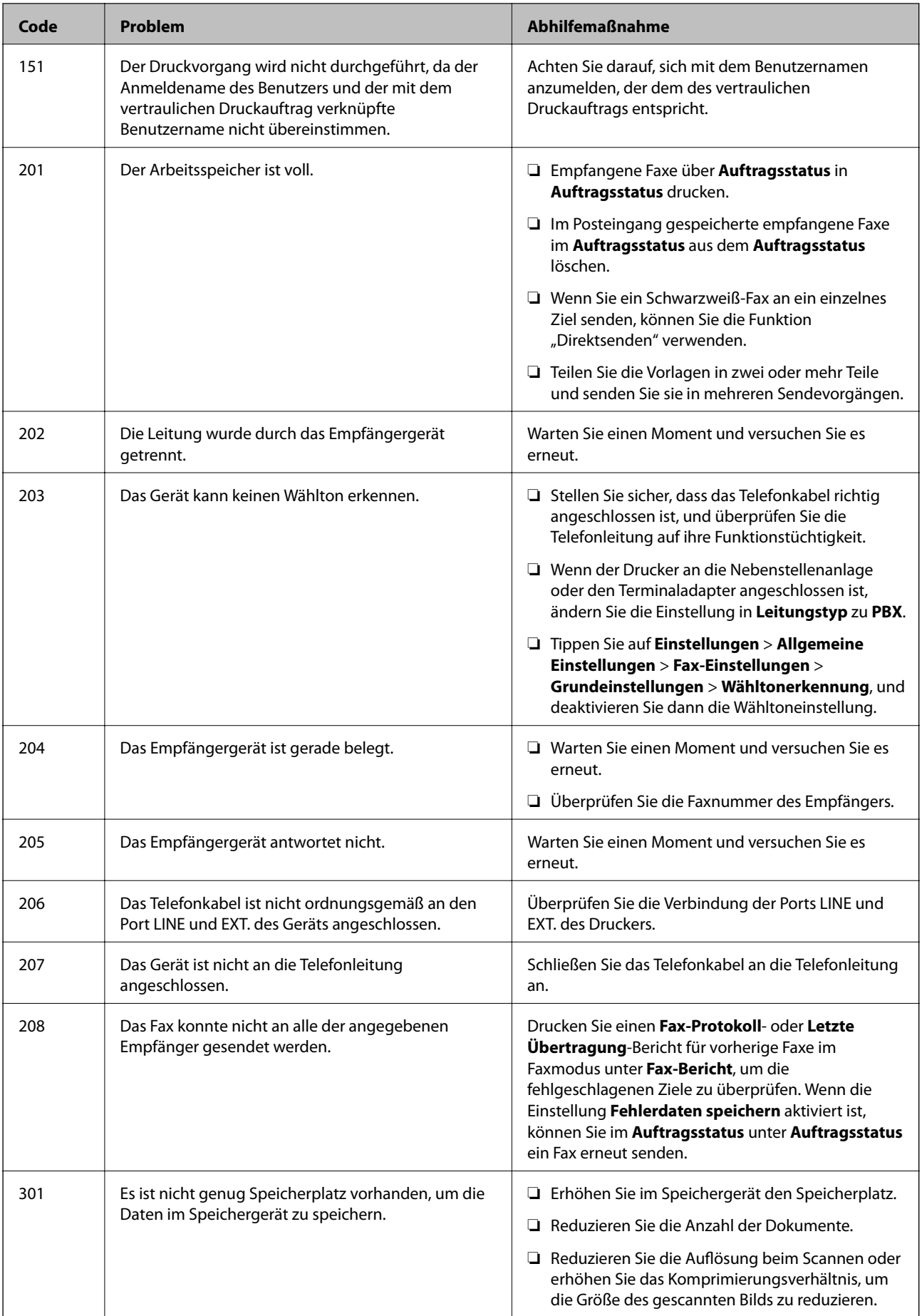

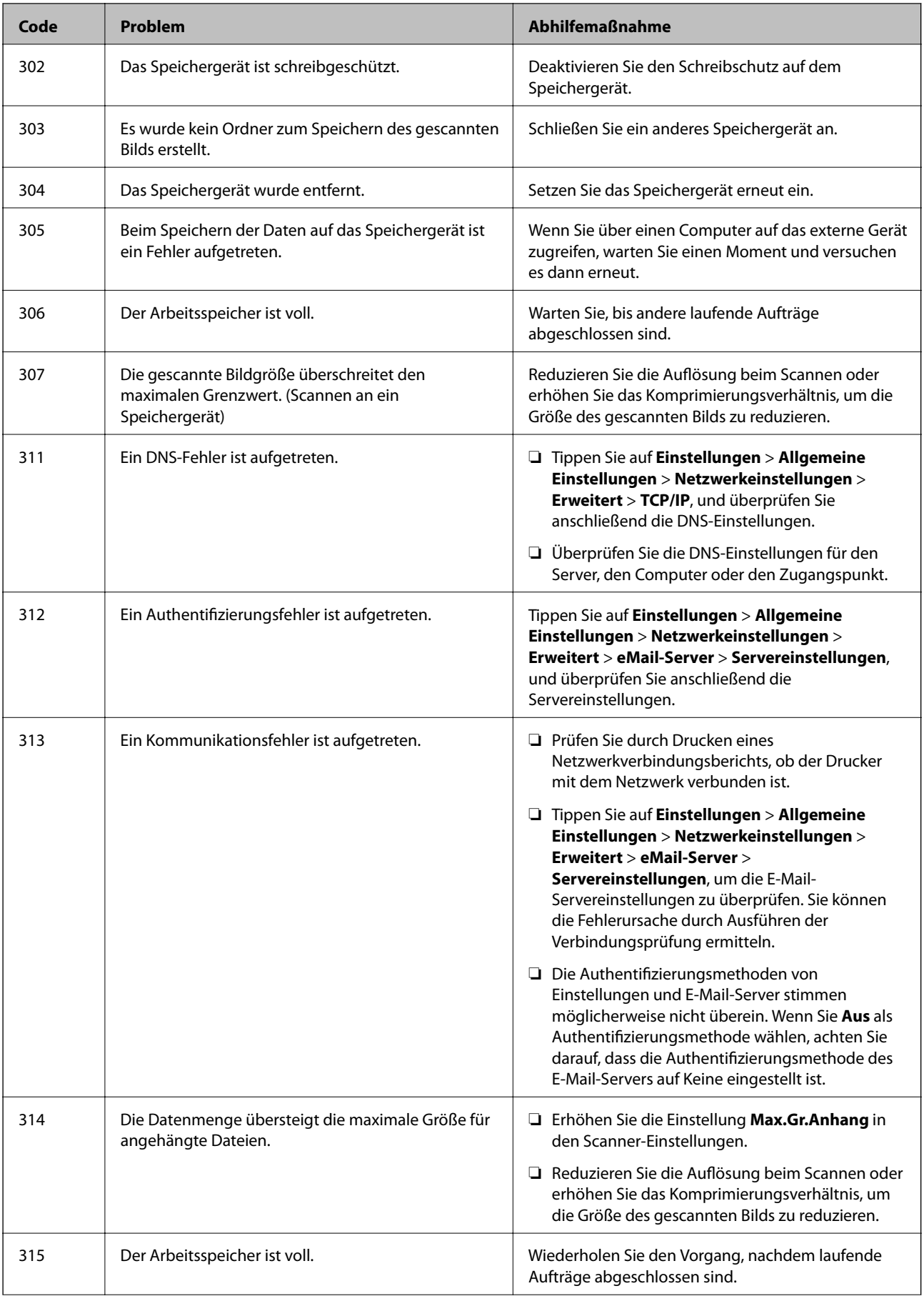

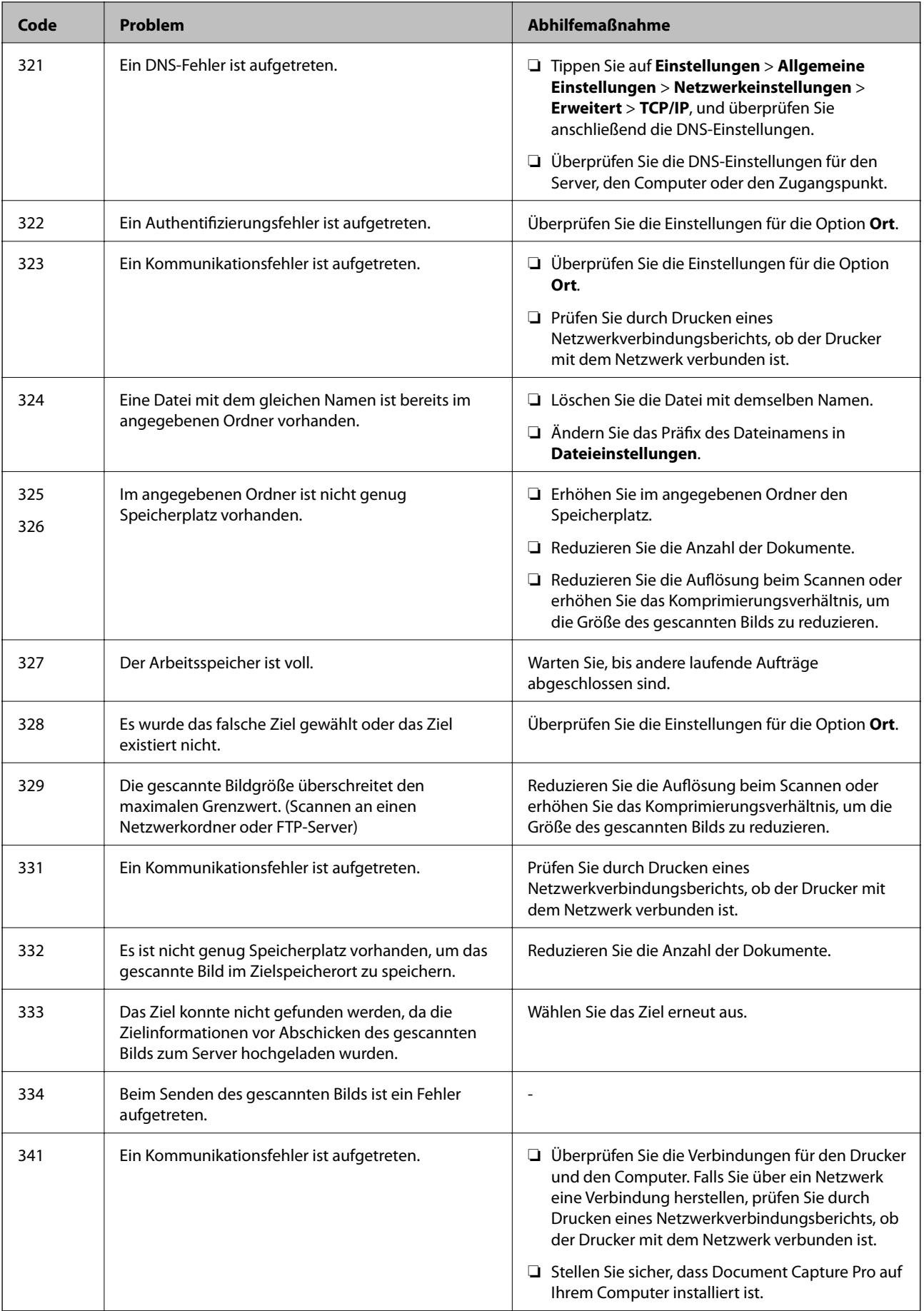

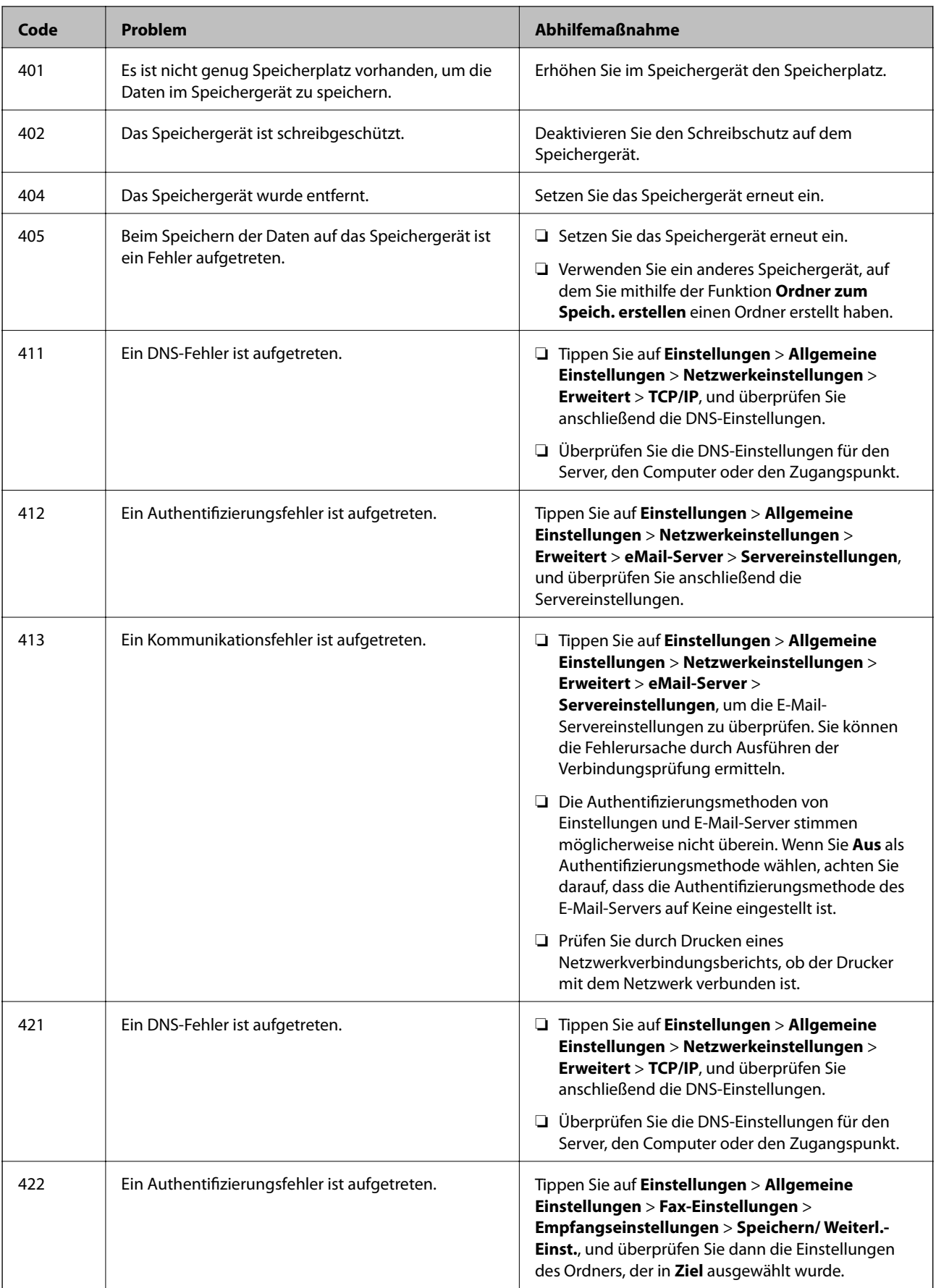

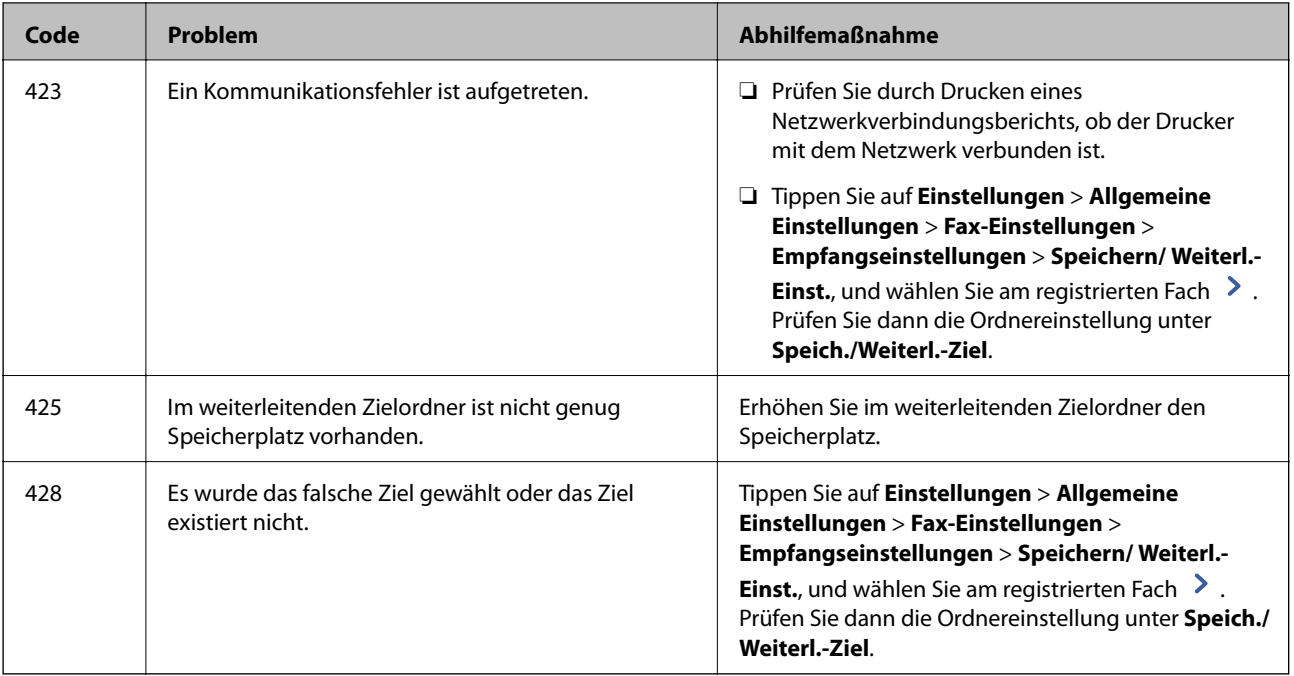

### **Zugehörige Informationen**

- & ["Anschließen an eine Telefonleitung" auf Seite 60](#page-59-0)
- $\rightarrow$  ["Menüoptionen für Netzwerkeinstellungen in Allgemeine Einstellungen" auf Seite 46](#page-45-0)
- $\rightarrow$  ["Menüoptionen für Webdiensteinstellungen in Allgemeine Einstellungen" auf Seite 47](#page-46-0)
- & ["Einstecken und Entfernen eines externen USB-Geräts" auf Seite 39](#page-38-0)
- & ["Menüoptionen für Fax-Einstellungen" auf Seite 115](#page-114-0)

# **Kopierprobleme**

# **Kopieren nicht möglich**

- ❏ Dieser Drucker hat Funktionen, mit denen der Administrator die Nutzung einschränken kann. Sie benötigen einen Benutzernamen und ein Anmeldekennwort für das Anfertigen von Kopien. Wenn Sie das Kennwort nicht kennen, wenden Sie sich an den Druckeradministrator.
- ❏ Das Kopieren ist nicht möglich, falls im Drucker ein Fehler beispielsweise ein Papierstau aufgetreten ist. Prüfen Sie das Bedienfeld des Druckers und befolgen Sie die Anweisungen am Bildschirm, um den Fehler zu beheben.

- & ["Zugangssteuerung und Anmeldung" auf Seite 24](#page-23-0)
- & ["Beschreibungen am Bildschirm" auf Seite 233](#page-232-0)
- & ["Entfernen eines Papierstaus" auf Seite 234](#page-233-0)

## **Probleme mit der Kopierqualität**

### **Farbabweichungen, unerwartete Farben, Streifenbildung, blasse Farben**

Die Druckkopfdüsen könnten verstopft sein. Drucken Sie ein Düsentestmuster, um zu überprüfen, ob Düsen verstopft sind. Reinigen Sie den Druckkopf, falls irgendeine der Druckkopfdüsen verstopft ist.

### **Zugehörige Informationen**

& ["Kontrollieren verstopfter Düsen" auf Seite 231](#page-230-0)

### **Ungleichmäßige Farbverteilung, Schmierstellen, Flecken oder gerade Streifen im kopierten Bild**

- ❏ Reinigen Sie das Vorlagenglas und den ADF.
- ❏ Drücken Sie beim Kopieren über das Vorlagenglas nicht zu hart auf die Vorlage.
- ❏ Wenn das Papier verschmiert wird, verringern Sie die Kopierdichteeinstellung am Bedienfeld.

### **Zugehörige Informationen**

- & ["Reinigen des Druckers" auf Seite 228](#page-227-0)
- & ["Menüoptionen für das Kopieren" auf Seite 55](#page-54-0)

### **Moiré- oder Schraffurmuster werden im kopierten Bild angezeigt**

Ändern oder reduzieren Sie die Verkleinerungs- bzw. Vergrößerungseinstellung oder legen Sie die Vorlage in einem etwas anderen Winkel ein.

### **Zugehörige Informationen**

& ["Menüoptionen für das Kopieren" auf Seite 55](#page-54-0)

### **Ein Bild auf der Vorlagenrückseite wird auf dem kopierten Bild angezeigt**

- ❏ Ist die Vorlage dünn, legen Sie sie auf das Vorlagenglas und decken Sie sie mit einem schwarzen Blatt Papier ab.
- ❏ Verringern Sie die Einstellung für die Kopierdichte auf dem Bedienfeld.

### **Zugehörige Informationen**

& ["Menüoptionen für das Kopieren" auf Seite 55](#page-54-0)

## <span id="page-245-0"></span>**Erwartungsgemäßes Kopieren nicht möglich**

## **Position, Format oder Ränder der Druckausgabe sind falsch**

- ❏ Schieben Sie beim Einlegen von Vorlagen in den ADF die Papierführungsschienen an die Papierkante heran.
- ❏ Richten Sie beim Auflegen der Originale auf das Vorlagenglas die Ecken der Originale nach den Ecken aus, die durch ein Symbol auf dem Vorlagenglas angezeigt sind. Wenn die Ränder der Kopie abgeschnitten sind, verschieben Sie die Vorlage etwas aus der Ecke.
- ❏ Wenn Sie Originale auf das Vorlagenglas legen, reinigen Sie das Vorlagenglas und die Vorlagenabdeckung. Bei Staub oder Flecken auf dem Glas wird der Kopierbereich ggf. erweitert und schließt Staub oder Flecken ein, was zu einer falschen Druckposition oder einem verkleinerten Bild führen kann.
- ❏ Wählen Sie die geeignete **Dokumentengr.**-Option in den Kopiereinstellungen.
- ❏ Legen Sie das Papier in der richtigen Richtung ein und schieben Sie die Papierführungsschienen bis an die Kanten des Papiers.

### **Zugehörige Informationen**

- & ["Einlegen bzw. Platzieren von Vorlagen" auf Seite 35](#page-34-0)
- & ["Reinigen des Druckers" auf Seite 228](#page-227-0)
- & ["Menüoptionen für das Kopieren" auf Seite 55](#page-54-0)

# **Faxprobleme**

## **Erwartungsgemäßes Senden oder Empfangen nicht möglich**

### **Es können keine Faxe gesendet oder empfangen werden**

- ❏ Verwenden Sie den **Fax-Verbindungstest** auf dem Bedienfeld, um eine automatische Prüfung der Faxverbindung vorzunehmen. Testen Sie die Lösungen, die im Bericht genannt werden.
- ❏ Prüfen Sie den Fehlercode, der für den fehlgeschlagenen Faxauftrag angezeigt wird, und probieren Sie die Lösungen aus, die in der Fehlercodeliste beschrieben sind.
- ❏ Überprüfen Sie die Einstellung **Leitungstyp**. Das Setzen der Einstellungen auf **PBX** kann Abhilfe schaffen. Wenn bei Ihrer Telefonanlage für externe Verbindungen ein Zugangscode benötigt wird, registrieren Sie den Zugangscode zum Drucker und geben Sie beim Senden vor der Faxnummer eine Raute (#) ein.
- ❏ Wenn ein Kommunikationsfehler auftritt, ändern Sie im Bedienfeld die Einstellung **Faxgeschwindigkeit** zu **Langsam (9.600 Bits/s)**.
- ❏ Prüfen Sie, ob die Wandtelefonbuchse funktioniert, indem Sie ein Telefon anschließen und es testen. Wenn Sie keine Telefonanrufe tätigen oder empfangen können, nehmen Sie Kontakt zu Ihrem Telekommunikationsanbieter auf.
- ❏ Um das Gerät an eine DSL-Telefonleitung anzuschließen, benötigen Sie ein DSL-Modem mit einem eingebauten DSL-Filter oder Sie installieren einen separaten DSL-Filter in der Leitung. Wenden Sie sich an Ihren DSL-Anbieter.
- ❏ Bei einer DSL-Telefonleitung verbinden Sie den Drucker direkt mit der Wandtelefonbuchse und überprüfen Sie, ob Sie mit dem Drucker Faxe senden können. Wenn Sie Faxe versenden können, wird das Problem möglicherweise vom DSL-Filter verursacht. Wenden Sie sich an Ihren DSL-Anbieter.
- ❏ Aktivieren Sie im Bedienfeld die Einstellung **ECM**. Wenn **ECM** deaktiviert wurde, können keine farbigen Faxe gesendet oder empfangen werden.
- ❏ Um Faxe über den Computer zu senden oder zu empfangen, stellen Sie sicher, dass der Drucker über ein USB-Kabel oder ein Netzwerk verbunden und der PC-FAX-Druckertreiber auf dem Computer installiert ist. Der PC-FAX-Treiber wird zusammen FAX Utility installiert.
- ❏ Stellen Sie unter Windows sicher, dass der Drucker (das Fax) unter **Geräte und Drucker**, **Drucker** oder **Drucker und andere Hardware** angezeigt wird. Der Drucker (das Fax) wird als "EPSON XXXXX (FAX)" angezeigt. Wenn der Drucker (das Fax) nicht angezeigt wird, deinstallieren Sie FAX Utility und installieren Sie es dann erneut. Führen Sie folgende Schritte aus, um **Geräte und Drucker**, **Drucker** oder **Drucker und andere Hardware** aufzurufen.
	- ❏ Windows 10

Rechtsklicken Sie auf die Start-Schaltfläche oder halten Sie sie gedrückt und wählen Sie **Systemsteuerung** > **Geräte und Drucker anzeigen** unter **Hardware und Sound** aus.

❏ Windows 8.1/Windows 8

Wählen Sie **Desktop** > **Einstellungen** > **Systemsteuerung** > **Geräte und Drucker anzeigen** unter **Hardware und Sound** oder **Hardware** aus.

❏ Windows 7

Klicken Sie auf die Start-Schaltfläche, wählen Sie **Systemsteuerung** > **Geräte und Drucker anzeigen** in **Hardware und Sound** oder **Hardware**.

❏ Windows Vista

Klicken Sie auf die Start-Schaltfläche und wählen Sie **Systemsteuerung** > **Drucker** unter **Hardware und Sound** aus.

❏ Windows XP

Klicken Sie auf die Start-Schaltfläche und wählen Sie **Einstellungen** > **Systemsteuerung** > **Drucker und andere Hardware** > **Drucker und Faxe** aus.

- ❏ Prüfen Sie Folgendes in Mac OS.
	- ❏ Wählen Sie **Systemeinstellungen** aus dem Menü > **Drucker & Scanner** (oder **Drucken & Scannen**, **Drucken & Faxen**), und achten Sie dann darauf, dass der Drucker (Faxgerät) angezeigt wird. Der Drucker (das Fax) wird als "FAX XXXX (USB)" oder "FAX XXXX (IP)" angezeigt. Wenn der Drucker (das Fax) nicht angezeigt wird, klicken Sie auf [**+**] und registrieren Sie den Drucker (das Fax).
	- ❏ Wählen Sie **Systemeinstellungen** aus dem Menü > **Drucker & Scanner** (oder **Drucken & Scannen**, **Drucken & Faxen**) aus, und doppelklicken Sie anschließend auf den Drucker (Faxgerät). Wenn der Drucker angehalten ist, klicken Sie auf **Fortsetzen** (oder **Drucker fortsetzen**).

- $\blacktriangleright$  ["Fax-Verbindungstest" auf Seite 122](#page-121-0)
- $\blacktriangleright$  ["Grundeinstellungen" auf Seite 115](#page-114-0)
- & ["Fehlercode im Statusmenü" auf Seite 238](#page-237-0)
- & ["Konfigurieren der Einstellungen für eine Nebenstellenanlage" auf Seite 65](#page-64-0)
- & ["Anschließen des Druckers an eine Telefonleitung" auf Seite 60](#page-59-0)
- & ["Deinstallieren von Anwendungen" auf Seite 225](#page-224-0)

<span id="page-247-0"></span>& ["Installieren der neuesten Anwendungen" auf Seite 220](#page-219-0)

### **Fehler durch vollen Arbeitsspeicher**

- ❏ Wenn im Drucker festgelegt wurde, dass empfangene Faxe im Posteingang oder im vertraulichen Fach gespeichert werden sollen, löschen Sie die Faxe aus dem Posteingang oder aus dem vertraulichen Fach, die Sie bereits gelesen haben.
- ❏ Wenn im Drucker festgelegt wurde, dass empfangene Faxe auf dem Computer gespeichert werden, schalten Sie den Computer ein, auf dem die Faxe gespeichert werden. Wenn die Faxe auf dem Computer gespeichert werden, werden Sie aus dem Speicher des Druckers gelöscht.
- ❏ Wenn im Drucker festgelegt wurde, dass empfangene Faxe auf einem Speichergerät gespeichert werden, verbinden Sie das Gerät, auf dem ein Ordner zum Speichern der Faxe erstellt wurde, mit dem Drucker. Wenn die Faxe auf dem Gerät gespeichert werden, werden Sie aus dem Speicher des Druckers gelöscht. Stellen Sie sicher, dass das Gerät über ausreichend Speicherplatz verfügt und nicht schreibgeschützt ist.
- ❏ Trotz des fehlenden Speicherplatzes ist der Faxversand unter folgenden Vorgehensweisen möglich.
	- ❏ Senden eines Faxes mit der Funktion **Direktsenden** beim Versenden eines einfarbigen Faxes.
	- ❏ Faxversand mit Wählen von einem externen Telefon.
	- ❏ Faxversand mit der Funktion (**Aufgelegt**).
	- ❏ Faxversand mit Aufteilen Ihrer Originale in zwei oder mehr Teile, um sie in mehreren Sendevorgängen zu versenden.
- ❏ Wenn der Drucker ein empfangenes Fax aufgrund eines Druckerfehlers, z. B. Papierstau, nicht drucken kann, kann ein Fehler aufgrund eines vollen Arbeitsspeichers auftreten. Lösen Sie das Druckerproblem, kontaktieren Sie den Sender und bitten Sie diesen, das Fax noch einmal zu senden.

#### **Zugehörige Informationen**

- & ["Speichern empfangener Faxe im Eingangsfach \(Unkonditionales Speichern/Weiterleiten\)" auf Seite 82](#page-81-0)
- & ["Speichern empfangener Faxe im Eingangsfach oder im vertraulichen Fach \(Kond. Speich./Weiterl.\)" auf](#page-86-0) [Seite 87](#page-86-0)

& ["Speichern empfangener Faxe auf einem externen Speichergerät \(Unkonditionales Speichern/Weiterleiten\)" auf](#page-83-0) [Seite 84](#page-83-0)

- & ["Speichern empfangener Faxe auf einem externen Speichergerät \(Kond. Speich./Weiterl.\)" auf Seite 90](#page-89-0)
- & ["Senden einer großen Anzahl von Seiten eines Schwarzweiß-Fax \(Direktsenden\)" auf Seite 71](#page-70-0)
- & ["Senden von Faxen mit Wählen von externen Telefonen" auf Seite 70](#page-69-0)
- & ["Versenden von Faxen nach Bestätigung des Empfängerstatus" auf Seite 71](#page-70-0)
- & ["Beschreibungen am Bildschirm" auf Seite 233](#page-232-0)
- & ["Entfernen eines Papierstaus" auf Seite 234](#page-233-0)

### **Faxe können nicht gesendet werden**

❏ Wenn die Beschränkungsfunktion für Benutzer aktiviert wurde, sind für das Bedienen des Druckers ein Benutzername und ein Kennwort erforderlich. Wenn Sie das Kennwort nicht kennen, wenden Sie sich an den Systemadministrator.

- ❏ Wenn die Beschränkungsfunktion für Benutzer aktiviert wurde und Sie ein Fax von Ihrem Computer versenden, wird mit den im Druckertreiber festgelegten Benutzernamen und Kennwort eine Benutzerauthentifizierung durchgeführt. Wenn Sie aufgrund eines Authentifizierungsfehlers kein Fax versenden können, wenden Sie sich an den Administrator.
- ❏ Legen Sie für ausgehende Faxe die Kopfzeile im Bedienfeld fest. Einige Faxgeräte weisen eingehende Faxe, die keine Kopfzeile haben, automatisch ab.
- ❏ Wenn Ihre Anrufer-ID unterdrückt ist, aktivieren Sie sie. Bestimmte Telefone und Faxgeräte unterdrücken automatisch anonyme Anrufe.
- ❏ Fragen Sie den Empfänger, ob die Faxnummer richtig ist und ob das Faxgerät des Empfängers Faxe empfangen kann.
- ❏ Überprüfen Sie, ob versehentlich ein Fax mit der Funktion "Unteradresse" versendet wurde. Falls Sie einen Empfänger mit einer Unteradresse aus der Kontaktliste auswählen, könnte das Fax über die Funktion "Unteradresse" versendet werden sein.
- ❏ Fragen Sie beim Versenden von Faxsendungen mit der Funktion "Unteradresse" den Empfänger, ob dessen Faxgerät für den Faxempfang mit Unteradresse geeignet ist.
- ❏ Prüfen Sie beim Senden von Faxsendungen mit der Funktion "Unteradresse", ob die Unteradresse und das Kennwort richtig sind. Stimmen Sie mit dem Empfänger die Unteradresse und das Kennwort ab.

### **Zugehörige Informationen**

- $\blacktriangleright$  ["Grundeinstellungen" auf Seite 115](#page-114-0)
- & ["Es können keine Faxe gesendet oder empfangen werden" auf Seite 246](#page-245-0)
- & ["Senden eines Fax mit Subadresse \(SUB\) und Kennwort \(SID\)" auf Seite 74](#page-73-0)
- & ["Senden von Faxen auf Abruf \(Über Abrufsenden-/ Pinnwand-Fach\)" auf Seite 75](#page-74-0)

### **Faxe können nicht an einen bestimmten Empfänger gesendet werden**

Überprüfen Sie Folgendes, wenn Sie aufgrund eines Fehlers ein Fax nicht an einen bestimmten Empfänger senden können.

❏ Wenn das empfangende Gerät Ihren Anruf nicht innerhalb von 50 Sekunden, nachdem der Wahlvorgang abgeschlossen ist, entgegennimmt, wird der Anruf mit einem Fehler beendet. Wählen Sie mit der Funktion

 (**Aufgelegt**) oder verwenden Sie ein angeschlossenes Telefon, um zu überprüfen, wie lange es dauert, bevor Sie einen Faxton hören. Wenn dies länger als 50 Sekunden dauert, fügen Sie nach der Faxnummer Pausen

hinzu, um ein Fax zu versenden. Tippen Sie auf  $\Box$ , um eine Pause einzufügen. Als Pausenzeichen wird ein Bindestrich angegeben. Ein Pause ist ca. drei Sekunden lang. Fügen Sie nach Bedarf mehrere Pausen hinzu.

❏ Wenn Sie den Empfänger aus der Kontaktliste ausgewählt haben, stellen Sie sicher, dass die registrierten Informationen richtig sind. Wenn die Informationen richtig sind, wählen Sie den Empfänger aus der Kontaktliste aus, tippen Sie auf **Bearbeiten** und ändern Sie die **Faxgeschwindigkeit** auf **Langsam (9.600 Bits/s)**.

- & ["Versenden von Faxen nach Bestätigung des Empfängerstatus" auf Seite 71](#page-70-0)
- & ["Senden von Faxen mit Wählen von externen Telefonen" auf Seite 70](#page-69-0)
- & ["Verwalten von Kontakten" auf Seite 25](#page-24-0)
- & ["Es können keine Faxe gesendet oder empfangen werden" auf Seite 246](#page-245-0)

### **Faxe können nicht zu einem bestimmten Zeitpunkt gesendet werden**

Legen Sie das richtige Datum und die richtige Uhrzeit auf dem Bedienfeld fest.

### **Zugehörige Informationen**

- & ["Senden von Faxen zu einem bestimmten Zeitpunkt \(Fax später senden\)" auf Seite 72](#page-71-0)
- $\blacktriangleright$  ["Menüoptionen für Fax-Einstellungen" auf Seite 115](#page-114-0)

### **Schlechte Qualität beim Senden von Faxen**

- ❏ Reinigen Sie das Vorlagenglas.
- ❏ Reinigen Sie den ADF.
- ❏ Ändern Sie am Bedienfeld die Einstellung **Originaltyp**. Wenn die Originale sowohl Text als auch Fotos enthalten, wählen Sie **Foto**.
- ❏ Ändern Sie am Bedienfeld die Einstellung **Dichte**.
- ❏ Wenn Sie sich bei den Funktionen des empfangenden Faxgeräts nicht sicher sind, aktivieren Sie die Funktion **Direktsenden** oder wählen Sie **Fein** als Einstellung für **Auflösung** aus.

Wenn Sie für ein Schwarzweiß-Fax **Superfein** oder **Ultrafein** auswählen und das Fax ohne die Funktion **Direktsenden** senden, setzt der Drucker möglicherweise automatisch die Auflösung herunter.

❏ Aktivieren Sie im Bedienfeld die Einstellung **ECM**.

### **Zugehörige Informationen**

- $\blacktriangleright$  ["Fax-Einstellungen" auf Seite 111](#page-110-0)
- & ["Reinigen des Druckers" auf Seite 228](#page-227-0)

### **Faxe werden im falschen Format versendet**

- ❏ Richten Sie beim Senden eines Fax mit dem Vorlagenglas das Original nach den Ecken mit der Originalmarkierung aus. Wählen Sie das Originalformat auf dem Bedienfeld aus.
- ❏ Reinigen Sie das Vorlagenglas und die Vorlagenabdeckung. Bei Staub oder Flecken auf dem Glas kann der Scanbereich erweitert werden, um Staub oder Flecken einzuschließen, was zu einer falschen Scanposition oder einem verkleinerten Bild führen kann.

### **Zugehörige Informationen**

- $\blacktriangleright$  ["Fax-Einstellungen" auf Seite 111](#page-110-0)
- & ["Einlegen bzw. Platzieren von Vorlagen" auf Seite 35](#page-34-0)
- & ["Reinigen des Druckers" auf Seite 228](#page-227-0)

### **Kein Faxempfang möglich**

❏ Wenn Sie einen Anrufweiterleitungsservice abonniert haben, kann der Drucker möglicherweise keine Faxe empfangen. Wenden Sie sich an Ihren Service-Anbieter.

- ❏ Wenn Sie kein Telefon an den Drucker angeschlossen haben, setzen Sie die Einstellung **Empfangsmodus** im Bedienfeld auf **Auto**.
- ❏ Unter folgenden Bedingungen hat der Drucker nicht mehr genügend Speicher für den Empfang von Faxen. Informationen zum Umgang mit einem Speicher-voll-Fehler finden Sie unter "Fehlerbehebung".
	- ❏ Insgesamt wurden 200 empfangene Dokumente im Eingangsfach und im vertraulichen Fach gespeichert.
	- ❏ Der Arbeitsspeicher des Druckers ist voll (100%).
- ❏ Prüfen Sie beim Empfangen von Faxsendungen mit der Funktion "Unteradresse", ob die Unteradresse und das Kennwort richtig sind. Stimmen Sie mit dem Absender die Unteradresse und das Kennwort ab.
- ❏ Prüfen Sie, ob die Faxnummer des Absenders in der **Liste zurückgewiesener Nummern** registriert wurde. Faxsendungen, die von Rufnummern auf dieser Liste versendet wurden, werden blockiert, wenn **Liste zurückgewiesener Nummern** in **Verweigerung Fax** aktiviert ist.
- ❏ Prüfen Sie, ob die Faxnummer des Absenders in der Kontaktliste registriert ist. Faxsendungen von Rufnummern, die nicht in dieser Liste registriert sind, werden blockiert, wenn **Nicht registrierte Kontakte** in **Verweigerung Fax** aktiviert ist.
- ❏ Fragen Sie den Absender, ob auf seinem Faxgerät Kopfzeilen eingerichtet sind. Faxsendungen ohne Kopfzeilen werden blockiert, wenn **Fax ohne Kopfzeile blockiert** in **Verweigerung Fax** aktiviert ist.

### **Zugehörige Informationen**

- $\blacktriangleright$  ["Grundeinstellungen" auf Seite 115](#page-114-0)
- & ["Es können keine Faxe gesendet oder empfangen werden" auf Seite 246](#page-245-0)
- & ["Fehler durch vollen Arbeitsspeicher" auf Seite 248](#page-247-0)
- & ["Empfangen von Faxsendungen von einem Fach mit Unteradresse \(SEP\) und Passwort \(PWD\)](#page-79-0) [\(Abrufempfang\)" auf Seite 80](#page-79-0)

### **Empfangene Faxsendungen können nicht auf einem Speichergerät gespeichert werden**

Überprüfen Sie, ob das Speichergerät an den Drucker angeschlossen ist, und überprüfen Sie dann die **Empfangseinstellungen**.

### **Zugehörige Informationen**

& ["Speichern empfangener Faxe auf einem externen Speichergerät \(Unkonditionales Speichern/Weiterleiten\)" auf](#page-83-0) [Seite 84](#page-83-0)

& ["Speichern empfangener Faxe auf einem externen Speichergerät \(Kond. Speich./Weiterl.\)" auf Seite 90](#page-89-0)

### **Schlechte Qualität beim Empfangen von Faxen**

- ❏ Aktivieren Sie im Bedienfeld die Einstellung **ECM**.
- ❏ Kontaktieren Sie den Absender und bitte Sie ihn beim Senden einen höheren Qualitätsmodus zu verwenden.
- ❏ Drucken Sie das empfangene Fax erneut aus. Wählen Sie im **Protokoll** die Option **Auftragsstatus**, um das Fax erneut zu drucken.

### **Zugehörige Informationen**

- $\blacktriangleright$  ["Grundeinstellungen" auf Seite 115](#page-114-0)
- & ["Wiederholtes Ausdruck von empfangenen Dokumenten" auf Seite 110](#page-109-0)

## **Faxe im A3-Format können nicht empfangen werden**

- ❏ Prüfen Sie, dass die Papierformateinstellungen in der Papierquelle mit A3-Papier auf A3 festgelegt wurden und dass die Papierquelle für die Faxfunktion freigegeben ist. Wählen Sie **Einstellungen** > **Allgemeine Einstellungen >Druckereinstellungen** > **Papierquelleneinst.** > **Auto-Auswahleinst.** > **Fax** und prüfen Sie die aktivierte(n) Papierquelle(n).
- ❏ Achten Sie darauf, dass unter **Papiergröße empfangen** A3 ausgewählt ist. Wählen Sie **Einstellungen** > **Allgemeine Einstellungen >Fax-Einstellungen** > **Grundeinstellungen** > **Papiergröße empfangen**, und überprüfen Sie, ob A3 ausgewählt ist.

### **Zugehörige Informationen**

- & ["Menüoptionen für Druckereinstellungen in Allgemeine Einstellungen" auf Seite 41](#page-40-0)
- $\blacktriangleright$  ["Grundeinstellungen" auf Seite 115](#page-114-0)

### **Empfangene Faxe werden nicht gedruckt**

- ❏ Wenn im Drucker ein Fehler wie ein Papierstau auftritt, kann der Drucker keine empfangenen Faxe mehr drucken. Prüfen Sie den Drucker.
- ❏ Wenn im Drucker festgelegt wurde, dass empfangene Faxe im Posteingang oder im vertraulichen Fach gespeichert werden sollen, werden empfangene Faxe nicht automatisch gedruckt. Prüfen Sie die **Empfangseinstellungen**.

### **Zugehörige Informationen**

- & ["Beschreibungen am Bildschirm" auf Seite 233](#page-232-0)
- & ["Entfernen eines Papierstaus" auf Seite 234](#page-233-0)
- & ["Speichern empfangener Faxe im Eingangsfach \(Unkonditionales Speichern/Weiterleiten\)" auf Seite 82](#page-81-0)
- & ["Speichern empfangener Faxe im Eingangsfach oder im vertraulichen Fach \(Kond. Speich./Weiterl.\)" auf](#page-86-0) [Seite 87](#page-86-0)

### **Seiten sind leer oder nur eine geringe Textmenge wird auf der zweiten Seite empfangener Faxsendungen gedruckt**

Sie können auf einer einzelnen Seite drucken, indem Sie die Funktion **Druckdaten nach Aufteilung löschen** unter **Seite-aufteilen-Einstellungen** verwenden.

Wählen Sie **Oberseite löschen** oder **Unterseite löschen** unter **Druckdaten nach Aufteilung löschen**, und passen Sie dann den Wert für **Schwelle** an. Das Erhöhen des Schwellenwerts vergrößert die gelöschte Textmenge. Mit einem höheren Schwellenwert erhöht sich die Möglichkeit, auf einer Seite drucken zu können.

### **Zugehörige Informationen**

 $\blacktriangleright$  ["Druckeinstellungen" auf Seite 120](#page-119-0)
## **Sonstige Faxprobleme**

### **Keine Anrufe auf verbundenem Telefon möglich**

Verbinden Sie das Telefon mit dem AnschlussEXT. des Druckers und nehmen Sie den Hörer ab. Wenn Sie keinen Wählton hören, verbinden Sie das Telefonkabel ordnungsgemäß.

#### **Zugehörige Informationen**

& ["Anschließen Ihres Telefonapparats an den Drucker" auf Seite 61](#page-60-0)

### **Anrufbeantworter kann keine Sprachanrufe entgegennehmen**

Setzen Sie im Bedienfeld für **Klingeln bis Antwort** die Anzahl der Klingelzeichen am Drucker auf einen höheren Wert als beim Anrufbeantworter.

#### **Zugehörige Informationen**

- & ["Grundeinstellungen" auf Seite 115](#page-114-0)
- & ["Konfigurieren des Anrufbeantworters" auf Seite 78](#page-77-0)

### **Senderfaxnummer auf empfangenen Faxen wird nicht angezeigt oder falsche Nummer wird angezeigt**

Der Sender hat möglicherweise keine oder fehlerhafte Einstellungen in der Kopfzeile für Faxe vorgenommen. Wenden Sie sich an den Sender.

## **Scanprobleme**

### **Scannen kann nicht gestartet werden**

- ❏ Wenn Sie mit dem ADF scannen, prüfen Sie, dass die Vorlagenabdeckung und die ADF-Abdeckung geschlossen sind.
- ❏ Schließen Sie das USB-Kabel sicher am Drucker und am Computer an. Wenn Sie einen USB-Hub verwenden, verbinden Sie den Drucker direkt mit dem Computer.
- ❏ Falls Sie den Drucker über ein USB-2.0-Kabel an einen SuperSpeed-USB-Anschluss anschließen, kann auf einigen Computern ein Kommunikationsfehler auftreten. Schließen Sie den Drucker in diesen Fällen mithilfe einer der folgenden Methoden erneut an.
	- ❏ Verwenden Sie ein USB-3.0-Kabel.
	- ❏ Schließen Sie das Kabel an einen Hi-Speed-USB-Anschluss am Computer an.
	- ❏ Schließen Sie das Kabel an einen anderen SuperSpeed-USB-Anschluss an als den, bei dem der Fehler aufgetreten ist.
- ❏ Wenn Sie über ein Netzwerk mit hoher Auflösung scannen, kann ein Kommunikationsfehler auftreten. Verringern Sie die Auflösung.
- ❏ Stellen Sie sicher, dass der richtige Drucker (Scanner) unter Epson Scan 2 gewählt wurde.

#### **Prüfen, ob der Drucker unter Windows erkannt wird**

Stellen Sie unter Windows sicher, dass der Drucker (Scanner) in **Scanner und Kamera** angezeigt wird. Der Drucker (Scanner) sollte als "EPSON XXXXX (Druckername)" angezeigt werden. Wenn der Drucker (Scanner) nicht angezeigt wird, deinstallieren Sie Epson Scan 2 und installieren Sie es dann erneut. Gehen Sie wie folgt vor, um **Scanner und Kamera** aufzurufen.

❏ Windows 10

Klicken Sie auf die Start-Schaltfläche und wählen Sie dann **Windows-System** > **Control Panel**, geben Sie "Scanner und Kamera" in den Charm "Suche" ein, klicken Sie auf Scanner und Kameras anzeigen und prüfen Sie dann, ob der Drucker angezeigt wird.

❏ Windows 8.1/Windows 8/Windows Server 2012 R2/Windows Server 2012

Wählen Sie **Desktop** > **Einstellungen** > **Systemsteuerung**, geben Sie "Scanner und Kamera" in den Charm "Suche" ein, klicken Sie auf **Scanner und Kameras anzeigen** und überprüfen Sie, ob der Drucker angezeigt wird.

❏ Windows 7/Windows Server 2008 R2

Klicken Sie auf die Start-Schaltfläche und wählen Sie **Systemsteuerung**, geben Sie "Scanner und Kamera" in den Charm "Suche" ein, klicken Sie auf **Scanner und Kameras anzeigen** und prüfen Sie, ob der Drucker angezeigt wird.

❏ Windows Vista/Windows Server 2008

Klicken Sie auf die Start-Schaltfläche, wählen Sie **Systemsteuerung** > **Hardware und Sound** > **Scanner und Kameras** und prüfen Sie dann, ob der Drucker angezeigt wird.

❏ Windows XP/Windows Server 2003 R2/Windows Server 2003

Klicken Sie auf die Start-Schaltfläche, wählen Sie **Systemsteuerung** > **Drucker und andere Hardware** > **Scanner und Kameras** und prüfen Sie, ob der Drucker angezeigt wird.

#### **Zugehörige Informationen**

- & ["Deinstallieren von Anwendungen" auf Seite 225](#page-224-0)
- & ["Installieren der neuesten Anwendungen" auf Seite 220](#page-219-0)

## **Probleme mit gescannten Bildern**

### **Ungleichmäßige Farben, Schmutz, Flecken usw. erscheinen beim Scannen vom Vorlagenglas**

- ❏ Reinigen Sie das Vorlagenglas.
- ❏ Befreien Sie das Original von jeglichem Schmutz und anderen Fremdkörpern.
- ❏ Drücken Sie nicht zu fest auf das Original oder die Dokumentenabdeckung. Wenn Sie zu fest drücken, können Verschwommenheit, Streifen und Flecken auftreten.

#### **Zugehörige Informationen**

& ["Reinigen des Druckers" auf Seite 228](#page-227-0)

### **Beim Scannen vom ADF erscheinen gerade Linien**

❏ Reinigen Sie den ADF.

Wenn Schmutz oder andere Fremdkörper in den ADF gelangen, könnten gerade Linien im Bild erscheinen.

❏ Befreien Sie das Original von jeglichem Schmutz und anderen Fremdkörpern.

### **Zugehörige Informationen**

& ["Reinigen des Druckers" auf Seite 228](#page-227-0)

### **Die Bildqualität ist mangelhaft**

- ❏ Passen Sie in Epson Scan 2 das Bild mithilfe der Einstellungen auf der Registerkarte **Erweiterte Einstellungen** an und scannen Sie dann.
- ❏ Wenn die Auflösung niedrig ist, erhöhen Sie diese und scannen Sie dann erneut.

### **Zugehörige Informationen**

& ["Scannen mit Epson Scan 2" auf Seite 147](#page-146-0)

### **Der Aufdruck scheint durch den Bildhintergrund**

Bilder auf der Rückseite des Originals können in das gescannte Bild durchscheinen.

❏ Wählen Sie in Epson Scan 2 die Registerkarte **Erweiterte Einstellungen**, und passen Sie dann **Helligkeit** an.

Diese Funktion steht je nach den Einstellungen auf der Registerkarte **Haupteinstellungen** > **Bildtyp** oder anderen Einstellungen auf der Registerkarte **Erweiterte Einstellungen** nicht zur Verfügung.

- ❏ Wählen Sie in Epson Scan 2 die Registerkarte **Erweiterte Einstellungen** aus, und dann **Bildoption** > **Text optimieren**.
- ❏ Legen Sie beim Scannen auf dem Scannerglas schwarzes Papier oder beispielsweise ein Mauspad über das Original.

#### **Zugehörige Informationen**

- & ["Scannen mit Epson Scan 2" auf Seite 147](#page-146-0)
- & ["Einlegen bzw. Platzieren von Vorlagen" auf Seite 35](#page-34-0)

### **Der Text ist unscharf**

- ❏ Wählen Sie in Epson Scan 2 die Registerkarte **Erweiterte Einstellungen** aus, und dann **Bildoption** > **Text optimieren**.
- ❏ In Epson Scan 2, wenn **Bildtyp** auf der Registerkarte **Haupteinstellungen** auf **Schwarzweiß** eingestellt ist, passen Sie **Schwellenwert** auf der Registerkarte **Erweiterte Einstellungen** an. Beim Erhöhen von **Schwellenwert** wird der schwarze Bereich vergrößert.

❏ Versuchen Sie bei geringer Auflösung, diese zunächst zu erhöhen und dann zu scannen.

#### **Zugehörige Informationen**

& ["Scannen mit Epson Scan 2" auf Seite 147](#page-146-0)

### **Moiré-Muster (netzartige Schattierungen)**

Falls es sich bei dem Original um ein gedrucktes Dokument handelt, können Moiré-Muster (netzartige Schattierungen) im gescannten Bild auftreten.

❏ Wählen Sie im **Erweiterte Einstellungen**-Register in Epson Scan 2 die Option **Entrasterung**.

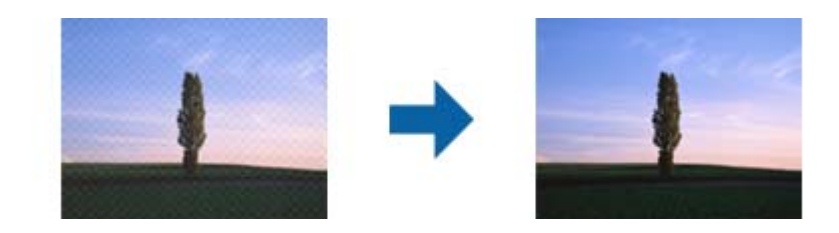

❏ Ändern Sie die Auflösung, scannen Sie dann noch einmal.

#### **Zugehörige Informationen**

& ["Scannen mit Epson Scan 2" auf Seite 147](#page-146-0)

### **Der korrekte Bereich kann nicht auf dem Scannerglas gescannt werden**

- ❏ Achten Sie darauf, dass das Original an den vorgesehenen Markierungen ausgerichtet ist.
- ❏ Wenn der Rand des gescannten Bildes fehlt, schieben Sie das Original etwas vom Rand des Scannerglases fort.
- ❏ Entfernen Sie beim Scannen vom Bedienfeld aus mit der Funktion zur automatischen Eingrenzung des Scanbereichs alle Rückstände oder Verschmutzungen vom Scannerglas und von der Dokumentabdeckung. Sollten Rückstände oder Verschmutzungen um das Original vorhanden sein, wird der Scanbereich automatisch so erweitert, dass diese mit erfasst werden.

#### **Zugehörige Informationen**

- & ["Einlegen bzw. Platzieren von Vorlagen" auf Seite 35](#page-34-0)
- & ["Reinigen des Druckers" auf Seite 228](#page-227-0)

### **Beim Speichern als Searchable PDF wird Text nicht richtig erkannt**

- ❏ Prüfen Sie im Fenster **Bildformatoptionen** in Epson Scan 2, dass **Textsprache** auf der Registerkarte **Text** richtig eingestellt ist.
- ❏ Achten Sie darauf, dass das Original gerade aufgelegt ist.
- ❏ Verwenden Sie ein Original mit deutlichem Text. Die Texterkennungsrate kann bei folgenden Arten von Originalen gering sein.
	- ❏ Originale, die Mehrfachkopien sind
	- ❏ Originale, die per Fax (bei niedriger Auflösung) empfangen wurden
	- ❏ Originale, auf denen der Buchstaben- oder Zeilenabstand zu gering ist
	- ❏ Originale mit Hilfslinien oder Unterstreichungen im Text
	- ❏ Originale mit handschriftlichem Text
	- ❏ Originale, die zerknittert oder gefaltet sind
- ❏ In Epson Scan 2, wenn **Bildtyp** auf der Registerkarte **Haupteinstellungen** auf **Schwarzweiß** eingestellt ist, passen Sie **Schwellenwert** auf der Registerkarte **Erweiterte Einstellungen** an. Beim Erhöhen von **Schwellenwert** wird der schwarze Bereich vergrößert.
- ❏ Wählen Sie in Epson Scan 2 die Registerkarte **Erweiterte Einstellungen** aus, und dann **Bildoption** > **Text optimieren**.

### **Zugehörige Informationen**

& ["Scannen mit Epson Scan 2" auf Seite 147](#page-146-0)

### **Probleme im gescannten Bild können nicht behoben werden**

Falls das Problem trotz aller Lösungsansätze nicht behoben wurde, initialisieren Sie die Epson Scan 2- Einstellungen mithilfe von Epson Scan 2 Utility.

#### *Hinweis:*

Epson Scan 2 Utility ist eine Anwendung, die mit Epson Scan 2 vorliegt.

- 1. Starten Sie Epson Scan 2 Utility.
	- ❏ Windows 10/Windows Server 2019/Windows Server 2016

Klicken Sie auf die Start-Schaltfläche und wählen Sie **EPSON** > **Epson Scan 2 Utility**.

❏ Windows 8.1/Windows 8/Windows Server 2012 R2/Windows Server 2012

Geben Sie den Anwendungsnamen in den Charm "Suche" ein und wählen Sie das angezeigte Symbol aus.

❏ Windows 7/Windows Vista/Windows XP/Windows Server 2008 R2/Windows Server 2008/Windows Server 2003 R2/Windows Server 2003

Klicken Sie auf die Start-Schaltfläche und wählen Sie dann **Alle Programme** oder **Programme** > **EPSON** > **Epson Scan 2** > **Epson Scan 2 Utility**.

❏ Mac OS

Wählen Sie **Gehe zu** > **Programme** > **Epson Software** > **Epson Scan 2 Utility**.

- 2. Wählen Sie die Registerkarte **Sonstiges**.
- 3. Klicken Sie auf **Zurücksetzen**.

#### *Hinweis:*

Falls die Initialisierung das Problem nicht behebt, deinstallieren und reinstallieren Epson Scan 2.

#### **Zugehörige Informationen**

& ["Deinstallieren von Anwendungen" auf Seite 225](#page-224-0)

### & ["Installieren der neuesten Anwendungen" auf Seite 220](#page-219-0)

## **Gescannte Bilder können nicht im freigegebenen Ordner gespeichert werden**

### **Überprüfen von Nachrichten am Drucker**

Fehlermeldungen werden auf dem Bedienfeld des Druckers angezeigt, wenn ein Fehler auftritt.

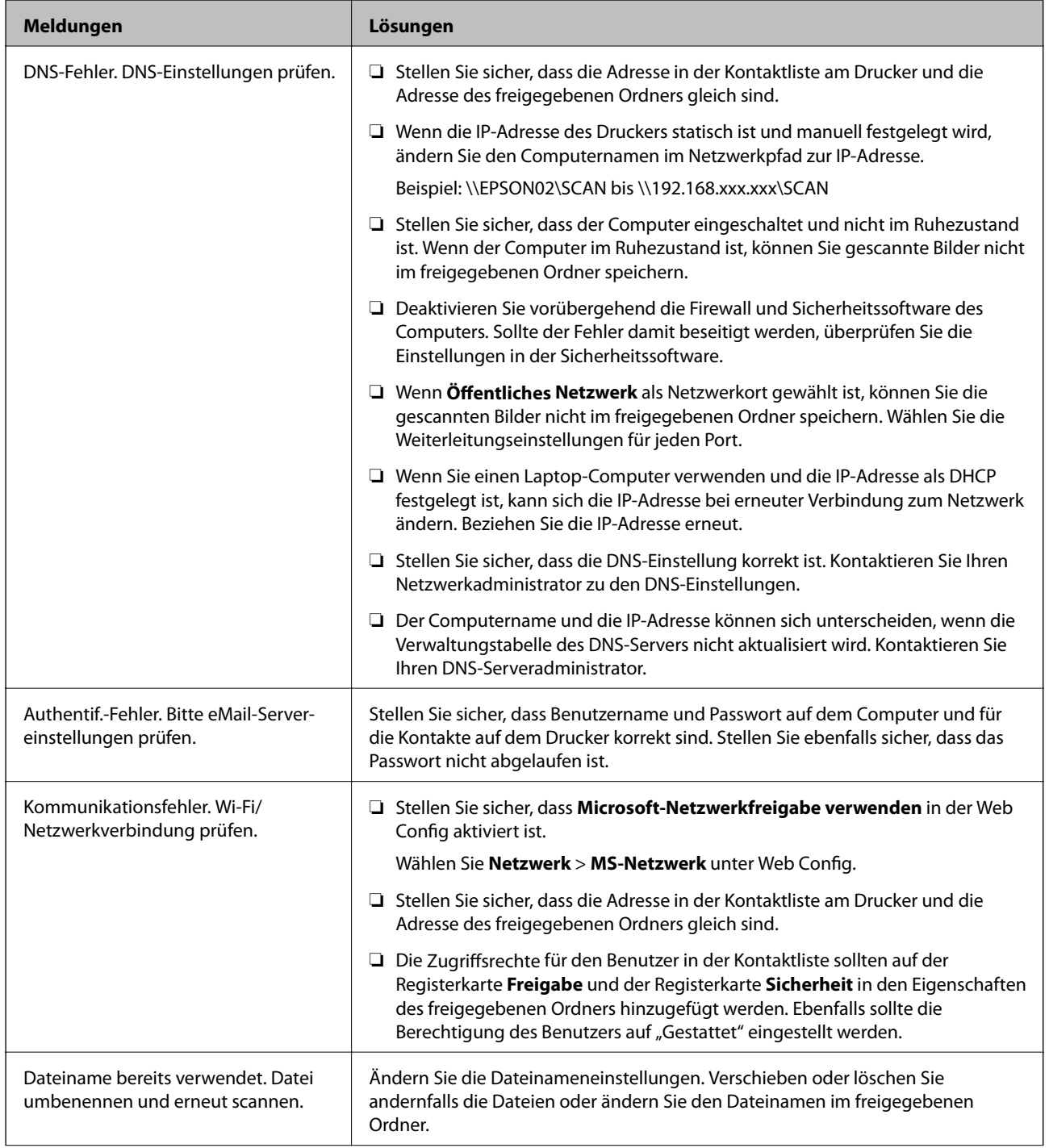

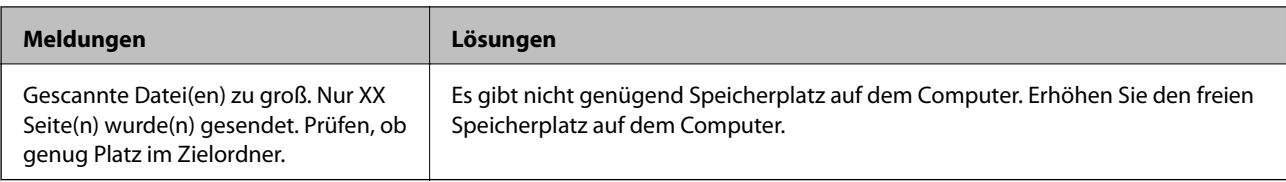

### *Überprüfen der Fehlerstelle*

Beim Speichern gescannter Bilder im freigegebenen Ordner läuft der Speicherprozess wie folgt ab.Sie können dann überprüfen, wo der Fehler entstanden ist.

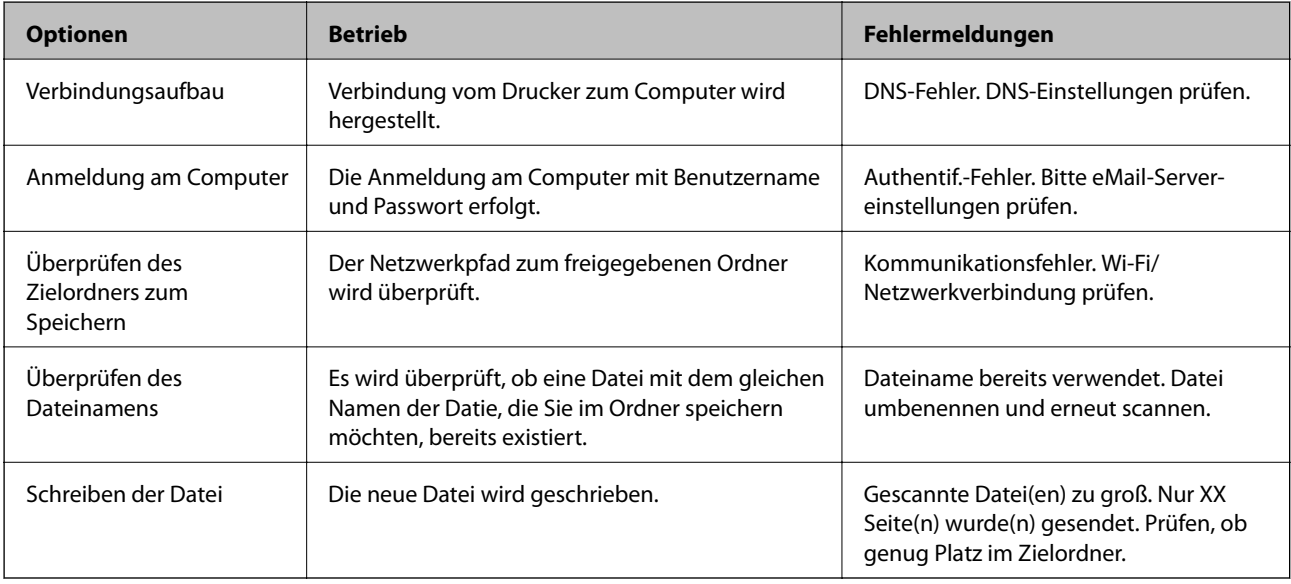

### **Speichern der gescannten Bilder nimmt viel Zeit in Anspruch**

Überprüfen Sie folgende Punkte.

- ❏ Stellen Sie sicher, dass die DNS-Einstellung korrekt ist.
- ❏ Stellen Sie bei Überprüfung der Web Config sicher, dass jede DNS-Einstellung korrekt ist.
- ❏ Stellen Sie sicher, dass der DNS-Domännenname korrekt ist.

### **Wechseln zwischen privatem und öffentlichen Netzwerk**

Die Netzwerkressource wird als Profil für Netzwerkverbindungen in Windows 7 oder neuer festgelegt. Die Freigabe- und Firewall-Einstellungen werden entsprechend der Netzwerkressource eingestellt.

Verwenden Sie **Privates Netzwerk**, **Heimnetzwerk** oder **Arbeitsplatznetzwerk**, um zuhause oder im Büro auf das Netzwerk zuzugreifen. Um öffentliche WLANs wie an einem Flug- oder Bahnhof zu verwenden, nutzen Sie ein **öffentliches Netzwerk**, das sicherer ist als ein privates Netzwerk.

Verwenden Sie **Privates Netzwerk**, **Heimnetzwerk** oder **Arbeitsplatznetzwerk**, um die gescannten Bilder im freigegebenen Ordner zu speichern.

### **T** *Wichtig*:

Um den Netzwerkplatz zu ändern, wenden Sie sich an Ihren Administrator.

#### *Hinweis:*

Abhängig von der Umgebung wird *Domänennetzwerk* als Netzwerkressource verwendet.

Wählen Sie die Netzwerkressource bei der erstmaligen Verbindung des Computers mit dem Netzwerk. Sie können gescannte Bilder nicht im freigegebenen Ordner speichern, wenn Sie das öffentliche Netzwerk als Netzwerkressoruce wählen. Legen Sie die Netzwerkressource erneut fest.

Die Netzwerkressorucennamen variieren in Windows 10/Windows 8.1/Windows 8 und Windows 7.

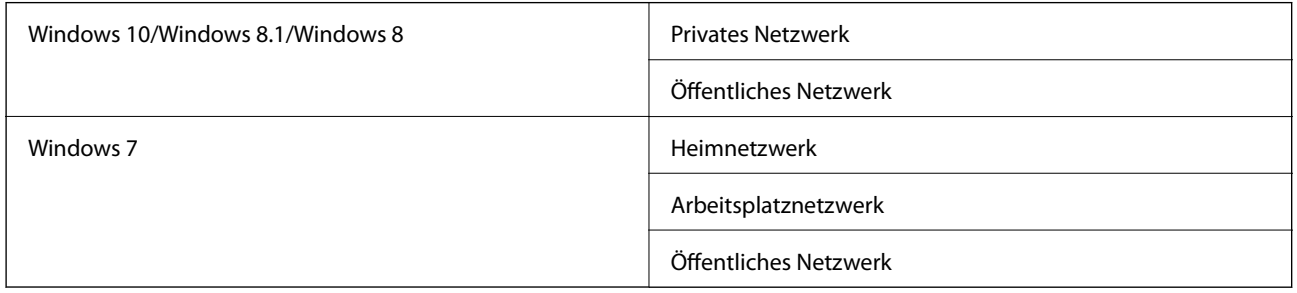

Sie können die Netzwerkeinstellungen unter **Systemsteuerung** > **Netzwerk- und Freigabecenter** überprüfen.

### *Ändern der Netzwerkressource*

Die Schritte für die Änderung der Netzwerkressource variieren abhängig vom Betriebssystem.

#### **Ändern der Netzwerkressource — Windows 10**

#### *Hinweis:*

Melden Sie sich als Administrator an.

- 1. Klicken Sie auf das Windows-Symbol, um das Startmenü anzuzeigen, und klicken Sie dann auf das Einstellungssymbol.
- 2. Klicken Sie im Fenster **Einstellungen** auf **Netzwerk und Internet**.
- 3. Klicken Sie im Fenster **Netzwerk und Internet** auf den Namen des verbundenen Netzwerks.
	- ❏ Wählen Sie bei einer Drahtlosverbindung **WLAN**.
	- ❏ Wählen Sie bei einer drahtgebundenen Verbindung **Ethernet**.
- 4. Wenn viele SSIDs im Fenster angezeigt werden, scrollen Sie durch die Liste und klicken Sie dann auf **Erweiterte Optionen**.
- 5. Wählen Sie **Dieser PC soll gefunden werden**.Wählen Sie **Ein**, um gescannte Bilder im freigegebenen Ordner zu speichern.
	- ❏ Wählen Sie **Ein** (privates Netzwerk) bei der Verbindung mit einem Heim- oder Arbeitsplatznetzwerk.
	- ❏ Wählen Sie **Aus** (öffentliches Netzwerk) bei der Verbindung mit einem öffentlichen Netzwerk.

#### *Hinweis:*

Sie können die Netzwerkressource unter *Netzwerk- und Freigabecenter* prüfen.

#### **Ändern der Netzwerkressource — Windows 8.1**

#### *Hinweis:*

Melden Sie sich als Administrator an.

- 1. Zeigen Sie den Charm an, indem Sie den Mauszeiger nach unten rechts navigieren und klicken Sie auf **Einstellungen**.
- 2. Klicken Sie auf **PC-Einstellungen ändern** im Fenster **Einstellungen**.
- 3. Klicken Sie auf **Netzwerk** im Fenster **PC-Einstellungen**.
- 4. Klicken Sie im Fenster **Netzwerk** auf das Netzwerk, mit dem Sie verbunden sind.
- 5. Wählen Sie **Geräte und Inhalte suchen**.Wählen Sie **Ein**, um die gescannten Bilder im freigegebenen Ordner zu speichern.
	- ❏ Wählen Sie **Ein** (privates Netzwerk) bei der Verbindung mit einem Heim- oder Arbeitsplatznetzwerk.
	- ❏ Wählen Sie **Aus** (öffentliches Netzwerk) bei der Verbindung mit einem öffentlichen Netzwerk.

#### *Hinweis:*

❏ *Geräte und Inhalte finden* wird angezeigt, wenn Sie sich als Administrator anmelden.

❏ Sie können die Netzwerkressource unter *Netzwerk- und Freigabecenter* prüfen.

### **Ändern der Netzwerkressource — Windows 8**

#### *Hinweis:*

Melden Sie sich als Administrator an.

- 1. Zeigen Sie den Charm an, indem Sie den Mauszeiger nach unten rechts navigieren und klicken Sie auf **Einstellungen**.
- 2. Klicken Sie im Fenster **Einstellungen** auf das Symbol des verbundenen Netzwerks.
- 3. Rechtsklicken Sie im Fenster **Netzwerk** auf das verbundene Netzwerk und klicken Sie dann im angezeigten Menü auf **Freigabe aktivieren bzw. deaktivieren**.
- 4. **Möchten Sie die Freigabe zwischen PCs aktivieren und sich mit Geräten in diesem Netzwerk verbinden?** wird angezeigt. Wählen Sie die geeignete Antwort für Ihre Netzwerkressoruce.Wählen Sie **Ja**, um die gescannten Bilder im freigegebenen Ordner zu speichern.
	- ❏ Wählen Sie **Ja** (privates Netzwerk), wenn Sie sich mit einem Heim- oder Arbeitsplatznetzwerk verbinden.
	- ❏ Wählen Sie **Nein** (öffentliches Netzwerk), wenn Sie sich mit einem öffentlichen Netzwerk verbinden.

#### *Hinweis:*

Sie können die Netzwerkressource unter *Netzwerk- und Freigabecenter* prüfen.

#### **Ändern der Netzwerkressource — Windows 7**

#### *Hinweis:*

Melden Sie sich als Administrator an.

1. Klicken Sie auf die Start-Schaltfläche und wählen Sie **Systemsteuerung**.

- 2. Öffnen Sie das **Netzwerk- und Freigabecenter**.
	- ❏ **Kategorie**-Ansicht: Wählen Sie **Netzwerk und Internet** > **Netzwerk- und Freigabecenter**.
	- ❏ **Kleine Symbole**-Ansicht: Klicken Sie auf **Netzwerk- und Freigabecenter**.
- 3. Klicken Sie unter **Aktive Netzwerke anzeigen** auf die Netzwerkressource.
- 4. Stellen Sie die Netzwerkressoruce ein.
	- ❏ Wählen Sie **Heimnetzwerk** oder **Arbeitsplatznetzwerk** bei der Verbindung mit einem Heim- oder Arbeitsplatznetzwerk.
	- ❏ Wählen Sie **Öffentliches Netzwerk** bei der Verbindung mit einem öffentlichen Netzwerk.
- 5. Überprüfen Sie die Inhalte und klicken Sie auf **Schließen**.

## **Sonstige Scanprobleme**

### **Scangeschwindigkeit ist niedrig**

- ❏ Verringern Sie die Auflösung und führen Sie den Scan erneut durch. Wenn die Auflösung hoch ist, kann der Scan einige Zeit dauern.
- ❏ Die Scangeschwindigkeit kann je nach Bildeinstellungsfunktionen in Epson Scan 2 reduziert werden.
- ❏ Wenn Sie am Bildschirm **Konfiguration**, der durch Anklicken der Schaltfläche in Epson Scan 2 angezeigt wird, **Ruhemodus** im Register **Scannen** einstellen, kann sich die Scangeschwindigkeit verringern.

### **Zugehörige Informationen**

& ["Scannen mit Epson Scan 2" auf Seite 147](#page-146-0)

### **Senden des gescannten Bildes per E-Mail nicht möglich**

Vergewissern Sie sich, dass Sie die E-Mail-Servereinstellungen konfiguriert haben.

### **Der Scanvorgang wird beim Scannen im PDF/Multi-TIFF-Format gestoppt**

- ❏ Wenn Sie Epson Scan 2 zum Scannen verwenden, können Sie kontinuierlich bis zu 999 Seiten im PDF-Format und bis zu 200 Seiten im Multi-TIFF-Format scannen. Wenn Sie über das Bedienfeld scannen, können Sie kontinuierlich bis zu 50 Seiten in einseitigem Scan mit dem ADF und bis zu 100 Seiten in 2-seitigem Scan mit dem ADF und bei Verwendung des Vorlagenglas scannen.
- ❏ Wir empfehlen bei großen Datenmengen, die Dokumente im Graustufenmodus zu scannen.
- ❏ Vergrößern Sie den freien Speicherplatz auf der Festplatte des Computers. Der Scanvorgang wird gestoppt, wenn nicht genügend freier Speicherplatz verfügbar ist.
- ❏ Versuchen Sie, mit einer niedrigeren Auflösung zu scannen. Der Scanvorgang wird gestoppt, wenn die Gesamtdatengröße den Grenzwert erreicht.

### **Zugehörige Informationen**

& ["Scannen mit Epson Scan 2" auf Seite 147](#page-146-0)

## **Druckprobleme**

### **Drucken vom Computer nicht möglich**

#### **Überprüfen der Verbindung**

- ❏ Schließen Sie das USB-Kabel sicher am Drucker und am Computer an.
- ❏ Wenn Sie einen USB-Hub verwenden, verbinden Sie den Drucker direkt mit dem Computer.
- ❏ Falls Sie den Drucker über ein USB-2.0-Kabel an einen SuperSpeed-USB-Anschluss anschließen, kann auf einigen Computern ein Kommunikationsfehler auftreten. Schließen Sie den Drucker in diesen Fällen mithilfe einer der folgenden Methoden erneut an.
	- ❏ Verwenden Sie ein USB-3.0-Kabel.
	- ❏ Schließen Sie das Kabel an einen Hi-Speed-USB-Anschluss am Computer an.
	- ❏ Schließen Sie das Kabel an einen anderen SuperSpeed-USB-Anschluss an als den, bei dem der Fehler aufgetreten ist.
- ❏ Wenn Sie nicht über ein Netzwerk drucken können, schlagen Sie auf der Seite nach, welche die Netzwerkverbindungsmethode vom Computer beschreibt.

#### **Überprüfen der Software und der Daten**

- ❏ Installieren Sie den Druckertreiber.
- ❏ Es kann sein, dass beim Drucken eines Bildes mit einer großen Datenmenge der Speicherplatz des Computers nicht ausreicht. Drucken Sie das Bild mit einer niedrigeren Auflösung oder in einem kleineren Format aus.

#### **Überprüfen des Druckerstatus vom Computer aus (Windows)**

Klicken Sie auf **Druckerwarteschl.** auf der Registerkarte **Utility** des Druckertreibers, und überprüfen Sie anschließend Folgendes.

❏ Überprüfen Sie, ob angehaltene Druckaufträge vorhanden sind.

Brechen Sie gegebenenfalls den Druckvorgang ab.

❏ Stellen Sie sicher, dass der Drucker nicht die Einstellung "Offline" oder "Ausstehend" aufweist.

Wenn das der Fall ist, deaktivieren Sie im Menü Drucker die Einstellung "Offline" oder "Ausstehend".

❏ Stellen Sie sicher, dass der Drucker im Menü **Drucker** als Standarddrucker ausgewählt ist (es muss sich ein Häkchen neben dem Menüelement befinden).

Wenn das nicht der Fall ist, wählen Sie den Drucker als Standarddrucker aus.

❏ Achten Sie darauf, dass der Druckeranschluss unter **Eigenschaften** > **Anschluss** im Menü **Drucker** wie folgt richtig eingestellt ist.

Wählen Sie "USBXXX" für eine USB-Verbindung oder "EpsonNet Print Port" für eine Netzwerkverbindung.

#### **Überprüfen des Druckerstatus vom Computer aus (Mac OS)**

- ❏ Der Drucker druckt möglicherweise nicht, wenn die Funktionseinschränkung für Benutzer aktiviert ist. Wenden Sie sich an den Druckeradministrator.
- ❏ Achten Sie darauf, dass der Druckerstatus nicht auf **Pause** gesetzt ist.

Wählen Sie im Menü die Optionen **Systemeinstellungen** > **Drucker & Scanner** (oder **Drucken & Scannen**, **Drucken & Faxen**) aus und doppelklicken Sie anschließend auf den Drucker. Wenn der Drucker angehalten ist, klicken Sie auf **Fortsetzen** (oder **Drucker fortsetzen**).

### **Zugehörige Informationen**

& ["Installieren der neuesten Anwendungen" auf Seite 220](#page-219-0)

## **Drucken über iPhone oder iPad nicht möglich**

- ❏ Installieren Sie Epson iPrint auf dem Smartgerät.
- ❏ Verbinden Sie das iPhone oder iPad mit dem gleichen Netzwerk (SSID) wie der Drucker.

### **Zugehörige Informationen**

& ["Anwendung für das Konfigurieren des Druckerbetriebs \(Web Config\)" auf Seite 218](#page-217-0)

## **Druck wird angehalten**

Werden die Druckerabdeckungen während des Druckvorgangs geöffnet, wird der Druckvorgang angehalten. Schließen Sie die Abdeckungen wieder, wenn sie während des Druckvorgangs geöffnet wurden.

## **Druckausgabeprobleme**

### **Farbabweichungen, unerwartete Farben, Streifenbildung, blasse Farben**

Die Druckkopfdüsen könnten verstopft sein. Drucken Sie ein Düsentestmuster, um zu überprüfen, ob Düsen verstopft sind. Reinigen Sie den Druckkopf, falls irgendeine der Druckkopfdüsen verstopft ist.

#### **Zugehörige Informationen**

& ["Kontrollieren verstopfter Düsen" auf Seite 231](#page-230-0)

### **Schlechte Druckqualität**

Überprüfen Sie bei schlechter Druckqualität Folgendes.

#### **Prüfen des Druckers**

Die Druckkopfdüsen könnten verstopft sein. Drucken Sie ein Düsentestmuster, um zu überprüfen, ob Düsen verstopft sind. Reinigen Sie den Druckkopf, falls irgendeine der Druckkopfdüsen verstopft ist.

### **Prüfen des Papiers**

- ❏ Verwenden Sie Papier, das von diesem Drucker unterstützt wird.
- ❏ Achten Sie beim Papier auf Umgang und Lagerung. Lagern Sie Papier an einem Ort mit geringer Feuchtigkeit, und versiegeln Sie Papierpakete nach dem Öffnen wieder.

### **Prüfen der Druckeinstellungen**

- ❏ Wählen Sie eine Papiertypeinstellung im Druckertreiber aus, die dem in den Drucker eingelegten Papiertyp entspricht.
- ❏ Drucken Sie mit einer höheren Qualitätseinstellung.

### **Kontrollieren der Tintenpatrone**

Verwenden Sie, wenn möglich, Original-Epson-Tintenpatronen. Dieses Produkt wurde konzipiert, um Farbanpassungen auf Basis der Original-Epson-Tintenpatronen vorzunehmen. Die Verwendung von Tintenpatronen anderer Hersteller kann eine Minderung der Druckqualität nach sich ziehen.

### **Zugehörige Informationen**

- & ["Kontrollieren verstopfter Düsen" auf Seite 231](#page-230-0)
- & ["Verfügbare Papiersorten und Fassungskapazität" auf Seite 29](#page-28-0)
- & ["Nicht verfügbare Papiertypen" auf Seite 32](#page-31-0)
- & ["Lagern von Papier" auf Seite 33](#page-32-0)
- & ["Tintenpatrone" auf Seite 208](#page-207-0)

### **Papier ist verschmiert oder Ausdruck weist Streifen auf**

- ❏ Prüfen Sie, ob das Papier für dieses Produkt geeignet ist.
- ❏ Prüfen Sie das Vorgehen beim Einlegen von Papier sowie die Anzahl der Blätter.
- ❏ Prüfen Sie den Zustand des Papiers. Durch die Absorption von Feuchtigkeit wird Papier wellig oder wölbt sich, was zu Problemen führen kann.
- ❏ Falls häufig verschmiertes oder mit Streifen versehenes Papier auftritt, versuchen Sie eine neu geöffnete Papiercharge.
- ❏ Bewahren Sie einmal geöffnetes Papier in einem versiegelten Plastikumschlag auf.
- ❏ Versuchen Sie den Modus **Dickes Pap.**. Tippen Sie auf **Einstellungen** > **Allgemeine Einstellungen** > **Druckereinstellungen** > **Dickes Pap.**. Siehe LCD-Bildschirm des Druckers für die Einstellmöglichkeiten.
- ❏ Falls das Papier auch nach dem Aktivieren von **Dickes Pap.**, noch verschmiert ist, verringern Sie die Druckoder Kopierdichte.
- ❏ Stellen Sie beim manuellen 2-seitigen Drucken sicher, dass die Tinte vollständig getrocknet ist, bevor Sie das Papier erneut einlegen.

### **Zugehörige Informationen**

- & ["Verfügbare Papiersorten und Fassungskapazität" auf Seite 29](#page-28-0)
- & ["Nicht verfügbare Papiertypen" auf Seite 32](#page-31-0)
- & ["Umgang mit Papier" auf Seite 32](#page-31-0)
- $\blacktriangleright$  ["Lagern von Papier" auf Seite 33](#page-32-0)

& ["Einstellen des Papiertyps" auf Seite 35](#page-34-0)

### **Position, Format oder Ränder der Druckausgabe sind falsch**

- ❏ Legen Sie das Papier in der richtigen Richtung ein und schieben Sie die Papierführungsschienen bis an die Kanten des Papiers.
- ❏ Wählen Sie das geeignete Papierformat.
- ❏ Legen Sie die Randeinstellungen in der Anwendung so fest, dass die Ränder innerhalb des Druckbereichs liegen.

#### **Zugehörige Informationen**

- & ["Vorgehen beim Einlegen von Papier" auf Seite 33](#page-32-0)
- & ["Druckbereich" auf Seite 273](#page-272-0)

### **Gedruckte Zeichen sind falsch oder unvollständig**

- ❏ Schließen Sie das USB-Kabel sicher am Drucker und am Computer an.
- ❏ Falls pausierte Druckaufträge vorhanden sind, können zufällige Zeichen gedruckt werden.
- ❏ Versetzen Sie den Computer während des Druckvorgangs nicht manuell in den **Ruhezustand** oder in den **Energiesparmodus**. Beim nächsten Start des Computers druckt der Drucker möglicherweise Seiten mit unvollständigem Text.
- ❏ Falls Sie den bisher verwendeten Druckertreiber verwenden, könnten die gedruckten Zeichen ungeordnet sein. Achten Sie darauf, dass Sie einen für diesen Drucker geeigneten Druckertreiber verwenden. Überprüfen Sie die Druckerbezeichnung oben im Fenster des Druckertreibers.

### **Mosaikartige Muster im Ausdruck**

Verwenden Sie beim Drucken von Bildern oder Fotos hochauflösende Daten. Bilder auf Websites haben häufig eine niedrige Auflösung, auch wenn sie auf dem Display gut aussehen. Dadurch könnte die Druckqualität abnehmen.

### **Probleme beim Drucken wurden nicht gelöst**

Wenn Sie alle Lösungsvorschläge ohne Erfolg ausprobiert haben, versuchen Sie das Problem zu lösen, indem Sie den Druckertreiber deinstallieren und dann neu installieren.

#### **Zugehörige Informationen**

- & ["Deinstallieren von Anwendungen" auf Seite 225](#page-224-0)
- & ["Installieren der neuesten Anwendungen" auf Seite 220](#page-219-0)

## **Sonstige Druckprobleme**

### **Es wird zu langsam gedruckt**

- ❏ Schließen Sie alle nicht benötigten Anwendungen.
- ❏ Verringern Sie die Qualitätseinstellung. Eine höhere Druckqualität beim Drucken verringert die Druckgeschwindigkeit.
- ❏ Aktivieren Sie Druckgeschwindigkeitspriorität.
	- ❏ Bedienfeld

Tippen Sie auf **Einstellungen** auf der Startseite, und dann auf **Allgemeine Einstellungen** > **Druckereinstellungen** > **Druckgeschwindigkeitspriorität** und wählen Sie dann **Ein**.

- ❏ Deaktivieren Sie den Ruhemodus. Diese Funktion verringert die Druckgeschwindigkeit.
	- ❏ Bedienfeld

Tippen Sie auf der Startseite auf und deaktivieren Sie **Ruhemodus**.

- ❏ Bei 2-seitigem Druck wird zunächst eine Seite bedruckt und getrocknet, und dann die andere. Da die Trocknungszeit von der Umgebung abhängt, beispielsweise von Temperatur und Feuchtigkeit, sowie von den Druckdaten, kann die Druckgeschwindigkeit in diesem Fall niedriger sein.
- ❏ Die Funktion zur Verhinderung einer Beschädigung des Druckers aufgrund zu hoher Innentemperatur ist in Betrieb. Sie können während dieser Funktion weiterdrucken.
- ❏ Je nach Druckdaten und Umgebung benötigt der Drucker Zeit zur Verarbeitung von Druckaufträgen bzw. verlangsamt die Druckgeschwindigkeit, um die Druckqualität zu sichern.

### **Zugehörige Informationen**

& ["Menüoptionen für Druckereinstellungen in Allgemeine Einstellungen" auf Seite 41](#page-40-0)

## **Probleme mit PostScript-Druckertreiber**

#### *Hinweis:*

Die Menüelemente und der Text des Druckertreibers variieren abhängig von der Computerumgebung.

### **Drucker druckt nicht beim Verwenden des PostScript-Druckertreibers**

- ❏ Legen Sie auf dem Bedienfeld für **Drucksprache** die Einstellung **Auto** oder **PS3** fest.
- ❏ Wenn unter Windows viele Aufträge gesendet werden, druckt der Drucker möglicherweise nicht. Wählen Sie auf der Registerkarte **Erweitert** die Option **Druckauftrag direkt an Drucker schicken**.

### **Zugehörige Informationen**

& ["Menüoptionen für Druckereinstellungen in Allgemeine Einstellungen" auf Seite 41](#page-40-0)

### **Drucker druckt beim Verwenden des PostScript-Druckertreibers nicht richtig**

- ❏ Wenn die Datei in einer Anwendung erstellt wurde, mit der Sie das Datenformat ändern können, z. B. Adobe Photoshop, stellen Sie sicher, dass die Einstellungen der Anwendung mit den Einstellungen des Druckertreibers übereinstimmen.
- ❏ EPS-Dateien im binären Format werden möglicherweise nicht richtig gedruckt. Ändern Sie das Format auf ASCII, wenn in einer Anwendung EPS-Dateien erstellt werden.
- ❏ Unter Windows können mit dem Drucker keine binären Daten gedruckt werden, wenn der Drucker mit einem Computer über eine USB-Schnittstelle verbunden ist. Setzen Sie auf der Registerkarte **Geräteeinstellungen** in den Druckereigenschaften die Einstellung **Output-Protokoll** auf **ASCII** oder **TBCP**.
- ❏ Wählen Sie unter Windows auf der Registerkarte **Geräteeinstellungen** in den Druckereigenschaften die entsprechenden Ersatzschriftarten aus.

### **Schlechte Druckqualität beim Verwenden des PostScript-Druckertreibers**

Sie können auf der Registerkarte **Papier/Qualität** im Druckertreiber keine Farbeinstellungen vornehmen. Klicken Sie auf **Erweitert** und legen Sie die Einstellung **Farbmodus** fest.

### **Unter dem PostScript-Druckertreiber wird zu langsam gedruckt**

Legen Sie die Einstellung **Dickes-Papier1** im Druckertreiber auf **Dickes-Papier2** fest.

# **Probleme mit optionalen Komponenten**

## **Finisher Unit und High Capacity Tray werden nicht erkannt**

Richten Sie das optionale Zubehör im Druckertreiber ein.

### **Zugehörige Informationen**

- & "Konfigurieren der optionalen Geräteeinheit im Druckertreiber Windows" auf Seite 268
- & ["Konfigurieren der optionalen Geräteeinheit im Druckertreiber Mac OS" auf Seite 269](#page-268-0)

### **Konfigurieren der optionalen Geräteeinheit im Druckertreiber — Windows**

#### *Hinweis:*

Melden Sie sich am Computer als Administrator an.

- 1. Öffnen Sie in den Druckereigenschaften die Registerkarte **Optionale Einstellungen**.
	- ❏ Windows 10/Windows Server 2019/Windows Server 2016

Klicken Sie auf die Start-Schaltfläche und wählen Sie **Windows-System** > **Systemsteuerung** > **Geräte und Drucker anzeigen** unter **Hardware und Sound** aus. Klicken Sie mit der rechten Maustaste auf den Drucker oder drücken und halten Sie ihn und wählen Sie **Druckereigenschaften**. Klicken Sie anschließend auf die Registerkarte **Optionale Einstellungen**.

<span id="page-268-0"></span>❏ Windows 8.1/Windows 8/Windows Server 2012 R2/Windows Server 2012

Wählen Sie **Desktop** > **Einstellungen** > **Systemsteuerung** > **Geräte und Drucker anzeigen** in **Hardware und Sound**. Klicken Sie mit der rechten Maustaste auf den Drucker oder drücken und halten Sie ihn und wählen Sie **Druckereigenschaften**. Klicken Sie anschließend auf die Registerkarte **Optionale Einstellungen**.

❏ Windows 7/Windows Server 2008 R2

Klicken Sie auf die Start-Schaltfläche, wählen Sie **Systemsteuerung** > **Hardware und Sound** > **Scanner und Kameras** und prüfen Sie dann, ob der Drucker angezeigt wird. Klicken Sie mit der rechten Maustaste auf den Drucker und wählen Sie **Druckereigenschaften**. Klicken Sie anschließend auf **Optionale Einstellungen**.

❏ Windows Vista/Windows Server 2008

Klicken Sie auf die Start-Schaltfläche und wählen Sie **Systemsteuerung** > **Drucker** (in **Hardware und Sound**). Klicken Sie mit der rechten Maustaste auf den Drucker, wählen Sie **Eigenschaften** und klicken Sie auf **Optionale Einstellungen**.

❏ Windows XP

Klicken Sie auf die Start-Schaltfläche, wählen Sie **Systemsteuerung** > **Drucker und andere Hardware** > **Scanner und Kameras** und prüfen Sie, ob der Drucker angezeigt wird.

- 2. Wählen Sie **Von Drucker abrufen** und klicken Sie dann auf **Holen**.
- 3. Klicken Sie auf **OK**.

### **Konfigurieren der optionalen Geräteeinheit im Druckertreiber — Mac OS**

- 1. Wählen Sie im Menü die Optionen **Systemeinstellungen** > **Drucker & Scanner** (oder **Drucken & Scannen**, **Drucken & Faxen**) und anschließend den Drucker. Klicken Sie auf **Optionen & Zubehör** > **Optionen** (oder **Treiber**).
- 2. Nehmen Sie je nach Art der optionalen Geräteeinheit Einstellungen vor.
- 3. Klicken Sie auf **OK**.

## **Keine Papierausgabe an die Finisher Unit**

- ❏ Entfernen Sie eventuell im Innern der Finisher Unit verbleibende Papierreste.
- ❏ Entfernen Sie alle Gegenstände im Bereich des Fachs der Finisher Unit.

### **Zugehörige Informationen**

- & ["Beschreibungen am Bildschirm" auf Seite 233](#page-232-0)
- & ["Entfernen eines Papierstaus" auf Seite 234](#page-233-0)

## **Schlüssel verloren für Paper Cassette Lock**

Wenden Sie sich an den Epson-Kundendienst oder einen autorisierten Epson-Service-Anbieter.

#### **Zugehörige Informationen**

& ["Website des technischen Supports" auf Seite 291](#page-290-0)

## **Sonstige Druckprobleme**

Beschreibt die wichtigsten Probleme und Lösungen.

### **Streifen oder unerwartete Farben erscheinen**

Die Druckkopfdüsen könnten verstopft sein. Tippen Sie auf der Startseite auf **Einstellungen** — **Wartung** — **Druckkopf-Düsentest**. Befolgen Sie zum Drucken des Düsentestmusters die Anweisungen auf dem Bildschirm.

#### **Zugehörige Informationen**

& ["Kontrollieren verstopfter Düsen" auf Seite 231](#page-230-0)

### **Gerät kann nicht ein/ausgeschaltet werden**

- ❏ Achten Sie darauf, dass das Netzkabel Kontakt hat. Schließen Sie das Gerät direkt an eine Wandsteckdose an.
- ❏ Drücken Sie die Ein-/Austaste etwas länger.
- ❏ Wenn der Drucker über einen Trennschalter verfügt, stellen Sie sicher, dass der Trennschalter aktiviert ist. Falls der Trennschalter ausgelöst ist, diesen umschalten und die Stromversorgung anlegen. Sollte die Sicherung gleich wieder ausgelöst werden, das Netzkabel abziehen und den zuständigen Systemadministrator oder Dienstleister kontaktieren.

#### **Zugehörige Informationen**

& ["Ein- und Ausschalten der Stromversorgung" auf Seite 18](#page-17-0)

### **Das Bedienfeld wird dunkel**

Der Drucker befindet sich im Ruhemodus. Tippen Sie auf das Bedienfeld, um das Display wieder einzuschalten.

### **Leichter elektrischer Schlag beim Berühren des Druckers**

Wenn viele Peripheriegeräte mit dem Computer verbunden sind, besteht die Gefahr, beim Berühren des Druckers einen leichten elektrischen Schlag zu erhalten. Installieren Sie eine Erdungsleitung zum Computer, die mit dem Drucker verbunden ist.

### **Laute Betriebsgeräusche**

Ist der Betrieb zu laut, aktivieren Sie den Ruhemodus.

Ohne Fax: **Einstellungen** — **Allgemeine Einstellungen** — **Druckereinstellungen** — **Ruhemodus**

Fax: **Einstellungen** — **Allgemeine Einstellungen** — **Fax-Einstellungen** — **Empfangseinstellungen** — **Druckeinstellungen** — **Ruhemodus**

#### **Zugehörige Informationen**

- & ["Menüoptionen für Druckereinstellungen in Allgemeine Einstellungen" auf Seite 41](#page-40-0)
- & ["Menüoptionen für Fax-Einstellungen" auf Seite 115](#page-114-0)

### **Datum und Uhrzeit sind falsch**

Einstellen des richtigen Datums und der richtigen Uhrzeit am Bedienfeld. Nach einem Stromausfall durch einen Blitzeinschlag oder einer längeren Unterbrechung der Stromzufuhr wird möglicherweise die falsche Uhrzeit angezeigt.

#### **Zugehörige Informationen**

 $\rightarrow$  ["Menüoptionen für Grundeinstellungen in Allgemeine Einstellungen" auf Seite 39](#page-38-0)

### **Externer Speicher wird nicht erkannt**

**Einstellungen** > **Allgemeine Einstellungen** > **Druckereinstellungen** > **Speichergerät**, um die Schnittstelle für Speichergeräte zu aktivieren.

#### **Zugehörige Informationen**

 $\rightarrow$  ["Menüoptionen für Druckereinstellungen in Allgemeine Einstellungen" auf Seite 41](#page-40-0)

### **Daten können nicht im externen Speicher abgelegt werden**

Wählen Sie **Einstellungen** > **Allgemeine Einstellungen** > **Fax-Einstellungen** > **Empfangseinstellungen** am Startbildschirm, und dann **Speichern/ Weiterl.-Einst.** > **Auf Sp.-Gerät speichern** von **Ordner zum Speich. erstellen**. Ohne diese Einstellung kann der externe Speicher nicht verwendet werden.

- ❏ Achten Sie darauf, dass der externe Speicher nicht schreibgeschützt ist.
- ❏ Achten Sie darauf, dass auf dem externen Speicher genug Speicherplatz frei ist. Bei unzureichendem Speicher ist das Speichern nicht möglich.

#### **Zugehörige Informationen**

& ["Menüoptionen für Fax-Einstellungen" auf Seite 115](#page-114-0)

### **Kennwort vergessen**

Wenden Sie sich bitte an den Epson-Kundendienst, falls Sie das Administratorkennwort vergessen haben. Hierfür ist Hilfestellung durch qualifiziertes Servicepersonal erforderlich.

#### **Zugehörige Informationen**

& ["Kontaktaufnahme mit dem Epson-Support" auf Seite 291](#page-290-0)

## **Das 2-seitige Drucken ist langsam**

Bei 2-seitigem Druck wird zunächst eine Seite bedruckt und getrocknet, und dann die andere. Da die Trocknungszeit von der Umgebung abhängt, beispielsweise von Temperatur und Feuchtigkeit, sowie von den Druckdaten, kann die Druckgeschwindigkeit in diesem Fall niedriger sein.

## **Das Bedienfeld reagiert nicht**

- ❏ Kleben Sie keine Folien auf das Touchpad. Da es sich um ein optisches Touchpad handelt, reagiert es sonst nicht mehr.
- ❏ Trennen Sie die Stromversorgung und wischen Sie das Touchpad mit einem weichen, trockenen Tuch ab. Falls Haftnotizen oder Schmutz am Touchpad haften, reagiert es nicht.

## **Es werden versehentlich Kopien erstellt oder Faxe versendet**

Fremdkörper, die das optische Touchpad berühren, können dazu führen, dass der Drucker unbeabsichtigt Aktionen ausführt. Verhindern Sie dies, indem Sie **Einstellungen** > **Allgemeine Einstellungen** > **Grundeinstellungen** > **Aus Ruhezustand aufwecken** wählen und dann **Mit LCD-Berührung aufwecken**

abschalten. Der Drucker kehrt nicht aus dem Ruhezustand (Energiesparmodus) zurück, bis Sie die Taste P drücken.

# <span id="page-272-0"></span>**Anhang**

# **Technische Daten**

## **Druckerspezifikationen**

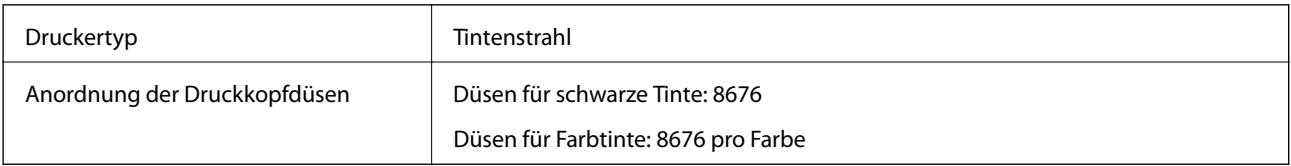

## **Druckbereich**

### *Druckbereich bei Einzelblatt*

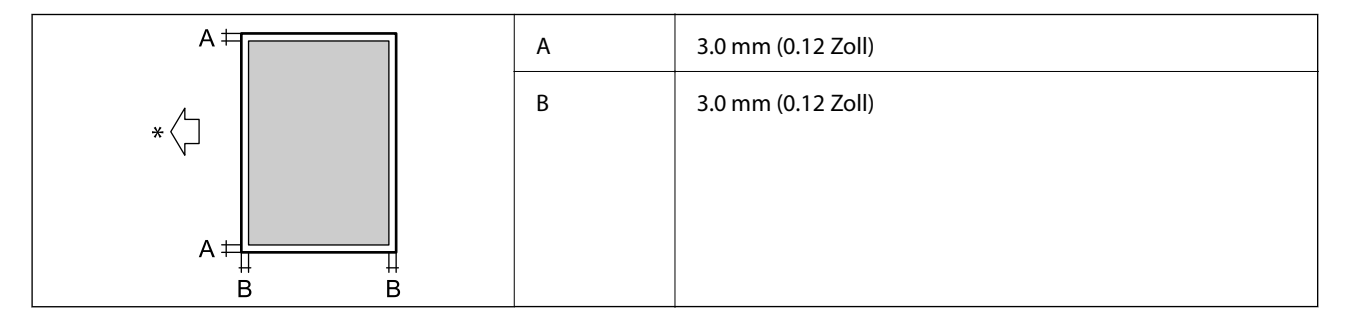

\* Papiereinzugsrichtung.

### *Druckbereich bei Umschlägen*

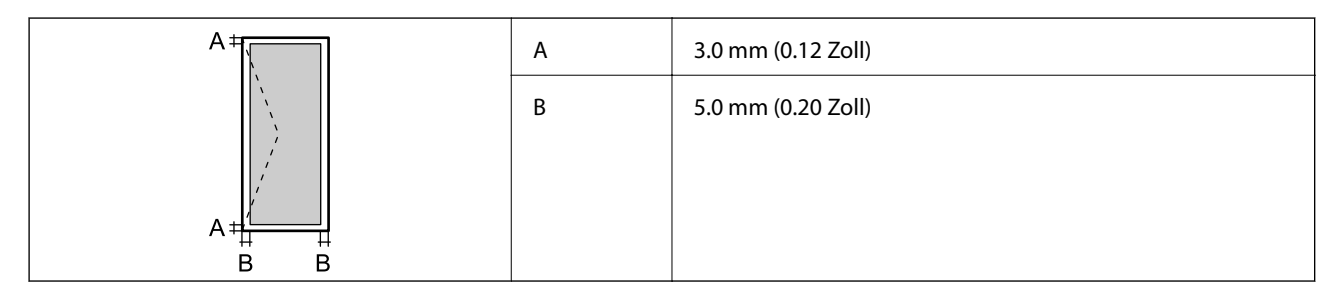

## **Scanner-Spezifikationen**

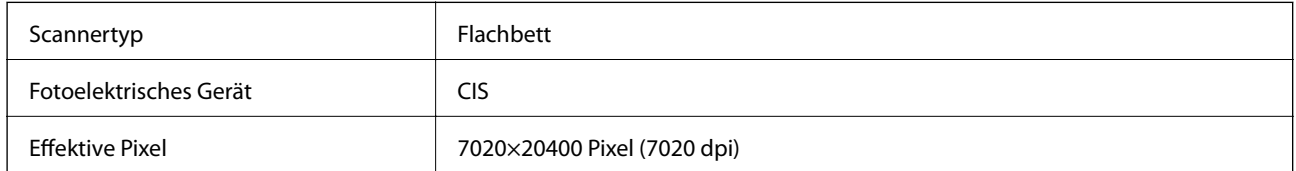

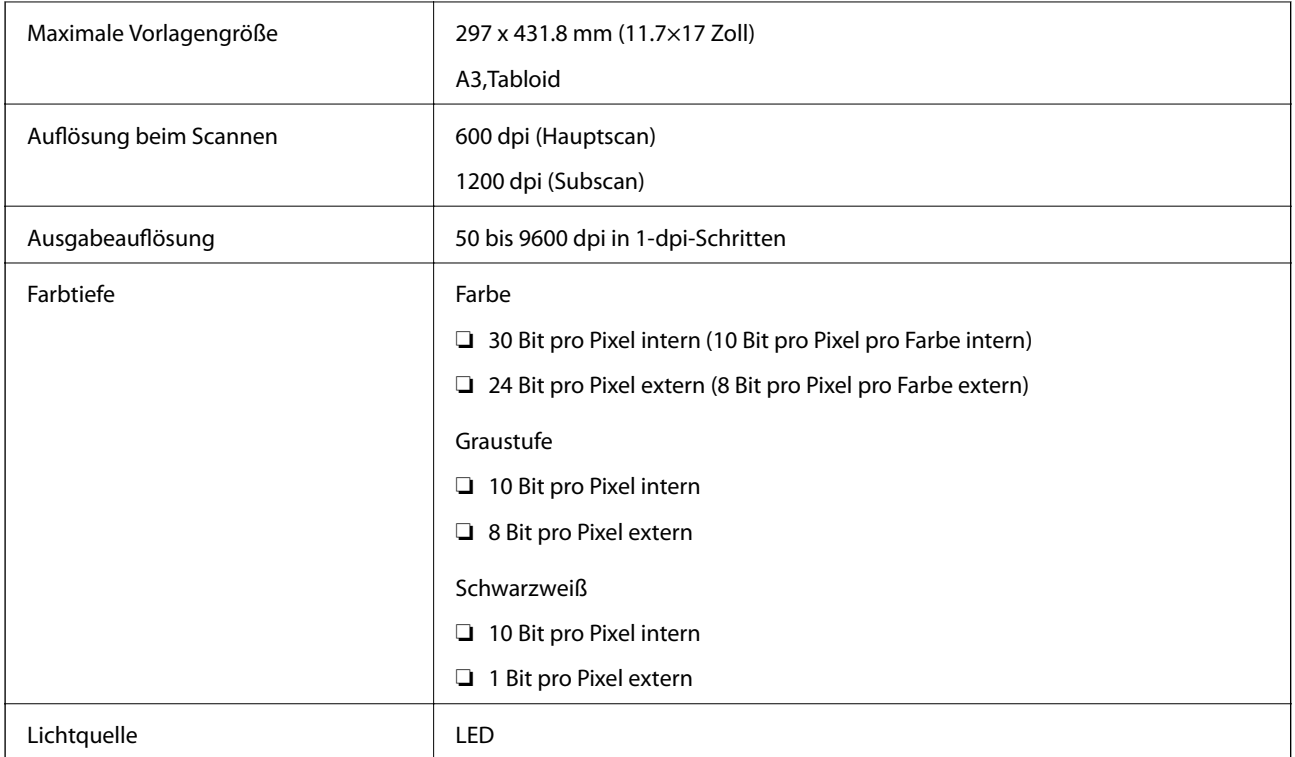

## **Schnittstellenspezifikationen**

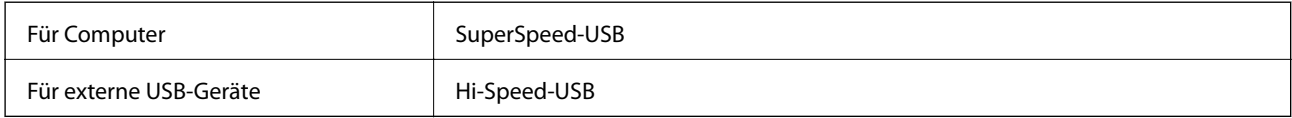

## **Fax-Spezifikationen**

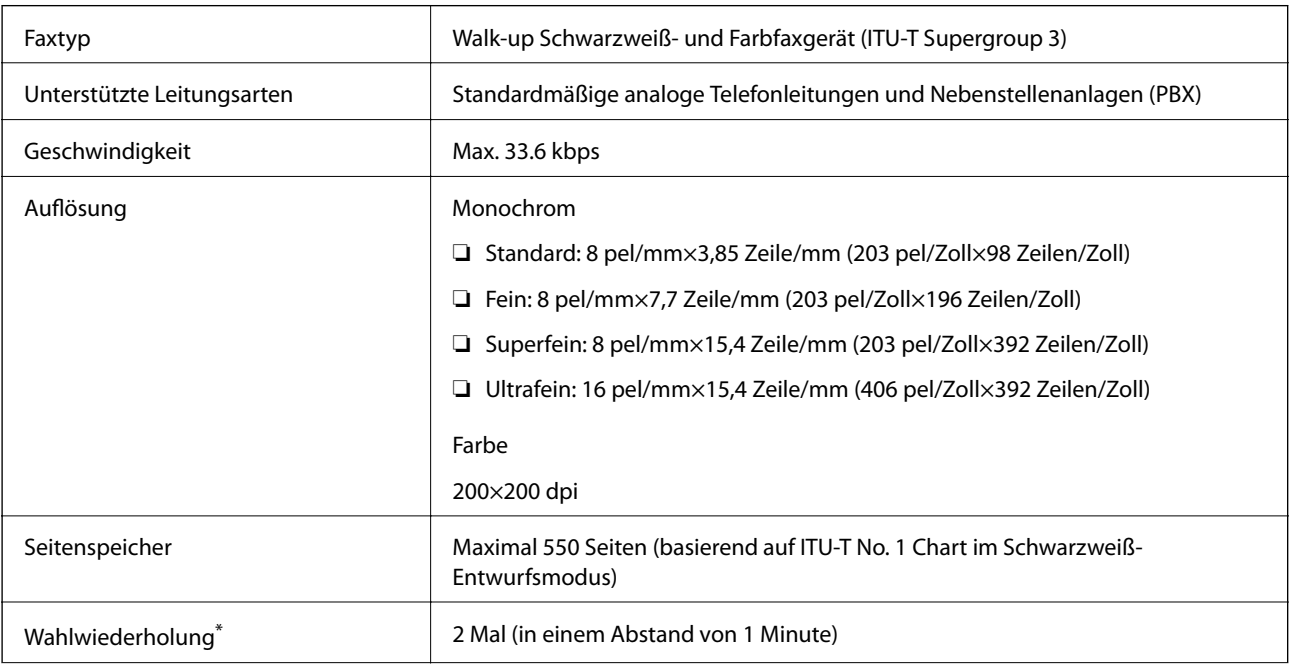

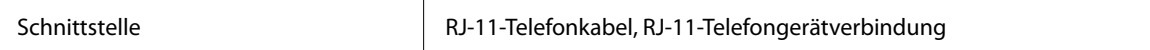

\* Die Spezifikationen können je nach Land oder Region abweichen.

## **Netzwerkfunktionsliste**

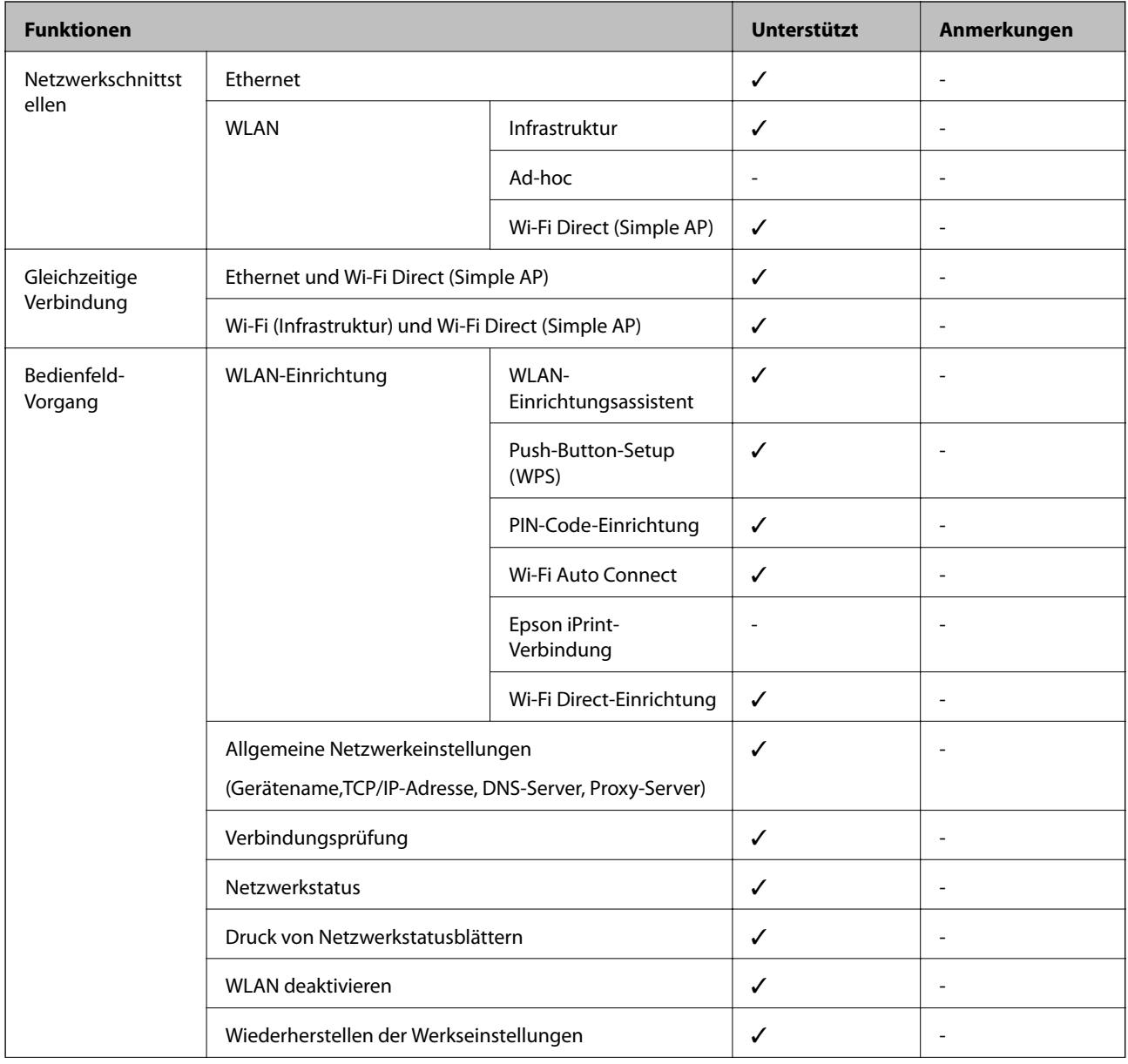

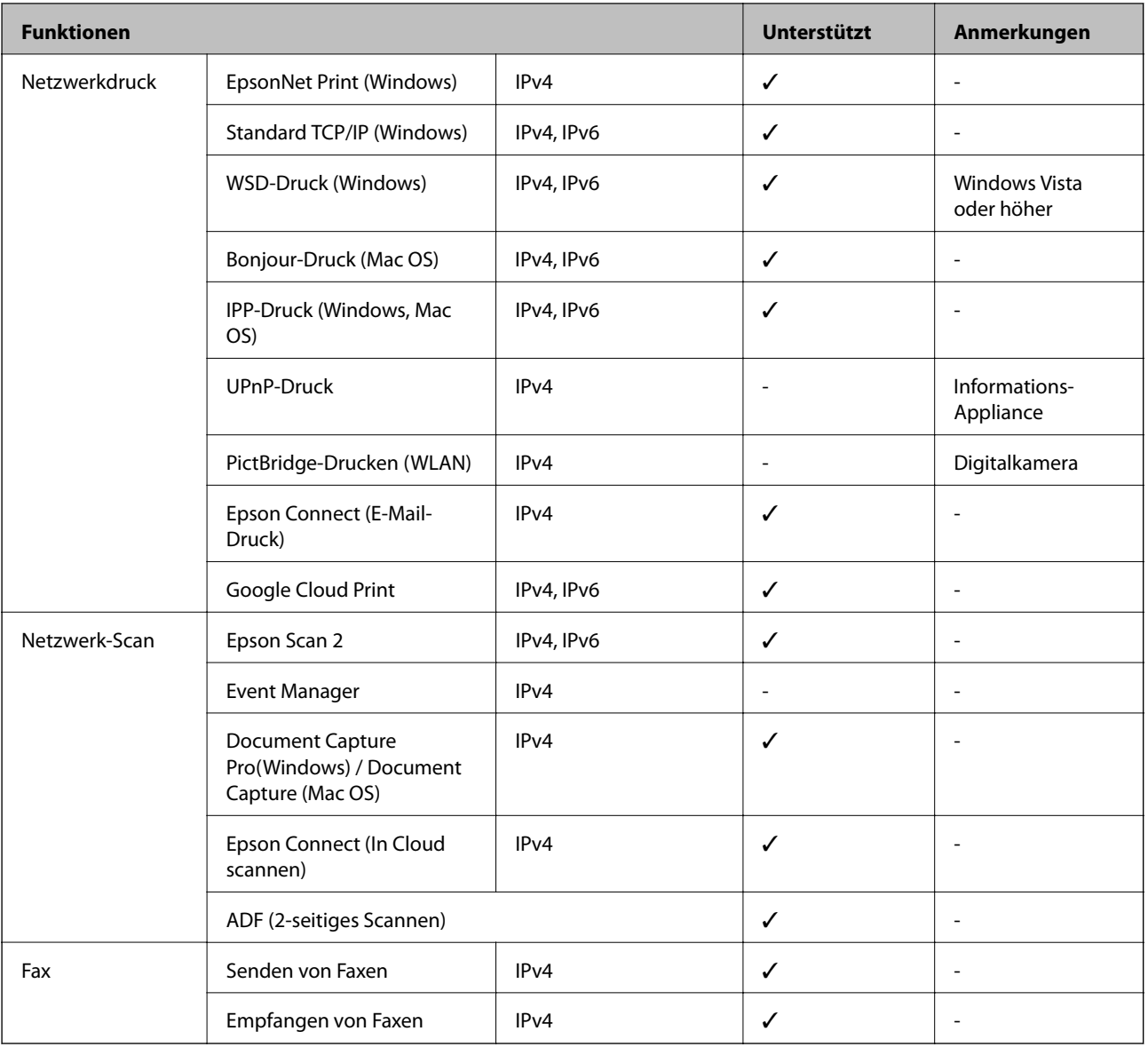

## **WLAN-Spezifikationen**

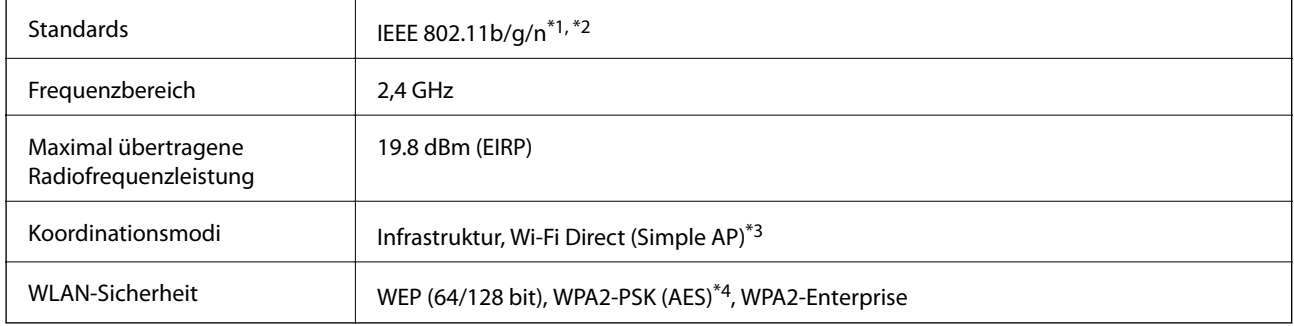

\*1 Kompatibel mit IEEE 802.11b/g/n oder IEEE 802.11b/g, je nachdem, wo das Gerät gekauft worden ist.

\*2 IEEE 802.11n ist nur für den HT20 verfügbar.

\*3 Bei IEEE 802.11b nicht unterstützt.

\*4 Entspricht WPA2-Standards mit Unterstützung von WPA/WPA2 Personal.

## **Ethernet-Spezifikationen**

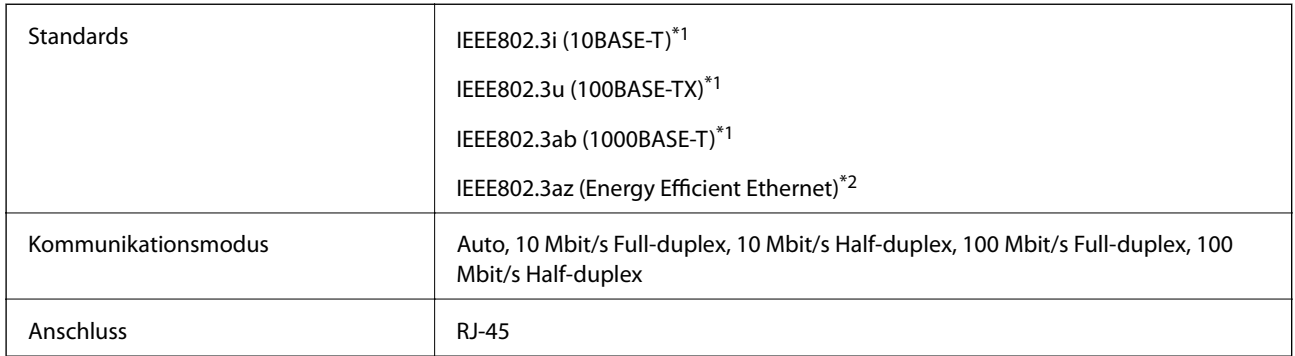

\*1 Verwenden Sie ein abgeschirmtes Twisted-Pair-Kabel der Kategorie 5e oder höher, um Funkstörungen zu vermeiden.

\*2 Das verbindete Gerät sollte IEEE802.3az-Standards entsprechen.

## **Sicherheitsprotokoll**

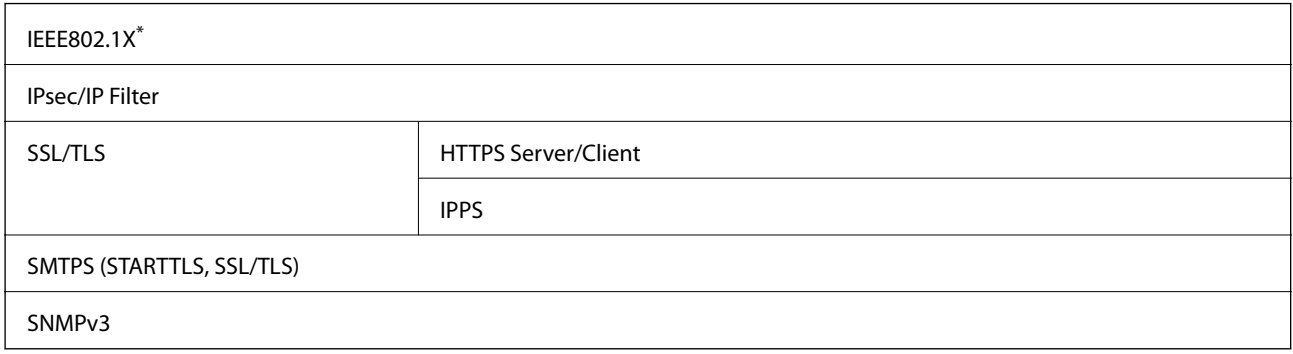

\* Verwenden Sie für die Verbindung ein Gerät, das IEEE802.1X unterstützt.

## **Kompatibilität mit PostScript Level 3**

Das von diesem Drucker verwendete PostScript ist kompatibel mit PostScript Level 3.

## **Unterstützte Dienste Dritter**

Google Cloud Print

## **Technische Daten für externe USB-Geräte**

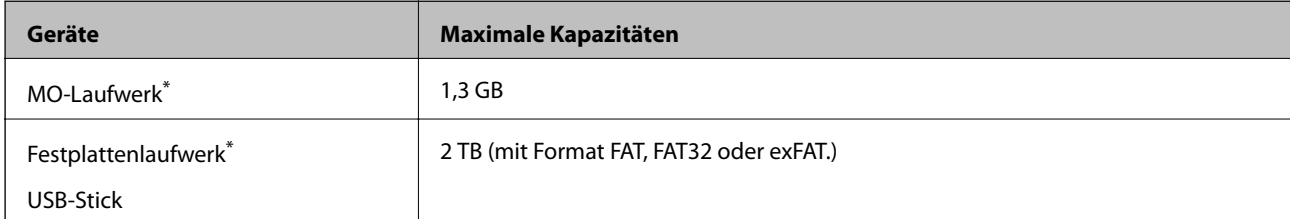

\* Wir raten von der Verwendung externer Speichergeräte mit Stromversorgung über USB ab. Verwenden Sie nur externe Speichergeräte mit unabhängiger Stromversorgung.

Die folgenden Geräte können nicht verwendet werden:

- ❏ Ein Gerät, für das ein eigener Treiber erforderlich ist
- ❏ Ein Gerät mit Sicherheitseinstellungen (Kennwort, Verschlüsselung usw.)
- ❏ Ein Gerät mit eingebautem USB-Hub

Epson garantiert nicht für den Betrieb von extern angeschlossenen Geräten.

## **Spezifikation für unterstützte Daten**

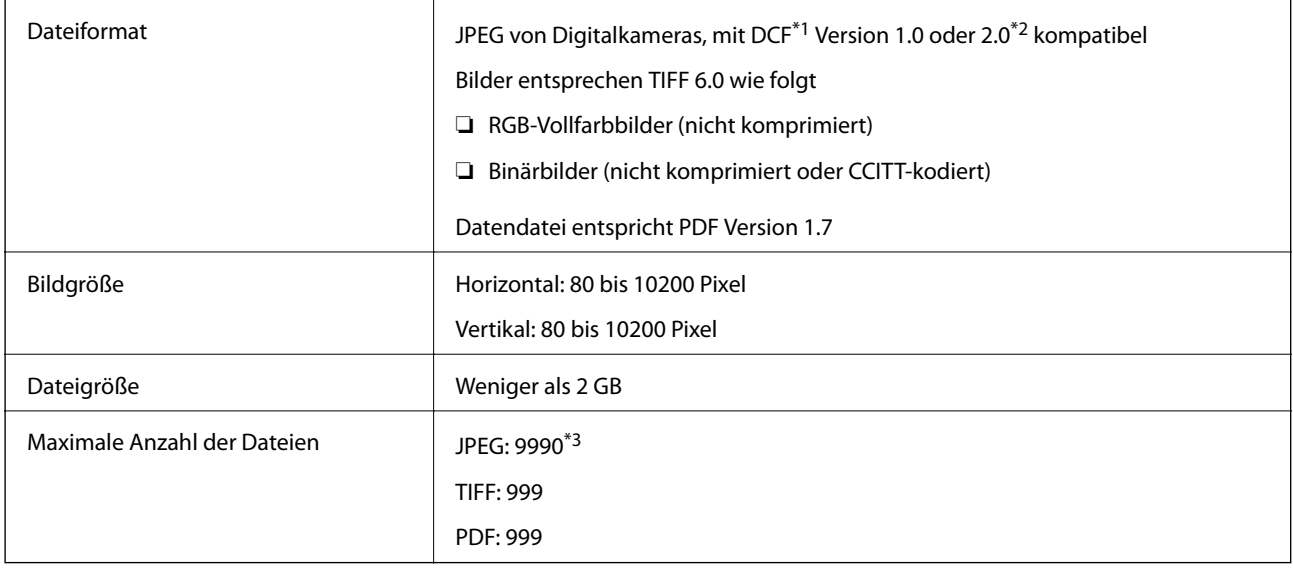

\*1 DCF (Design rule for Camera File system).

- \*2 Fotodaten, die sich auf Digitalkameras mit eingebautem Speicher befinden, werden nicht unterstützt.
- \*3 Bis zu 999 Dateien können gleichzeitig angezeigt werden. (Wenn die Anzahl der Dateien 999 übersteigt, werden die Dateien in Gruppen angezeigt.)

#### *Hinweis:*

"x" ist auf der LCD-Anzeige zu sehen, wenn der Drucker die Bilddatei nicht erkennt. In diesem Fall erscheinen bei Auswahl eines Layouts mit mehreren Bildern leere Abschnitte auf dem Ausdruck.

## **Abmessungen**

### **Nur Drucker**

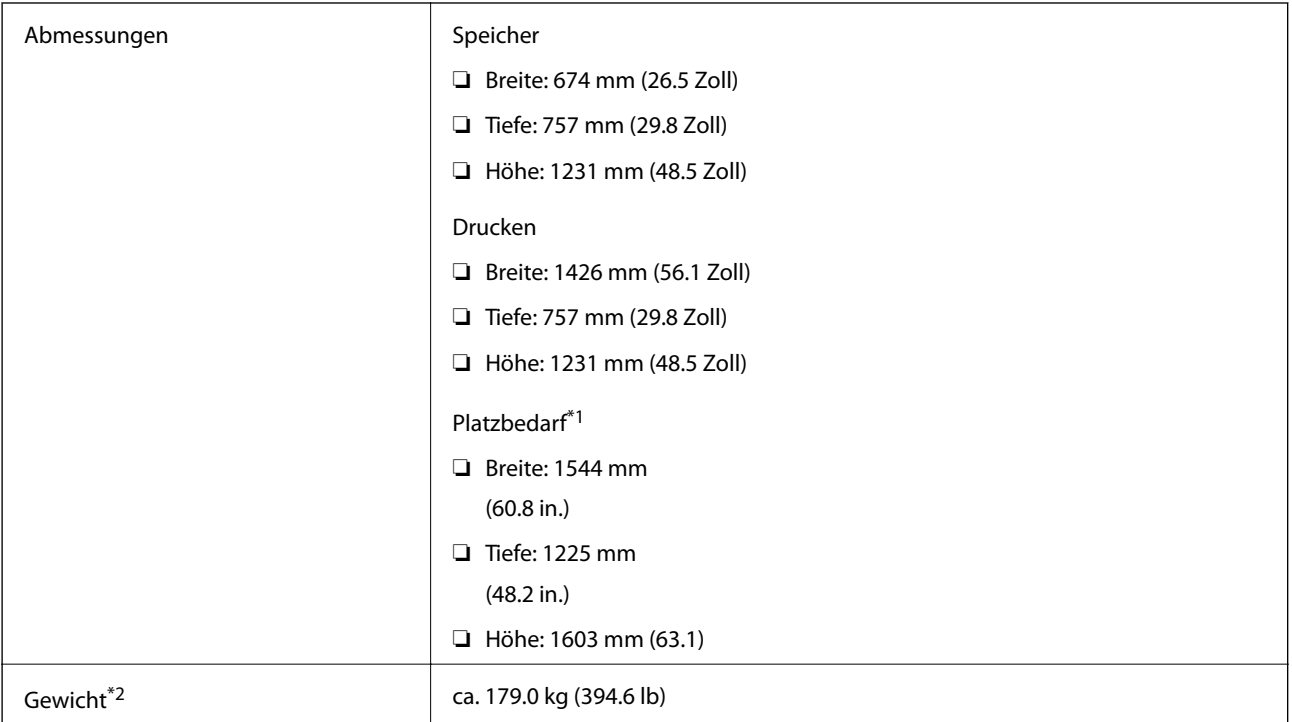

\*1 Maße, wenn alle Abdeckungen, Ausgabefach, Papierkassette und ADF geöffnet sind.

\*2 Ohne Tintenpatronen, Wartungsbox und Netzstecker.

### **Drucker mit optionalen Geräten**

Diese Maße beziehen sich auf den Drucker mit montierter Finisher Unit, Finisher Bridge Unit und High Capacity Tray.

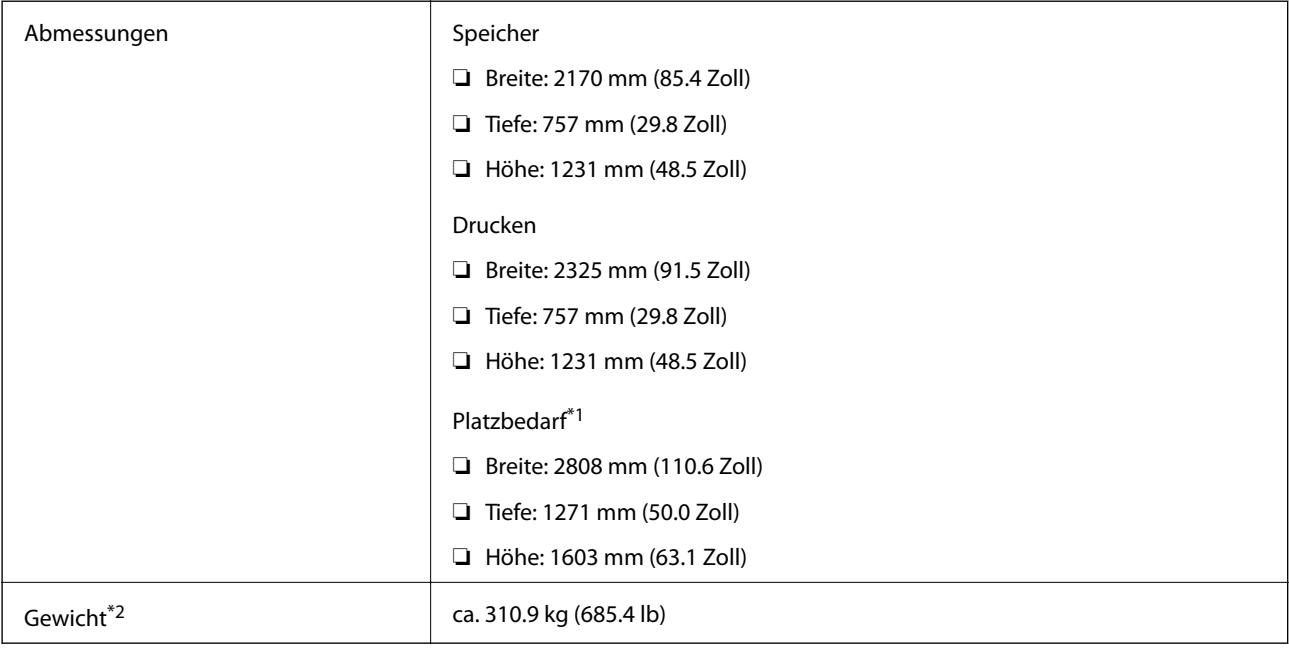

#### **Anhang**

- \*1 Maße, wenn alle Abdeckungen, Ausgabefach, Papierkassette und ADF geöffnet sind.
- \*2 Ohne Tintenpatronen, Wartungsbox und Netzstecker.

## **Elektrische Daten**

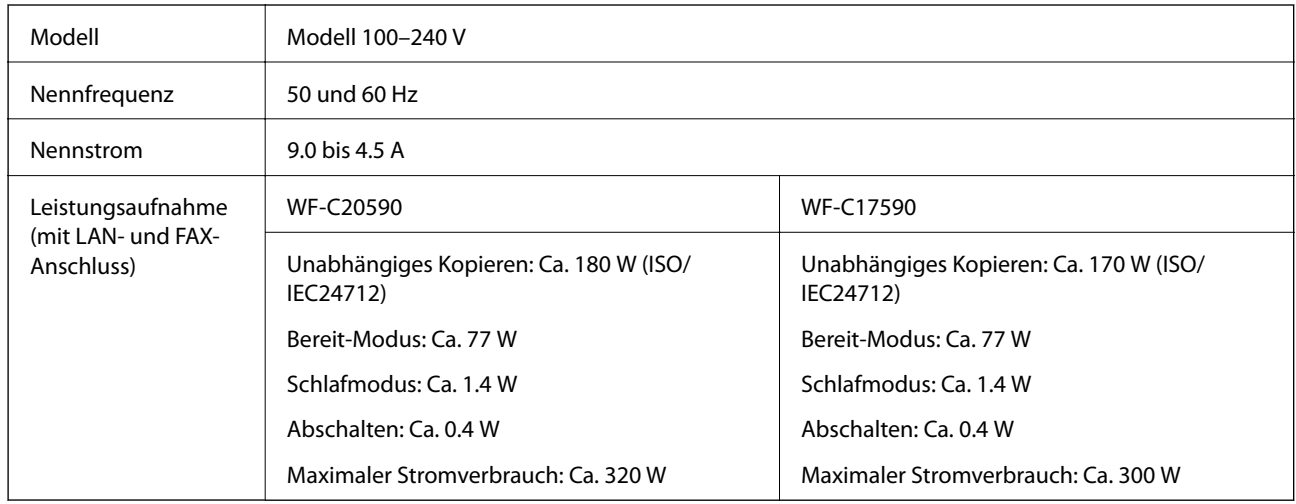

### *Hinweis:*

- ❏ Informationen zur Spannung finden Sie auf dem Etikett am Drucker.
- ❏ Falls Sie den Drucker in Europa verwenden, finden Sie auf der folgenden Website Informationen zum Stromverbrauch. <http://www.epson.eu/energy-consumption>

## **Umgebungsbedingungen**

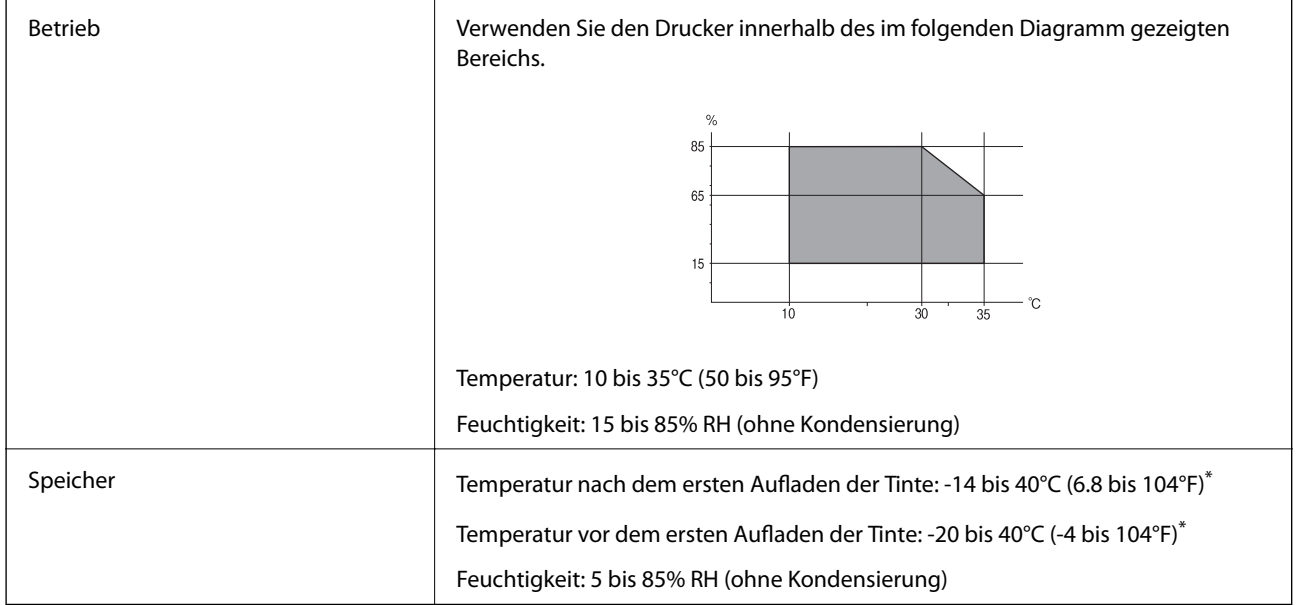

\* Kann einen Monat bei 40°C (104°F) gelagert werden.

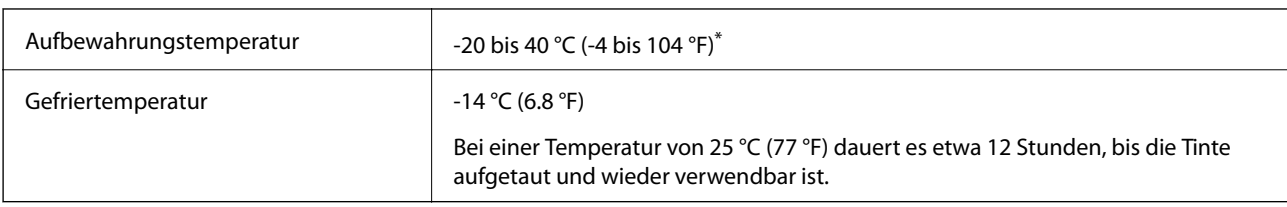

### **Umgebungsbedingungen für Tintenpatronen**

Kann einen Monat bei 40 °C (104 °F) gelagert werden.

## **Systemvoraussetzungen**

- ❏ Windows 10 (32-Bit, 64-Bit)/Windows 8.1 (32-Bit, 64-Bit)/Windows 8 (32-Bit, 64-Bit)/Windows 7 (32-Bit, 64- Bit)/Windows Vista (32-Bit, 64-Bit)/Windows XP SP3 oder höher (32-Bit)/Windows XP Professional x64 Edition SP2 oder höher/Windows Server 2019/Windows Server 2016/Windows Server 2012 R2/Windows Server 2012/Windows Server 2008 R2/Windows Server 2008/Windows Server 2003 R2/Windows Server 2003 SP2 oder höher
- ❏ macOS Mojave/macOS High Sierra/macOS Sierra/OS X El Capitan/OS X Yosemite/OS X Mavericks/OS X Mountain Lion/Mac OS X v10.7.x/Mac OS X v10.6.8

### *Hinweis:*

- ❏ Mac OS unterstützen möglicherweise einige Anwendungen und Funktionen nicht.
- ❏ Das UNIX-Dateisystem (UFS) für Mac OS wird nicht unterstützt.

# **Optionale Produktspezifikation**

## **Finisher Unit Spezifikation**

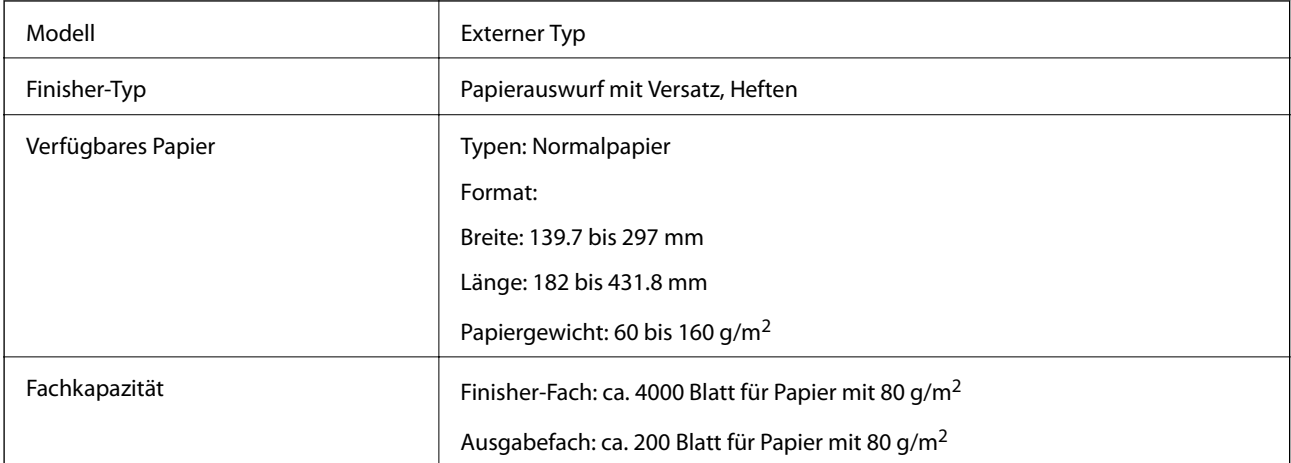

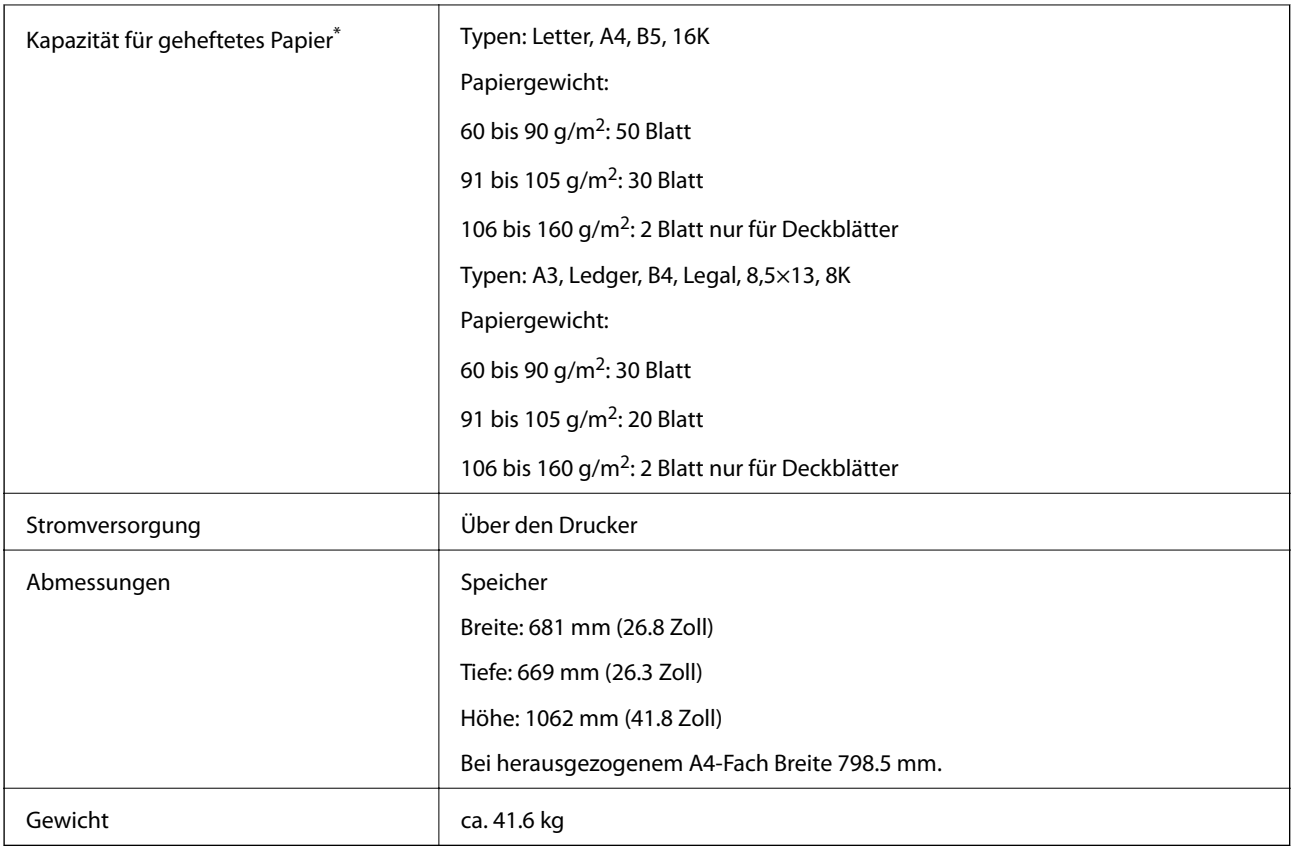

\* Diese Zahlen beruhen auf einer Auswertung durch Epson. Auch bei geeigneter Papiersorte und Papierdicke wird das Papier je nach Papiereigenschaften und Umgebung möglicherweise nicht bis zur Maximalzahl möglicher Blätter geheftet.

## **Finisher Bridge Unit Spezifikation**

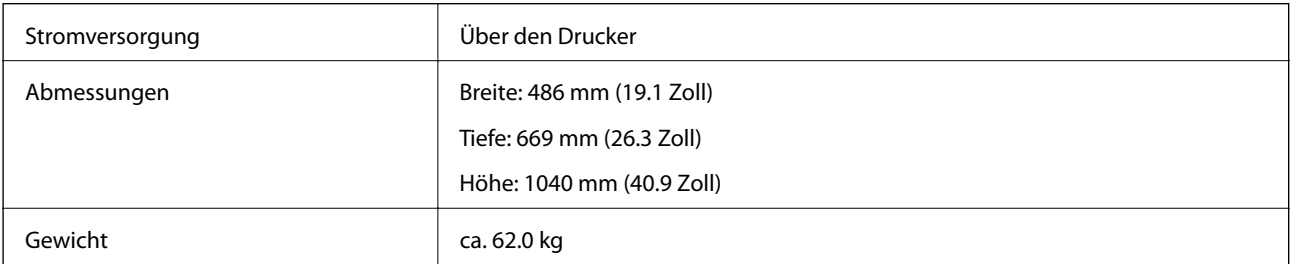

## **High Capacity Tray Spezifikation**

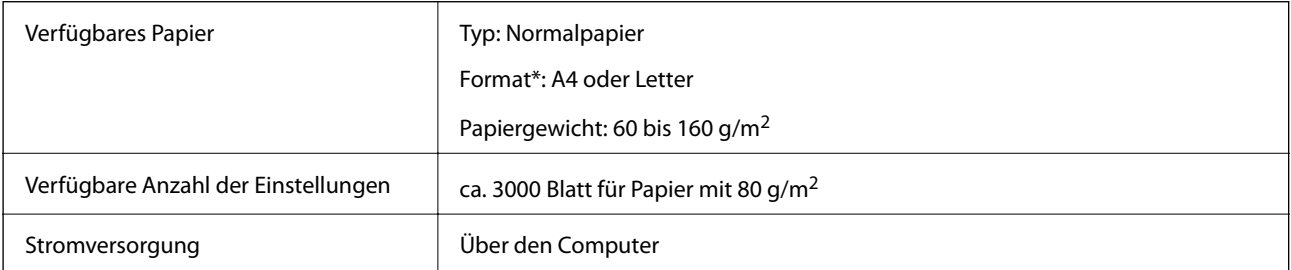

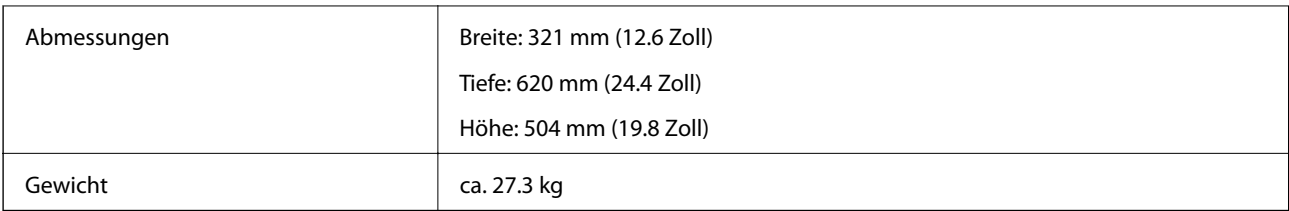

\*: Die verfügbaren Papierformate werden bei der Druckerinstallation fest eingestellt.

# **Schriftartinformationen**

## **Für PostScript verfügbare Schriftarten**

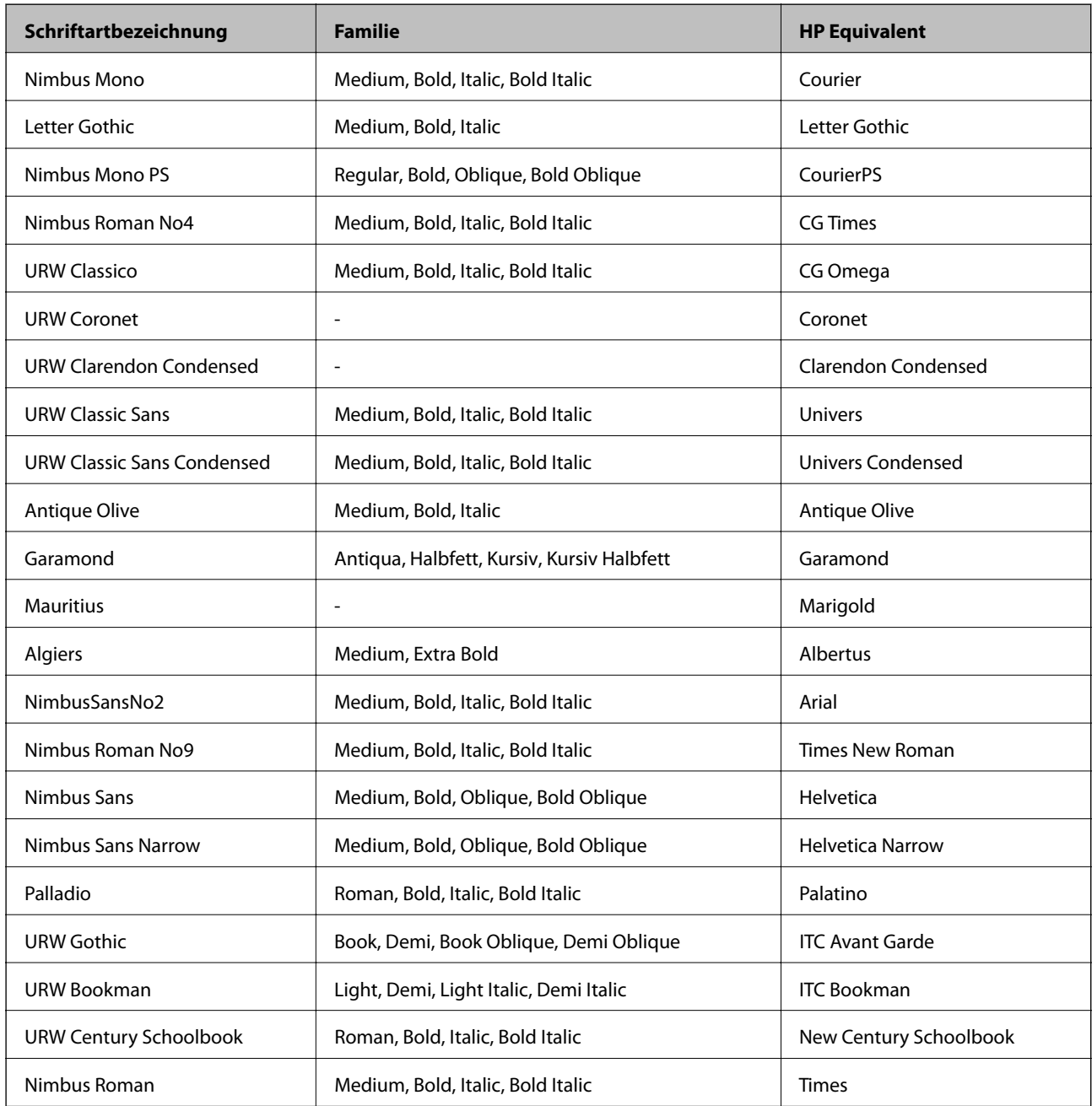

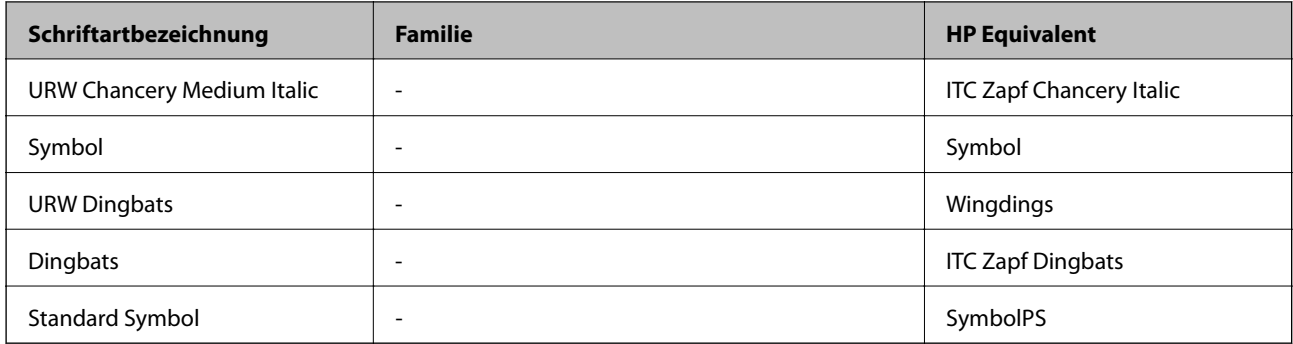

## **Für PCL (URW) verfügbare Schriftarten**

### **Skalierbare Schriftart**

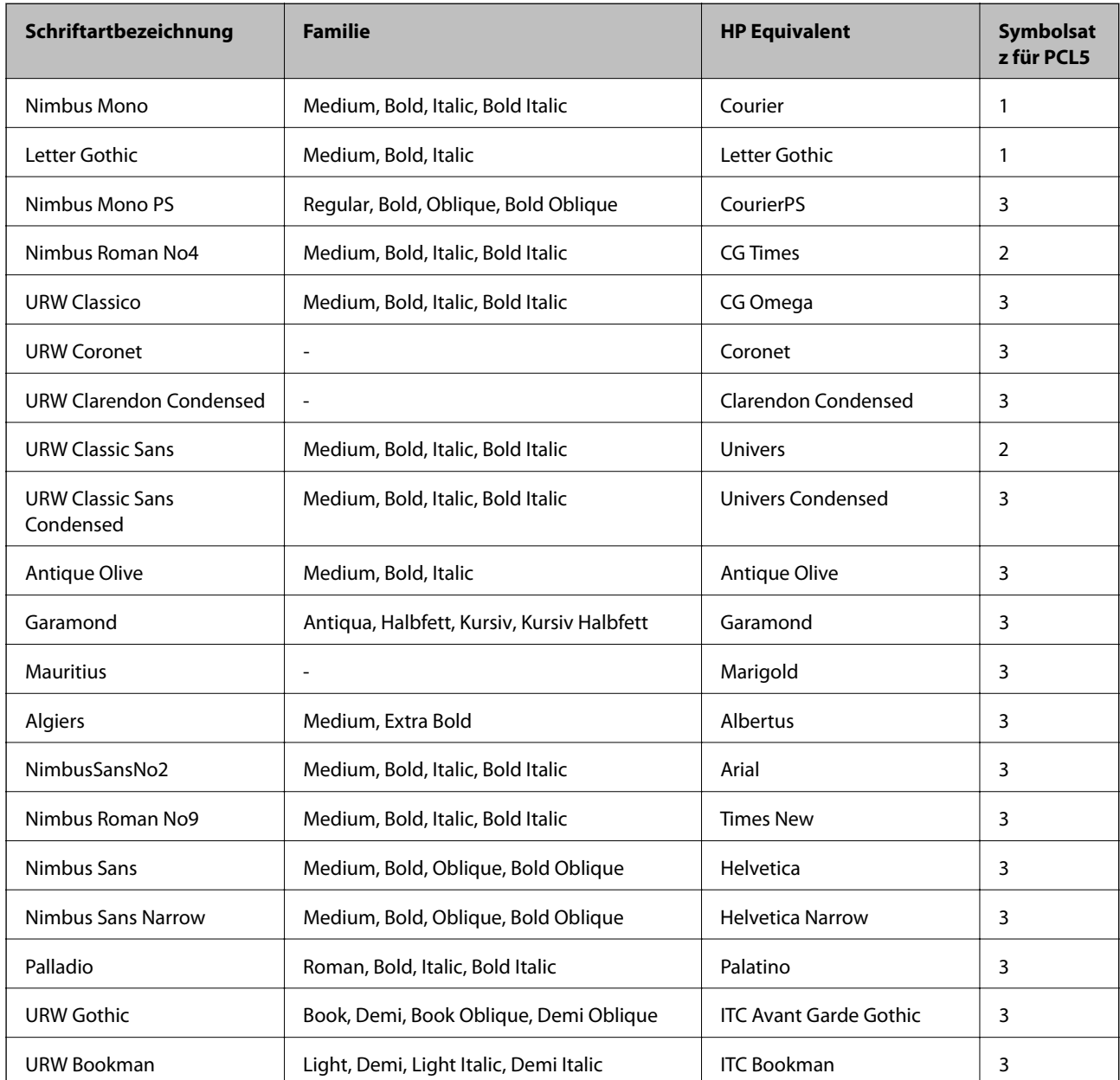

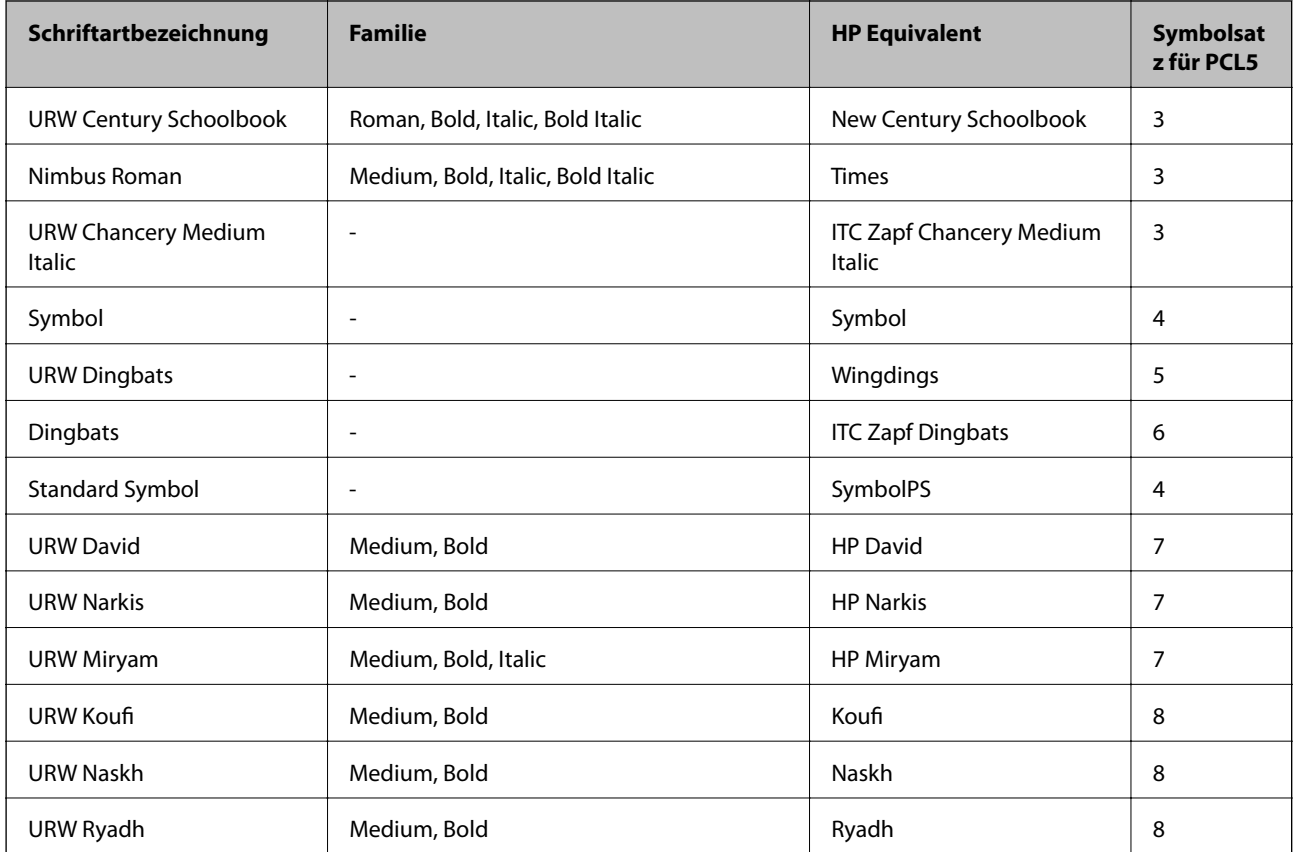

### **Bitmap-Schriftart**

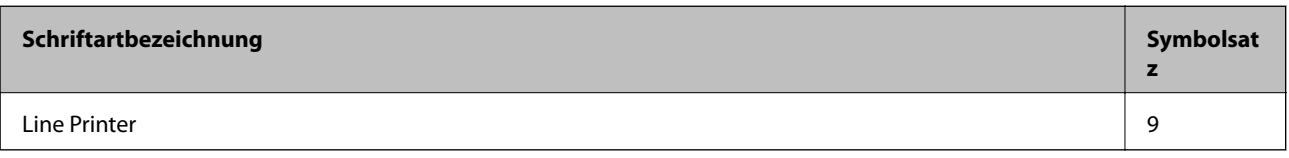

### **OCR/Strichcode Bitmap-Schriftart (nur für PCL5)**

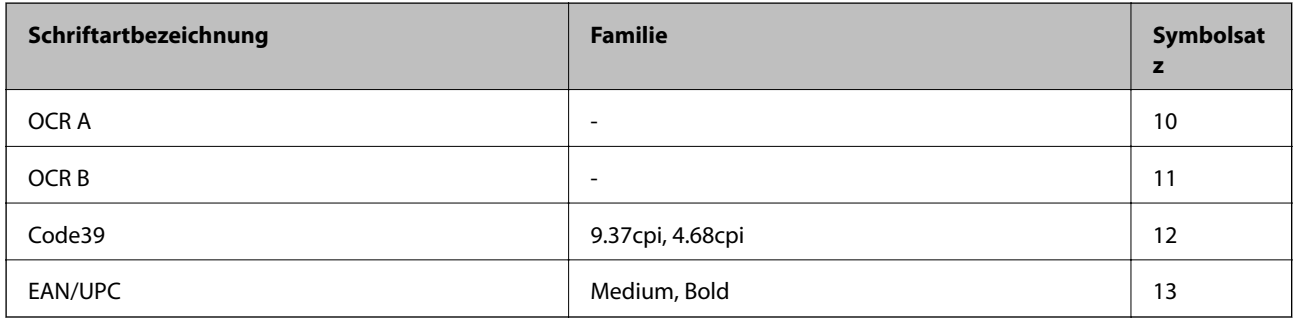

#### *Hinweis:*

Je nach Druckdichte und Papierfarbe bzw. -qualität sind die Schriftarten OCR A, OCR B, Code39 und EAN/UPC möglicherweise nicht gut lesbar. Drucken Sie ein Testexemplar aus und stellen Sie sicher, dass die Schriftarten gut lesbar sind, bevor Sie größere Mengen ausdrucken.

## **Symbolsatzliste**

Ihr Drucker verfügt über mehrere Symbolsätze. Viele dieser Symbolsätze unterscheiden sich nur in einzelnen Buchstaben, die spezifisch für bestimmte Sprachen sind.

Bei der Auswahl der Schriftart sollten Sie auch auf einen passenden Symbolsatz achten.

#### *Hinweis:*

Da die meisten Anwendungen Schriftarten und Symbolsätze automatisch verarbeiten, sind wahrscheinlich keine Einstellungen am Drucker erforderlich. Wenn Sie jedoch eigene Programme zur Druckersteuerung schreiben oder ältere Anwendungen verwenden, die keine Schriftarten steuern können, finden Sie in den folgenden Abschnitten weitere Informationen zu den Symbolsätzen.

### **Symbolsatzliste für PCL 5**

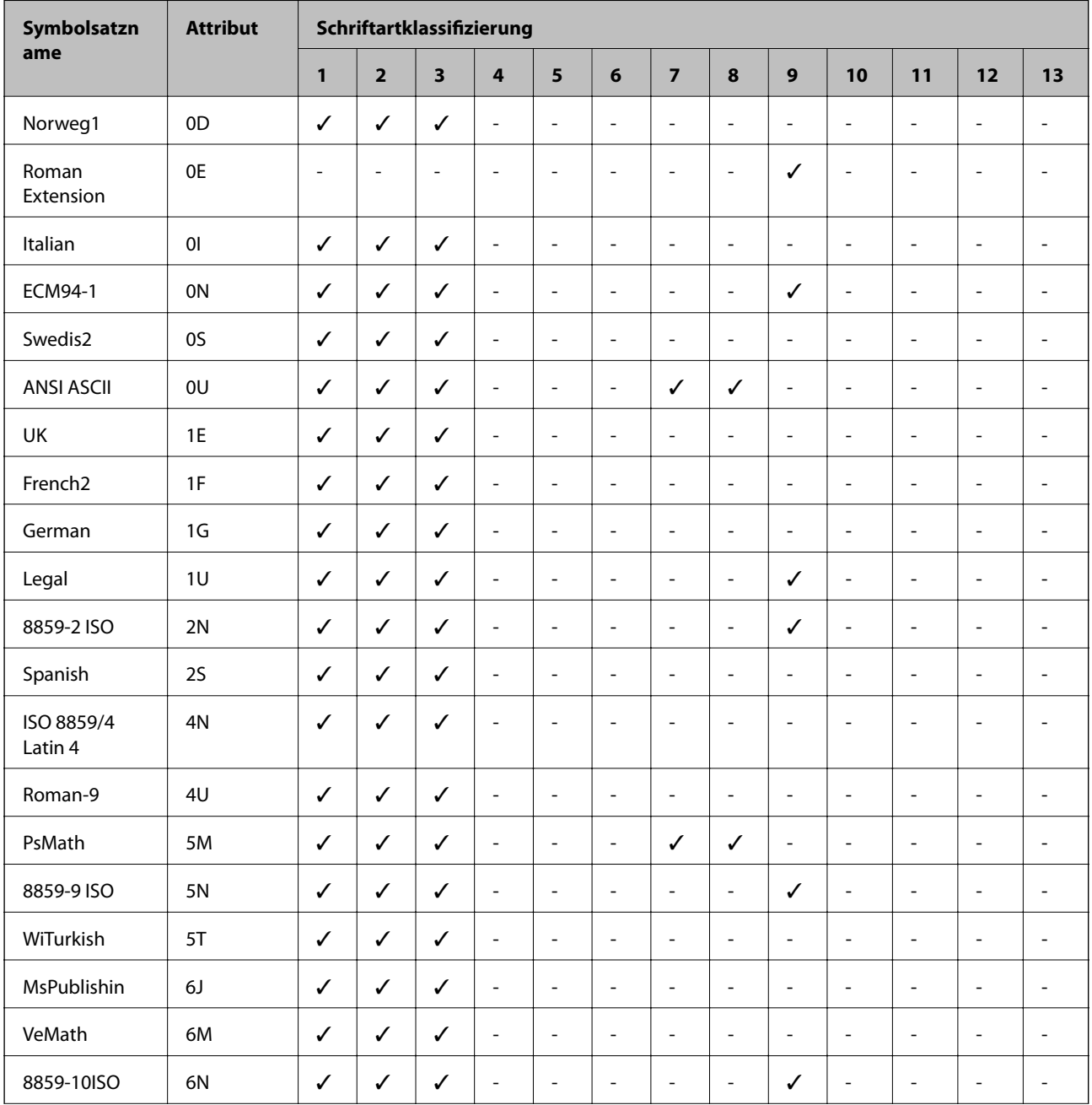

### **Anhang**

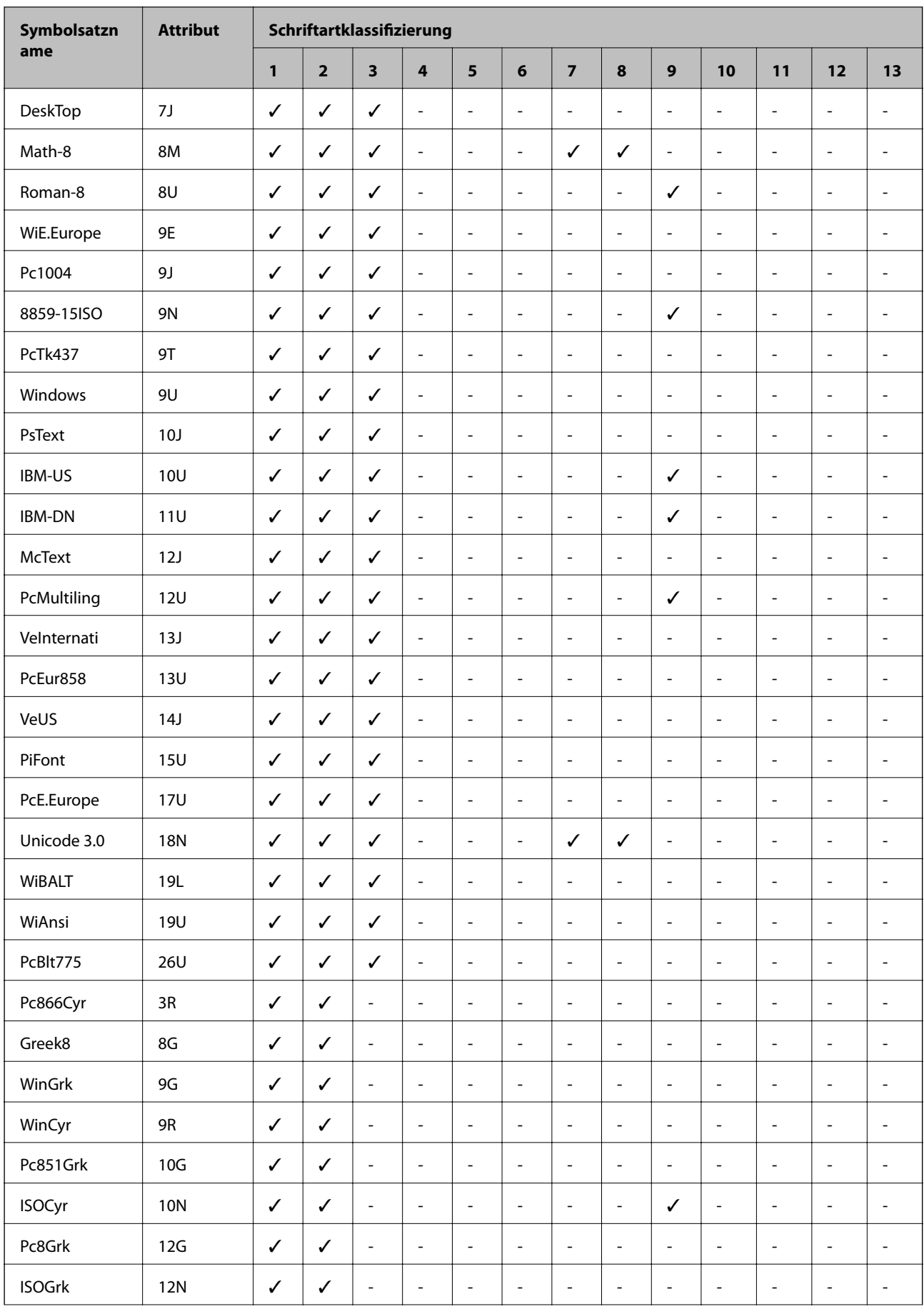

### **Anhang**

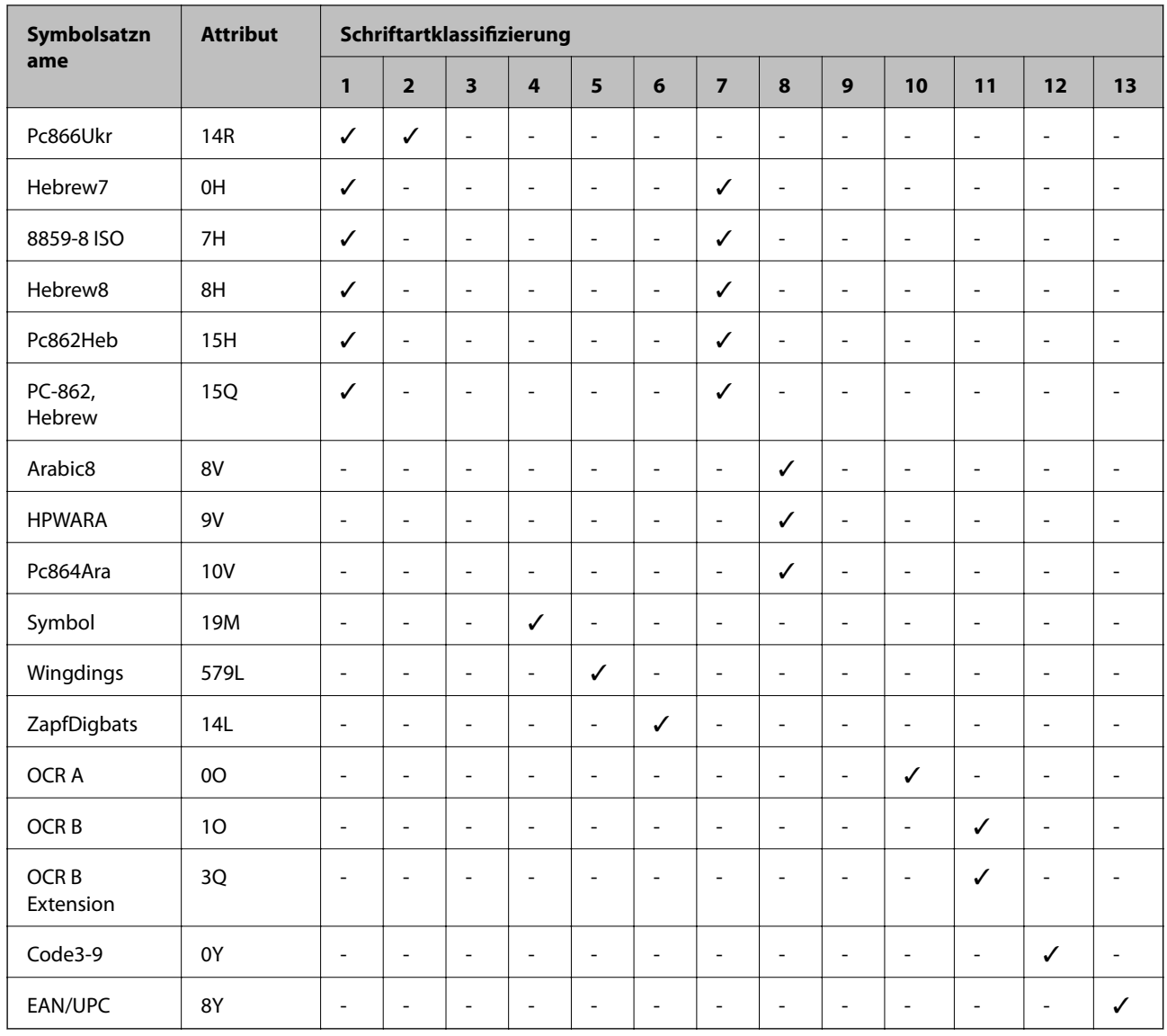

# **Gesetzlich vorgeschriebene Informationen**

## **Normen und Zertifizierungen**

## **Standards und Zulassungen für US-Modell**

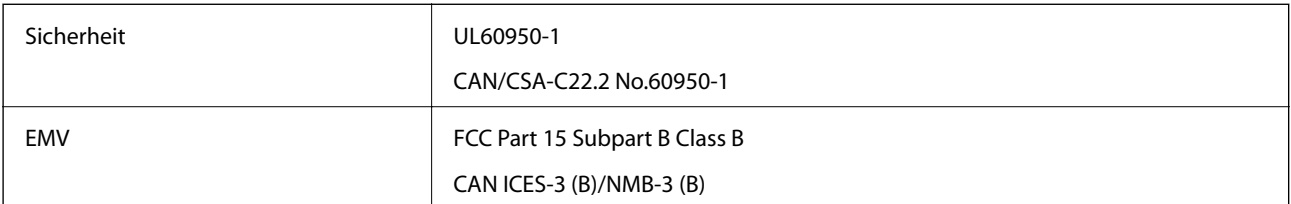

Dieses Gerät enthält das folgende Wireless-Modul.
#### **Anhang**

Hersteller: Askey Computer Corporation

Typ: WLU6320-D69 (RoHS)

Dieses Produkt entspricht Teil 15 der FCC-Regeln und RSS-210 der IC-Regeln. Epson übernimmt keine Verantwortung für die Nichtbeachtung der Schutzvorschriften, die durch eine nicht empfohlene Änderung des Produkts entsteht. Der Betrieb unterliegt den folgenden beiden Bedingungen: (1) dieses Gerät darf keine Störung verursachen, und (2) dieses Gerät muss alle empfangenen Störungen hinnehmen, einschließlich Störungen, die zu einem unbeabsichtigten Betrieb des Gerätes führen können.

Um eine Funkstörung der lizenzierten Dienste zu verhindern, ist das Gerät für einen Betrieb in Innenräumen und von den Fenstern entfernt vorgesehen, um eine maximale Abschirmung zu gewährleisten. Geräte (oder ihre Übertragungsantenne), die im Freien installiert werden, benötigen eine Lizenz.

Dieses Gerät stimmt mit den FCC-Grenzwerten für Bestrahlung überein, die für eine unkontrollierte Umgebung ausgelegt sind und erfüllt die FCC-Richtlinien für die HF-Belastung durch Funkfrequenzen in Anhang C von OET65 und RSS-102 der Bestrahlungsauflagen für IC-Radiofrequenzen. Dieses Gerät sollte mit einem Mindestabstand von 7,9 Zoll (20 cm) zu Ihrem Körper installiert und bedient werden (hierzu gehören nicht: Hände, Handgelenke, Füße und Fußgelenke).

## **Standards und Zulassungen für europäisches Modell**

Für Benutzer in Europa

Hiermit erklärt die Seiko Epson Corporation, dass das folgende Hochfrequenzgerätemodell der Richtlinie 2014/53/EU entspricht. Den vollständigen Text der EU-Konformitätserklärung finden Sie auf der folgenden Webseite.

<http://www.epson.eu/conformity>

#### C571A

Zur Verwendung ausschließlich in den Ländern Irland, Großbritannien, Österreich, Deutschland, Liechtenstein, Schweiz, Frankreich, Belgien, Luxemburg, Niederlande, Italien, Portugal, Spanien, Dänemark, Finnland, Norwegen, Schweden, Island, Kroatien, Zypern, Griechenland, Slowenien, Malta, Bulgarien, Tschechien, Estland, Ungarn, Lettland, Litauen, Polen, Rumänien und Slowakei.

Epson übernimmt keine Verantwortung für die Nichtbeachtung der Schutzvorschriften, die durch eine nicht empfohlene Änderung der Produkte entsteht.

# $\epsilon$

## **Standards und Zulassungen für australische Modelle**

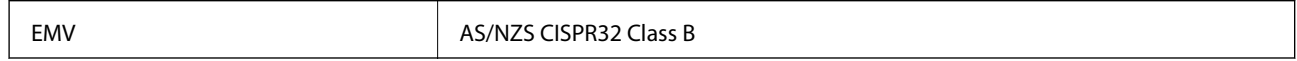

Epson erklärt hiermit, dass die folgende Gerätemodelle den wesentlichen Anforderungen und anderen relevanten Bestimmungen von AS/NZS4268 entsprechen:

C571A

Epson übernimmt keine Verantwortung für die Nichtbeachtung der Schutzvorschriften, die durch eine nicht empfohlene Änderung der Produkte entsteht.

## **Standards und Zulassungen für neuseeländische Modelle**

#### **General Warning**

The grant of a Telepermit for any item of terminal equipment indicates only that Telecom has accepted that the item complies with minimum conditions for connection to its network. It indicates no endorsement of the product by Telecom, nor does it provide any sort of warranty. Above all, it provides no assurance that any item will work correctly in all respects with another item of Telepermitted equipment of a different make or model, nor does it imply that any product is compatible with all of Telecom's network services.

Telepermitted equipment only may be connected to the EXT telephone port. This port is not specifically designed for 3-wire-connected equipment. 3-wire-connected equipment might not respond to incoming ringing when attached to this port.

#### **Important Notice**

Under power failure conditions, this telephone may not operate. Please ensure that a separate telephone, not dependent on local power, is available for emergency use.

This equipment is not capable, under all operating conditions, of correct operation at the higher speeds for which it is designed. Telecom will accept no responsibility should difficulties arise in such circumstances.

This equipment shall not be set up to make automatic calls to the Telecom '111' Emergency Service.

## **Blauer Engel (Deutschland)**

Auf der folgenden Website können Sie überprüfen, ob dieser Drucker den Standard "Blauer Engel" unterstützt.

<http://www.epson.de/blauerengel>

## **Einschränkungen beim Kopieren**

Beachten Sie die folgenden Einschränkungen, um den Drucker in einer verantwortlichen und gesetzlichen Weise zu verwenden.

Das Kopieren der folgenden Objekte ist gesetzlich verboten:

- ❏ Banknoten, Münzen, staatliche handelbare Wertpapiere, staatliche Schuldverschreibungen und Kommunalanleihen
- ❏ Unbenutzte Briefmarken, frankierte Postkarten und andere offizielle Postsachen mit gültiger Freimachung
- ❏ Staatliche Steuerzeichen und nach einem gesetzlichen Verfahren ausgegebene Wertpapiere

Beim Kopieren der folgenden Dokumente ist Vorsicht angebracht:

- ❏ Private handelbare Wertpapiere (Börsenzertifikate, übertragbare Schuldverschreibungen, Schecks usw.), Monatskarten, Konzessionen usw.
- ❏ Pässe, Führerscheine, Kfz-Prüfsiegel, Straßenbenutzungsausweise, Nahrungsmittelkarten, Fahrkarten usw.

#### *Hinweis:*

Das Kopieren dieser Dokumente kann auch gesetzlich verboten sein.

Verantwortlicher Umgang mit urheberrechtlich geschütztem Material:

Ein Missbrauch des Druckers liegt vor, wenn urheberrechtlich geschütztes Material widerrechtlich kopiert wird. Außer wenn Sie auf Empfehlung eines versierten Anwalts handeln, sollten Sie die Genehmigung des Inhabers der Urheberrechte einholen, bevor Sie veröffentlichtes Material kopieren.

## **Weitere Unterstützung**

## **Website des technischen Supports**

Wenn Sie weitere Hilfe benötigen, rufen Sie die folgende Website des technischen Supports von Epson auf. Wählen Sie Ihr Land oder Ihre Region und gehen Sie zum Supportabschnitt Ihrer regionalen Epson-Website. Hier finden Sie auch die neuesten Treiber, häufig gestellte Fragen (FAQs), Handbücher bzw. andere herunterladbare Materialien.

#### <http://support.epson.net/>

#### <http://www.epson.eu/Support> (Europa)

Wenn das Epson-Produkt nicht ordnungsgemäß funktioniert und Sie das Problem nicht lösen können, wenden Sie sich an den Epson-Support.

## **Kontaktaufnahme mit dem Epson-Support**

### **Bevor Sie sich an Epson wenden**

Wenn das Epson-Produkt nicht ordnungsgemäß funktioniert und Sie das Problem nicht mithilfe der Informationen zur Fehlerbehebung in den Produkthandbüchern lösen können, wenden Sie sich an den Epson-Support. Wenn der Epson-Support für Ihr Land nachfolgend nicht aufgeführt ist, wenden Sie sich an den Händler, bei dem Sie dieses Produkt erworben haben.

Der Epson-Support kann Ihnen schneller helfen, wenn Sie die folgenden Informationen bereithalten:

❏ Seriennummer des Produkts

(Das Typenschild mit der Seriennummer befindet sich in der Regel auf der Geräterückseite.)

- ❏ Produktmodell
- ❏ Softwareversion des Produkts

(Klicken Sie auf **Info**, **Versionsinfo** oder eine ähnliche Schaltfläche in der Gerätesoftware.)

- ❏ Marke und Modell Ihres Computers
- ❏ Name und Version des auf Ihrem Computer installierten Betriebssystems
- ❏ Namen und Versionen der Softwareanwendungen, die Sie normalerweise mit dem Gerät verwenden

#### *Hinweis:*

Je nach Gerät sind die Daten der Anruflisten für den Faxversand und/oder Netzwerkeinstellungen möglicherweise im Gerätespeicher abgelegt. Aufgrund von Geräteausfällen oder Reparaturen könnten Daten und/oder Einstellungen verloren gehen. Epson ist nicht haftbar für den Verlust von Daten, für das Sichern oder Wiederherstellen von Daten und/oder Einstellungen selbst innerhalb des Garantiezeitraums. Wir empfehlen Ihnen, eine eigene Datensicherung vorzunehmen oder wichtige Informationen zu notieren.

## **Hilfe für Benutzer in Europa**

Im Gesamteuropäischen Garantieschein finden Sie Informationen, wie Sie sich an den Epson-Support wenden können.

#### **Anhang**

### **Hilfe für Benutzer in Taiwan**

Kontaktdaten für Informationen, Support und Services:

#### **World Wide Web**

#### [http://www.epson.com.tw](http://www.epson.com.tw/)

Informationen zu den technischen Daten des Produkts, Treiber zum Herunterladen und Produktanfragen sind verfügbar.

#### **Epson-HelpDesk**

Telefon: +886-2-80242008

Unser HelpDesk-Team kann Sie telefonisch bei folgenden Problemen unterstützen:

- ❏ Verkaufsanfragen und Produktinformationen
- ❏ Fragen zur Produktverwendung oder bei Problemen
- ❏ Fragen zu Reparaturservice und Gewährleistung

#### **Reparaturservice-Center:**

#### <http://www.tekcare.com.tw/branchMap.page>

TekCare Corporation ist ein autorisiertes Kundencenter für Epson Taiwan Technology & Trading Ltd.

## **Hilfe für Benutzer in Australien**

Epson Australia ist bestrebt, Ihnen einen hohen Kundendienststandard zu bieten. Zusätzlich zu den Produkthandbüchern bieten wir folgende Informationsquellen:

#### **Internet-URL**

#### [http://www.epson.com.au](http://www.epson.com.au/)

Besuchen Sie die Webseiten von Epson Australia. Es lohnt sich, hier immer wieder mal vorbeizusurfen! Die Website bietet die Möglichkeit, Treiber herunterzuladen, mit Epson direkt Kontakt aufzunehmen, neue Produktinformationen abzurufen und den technischen Support (über E-Mail) zu kontaktieren.

#### **Epson-Helpdesk**

#### Telefon: 1300-361-054

Der Epson-Helpdesk ist als letzte Sicherheit gedacht, um zu gewährleisten, dass unsere Kunden bei Problemen einen Ansprechpartner haben. Das Fachpersonal des Helpdesks kann Ihnen bei der Installation, bei der Konfiguration und beim Betrieb Ihres Epson-Produkts behilflich sein. Unser Pre-Sales-Helpdesk-Team kann Ihnen Informationen zu den neuesten Epson-Produkten liefern und Ihnen Auskunft über den nächstgelegenen Vertragshändler oder Kundendienst geben. Eine Vielzahl von Anfragen werden hier beantwortet.

Halten Sie bei einem Anruf alle relevanten Informationen bereit. Je mehr Informationen Sie geben können, desto schneller können wir Ihnen bei der Lösung des Problems behilflich sein. Diese Informationen umfassen die Epson-Produkthandbücher, die Art des Computers, das Betriebssystem, die Anwendungsprogramme und alle weiteren Informationen, die Sie für wichtig erachten.

#### **Produkttransport**

Epson empfiehlt, die Produktverpackung für einen künftigen Transport aufzubewahren.

### **Hilfe für Benutzer aus Neuseeland**

Epson New Zealand ist bestrebt, Ihnen einen hohen Kundendienststandard zu bieten. Zusätzlich zur Produktdokumentation bieten wir folgende Informationsquellen:

#### **Internet-URL**

#### [http://www.epson.co.nz](http://www.epson.co.nz/)

Besuchen Sie die Webseiten von Epson New Zealand. Es lohnt sich, hier immer wieder mal vorbeizusurfen! Die Website bietet die Möglichkeit, Treiber herunterzuladen, mit Epson direkt Kontakt aufzunehmen, neue Produktinformationen abzurufen und den technischen Support (über E-Mail) zu kontaktieren.

#### **Epson-Helpdesk**

#### Telefon: 0800 237 766

Der Epson-Helpdesk ist als letzte Sicherheit gedacht, um zu gewährleisten, dass unsere Kunden bei Problemen einen Ansprechpartner haben. Das Fachpersonal des Helpdesks kann Ihnen bei der Installation, bei der Konfiguration und beim Betrieb Ihres Epson-Produkts behilflich sein. Unser Pre-Sales-Helpdesk-Team kann Ihnen Informationen zu den neuesten Epson-Produkten liefern und Ihnen Auskunft über den nächstgelegenen Vertragshändler oder Kundendienst geben. Eine Vielzahl von Anfragen werden hier beantwortet.

Halten Sie bei einem Anruf alle relevanten Informationen bereit. Je mehr Informationen Sie geben können, desto schneller können wir Ihnen bei der Lösung des Problems behilflich sein. Diese Informationen umfassen die Epson-Produktdokumentation, die Art des Computers, das Betriebssystem, die Anwendungsprogramme und alle weiteren Informationen, die Sie für wichtig erachten.

#### **Produkt transportieren**

Epson empfiehlt, die Produktverpackung für einen künftigen Transport aufzubewahren.

## **Hilfe für Benutzer in Singapur**

Folgende Informationsquellen, Support und Services erhalten Sie bei Epson Singapore:

#### **World Wide Web**

#### [http://www.epson.com.sg](http://www.epson.com.sg/)

Informationen zu den technischen Daten des Produkts, Treiber zum Herunterladen, häufig gestellte Fragen (FAQ), Verkaufsanfragen und technischer Support sind per E-Mail erhältlich.

#### **Epson HelpDesk**

Gebührenfrei: 800-120-5564

Unser HelpDesk-Team kann Sie telefonisch bei folgenden Problemen unterstützen:

- ❏ Verkaufsanfragen und Produktinformationen
- ❏ Fragen zur Produktverwendung oder Problemlösung
- ❏ Fragen zu Reparaturservice und Gewährleistung

## **Hilfe für Benutzer in Thailand**

Kontaktdaten für Informationen, Support und Services:

#### **World Wide Web**

#### [http://www.epson.co.th](http://www.epson.co.th/)

Informationen zu den technischen Daten des Produkts, Treiber zum Herunterladen, häufig gestellte Fragen (FAQ) und E-Mail sind verfügbar.

#### **Epson Call Centre**

Telefon: 66-2685-9899

E-Mail: support@eth.epson.co.th

Unser Call Centre-Team kann Sie telefonisch bei folgenden Problemen unterstützen:

- ❏ Verkaufsanfragen und Produktinformationen
- ❏ Fragen zur Produktverwendung oder bei Problemen
- ❏ Fragen zu Reparaturservice und Gewährleistung

## **Hilfe für Benutzer in Vietnam**

Kontaktdaten für Informationen, Support und Services:

#### **Epson-Service-Center**

65 Truong Dinh Street, District 1, Hochiminh City, Vietnam. Telefon (Ho-Chi-Minh-Stadt): 84-8-3823-9239, 84-8-3825-6234 29 Tue Tinh, Quan Hai Ba Trung, Hanoi City, Vietnam Telefon (Hanoi): 84-4-3978-4785, 84-4-3978-4775

## **Hilfe für Benutzer in Indonesien**

Kontaktdaten für Informationen, Support und Services:

#### **World Wide Web**

#### [http://www.epson.co.id](http://www.epson.co.id/)

❏ Informationen zu den technischen Daten des Produkts, Treiber zum Herunterladen

❏ Häufig gestellte Fragen (FAQ), Fragen zum Verkauf, Fragen per E-Mail

#### **Epson-Hotline**

Telefon: +62-1500-766 Fax: +62-21-808-66-799 Unser Hotline-Team kann Sie telefonisch oder per Fax bei folgenden Problemen unterstützen: ❏ Verkaufsanfragen und Produktinformationen

❏ Technischer Support

#### **Epson-Service-Center**

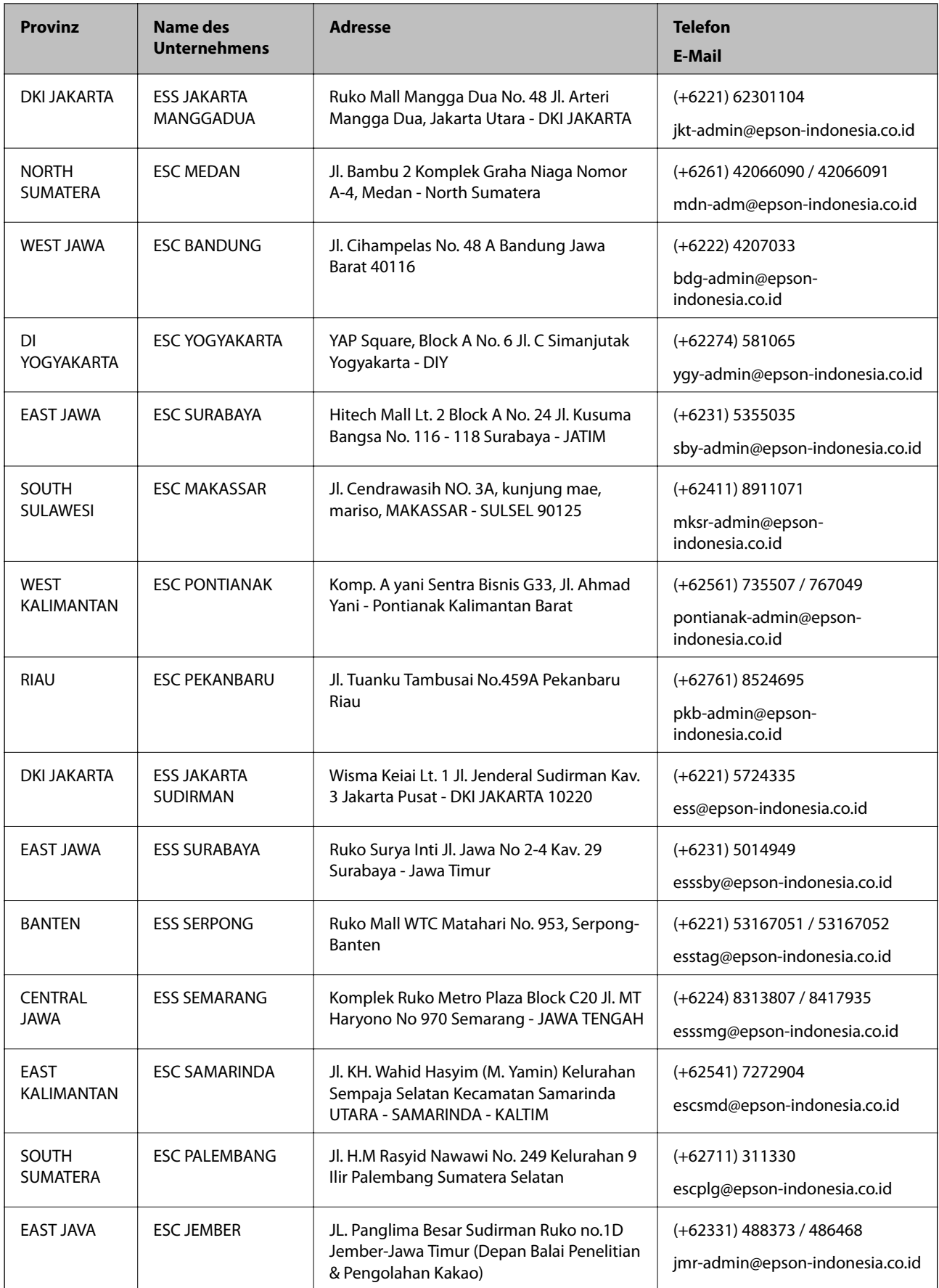

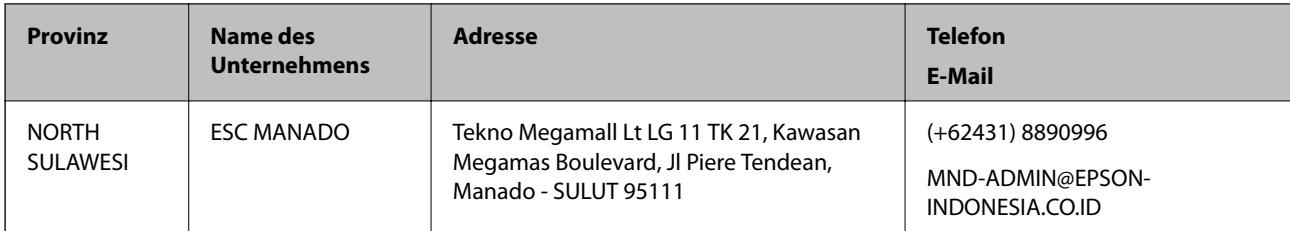

Andere, nicht aufgeführte Städte erfahren Sie von der Hotline: 08071137766.

## **Hilfe für Benutzer in Hongkong**

Benutzer sind herzlich eingeladen, sich an Epson Hong Kong Limited zu wenden, um technischen Support und andere Kundendienstleistungen zu erhalten.

#### **Homepage im Internet**

#### [http://www.epson.com.hk](http://www.epson.com.hk/)

Epson Hong Kong hat eine lokale Homepage auf Chinesisch und Englisch im Internet eingerichtet, um Benutzern die folgenden Informationen bereitzustellen:

- ❏ Produktinformationen
- ❏ Antworten auf häufig gestellte Fragen (FAQs)
- ❏ Neueste Versionen von Treibern für Epson-Produkte

#### **Hotline für technischen Support**

Sie können sich auch unter den folgenden Telefon- und Faxnummern an unsere technischen Mitarbeiter wenden:

Telefon: 852-2827-8911

Fax: 852-2827-4383

## **Hilfe für Benutzer in Malaysia**

Kontaktdaten für Informationen, Support und Services:

#### **World Wide Web**

#### [http://www.epson.com.my](http://www.epson.com.my/)

- ❏ Informationen zu den technischen Daten des Produkts, Treiber zum Herunterladen
- ❏ Häufig gestellte Fragen (FAQ), Fragen zum Verkauf, Fragen per E-Mail

#### **Epson Call Centre**

Telefon: +60 1800-8-17349

- ❏ Verkaufsanfragen und Produktinformationen
- ❏ Fragen zur Produktverwendung oder bei Problemen
- ❏ Fragen zu Reparaturservice und Gewährleistung

#### **Anhang**

#### **Hauptbüro**

Telefon: 603-56288288 Fax: 603-5628 8388/603-5621 2088

## **Hilfe für Benutzer in Indien**

Kontaktdaten für Informationen, Support und Services:

#### **World Wide Web**

#### [http://www.epson.co.in](http://www.epson.co.in/)

Informationen zu den technischen Daten des Produkts, Treiber zum Herunterladen und Produktanfragen sind verfügbar.

#### **Helpline**

❏ Service, Produktinformation und Bestellung von Verbrauchsmaterialien (BSNL-Leitungen) Gebührenfreie Telefonnummer: 18004250011

Verfügbar 9:00 bis 18:00 Uhr, Montag bis Samstag (ausgenommen gesetzliche Feiertage)

❏ Service (CDMA und Mobile-Benutzer)

Gebührenfreie Telefonnummer: 186030001600

Verfügbar 9:00 bis 18:00 Uhr, Montag bis Samstag (ausgenommen gesetzliche Feiertage)

## **Hilfe für Benutzer auf den Philippinen**

Anwender sind herzlich eingeladen, sich unter den nachfolgenden Telefon- und Faxnummern und nachfolgender E-Mail-Adresse an Epson Philippines Corporation zu wenden, um technischen Support und andere Kundendienstleistungen zu erhalten:

#### **World Wide Web**

#### [http://www.epson.com.ph](http://www.epson.com.ph/)

Informationen zu den technischen Daten des Produkts, Treiber zum Herunterladen, häufig gestellte Fragen (FAQ) und Fragen per E-Mail sind verfügbar.

#### **Epson Philippines Customer Care**

Gebührenfrei: (PLDT) 1-800-1069-37766

Gebührenfrei: (Digital) 1-800-3-0037766

Metro Manila: (+632)441-9030

Website: <https://www.epson.com.ph/contact>

E-Mail: customercare@epc.epson.som.ph

Verfügbar 9:00 bis 18:00 Uhr, Montag bis Samstag (ausgenommen gesetzliche Feiertage)

Unser Customer Care-Team kann Sie telefonisch bei folgenden Problemen unterstützen:

❏ Verkaufsanfragen und Produktinformationen

❏ Fragen zur Produktverwendung oder bei Problemen

❏ Fragen zu Reparaturservice und Gewährleistung

#### **Epson Philippines Corporation**

Amtsleitung: +632-706-2609 Fax: +632-706-2663

## **Copyright**

Kein Teil dieser Veröffentlichung darf ohne die schriftliche Erlaubnis von Seiko Epson Corporation auf irgendeine Weise, ob elektronisch, mechanisch, als Fotokopie, Aufzeichnung oderanderweitig reproduziert, in einem Datenabrufsystem gespeichert oder übertragen werden. Das Unternehmen übernimmt keine patentrechtliche Haftung bezüglich der hierin enthaltenen Informationen. Ebenfalls wird keine Haftung übernommen für Schäden, die sich aus der Verwendung der hierin enthaltenen Informationen ergeben. Die hierin enthaltenen Informationen sind nur zur Verwendung mit diesem Epson-Produkt beabsichtigt. Epson übernimmt keine Verantwortung für die Verwendung dieser Informationen im Zusammenhang mit anderen Produkten.

Weder Seiko Epson Corporation noch seine Partner haften gegenüber dem Käufer dieses Produkts oder gegenüber Dritten für Schäden, Verluste, Kosten oder Aufwendungen, die dem Käufer oder Dritten als Folge von Unfällen, falschem oder missbräuchlichem Gebrauch dieses Produkts, durch unautorisierte Modifikationen, Reparaturen oder Abänderungen dieses Produkts oder (ausgenommen USA) durch Nichtbefolgung der Bedienungs- und Wartungsanweisungen von Seiko Epson Corporation entstehen.

Seiko Epson Corporation und seine Partner haften für keine Schäden oder Probleme, die durch die Verwendung anderer Optionsprodukte oder Verbrauchsmaterialien entstehen, die nicht als Original Epson-Produkte oder von Seiko Epson Corporation genehmigte Epson-Produkte gekennzeichnet sind.

Seiko Epson Corporation haftet nicht für Schäden infolge elektromagnetischer Störungen, welche durch andere Schnittstellenkabel entstehen, die nicht als von Seiko Epson Corporation genehmigte Epson-Produkte gekennzeichnet sind.

© 2019 Seiko Epson Corporation

Der Inhalt dieses Handbuchs und die technischen Daten dieses Produkts können ohne Vorankündigung geändert werden.

## **Markennachweis**

- ❏ EPSON® ist eine eingetragene Marke und EPSON EXCEED YOUR VISION oder EXCEED YOUR VISION ist eine Marke der Seiko Epson Corporation.
- ❏ Epson Scan 2 software is based in part on the work of the Independent JPEG Group.

#### ❏ libtiff

Copyright © 1988-1997 Sam Leffler

Copyright © 1991-1997 Silicon Graphics, Inc.

Permission to use, copy, modify, distribute, and sell this software and its documentation for any purpose is hereby granted without fee, provided that (i) the above copyright notices and this permission notice appear in all copies of the software and related documentation, and (ii) the names of Sam Leffler and Silicon Graphics may not be used in any advertising or publicity relating to the software without the specific, prior written permission of Sam Leffler and Silicon Graphics.

THE SOFTWARE IS PROVIDED "AS-IS" AND WITHOUT WARRANTY OF ANY KIND, EXPRESS, IMPLIED OR OTHERWISE, INCLUDING WITHOUT LIMITATION, ANY WARRANTY OF MERCHANTABILITY OR FITNESS FOR A PARTICULAR PURPOSE.

IN NO EVENT SHALL SAM LEFFLER OR SILICON GRAPHICS BE LIABLE FOR ANY SPECIAL, INCIDENTAL, INDIRECT OR CONSEQUENTIAL DAMAGES OF ANY KIND, OR ANY DAMAGES WHATSOEVER RESULTING FROM LOSS OF USE, DATA OR PROFITS, WHETHER OR NOT ADVISED OF THE POSSIBILITY OF DAMAGE, AND ON ANY THEORY OF LIABILITY, ARISING OUT OF OR IN CONNECTION WITH THE USE OR PERFORMANCE OF THIS SOFTWARE.

- ❏ Microsoft®, Windows®, Windows Server®, and Windows Vista® are registered trademarks of Microsoft Corporation.
- ❏ Apple, Macintosh, Mac OS, OS X, Bonjour, ColorSync, Safari, iPad, iPhone, iPod touch, iTunes, and TrueType are trademarks of Apple Inc., registered in the U.S. and other countries.
- ❏ Google Cloud Print, Chrome, Chrome OS, and Android are trademarks of Google LLC.
- ❏ Albertus, Arial, Coronet, Gill Sans, Joanna and Times New Roman are trademarks of The Monotype Corporation registered in the United States Patent and Trademark Office and may be registered in certain jurisdictions.
- ❏ ITC Avant Garde Gothic, ITC Bookman, Lubalin Graph, Mona Lisa, ITC Symbol, Zapf Chancery and Zapf Dingbats are trademarks of International Typeface Corporation registered in the U.S. Patent and Trademark Office and may be registered in certain other jurisdictions.
- ❏ Clarendon, Eurostile and New Century Schoolbook are trademarks of Linotype GmbH registered in the U.S. Patent and Trademark Office and may be registered in certain other jurisdictions.
- ❏ Wingdings is a registered trademark of Microsoft Corporation in the United States and other countries.
- ❏ CG Omega, CG Times, Garamond Antiqua, Garamond Halbfett, Garamond Kursiv, Garamond Halbfett Kursiv are trademarks of Monotype Imaging, Inc. and may be registered in certain jurisdictions.
- ❏ Antique Olive is a trademark of M. Olive.
- ❏ Marigold and Oxford are trademarks of AlphaOmega Typography.
- ❏ Helvetica, Optima, Palatino, Times and Univers are trademarks of Linotype Corp. registered in the U.S. Patent and Trademark Office and may be registered in certain other jurisdictions in the name of Linotype Corp. or its licensee Linotype GmbH.
- ❏ PCL is a trademark of Hewlett-Packard Company.
- ❏ Adobe, the Adobe logo, Acrobat, Photoshop, PostScript®3™, and Reader are either registered trademarks or trademarks of Adobe Systems Incorporated in the United States and/or other countries.

#### ❏ Arcfour

This code illustrates a sample implementation of the Arcfour algorithm.

Copyright © April 29, 1997 Kalle Kaukonen. All Rights Reserved.

Redistribution and use in source and binary forms, with or without modification, are permitted provided that this copyright notice and disclaimer are retained.

THIS SOFTWARE IS PROVIDED BY KALLE KAUKONEN AND CONTRIBUTORS ''AS IS'' AND ANY EXPRESS OR IMPLIED WARRANTIES, INCLUDING, BUT NOT LIMITED TO, THE IMPLIED WARRANTIES OF MERCHANTABILITY AND FITNESS FOR A PARTICULAR PURPOSE ARE DISCLAIMED. IN NO EVENT SHALL KALLE KAUKONEN OR CONTRIBUTORS BE LIABLE FOR ANY DIRECT, INDIRECT, INCIDENTAL, SPECIAL, EXEMPLARY, OR CONSEQUENTIAL DAMAGES (INCLUDING, BUT NOT LIMITED TO, PROCUREMENT OF SUBSTITUTE GOODS OR SERVICES; LOSS OF USE, DATA, OR PROFITS; OR BUSINESS INTERRUPTION) HOWEVER CAUSED AND ON ANY THEORY OF LIABILITY, WHETHER IN CONTRACT, STRICT LIABILITY, OR TORT (INCLUDING NEGLIGENCE OR OTHERWISE) ARISING IN ANY WAY OUT OF THE USE OF THIS SOFTWARE, EVEN IF ADVISED OF THE POSSIBILITY OF SUCH DAMAGE.

❏ QR Code is a registered trademark of DENSO WAVE INCORPORATED in Japan and other countries.

❏ Intel® is a registered trademark of Intel Corporation.

❏ The N-Mark is a trademark or registered trademark of NFC Forum, Inc. in the United States and in other countries.

- ❏ The SuperSpeed USB Trident Logo is a registered trademark of USB Implementers Forum, Inc.
- ❏ Allgemeiner Hinweis: Andere hierin genannte Produktnamen dienen lediglich der Identifizierung und können Marken ihrer jeweiligen Eigentümer sein.Epson hat keinerlei Rechte an diesen Marken.